### فهرست

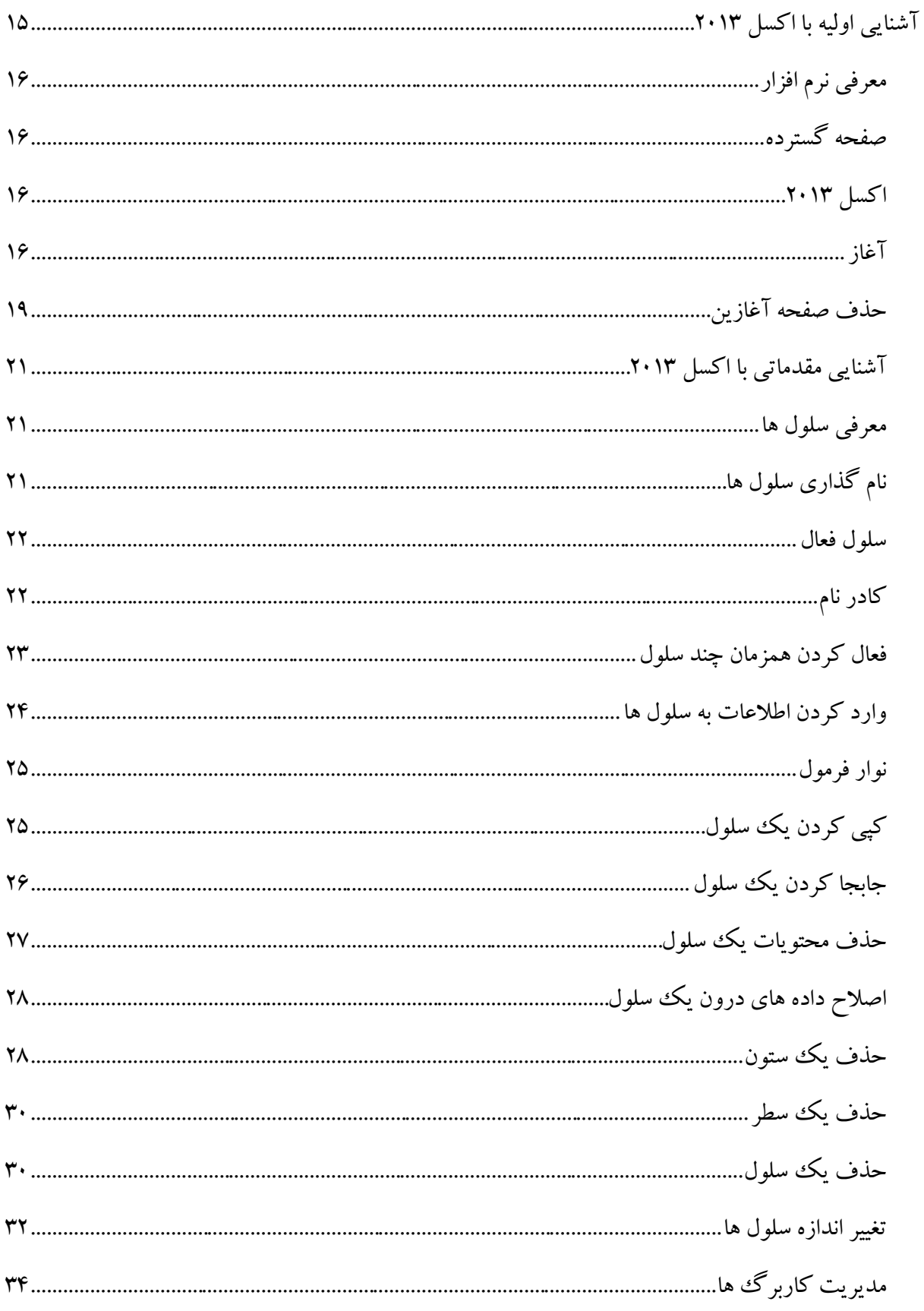

 $\Lambda$ 

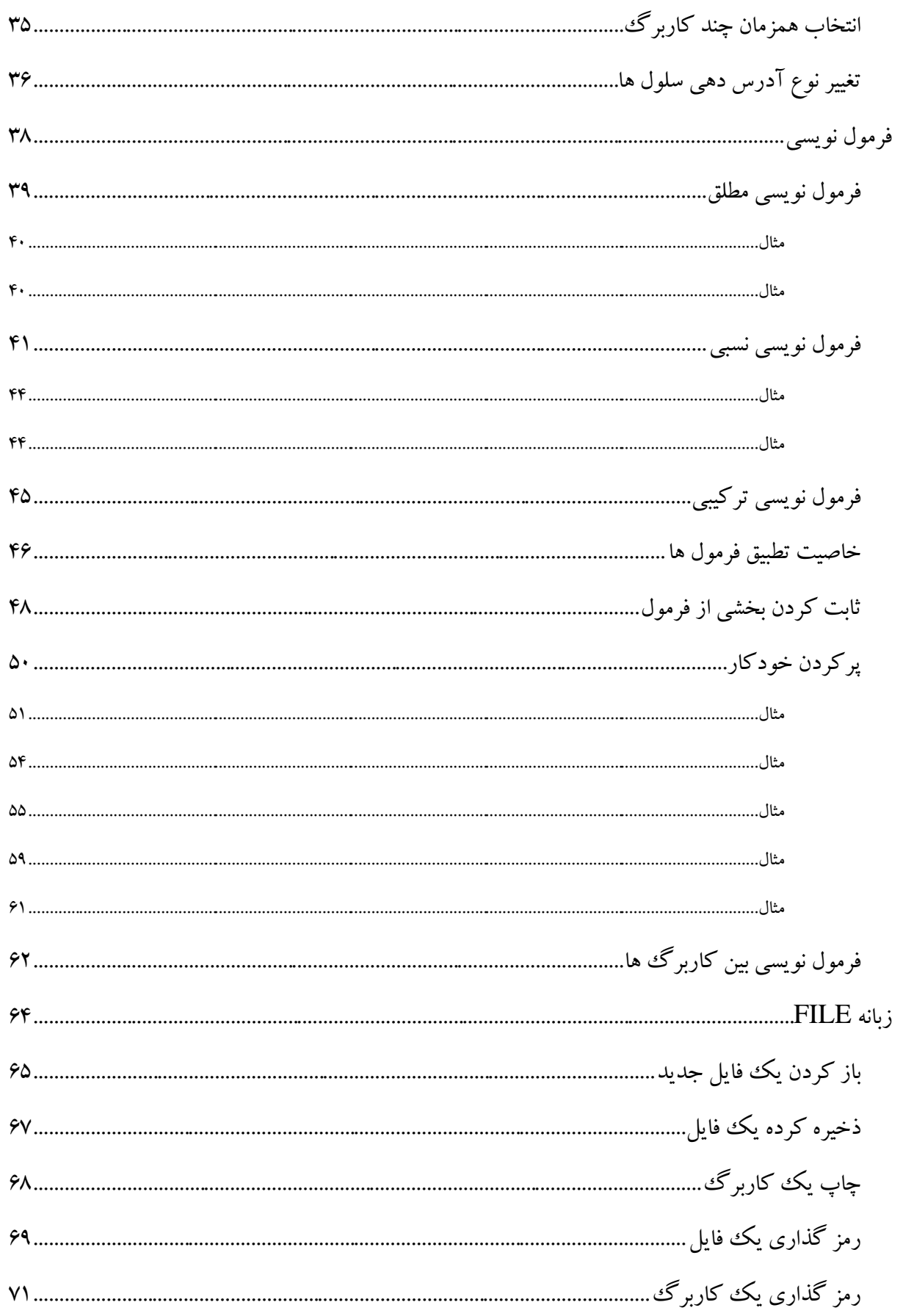

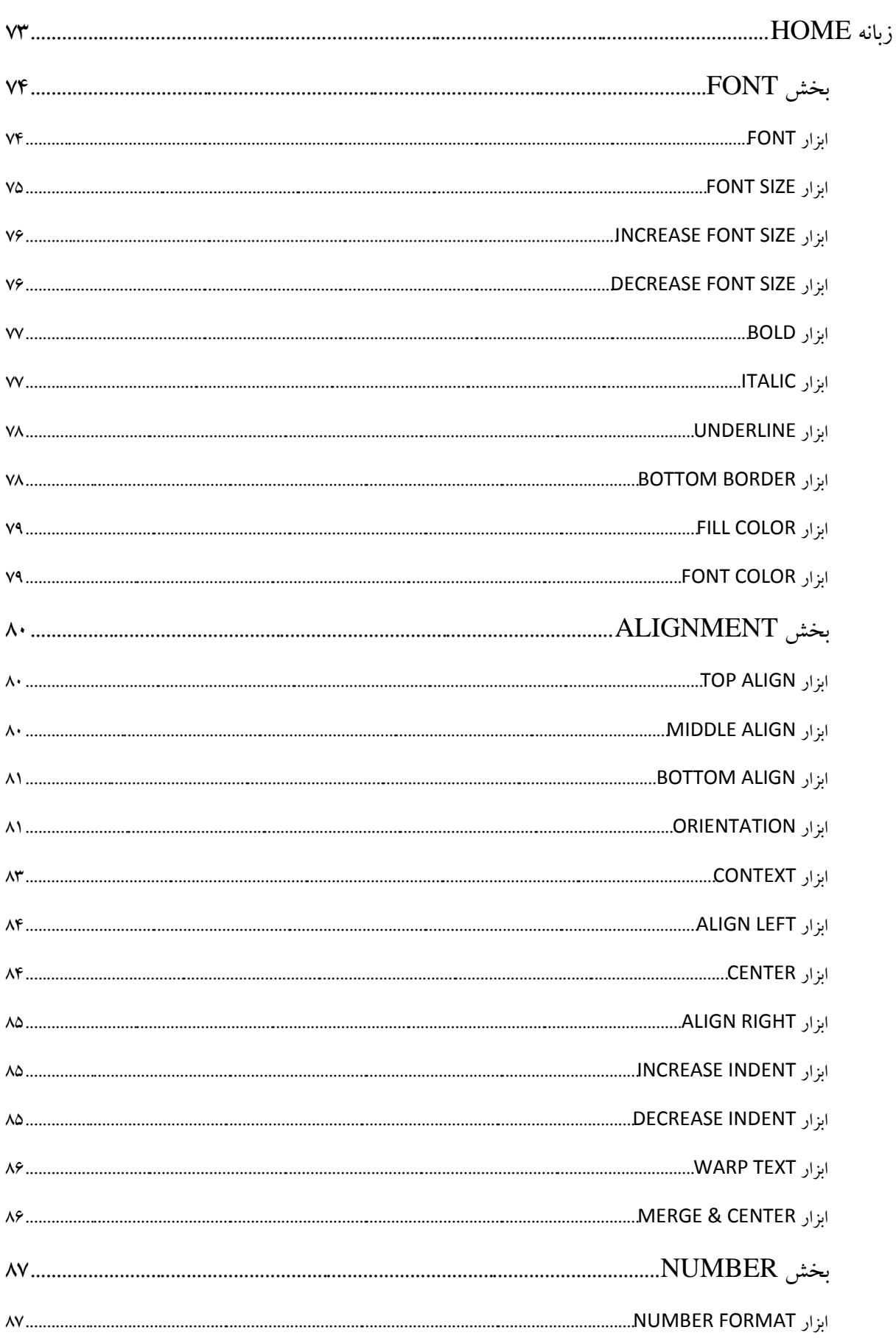

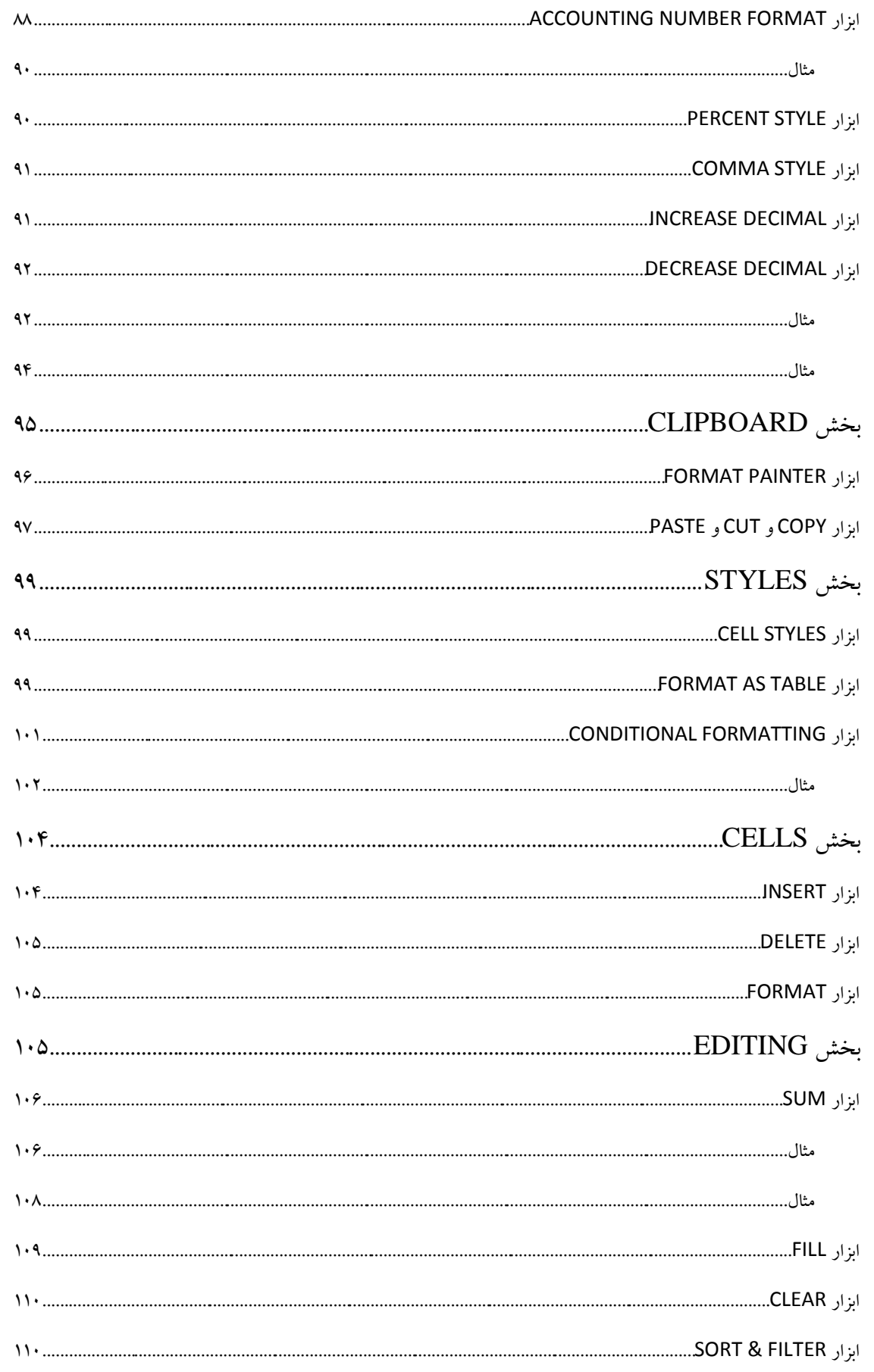

كتابخانه صوتي طنين ايراني

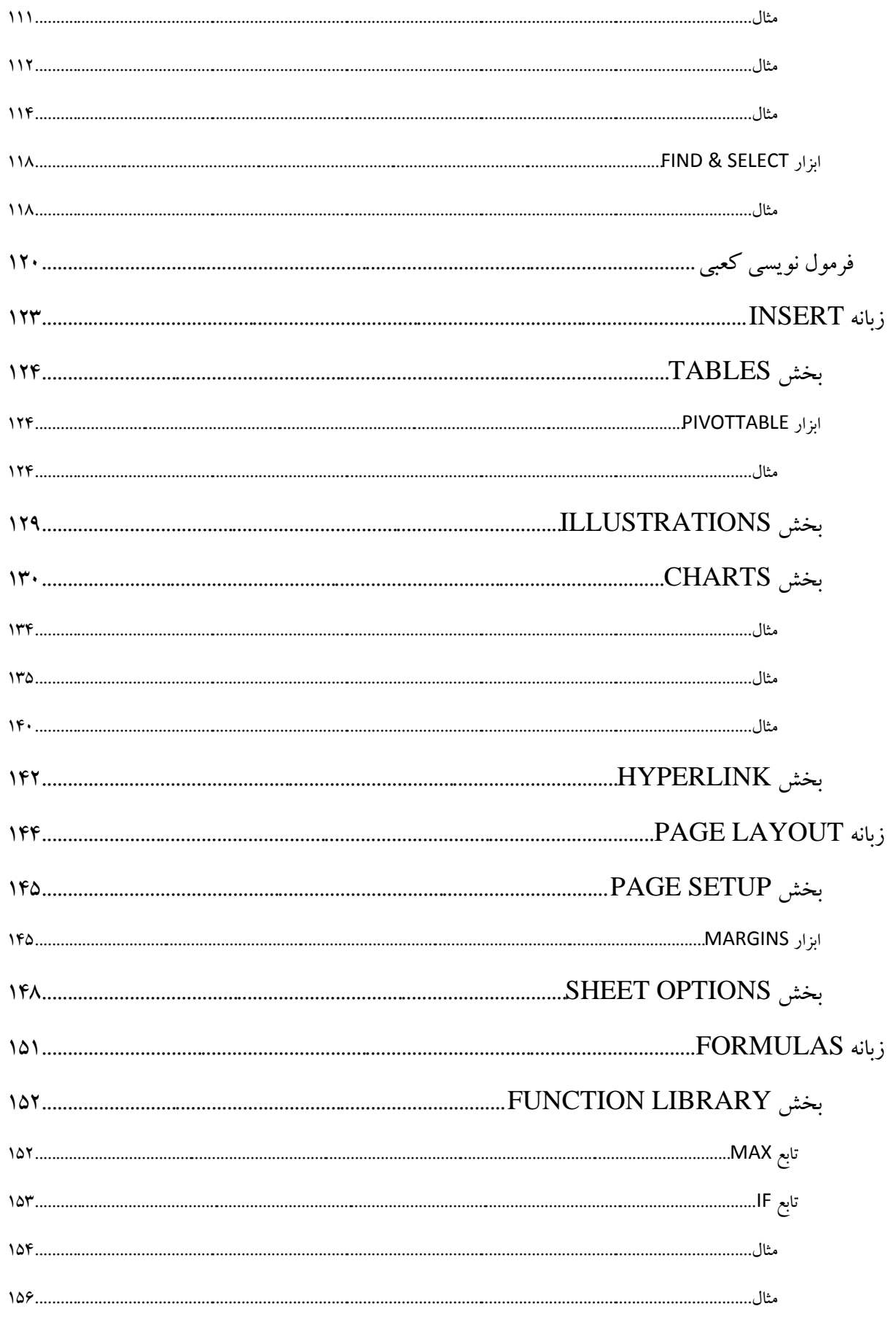

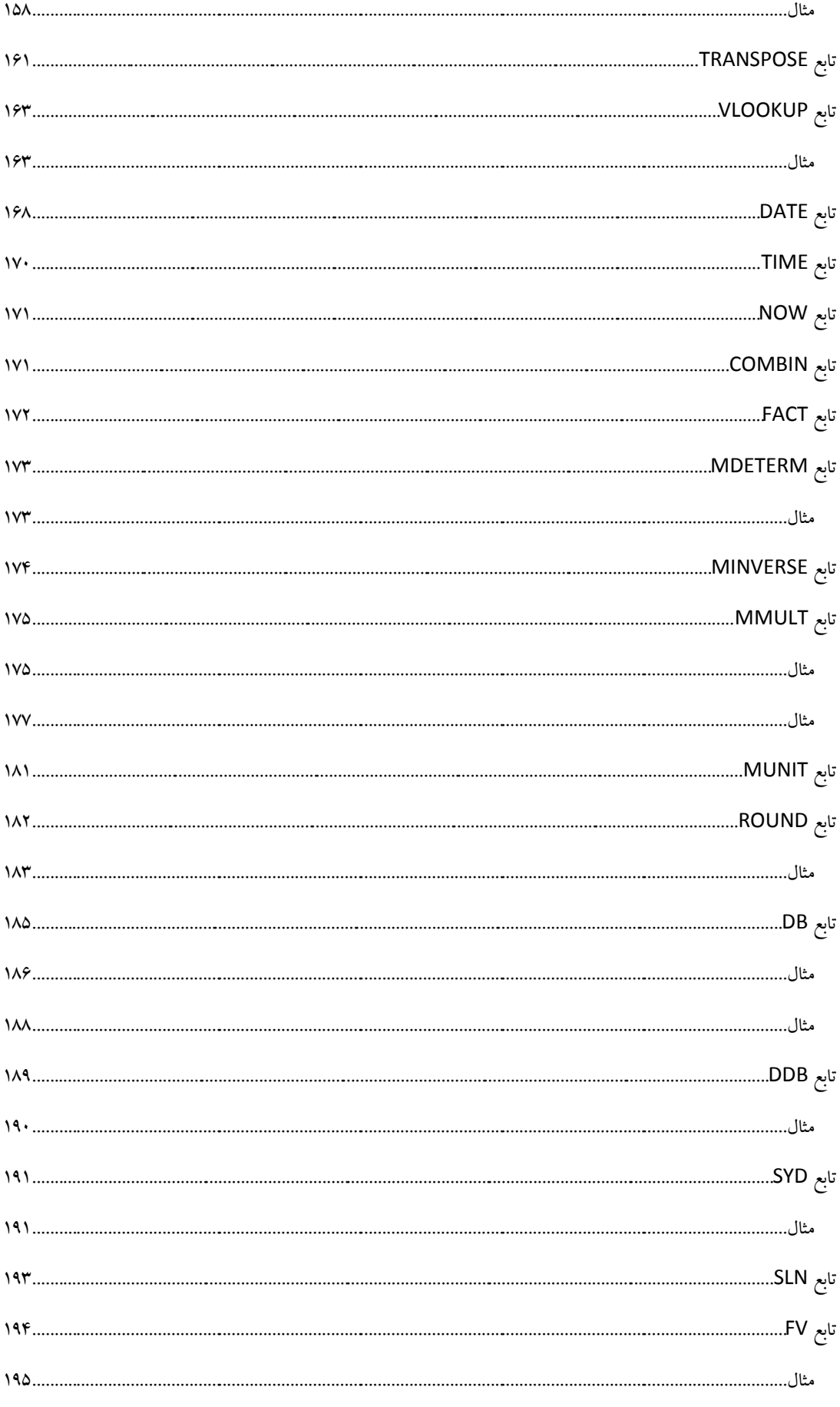

 $\epsilon$ 

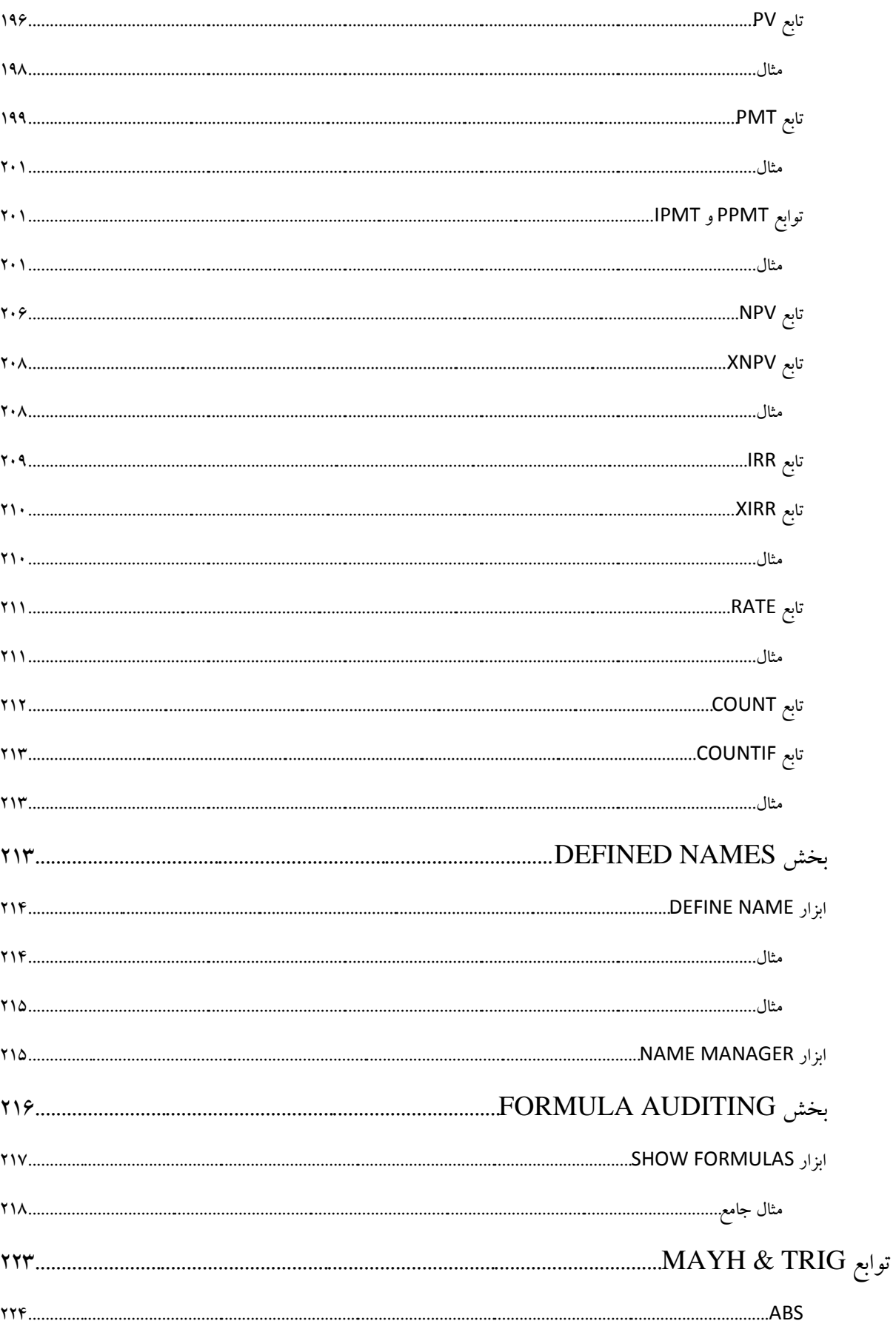

 $\mathsf{v}$ 

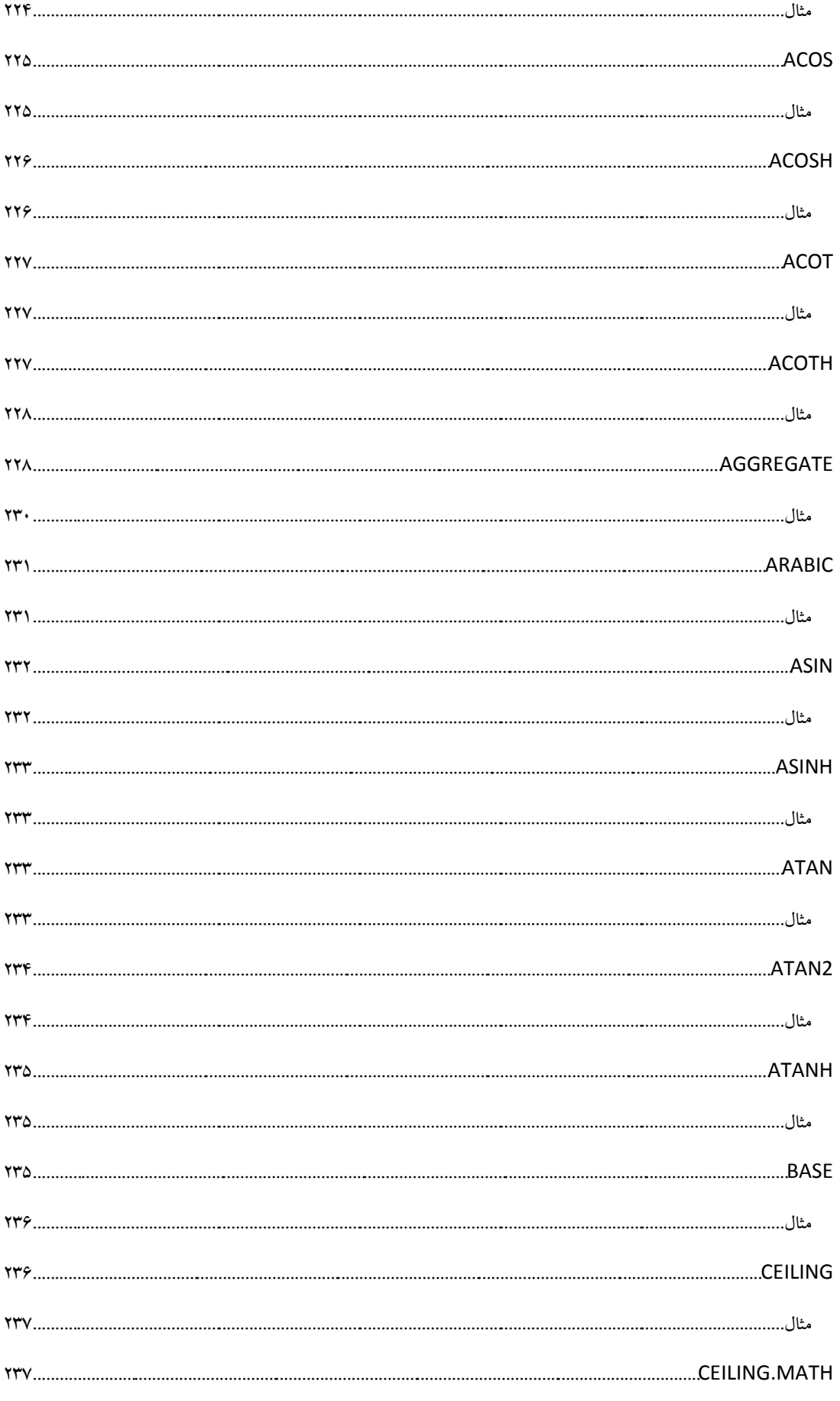

 $\boldsymbol{\wedge}$ 

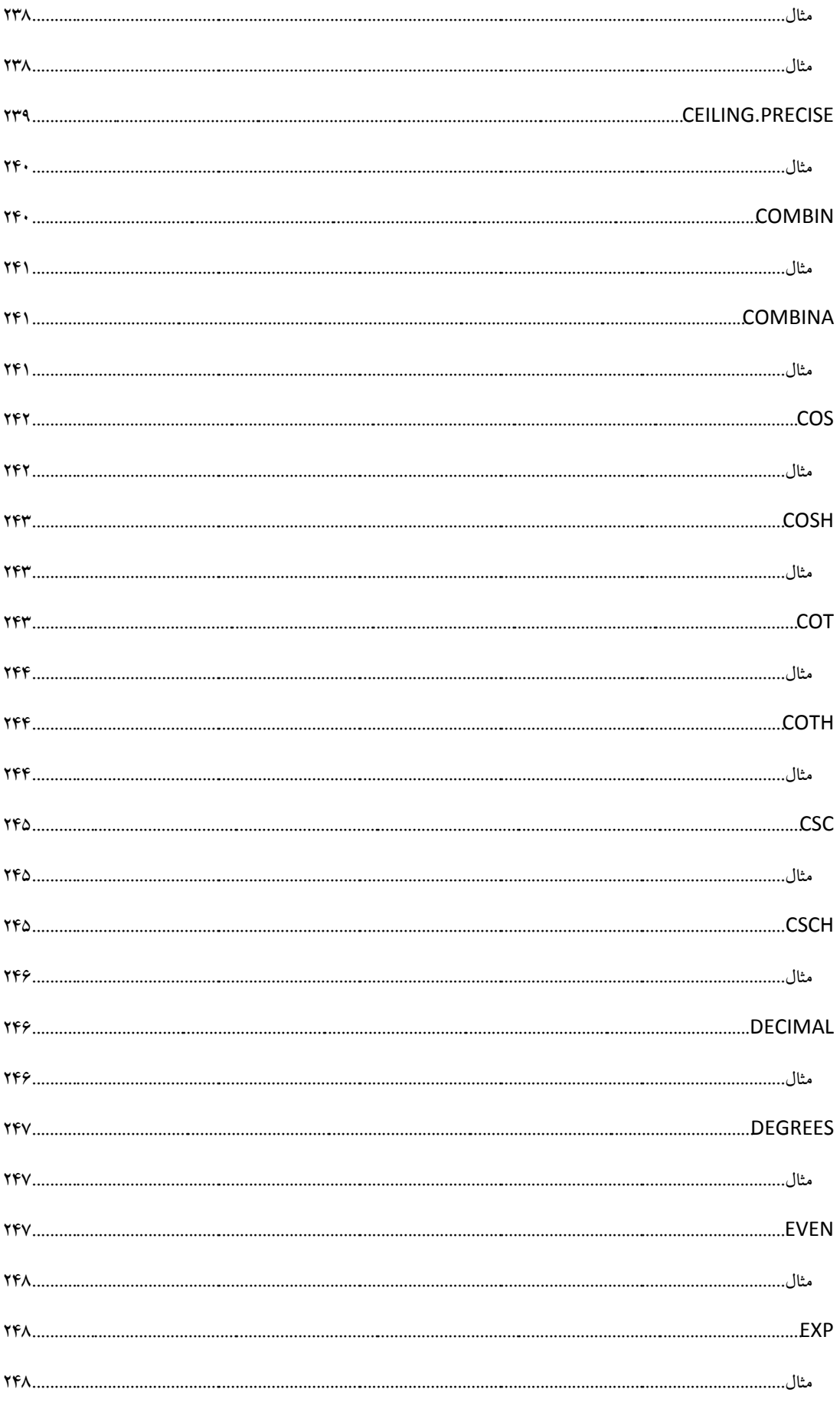

 $\mathbf 3$ 

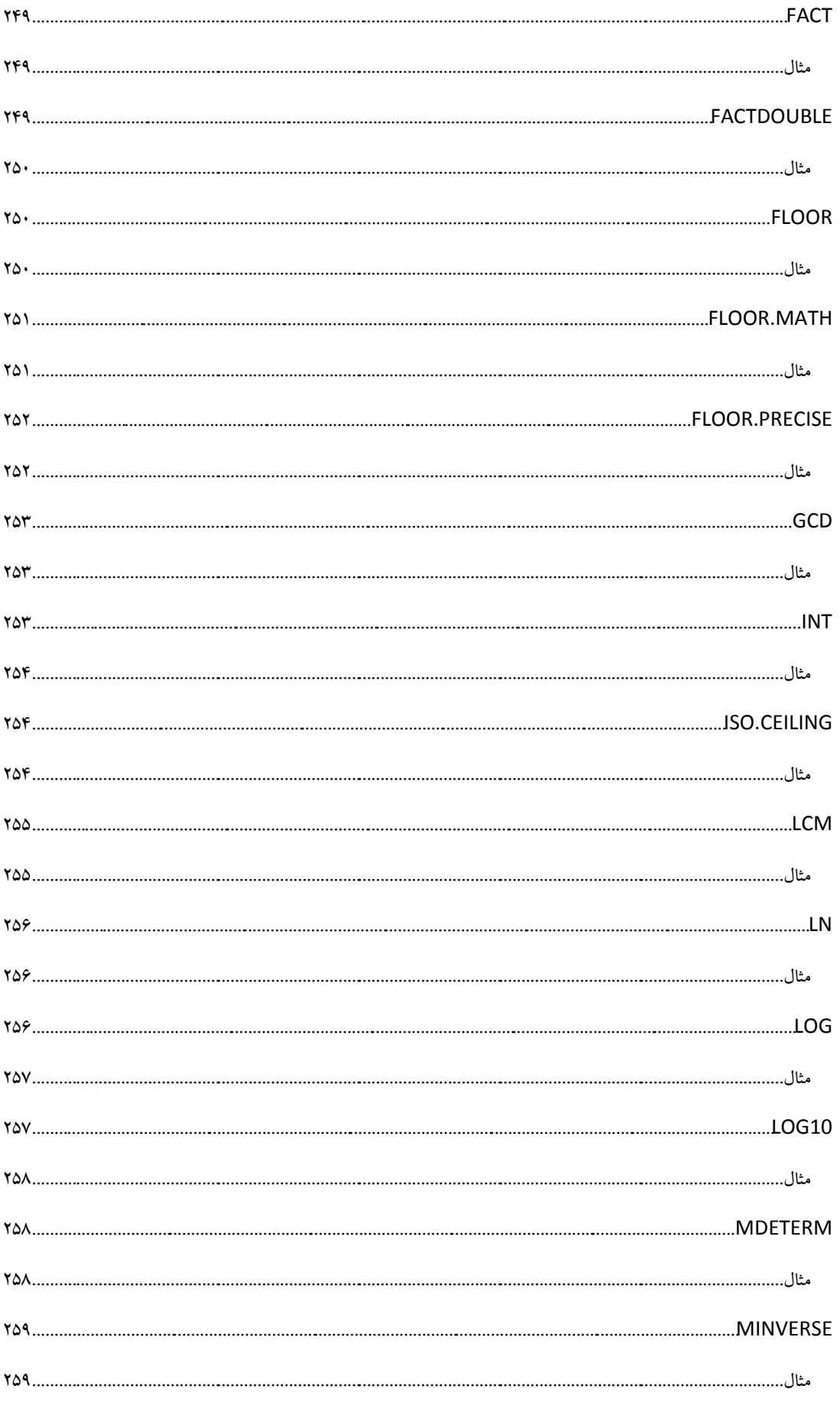

 $\mathcal{N}$ 

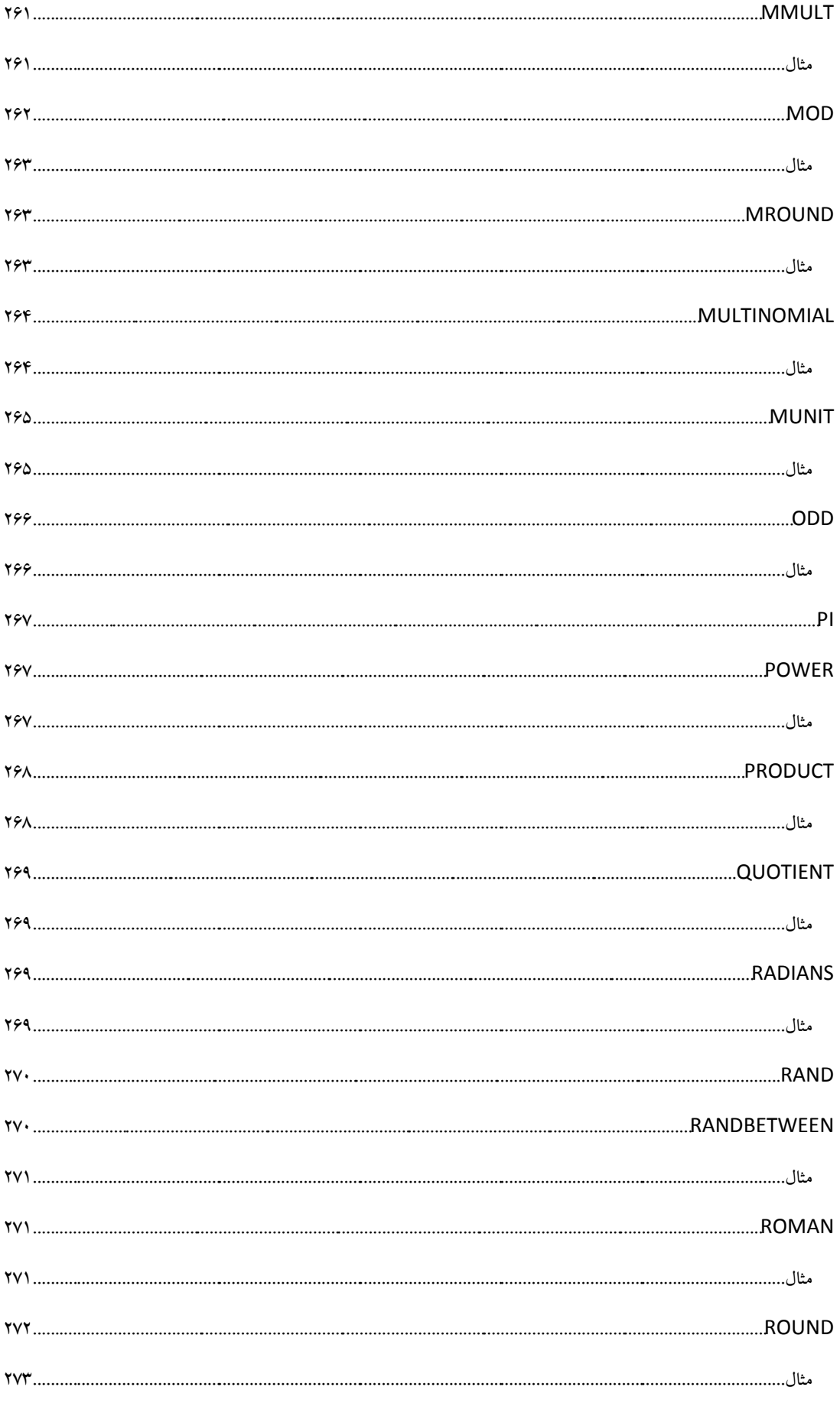

 $\mathcal{N}$ 

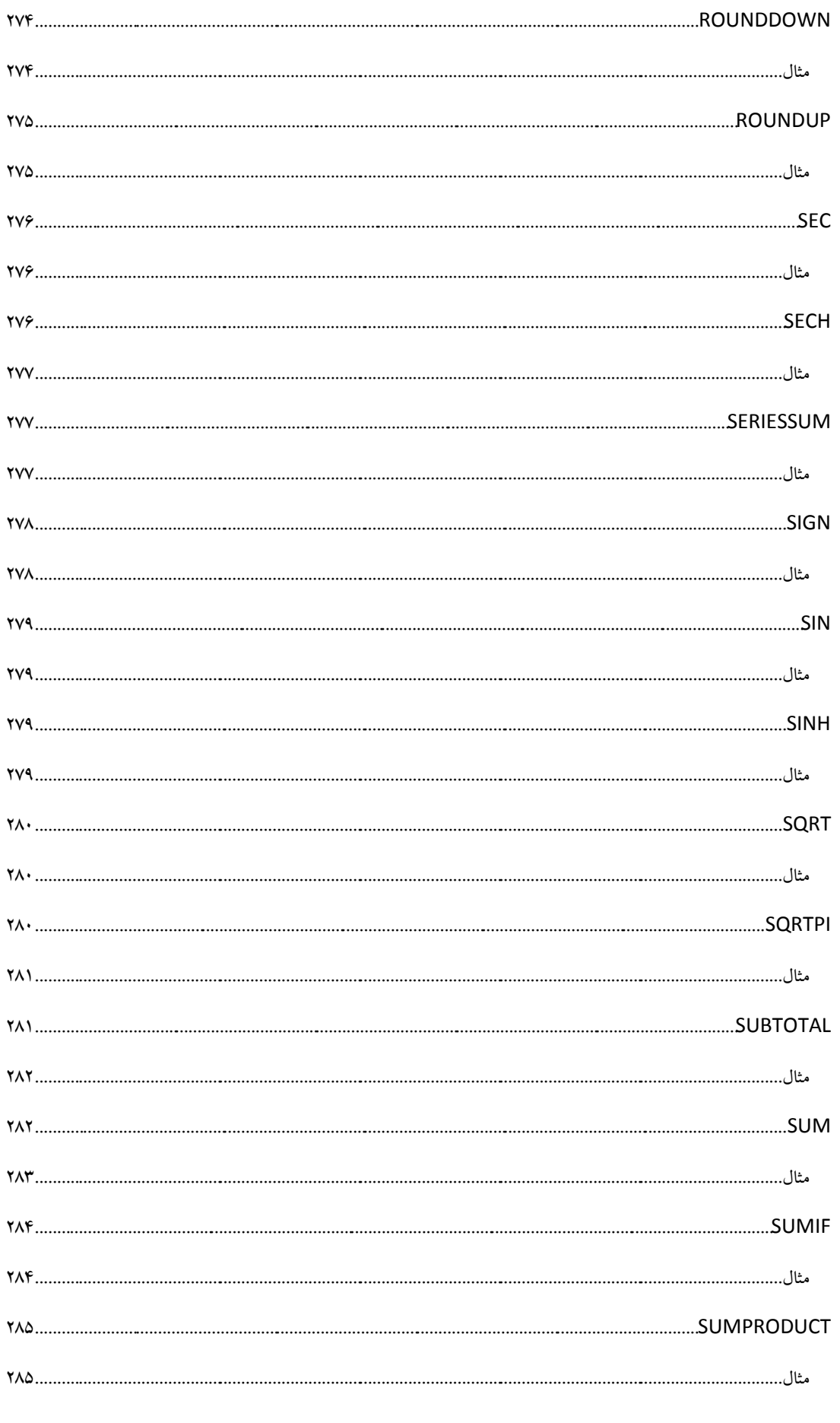

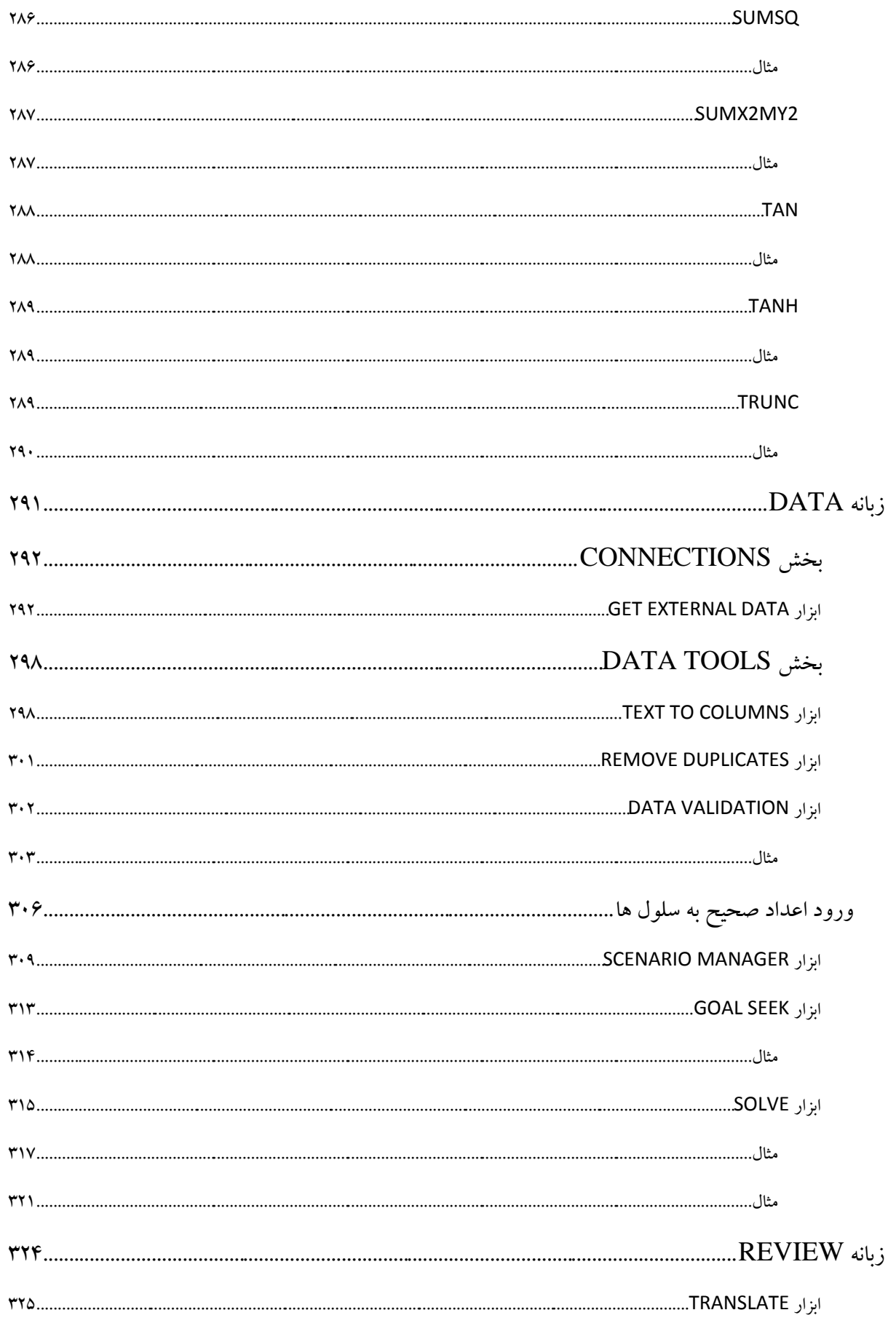

 $\mathcal{N}$ 

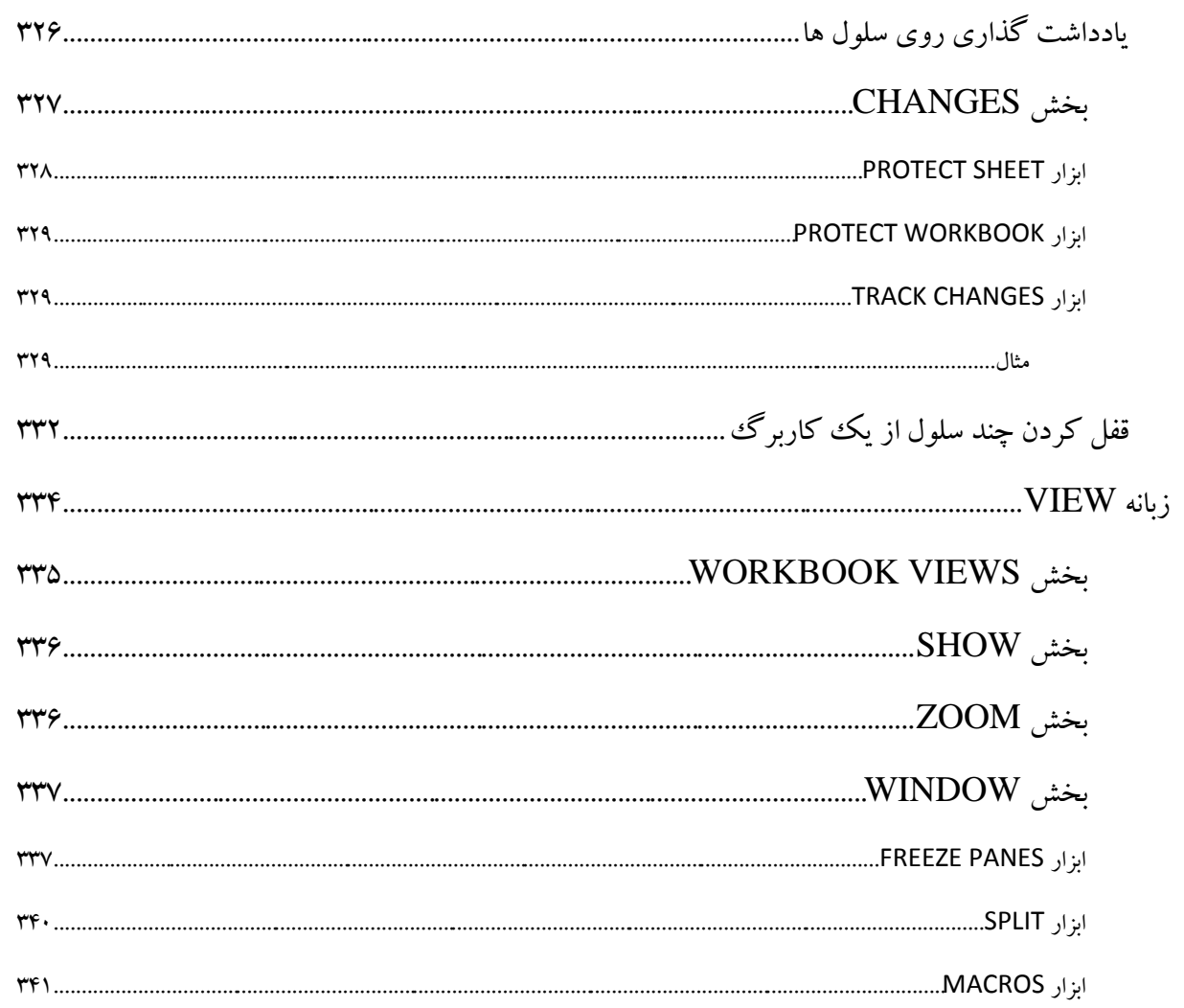

# **فصل اول آشنایی اولیه با اکسل 3102** ناوخربخ دیما ناریا هناخباتک هناخباتک یتوصنینط یناریا ir.omideiran.www com.irebooks.wwww com.irtanin.www

معرفی نرم افزار نرمافزار اکسل ٰ یک نرمافزار صفحه گسترده ٰ است که توسط شرکت مایکروسافت ٔ در بسته نرمافزاری آفیس ٔ تولید و ارائه می گردد. اولین بسته نرم|فزاری آفیس برای ویندوز°در سال ۱۹۹۰ میلادی منتشر شد که نسخه خانگی آن شامل نرم|فزارهای ورد<sup>م</sup>، پاورپوینت<sup>۷</sup> و اکسل بود. آخرین بسته این مجموعه با نام آفیس ۱۵ یا مایکروسافت آفیس 2113 شناخته میشود. استفادهانده است که توافز از است که دیما ناریا به تحریر است که توصيل شرکت بايگروماند، آثار و بسيار است المالاده<br>از اين داریا و اثاری با یک زيارتر بينه هناکب از اين داریا نيايد و انتخابات است که توصيل یا بايگرومانده از اين

# <span id="page-15-1"></span><span id="page-15-0"></span>صفحه گسترده

نرمافزارهای صفحه گسترده این امکان را فراهم می نمایند که دادهها را بصورت سطر و ستون وارد نمائید. بعد از وارد کردن دادهها عملیاتی نظیر محاسبات، مرتب سازی و فیلتر نمودن را روی آنها انجام داده، همچنین میتوان این دادهها را چاپ کرده و نمودارهایی بر اساس آنها ایجاد کرد.

### <span id="page-15-2"></span>اکسل 2113

شرکت مایکروسافت در نسخه جدید اکسل تغییراتی را اعمال کرده است. از جمله این تغییرها میتوان به ساده شدن گرافیک نرمافزار و استفاده زیاد از رنگ سفید، اضافه شده توابع پیشرفته مثلثاتی، توانایی تبدیل اعداد رومی به عربی یا لاتین و همچنین اضافه شده منوی استارت^ به نرم|فزار اشاره کرد. همچنین این نرم|فزار دارای حالتی برای استفاده در دستگاههای لمسی میباشد که با انتخاب آن ابزارها بزرگتر و با فاصله بیشتر از یکدیگر نمایش داده میشوند تا بتوان به راحتی آنها را لمس کرد.

<span id="page-15-3"></span>آغاز

9 برای اجرای نرمافزار راههای گوناگونی در انواع ویندوزها وجود دارد. میتوان برای اجرای نرمافزار روی آیکون آن در میز کار '' دو بار کلیک کرد (دبل کلیک).

-

EXCEL<sup>1</sup>

SPREADSHEET<sup>Y</sup>

- MICROSOFT<sup>\*</sup>
	- OFFICE<sup>\*</sup>
	- WINDOWS<sup>5</sup>
		- WORD $\hat{r}$
- POWER POINT<sup>Y</sup>
	- START<sup>^</sup>
		- ICON<sup>®</sup>
	- DESKTOP<sup>11</sup>

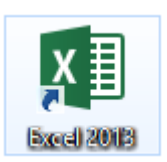

همچنین میتوان روی نام نرمافزار در منوی استارت یک بار کلیک کرد تا نرمافزار اجرا شود. البته منوی استارت نمایش داده شده در زیر در ویندوز 8 میباشد.

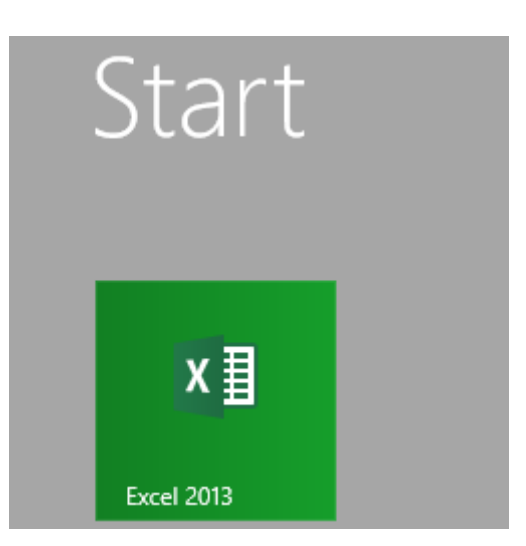

و یا میتوان نام نرم|فزار را در منوی استارت جستوجو کرد و پس از یافتن نرم|فزار یک بار روی آن کلیک کرد تا نرمافزار اجرا شود.

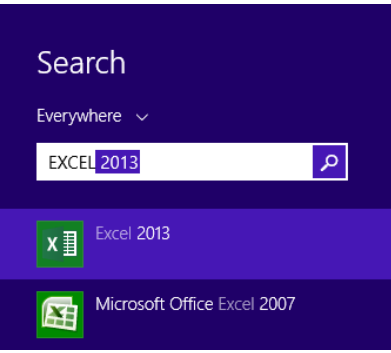

پس از اجرای نرمافزار اکسل، با اولین تغییر محسوس این نرمافزار نسبت به نسخههای قبلی آن روبرو میشویم. در نسخههای قبلی پس از اجرای برنامه مستقیما به یک ککاربرگ خالی هدایت میشدیم. اما در اکسل ۲۰۱۳ پس از اجرا با صفحهای روبرو میشویم که علاوه به داشتن گزینه کاربرگ خالی`، چند کاربرگ از پیش آماده شده در موضوعات مختلف را به شما پیشنهاد میدهد که در صورت لزوم میتوانید از آنها استفاده کنید. از جمله این کاربرگ های آماده می توان به کاربرگ برنامه ریزی روزانه، محاسبه و جدول بازپرداخت وام، برنامه ریزی حقوق نامخالف می توان از وی توان وی توان وی توان وی توان وی توان وی توان وی توان وی توان وی توان وی توان وی توان وی<br>نامخالف دیما نام ناریا و در این وی توان وی توان وی توان وی توان وی توان وی توان وی توان وی توان وی توان وی توان

BLANK WORKBOOK \

<u>.</u>

 $\gamma$ 

مه دهد.

ماهانه خانوده، لیست فروش و مواردی از این دست اشاره کرد. تصویر زیر صفحه آغازین اکسل 2113 را نشان

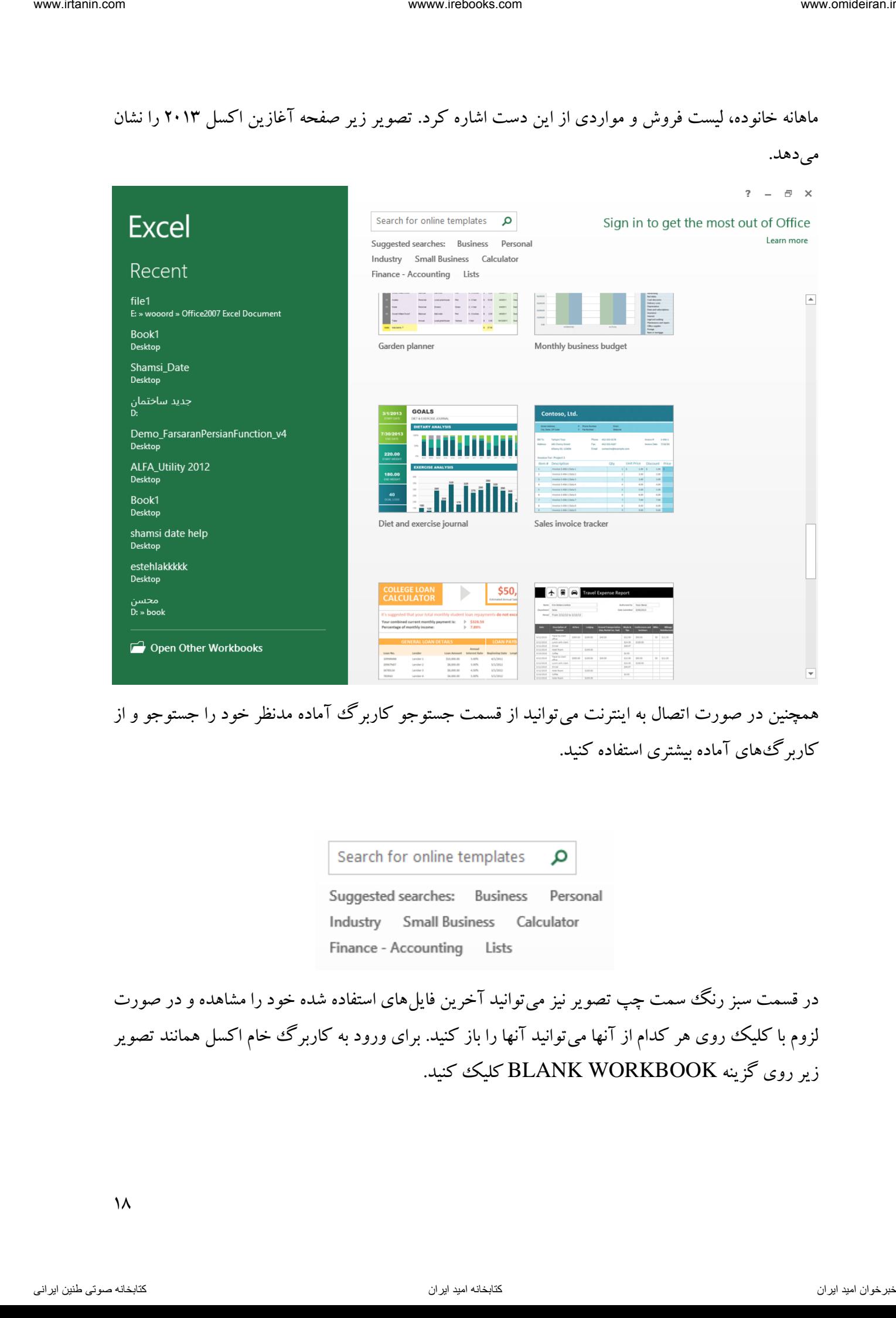

همچنین در صورت اتصال به اینترنت می توانید از قسمت جستوجو کاربرگ آماده مدنظر خود را جستوجو و از کاربرگهای آماده بیشتری استفاده کنید.

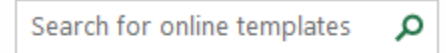

در قسمت سبز رنگ سمت چپ تصویر نیز میتوانید آخرین فایل های استفاده شده خود را مشاهده و در صورت لزوم با کلیک روی هر کدام از آنها میتوانید آنها را باز کنید. برای ورود به کاربرگ خام اکسل همانند تصویر زیر روی گزینه WORKBOOK BLANK کلیک کنید.

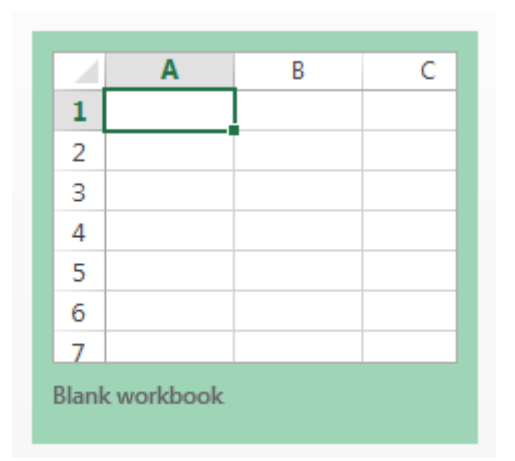

# با کلیک روی گزینه فوق وارد یک کاربرگ خالی اکسل میشویم. در تصویر زیر یک کاربرگ خام را مشاهده می کنید.

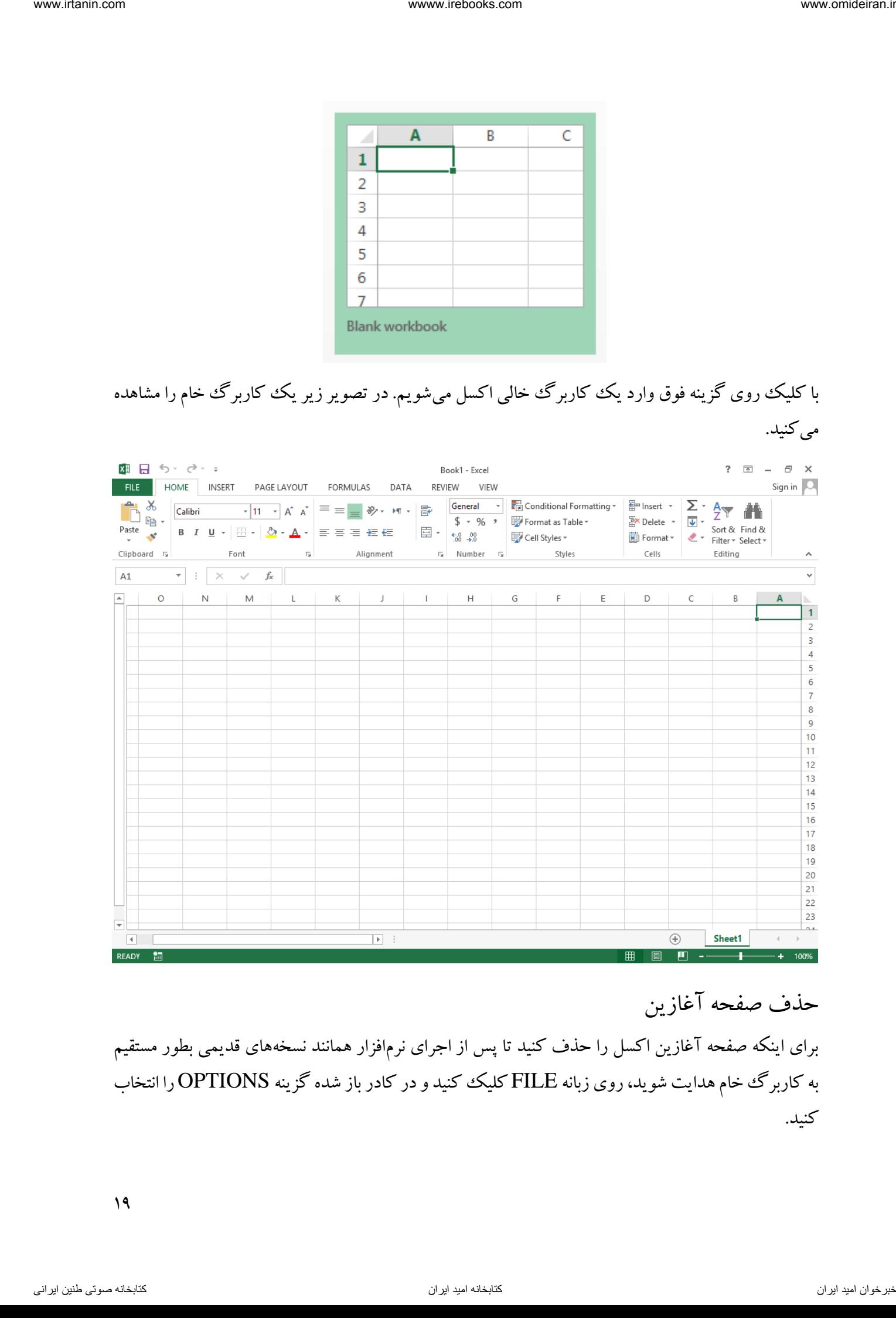

<span id="page-18-0"></span>حذف صفحه آغازین

برای اینکه صفحه آغازین اکسل را حذف کنید تا پس از اجرای نرمافزار همانند نسخههای قدیمی بطور مستقیم به کاربرگ خام هدایت شوید، روی زبانه FILE کلیک کنید و در کادر باز شده گزینه OPTIONS را انتخاب کنید.

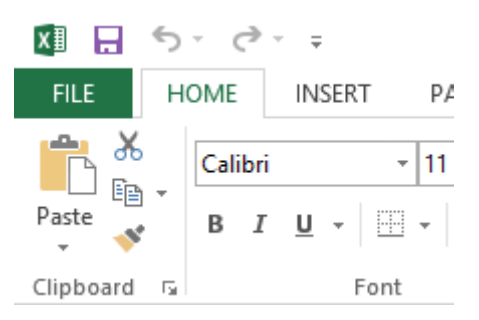

# در صفحه باز شده جدید در قسمت GENERAL تیک گزینه SCREEN START THE SHOW STARTS APPLICATION THIS WHEN را بردارید و روی گزینه OK کلیک کنید.

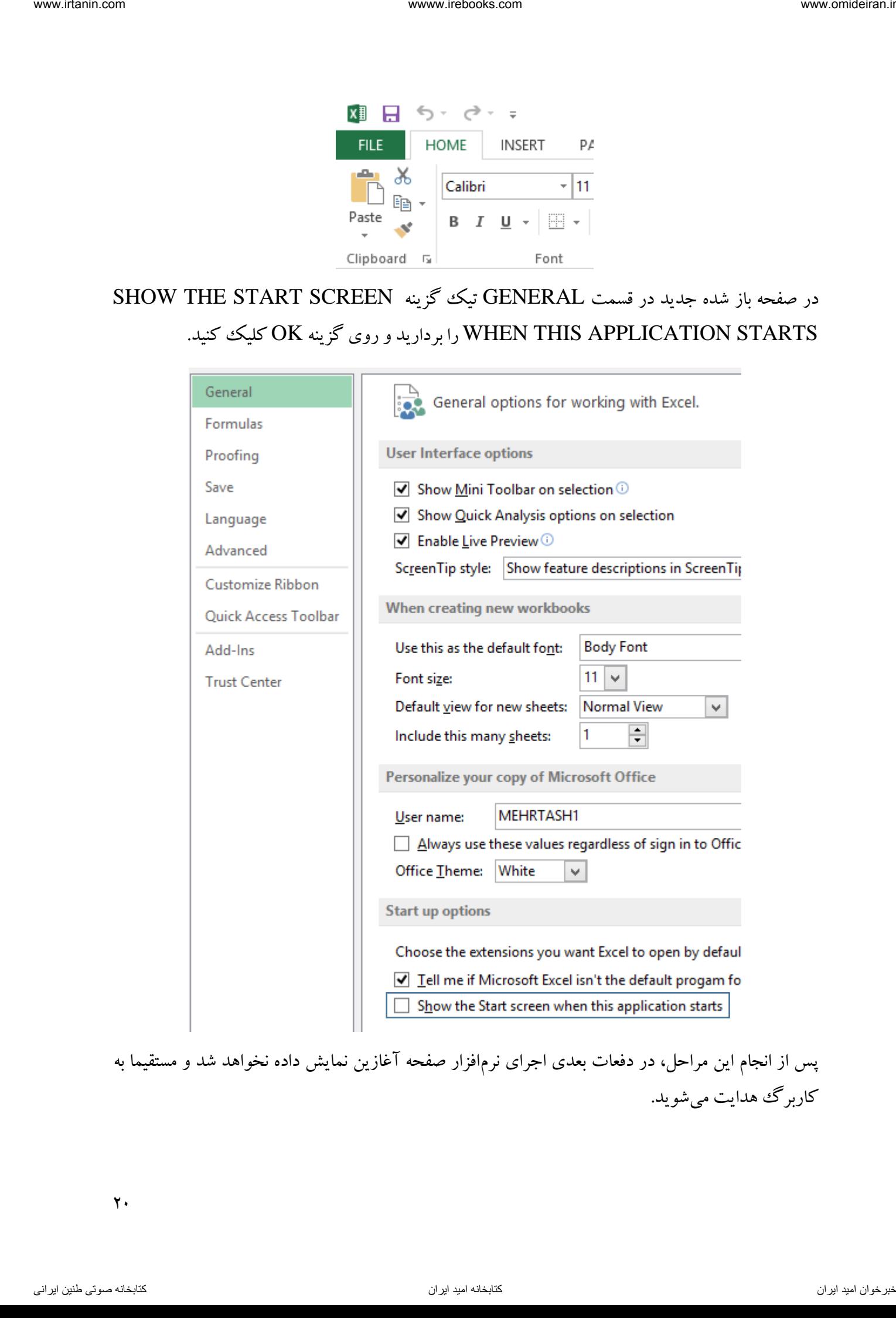

پس از انجام این مراحل، در دفعات بعدی اجرای نرمافزار صفحه آغازین نمایش داده نخواهد شد و مستقیما به کاربرگ هدایت میشوید.

<span id="page-20-1"></span><span id="page-20-0"></span>معرفی سلول ها

<span id="page-20-2"></span>نام گذاری سلول ها

آشنایی مقدماتی با اکسل 2113 این نرمافزار قابلیت پذیرش اطالعات و دادهها و اعمال عملیات تعریف شده روی آنها را دارد. به کمک این نرمافزار میتوان محاسبات دشوار و پیچیده را به راحتی انجام داد، اطالعات را تجزیه وتحلیل کرد و با کمک ابزارهای گرافیکی موجود نمودارهای الزم را رسم کرد. همچنین این نرمافزار تعداد زیادی فرمول و تابع آماده در زمینههای مختلف از جمله مالی، ریاضی و مهندسی، آمار و ... را در خود جای داده است. ا تسابق می توان از با با یکی از اکسل ۲۰۱۳ از استفاده استفاده استفاده استفاده استفاده است.<br>از با با با با با هن از استفاده است. از استفاده است. از است از است از است از است از است از است از است از است ا<br>از این این این این ا

همانطور که مشاهده کردید صفحه اصلی اکسل یک کاربرگ خالی است. این کاربرگ با خطوطی افقی و عمودی بصورت یک جدول بزرگ مشاهده میشود. هر خانه از این جدول یک سلول ٰ نام دارد. اطلاعاتی که برای تجزیه و تحلیل باید به اکسل وارد شوند، در سلولها نوشته میشوند. هر کاربرگ اکسل 16384 ستون و 1148576 سطر دارد.

هر ستون اکسل با یک، دو و یا سه حرف التین نامگذاری شده است. نام ستونها در باالی آن نوشته شده است. ۲۶ ستون اول هر کاربرگ با یک حرف لاتین و ستونهای بعدی با ترکیبی از دو و سه حرف نامگذاری شدهاند. در شکل زیر نام ستونها را مشاهده میکنید.

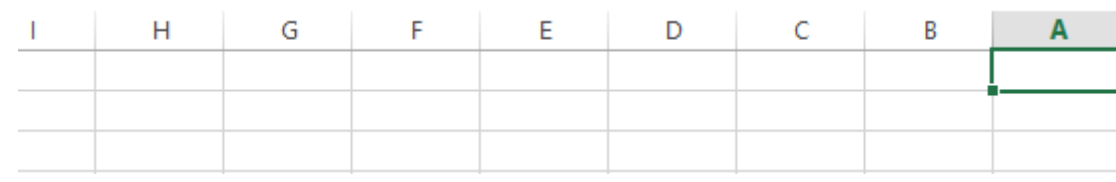

همچنین هر سطر اکسل نیز با یک شماره مخصوص نامگذاری شده است. در شکل زیر شماره ستونها را مشاهده می کنید.

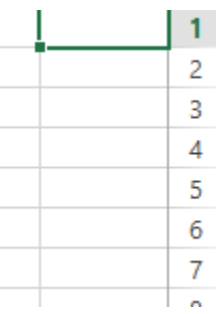

CELL<sup>1</sup>

 $\Upsilon$ 

<u>.</u>

هر سلول کاربرگ با یک نام و یا آدرس مخصوص به خود شناخته میشود. نحوه نامگذاری سلول ها به این صورت است که ابتدا نام ستونی که آن سلول در آن قرار دارد و سپس شماره سطر آن بیان می شود. برای مثال سلولی که در ستون D و در سطر ۲ قرار دارد با نام D2 شناخته میشود.

<span id="page-21-0"></span>سلول فعال

همانطور که قبال بیان شد، اطالعات ورودی به اکسل در سلول ها وارد میشوند. هر سلول اکسل میتواند حاوی اطالعاتی نظیر عدد، متن، تاریخ، زمان، عکس، واحد پولی و فرمول باشد. برای اینکه دادهها به سلول وارد شوند ابتدا باید آنها را فعال کرد. برای فعال سازی یک سلول کافیست با ماوس یک بار روی آن کلیک کنید. برای مثال قصد داریم سلول 3B را فعال کنیم تا در آن عملیاتی را انجام دهیم. برای این کار با ماوس روی این سلول یک بار کلیک میکنیم. در تصویر زیر سلول فعال شده B3 را مشاهده میکنید. از استفادهاند است که در این از این توصیل یا آلبز می تحقیق داده است که در این تحقیق داده است که در این تحقیق است<br>در این تحقیق است که این تم شرقی که آلبز دیما پراتون است که در این تحقیق است که در این تحقیق است که در این تحق

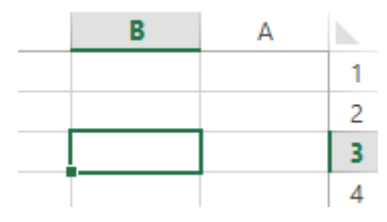

همانطور که پیداست شکل ظاهری سلول فعال با سایر سلولها تفاوت دارد. شماره ستون و نام سطر آن با رنگی متفاوت نمایان و اطراف سلول فعال کادری ضخیم ایجاد میشود.

کادر نام کادر نام` کادری است که نام سلول فعال در آن نمایش داده میشود. این کادر در بالای کاربرگ قرار دارد. در تصویر زیر محل قرار گیری کادر نام را مشاهده می کنید که در آن نام سلول B3 را که فعال شده نمایش داده می شو د.

<span id="page-21-1"></span>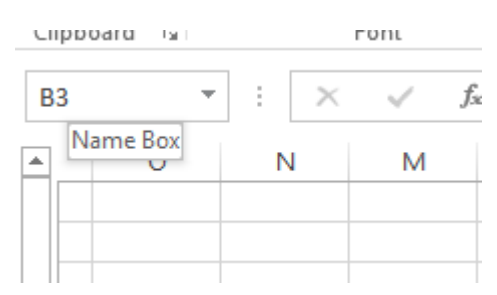

برای فعال سازی یک سلول از کادر نام هم می $\,$ توانید استفاده کنید. فرض کنید میخواهید سلول  $A2$  را فعال کنید. برای این کار کافیست در کادر نام آدرس 2A را نوشته و کلید ENTER را بفشارید.

<u>.</u>

NAME BOX<sup>1</sup>

 $\gamma\gamma$ 

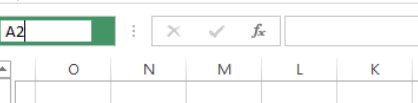

خواهید دید که سلول 2A فعال شده است.

<span id="page-22-0"></span>فعال کردن همزمان چند سلول

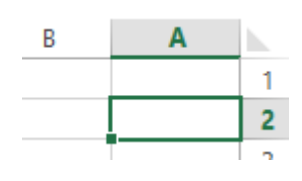

گاهی اوقات لازم است تغییراتی را روی چند سلول اعمال کرد. می توان این کار را تک تتک روی سلولهای مدنظر انجام داد. ولی بهتر است برای کاهش میزان اشتباه و صرف وقت، این سلولها را همزمان انتخاب کرد و تغییرات را روی همه آنها یکباره اعمال کرد. فرض کنید میخواهید سه سلول 1A، 2B و 3C را همزمان انتخاب کنید. برای این کار میتوانید روی یکی از این سه سلول کلیک کرده و بعد کلید CTRL روی کیبورد را نگه دارید و سپس روی دو سلول دیگر با ماوس کلیک و در پایان کلید CTRL را رها کنید. است المسلمان المسلمان المسلمان المسلمان المسلمان المسلمان المسلمان المسلمان المسلمان المسلمان المسلمان المسلما<br>المسلمان المسلمان المسلمان المسلمان المسلمان المسلمان المسلمان المسلمان المسلمان المسلمان المسلمان المسلمان ال

همچنین میتوان در کادر نام، آدرس این سه سلول را نوشت و در بین آنها عالمت "," را قرار داد و در پایان کلید ENTER را فشرد.

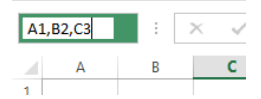

این سه سلول همانند تصویر زیر بصورت همزمان فعال شدهاند.

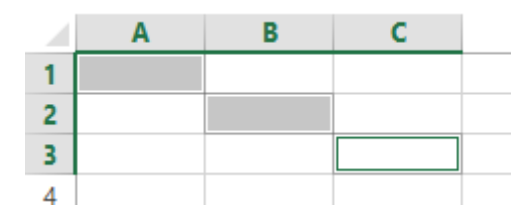

حال اگر بخواهید یک منطقه به هم پیوسته از سلولها را همزمان انتخاب کنبد، هم میتوانید با ماوس کل منطقه را انتخاب کنید و هم میتوانید از کادر نام استفاده کنید. فرض کنید میخواهید کل منطقه سلولهای بین سلول 1A و 3D را انتخاب کنید.

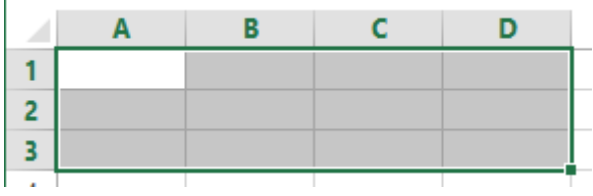

برای این کار در کادر نام ابتدا آدرس سلول یک گوشه منطقه را نوشته (یک از ۴ گوشه منطقه به دلخواه)، سپس عالمت ":" را قرار دهید و در نهایت آدرس گوشه متقابل آن منطقه را وارد کنید. در این مثال عبارت 3D1:A را در کادر نام مینویسیم و کلید ENTER را میفشاریم. دقت کنید اگر به جای 3D1:A عبارت 3A1:D، 1D3:A و 1A3:D را مینوشتیم به یک نتیجه میرسیدیم.

## <span id="page-23-0"></span>وارد کردن اطالعات به سلول ها

وارد کردن اطالعات و داده ها به سلول همانند نوشتن در نرمافزار ورد است. برای وارد کردن اطالعات به سلول همانطور که قبال گفته شد، ابتدا باید سلول مورد نظر را فعال کرد. پس از این کار کافیست با استفاده از کیبورد عبارت یا عدد مورد نظر را در سلول نوشت و در پایان نوشتن در هر سلول برای خاتمه کار حتما باید روی گزینه 1 ENTER کلیک کرده و یا کلید ENTER را بفشاریم. در تصویر زیر گزینه ENTER را در نوار فرمول مشاهده می کنیم. ناوخربخ دیما ناریا هناخباتک هناخباتک یتوصنینط یناریا ir.omideiran.www com.irebooks.wwww com.irtanin.www

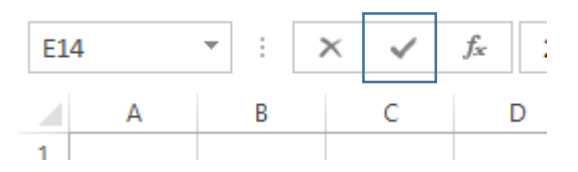

فرض کنید میخواهیم کلمه "حسابداری" را در سلول 1A بنویسیم. برای این کار ابتدا آن را فعال میکنیم.

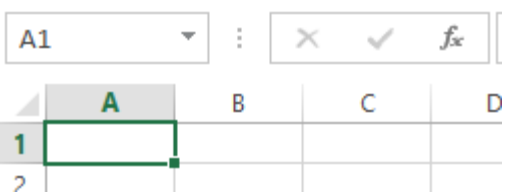

سپس با استفاده از کیبورد، کلمه مذکور را نوشته و در پایان روی گزینه ENTER کلیک میکنیم.

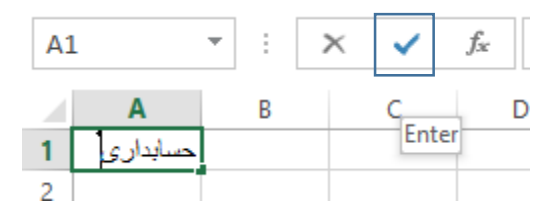

### FORMULA BAR<sup>1</sup>

<u>.</u>

<span id="page-24-1"></span><span id="page-24-0"></span>کیی کردن یک سلول

نوار فرمول در بالای کاربرگ و در کنار کادر نام کادری به نام نوار فرمول وجود دارد. هر اطلاعاتی که در سلولی وجود داشته باشد، با کلیک بر آن سلول، در این کادر نمایش داده میشود. بطور مثال اگر در سلول A5 عدد ۵۰۰۰۰ نوشته شده باشد، با کلیک بر سلول 5A در نوار فرمول این عدد نمایش داده میشود.

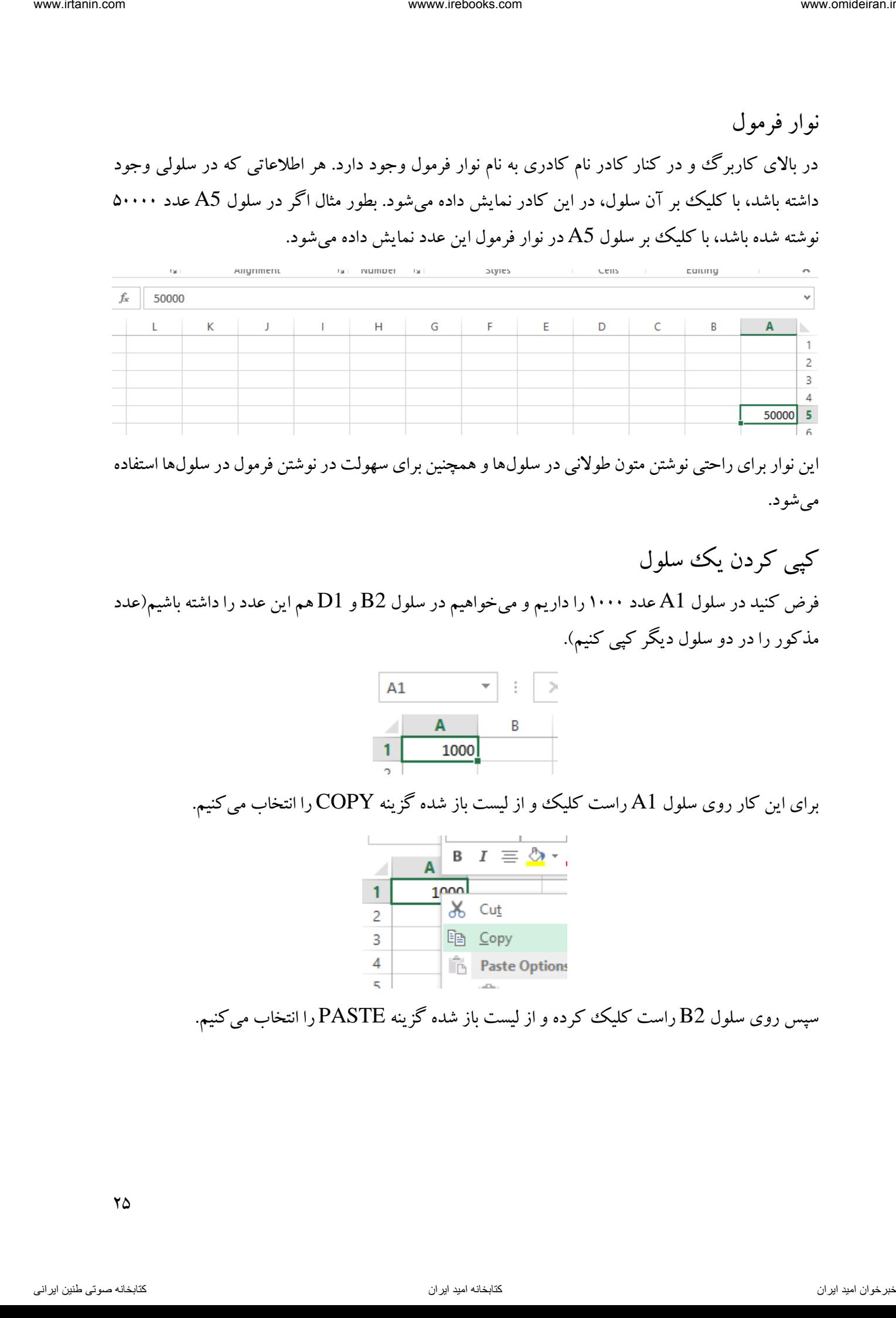

این نوار برای راحتی نوشتن متون طوالنی در سلولها و همچنین برای سهولت در نوشتن فرمول در سلولها استفاده میشود.

فرض کنید در سلول A1 عدد ۱۰۰۰ را داریم و میخواهیم در سلول B2 و D1 هم این عدد را داشته باشیم(عدد مذکور را در دو سلول دیگر کپی کنیم).

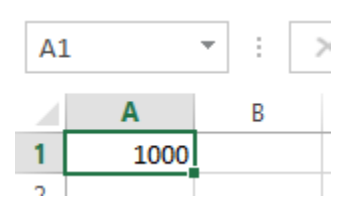

برای این کار روی سلول 1A راست کلیک و از لیست باز شده گزینه COPY را انتخاب میکنیم.

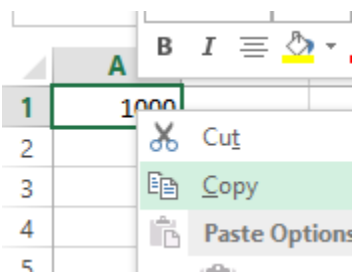

سپس روی سلول B2 راست کلیک ککرده و از لیست باز شده گزینه PASTE را انتخاب میکنیم.

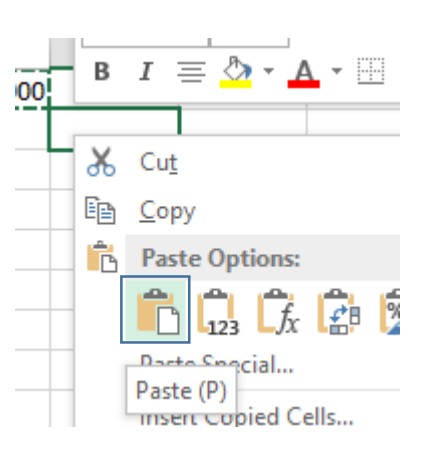

خواهیم دید که عدد مورد نظر در این سلول نیز نمایش داده شده است.

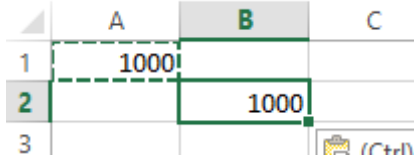

حاال همین کار را روی سلول 1D نیز انجام میدهیم. حاصل کار بصورت زیر است.

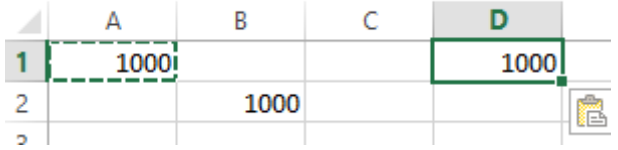

این نکته قابل ذکر است که برای گزینه های COPY و PASTE کلیدهای میانبری در صفحه کلید موجود است که بترتیب ترکیب کلیدهای C+CTRL و V+CTRL برای این دو عمل مورد استفاده قرار میگیرد.

<span id="page-25-0"></span>جابجا کردن یک سلول

جابجا کردن یک سلول همانند کپی کردن آن است، با این تفاوت که بجای انتخاب گزینه COPY در لیست راست کلیک، باید گزینه CUT را انتخاب کنیم. فرض کنید میخوایم عبارت موجود در سلول 2A را به سلول منتقل کنیم. برای این کار روی سلول A2 راست کلیک کرده و گزینه CUT را انتخاب میکنیم.  $\rm{C2}$ interaction  $\frac{1}{\sqrt{5}}$  is a computation of  $\frac{1}{\sqrt{5}}$  is a computation of  $\frac{1}{\sqrt{5}}$  is a computation interaction in  $\frac{1}{\sqrt{5}}$  is a computation interaction interaction interaction.<br>  $\frac{1}{\sqrt{5}}$  is a computation

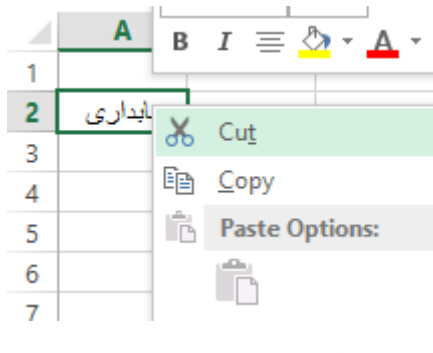

سپس روی سلول 2C راست کلیک کرده و گزینه PASTE را انتخاب میکنیم.

 $Y\mathcal{G}$ 

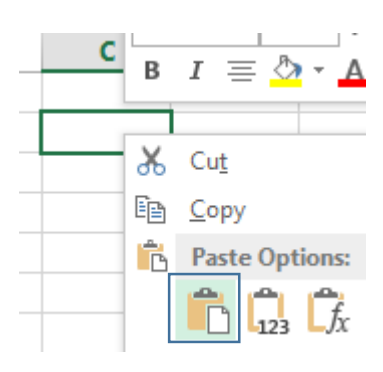

خواهیم دید که عبارت مذکور از سلول 2A حذف و به سلول 2C منتقل شده است.

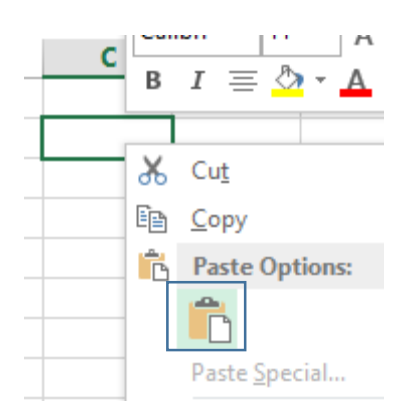

کلید میانبر گزینه CUT ترکیب دو کلید CTRL+X میباشد. همچنین برای انتقال یک سلول به سلولی دیگر میتوان روی کادر آن سلول کلیک کرد و نگه داشت و به محل مورد نظر کشید و کلیک را رها کرد. فرض کنید مثال قبل را میخواهیم به این شیوه انجام دهیم. برای این کار ماوس را دقیقا روی کادر اطراف سلول 2A میبریم تا عالمت ماوس از شکل به شکل تغییر کند. حاال کلیک کرده و کلیک را نگه میداریم و سلول 2A را روی سلول 2C میآوریم و کلیک را رها میکنیم. interaction with the set of  $\vec{r} = \vec{r}$  and  $\vec{r} = \vec{r}$  and  $\vec{r} = \vec{r}$  and  $\vec{r} = \vec{r}$  and  $\vec{r} = \vec{r}$  and  $\vec{r} = \vec{r}$  and  $\vec{r} = \vec{r}$  and  $\vec{r} = \vec{r}$  and  $\vec{r} = \vec{r}$  and  $\vec{r} = \vec{r}$  and  $\vec{r} = \vec{r}$ 

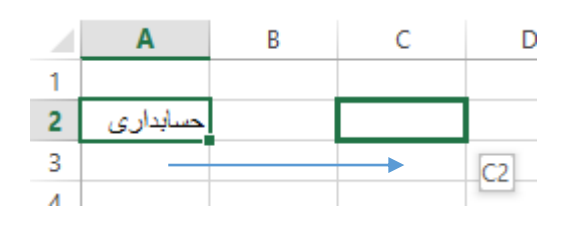

<span id="page-26-0"></span>حذف محتویات یک سلول

برای اینکه دادهها و اطلاعات درون یک سلول را پاک کنیم کافیست یک بار روی آن سلول کلیک کنید و سپس از روی کیبورد کلید DELETE را فشار دهید. فرض کنید در سلول 2B عدد 51 نوشته شده باشد و میخواهید این عدد را پاک کنید. برای این کار کافیست روی سلول 2B کلیک کرده و کلید DELETE را بفشارید.

اصلاح داده های درون یک سلول اگر دادهای در یک سلول اشتباه باشد و نیاز به اصلاح آن داشته باشیم، کافیست یک بار روی سلول مورد نظر کلیک کرده و سپس در نوار فرمول داده مورد نظر را اصلاح کنیم و در پایان کلید ENTER را بفشاریم. فرض کنید در سلول 2A عبارت "بهای تمام شده" به اشتباه "بهای تمم شده" نوشته شده باشد. ناصلاح داده های درون یک سفول<br>تاریخ دیدار مورد که سالول اشناء اشد و اینز به اصلاح آل دهنه مشهد کامیس، یک در این مشهد کام درون سفول مورد نظر<br>کبد و سفول یک هناخبات این میان داده می درمند به این مشهد کام که کرده کامی شد که اس

<span id="page-27-0"></span>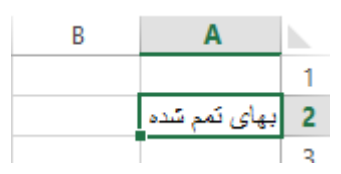

برای اصالح عبارت کافیست یکبار روی سلول 2A کلیک کرده تا متن دوره سلول در نوار فرمول نمایش داده شود.

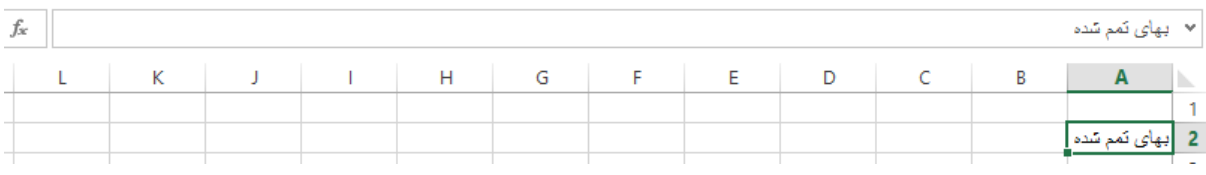

حال در نوار فرمول متن مورد نظر را ویرایش میکنیم و در پایان کلید ENTER را میفشاریم.

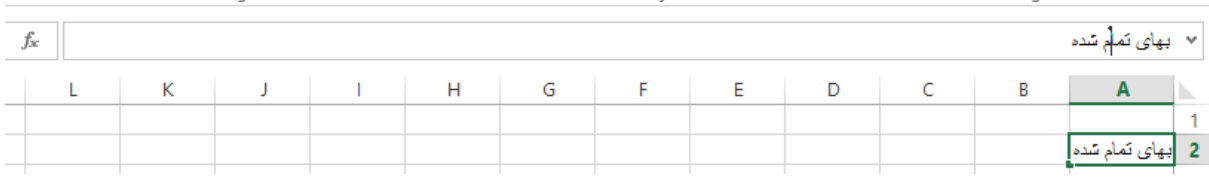

<span id="page-27-1"></span>حذف یک ستون

گاها لازم است یک ستون به کلی حذف شود. فرض کنید در تصویر زیر یک سری داده در اکسل وجود دارد. میخواهیم ستون  ${\rm D}$  را به کلی حذف کنیم تا دو ستون  ${\rm C}$  و  ${\rm E}$  در کنار یکدیگر قرار گیرند.

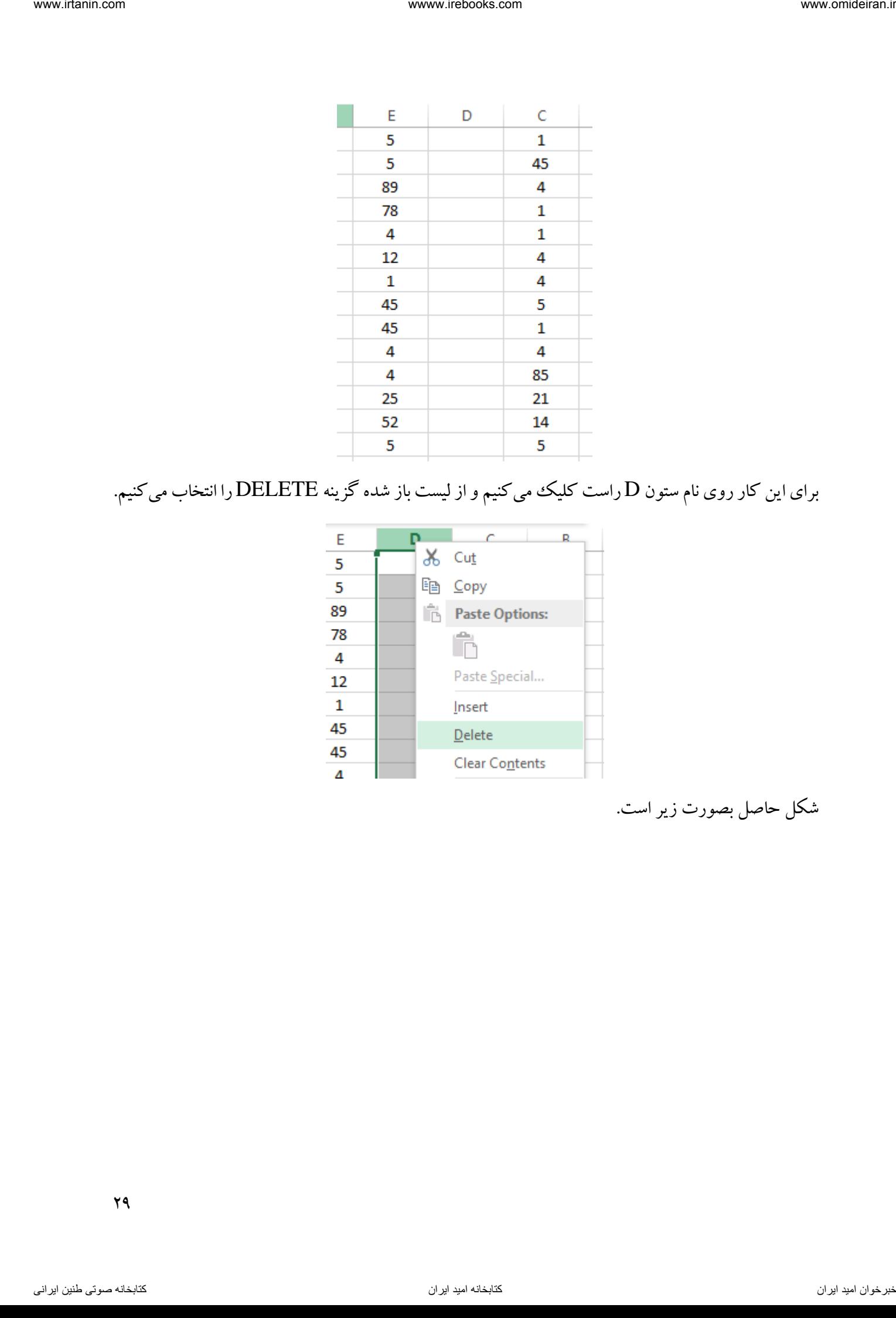

برای این کار روی نام ستون D راست کلیک میکنیم و از لیست باز شده گزینه DELETE را انتخاب میکنیم.

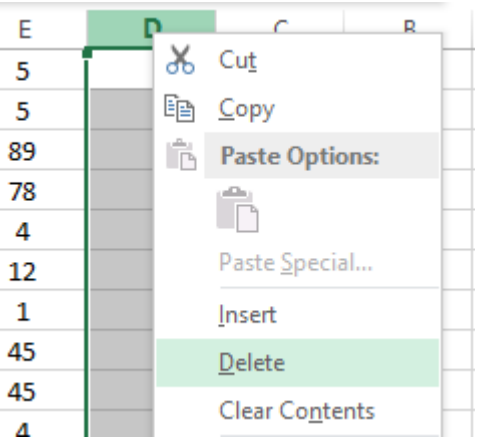

شکل حاصل بصورت زیر است.

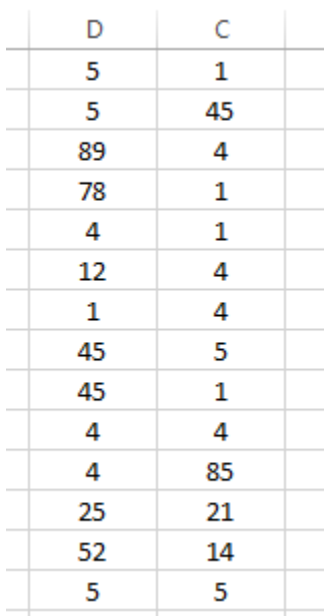

دقت کنید پس از حذف ستون D دو ستون در کنار یکدیگر قرار میگیرند و نام ستون E به D تغییر میکند. بنابراین نام ستونها هیچ وقت حذف نمیشود.

حذف یک سطر حذف سطرها همانند حدف ستونها است. برای حذف یک سطر روی شماره سطر مورد نظر راست کلیک کرده و گزینه DELETE را انتخاب میکنیم. ناوخانه العالم العالم العالم عن الله عن الله عن الله عن الله عن الله عن الله عن الله عن الله عن الله عن الله عن<br> $\frac{1}{2}$  &  $\frac{1}{2}$  &  $\frac{1}{2}$  &  $\frac{1}{2}$  &  $\frac{1}{2}$  &  $\frac{1}{2}$  &  $\frac{1}{2}$  &  $\frac{1}{2}$  &  $\frac{1}{2}$  &

<span id="page-29-0"></span>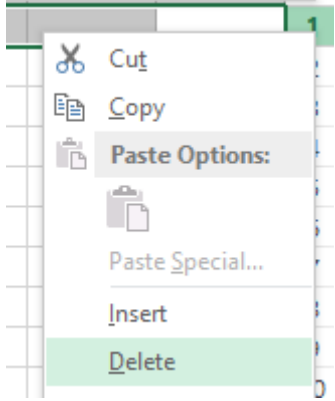

<span id="page-29-1"></span>حذف یک سلول

در برخی مواقع الزم است سلولی را در صفحه اکسل حذف کنیم. فرض کنید دادههای زیر در اکسل وجود دارد.

 $\mathbf{r}$ .

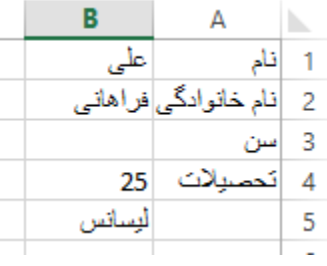

مشخص است که سلول 3B اضافی است. برای اصالح کردن اطالعات و برای اینکه میزان سن و تحصیالت روبروی عناوین خود به شکل صحیح قرار گیرند میتوان دو سلول 4B و 5B را با باال انتقال داد و یا اینکه سلول 3B را حذف کرد. برای حذف سلول 3B روی آن راست کلیک کنید و گزینه DELETE را انتخاب کنید.

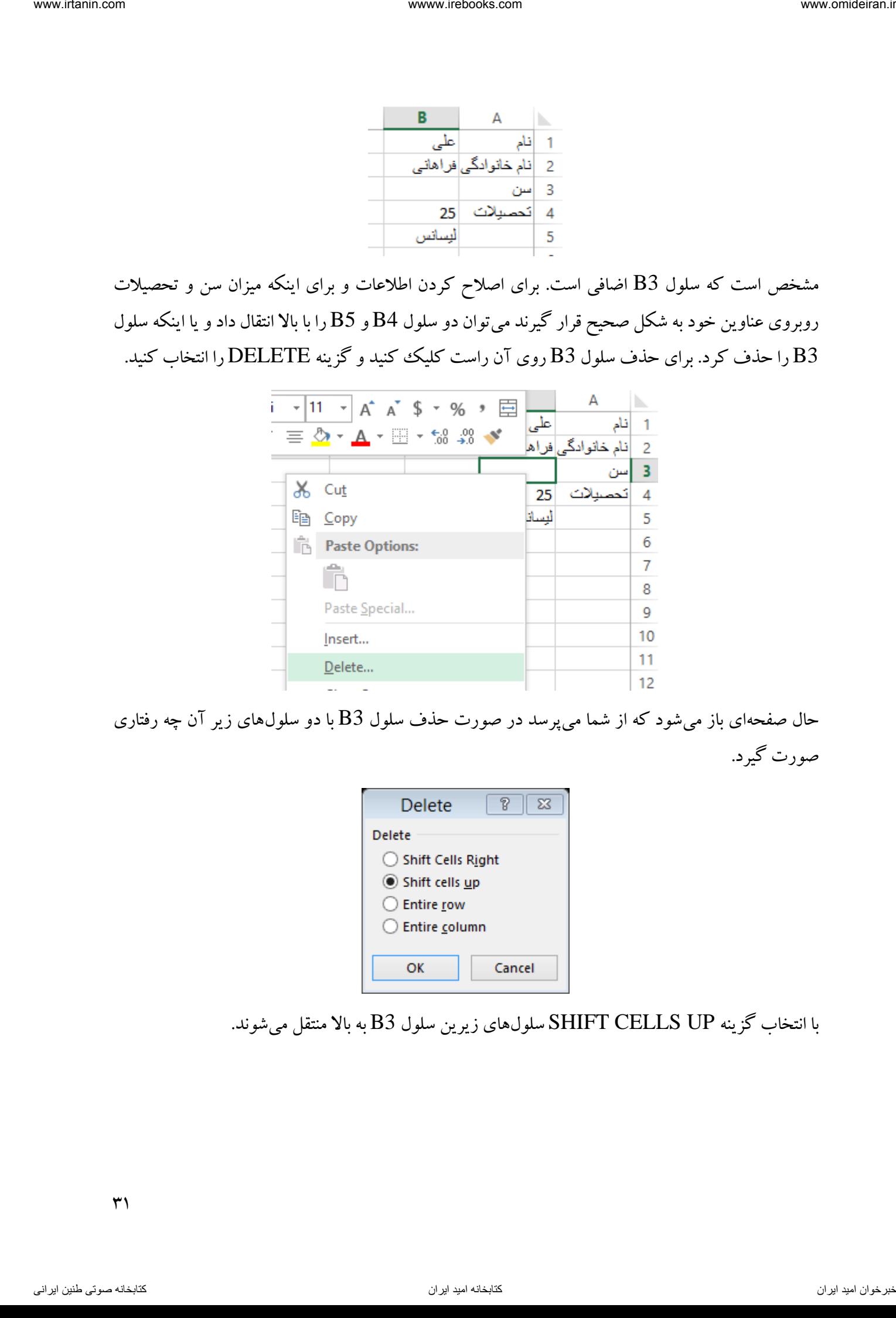

حال صفحهای باز میشود که از شما میپرسد در صورت حذف سلول 3B با دو سلولهای زیر آن چه رفتاری صورت گیرد.

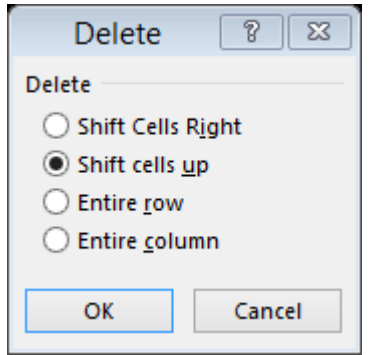

با انتخاب گزینه UP CELLS SHIFT سلولهای زیرین سلول 3B به باال منتقل میشوند.

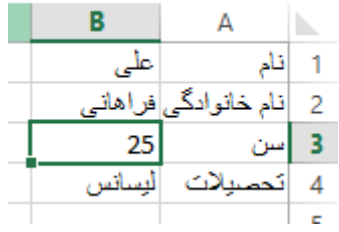

<span id="page-31-0"></span>تغییر اندازه سلول ها

فرض کنید میخواهیم در سلول C1 عبارت "بهای تمام شده یک محصول" را بنویسیم. خواهیم دید بخشی از متن از کادر سلول C1 بیرون زده است و در کادر سلول  ${\rm B1}$  نمایش داده میشود.

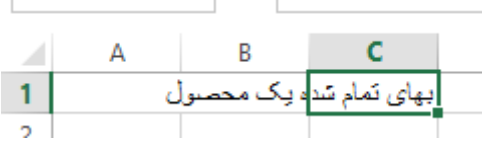

برای افزایش طول سلول 1C( یا در واقع افزایش عرض ستون C )کافیست ماوس را روی خط ستون C برده تا شکل نشانگر ماوس به تغییر یابد. حاال کلیک کنید و نگه دارید و به چپ و راست بکشید تا طول سلول کم و زیاد شود و در اندازه مناسب کلیک را رها کنید. نامجلس المسلم المسلم المسلم المسلم المسلم المسلم المسلم المسلم المسلم المسلم المسلم المسلم المسلم المسلم المسل<br>ناوخربخ الدائرة مسلول ها<br>تاریخ دیما ناریا هنا و مسلم المسلم المسلم المسلم المسلم المسلم المسلم المسلم المسلم ا

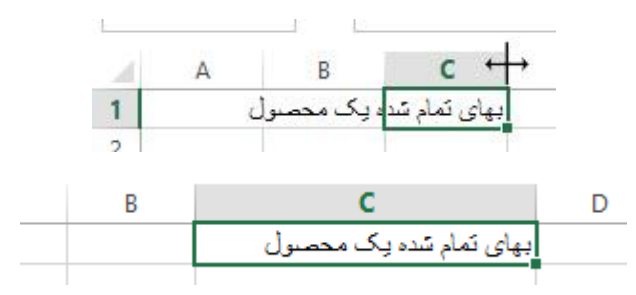

همچنین برای تغییر اندازه خودکار توسط اکسل، می توانید بجای به چپ و راست کشیدن خط ستون، روی خط دبل کلیک کنید. دبل کلیک

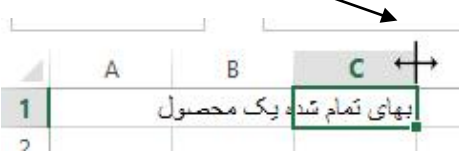

اما برای تغییر اندازه سلول راه دیگری نیز وجود دارد. برای تغییر طول سلول کافیست روی نام ستون راست کلیک کنید و از لیست باز شده گزینه WIDTH COLUMN را اتخاب کنید.

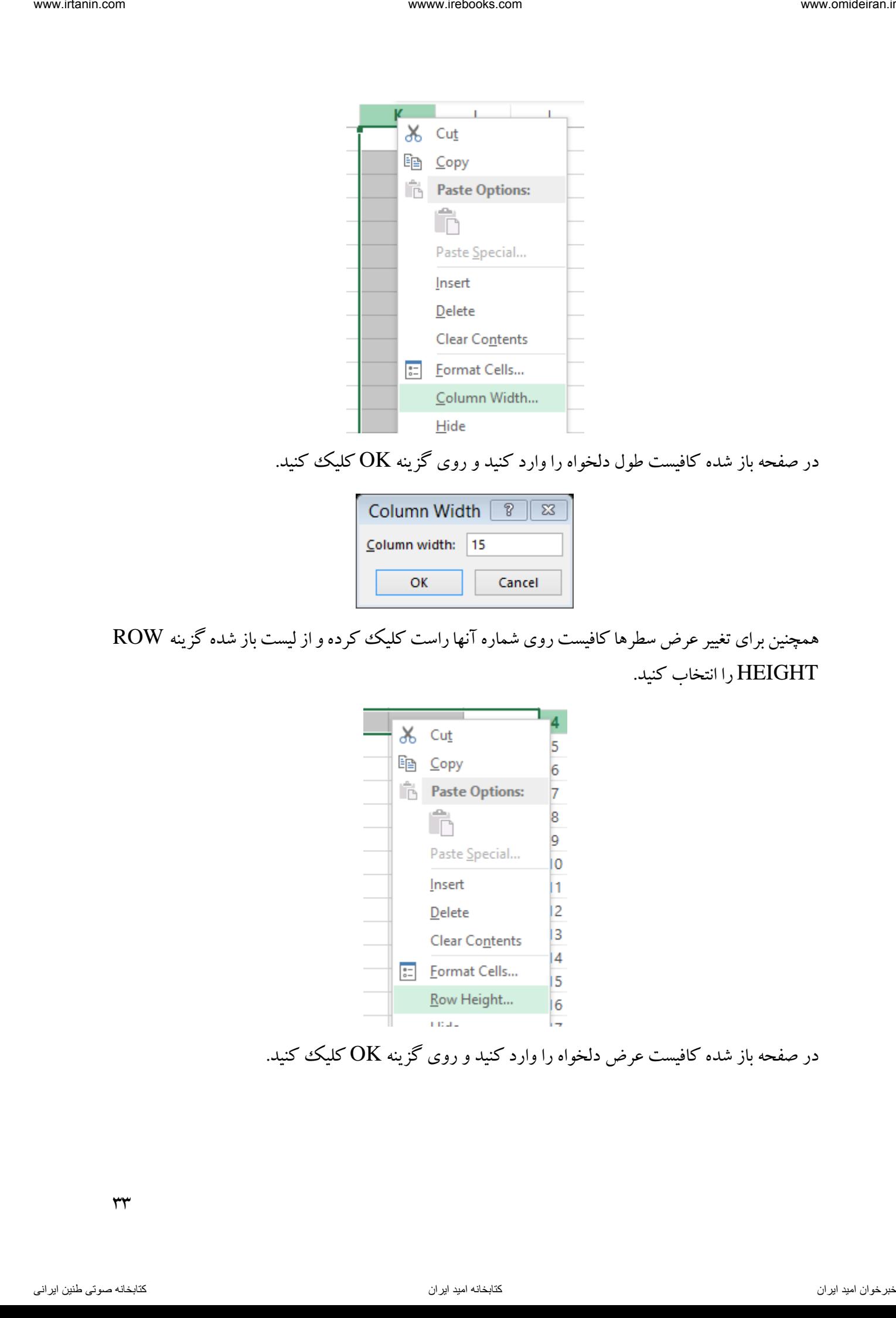

در صفحه باز شده کافیست طول دلخواه را وارد کنید و روی گزینه OK کلیک کنید.

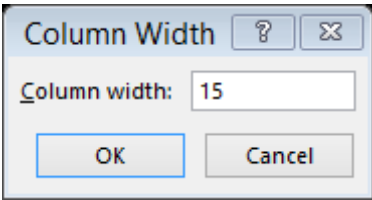

همچنین برای تغییر عرض سطرها کافیست روی شماره آنها راست کلیک کرده و از لیست باز شده گزینه ROW HEIGHT را انتخاب کنید.

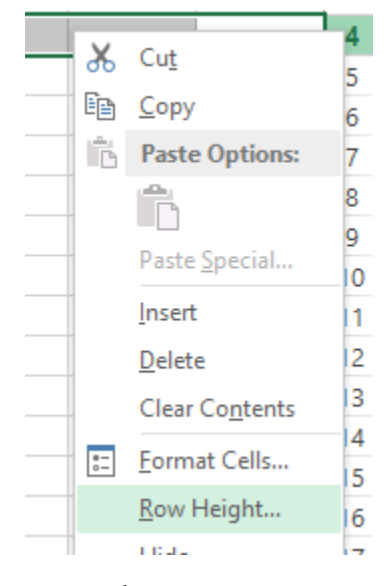

در صفحه باز شده کافیست عرض دلخواه را وارد کنید و روی گزینه OK کلیک کنید.

<span id="page-33-0"></span>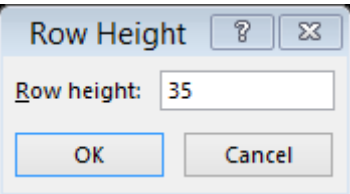

مدیریت کاربرگ ها در نسخههای قبلی اکسل، سه کاربرگ بصورت پیش فرض در هر فایل اکسل وجود داشت که قابلیت افزایش و کاهش داشت. اما در این نسخه تنها یک کاربرگ با نام SHEET1 وجود دارد که البته قابلیت افزایش این تعداد وجود دارد. در تصویر زیر نام کاربرگ و محل قرارگیری آن که در پایین صفحه اکسل است را مشاهده می کنید. inter and the complete  $\mathbb{R}^n$  interaction of the state  $\mathbb{R}^n$  is a state of the state  $\mathbb{R}^n$  is a state of the state  $\mathbb{R}^n$  is a state of the state  $\mathbb{R}^n$  is a state of the state of the state of the s

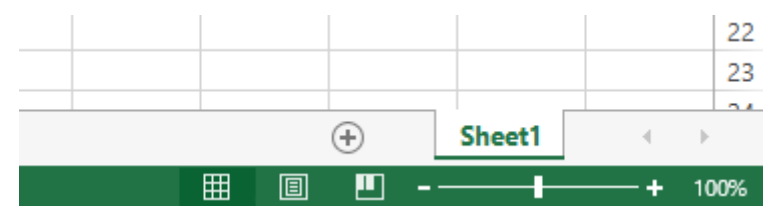

برای ایجاد کاربرگ جدید کافیست روی عالمت + کلیک کنید.

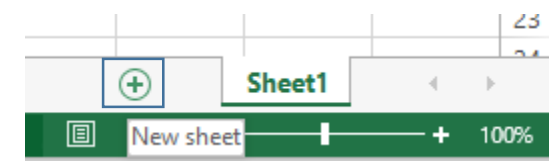

خواهید دید کاربرگ جدیدی با نام 2SHEET ایجاد شده است.

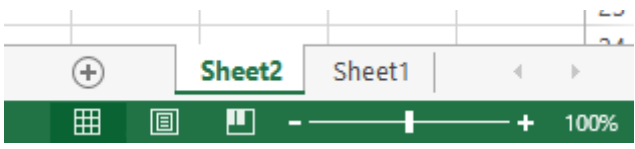

برای تغییر نام کاربرگها کافیست روی نام آنها راست کلیک کرده و از لیست باز شده گزینه RENAME را انتخاب کنید و نام جدید را بنویسید.

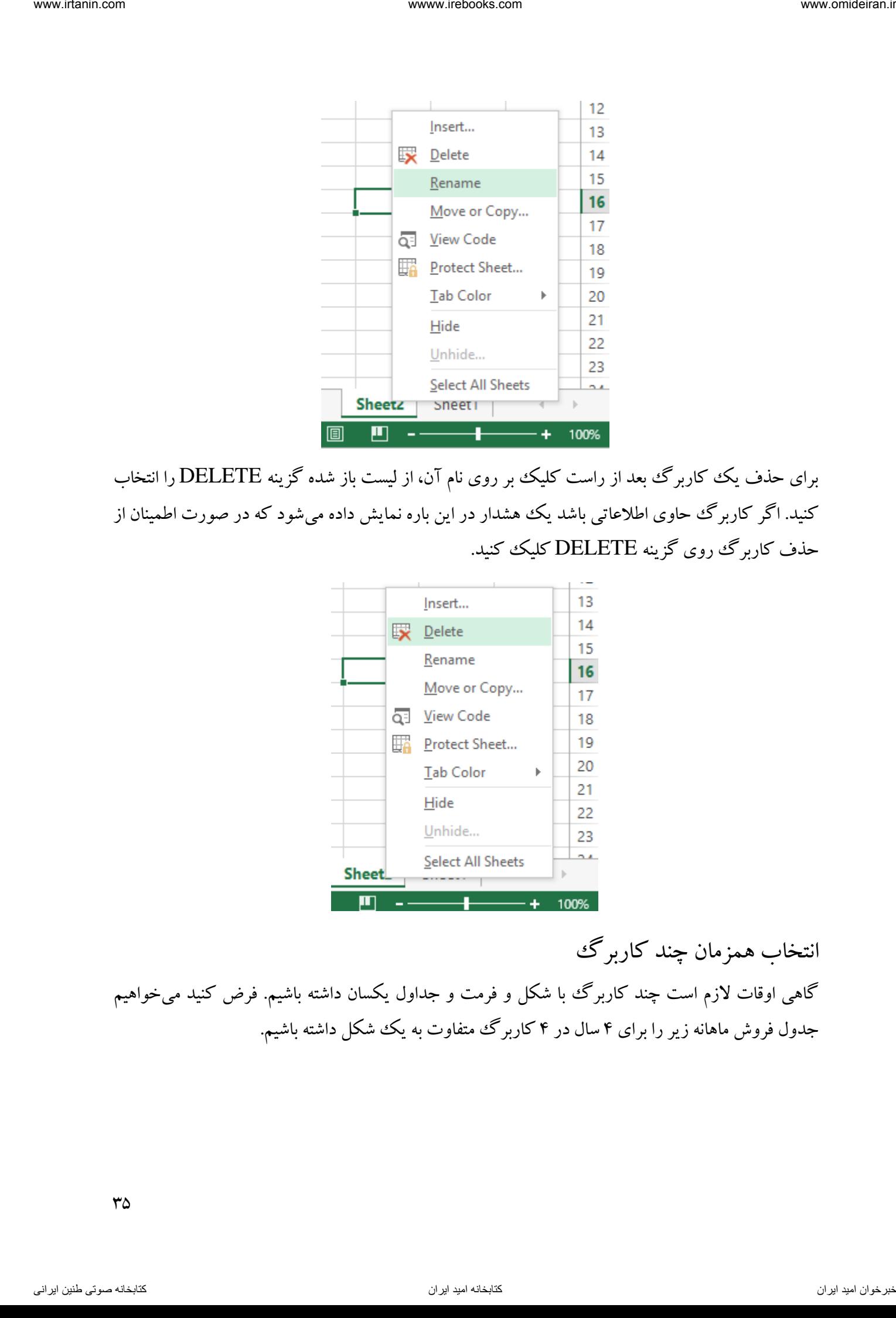

برای حذف یک کاربرگ بعد از راست کلیک بر روی نام آن، از لیست باز شده گزینه DELETE را انتخاب کنید. اگر کاربرگ حاوی اطلاعاتی باشد یک هشدار در این باره نمایش داده میشود که در صورت اطمینان از حذف کاربرگ روی گزینه DELETE کلیک کنید.

<span id="page-34-0"></span>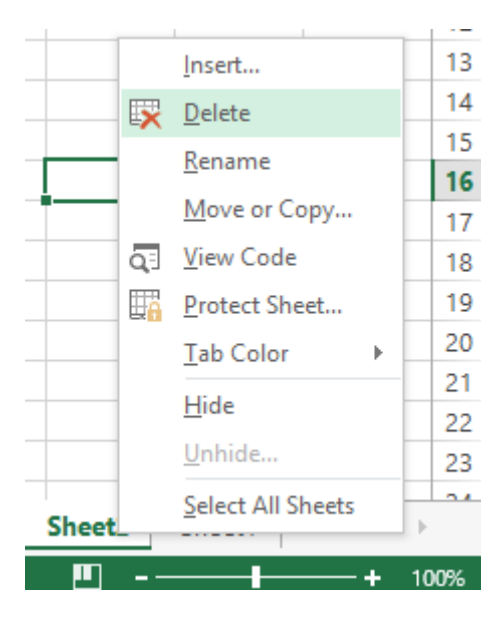

انتخاب همزمان چند کاربرگ گاهی اوقات لازم است چند کاربرگ با شکل و فرمت و جداول یکسان داشته باشیم. فرض کنید میخواهیم جدول فروش ماهانه زیر را برای 4سال در 4 کاربرگ متفاوت به یک شکل داشته باشیم.

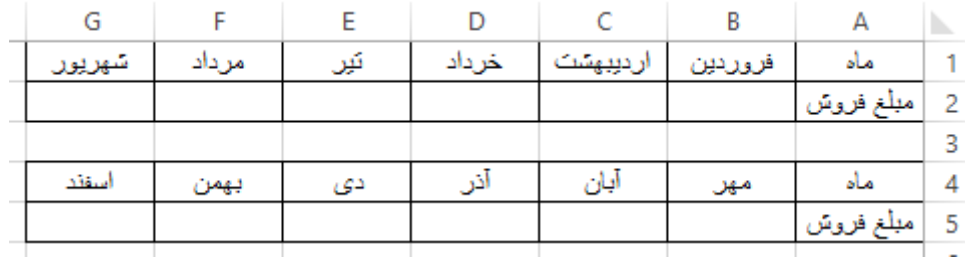

برای شروع ایجاد جدول، ابتدا کلید SHIFT را روی کیبورد نگهمیداریم و روی نام آخرین کاربرگ کلید میکنیم و کلید SHIFT را رها میکنیم تا 4 کاربرگ همزمان در حالت فعال قرار گیرند.

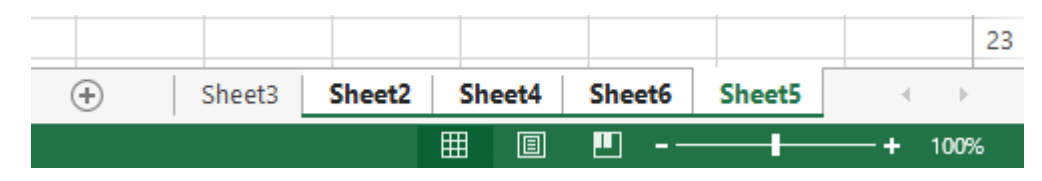

در این زمان، هر تغییری که روی هر کدام از سلولهای یک کاربرگ اایجاد کنید، در سایر کاربرگءها و در سلولهای متناظر ایجاد میشود. حاال جدول مورد نظر را برای اولین کاربرگ ایجاد میکنیم.

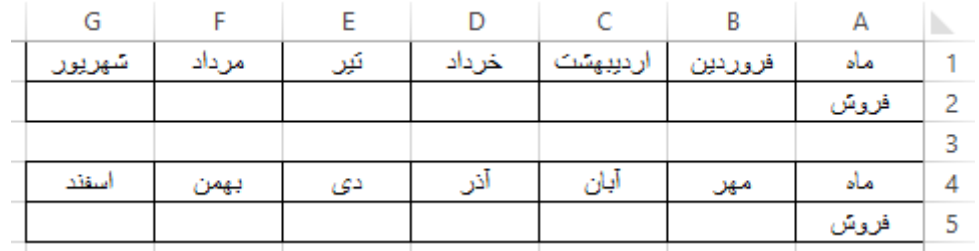

در پایان برای لغو انتخاب همزمان کاربرگها، SHIFT را نگهداشته و روی یکی از کاربرگهای گروه کلیک کنید. پس از این کار خواهیم دید 4 کاربرگ دارای جداولی یکسان خواهند بود.

تغییر نوع آدرس دهی سلول ها همانطور که قبلا گفته شد آدرس سلول ترکیبی از نام ستون و شماره سطر آن است. به این صورت که سلولی که و در ستون 4در سطر F قرار دارد با نام 4F شناخته میشود. اما این نوع نامگذاری در ستونهایی که نام آنها ترکیبی از دو یا سه حرف التین است کمی مشکل میشود. نوع دیگری از نامگذاری در اکسل وجود دارد که ستونها را نیز با شماره نامگذاری میکند. نحوه نامگذاری سلولها در این سیستم بصورت زیر است. inter the mode of the state of the state of the state of the state of the state of the state of the state of the state of the state of the state of the state of the state of the state of the state of the state of the stat

<span id="page-35-0"></span>(شماره ستون)C)شماره سطر)R

مثال سلول 4F در این نوع نامگذاری بصورت 6C4R شناخته میشود.
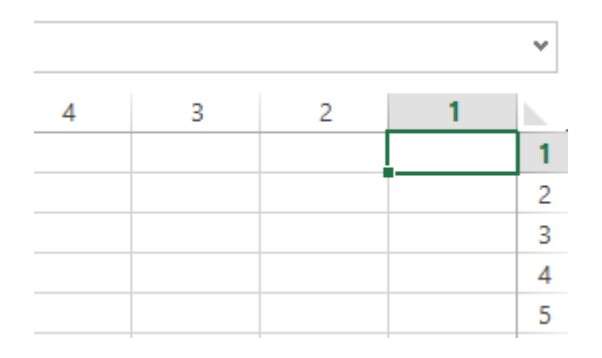

برای استفاده از این سیستم نامگذاری در زبانه FILE گزینه OPTIONS را انتخاب کنید. در کادر باز شده در R1C1 گزینه WORKING WITH FORMULAS بخش در FORMULAS قسمت STYLE REFERENCE را تیک بزنید.

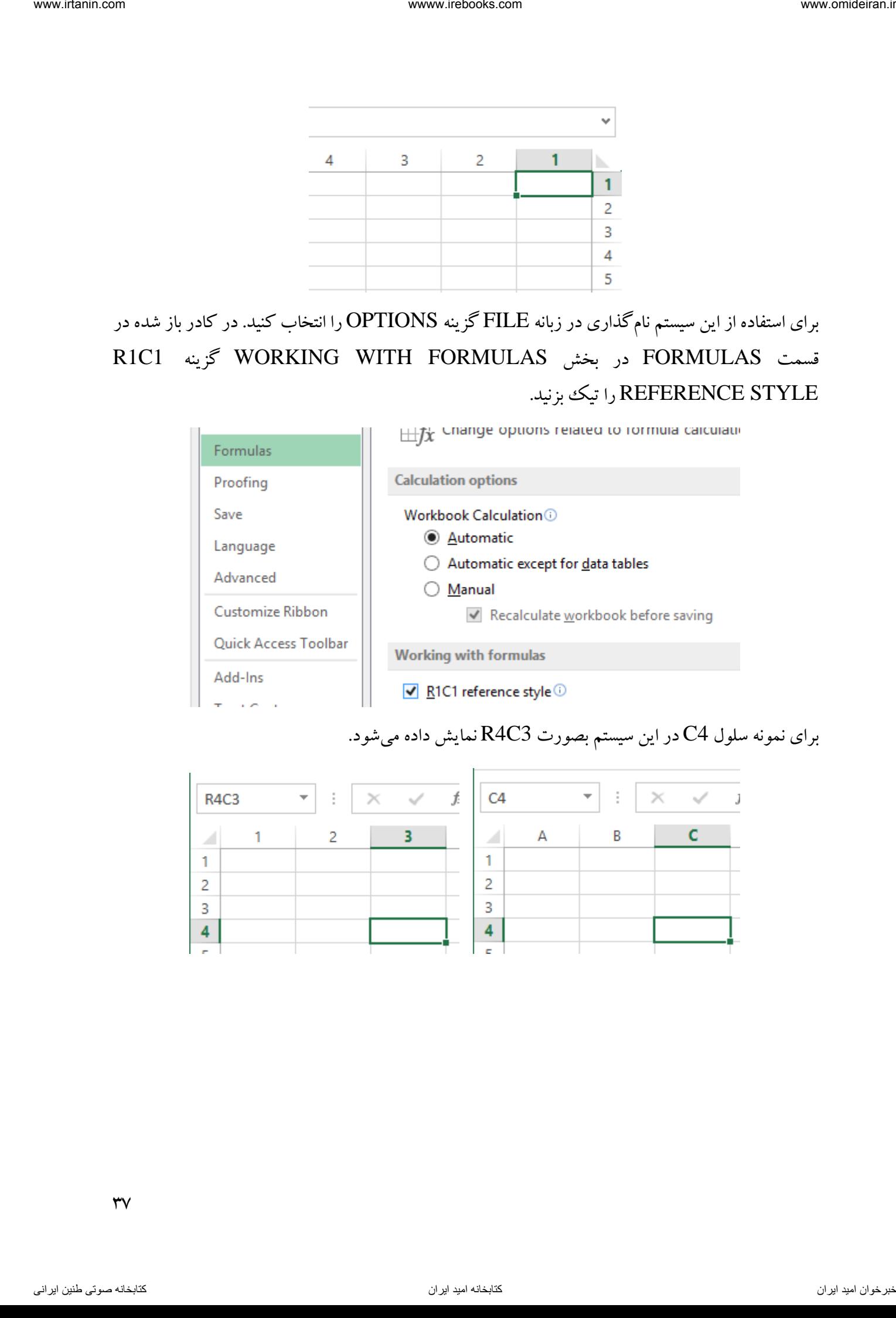

# برای نمونه سلول 4C در این سیستم بصورت 3C4R نمایش داده میشود.

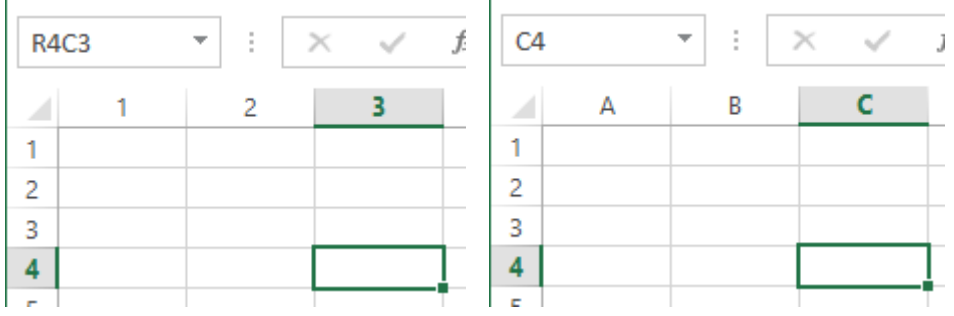

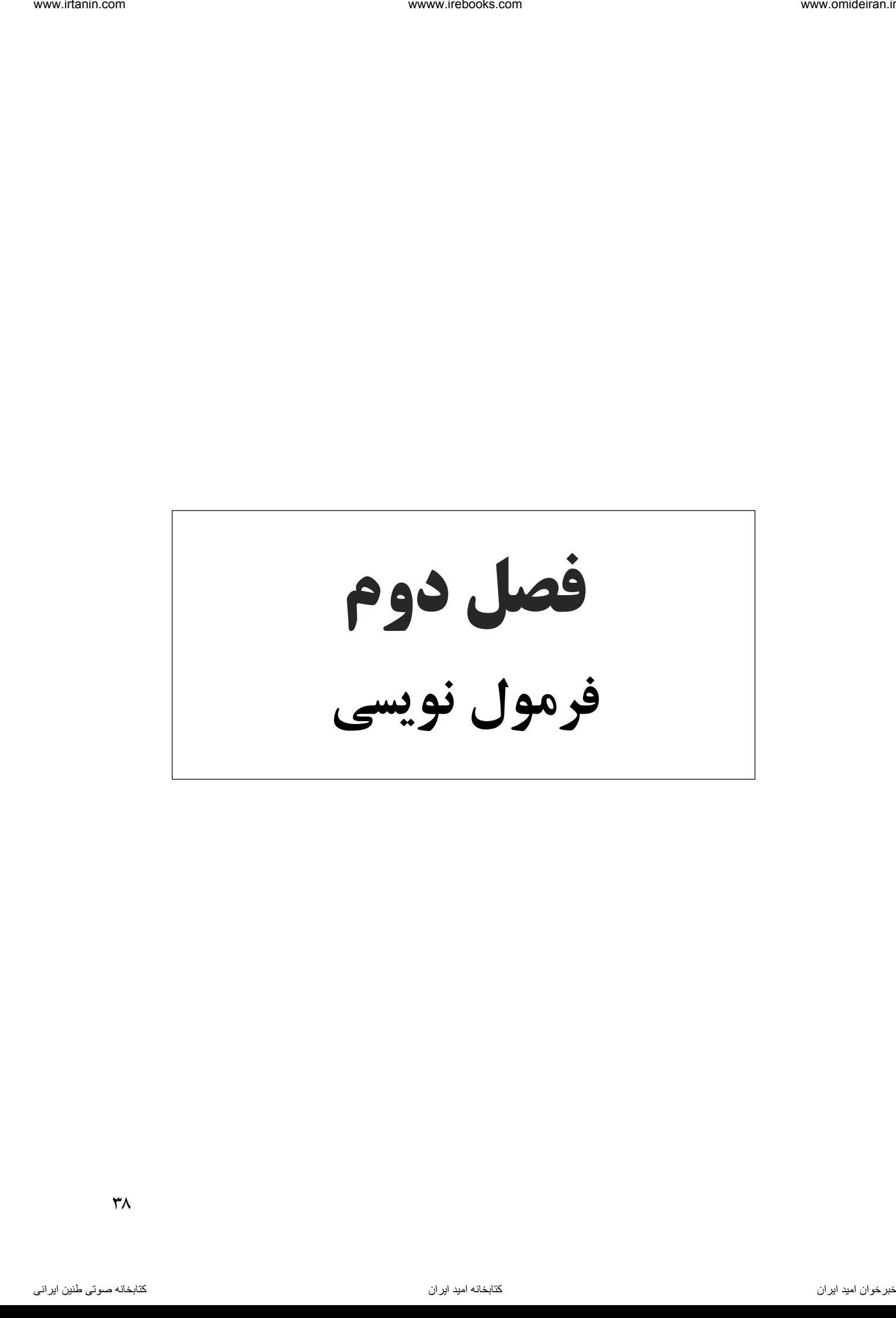

یکی از ویژگیهای نرمافزارهای صفحه گسترده قابلیت فرمول پذیری آنهاست. نرمافزار اکسل نیز از این ویژگی برخوردار است. فرمول دستوری است که ما به یک سلول میدهیم و اکسل آن دستور را انجام میدهد.

فرمول همانند متن، عدد و سایر دادهها به سلول وارد میشود با این تفاوت که قبل از نوشتن فرمول حتما باید علامت "=" قرار داده شود. در واقع ورود این علامت در ابتدای یک ععبارت به اکسل میفهماند که عبارت وارد شده یک دستور یا فرمول است.

عالئم ریاضی در اکسل بصورت زیر هستند:

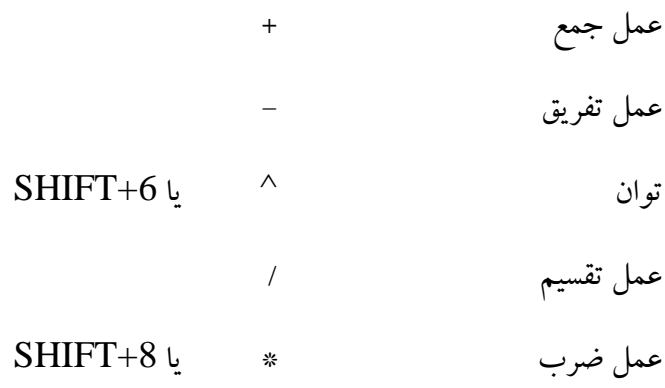

فرمول نویسی مطلق

فرمول نویسی مطلق یعنی فرمول متشکل از عدد و عالئم ریاضی باشد. برای مثال فرمول 5+2= یک فرمول مطلق است زیرا در آن فقط عالمت ریاضی و عدد وجود دارد. فرمول نویسی مطلق در سلولها کاری همانند ماشین حساب ساده انجام میدهد. فرض کنید میخواهیم در سلول 1A حاصل ضرب دو عدد 5 و 7 را محاسبه کنیم. برای این کار ابتدا این سلول را فعال میکنیم. ناوخربخ دیما ناریا هناخباتک هناخباتک یتوصنینط یناریا ir.omideiran.www com.irebooks.wwww com.irtanin.www

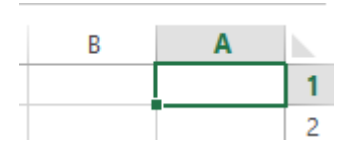

سپس برای نوشتن فرمول ابتدا عالمت "=" را قرار می دهیم و بالفاصله بعد از آن عبارت 7\*5 را مینویسیم و در پایان کلید ENTER را میفشاریم.

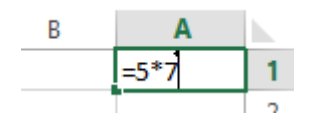

پس از فشردن کلید ENTER حاصل فرمول در سلول 1A نمایش داده میشود.

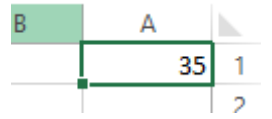

همچنین زمانی که روی سلول 1A کلیک کنیم، در نوار فرمول، فرمول موجود در این سلول نمایش داده میشود.

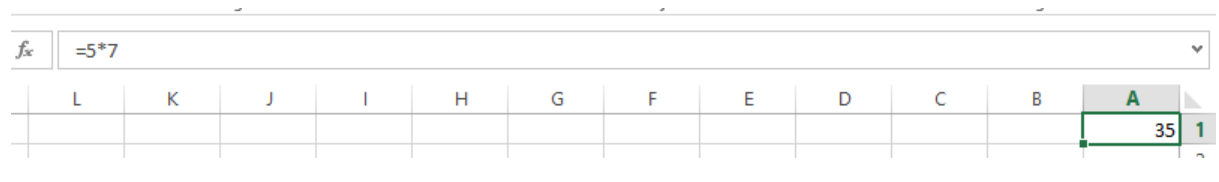

مثال

بهای تمام شده یک دارایی ۱۰۰۰۰۰۰ ریال و عمر مفید آن ۵ سال میباشد. این دارایی در پایان عمر مفید خود بیارزش تلقی میشود. استهلاک این دارایی را به روش خط مستقیم در سلول A1 محاسبه کنید؟

برای این کار ابتدا سلول 1A را فعال میکنیم و سپس عبارت 1000000/5= را در آن نوشته و کلید ENTER را میفشاریم.

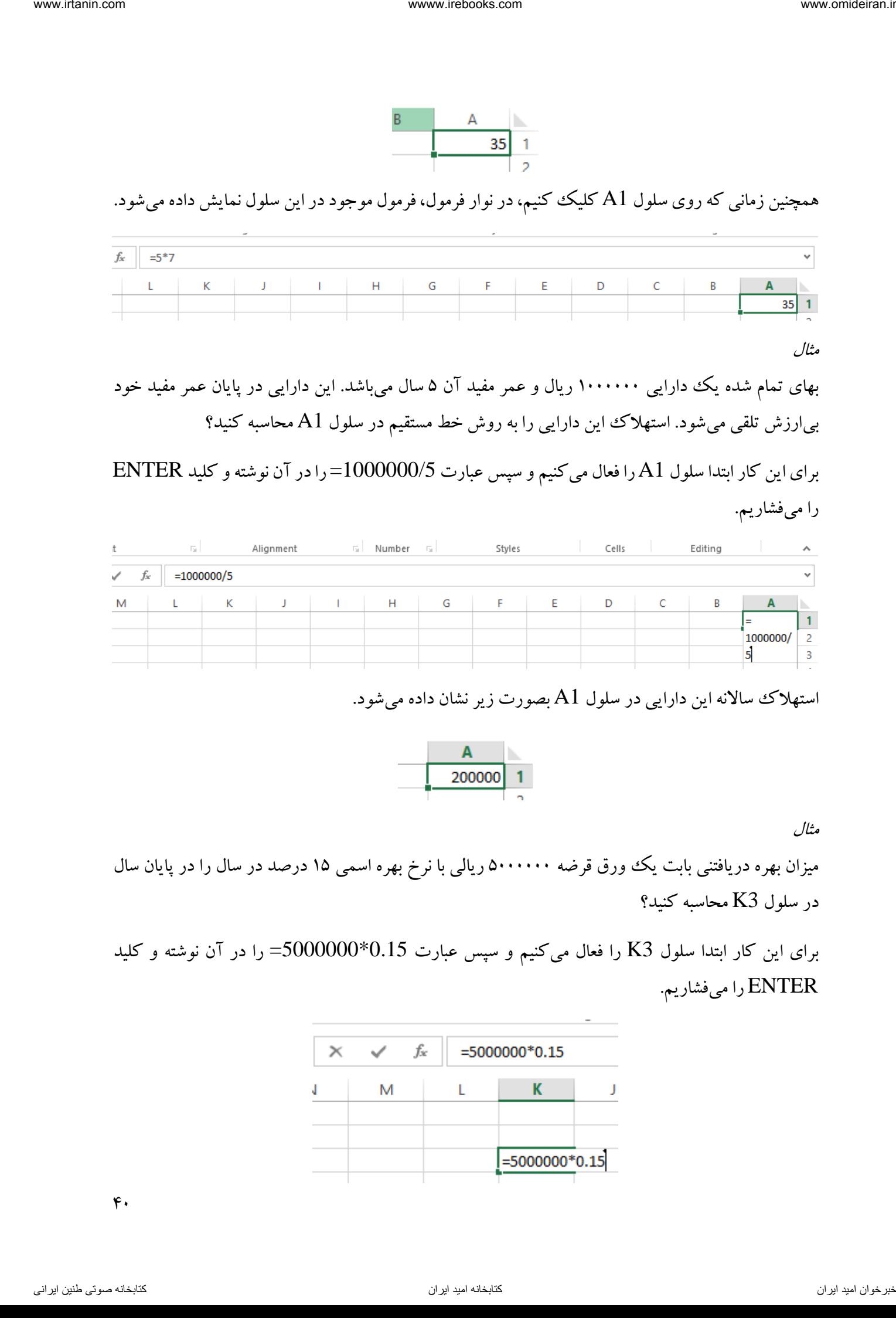

استهلاک سالانه این دارایی در سلول  ${\rm Al}$  بصورت زیر نشان داده میشود.

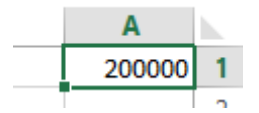

مثال

میزان بهره دریافتنی بابت یک ورق قرضه ۵۰۰۰۰۰۰ ریالی با نرخ بهره اسمی ۱۵ درصد در سال را در پایان سال در سلول 3K محاسبه کنید؟

برای این کار ابتدا سلول 3K را فعال میکنیم و سپس عبارت 0.15\*5000000= را در آن نوشته و کلید ENTER را میفشاریم.

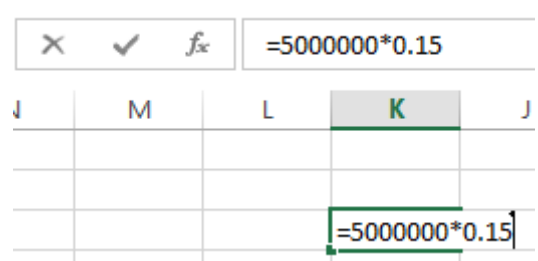

 $r$ 

خواهیم دید در سلول 3K مبلغ بهره قابل دریافت در پایان یک سال و در نوار فرمول، فرمول این محاسبه نمایش داده شده است.

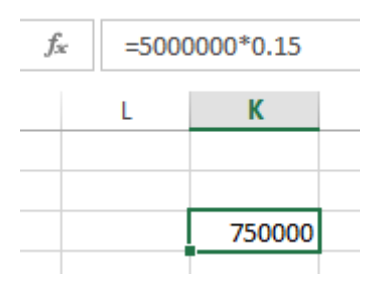

همانطور که پیداست، با فرمول نویسی مطلق، اعمال ساده را میتوان انجام داد که انجام این اعمال با ماشین حساب بسیار راحتتر است. اما اکسل برای چیزی بیش از این طراحی شده است که در ادامه به آن میپردازیم.

فرمول نویسی نسبی

در این نوع فرمول نویسی بجای وارد کردن اعداد در فرمول، آدرس سلولی که آن اعداد در آن نوشته شدهاند وارد میشود. فرض کنید در یک کاربرگ اطالعات زیر در دسترس باشد.

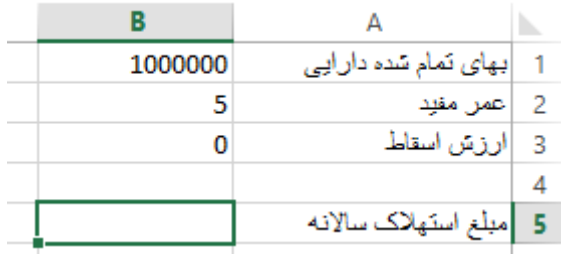

میخواهیم مبلغ استهلاک سالانه دارایی را به روش خط مستقیم در سلول B5 محاسبه کنیم. اگر از فرمول نویسی مطلق استفاده کنیم، در سلول 5B باید عبارت 1000000/5= را بنویسیم و کلید ENTER را بفشاریم. اما میخواهیم از فرمول نویسی نسبی برای این مثال استفاده کنیم. فرمول محاسبه استهالک به روش خط مستقیم بصورت زیر است: ناوخالص الله و التي توصيل كا الحالج عن الوالد المحال السابق التي تكاف التي توصيل الله و التي تم الحالج السابق<br>المحال الله هنا السابق الله و التي تعالى الله و التي تعالى الله و التي تركي التي تعالى الله و التي تركي الله و<br>

## 1000000 0  $\circ$

این فرمول بصورت خطی به شکل /5(1000000-0) نوشته میشود. اگر همین فرمول را با یک عالمت "=" در سلول 5B بصورت بنویسیم، همان نتیجه حاصل میشود. اما این نوع فرمول نویسی مطلق است و مدنظر ما نیست.

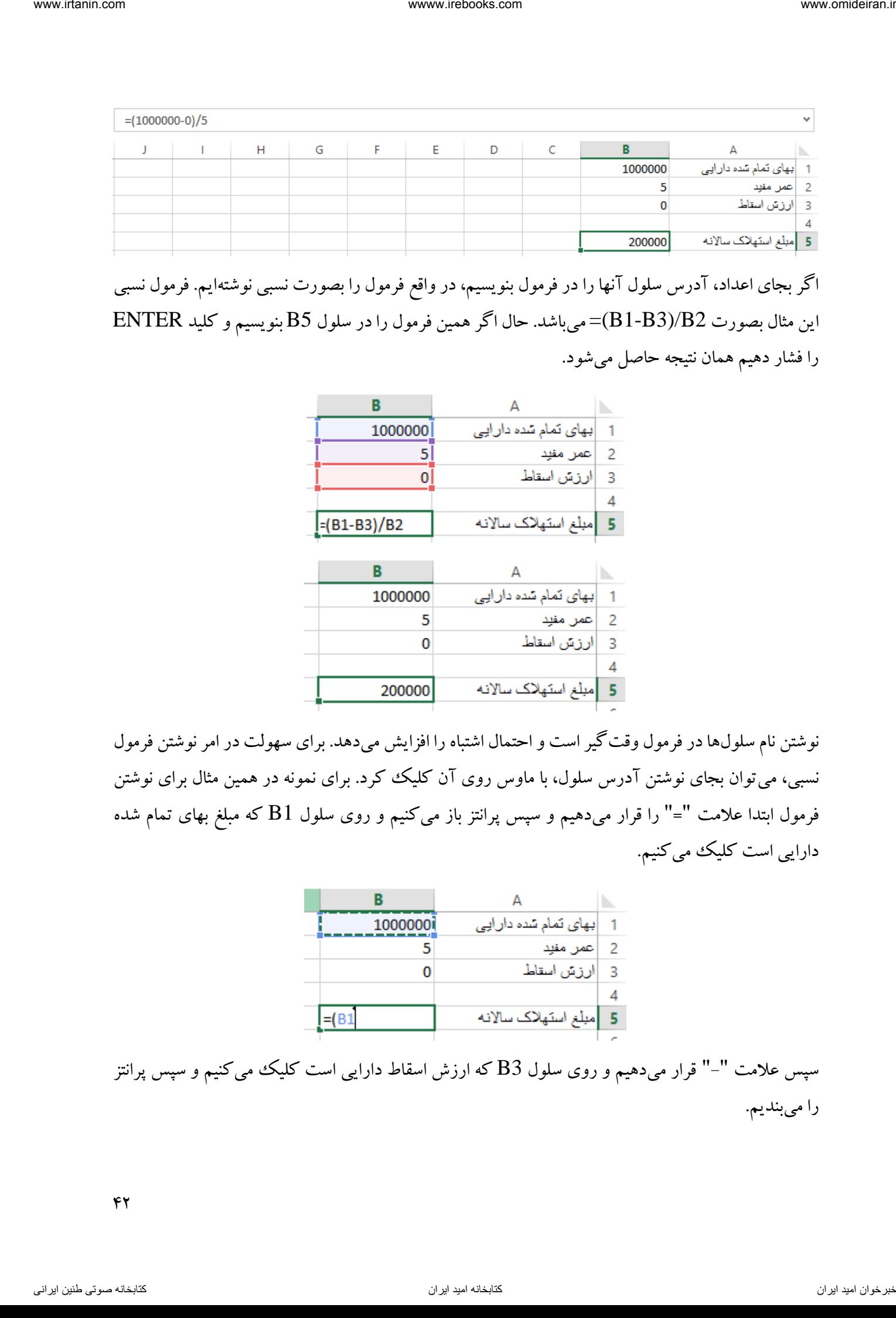

اگر بجای اعداد، آدرس سلول آنها را در فرمول بنویسیم، در واقع فرمول را بصورت نسبی نوشتهایم. فرمول نسبی این مثال بصورت 2B/)3B1-B =(میباشد. حال اگر همین فرمول را در سلول 5B بنویسیم و کلید ENTER را فشار دهیم همان نتیجه حاصل میشود.

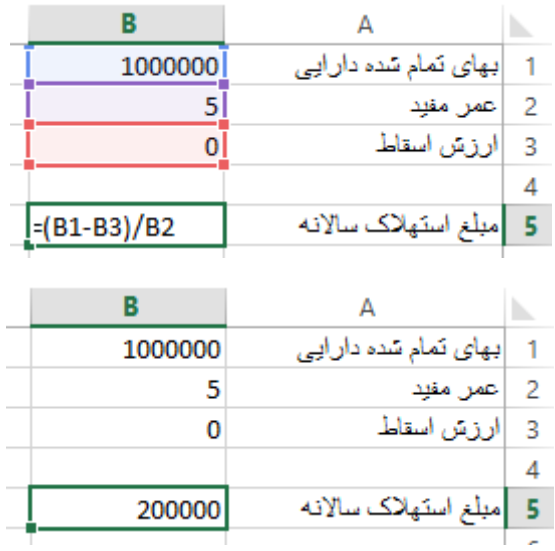

نوشتن نام سلولها در فرمول وقت گیر است و احتمال اشتباه را افزایش میدهد. برای سهولت در امر نوشتن فرمول نسبی، میتوان بجای نوشتن آدرس سلول، با ماوس روی آن کلیک کرد. برای نمونه در همین مثال برای نوشتن فرمول ابتدا عالمت "=" را قرار میدهیم و سپس پرانتز باز میکنیم و روی سلول 1B که مبلغ بهای تمام شده دارایی است کلیک می کنیم.

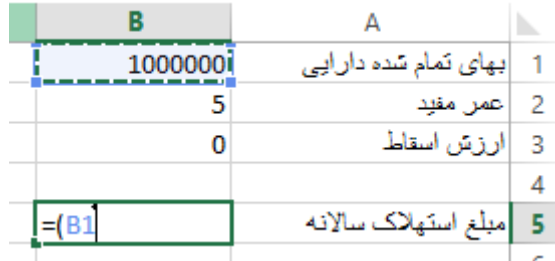

سپس علامت "–" قرار میدهیم و روی سلول B3 که ارزش اسقاط دارایی است کلیک میکنیم و سپس پرانتز را میبندیم.

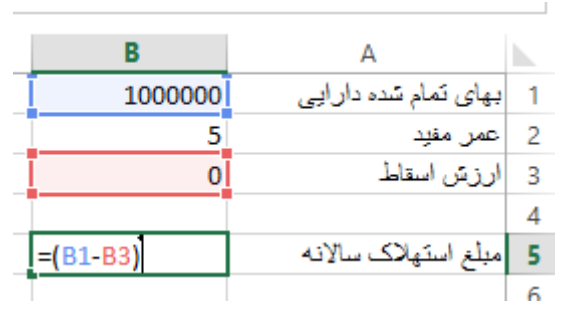

و پس از آن علامت "/" را قرار داده و سپس روی سلول B2 که معرف عمر مفید دارایی است کلیک میکنیم و در پایان روی کلید ENTER کلیک می کنیم.

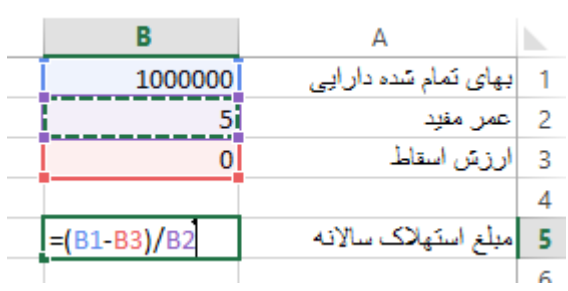

خواهیم دید استهلاک سالانه این دارایی در سلول B5 نمایش داده شده است.

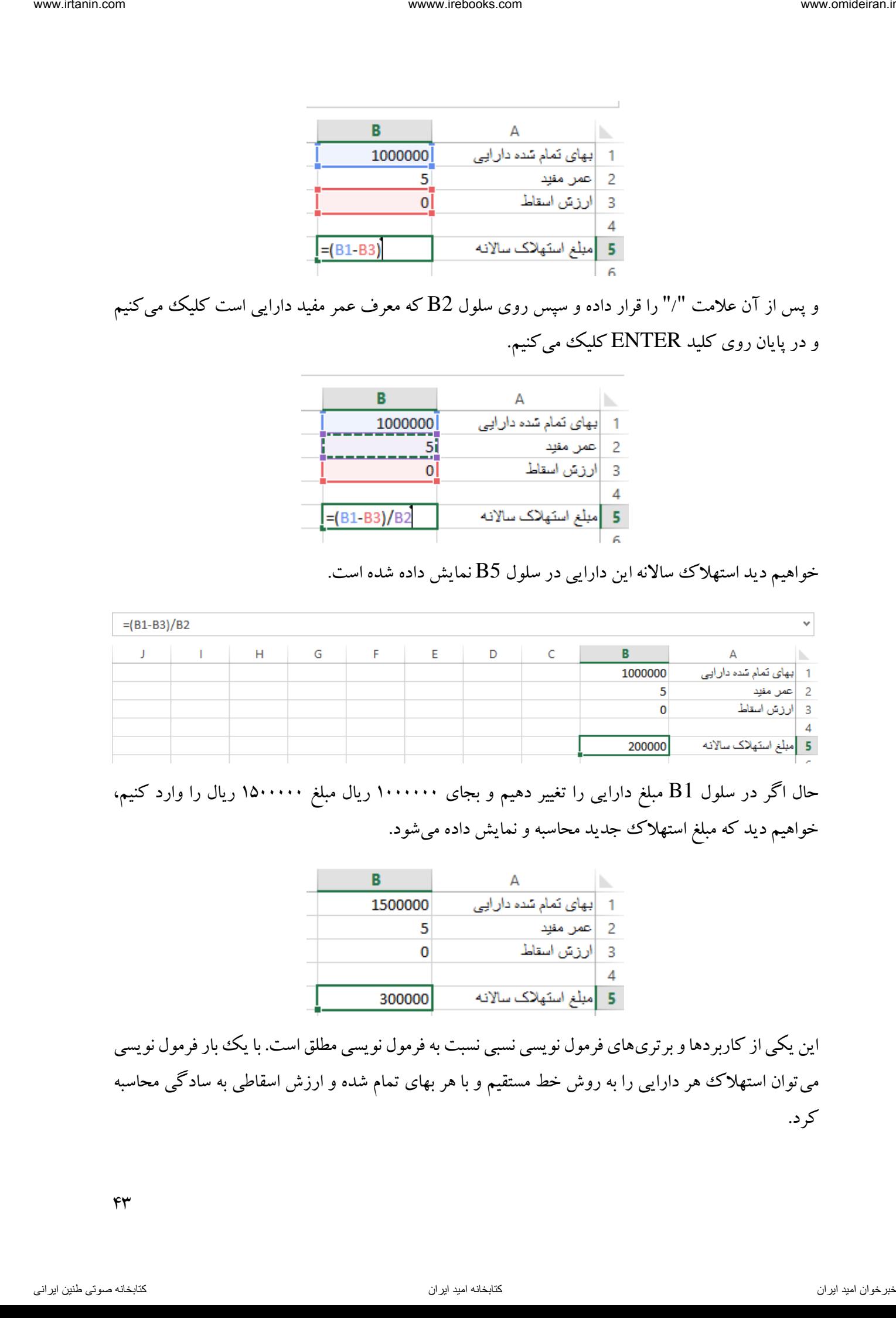

حال اگر در سلول 1B مبلغ دارایی را تغییر دهیم و بجای 1111111 ریال مبلغ 1511111 ریال را وارد کنیم، خواهیم دید که مبلغ استهالک جدید محاسبه و نمایش داده میشود.

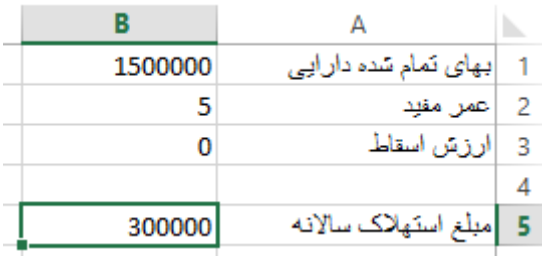

این یکی از کاربردها و برتریهای فرمول نویسی نسبی نسبت به فرمول نویسی مطلق است. با یک بار فرمول نویسی میتوان استهالک هر دارایی را به روش خط مستقیم و با هر بهای تمام شده و ارزش اسقاطی به سادگی محاسبه کرد.

مثال

با استفاده از فرمول نوشته شده در مثال فوق استهلاک یک دارایی با بهای تمام شده ۶۰۰۰۰۰۰ ریال و عمر مفید 15 سال و ارزش اسقاط 1511111 ریال را به روش خط مستقیم محاسبه کنید.

برای این کار تنها کافیست مبالغ و عمر مفید را تغییر دهیم. بهای تمام شده را به 6111111 ریال و ارزش اسقاط را به ۱۵۰۰۰۰۰ ریال و عمر مفید را به ۱۵ تغیر میدهیم.

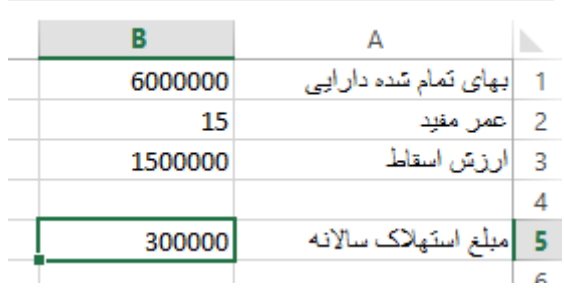

مثال

همانند تصویر زیر اطلاعاتی در مورد یک ورقه قرضه به مبلغ اسمی ۲۵۰۰۰۰۰ ریال و نرخ بهره سالانه ۱۲ درصد را در اختیار داریم. بهره این اوراق یک بار در سال و در پایان سال پرداخت میشود. مطلوبست محاسبه بهره قابل دریافت در پایان سال در سلول 3B. ناوخانه هند و از این ترکیب دیمان از این ترکیب می دیمان در این ترکیب می در این ترکیب می در این ترکیب می در این<br>در این ترکیب می توان در این ترکیب در این ترکیب در این ترکیب در این ترکیب در این ترکیب در این ترکیب در این ترکیب

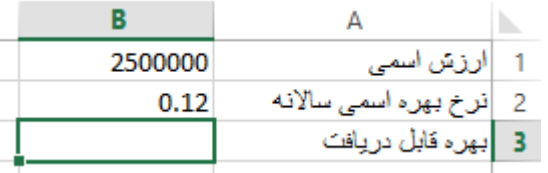

برای این کار پس از قراردادن علامت "=" در سلول B3 روی سلول  $1$  کلیک کرده و علامت " $\ast$ " را قرار میدهیم.

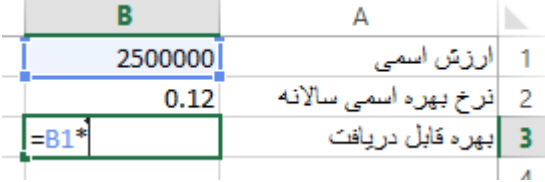

در ادامه روی سلول B2 کلیک میکنیم و در پایان کلید ENTER را میفشاریم.

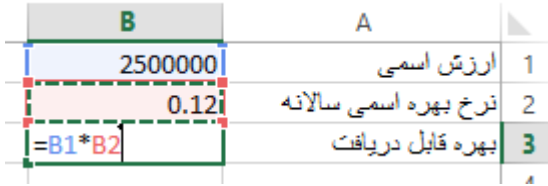

 $\epsilon$ 

در سلول 3B شاهد بهره قابل دریافت در پایان سال خواهیم بود.

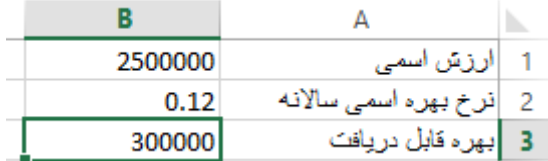

حال اگر بخواهیم بهره قابل دریافت ورقه قرضه 1111111 ریالی با نرخ بهره اسمی 11 درصد را محاسبه کنیم کافیست سلولهای 1B و 2B را به موارد مذکور تغییر دهیم.

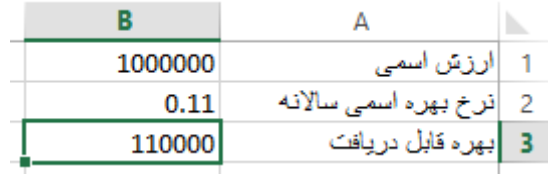

# فرمول نویسی ترکیبی

در این نوع فرمول نویسی از هر دو نوع فرمول نویسی مطلق و نسبی استفاده میکنیم. در واقع فرمولی که شامل آدرس سلول و همچنین شامل عدد باشد، فرمول ترکیبی نامیده میشود. فرض کنید همانند تصویر زیر در محیط اکسل اطلاعات یک اوراق قرضه را در اختیار داریم. اگر پرداخت بهره اوراق هر شش ماه یک بار باشد، میخواهیم مبلغ بهره قابل دریافت در اولین سررسید را محاسبه کنیم. ناوخربخ دیما ناریا هناخباتک هناخباتک یتوصنینط یناریا ir.omideiran.www com.irebooks.wwww com.irtanin.www

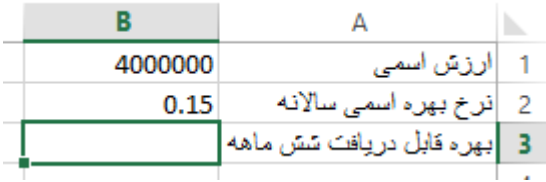

فرمول این محاسبه بصورت زیر است.

$$
F\cdot \cdot \cdot \cdot \cdot \cdot \times \frac{10}{11} \times \frac{9}{11}
$$

در واقع میتوان فرمول خطی این محاسبه را بصورت (0.15/2)\*4000000= نوشت. حال اگر بجای عدد 4111111 ریال، آدرس سلول 1Bو بجای نرخ بهره 15 درصد، آدرس سلول 2B را در فرمول قرار دهیم، فرمولی ترکیبی بصورت (B2/2)\*1 ${\tt B}$ =بدست میآید. اگر این فرمول را در سلول B3 بنویسیم نتیجه زیر را مشاهده خواهیم کرد.

 $60$ 

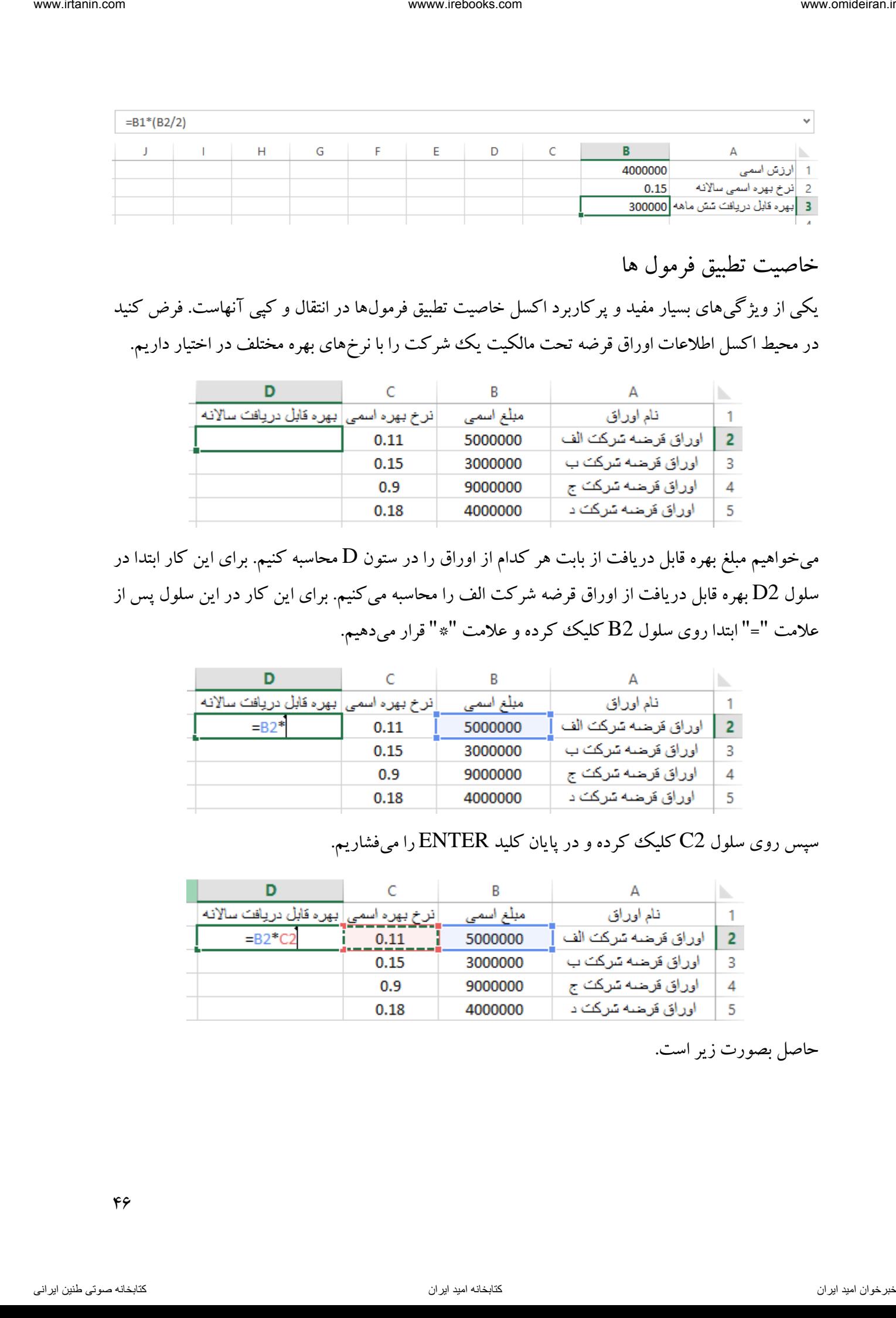

خاصیت تطبیق فرمول ها

یکی از ویژگیهای بسیار مفید و پرکاربرد اکسل خاصیت تطبیق فرمولها در انتقال و کپی آنهاست. فرض کنید در محیط اکسل اطلاعات اوراق قرضه تحت مالکیت یک ششرکت را با نرخهای بهره مختلف در اختیار داریم.

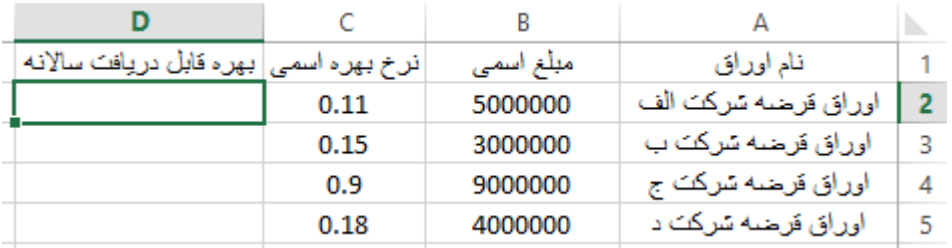

میخواهیم مبلغ بهره قابل دریافت از بابت هر کدام از اوراق را در ستون D محاسبه کنیم. برای این کار ابتدا در سلول 2D بهره قابل دریافت از اوراق قرضه شرکت الف را محاسبه میکنیم. برای این کار در این سلول پس از عالمت "=" ابتدا روی سلول 2B کلیک کرده و عالمت "\*" قرار میدهیم.

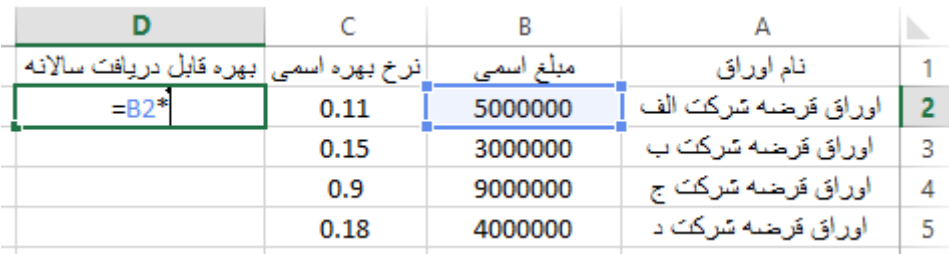

سپس روی سلول 2C کلیک کرده و در پایان کلید ENTER را میفشاریم.

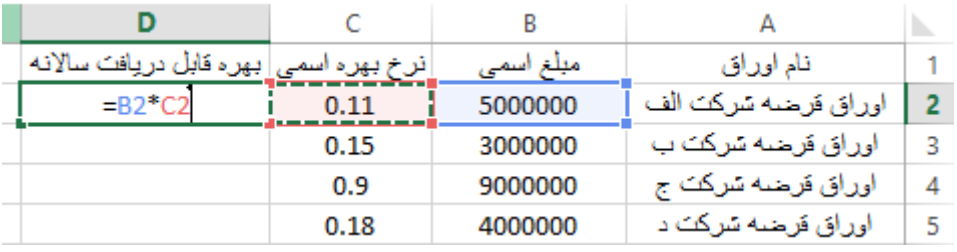

حاصل بصورت زیر است.

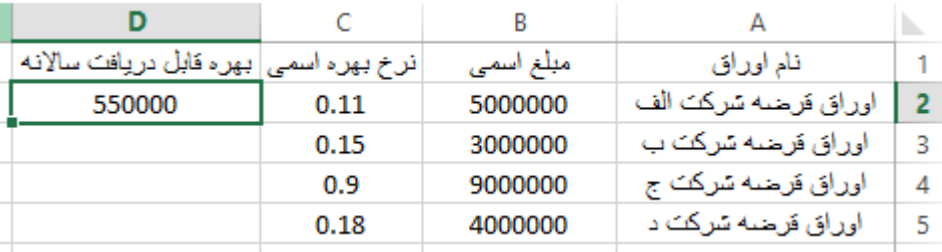

برای محاسبه بقیه اوراق هم میتوان همین اعمال را انجام داد. اما فرض کنید تعداد این اوراق بیش از صد ورقه قرضه باشد. حاال چنین کاری بسیار وقتگیر بوده و احتمال اشتباه را افزایش میدهد. اکسل راه بهتری برای انجام این کار در اختیار شما قرار میدهد. اگر روی سلول 2D کلیک کنید خواهید دید که در گوشه پایین و سمت چپ کادر این سلول یک مربع کوچک توپر قرار دارد.

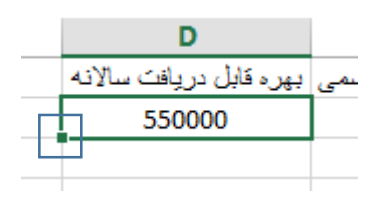

ماوس را روی این مربع ببرید تا شکل ماوس به + تغییر کند. حاال با یک دبل کلیک روی این مربع اکسل بصورت خودکار فرمول الزم برای سایر سلولها را نوشته و محاسبات را انجام میدهد. در تصویر زیر شکل حاصل را مشاهده می کنید.

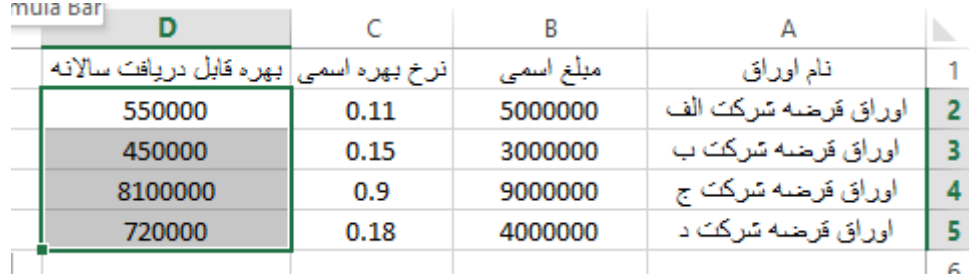

با این کار اکسل بصورت خودکار در سلول 3D فرمول 3C\*3B=، در سلول 4D فرمول 4C\*4B =و در سلول D5 فرمول 5 $^{\rm B5*}$ را نوشته است. با کلیک بر هر کدام از این سلول۱ها، فرمول آن را در نوار فرمول مشاهده می کنید.

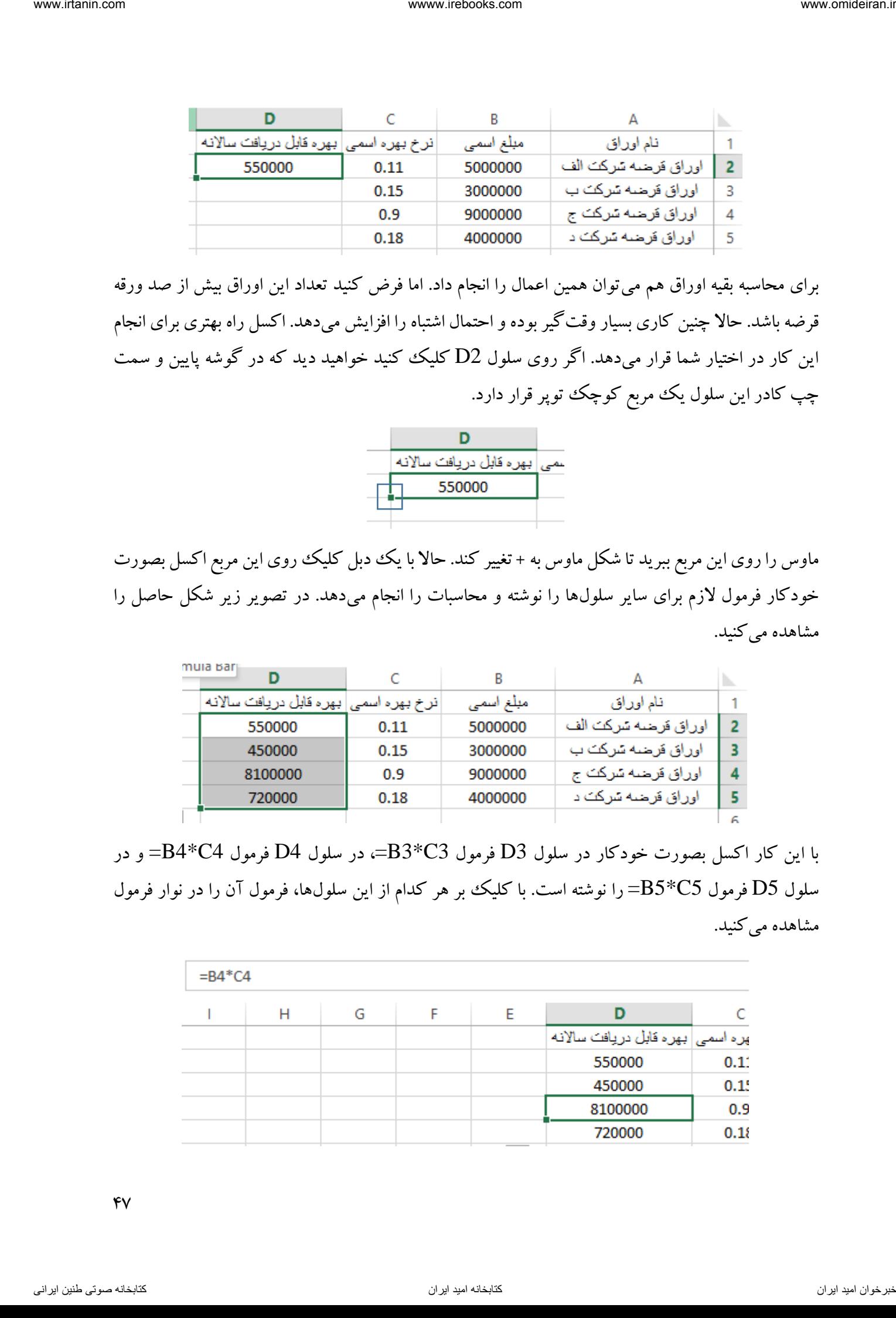

 $Y$ 

حاال میخواهیم در سلول 6Bجمع درآمد بهره از اوراق قرضه این شرکت را محاسبه کنیم. برای این کار میتوانیم روی سلول 6B کلیک کرده و فرمول 5D4+D3+D2+D =را نوشته و در پایان کلید ENTER فشرد. همچنین میتوان بجای نوشتن نام سلولها با ماوس روی آنها کلیک کرد.

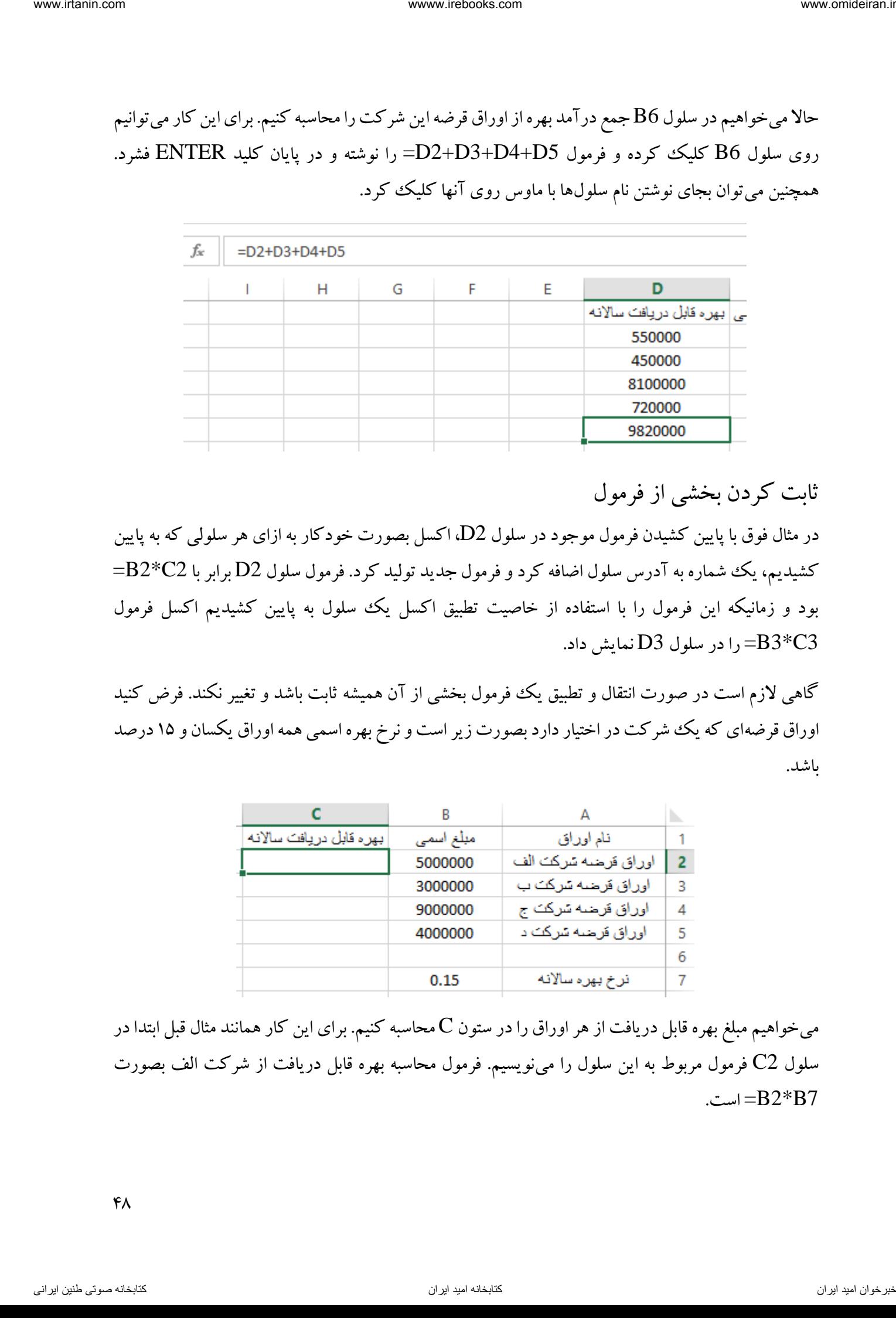

ثابت کردن بخشی از فرمول

در مثال فوق با پایین کشیدن فرمول موجود در سلول 2D، اکسل بصورت خودکار به ازای هر سلولی که به پایین  $-{\rm B2}^{\rm *} {\rm C2}$  کشیدیم، یک شماره به آدرس سلول اضافه کرد و فرمول جدید تولید کرد. فرمول سلول D2 برابر با بود و زمانیکه این فرمول را با استفاده از خاصیت تطبیق اکسل یک سلول به پایین کشیدیم اکسل فرمول را در سلول D3 نمایش داد.  $=$ B3\*C3

گاهی لازم است در صورت انتقال و تطبیق یک فرمول بخشی از آن همیشه ثابت باشد و تغییر نکند. فرض کنید اوراق قرضهای که یک شرکت در اختیار دارد بصورت زیر است و نرخ بهره اسمی همه اوراق یکسان و ۱۵ درصد باشد.

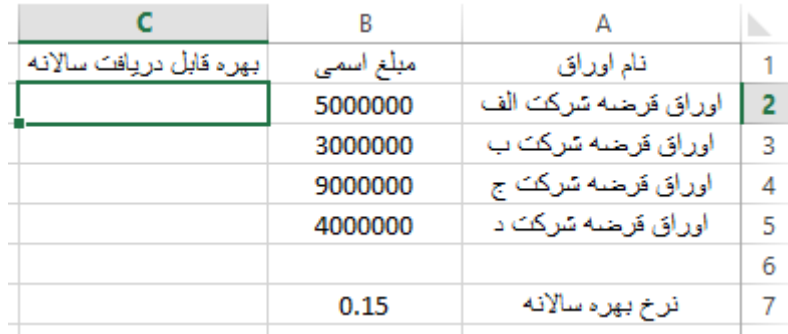

میخواهیم مبلغ بهره قابل دریافت از هر اوراق را در ستون C محاسبه کنیم. برای این کار همانند مثال قبل ابتدا در سلول 2C فرمول مربوط به این سلول را مینویسیم. فرمول محاسبه بهره قابل دریافت از شرکت الف بصورت ... $B2*B7$ 

 $FA$ 

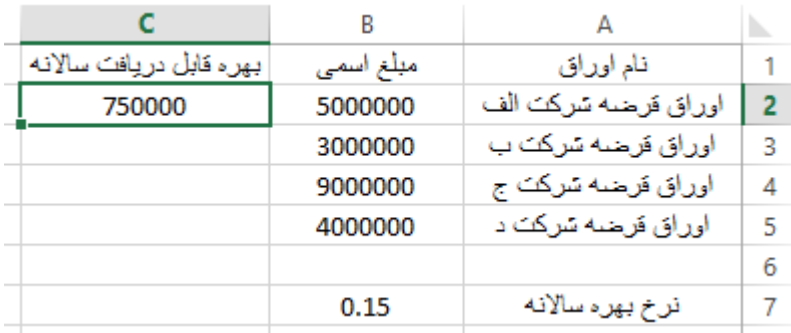

حاال اگر با خاصیت تطبیق و کپی فرمولها روی مربع کوچک توپر گوشه سلول 2C دبل کلیک کنیم نتیجه زیر حاصل میشود.

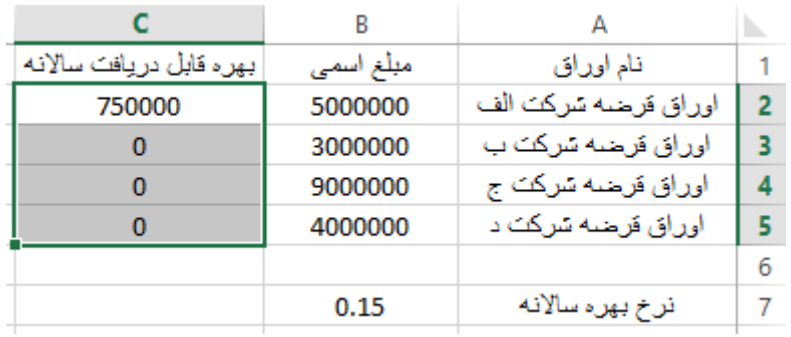

خواهیم دید که اعداد بدست آمده در سلولهای 3C تا 5C اشتباه محاسبه شده است. با نگاهی به فرمول موجود در این سلولها مشاهده میکنیم که برای مثال در سلول C3 فرمول B3\*B8=نوشته شده (با انتقال یک سلول به پایین، شماره سطر عناصر فرمول هم یک وواحد اضافه شد). اما چون سلول B8 خالبی است، صفر در نظر گرفته میشود و حاصل ضرب عدد 3111111 ضربدر صفر عدد صفر میباشد. برای دو سلول دیگر نیز همین اتفاق رخ داده است. inter inter the main of the main of the main of the main of the main of the main of the main of the main of the main of the main of the main of the main of the main of the main of the main of the main of the main of the m

برای حل این مشکل دوباره به سلول 2C بازمیگردیم و فرمول آن را با فشردن کلید DELETE پاک میکنیم و فرمول جدید 7B\*2B =را مینویسیم، اما قبل از فشردن کلید ENTER یک بار کلید 4F را فشار میدهیم تا شکل آدرس سلول 7B تبدیل به \$7B\$ شود و سپس کلید ENTER را میفشاریم.

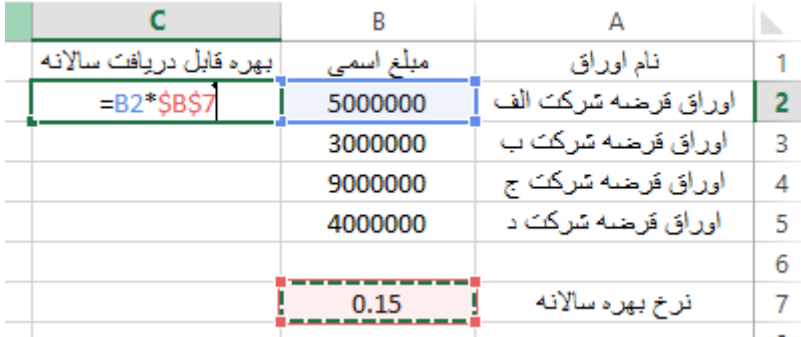

49

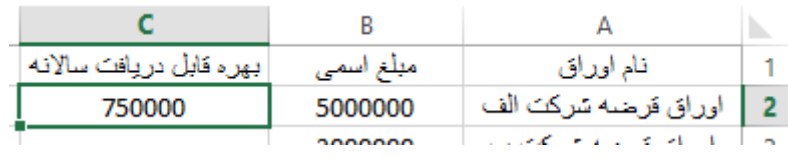

حال اگر روی مربع کوچک توپر گوشه سلول 2C دبل کلیک کنیم با نتیجه زیر روبرو میشویم.

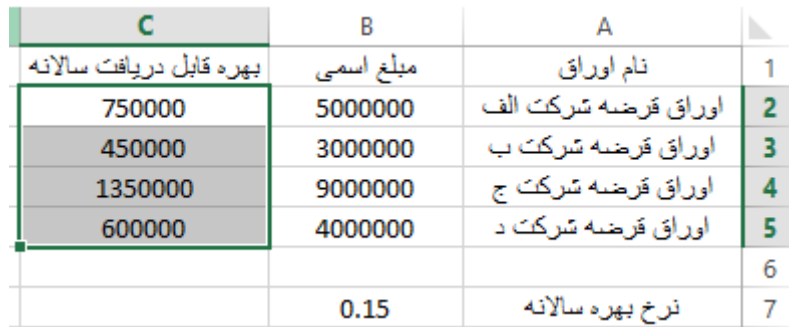

اگر فرمول سلولها را مشاهده کنیم خواهیم دید که قسمت اول فرمولها که مربوط به مبلغ اسمی اوراق است تغییر میکند اما بخش دوم همه فرمولها ثابت و یکسان است. برای مثال فرمول سلول 3Cبصورت \$7B\$\*3B= و فرمول سلول 25 بصورت \$7 $B$ \$8\*5B میباشد.

حالتهای دیگر ثابت کردن به این صورت است که فرضا اگر روی سلول 12G در یک فرمول دوبار کلید 4F را فشار دهیم آدرس سلول بصورت \$12G و اگر سه بار کلید 4F را فشار دهیم آدرس سلول بصورت 12G\$ تغییر مییابد. در واقع عالمت \$ قبل از نام ستون و یا شماره سطر آن باعث ثابت شدن آن در فرمول میشود.

پرکردن خودکار

همانند تطبیق و کپی فرمولها در اکسل با استفاده از مربع کوچک گوشه سلولها می توان متن و اعداد را نیز تطبیق یا ادامه داد. فرض کنید میخواهیم در سلول  ${\rm A1}$  تا  ${\rm A10}$  اعداد ۱ تا ۱۰ را بنویسیم. برای این کار میتوانیم تک تک در سلولها این اعداد را نوشت که کاری وقتگیر است. اما راه سریعتری برای این کار وجود دارد. برای این کار میتوان در سلول 1A عدد 1 و در سلول 2A عدد 2 را نوشت، سپس این دو سلول را با هم انتخاب کرد، بصورت زیر. inter inter the main  $\frac{1}{2}$  model com.ir.  $\frac{1}{2}$  model com.ir.  $\frac{1}{2}$  model com.ir.  $\frac{1}{2}$  model com.ir.  $\frac{1}{2}$  model com.ir.  $\frac{1}{2}$  model com.ir.  $\frac{1}{2}$  model com.ir.  $\frac{1}{2}$  model com.ir.  $\frac{1}{2$ 

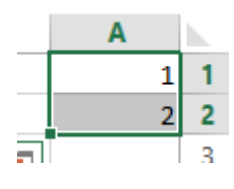

حال اگر ماوس را روی مربع کوچک گوشه سلول 2A ببریم خواهیم دید شکل ماوس به صورت + تغییر مییابد. در این زمان باید کلیک کنیم و کلیک را نگه داریم و ماوس را تا سلول A10 بکشیم و رها کنیم.

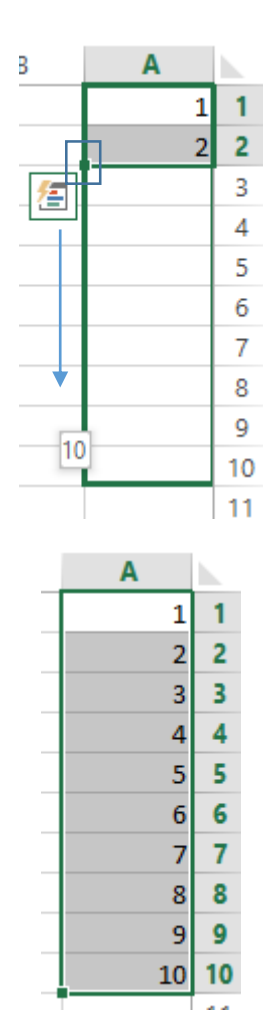

مثال

جدول ارزش مرکب یک ریال را برای یک تا ده سال و با نرخ بهره سالانه ۱ تا ۵ درصد در سال را تشکیل دهید. نتیجه حاصل به شکل زیر خواهد بود.

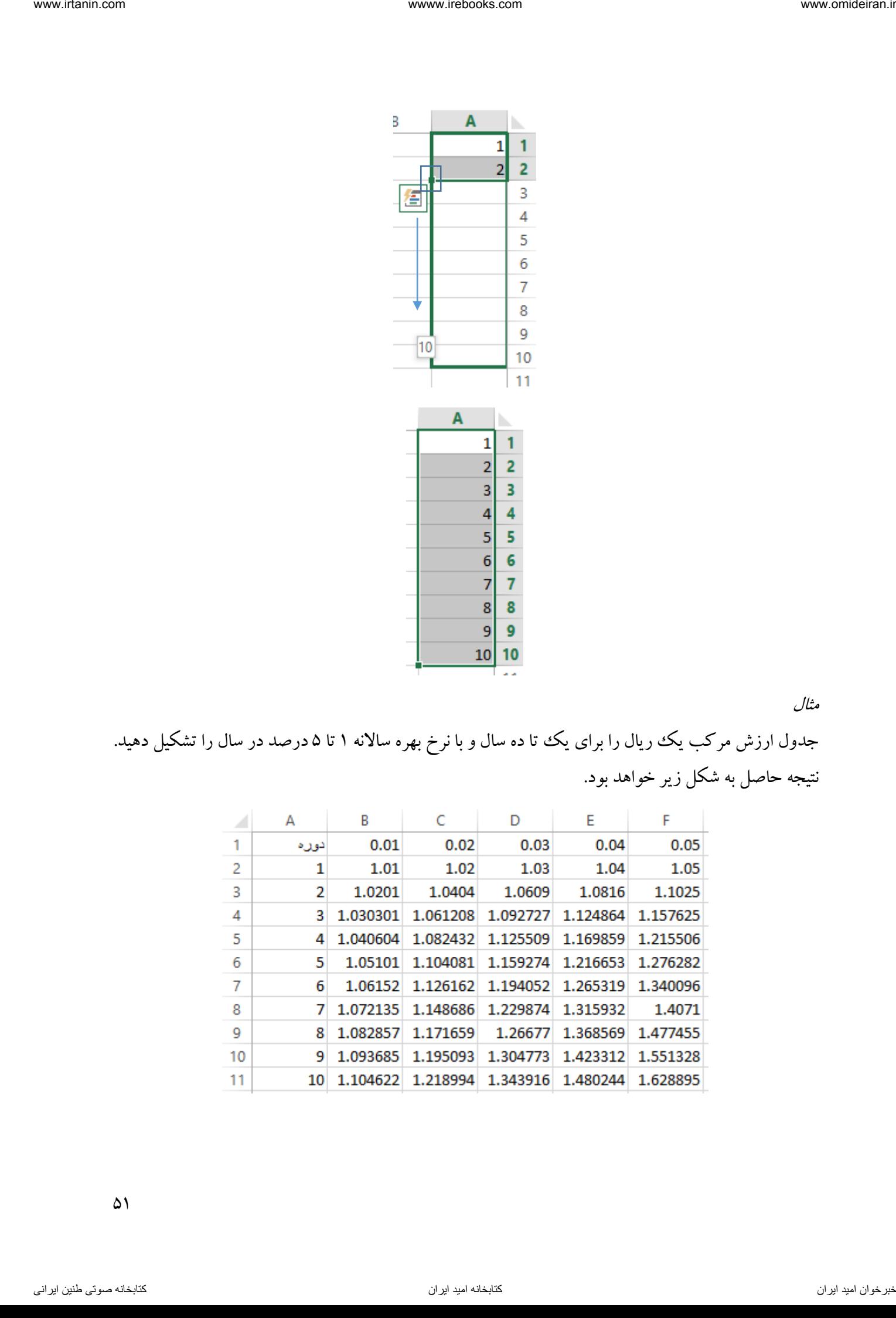

در ابتدا شماره دورهها را مینویسیم. برای این کار در سلول 1A عبارت "دوره"، در سلول 2A عدد 1 و در سلول 3A عدد 2 را مینویسیم. حاال دو سلول 2A و 3A را با هم انتخاب میکنیم و سپس روی مربع کوچک سلول کلیک کرده و تا سلول  $\rm A11$  میکشیم و رها میکنیم. A3

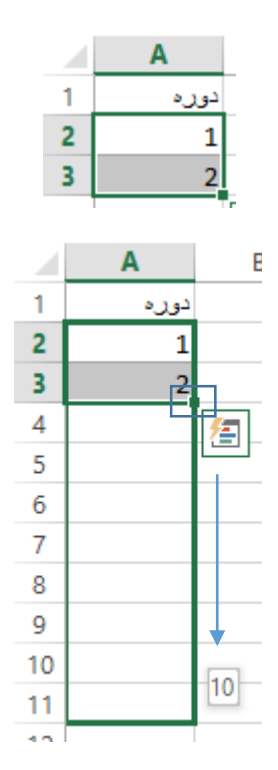

حاال برای نوشتن درصد ها در سطر ابتدا در سلول 1 1B عدد 0.01 و در سلول 1C عدد 0.02 را مینویسیم و سپس دو سلول  ${\rm B1}$  و  ${\rm C1}$  را با هم انتخاب کرده و سپس روی مربع کوچک گوشه سلول  ${\rm C1}$  کلیک کرده و نگه داشته و تا سلول 1F میکشیم و رها میکنیم.

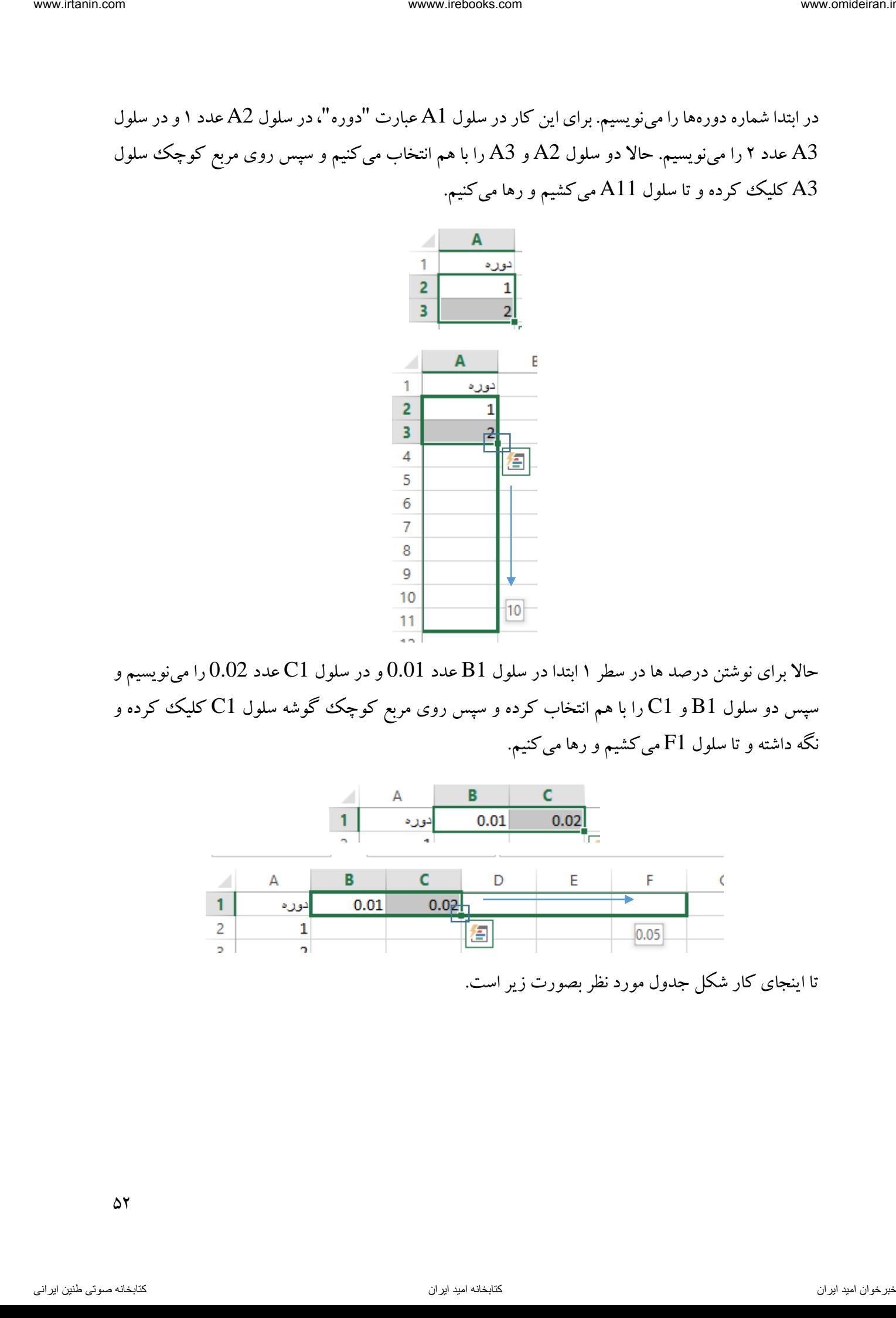

تا اینجای کار شکل جدول مورد نظر بصورت زیر است.

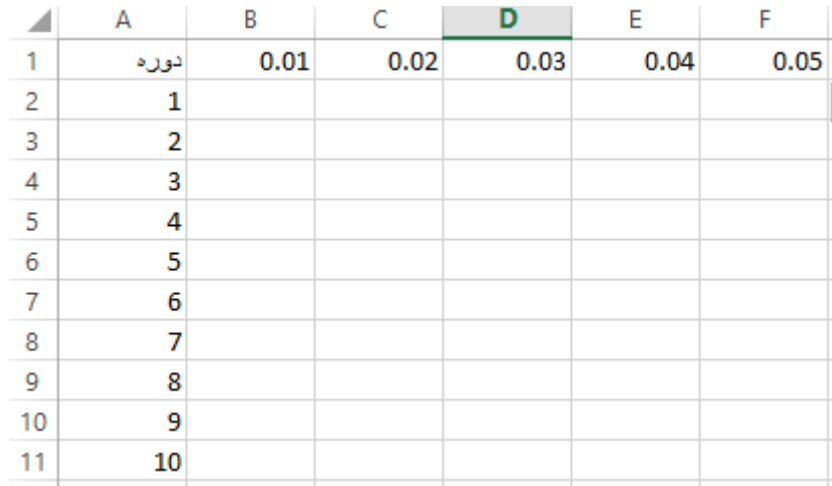

حاال نوبت نوشتن فرمول ارزش مرکب است. فرمول ارزش مرکب بصورت زیر است:

 $(1+i)^n$ 

در سلول 2B پس از عالمت "=" پرانتز باز کرده و عبارت "(1B1+ "(را مینویسیم و روی نام سلول 1B یک بار کلید 4F را فشار میدهیم تا بصورت (\$1B1+ =(تغییر یابد و در بیرون پرانتز بعد از عالمت توان "^" روی سلول A2 کلیک کرده و سه بار کلید F4 را بفشارید تا فرمول بصورت 4A\$^(1+B\$1)= تغییر یابد و در پایان کلید ENTER را بفشارید. تا اینجای کار شکل زیر حاصل شده است.

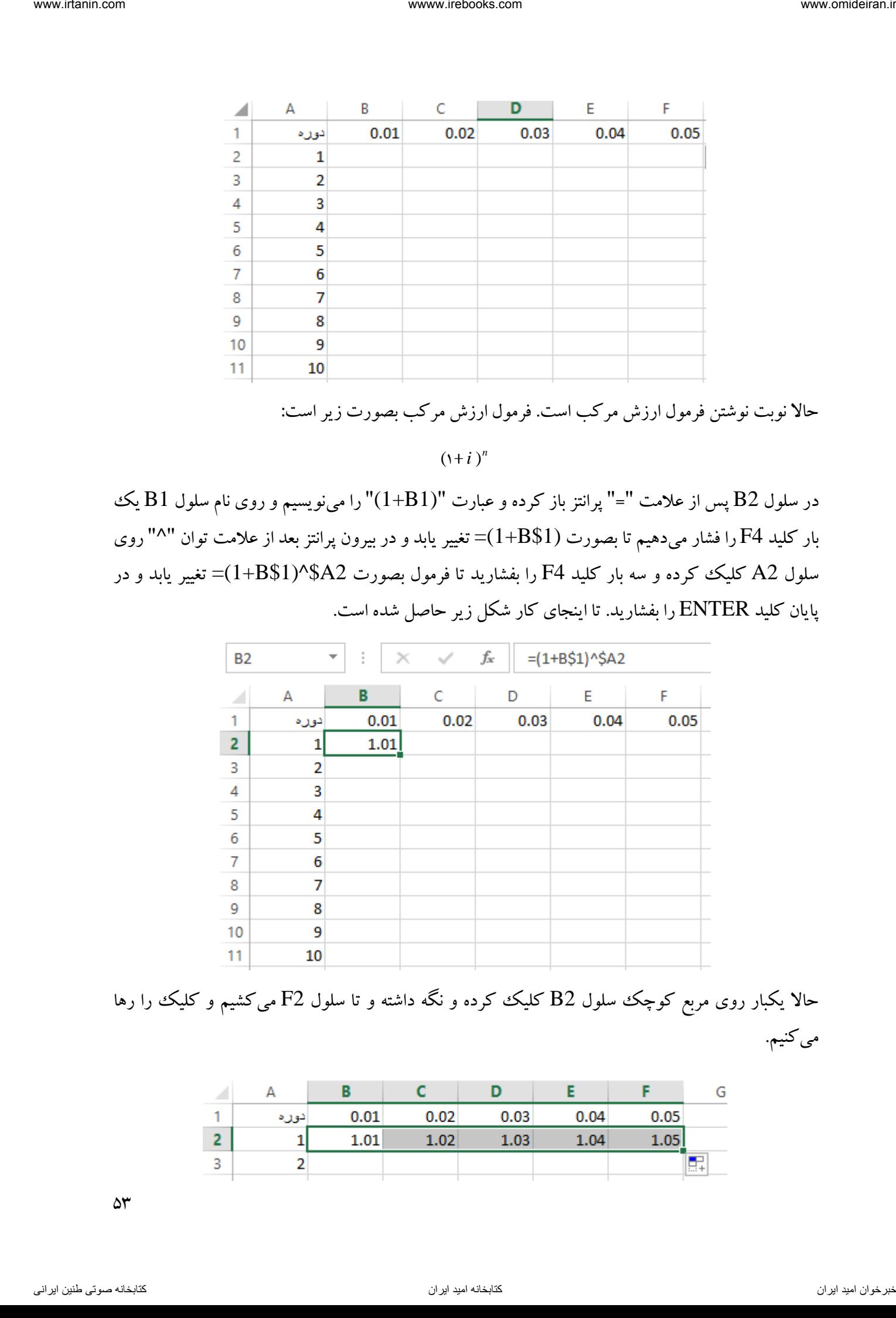

حالا یکبار روی مربع کوچک سلول B2 کلیک کرده و نگه داشته و تا سلول F2 میکشیم و کلیک را رها میکنیم.

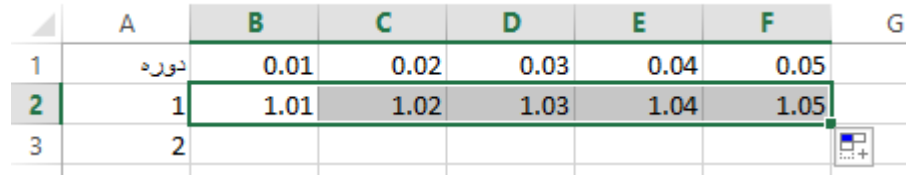

 $\Delta \tau$ 

و حالا در حالی که ۵ سلول B2 تا F2 با هم انتخاب شدهاند، روی مربع سلول F2 کلیک کرده و نگه میداریم و تا سطر 11 میکشیم و رها میکنیم. در پایان شکل حاصل بصورت زیر است.

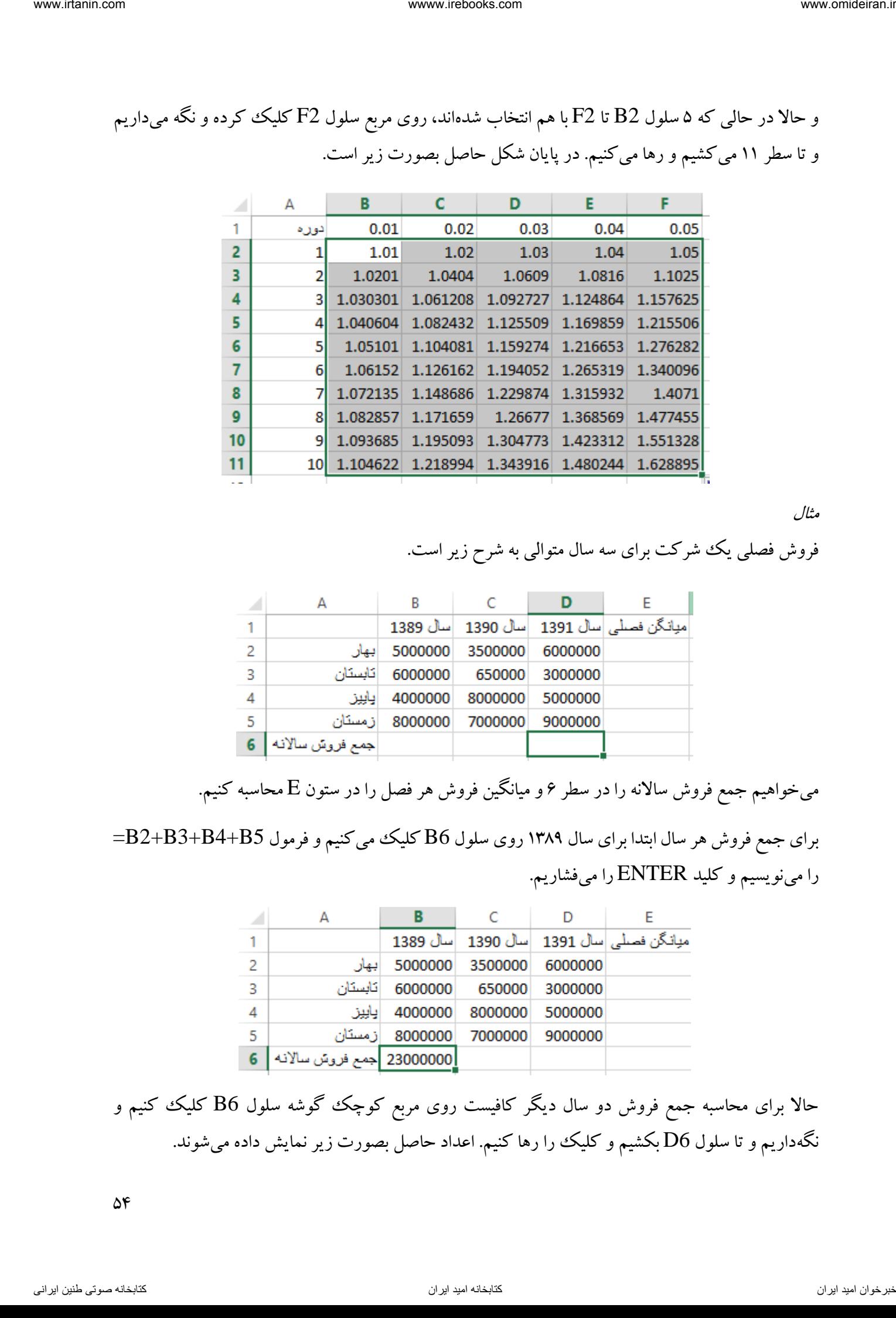

مثال

فروش فصلی یک شرکت برای سه سال متوالی به شرح زیر است.

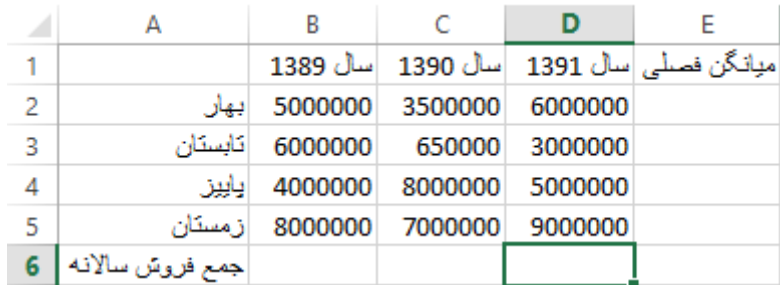

میخواهیم جمع فروش ساالنه را در سطر 6 و میانگین فروش هر فصل را در ستون E محاسبه کنیم.

برای جمع فروش هر سال ابتدا برای سال 1389 روی سلول 6B کلیک میکنیم و فرمول 5B4+B3+B2+B= را مینویسیم و کلید ENTER را میفشاریم.

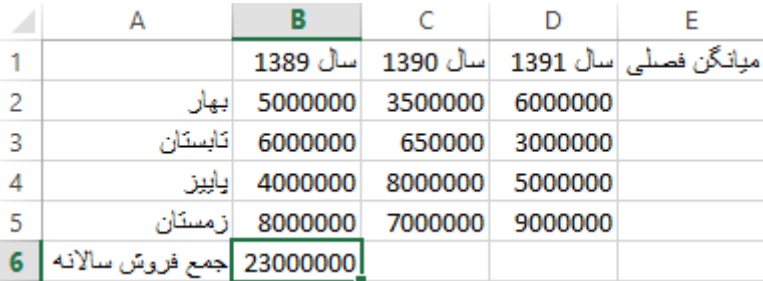

حاال برای محاسبه جمع فروش دو سال دیگر کافیست روی مربع کوچک گوشه سلول 6B کلیک کنیم و نگهداریم و تا سلول 6D بکشیم و کلیک را رها کنیم. اعداد حاصل بصورت زیر نمایش داده میشوند.

 $\Delta f$ 

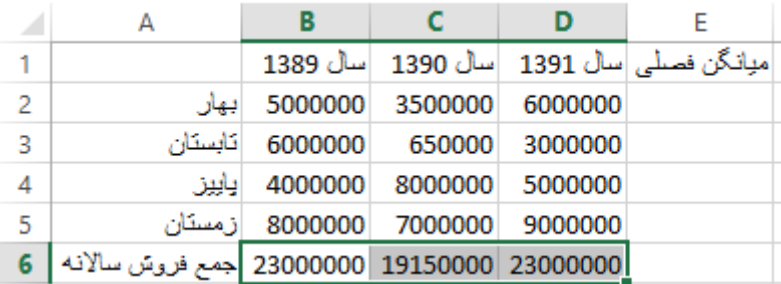

برای محاسبه میانگین فروش فصل بهار در سه سال گذشته در سلول 2E فرمول /3(1D1+C1+B =(را مینویسیم و کلید ENTER را میفشاریم.

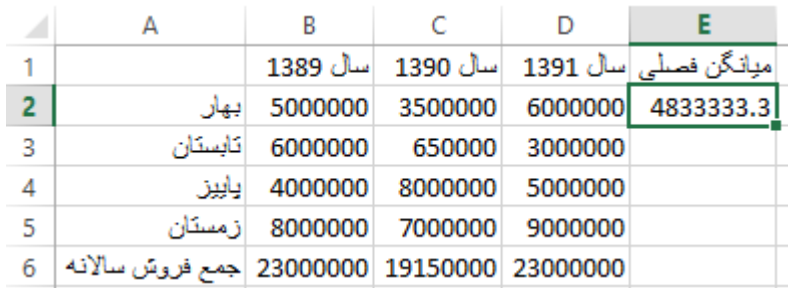

حالا با کلیک بر مربع کوچک گوشه سلول E2 و نگهداشتن آن و کشیدن تا سلول E5 میانگین فروش سایر فصول نیز محاسبه خواهد شد.

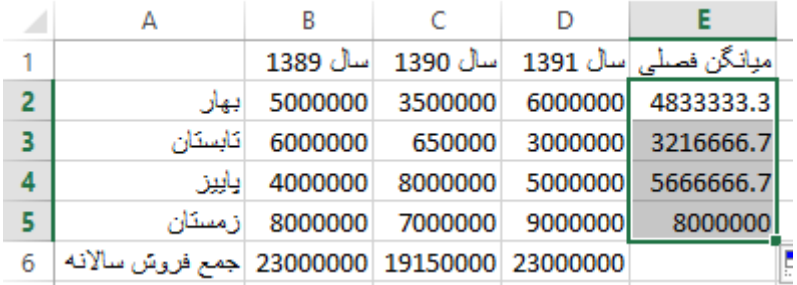

فرمول موجود در این سلولها بصورت زیر است:

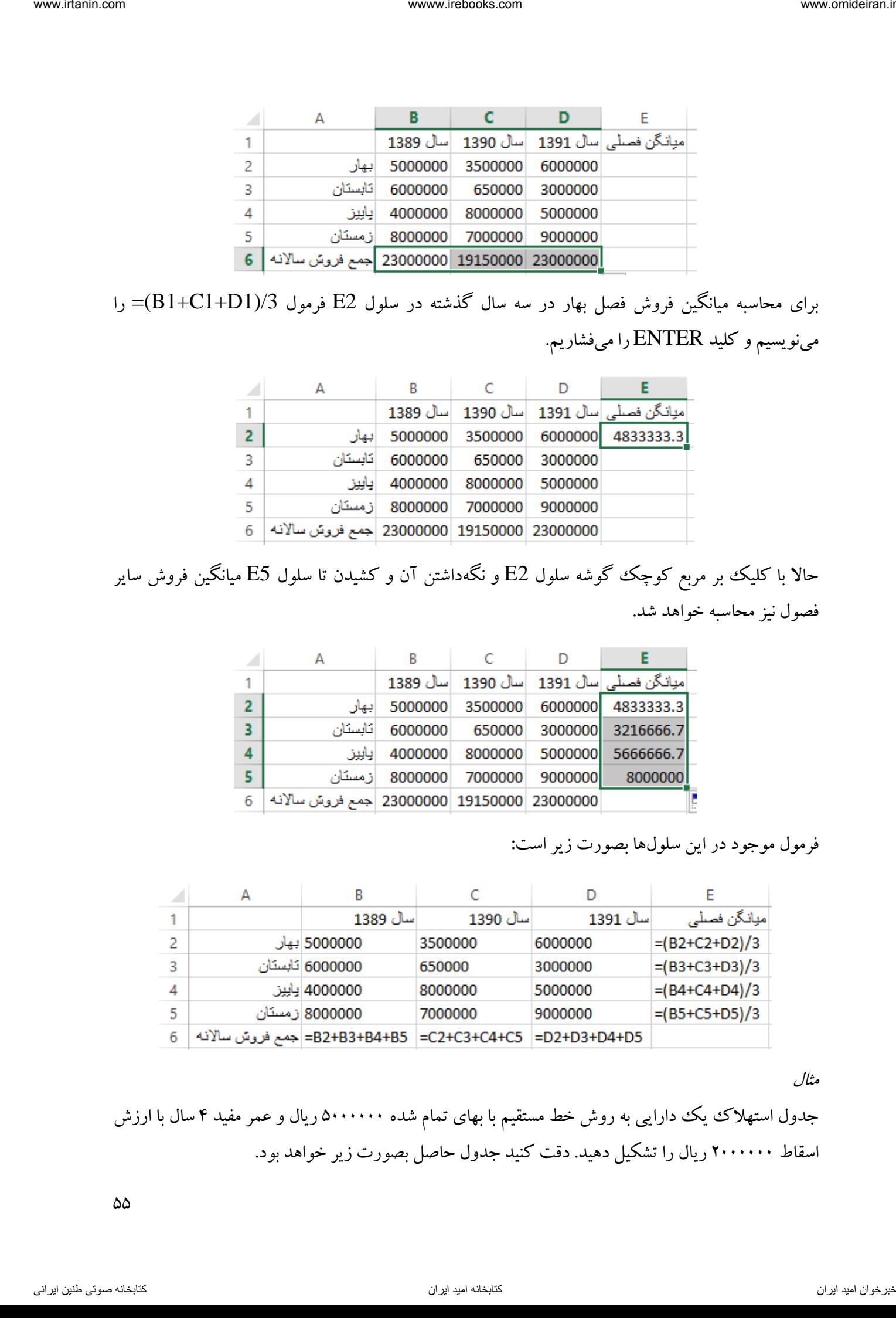

مثال

جدول استهلاک ییک دارایی به روش خط مستقیم با بهای تمام شده ۵۰۰۰۰۰۰ ریال و عمر مفید ۴ سال با ارزش اسقاط 2111111 ریال را تشکیل دهید. دقت کنید جدول حاصل بصورت زیر خواهد بود.

 $\Delta\Delta$ 

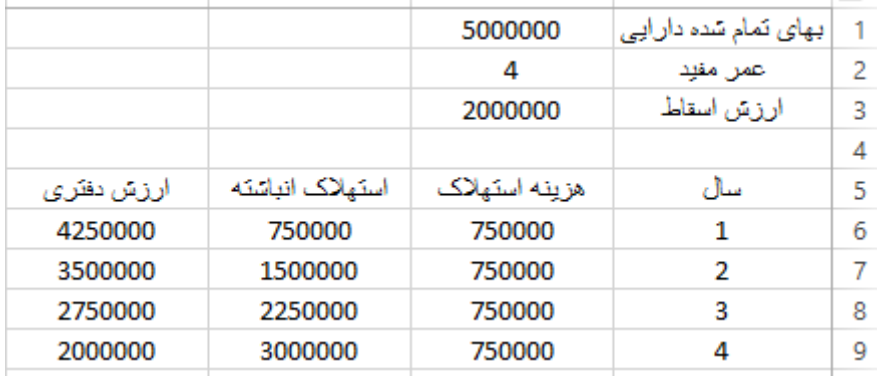

پس از نوشتن عناوین جدول و اطالعات سوال در سلولها شکل اولیه جدول بصورت زیر خواهد بود:

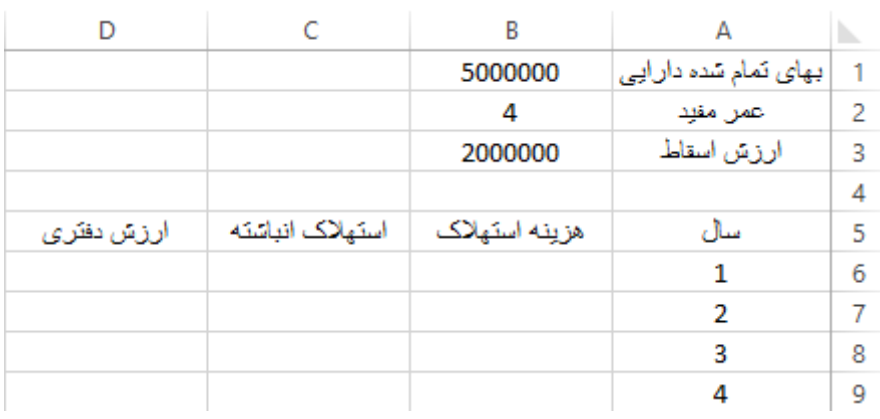

حاال در سلول 6B استهالک سال اول را از فرمول زیر محاسبه میکنیم:

<u>8. . . . . . . – 7. . . . . .</u> ۲<br>ا

بنابراین فرمول محاسبه استهالک سال اول بصورت /4(5000000-2000000)= که اگر به جای عددها آدرس سلول آنها را قرار دهیم )فرمول را بصورت نسبی بنویسیم(، فرمول این سلول بصورت 2B/)3B1-B=( خواهد بود. چون فرمول محاسبه استهالک برای همه سالها یکسان است، پس میتوان این فرمول را با ماوس به پایین کشید تا اکسل بطور خودکار این فرمول را برای سایر سالها نیز تطبیق دهد. اما قبل از این کار باید عناصر این فرمول را ثابت کرد تا با کپی فرمول به سلولهای پایینی، فرمول تغییر نکند. برای این کار به این صورت فرمول سلول 6B را مینویسیم. ناوخربخ دیما ناریا هناخباتک هناخباتک یتوصنینط یناریا ir.omideiran.www com.irebooks.wwww com.irtanin.www

ابتدا علامت "=" را قرار میدهیم و سپس یک پرانتز باز کرده و روی سلول  ${\rm B1}$  کلیک میکنیم، در این لحظه برای ثابت کردن این سلول در فرمول یک بار کلید F4 را میفشاریم.

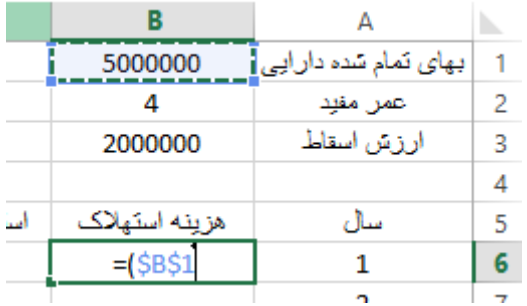

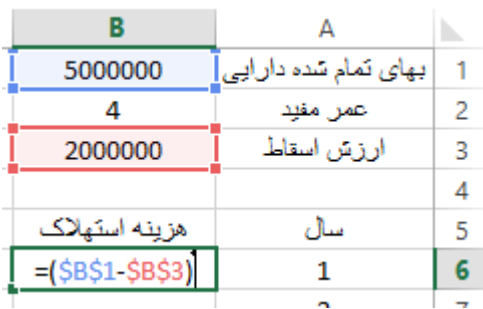

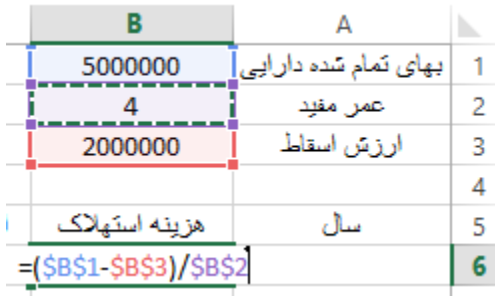

| www.irtanin.com           | wwww.irebooks.com                                                                                     | www.omideiran.ir            |
|---------------------------|----------------------------------------------------------------------------------------------------|-----------------------------|
|                           |                                                                                                    |                             |
|                           | B<br>A<br>D.                                                                                          |                             |
|                           | بهای نمام شده دارایی آ<br>5000000<br>1                                                                |                             |
|                           | عمن مقيد<br>2<br>4                                                                                    |                             |
|                           | ارزش اسقاط<br>3<br>2000000<br>4                                                                       |                             |
|                           | امنا<br>هزينه استهلاك<br>سال<br>5                                                                     |                             |
|                           | 6<br>$=$ (\$B\$1<br>1                                                                                 |                             |
|                           |                                                                                                    |                             |
|                           | حالا علامت "–" را قرار داده و روی سلول B3 کلیک کرده و سپس کلید F4 را برای ثابت شدن آن می فشاریم       |                             |
|                           |                                                                                                    | و پرانتز را ميبنديم.        |
|                           | В<br>A<br>N                                                                                           |                             |
|                           | 1   بـهای نَمام شده دار ابـی<br>5000000                                                               |                             |
|                           | عمن مقيد<br>2<br>4                                                                                    |                             |
|                           | ارزش اسقاط<br>2000000<br>3                                                                            |                             |
|                           | 4<br>سال                                                                                              |                             |
|                           | هزينه استهلاك<br>5<br>=(\$B\$1-\$B\$3)<br>6<br>1                                                      |                             |
|                           |                                                                                                    |                             |
|                           | بعد از پرانتز هم علامت کسر "/" را قرار داده و روی سلول B2 کلیک کرده و کلید F4 و در پایان کلید         |                             |
|                           |                                                                                                    | ENTER را میفشاریم.          |
|                           |                                                                                                    |                             |
|                           | в<br>Α                                                                                                |                             |
|                           | 1   بهای نمام شده دار اب <u>ی</u> [<br>5000000                                                        |                             |
|                           | 2<br>عمن مقيد<br>4                                                                                    |                             |
|                           | ارزش اسقاط<br>3<br>2000000<br>4                                                                       |                             |
|                           | هزينه استهلاك<br>سال<br>5                                                                             |                             |
|                           | $\epsilon$<br>$=($B$1$-$B$3)/$B$2$                                                                    |                             |
|                           |                                                                                                    |                             |
|                           | تا اینجا تنها استهلاک سال اول را محاسبه کردهایم. برای کپی این فرمول به سالها بعد کافیست روی مربع کوچک |                             |
|                           |                                                                                                    | كادر سلول B6 دبل كليك كنيم. |
|                           |                                                                                                    |                             |
| است                       | هزينه استهلاك<br>سال<br>5                                                                             |                             |
|                           | 6<br>750000<br>1                                                                                      |                             |
| 750000<br>750000          | $\overline{7}$<br>2<br>هزينه استهلاك<br>است<br>8<br>3                                                 | ال                          |
|                           | 750000<br>9<br>4<br>750000                                                                            | Í                           |
| 五                         |                                                                                                    |                             |
|                           | برای محاسبه استهلاک انباشته دارایی در سلول C6 چون استهلاک انباشته سال اول برابر با هزینه استهلاک همین |                             |
|                           | سال است فرمول B6= را قرار داده و کلید ENTER را میفشاریم.                                              |                             |
|                           |                                                                                                    |                             |
|                           |                                                                                                    |                             |
| $\Delta \rm{V}$           |                                                                                                    |                             |
|                           |                                                                                                    |                             |
|                           |                                                                                                    |                             |
| كتابخانه صوتي طنين ايراني | كتابخانه اميد ايران                                                                                   | فبرخوان اميد ايران          |

برای محاسبه استهلاک انباشته دارایی در سلول C6 چون استهلاک انباشته سال اول برابر با هزینه استهلاک همین سال است فرمول  $\rm B6$  را قرار داده و کلید  $\rm ENTER$  را میفشاریم.

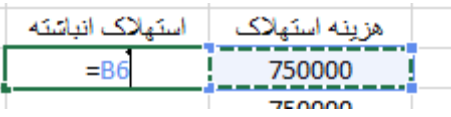

برای استهلاک انباشته سال $\epsilon$ ای بعد در سلول C7 فرمول ENTER را نوشته و کلید ENTER را میفشاریم. فرمول محاسبه استهالک انباشته هر سال برابر است با هزینه استهالک همان سال بعالوه استهالک انباشته سالهای قبل. بنابراین در سلول C7 هزینه استهلاک سال دوم (B7) و استهلاک انباشته سال\$ای قبل (C6) را با هم جمع کردهایم.

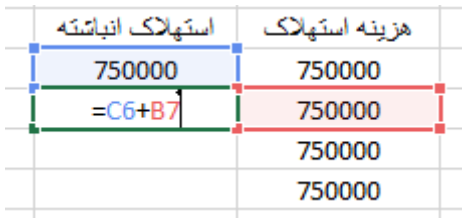

حال اگر روی مربع کوچک کادر سلول 7C دبل کلیک کنیم خواهیم دید بصورت خودکار استهالک انباشته سالهای بعد نیز محاسبه شده است.

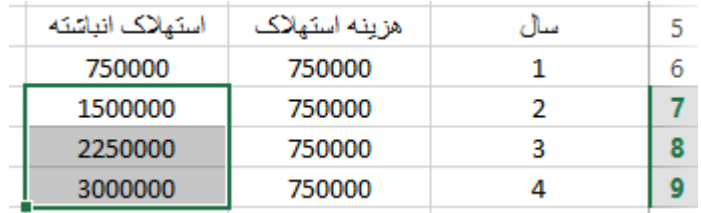

برای نمونه فرمول موجود در سلول C9 بصورت 5B+C9=است که به معنای جمع هزینه استهلاک سال چهارم )9B )و استهالک انباشته سه سال گذشته )8C )میباشد.

حال برای محاسبه ارزش دفتری هر سال در سول 6D فرمول 6C\$1-B\$ =را مینویسیم و کلید ENTER را میفشاریم. ارزش دفتری هر سال برابر است با بهای تمام شده دارایی (B1، چون در همه سال&ا باید ثابت باشد روی آن کلید F4 را فشردهایم و بصورت \$B\$\$ تغییر پیدا کرده است) منهای استهلاک انباشته همان سال (برای سال اول سلول C6 و چون هر سال باید تغییر کند آن را ثابت نمی کنیم). vace.mine.org  $\frac{1}{\sqrt{2}}$   $\frac{1}{\sqrt{2}}$ 

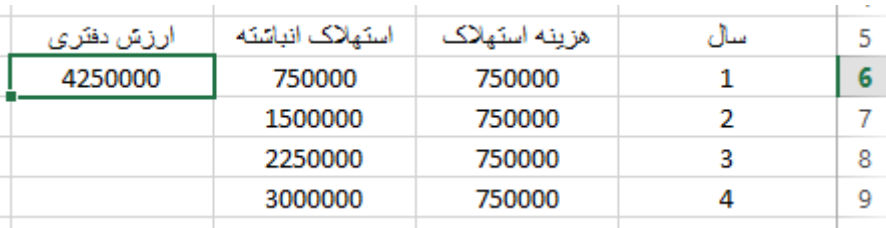

حالا با یک دبل کلیک روی مربع کوچک سلول C6 جدول ما کامل میشود.

 $\Delta\Lambda$ 

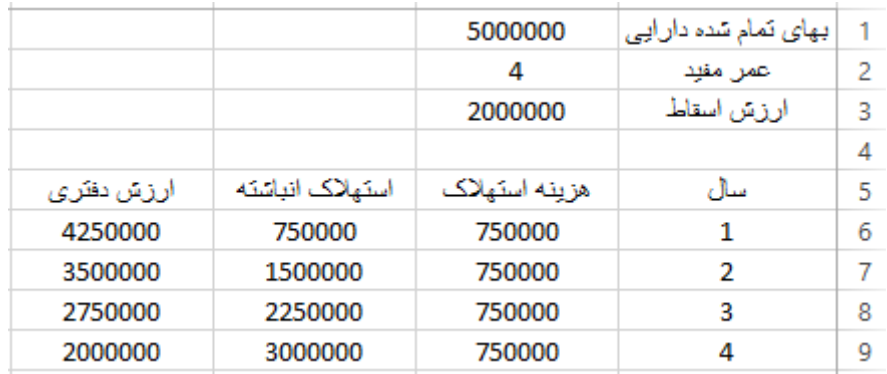

مثال

میخواهیم جدول ارزش مرکب برای یک ریال با نرخهای بهره ۱ تا ۱۰ درصد و در دورهای ۱ تا ۱۵ سال را تشکیل دهیم. برای این کار ابتدا عناوین سطر و ستون جدول را بصورت زیر در اکسل تشکیل می دهیم.

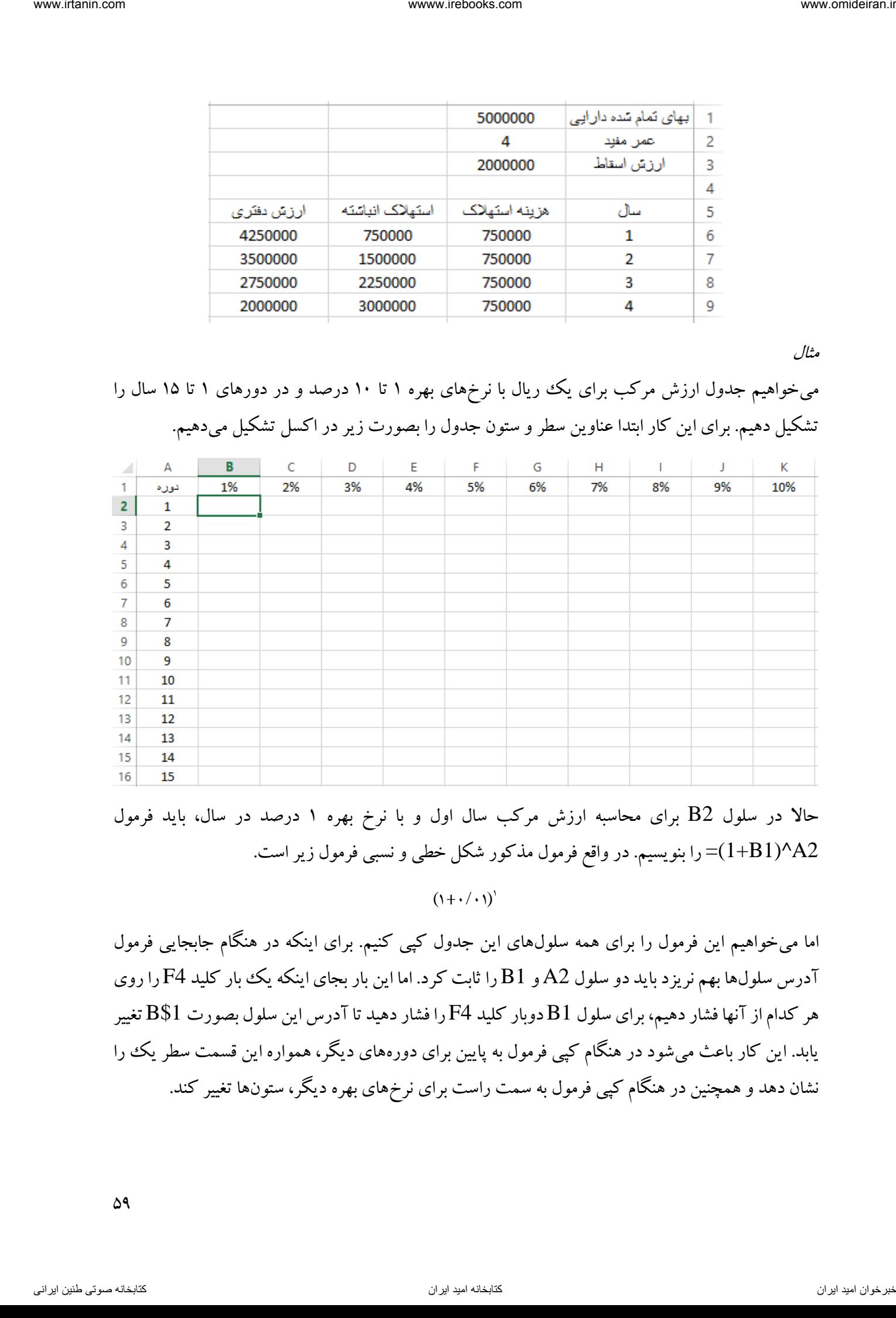

حاال در سلول 2B برای محاسبه ارزش مرکب سال اول و با نرخ بهره 1 درصد در سال، باید فرمول 2A $\leq$ (1+B1)^A2) را بنویسیم. در واقع فرمول مذکور شکل خطی و نسبی فرمول زیر است.

 $(1+\cdot/\cdot)$ <sup>'</sup>

اما میخواهیم این فرمول را برای همه سلولهای این جدول کپی کنیم. برای اینکه در هنگام جابجایی فرمول آدرس سلولها بهم نریزد باید دو سلول 2A و 1B را ثابت کرد. اما این بار بجای اینکه یک بار کلید 4F را روی هر کدام از آنها فشار دهیم، برای سلول 1B دوبار کلید 4F را فشار دهید تا آدرس این سلول بصورت \$1B تغییر یابد. این کار باعث میشود در هنگام کپی فرمول به پایین برای دورههای دیگر، همواره این قسمت سطر یک را نشان دهد و همچنین در هنگام کپی فرمول به سمت راست برای نرخهای بهره دیگر، ستونها تغییر کند.

۵۹

برای سلول 2A سه بار کلید 4F را بفشارید تا به شکل 2A\$ تغییر یابد. این کار باعث میشود تا در هنگام کپی فرمول به سمت راست، همواره فرمول در قسمت توان در ستون A ثابت باشد و در هنگام کپی به پایین، بدلیل ثابت نبودن عدد این سلول، اعداد توان تغییر کند.

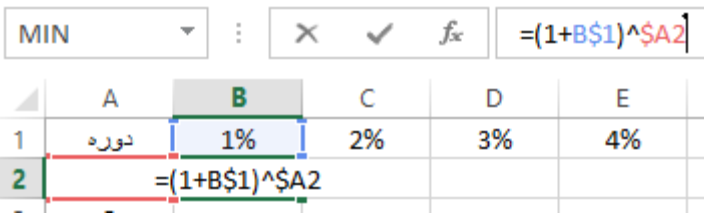

در پایان کلید ENTER را بفشارید.

حاال در سلول 2B ارزش مرکب یک ریال در یک سال بعد با نرخ بهره 1 درصد در سال نمایش داده شده است.

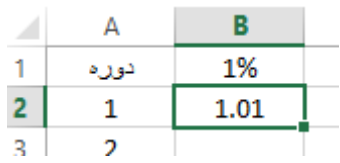

حاال برای محاسبه سایر سلولها، روی مربع سلول 2B کلیک کرده و نگهمیداریم و تا سلول 2K میکشیم و رها میکنیم.

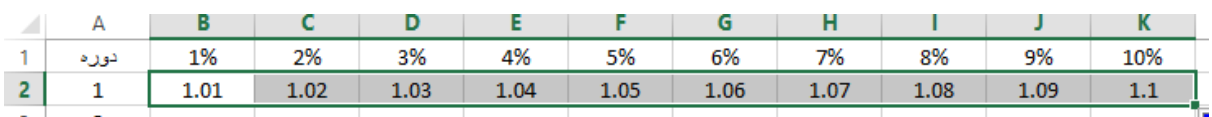

حاال اگر در همین حالت روی مربع توپر منطقه انتخاب شده که در سلول 2K قرار دارد، دبل کلیک کنید، جدول ارزش مرکب کامل میشود.

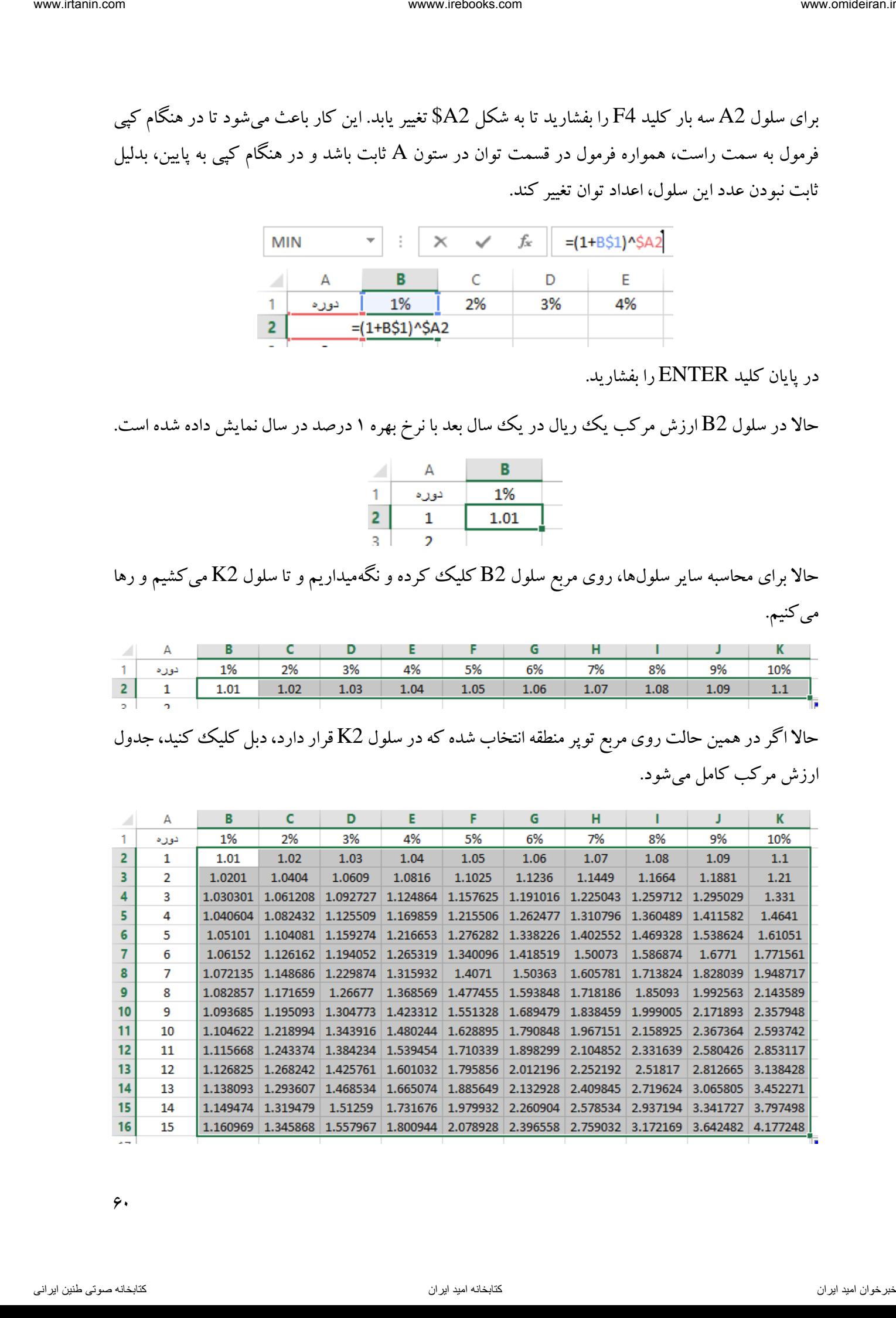

 $6.6$ 

مثال

در یک شرکت تولیدی، در دایره مشترک آن که دایره اول تولید است، سه محصول اصلی با نامهای الف، ب و ج تولید میشود. تعداد تولید هر محصول بترتیب ،2511 3511 و 4511 واحد و هزینه این دایره مشترک 1201110111 ریال است. سایر اطالعات بشرح زیر در اکسل موجود است.

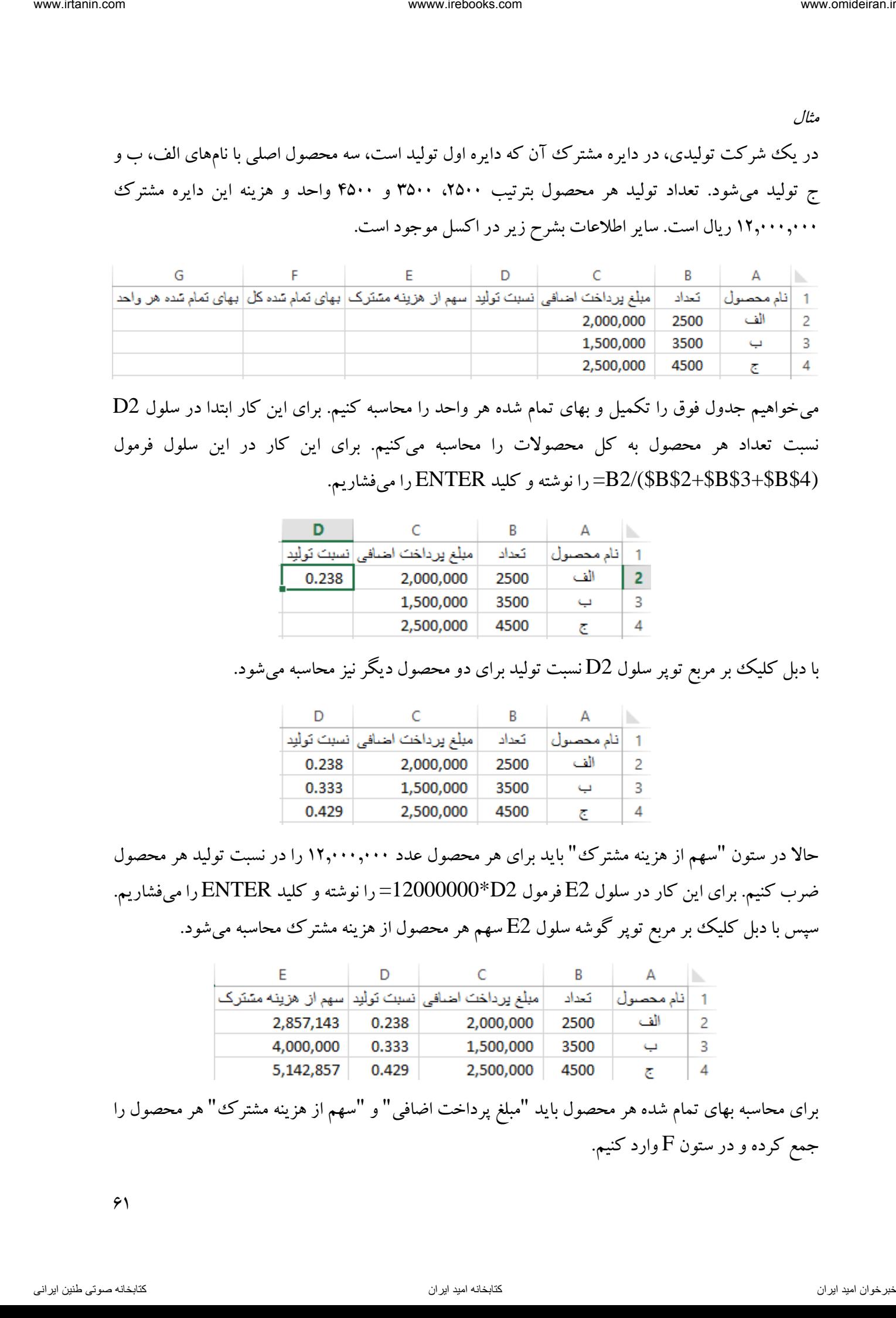

میخواهیم جدول فوق را تکمیل و بهای تمام شده هر واحد را محاسبه کنیم. برای این کار ابتدا در سلول 2D نسبت تعداد هر محصول به کل محصوالت را محاسبه میکنیم. برای این کار در این سلول فرمول (\$4B\$3+\$B\$2+\$B\$(2/B =را نوشته و کلید ENTER را میفشاریم.

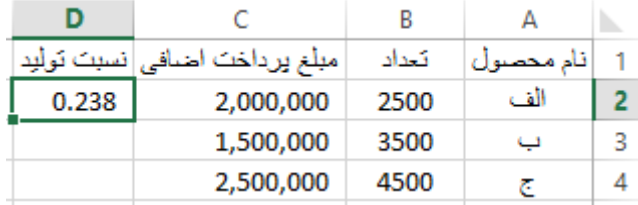

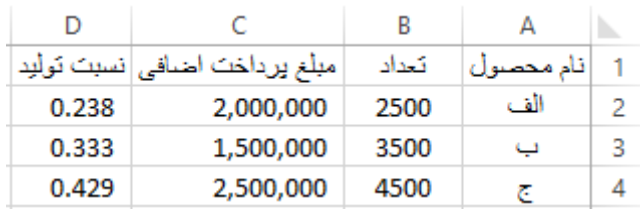

با دبل کلیک بر مربع توپر سلول 2D نسبت تولید برای دو محصول دیگر نیز محاسبه میشود.

حاال در ستون "سهم از هزینه مشترک" باید برای هر محصول عدد 1201110111 را در نسبت تولید هر محصول ضرب کنیم. برای این کار در سلول 2E فرمول 2D\*12000000 =را نوشته و کلید ENTER را میفشاریم. سپس با دبل کلیک بر مربع توپر گوشه سلول E2 سهم هر محصول از هزینه مشترک محاسبه میشود.

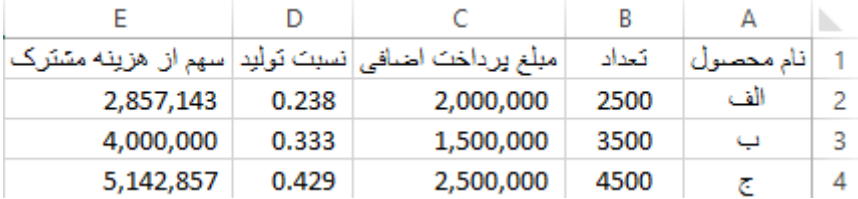

برای محاسبه بهای تمام شده هر محصول باید "مبلغ پرداخت اضافی" و "سهم از هزینه مشترک " هر محصول را جمع کرده و در ستون F وارد کنیم.

 $\mathcal{F}$ 

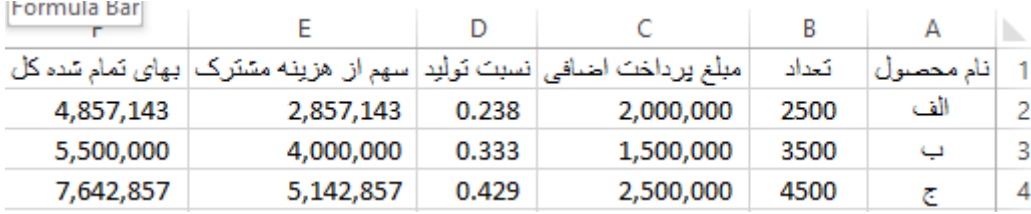

برای محاسبه بهای تمام شده هر واحد کافیست بهای تمام شده کل محصول را بر تعداد تولید آن تقسیم کرد. برای این کار در سلول G2 فرمول F2/B2= را نوشته و ENTER را می $\dot{}$ شاریم. سپس با دبل کلیک بر مربع توپر سلول  $\rm G2$  بهای تمام شده همه محصولات محاسبه میشود.

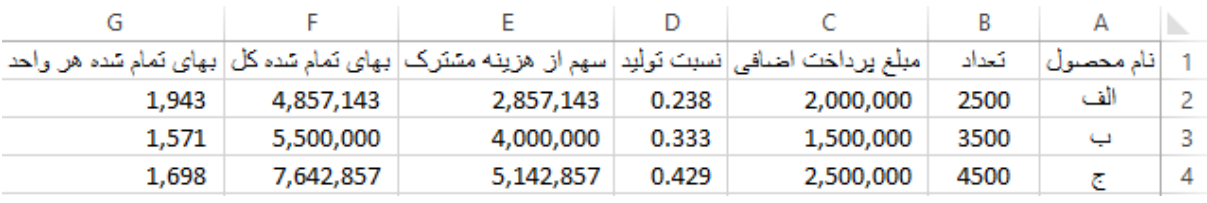

فرمول موجود در این سلول ها بصورت زیر است.

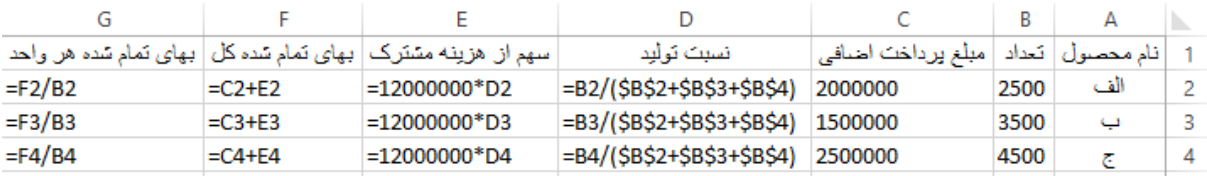

فرمول نویسی بین کاربرگ ها گاهی اوقات میخواهیم اطلاعات و دادهها در اکسل در یک ککاربرگ و تجزیه تحلیلها، محاسبات و فرمولها در کاربرگی دیگر وارد شوند. فرض کنید مبلغ ۵٫۰۰۰٫۰۰۰ ریال را در حسابی در بانک با نرخ بهره سالانه ۷ درصد سپرده گذاری کردهاید. می خواهید بدانید در پایان دوره ۴ ساله سرمایه گذاری موجودی حساب شما با احتساب بهره متعلقه به آن، چه مقدار خواهد بود. اطلاعات سوال را در کاربرگ اول (SHEET1) بصورت زیر وارد کردهایم. view internation and the energy of  $\frac{1}{2}$  and  $\frac{1}{2}$  and  $\frac{1}{2}$  and  $\frac{1}{2}$  and  $\frac{1}{2}$  and  $\frac{1}{2}$  and  $\frac{1}{2}$  and  $\frac{1}{2}$  and  $\frac{1}{2}$  and  $\frac{1}{2}$  and  $\frac{1}{2}$  and  $\frac{1}{2}$  and  $\frac{1}{2}$  and  $\$ 

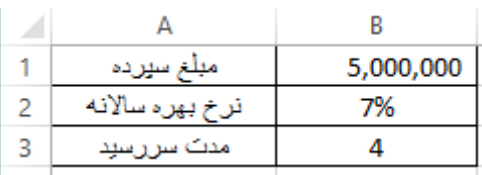

حاال میخواهیم فرمول محاسبه ارزش آتی این سرمایه گذاری در سلول 1A در 2SHEET وارد شود و نتیجه در کاربرگ دوم نمایش داده شود. میدانیم فرمول محاسبه ارزش آتی بصورت زیر است.

# $5000000 \times (1 + 7\%)^4$

برای این کار ابتدا به کاربرگ دوم میرویم و روی سلول 1A کلیک میکنیم تا فعال شود. سپس عالمت "=" را قرار میدهیم. حالا برای کلیک بر سلول حاوی مبلغ وام (سلول  ${\rm B1}$  در کاربرگ اول) ابتدا روی نام کاربرگ اول در پایین صفحه کلیک میکنیم تا به کاربرگ اول منتقل شویم، سپس روی سلول  ${\rm B1}$  کلیک میکنیم. ناوخراسانه المحلوم المحلوم المحلوم المحلوم المحلوم المحلوم المحلوم الحالة الحرام المحلوم المحلوم المحلوم المحل<br>المحلوم المحلوم المحلوم المحلوم المحلوم المحلوم المحلوم المحلوم المحلوم المحلوم المحلوم المحلوم المحلوم المحل

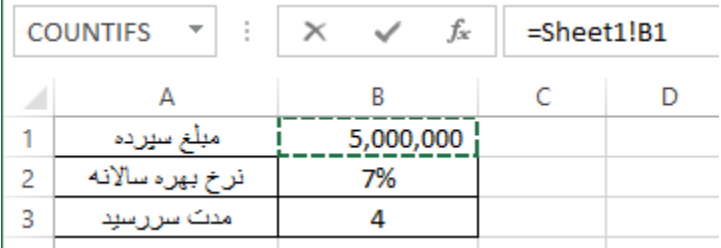

مشاهده میکنید نام سلول B1 در کاربرگ اول بصورت SHEET1!B1 نمایش داده شده است. حالا ادامه فرمول را در نوار فرمول مینویسیم. فرمول نهایی بصورت زیر است.

 $=$ Sheet1!B1\*(1+Sheet1!B2)^Sheet1!B3

اگر این فرمول را در کاربرگ اول می $\rm{e}$ شتیم بصورت 3 $\rm{B}3$ ^{1+B2} =نمایش داده میشد.

# **فصل سوم زبانه FILE** فصل سوم<br>FILE ذبانه<br>Product یعنین

در این زبانه امکاناتی برای ذخیره، بازگشایی کاربرگ، چاپ و تنظیمات کلی اکسل وجود دارد. در تصویر زیر

زبانه فایل را مشاهده میکنید. اگر روی این زبانه کلیک کنید امکانات آن نمایان میشود. ناوخربخ دیما ناریا هناخباتک هناخباتک یتوصنینط یناریا ir.omideiran.www com.irebooks.wwww com.irtanin.www

در سمت چپ تصویر فوق قسمت سبز رنگی را مشاهده میکنید که امکانات زبانه FILE در آن قرار دارند.

باز کردن یک فایل جدید اگر بخواهید یک فایل جدید اکسل را بازگشایی کنید کافیست روی گزینه OPEN کلیک کنید. بعد از کلیک بر این گزینه در قسمت میانی زبانه HOME تصویز زیر مشاهده میشود.

 $65$ 

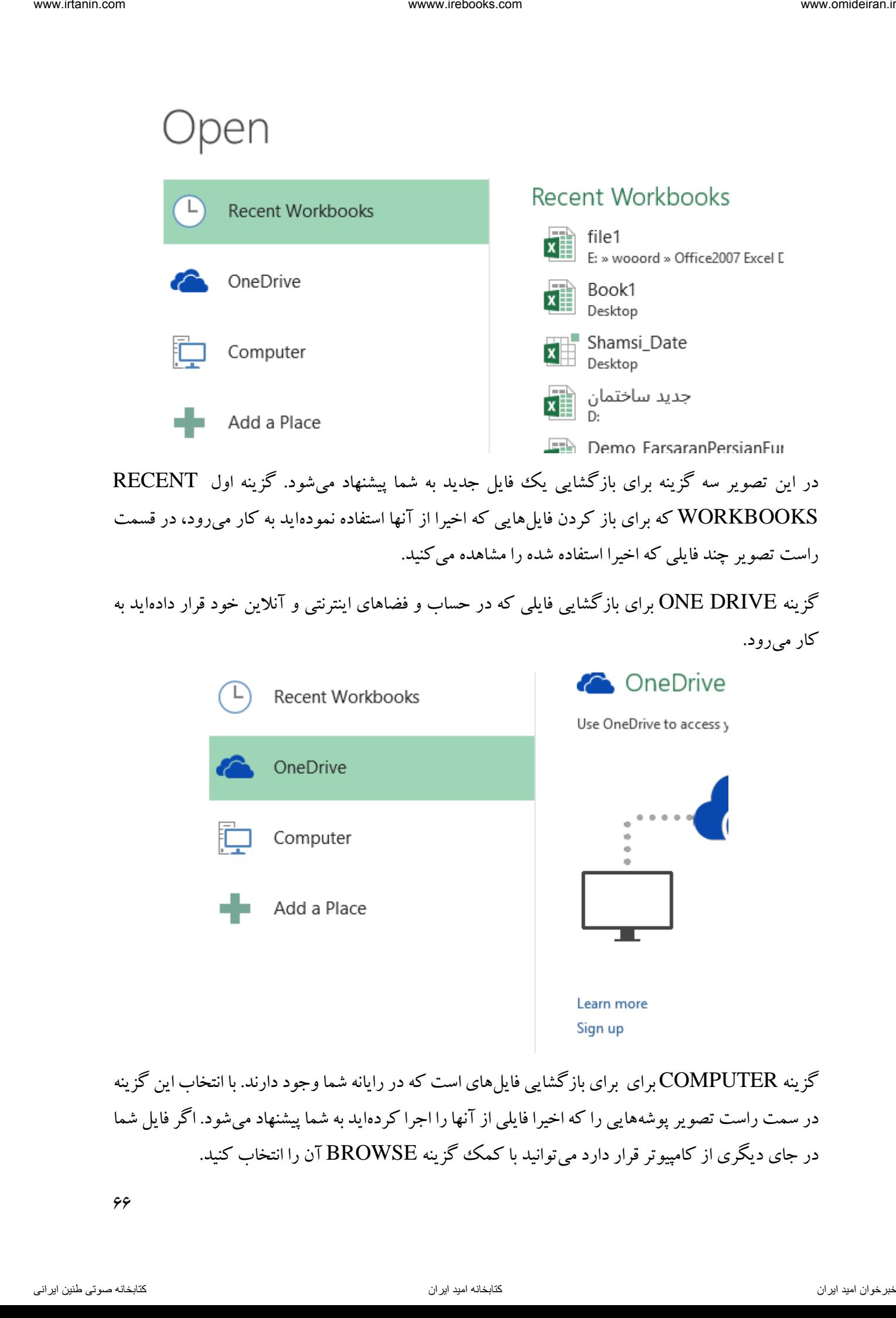

گزینه COMPUTER برای برای بازگشایی فایل های است که در رایانه شما وجود دارند. با انتخاب این گزینه در سمت راست تصویر پوشههایی را که اخیرا فایلی از آنها را اجرا کردهاید به شما پیشنهاد میشود. اگر فایل شما در جای دیگری از کامپیوتر قرار دارد میتوانید با کمک گزینه BROWSE آن را انتخاب کنید.

66

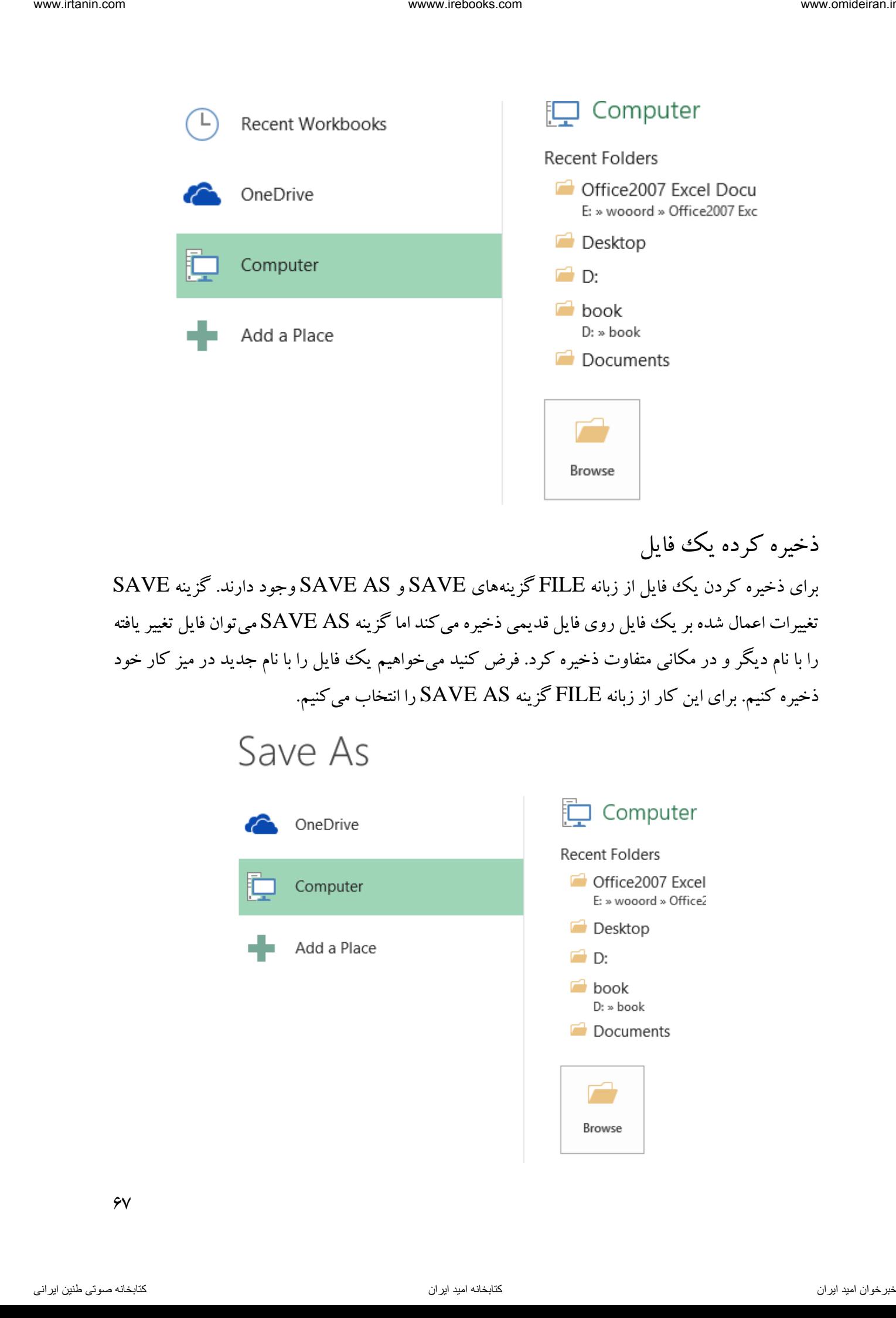

ذخیره کرده یک فایل

برای ذخیره کردن یک فایل از زبانه FILE گزینههای SAVE و AS SAVE وجود دارند. گزینه SAVE تغییرات اعمال شده بر یک فایل روی فایل قدیمی ذخیره میکند اما گزینه AS SAVE میتوان فایل تغییر یافته را با نام دیگر و در مکانی متفاوت ذخیره کرد. فرض کنید می خواهیم یک فایل را با نام جدید در میز کار خود ذخیره کنیم. برای این کار از زبانه FILE گزینه AS SAVE را انتخاب میکنیم.

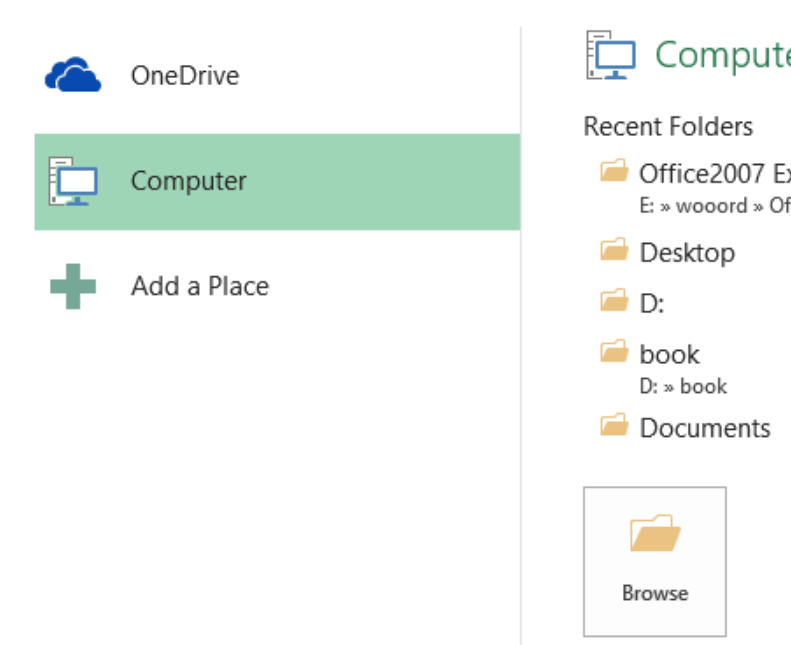

 $\gamma$ 

برای ذخیره فایل در فضای انالین گزینه ONEDRIVE و برای ذخیره فایل در کامپیوتر گزینه COMPUTER را انتخاب میکنیم. با انتخاب گزینه COMPUTER چند مکان برای ذخیره سازی به شما پیشنهاد میشود. برای ذخیره فایل در مکانی غیر از این مکانهای پیشنهادی گزینه BROWSE را انتخاب و نام و محل ذخیره سازی را مشخص میکنیم و روی گزینه SAVE کلیک میکنیم.

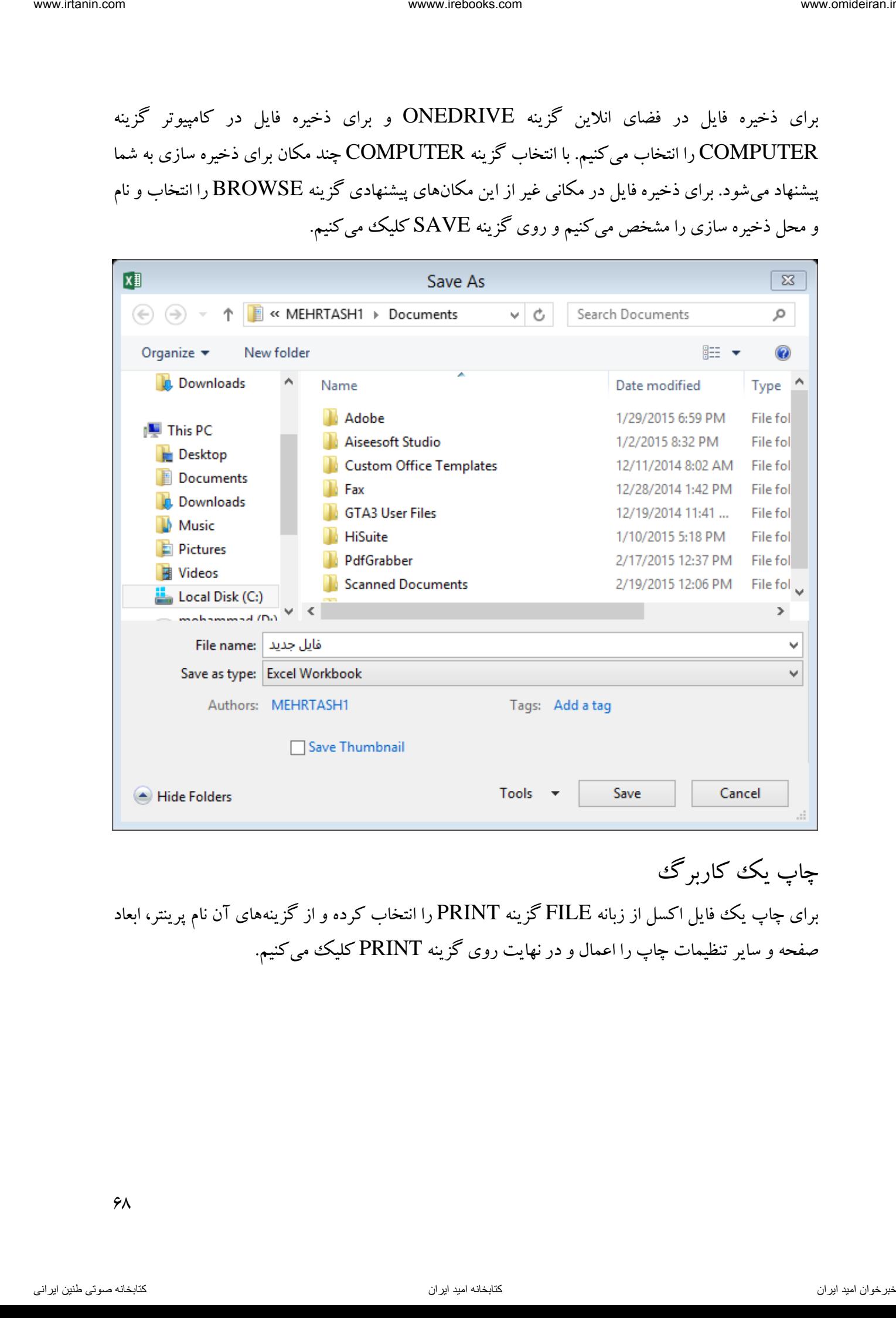

چاپ یک کاربرگ برای چاپ یک فایل اکسل از زبانه FILE گزینه PRINT را انتخاب کرده و از گزینههای آن نام پرینتر، ابعاد صفحه و سایر تنظیمات چاپ را اعمال و در نهایت روی گزینه PRINT کلیک میکنیم.

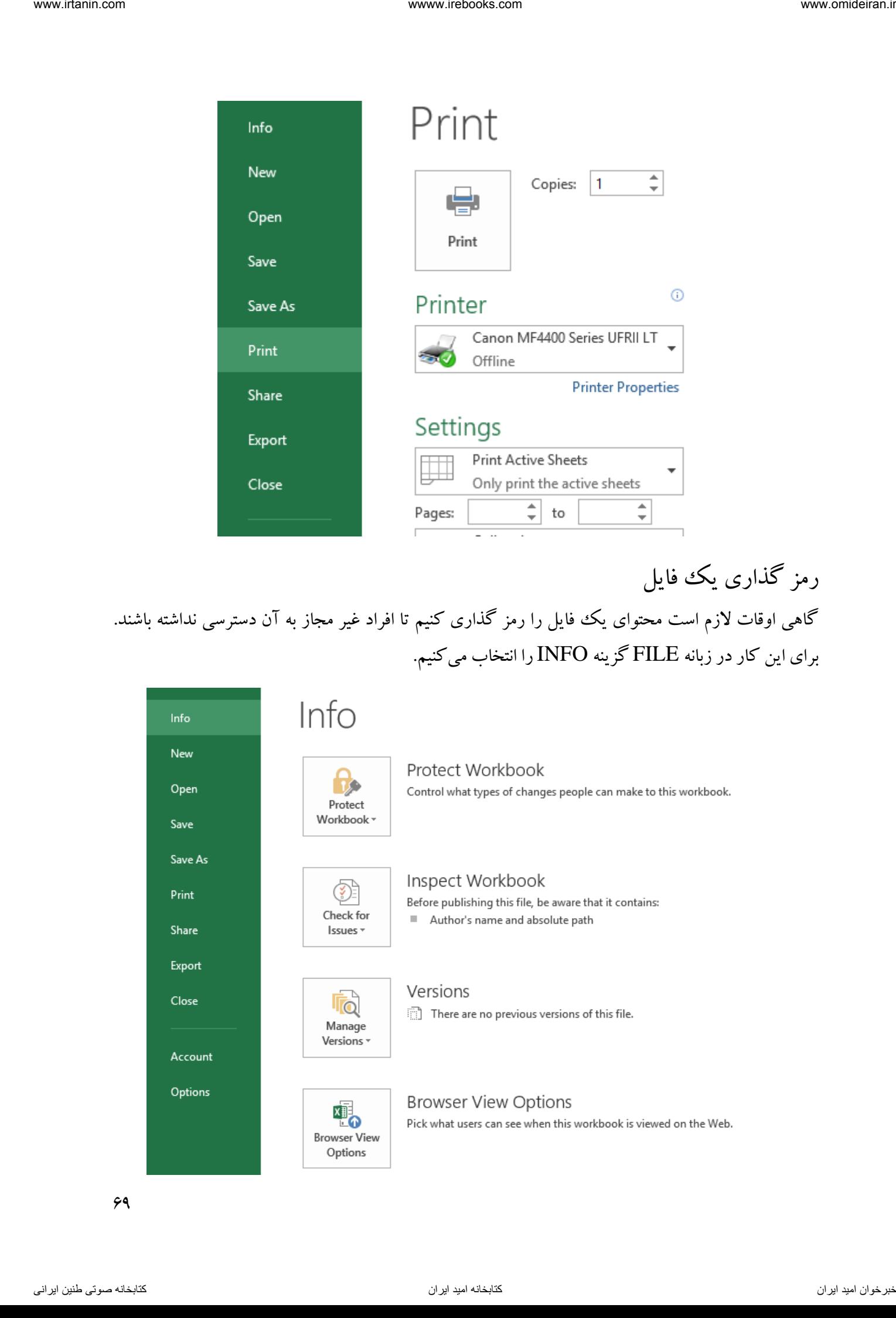

گاهی اوقات لازم است محتوای یک فایل را رمز گذاری کنیم تا افراد غیر مجاز به آن دسترسی نداشته باشند. برای این کار در زبانه FILE گزینه INFO را انتخاب میکنیم.

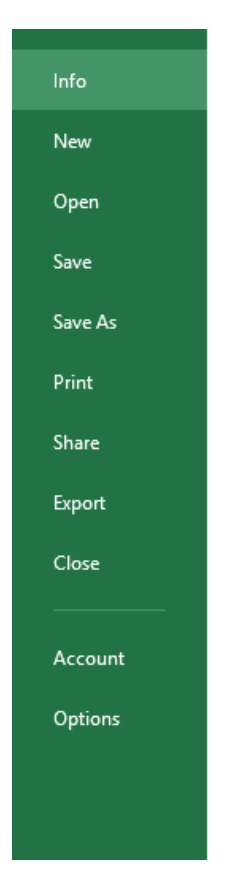

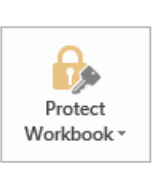

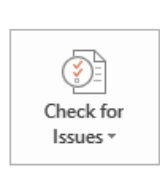

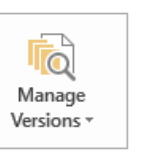

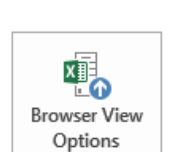

# با کلیک بر گزینه WORKBOOK PROTECT لیستی باز میشود بصورت زیر:

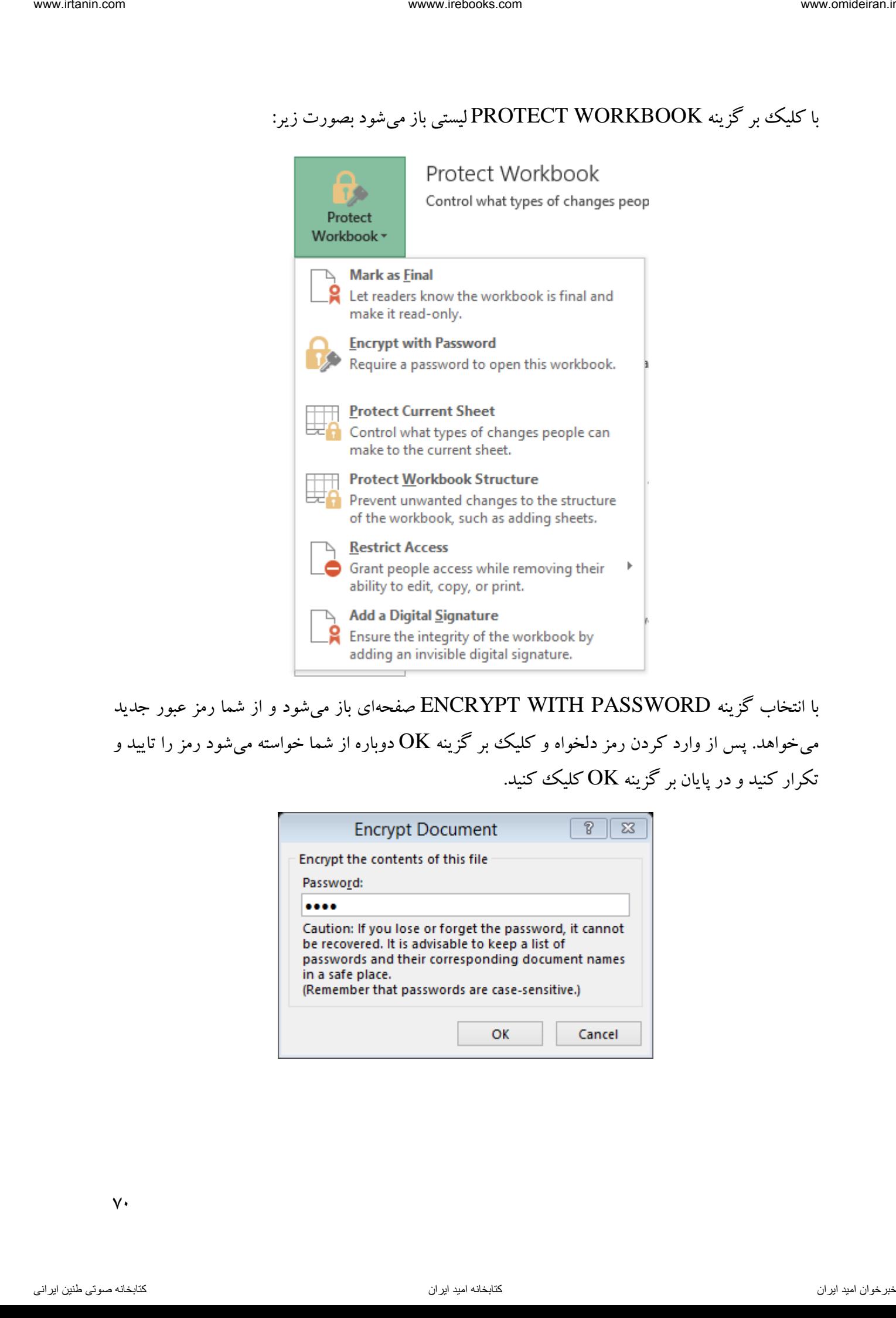

با انتخاب گزینه PASSWORD WITH ENCRYPT صفحهای باز میشود و از شما رمز عبور جدید میخواهد. پس از وارد کردن رمز دلخواه و کلیک بر گزینه  $\rm K$  دوباره از شما خواسته میشود رمز را تایید و تکرار کنید و در پایان بر گزینه OK کلیک کنید.

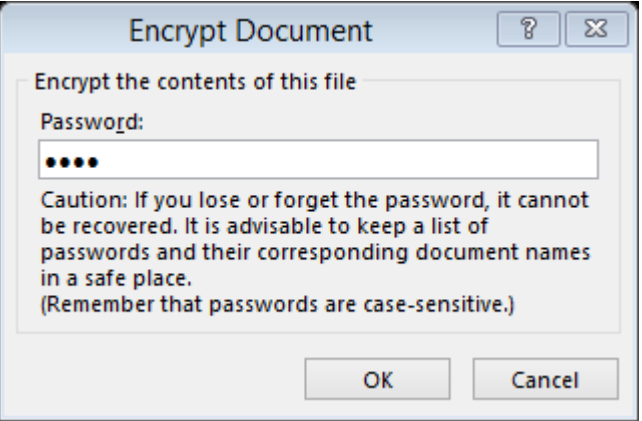

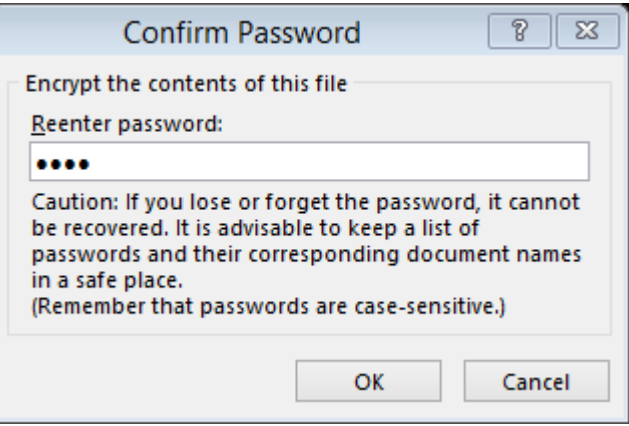

حال اگر فایل را ذخیره کنید و ببندید، پس از بازگشایی مجدد آن با تصویر زیر روبرو می شما خواسته شوید و از میشود تا رمز بازگشایی فایل را وارد کنید.

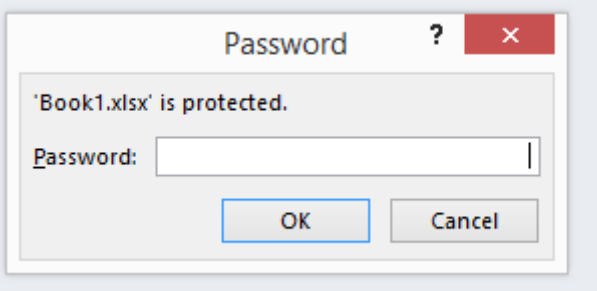

رمز گذاری یک کاربرگ اگر بخواهیم تنها یک کاربرگ از کاربرگ های یک فایل اکسل رمزگذاری شود تا افراد غیر مجاز نتوانند آن را تغییر دهند از زبانه FILE گزینه INFO در بخش WORKBOOK PROTECT گزینه PROTECT SHEET CURRENT را انتخاب میکنیم.

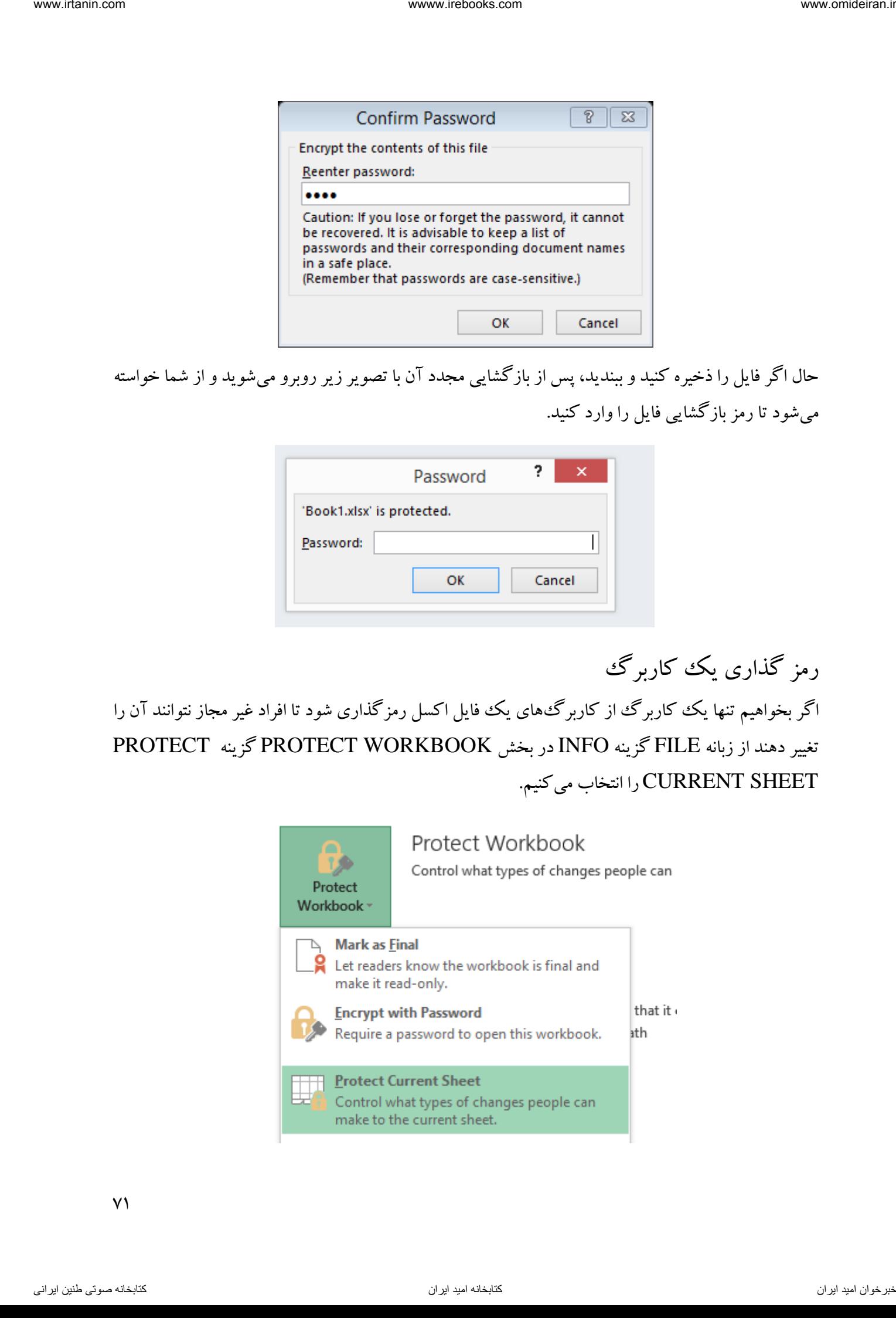

پس از انتخاب این گزینه صفحهای باز میشود که سطح دسترسی و رمز عبور را میتوان در آن وارد کرد. اگر تیک همه گزینهها را برداریم، افراد غیر مجاز تنها می توانند این کاربرگ را مشاهده کنند و توانایی تغییر آن را نخواهند داشت.

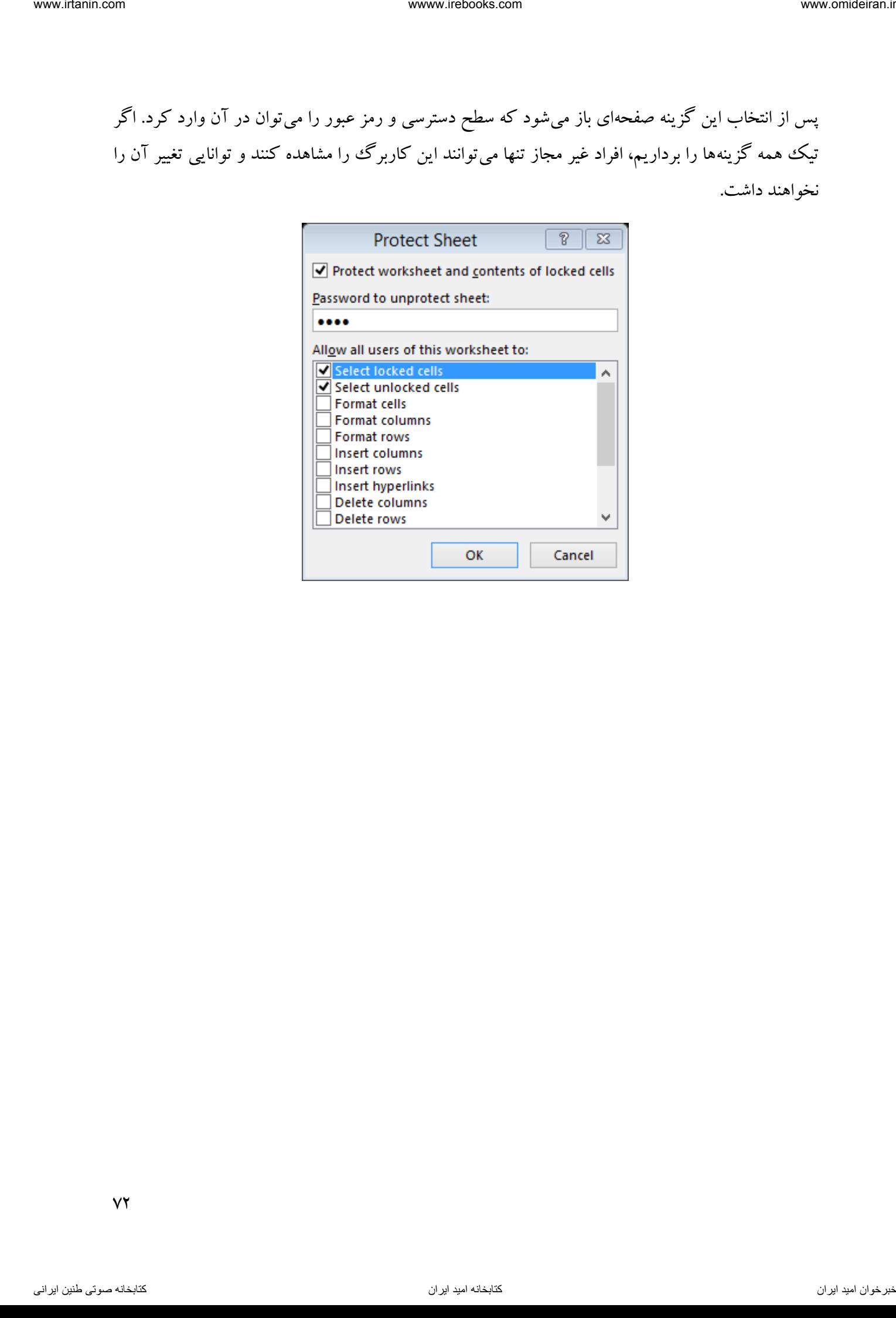
# **فصل چهارم زبانه HOME** فصل چهارم<br>زبانه HOME<br>انتخاب

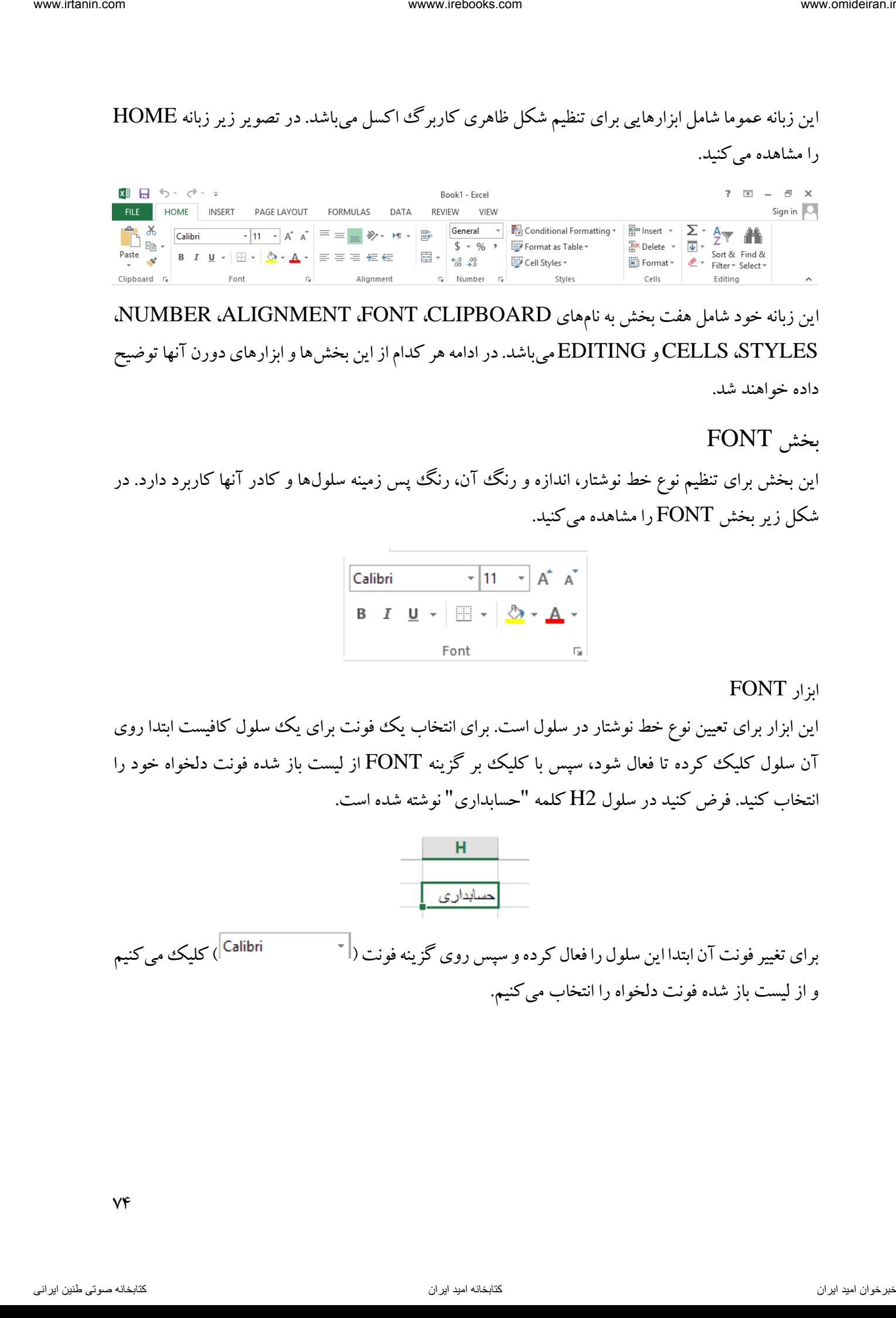

این زبانه خود شامل هفت بخش به نامهای CLIPBOARD، FONT، ALIGNMENT، NUMBER، STYLES، CELLSو EDITING میباشد. در ادامه هر کدام از این بخشها و ابزارهای دورن آنها توضیح داده خواهند شد.

# بخش FONT

این بخش برای تنظیم نوع خط نوشتار، اندازه و رنگ آن، رنگ پس زمینه سلولها و کادر آنها کاربرد دارد. در شکل زیر بخش FONT را مشاهده میکنید.

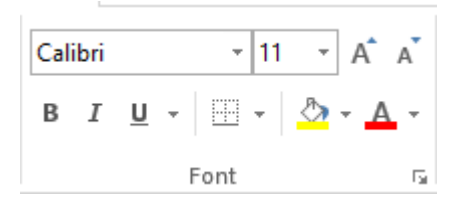

ابزار FONT

این ابزار برای تعیین نوع خط نوشتار در سلول است. برای انتخاب یک فونت برای یک سلول کافیست ابتدا روی آن سلول کلیک کرده تا فعال شود، سپس با کلیک بر گزینه FONT از لیست باز شده فونت دلخواه خود را انتخاب کنید. فرض کنید در سلول 2H کلمه "حسابداری" نوشته شده است.

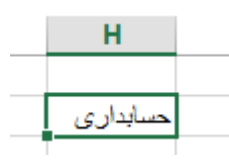

برای تغییر فونت آن ابتدا این سلول را فعال کرده و سپس روی گزینه فونت ( $\vert\hspace{-6pt}\bar{\hspace{6pt}\hspace{6pt}}\hspace{6pt}$ ا کلیک می کنیم و از لیست باز شده فونت دلخواه را انتخاب میکنیم.

 $Vf$ 

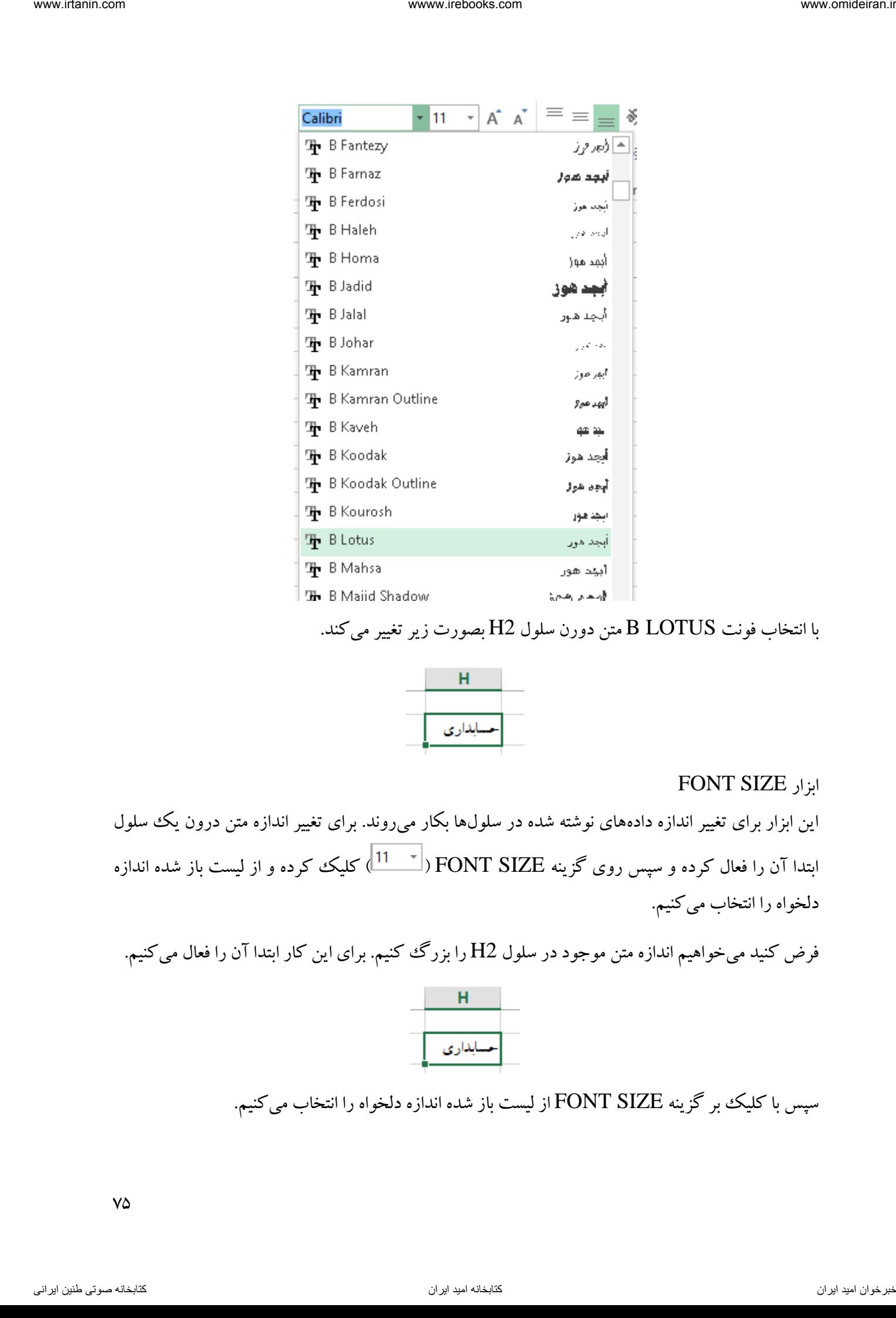

#### با انتخاب فونت B LOTUS متن دورن سلول H2 بصورت زیر تغییر می کند.

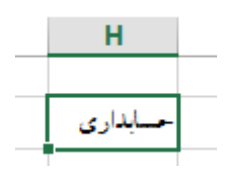

#### FONT SIZE ابزار

این ابزار برای تغییر اندازه دادههای نوشته شده در سلولها بکار میروند. برای تغییر اندازه متن درون یک سلول ابتدا آن را فعال کرده و سپس روی گزینه FONT SIZE ( کلیک کرده و از لیست باز شده اندازه دلخواه را انتخاب میکنیم.

فرض کنید میخواهیم اندازه متن موجود در سلول 2H را بزرگ کنیم. برای این کار ابتدا آن را فعال میکنیم.

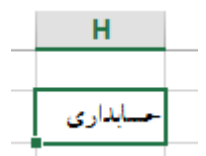

سپس با کلیک بر گزینه FONT SIZE از لیست باز شده اندازه دلخواه را انتخاب میکنیم.

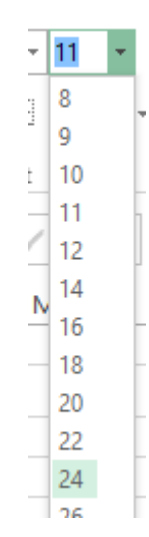

خواهیم دید که متن درون سلول 2H بصورت زیر تغییر یافته است.

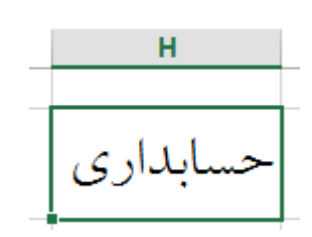

INCREASE FONT SIZE ابزار

با کلیک بر این ابزار اندازه فونت در سلول افزایش مییابد. فرض کنید بخواهیم متن دورن سلول H2 را بزرگتر نماییم. ابتدا آن را فعال میکنیم و سپس روی ابزار INCREASE FONT SIZE ( <sup>اگم</sup> ) کلیک میکنیم.

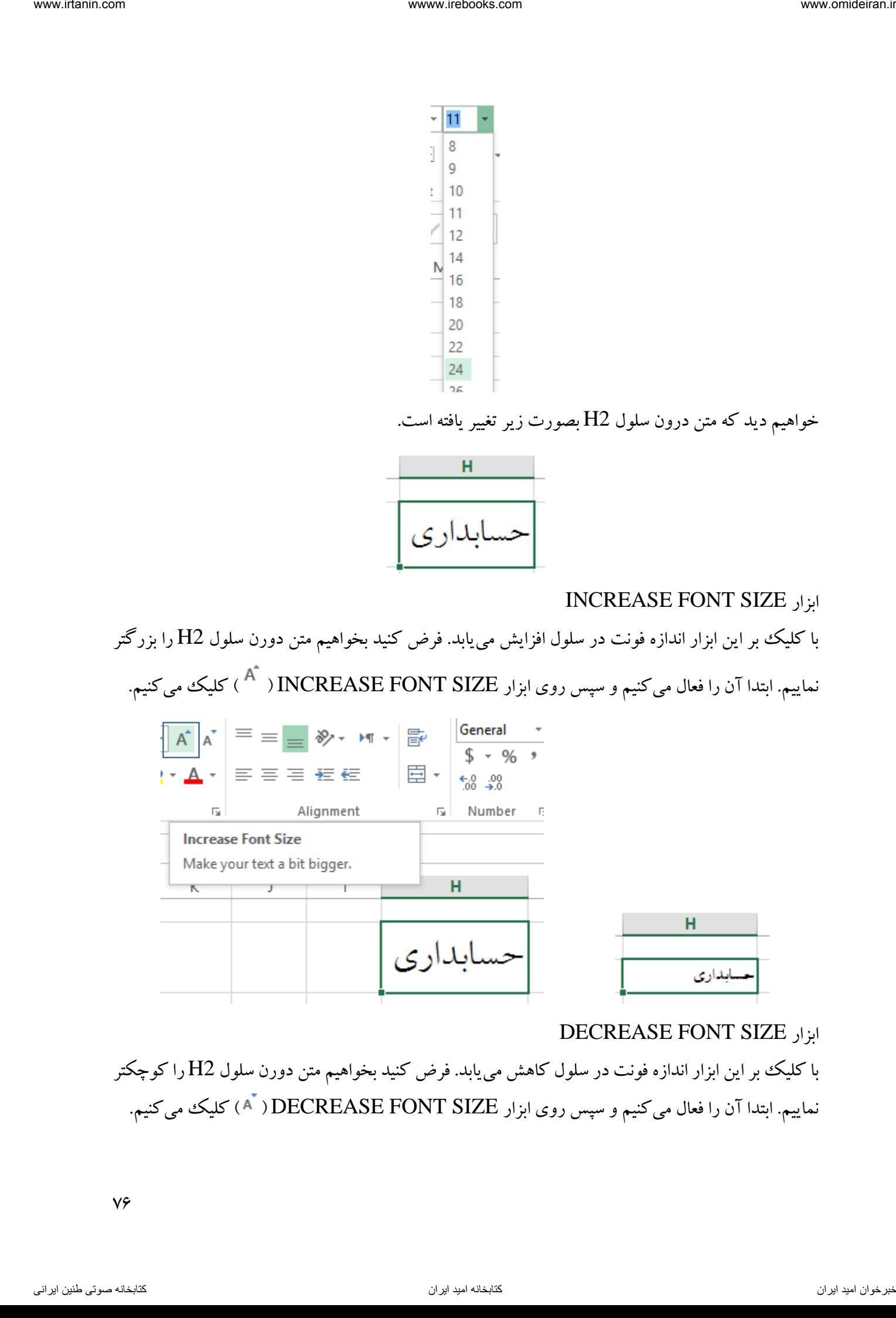

#### DECREASE FONT SIZE ابزار

با کلیک بر این ابزار اندازه فونت در سلول کاهش مییابد. فرض کنید بخواهیم متن دورن سلول 2H را کوچکتر نماییم. ابتدا آن را فعال میکنیم و سپس روی ابزار DECREASE FONT SIZE ( <sup>آ</sup> A ) کلیک میکنیم.

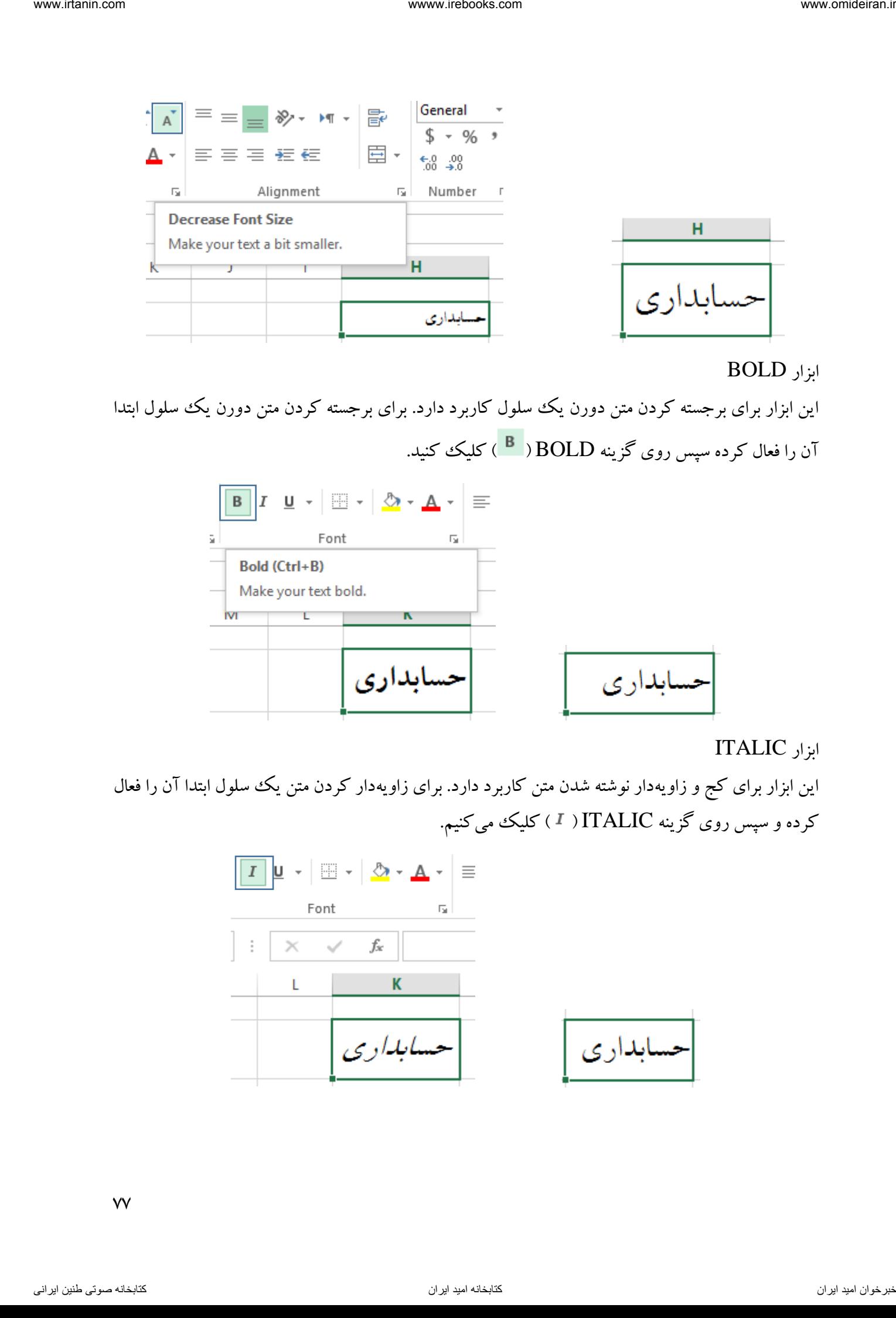

ابزار BOLD

این ابزار برای برجسته کردن متن دورن یک سلول کاربرد دارد. برای برجسته کردن متن دورن یک سلول ابتدا آن را فعال کرده سپس روی گزینه BOLD ) ( کلیک کنید.

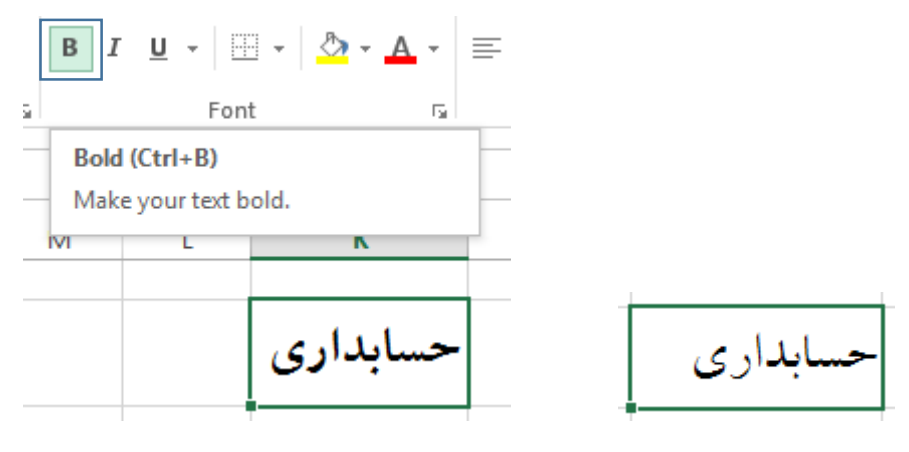

ابزار ITALIC

این ابزار برای کج و زاویهدار نوشته شدن متن کاربرد دارد. برای زاویهدار کردن متن یک سلول ابتدا آن را فعال کرده و سپس روی گزینه ITALIC ) ( کلیک میکنیم.

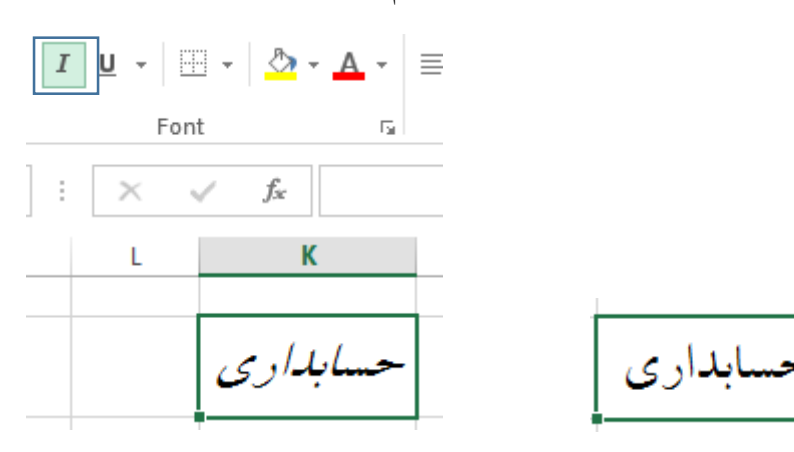

 $VV$ 

# ابزار UNDERLINE

این ابزار برای کشیدن خط زیر متن و اعداد کاربرد دارد. برای اینکه زیر یک متن در سلول خط بکشید ابتدا آن را فعال کنید سپس با کلیک بر گزینه UNDERLINE ) ( از لیست باز شده نوع خط را انتخاب کنید.

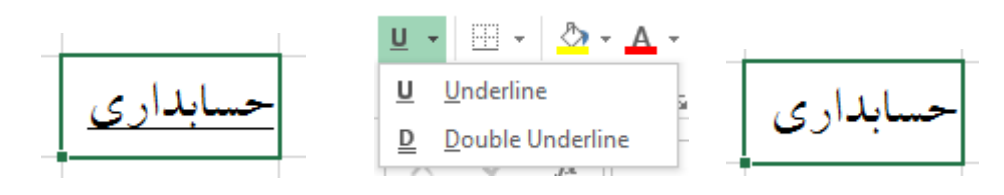

# BOTTOM BORDER ابزار

این ابزار برای رسم کادر اطراف سلولها بکار میرود. با کلیک بر گزینه BORDER BOTTOM( ( لیستی باز میشود که انواع کادرها در آن مشاهده میشود. فرض کنید میخواهید در قسمت باال و پایین سلول 2H کادر داشته باشید. برای این کار ابتدا سلول 2H را فعال میکنیم از لیست گزینه BORDER BOTTOM یک بار گزینه BORDER BOTTOM

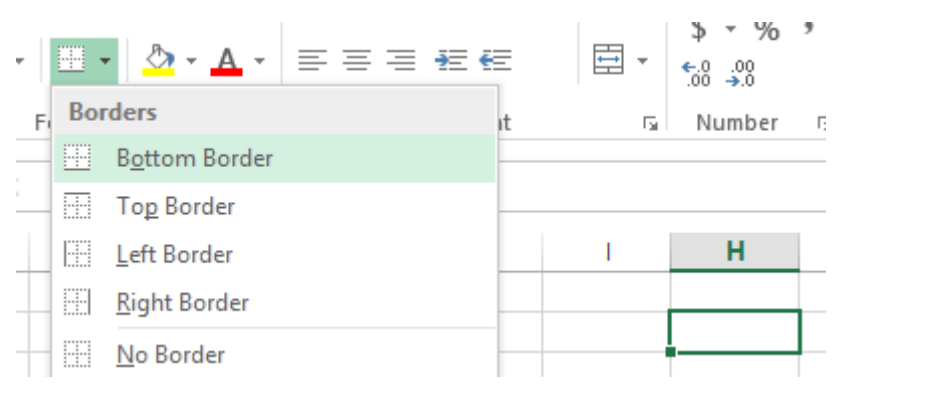

و یکبار گزینه BORDER TOP را انتخاب میکنیم.

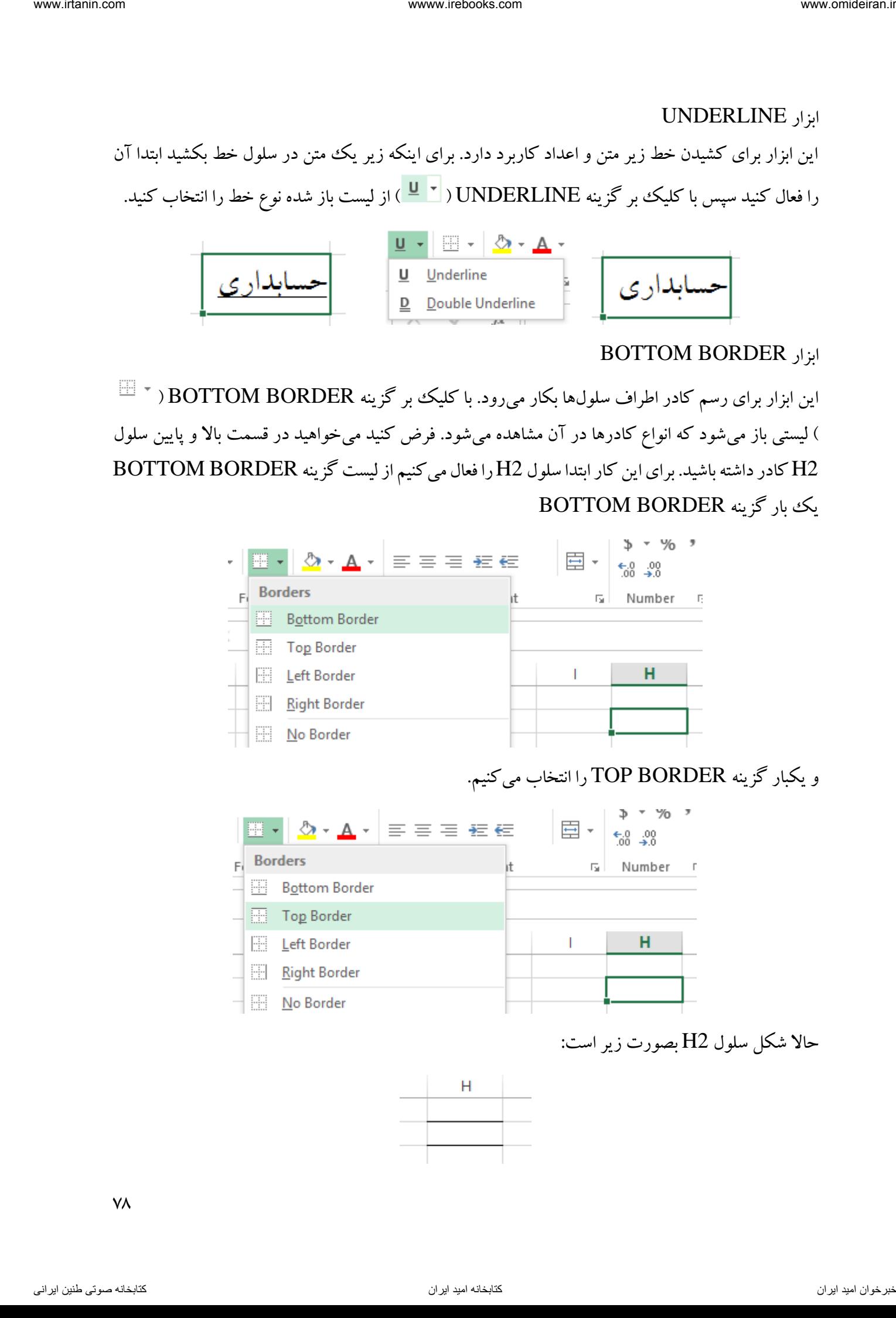

حاال شکل سلول 2H بصورت زیر است:

YA

برای حذف هر کدام از این کادرها کافیست از لیست باز شده گزینه BORDER NO را انتخاب کنید.

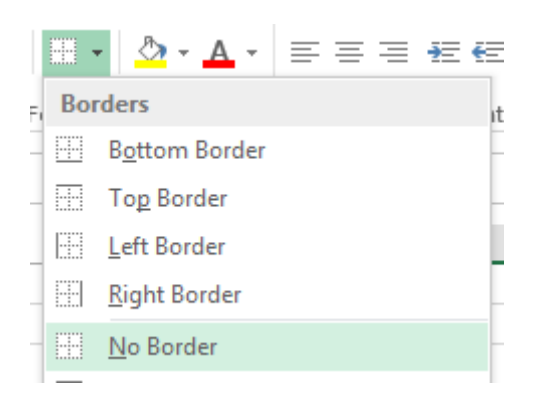

FILL COLOR ابزار

این ابزار برای انتخاب رنگ پس زمینه سلولها بکار میرود. برای تغییر رنگ پس زمینه کافیست روی ابزار کلیک کنید و از لیست باز شده رنگ مورد نظر خود را انتخاب کنید.) ( Tul L COLOR

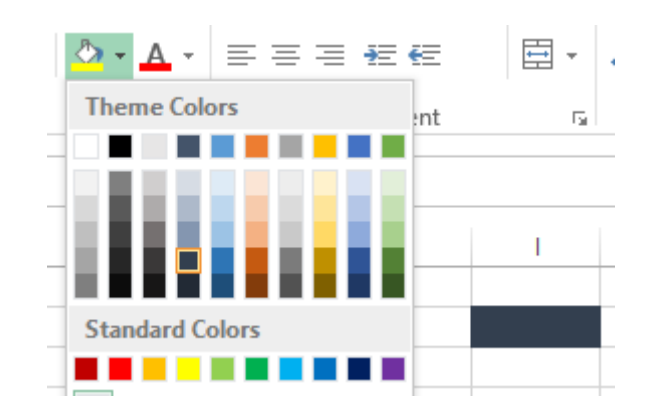

#### FONT COLOR ابزار

این ابزار برای تغییر رنگ متن نوشته شده در سلول بکار میرود. برای تغییر رنگ یک متن کافیست ابتدا آن سلول را فعال کرده و سپس روی گزینه FONT COLOR ( است باز شده رنگ مورد ) ( کلیک کرده و از لیست باز شده رنگ مورد نظر را انتخاب کرد.

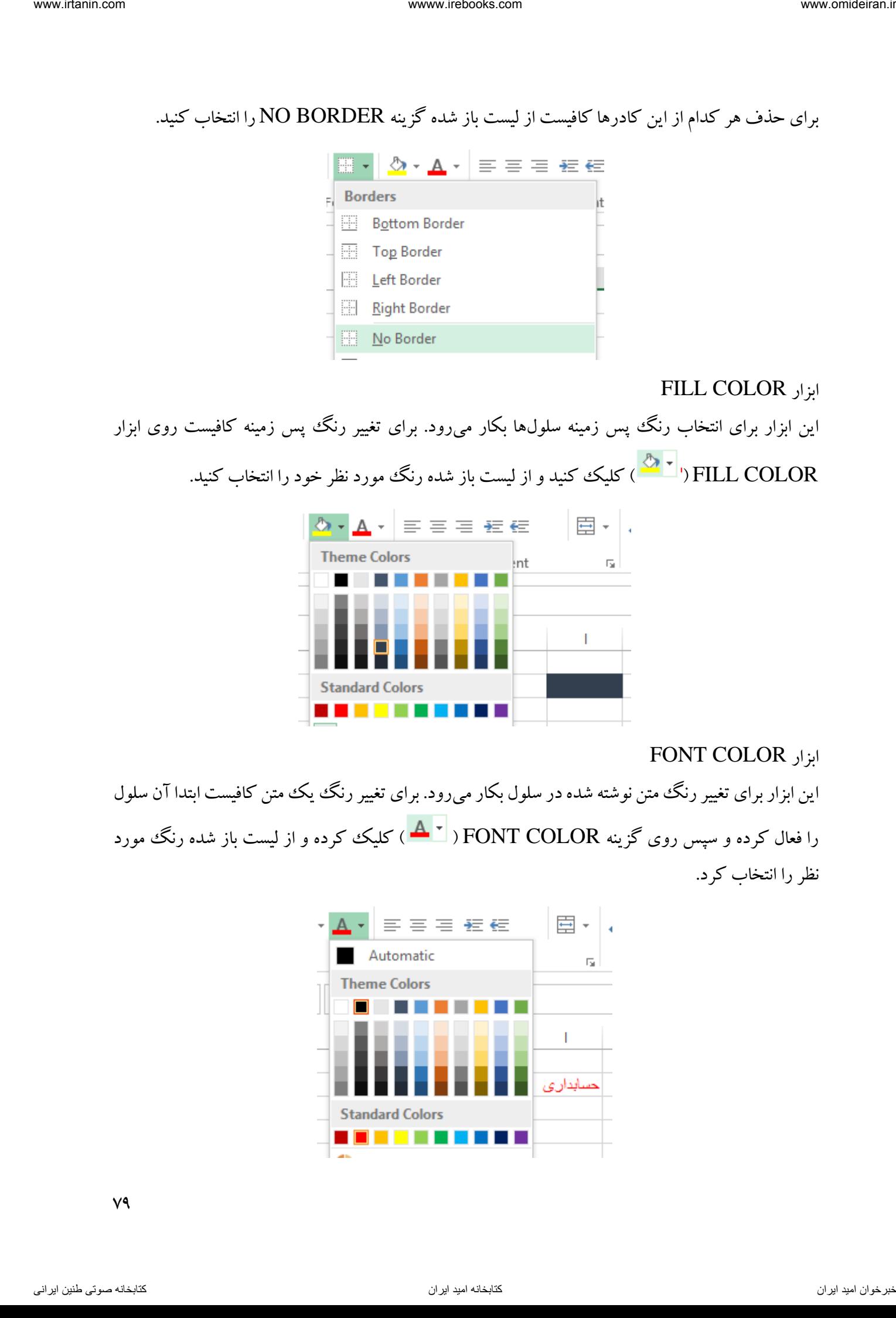

 $V<sup>q</sup>$ 

# بخش ALIGNMENT

این بخش از زبانه HOME مربوط به تراز کردن متن و عدد درون سلولها میباشد. در تصویر زیر این بخش را مشاهده می کنید.

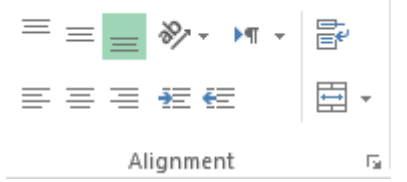

#### TOP ALIGN ابزار

این ابزار برای قرار دادن متن دورن سلولها در بالاترین قسمت سلول بکار میرود. در تصویر زیر در یک سلول متنی را داریم.

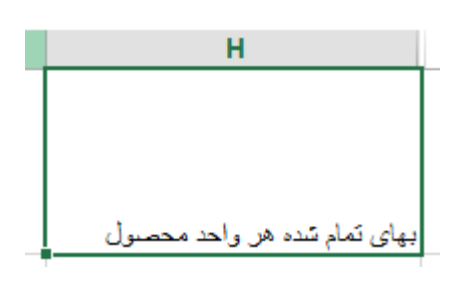

حال اگر گزینه ALIGN TOP ) ( را بر این سلول اعمال کنیم، خواهیم دید متن مورد نظر بصورت زیر تغییر مییابد.

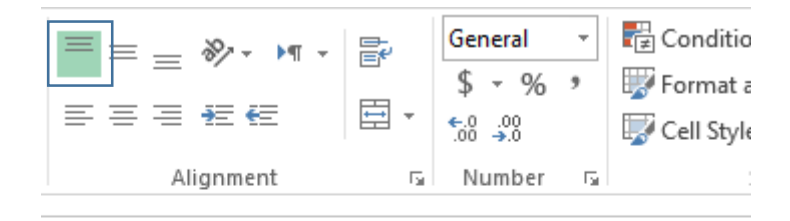

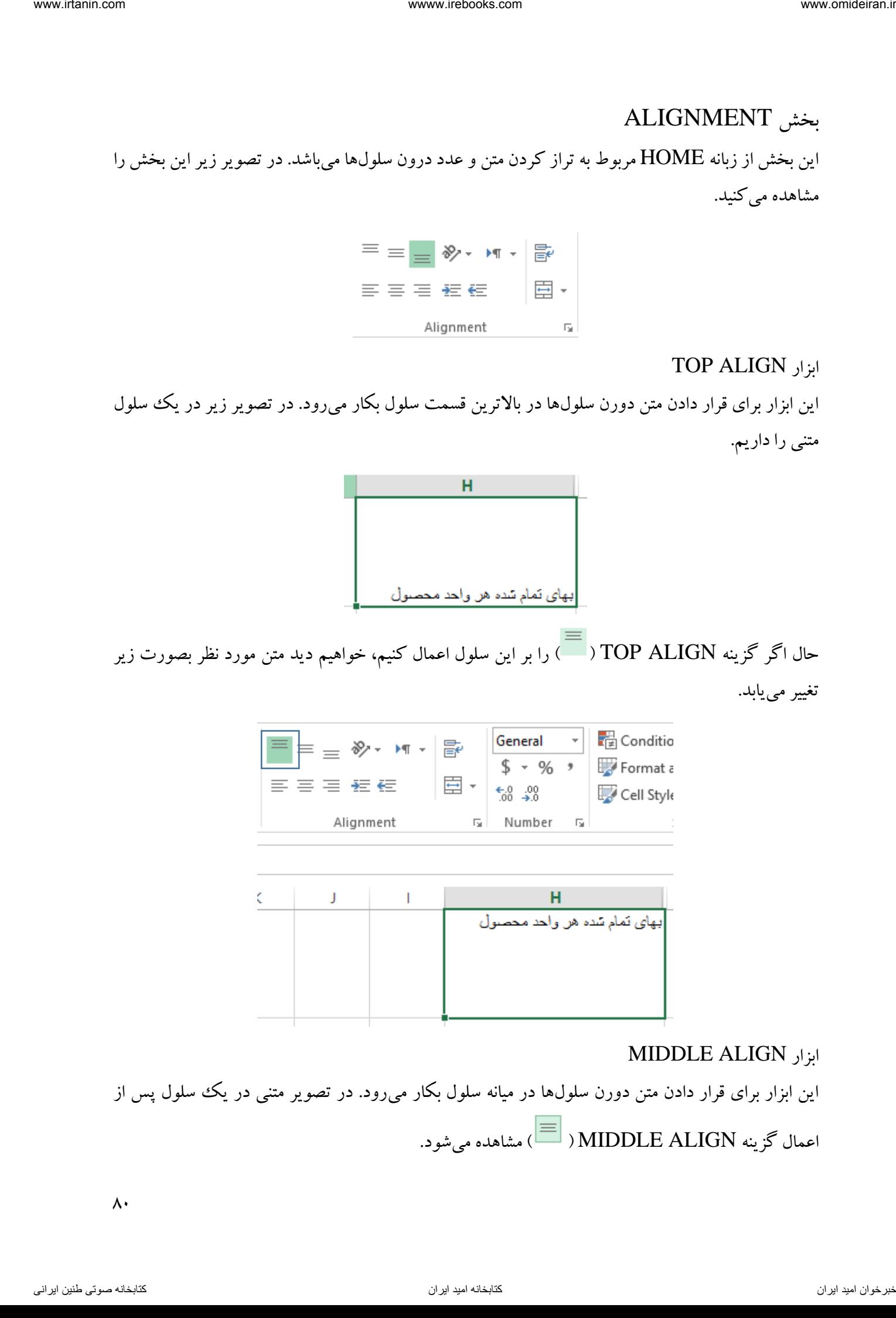

#### MIDDLE ALIGN ابزار

این ابزار برای قرار دادن متن دورن سلولها در میانه سلول بکار میرود. در تصویر متنی در یک سلول پس از اعمال گزینه ALIGN MIDDLE ) ( مشاهده میشود.

 $\lambda$ 

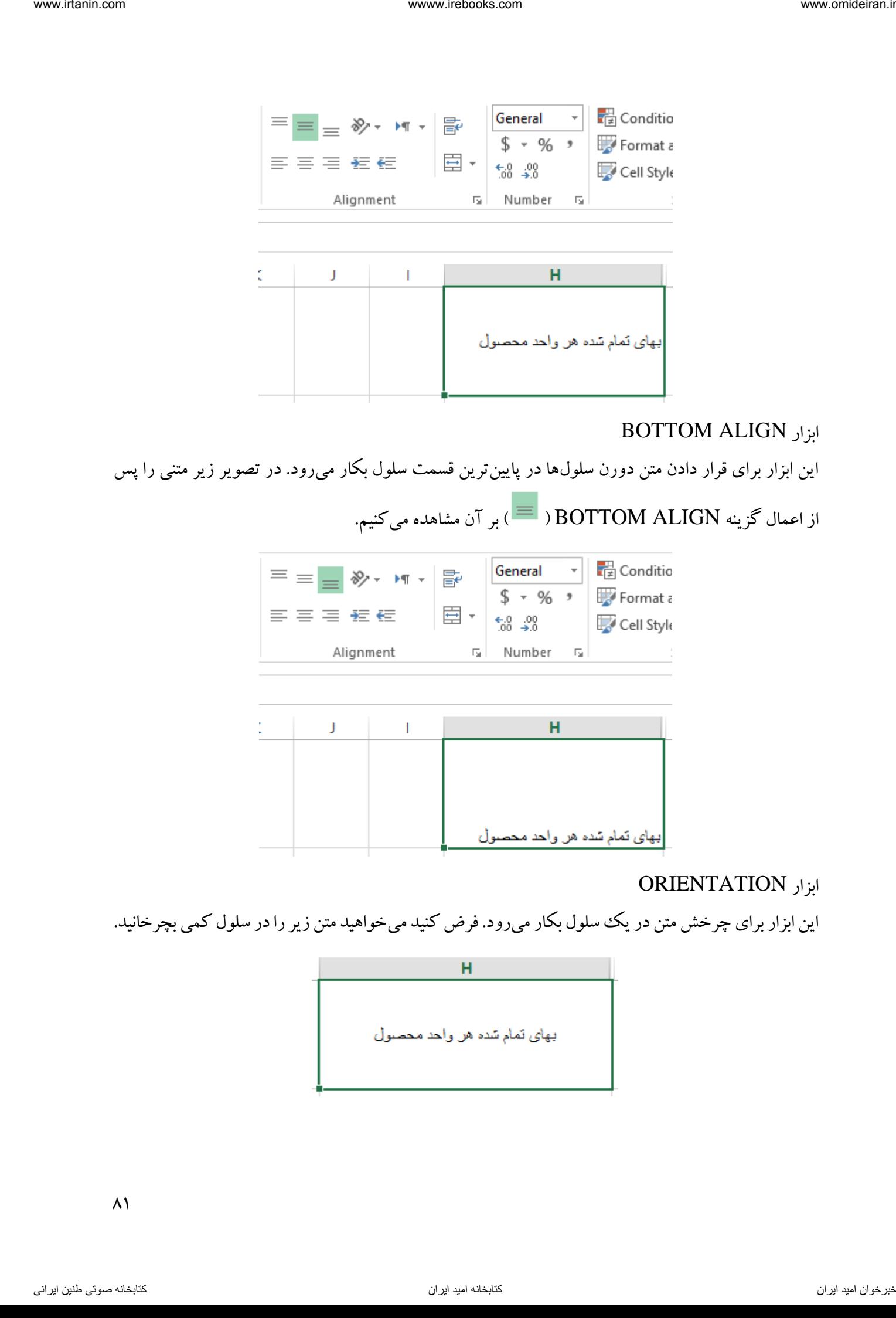

# BOTTOM ALIGN ابزار

این ابزار برای قرار دادن متن دورن سلولها در پایینترین قسمت سلول بکار میرود. در تصویر زیر متنی را پس

از اعمال گزینه ALIGN BOTTOM ) ( بر آن مشاهده میکنیم.

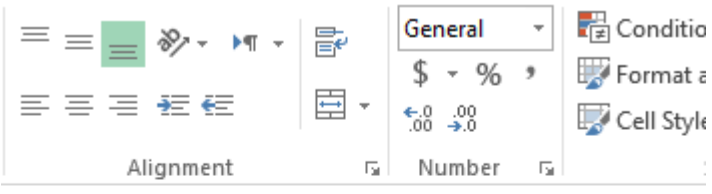

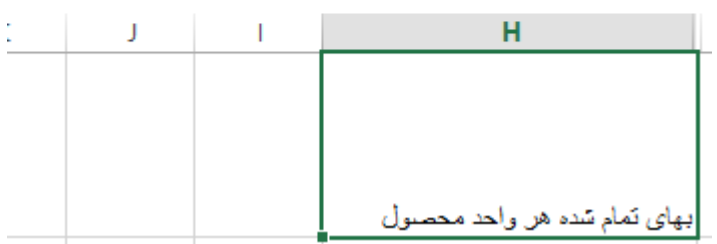

# ابزار ORIENTATION

این ابزار برای چرخش متن در یک سلول بکار میرود. فرض کنید میخواهید متن زیر را در سلول کمی بچرخانید.

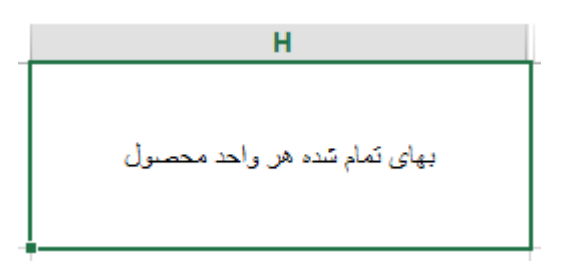

 $\lambda$ 

برای این کار روی گزینه ORIENTATION ) ( کلیک کرده و از لیست باز شده بر حسب نیاز یکی از گزینهها را انتخاب میکنیم. در این مثال گزینه ANGLE CLOCKWISE را انتخاب میکنیم.

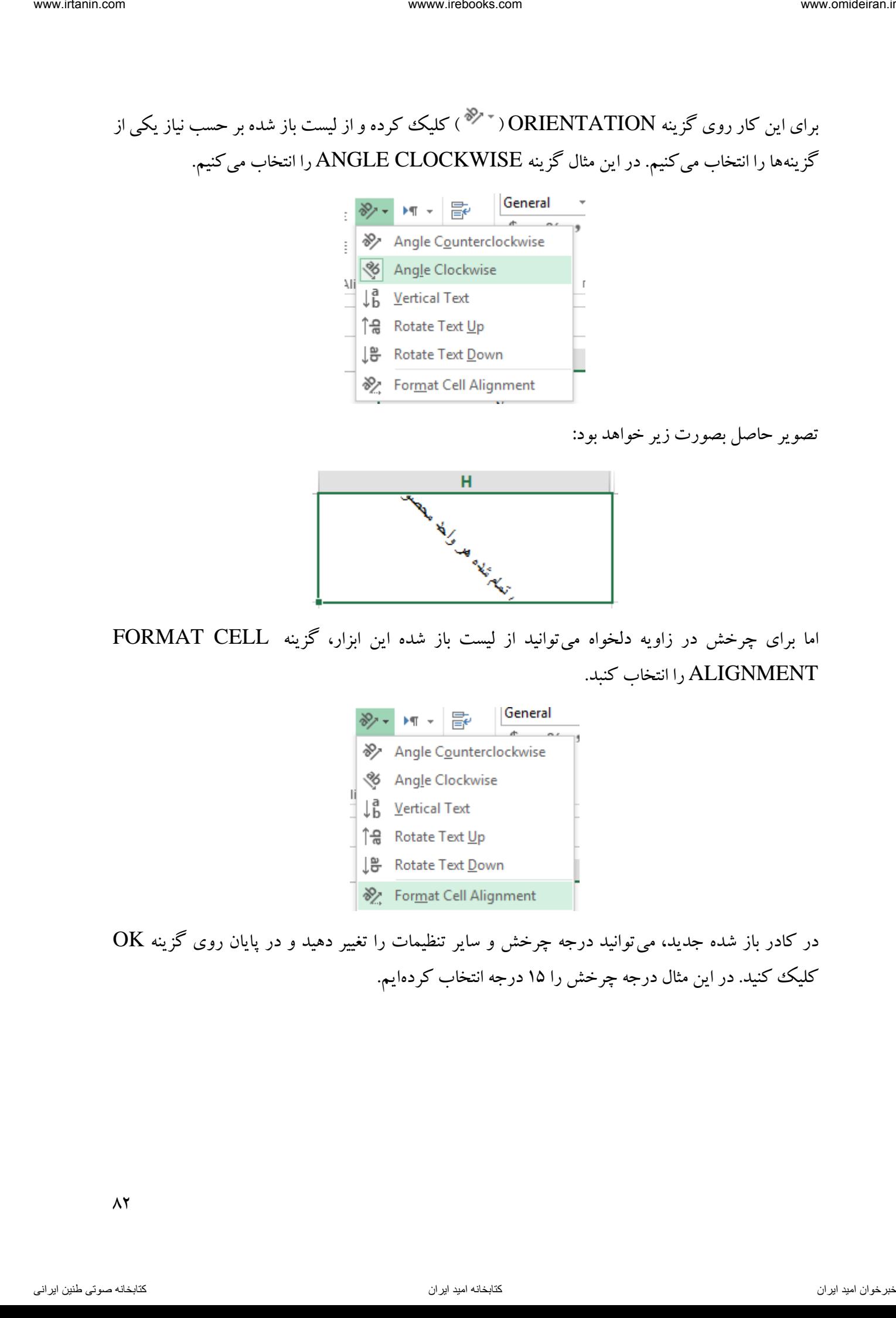

تصویر حاصل بصورت زیر خواهد بود:

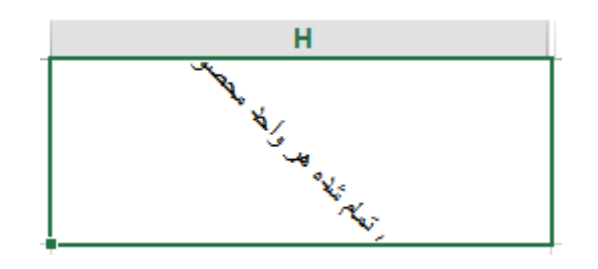

اما برای چرخش در زاویه دلخواه میتوانید از لیست باز شده این ابزار، گزینه CELL FORMAT ALIGNMENT را انتخاب کنبد.

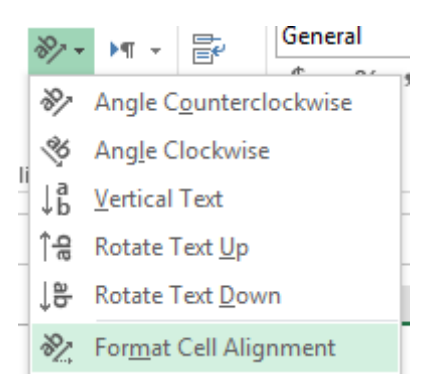

در کادر باز شده جدید، میتوانید درجه چرخش و سایر تنظیمات را تغییر دهید و در پایان روی گزینه OK کلیک کنید. در این مثال درجه چرخش را 15 درجه انتخاب کردهایم.

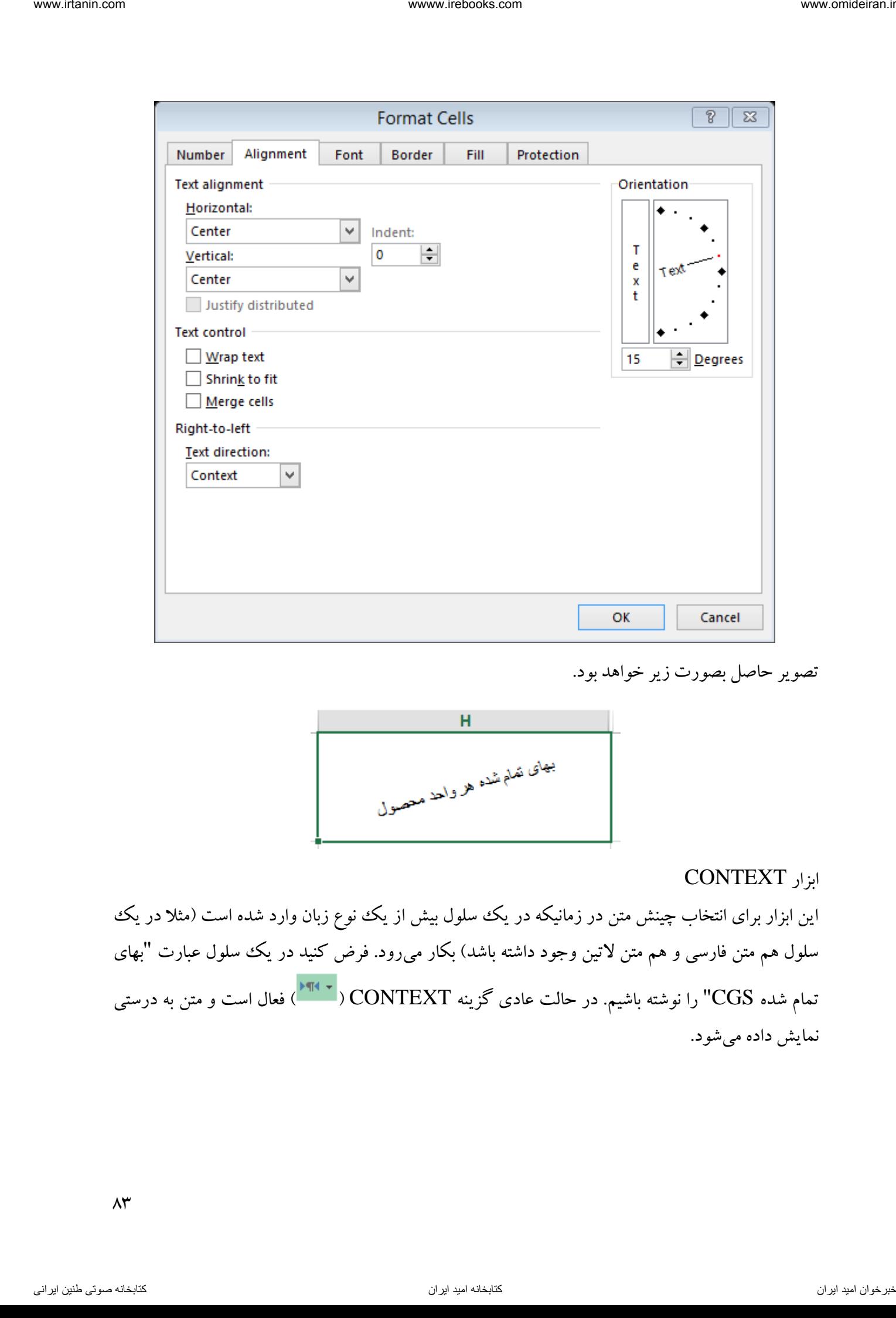

تصویر حاصل بصورت زیر خواهد بود.

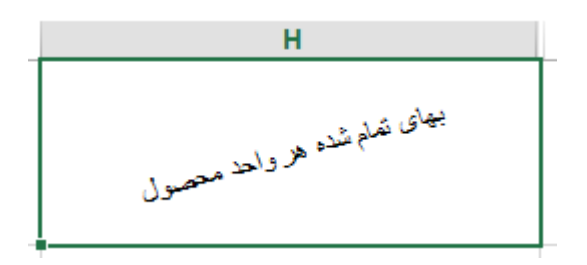

#### ابزار CONTEXT

این ابزار برای انتخاب چینش متن در زمانیکه در یک سلول بیش از یک ننوع زبان وارد شده است (مثلا در یک سلول هم متن فارسی و هم متن لاتین وجود داشته باشد) بکار میرود. فرض کنید در یک سلول عبارت "بهای تمام شده CGS "را نوشته باشیم. در حالت عادی گزینه CONTEXT ) ( فعال است و متن به درستی نمایش داده میشود.

 $\Lambda \mathsf{r}$ 

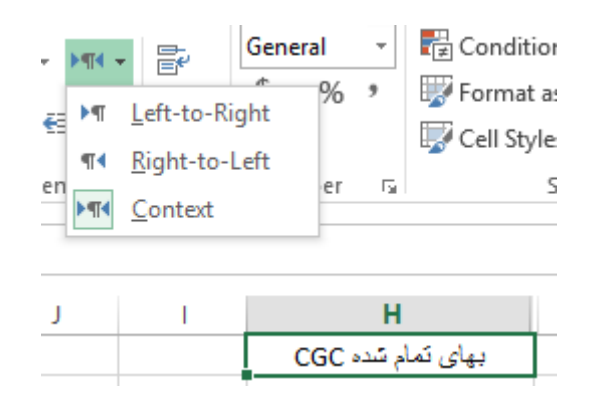

حال اگر از لیست باز شده این ابزار گزینه RIGHT-TO-LEFT را انتخاب کنیم خواهیم دید متن بصورت زیر تغییر خواهد کرد.

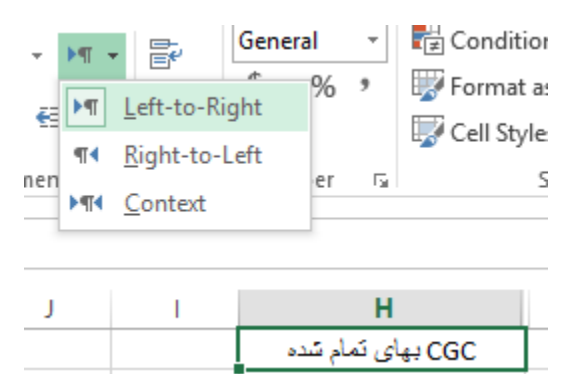

ALIGN LEFT ابزار

این ابزار محل قرارگیری متن در یک سلول را به سمت چپ آن سلول تغییر میدهد. در سلول نمایش داده شده زیر، یک متن پس از اعمال ابزار ALIGN LEFT (  $\overline{\equiv}$  ) مشاهده می شود.

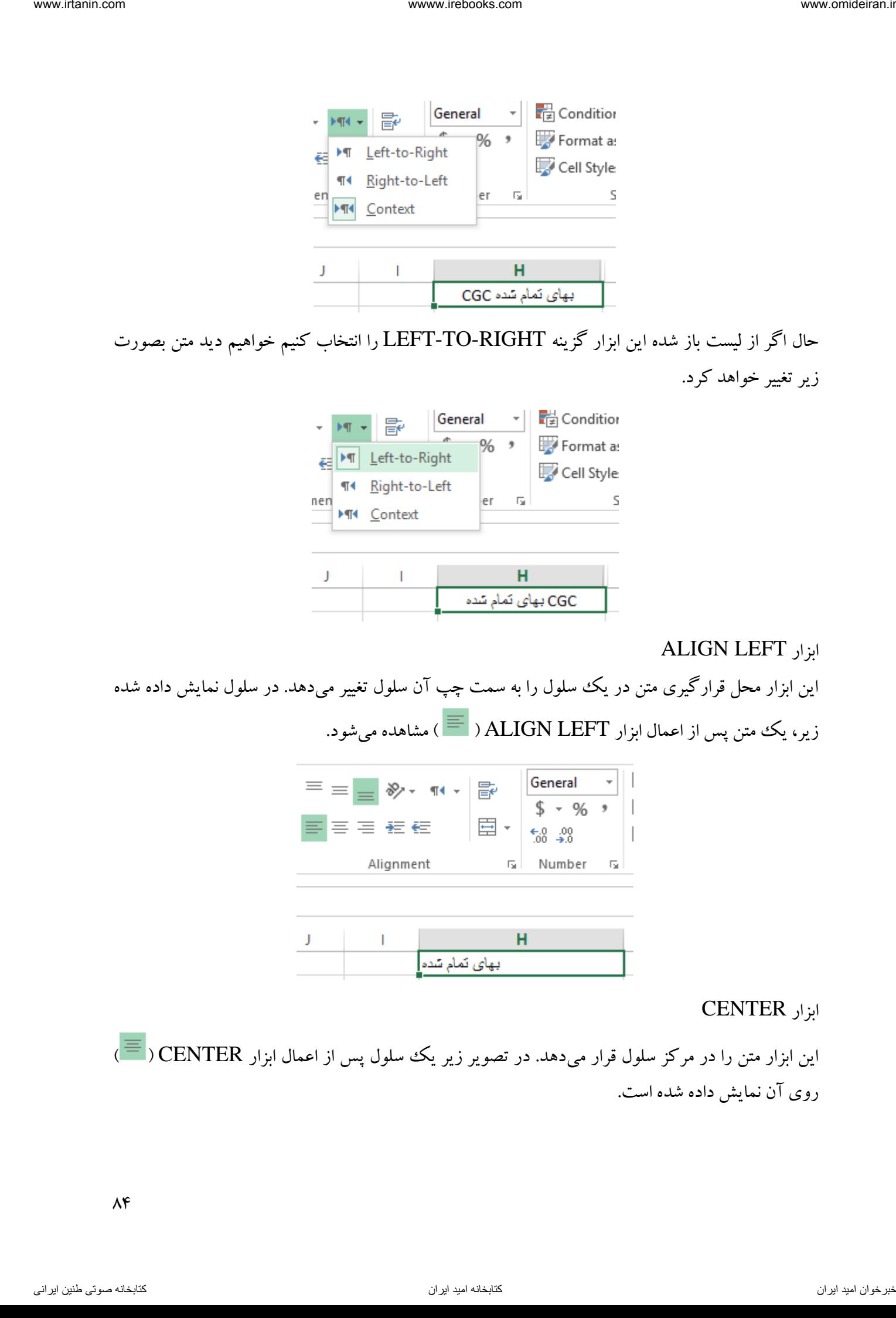

ابزار CENTER

این ابزار متن را در مرکز سلول قرار میدهد. در تصویر زیر یک سلول پس از اعمال ابزار CENTER ) ( روی آن نمایش داده شده است.

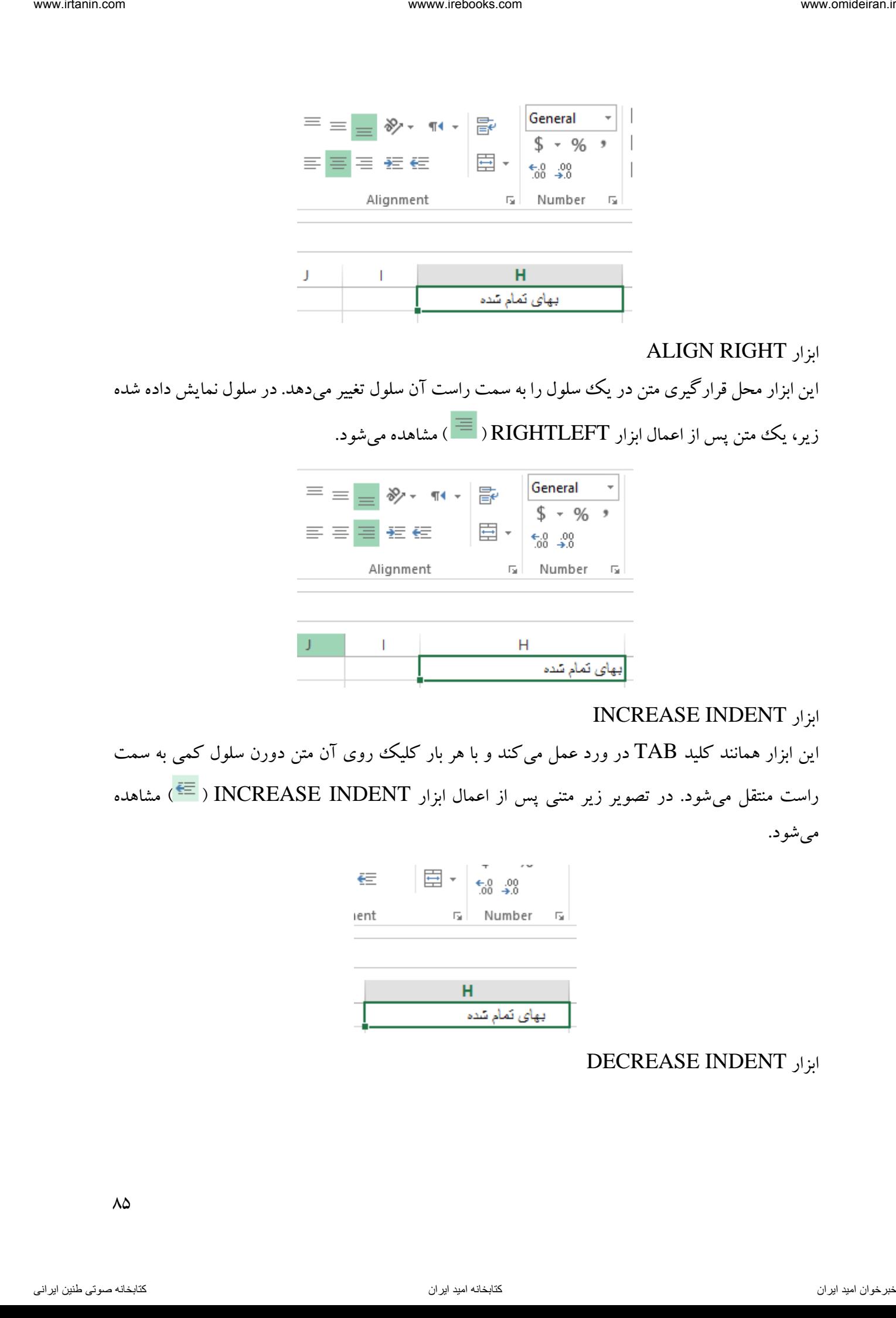

#### ALIGN RIGHT ابزار

این ابزار محل قرارگیری متن در یک سلول را به سمت راست آن سلول تغییر میدهد. در سلول نمایش داده شده

زیر، یک متن پس از اعمال ابزار RIGHTLEFT (  $\overline{\equiv}\,$  ) مشاهده میشود.

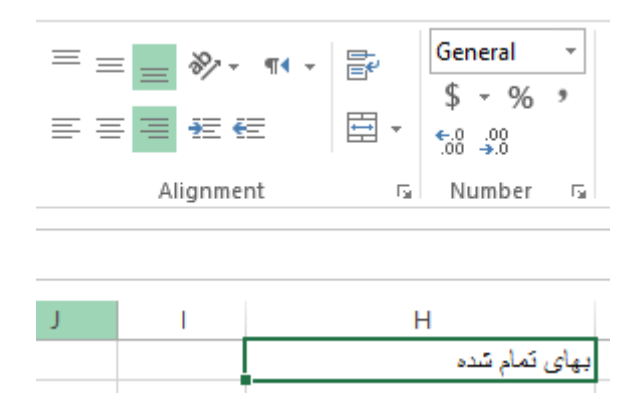

#### INCREASE INDENT ابزار

این ابزار همانند کلید TAB در ورد عمل میکند و با هر بار کلیک روی آن متن دورن سلول کمی به سمت راست منتقل میشود. در تصویر زیر متنی پس از اعمال ابزار INDENT INCREASE ) ( مشاهده میشود.

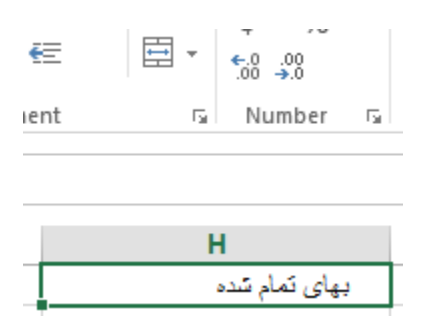

#### DECREASE INDENT ابزار

این ابزار عکس ابزار INDENT INCREASE عمل میکند و با هر بار کلیک روی آن متن دورن سلول کمی به سمت چپ منتقل میشود.

WARP TEXT ابزار اگر طول متنی که در یک سلول نوشته میشود از اط طول سلول بیشتر باشد، مقداری از متن از سلول بیرون میزند. برای حل این مشکل میتوان ابعاد سلول را تغییر داد و یا از ابزار TEXT WARP ) ( استفاده کرد. این ابزار متن دورن سلول را میشکند و در چند سطر مینویسید تا آن متن در طول سلول جای گیرد. در تصویر زیر یک متن قبل و بعد از اعمال این ابزار را میبینید.

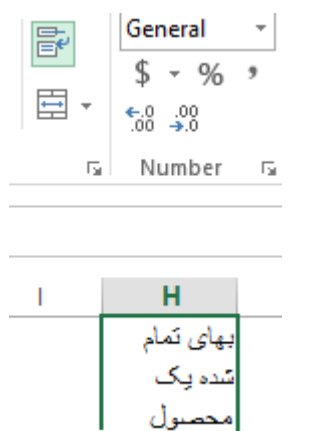

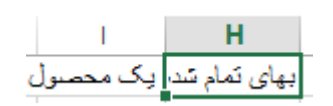

#### MERGE & CENTER ابزار

این ابزار برای ادغام چند سلول بکار میرود. فرض کنید میخواهید سه سلول 1A، 1B و 1C را با هم ادغام کنید. برای ین کار ابتدا این سه سلول را همزمان انتخاب میکنید.

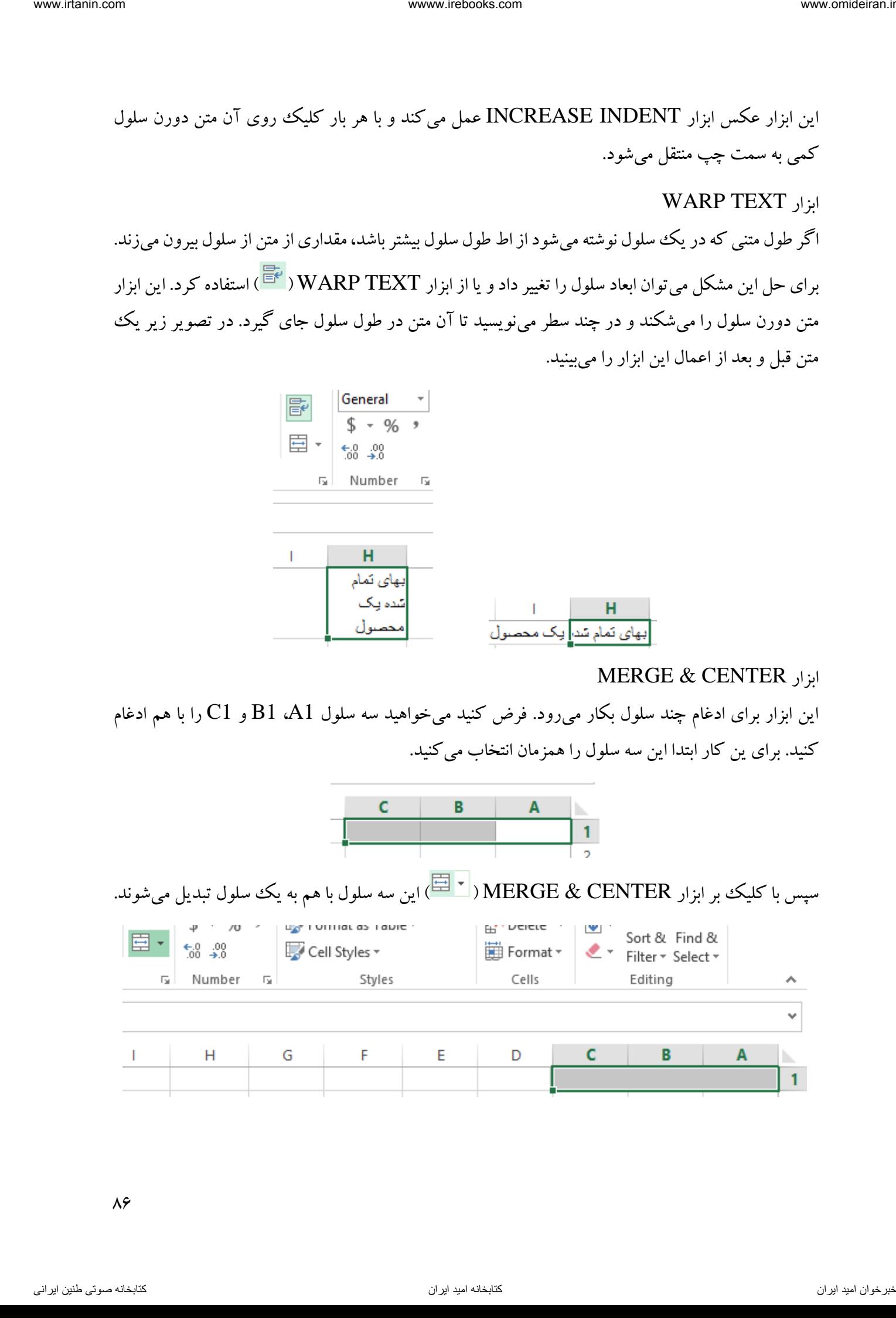

 $\lambda^{\varphi}$ 

# بخش NUMBER

این بخش مربوط به اعداد ورودی، تعیین انواع آنها و سایر تنظیمات آن است. در تصویر زیر این بخش را مشاهده می کنید.

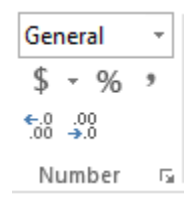

# NUMBER FORMAT ابزار

این ابزار برای تعیین نوع اعداد وارد شده به سلول به کار میرود. اگر روی این ابزار ( <sup>\*</sup> General) کلیک کنیم لیستی باز می شود که می توان در آن یکی از انواع مختلف عدد (واحد پولی، تاریخ و ...) را انتخاب کرد. در حالت عادی و پیش فرض تمامی اعداد با فرمت GENARAL شناخته میشوند. در واقع به عنوان یک عدد با آنها برخورد می شود. در تصویر زیر در سلول  $1$  عدد ۵۰۰۰ نوشته شده است.

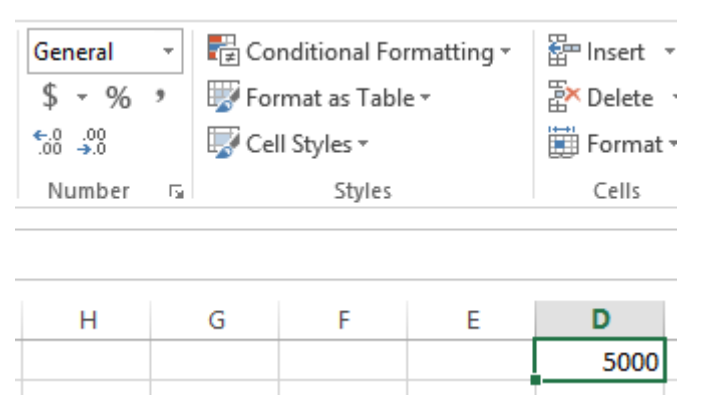

حال اگر در لیست انواع اعداد ابزار FORMAT NUMBER گزینه CURRENCYرا انتخاب کنیم شکل این عدد بصورت زیر تغییر می کند.

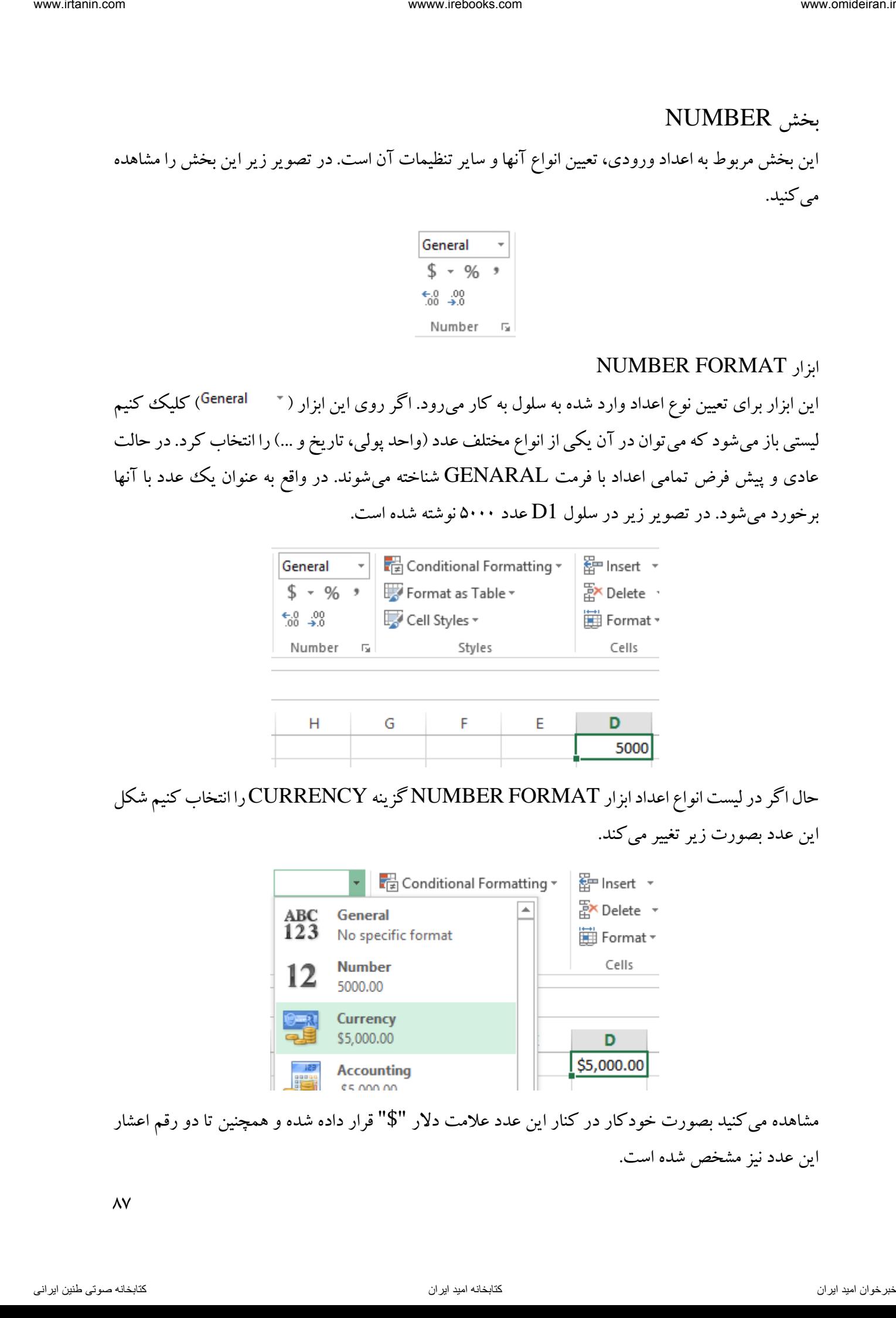

مشاهده میکنید بصورت خودکار در کنار این عدد عالمت دالر "\$" قرار داده شده و همچنین تا دو رقم اعشار این عدد نیز مشخص شده است.

 $\lambda$ 

اکسل برای محاسبه و نشان دادن تاریخ بصورت پیش فرض روز اول ماه اول سال 1911 میالدی را مبدا قرار داده و به آن سریال ۱ را اختصاص داده. از این رو اگر فرمت همین عدد ۵۰۰۰ را که در سلول D1 نوشته شده است را به DATE SHORT تغییر دهیم، خواهیم دید یک تاریخ نمایش داده میشود.

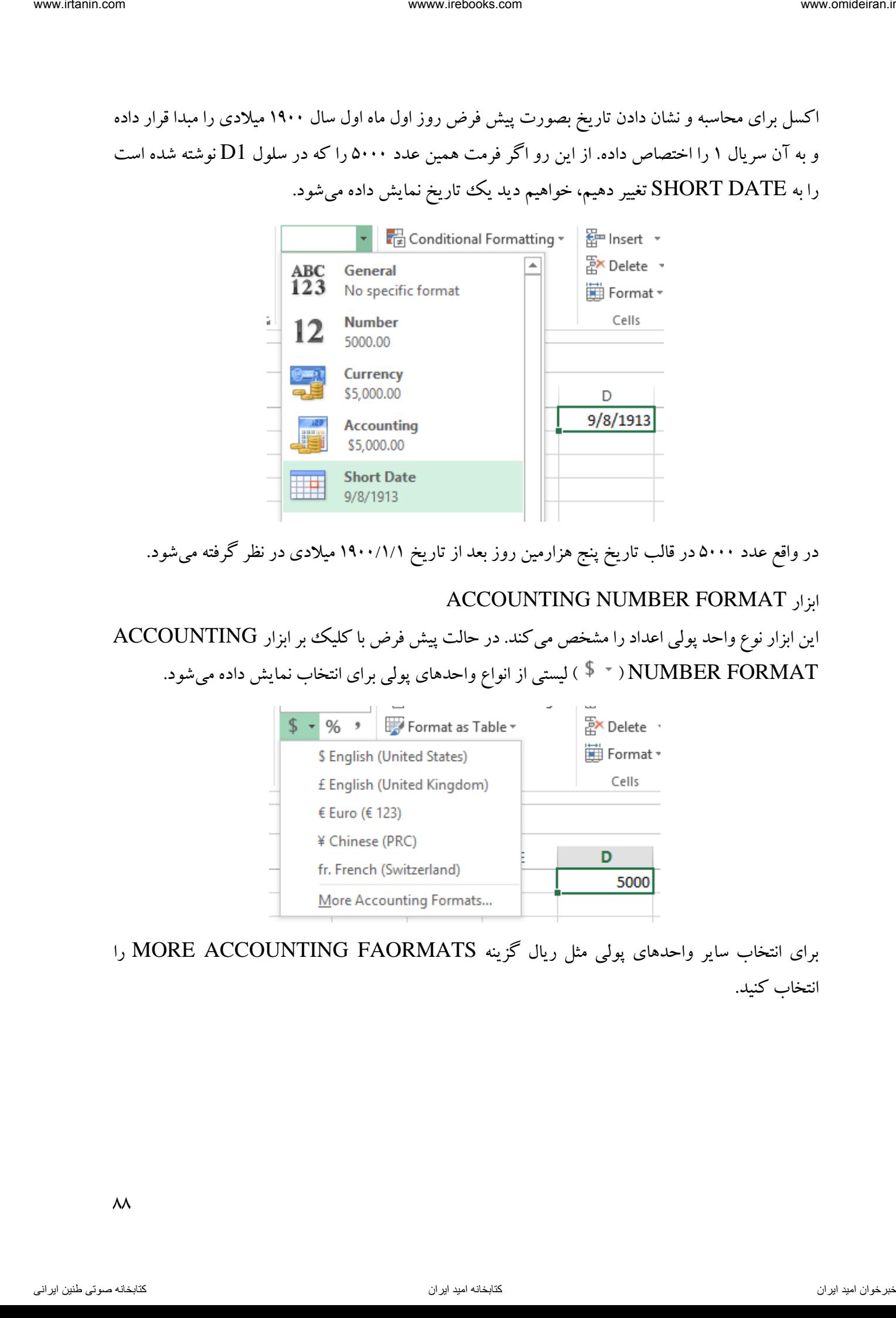

در واقع عدد 5111 در قالب تاریخ پنج هزارمین روز بعد از تاریخ 1/1/ 1911 میالدی در نظر گرفته میشود.

# ACCOUNTING NUMBER FORMAT ابزار

این ابزار نوع واحد پولی اعداد را مشخص میکند. در حالت پیش فرض با کلیک بر ابزار ACCOUNTING FORMAT NUMBER ) ( لیستی از انواع واحدهای پولی برای انتخاب نمایش داده میشود.

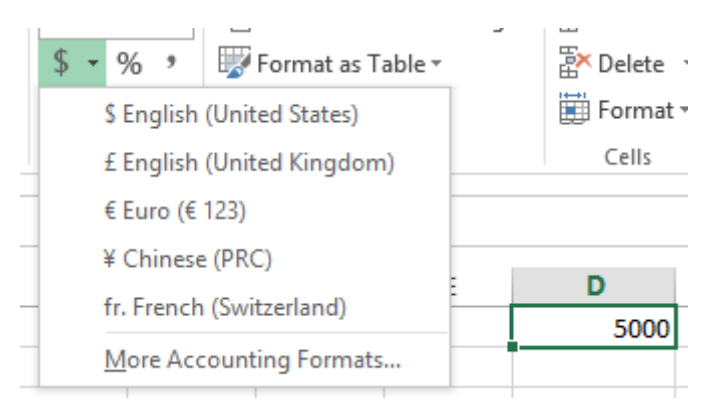

برای انتخاب سایر واحدهای پولی مثل ریال گزینه FAORMATS ACCOUNTING MORE را انتخاب کنید.

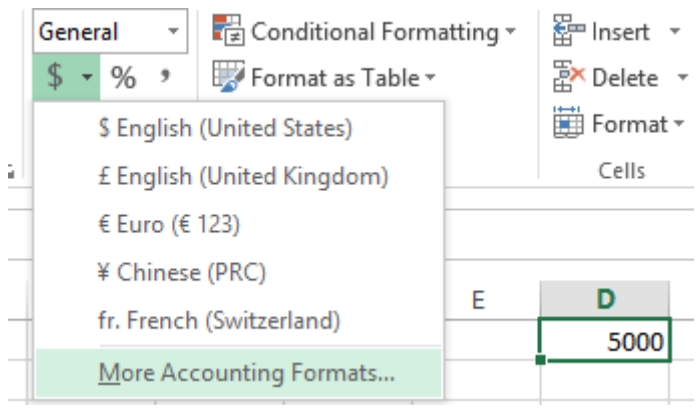

در کادر ظاهر شده جدید در بخش ACCOUNTING در لیست باز شونده مقابل گزینه SYMBOL واحد پولی "PERSIAN ریال" را انتخاب کنید.

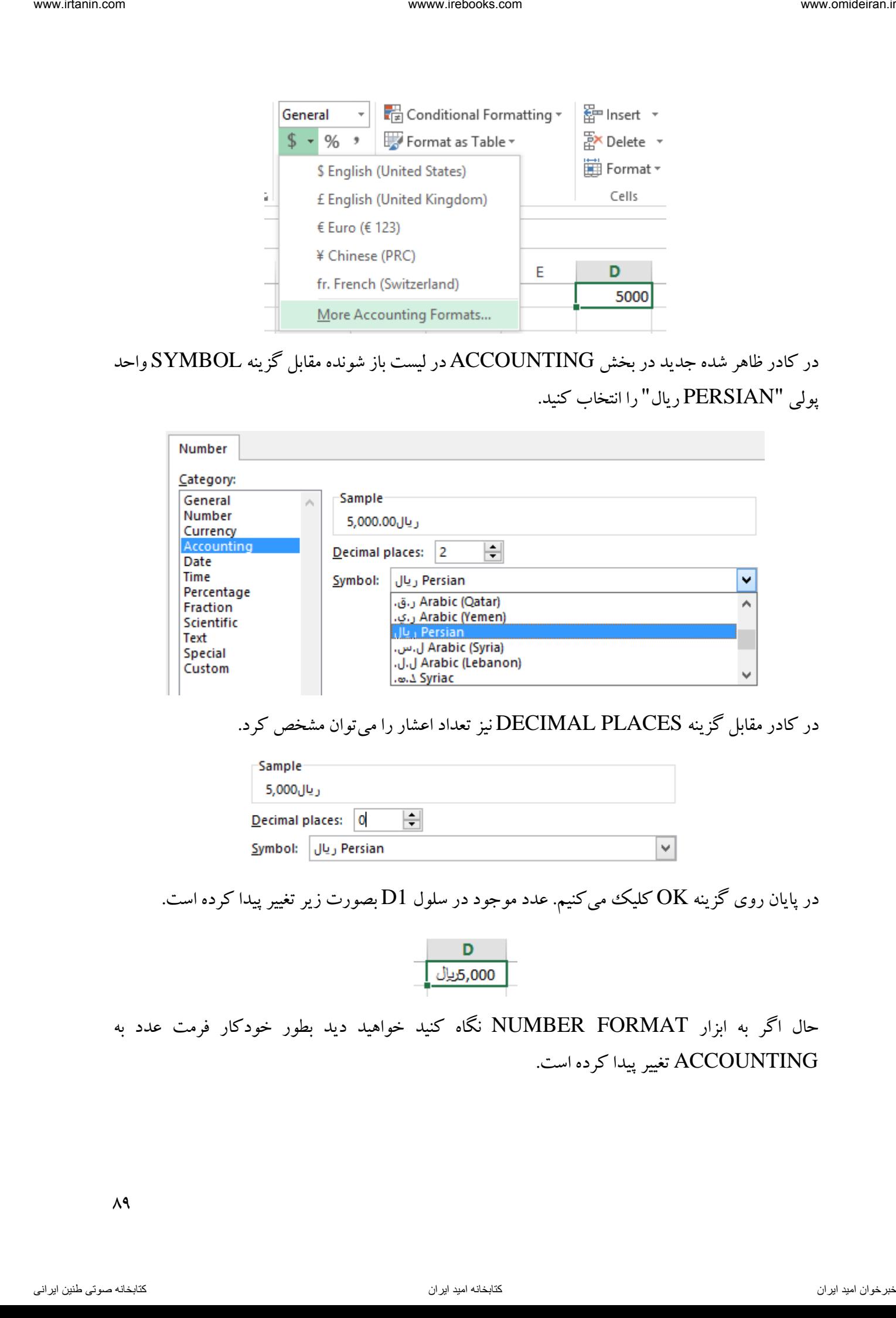

در کادر مقابل گزینه PLACES DECIMAL نیز تعداد اعشار را میتوان مشخص کرد.

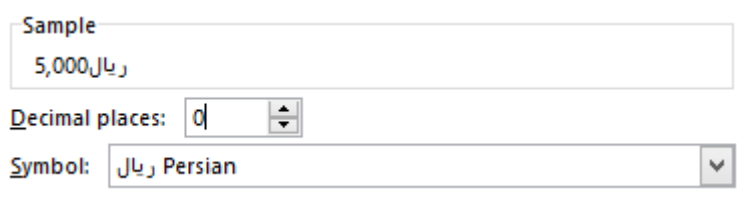

در پایان روی گزینه  $\rm OK$  کلیک میکنیم. عدد موجود در سلول  $1$  بصورت زیر تغییر پیدا کرده است.

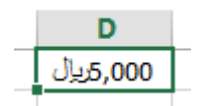

حال اگر به ابزار FORMAT NUMBER نگاه کنید خواهید دید بطور خودکار فرمت عدد به ACCOUNTING تغییر پیدا کرده است.

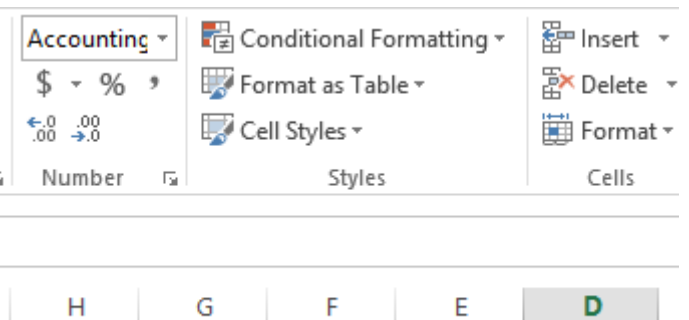

نکته حائز اهمیت در این بخش این است که اگر ما با کیبورد در یک سلول عبارت "5111 ریال " را بنویسیم، اکسل این عبارت را یک متن در نظر میگیرد و نه عدد. اما اگر با روش فوق یک واحد پولی به عدد اضافه شود، عبارت موجود در سلول عدد در نظر گرفته میشود. برای توضیح تفاوت این دو مورد به طرح مثال زیر میپردازیم.

مثال

در سلول A1 فروش یک شرکت را با انتخاب واحد پولی ۱۰۰۰۰۰۰۰ ریال نوشته و در سلول A2 با کیبورد عبارت "1111111 ریال" را مینویسیم.

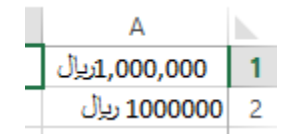

حال اگر فرض کنیم سود خالص این شرکت 15 درصد فروش آن باشد و بخواهیم مبلغ سود را با فرمول در مقابل هر سلول در ستون B بنویسیم، در سلول 1B فرمول 0.15\*1A =و در سلول 2B فرمول 0.15\*2A =را مینویسیم. خواهیم دید در سلول 1B عدد 151111 ریال و در سلول 2B خطای !VALUE# نمایش داده میشود. این خطا به دلیل این است که اکسل عبارت موجود در سلول 2A را متن در نظر گرفته و ضرب متن در یک عدد غیرممکن میباشد. view international method international method international method international method international method international method international method international method international method international method inter

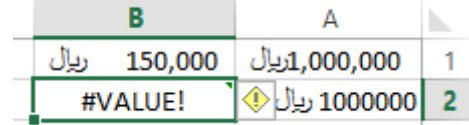

#### PERCENT STYLE ابزار

این ابزار عدد وارد شده به یک سلول را درصد در نظر میگیرد و در کنار آن علامت "٪" قرار میدهد. فرض کنید میخواهیم در سلول F1 مقدار ۱/۱۵ را بنویسیم. برای این کار می توانیم در این سلول عدد 0.15 را بنویسیم و کلید ENTER را بفشاریم.

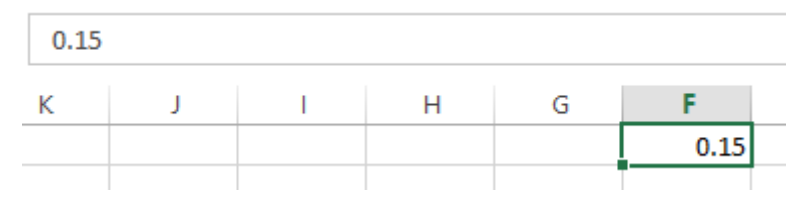

اما راه دیگر برای انجام این عمل این است که ابتدا سلول 1F را فعال کنیم و سپس ابزار STYLE PERCENT ) ( انتخاب کنیم و سپس فقط عدد 15 را در سلول 1F بنویسیم و کلید ENTER را بفشاریم.

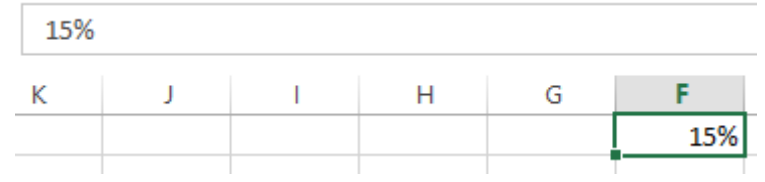

# COMMA STYLE ابزار

این ابزار برای سه رقم سه رقم جدا کردن اعداد درون سلولها بکار میرود. فرض کنید در سلول 1G عدد 511111 نوشته شده است. برای اینکه این عدد بصورت 5110111 نوشته شود کافیست روی ابزار COMMA STYLE ) ( یک بار کلیک کنیم. interaction with the set of the set of the set of the set of the set of the set of the set of the set of the set of the set of the set of the set of the set of the set of the set of the set of the set of the set of the s

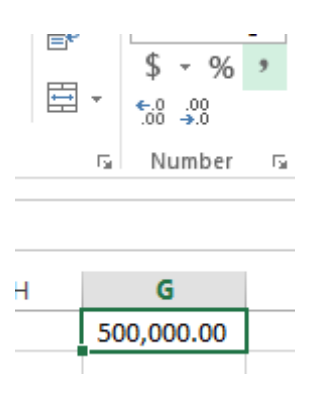

بصورت خودکار پس از عدد دو رقم اعشار نیز نمایش داده میشود.

#### INCREASE DECIMAL ابزار

این ابزار برای افزایش تعداد ارقام اعشار در یک سلول بکار میرود. فرض کنید از رابطه قطر و محیط یک دایره عدد پی را به دست آوردهایم.

$$
\begin{array}{c|c}\n & H \\
\hline\n & 3.141593\n\end{array}
$$

برای افزایش تعداد ارقام بعد از اعشار این عدد به تعداد الزم روی گزینه DECIMAL INCREASE( ) کلیک میکنیم.

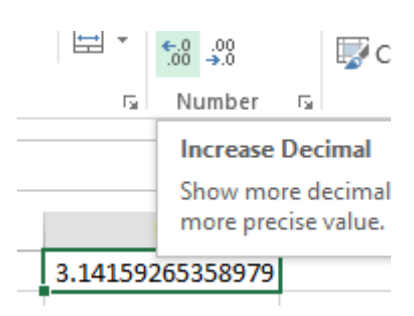

# DECREASE DECIMAL ابزار

این ابزار برای کاهش تعداد ارقام اعشار در یک سلول بکار میرود و عکس ابزار INCREASE DECIMAL رفتار میکند. فرض کنید از رابطه قطر و محیط یک دایره عدد پی را به دست آوردهایم. if  $\mathbf{R}^{\text{in}}$  is  $\mathbf{R}^{\text{in}}$  if  $\mathbf{R}^{\text{in}}$  is  $\mathbf{R}^{\text{in}}$  is  $\mathbf{R}^{\text{in}}$  is  $\mathbf{R}^{\text{in}}$  is  $\mathbf{R}^{\text{in}}$  is  $\mathbf{R}^{\text{in}}$  is  $\mathbf{R}^{\text{in}}$  is  $\mathbf{R}^{\text{in}}$  is  $\mathbf{R}^{\text{in}}$  is  $\mathbf{R}^{\text{in}}$  is

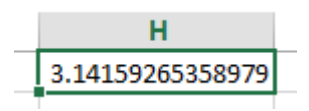

برای کاهش تعداد ارقام بعد از اعشار این عدد به تعداد الزم روی گزینه DECIMAL DECREASE( ) کلیک می کنیم.

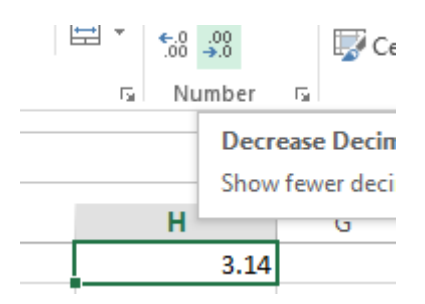

مثال

در اکسل بصورت پیش فرض شمارههایی که اول آنها صفر باشد، بدون صفر نمایش داده میشوند. فرضا اگر در سلول  $\rm{G1}$  یک شماره تلفن همراه مانند ۰۹۱۱۱۲۳۴۵۶۷ نوشته شود، بصورت زیر نمایش داده می شود.

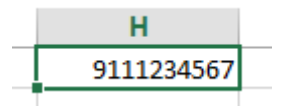

برای اصالح این حالت و قرار دادن صفر در ابتدای شماره باید در قسمت گوشه سمت چپ و پایین بخش NUMBER همانند شکل زیر روی گزینههای بیشتر FORMAT NUMBER کلیک کنیم.

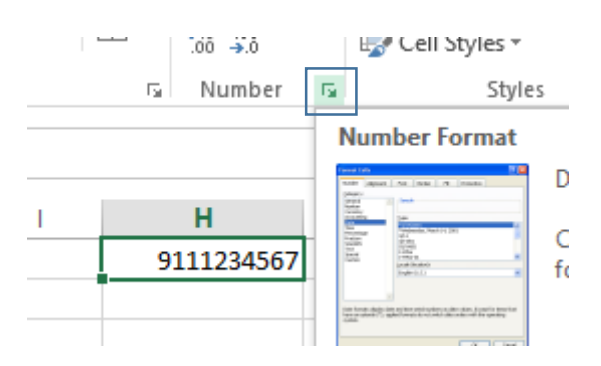

در کادر باز شده جدید در قسمت SPECIAL گزینه NUMBER PHONE را انتخاب کنید. خواهید دید شماره به صورت 123-4567(911) نمایش داده شده است.

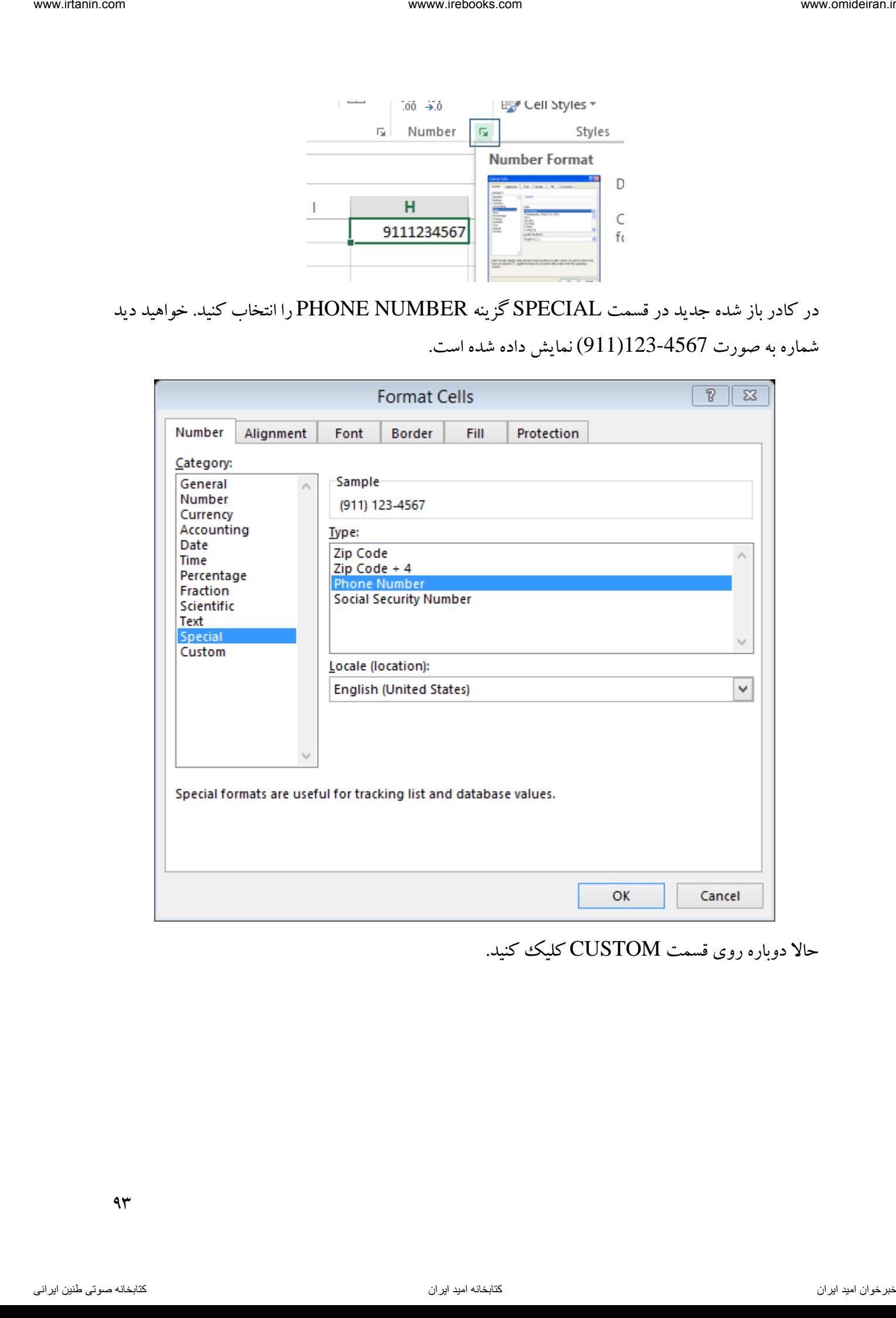

حاال دوباره روی قسمت CUSTOM کلیک کنید.

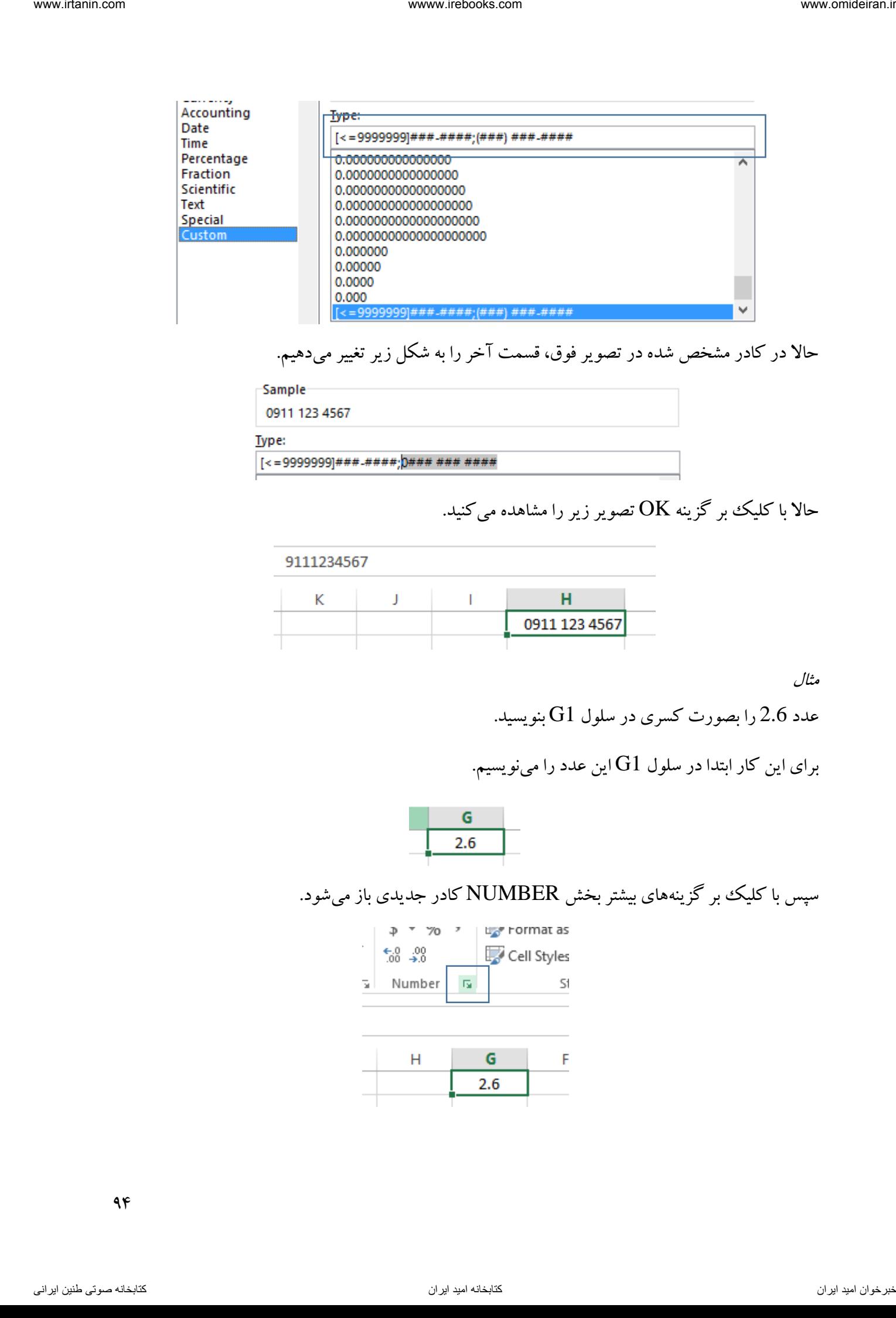

# حاال در کادر مشخص شده در تصویر فوق، قسمت آخر را به شکل زیر تغییر میدهیم.

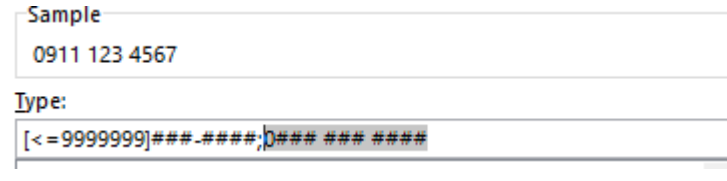

حالا با کلیک بر گزینه  $\rm{OK}$  تصویر زیر را مشاهده می کنید.

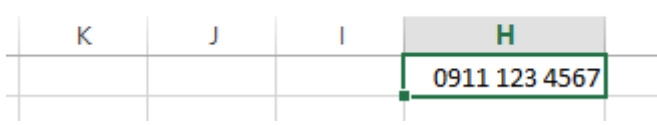

مثال

عدد 2.6 را بصورت کسری در سلول 1G بنویسید.

برای این کار ابتدا در سلول 1G این عدد را مینویسیم.

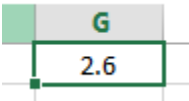

سپس با کلیک بر گزینههای بیشتر بخش NUMBER کادر جدیدی باز میشود.

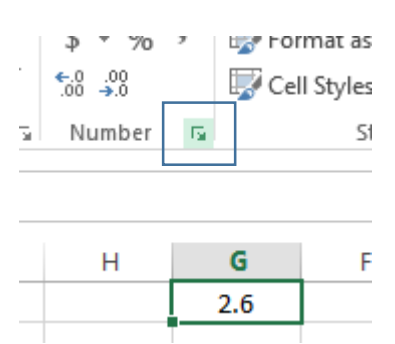

 $99$ 

در این کادر روی قسمت FRACTION کلیک میکنیم و در انواع گزینههای آن که نمایانگر مخرج کسر میباشند، گزینه آخر یعنی (30/100) HUNDRESDTHS AS را انتخاب میکنیم و در پایان بر گزینه OK کلیک میکنیم.

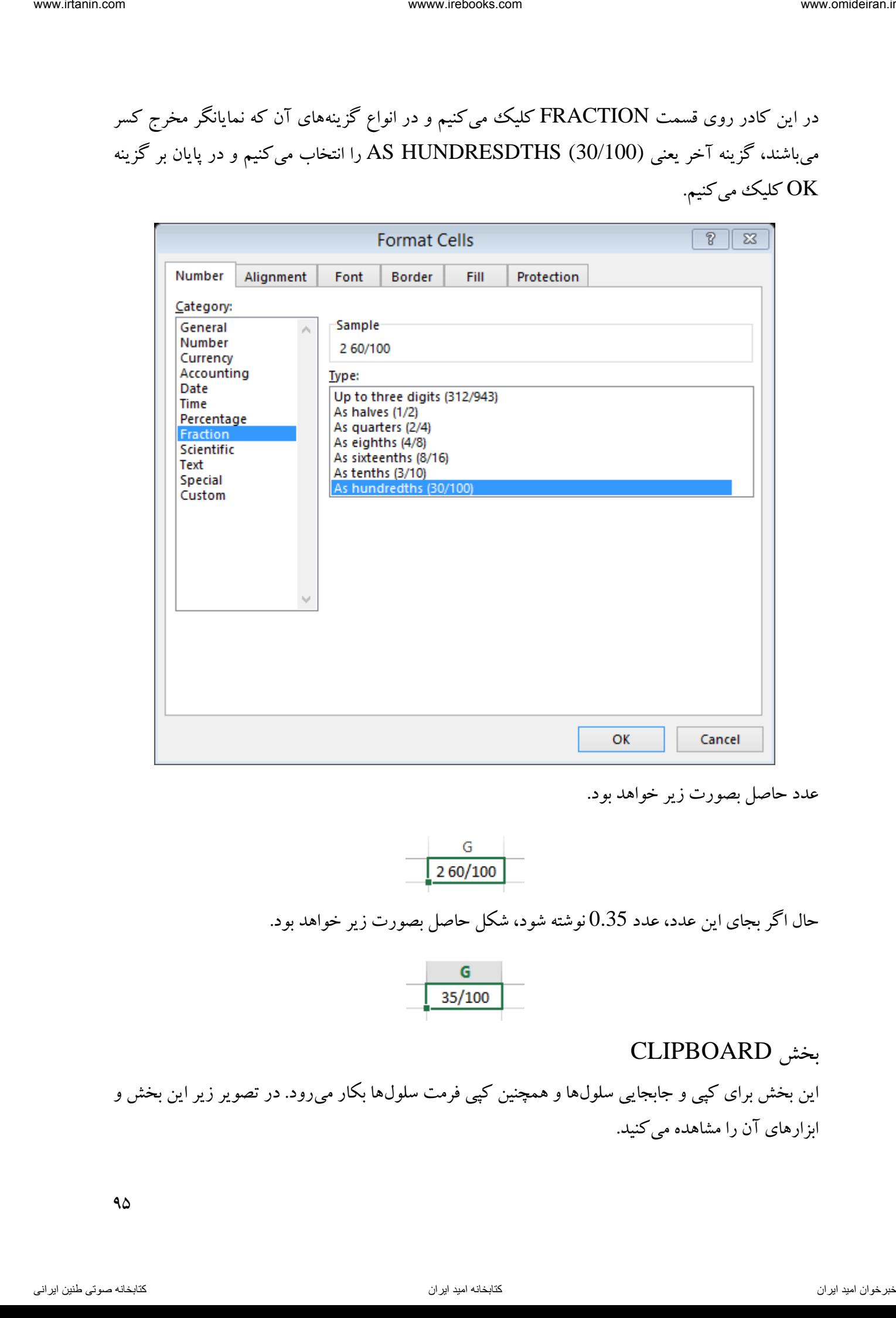

عدد حاصل بصورت زیر خواهد بود.

$$
\begin{array}{c}\nG \\
\hline\n260/100\n\end{array}
$$

حال اگر بجای این عدد، عدد 0.35 نوشته شود، شکل حاصل بصورت زیر خواهد بود.

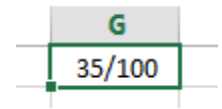

# بخش CLIPBOARD

این بخش برای کپی و جابجایی سلولها و همچنین کپی فرمت سلولها بکار میرود. در تصویر زیر این بخش و ابزارهای آن را مشاهده میکنید.

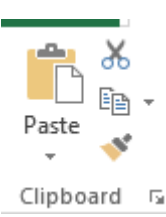

# FORMAT PAINTER ابزار

این ابزار برای کپی کردن فرمت یک سلول در سلولهای دیگر بکار میرود. رنگ، نوع فونت، سایز و سایر تنظیماتی که روی یک سلول انجام شده به وسیله این ابزار قابل کپس روی سایر سلولها است. فرض کنید در سلول 1A فرمت زیر برقرار است.

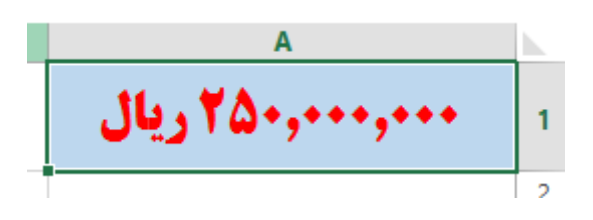

میخواهیم همین مشخصات ظاهری (اندازه و رنگ و ...) را در سلول C1 نیز داشته باشیم. می توانیم تک تک این تنظیمات را روی این سلول ایجاد کنیم. اما راه سادهتر برای این کار استفاده از ابزار PAINTER FORMAT ( کلی است. برای این کار ابتدا روی سلول مبدا (A1) کلیک میکنیم تا فعال شود، سپس یک بار روی ابزار PAINTER FORMAT کلیک میکنیم تا فرمت سلول 1A کپی شود.

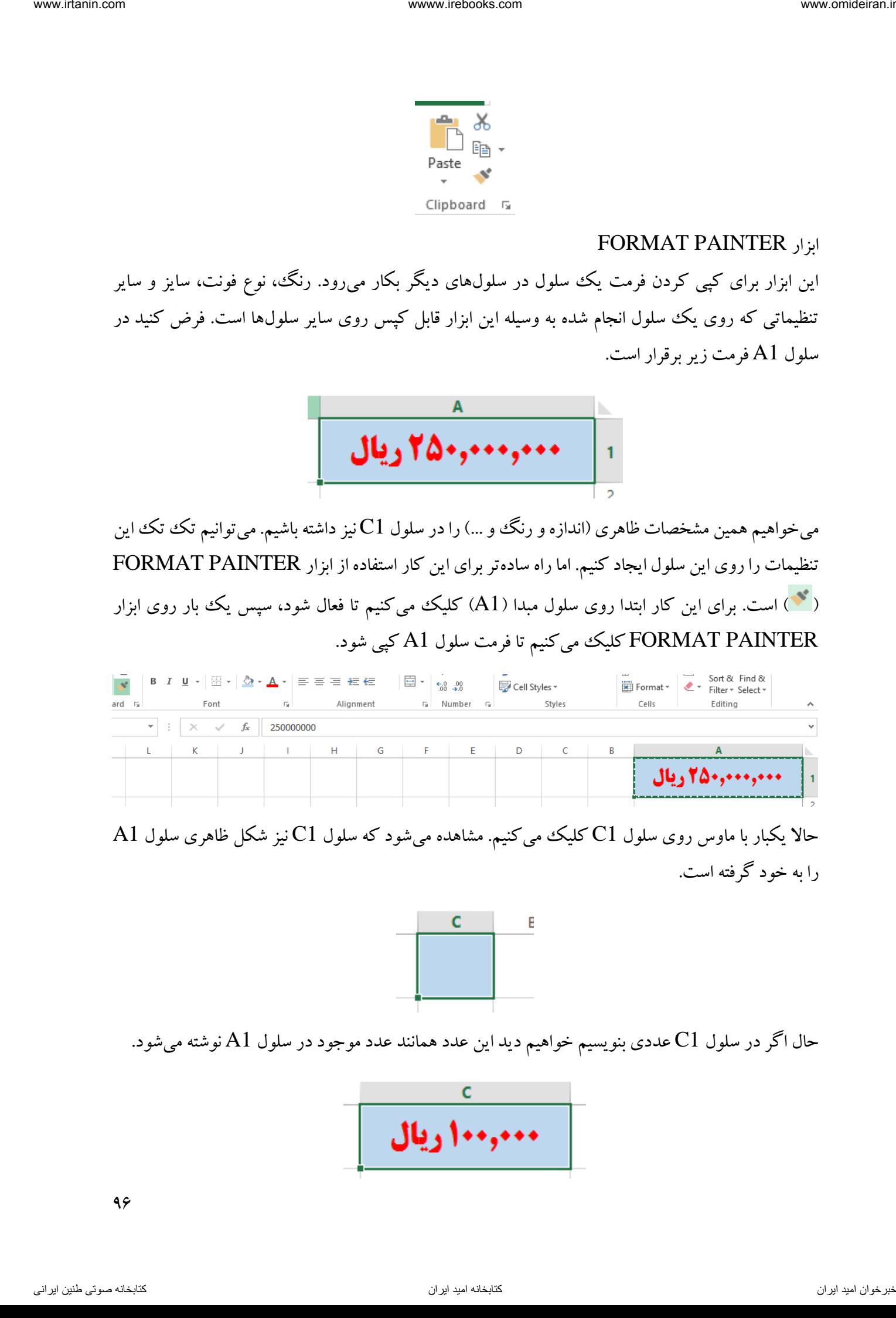

 ${\rm Al}$  یکبار با ماوس روی سلول  ${\rm Cl}$  کلیک میکنیم. مشاهده میشود که سلول  ${\rm Cl}$  نیز شکل ظاهری سلول را به خود گرفته است.

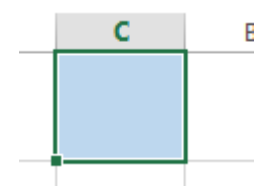

حال اگر در سلول C1 عددی بنویسیم خواهیم دید این عدد همانند عدد موجود در سلول A1 نوشته میشود.

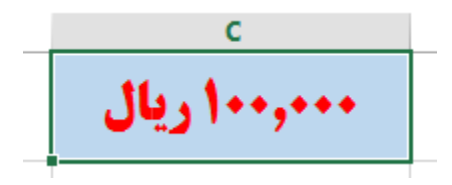

 $96$ 

در این حالت با هر بار کلیک بر این ابزار میتوان فقط فرمت کپی شده را روی یک سلول کپی کرد. حال اگر بخواهیم یک فرمت را روی تعداد بیشتری از سلولها کپی کنیم کافیست روی ابزار PAINTER FORMAT دبل کلیک کنیم. فرض کنید در ادامه مثال قبل میخواهیم فرمت سلول 1A را در سه سلول 2A، 3C و 4D داشته باشیم. برای این کار ابتدا سلول 1A را فعال میکنیم و سپس روی گزینه PAINTER FORMAT دبل کلیک می کنیم.

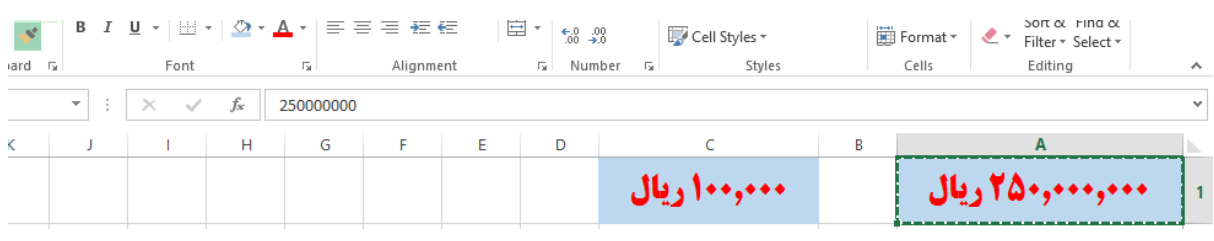

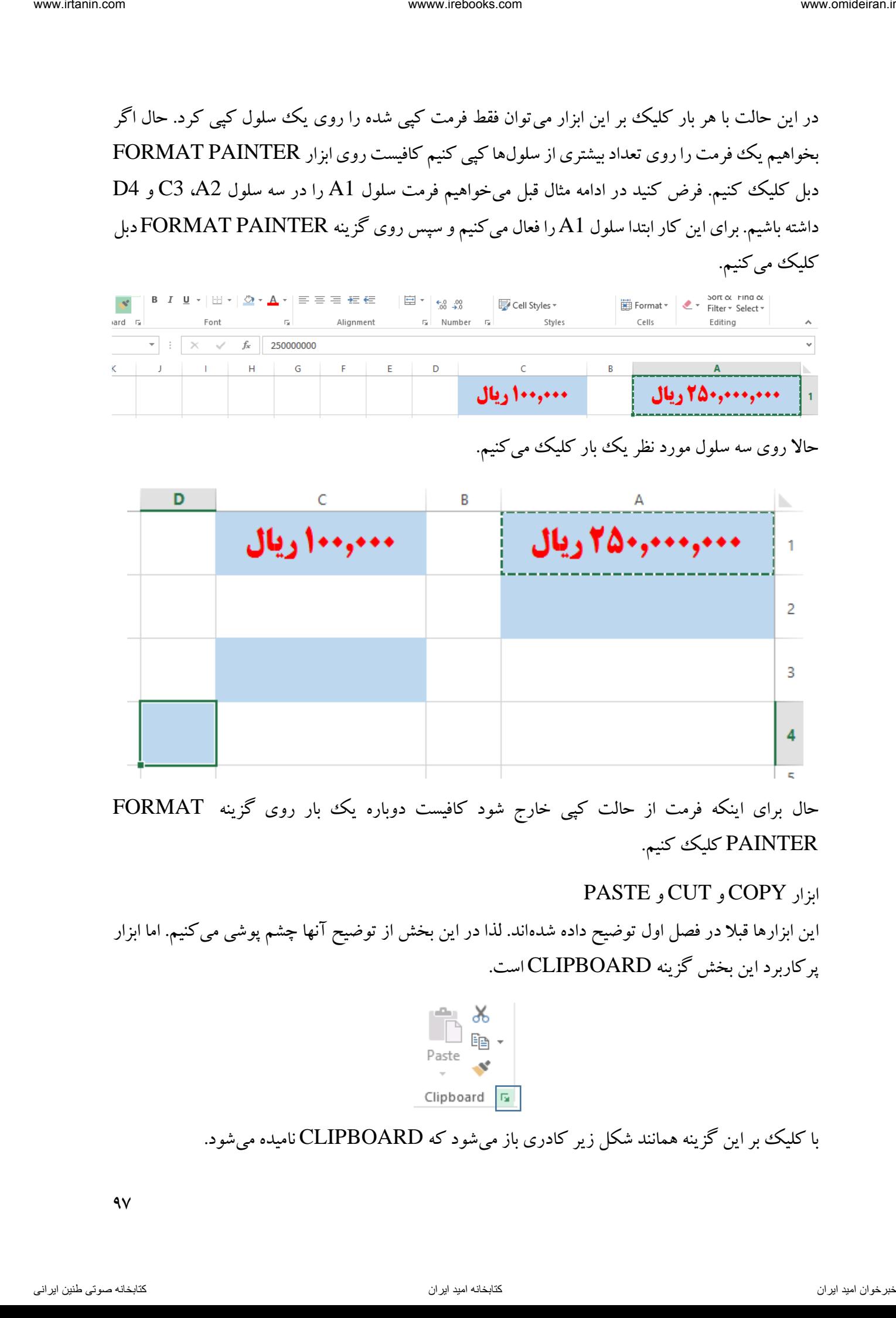

حالا روی سه سلول مورد نظر یک بار کلیک میکنیم.

حال برای اینکه فرمت از حالت کپی خارج شود کافیست دوباره یک بار روی گزینه FORMAT PAINTER کلیک کنیم.

# ابزار COPY و CUT و PASTE

این ابزارها قبلا در فصل اول توضیح داده شدهاند. لذا در این بخش از توضیح آنها چشم پوشی می کنیم. اما ابزار پرکاربرد این بخش گزینه CLIPBOARD است.

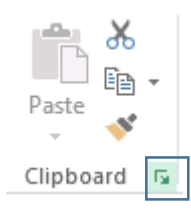

با کلیک بر این گزینه همانند شکل زیر کادری باز میشود که CLIPBOARD نامیده میشود.

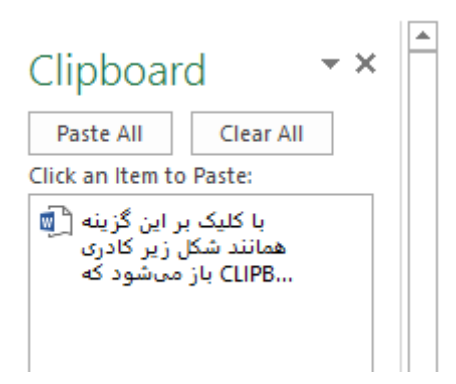

زمانیکه این کادر باز باشد، هر چیزی که کپی یا برش می کنید، یک نسخه از آن در این کادر نمایش داده میشود. برای مثال در شکل زیر چند عدد و متن و شکل کپی شدهاند.

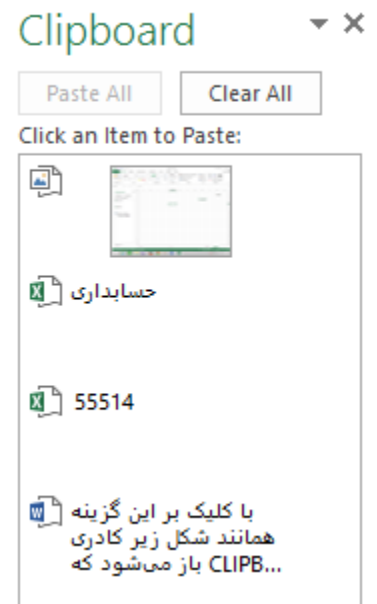

حاال هر زمان که به این موارد در یک سلول نیاز داشتیم، ابتدا روی سلول کلیک کرده تا فعال شود، سپس روی گزینه مورد نظر یک بار کلیک می کنیم تا در سلول مورد نظر کپی شود. برای مثال میخواهیم کلمه "حسابداری" که در CLIPBOARD وجود دارد را در سلول 7L داشته باشیم. برای این کار ابتدا روی سلول 7L کلیک میکنیم و سپس روی گزینه "حسابداری" در CLIPBOARD کلیک میکنیم. interaction  $\alpha$  interaction  $\alpha$  interaction  $\alpha$  interaction  $\alpha$ .<br>  $\alpha$  interaction  $\alpha$  is a measurable interaction  $\alpha$  is a measurable interaction  $\alpha$  is a measurable interaction.<br>  $\alpha$  interaction  $\alpha$  is a measu

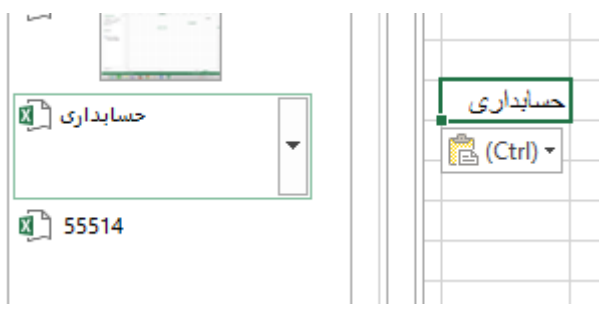

 $9<sub>A</sub>$ 

برای حذف یک گزینه از CLIPBOARD کافیست روی مثلث کنار آن کلیک کرده و گزینه DELETE را انتخاب کنیم.

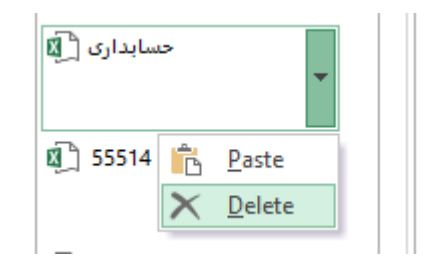

# بخش STYLES

این بخش شامل ابزارهایی برای فرمت سلولها و همچنین شامل فرمت های شرطی است. در تصویر زیر ابزارهای این بخش را مشاهده میکنید.

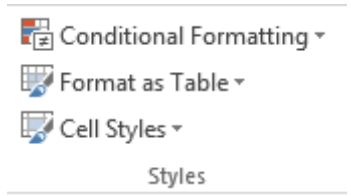

CELL STYLES ابزار این گزینه یک سری فرمتهای آماده برای سلولها را در خود جای داده است. با کلیک بر گزینه CELL STYLES ) ( انواع مختلف فرمتها نمایان میشود که برحسب نیاز و عالقه خود میتوانید آنها را انتخاب کنید.

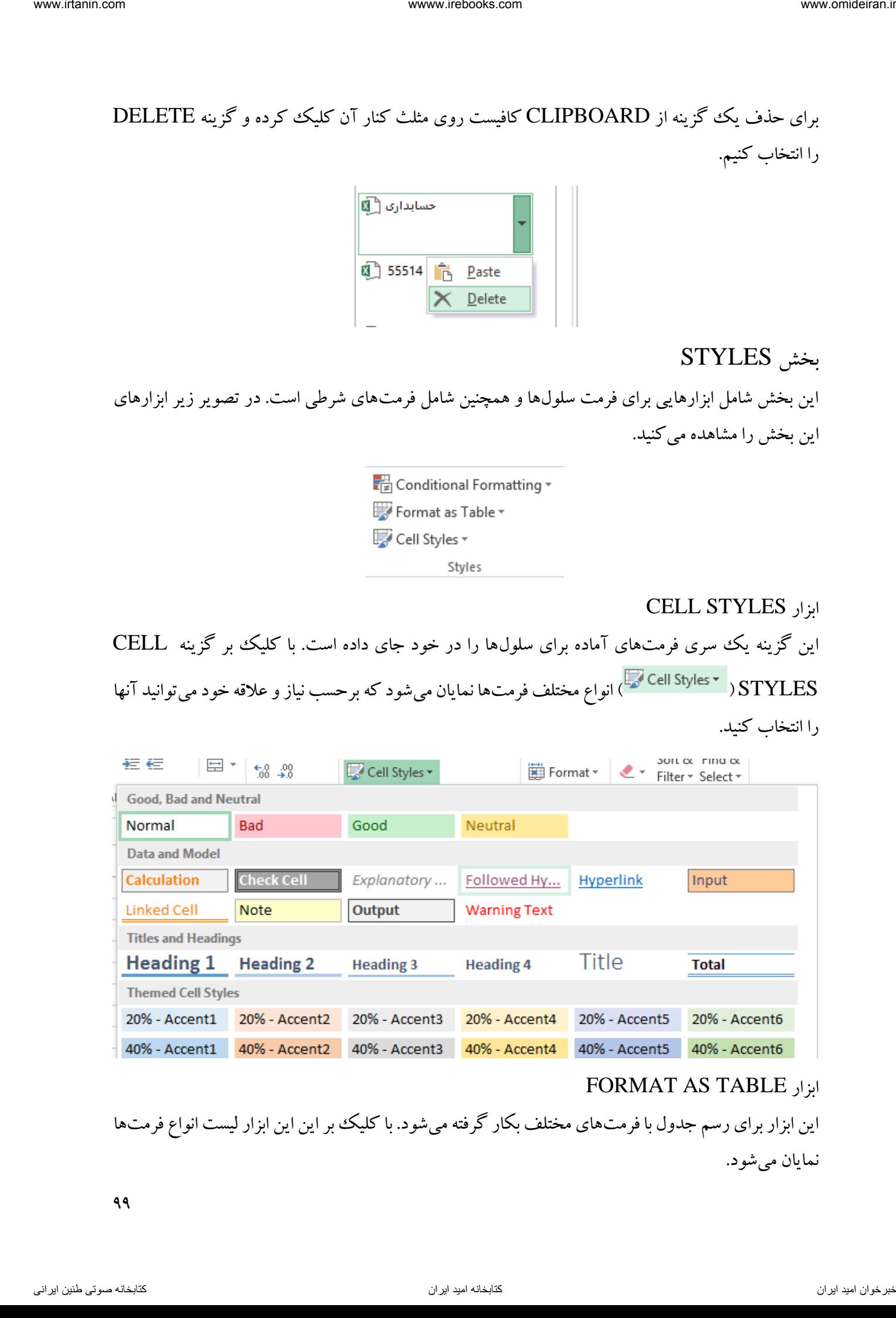

#### FORMAT AS TABLE ابزار

این ابزار برای رسم جدول با فرمتهای مختلف بکار گرفته میشود. با کلیک ببر این این ابزار لیست انواع فرمتها نمایان می شو د.

99

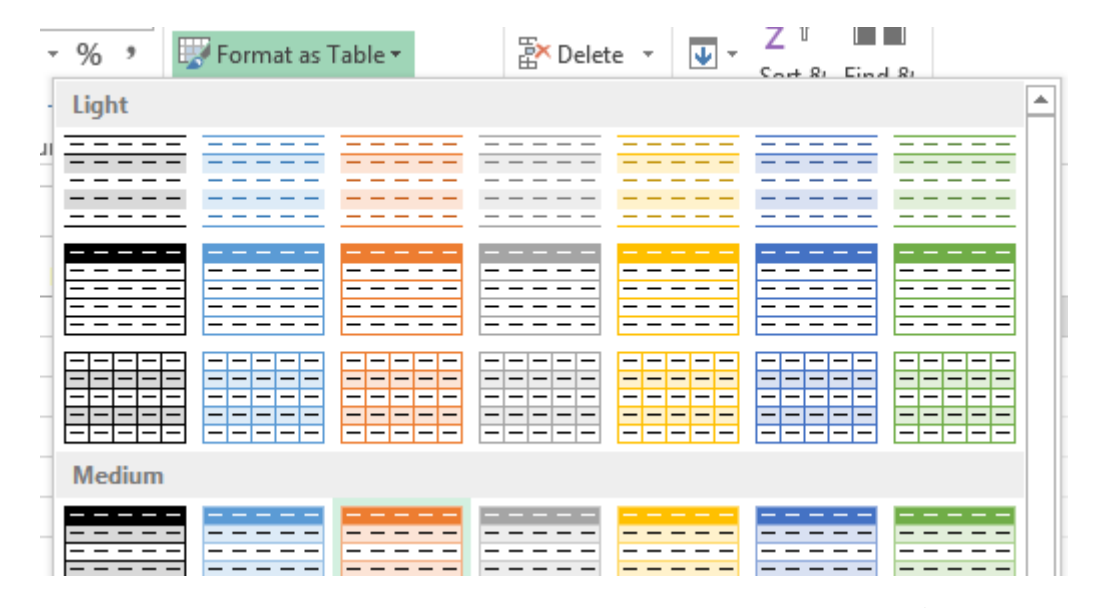

با انتخاب هر کدام از آنها کادر جدیدی باز میشود که از شما میخواهد محدوده جدول را مشخص کنید.

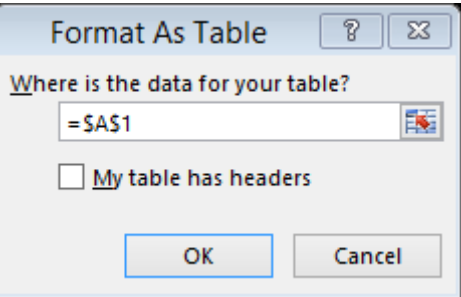

حاال میتوانید منطقه مورد نظر برای ایجاد جدول را با ماوس انتخاب کنید و یا آدرس آن را در کادر فوق بنویسید و در پایان گزینه  $\rm{OK}$  را انتخاب کنید. در تصویر زیر منطقه سلولهای  $\rm{B3}$  تا  $\rm{F15}$  بوسیله ماوس انتخاب شده است.

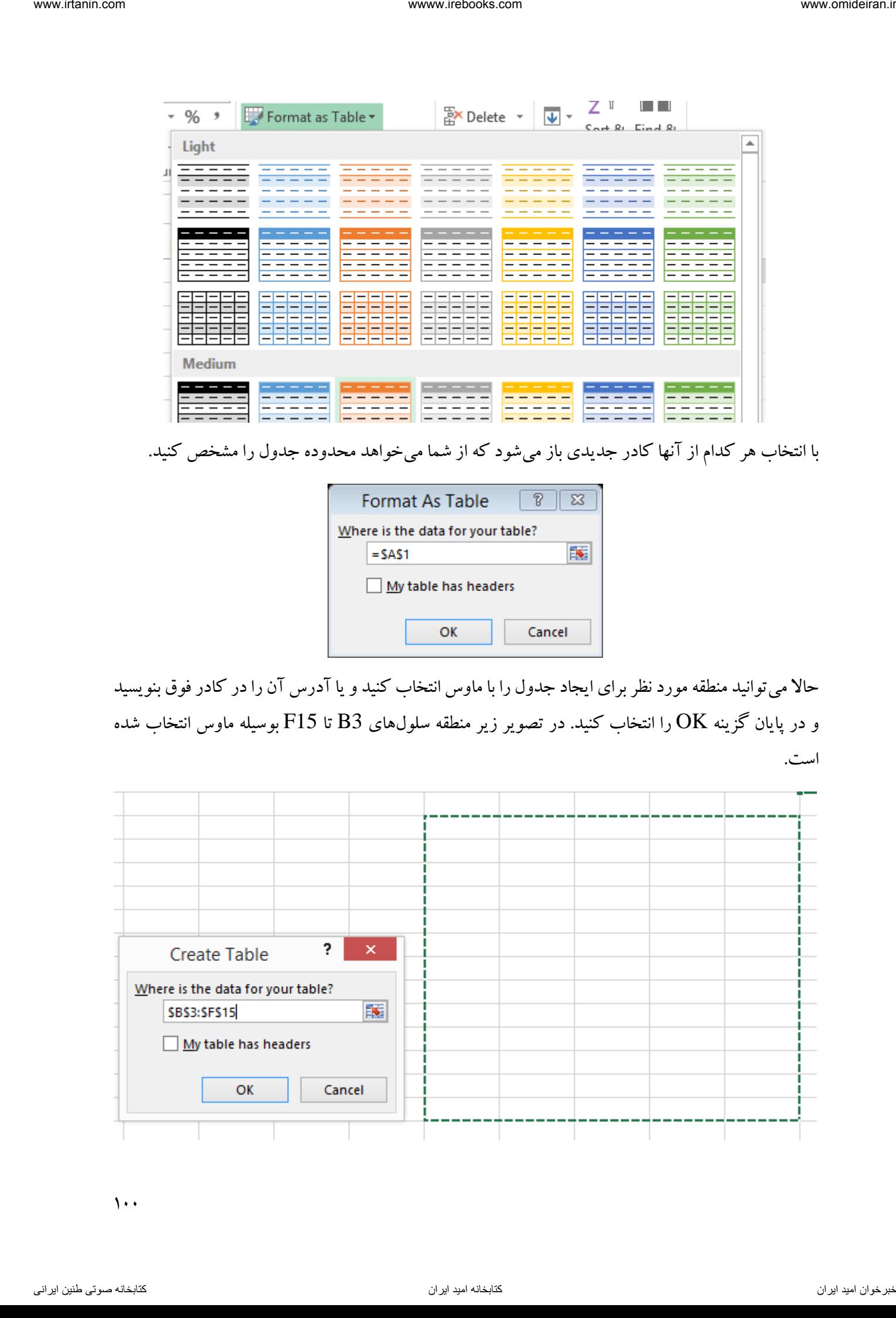

 $\lambda$ 

و در نهایت جدول ایجاد شده بصورت زیراست.

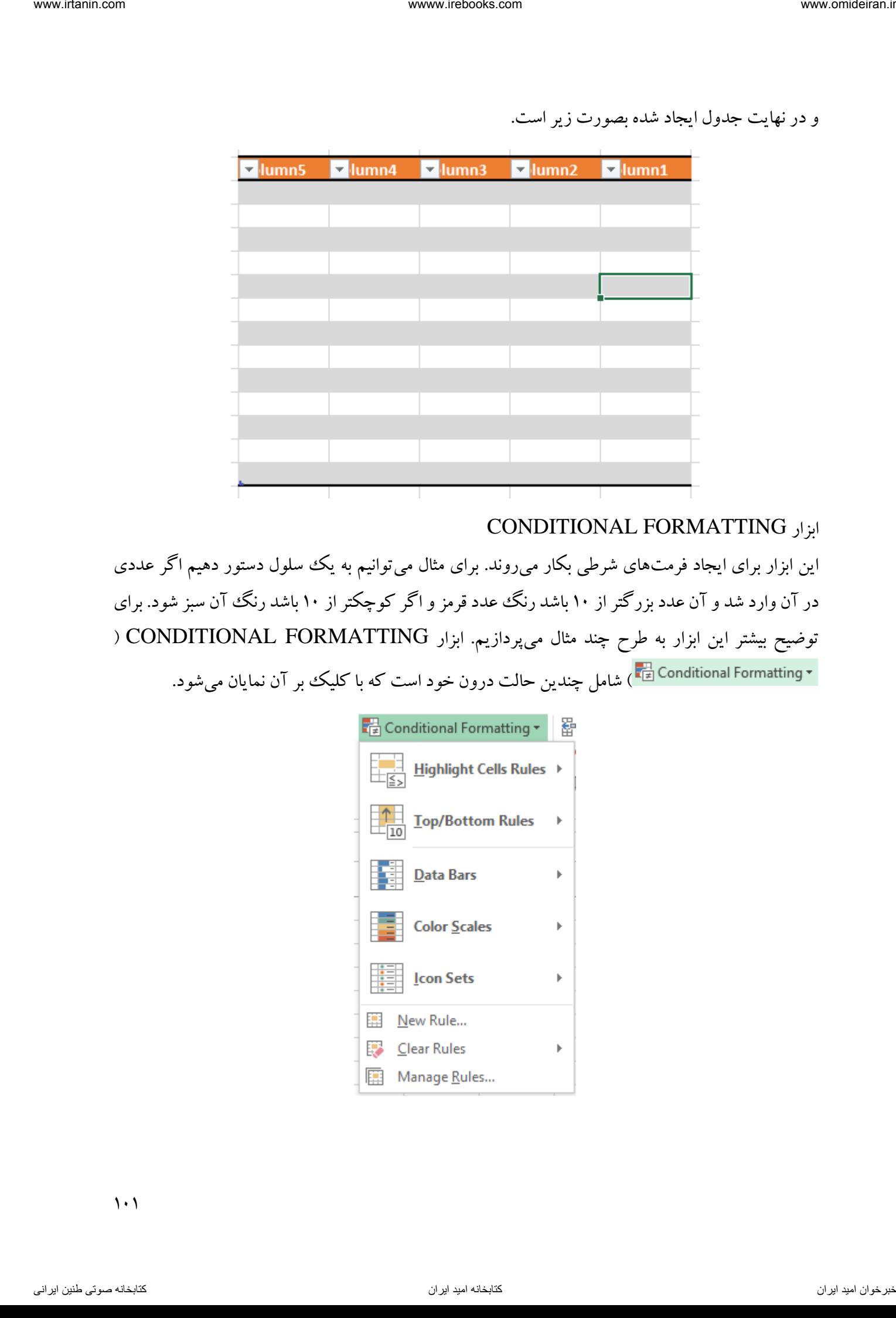

CONDITIONAL FORMATTING ابزار

این ابزار برای ایجاد فرمتهای شرطی بکار میروند. برای مثال میتوانیم به یک سلول دستور دهیم اگر عددی در آن وارد شد و آن عدد بزرگتر از 11 باشد رنگ عدد قرمز و اگر کوچکتر از 11 باشد رنگ آن سبز شود. برای توضیح بیشتر این ابزار به طرح چند مثال میپردازیم. ابزار FORMATTING CONDITIONAL( ( شامل چندین حالت درون خود است که با کلیک بر آن نمایان میشود.

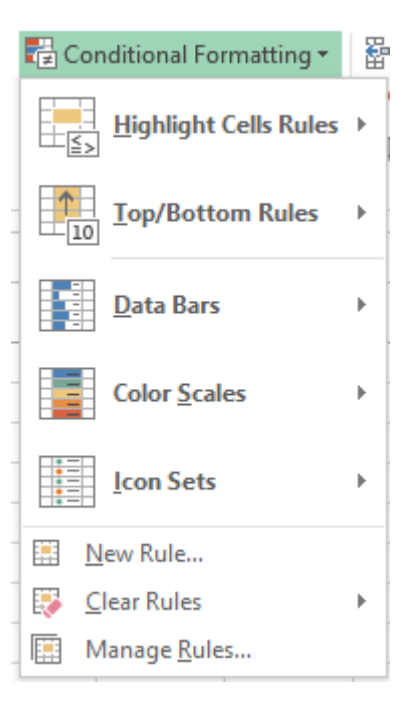

 $\setminus$ 

مثال فروش ماهانه یک شرکت در طول سال ۱۳۹۲ در محیط اکسل همانند تصویر زیر وجود دارد. میخواهیم فرمت این اعداد را طوری تنظیم کنیم که اگر فروش هر ماه کمتر از 3111111 ریال باشد، رنگ زمینه آن سلول قرمز شود. interaction of the state of the state of the state of the state of the state of the state of the state of the state of the state of the state of the state of the state of the state of the state of the state of the state

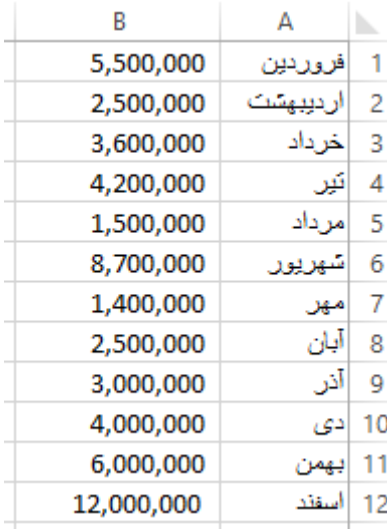

برای این کار ابتدا این اعداد را با هم انتخاب میکنیم.

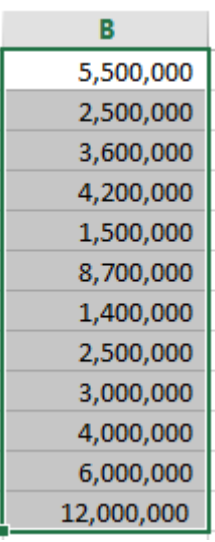

سپس از ابزار FORMATTING CONDITIONAL از قسمت CELLS HIGHLIGHT RULES گزینه THAN LESS را انتخاب میکنیم.

 $1.7$ 

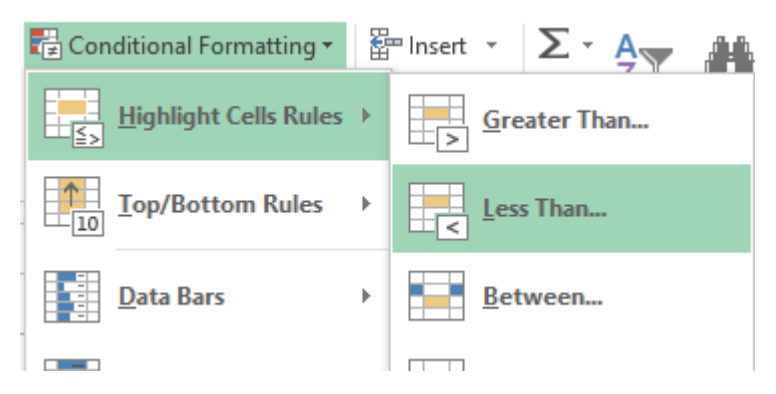

در کادر باز شده عدد 3111111 را می نویسیم و در لیست فرمت آن گزینه FILL RED LIGHT را انتخاب و روی گزینه  $\rm{OK}$  کلیک میکنیم.

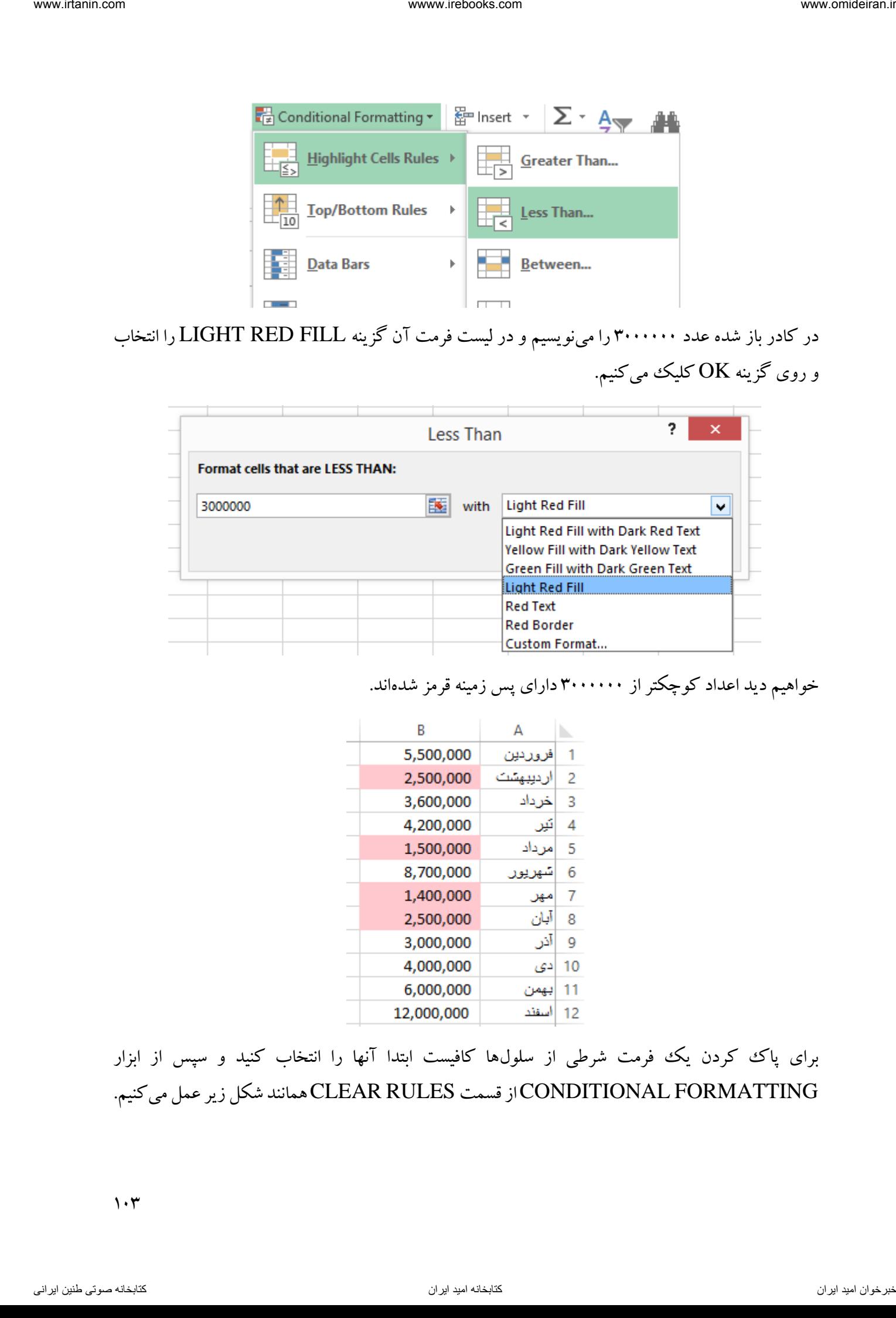

خواهیم دید اعداد کوچکتر از 3111111 دارای پس زمینه قرمز شدهاند.

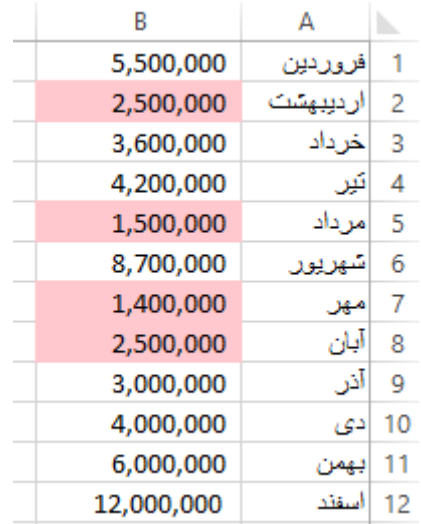

برای پاک ککردن یک فرمت شرطی از سلولها کافیست ابتدا آنها را انتخاب کنید و سپس از ابزار FORMATTING CONDITIONALاز قسمت RULES CLEARهمانند شکل زیر عمل میکنیم.

 $\eta \cdot \tau$ 

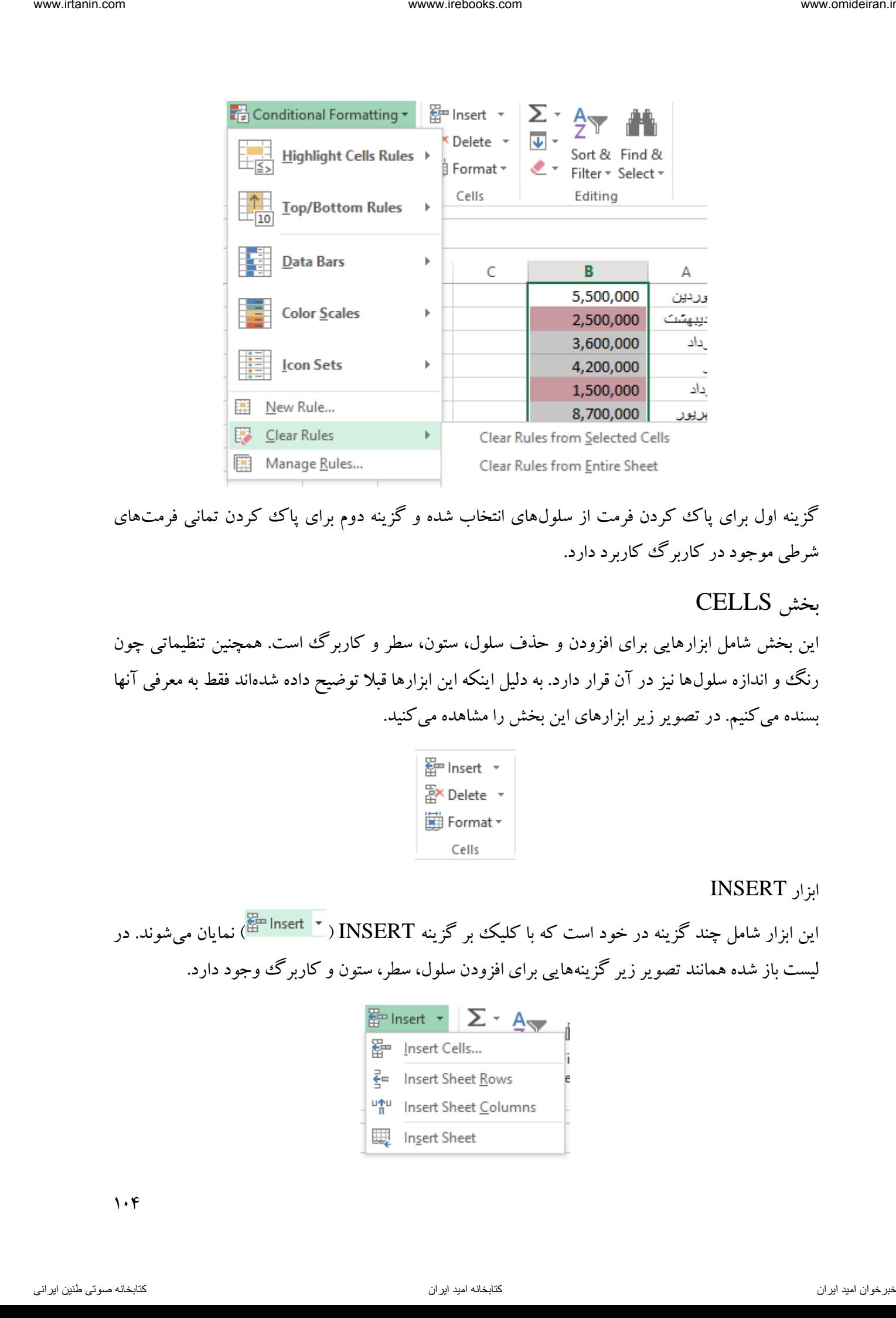

گزینه اول برای پاک کردن فرمت از سلولهای انتخاب شده و گزینه دوم برای پاک ککردن تمانی فرمتهای شرطی موجود در کاربرگ کاربرد دارد.

# بخش CELLS

این بخش شامل ابزارهایی برای افزودن و حذف سلول، ستون، سطر و کاربرگ است. همچنین تنظیماتی چون رنگ و اندازه سلولها نیز در آن قرار دارد. به دلیل اینکه این ابزارها قبال توضیح داده شدهاند فقط به معرفی آنها بسنده میکنیم. در تصویر زیر ابزارهای این بخش را مشاهده میکنید.

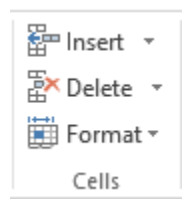

#### ابزار INSERT

این ابزار شامل چند گزینه در خود است که با کلیک بر گزینه INSERT ) ( نمایان میشوند. در لیست باز شده همانند تصویر زیر گزینههایی برای افزودن سلول، سطر، ستون و کاربرگ وجود دارد.

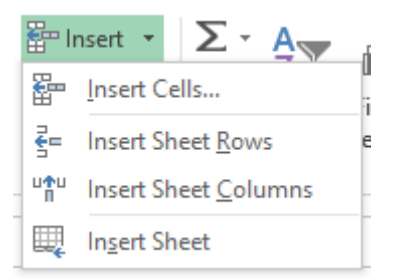

 $1.9$ 

# ابزار DELETE این ابزار شامل چند گزینه در خود است که با کلیک بر گزینه DELETE ) ( نمایان میشوند. در لیست باز شده همانند تصویر زیر گزینههایی برای حذف کردن سلول، سطر، ستون و کاربرگ وجود دارد.

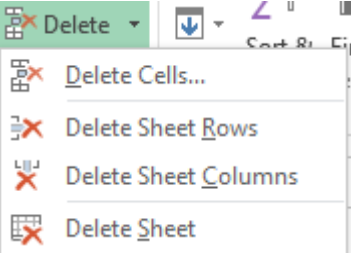

#### ابزار FORMAT

در این ابزار هم گزینههای زیادی از جمله تغییر اندازه سلولها، تغییر نام کاربرگ، تغییر رنگ پس زمینه سلولها و ... وجود دارد. با کلیک بر ابزار FORMAT ) ( ابزارهای درون آن نمایان میشوند.

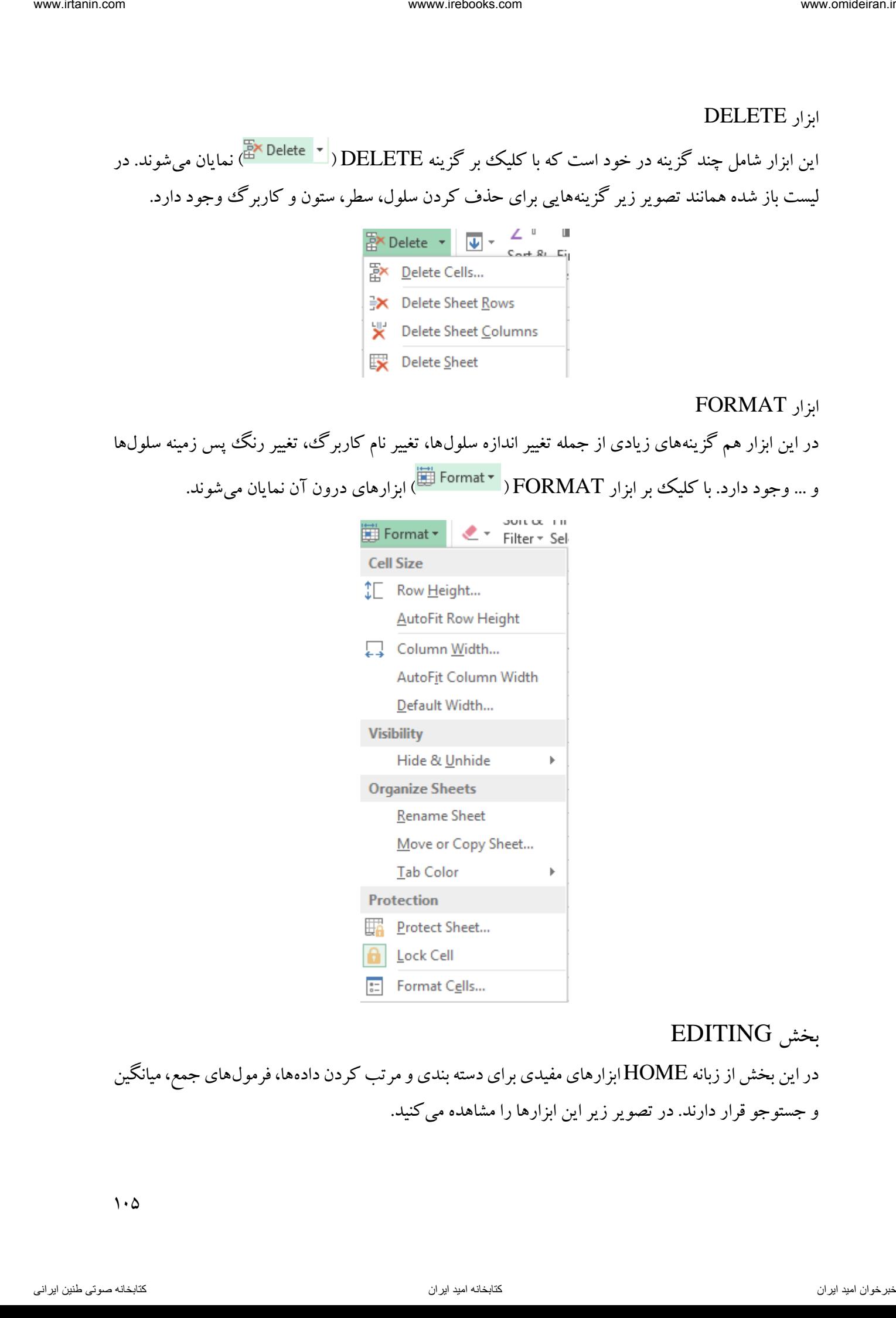

#### بخش EDITING

در این بخش از زبانه HOME ابزارهای مفیدی برای دسته بندی و مرتب کردن دادهها، فرمولهای جمع، میانگین و جستوجو قرار دارند. در تصویر زیر این ابزارها را مشاهده میکنید.

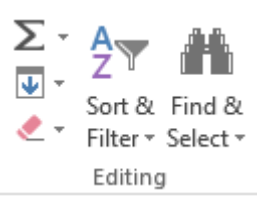

ابزار SUM

این ابزار کاربردی شامل چند فرمول و تابع پرکاربرد اکسل از جمله جمع و میانگین میباشد. با کلیک بر مثلث کوچک کنار ابزار  $\text{SUM}$  ) (  $\sum$  ) لیست فرمولای درون آن نمایش داده می شود.

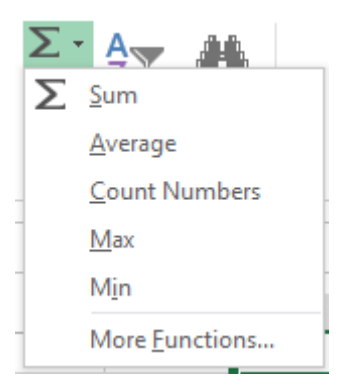

مثال

جمع اعداد موجود در ستون A را در سلول 2C محاسبه کنید؟

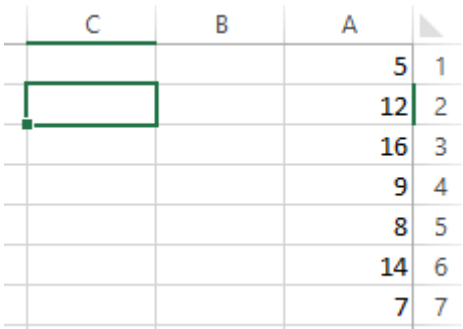

برای این کار میتوانیم همانند آنچه در فصل بیان شد فرمول 2 7A6+A5+A4+A3+A2+A1+A =را در سلول 2C بنویسیم. اما اکسل راه سادهتری را پیش پای ما قرار داده است. برای این کار میتوانیم در سلول 2C روی ابزار SUM کلیک کرده و در منوی باز شده گزینه SUM را انتخاب کرد. ناوخربخ دیما ناریا هناخباتک هناخباتک یتوصنینط یناریا ir.omideiran.www com.irebooks.wwww com.irtanin.www

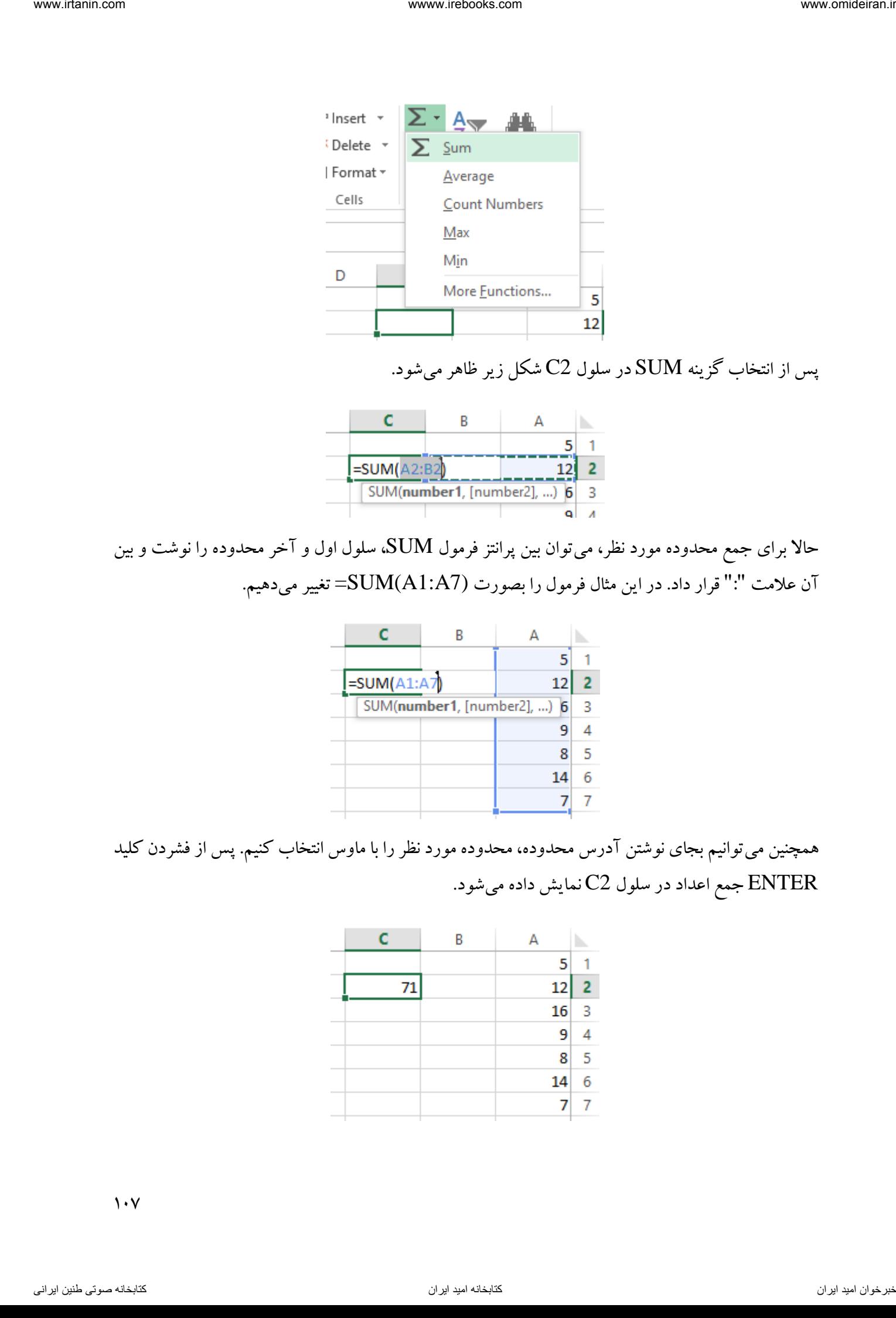

پس از انتخاب گزینه SUM در سلول 2C شکل زیر ظاهر میشود.

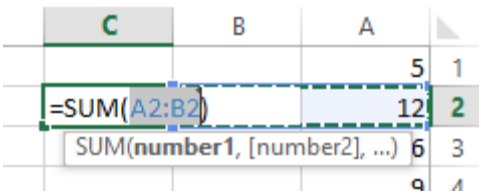

حاال برای جمع محدوده مورد نظر، میتوان بین پرانتز فرمول SUM، سلول اول و آخر محدوده را نوشت و بین آن عالمت ":" قرار داد. در این مثال فرمول را بصورت (7A1:A(SUM =تغییر میدهیم.

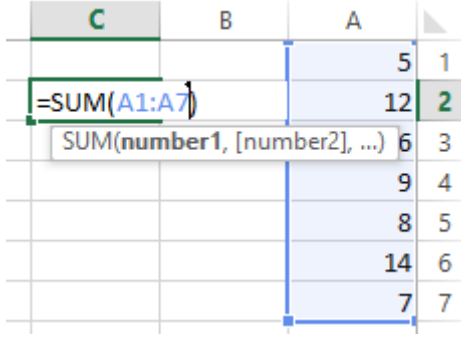

همچنین میتوانیم بجای نوشتن آدرس محدوده، محدوده مورد نظر را با ماوس انتخاب کنیم. پس از فشردن کلید ENTER جمع اعداد در سلول 2C نمایش داده میشود.

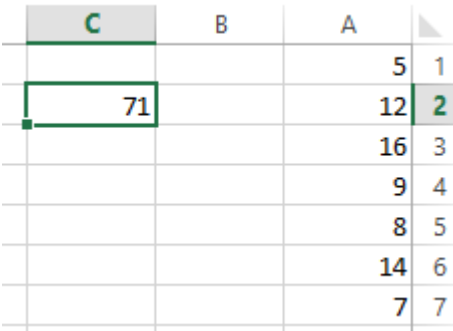

 $\mathcal{N}$ 

مثال میخواهیم میانگین اعداد موجود در شکل زیر را در سلول 2C داشته باشیم. ناوخر می خواسط یعنی از دیما ناریا هنامه از دیمار معنی ناریا و است که از دیمار از دیمار از دیمار از دیمار از دی<br>با از دیگر دیمار از دیمار از دیمار از دیمار از دیمار از دیمار از دیمار از دیمار از دیمار از دیمار از دیمار از

برای این کار ابتدا سلول 2C را فعال کرده و سپس از ابزار SUM گزینه AVERAGE را انتخاب میکنیم.

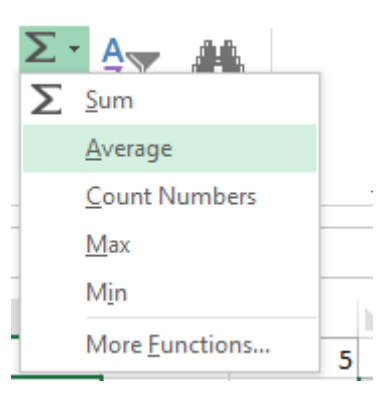

سپس همانند شکل زیر محدوده مورد نظر را با ماوس انتخاب میکنیم.

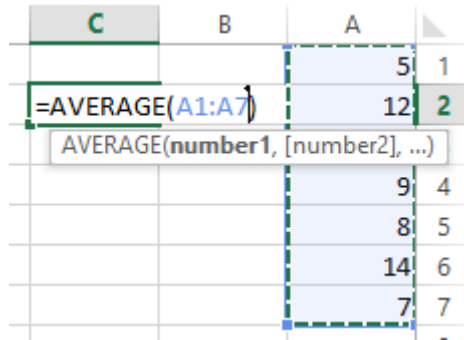

پس از فشردن کلید ENTER میانگین اعداد در سلول 2C نمایش داده میشود.

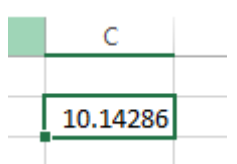
ابزار FILL

این ابزار عموما برای پر کردن اتوماتیک سلولها بکار میرود. فرض کنید میخواهیم از اعداد ۱ تا ۱۰۰ را در ستون A بنویسیم. برای این کار ابتدا در سلول  $A1$  عدد ۱ را می $نویسیم همین سلول را فعال میکنیم و سپس از$ لیست ابزار FILL ) ( گزینه SERIES را انتخاب میکنیم.

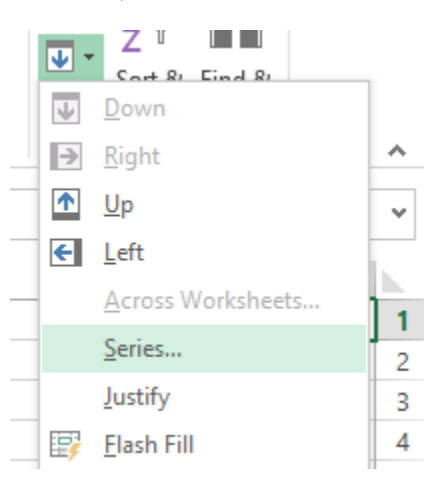

در کادر باز شده جدید همانند شکل زیر، نوع پر کردن )IN SERIES )را بصورت ستونی )COLUMNS)، نوع افزایش اعداد )TYPE )را خطی )LINEAR)، مقدار افزایش هر عدد نسبت به عدد قبلی ) STEP VALUE )را 1 و مقدار آخرین عدد )VALUE STOP )را 111 قرار میدهیم و در نهایت روی گزینه OK کلیک می کنیم. van for  $\mu$  is a series of  $\mu$  in  $\mu$  in  $\mu$  is a series of  $\mu$  in  $\mu$  in  $\mu$  is a series of  $\mu$  if  $\mu$  is a series of  $\mu$  is a series of  $\mu$  is a series of  $\mu$  is a series of  $\mu$  is a series of  $\mu$  is a ser

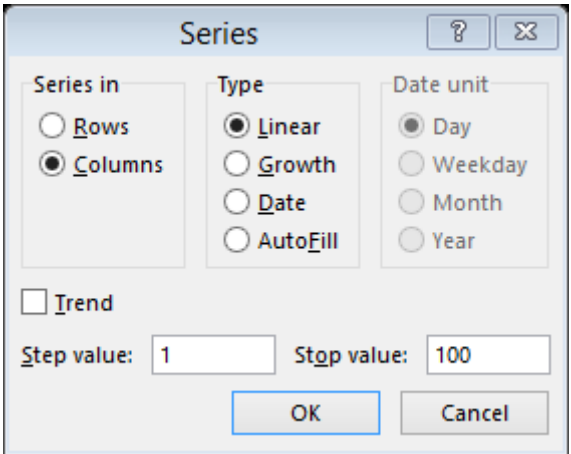

خواهیم دید اعداد تا 1 111 در ستون A نمایش داده خواهند شد.

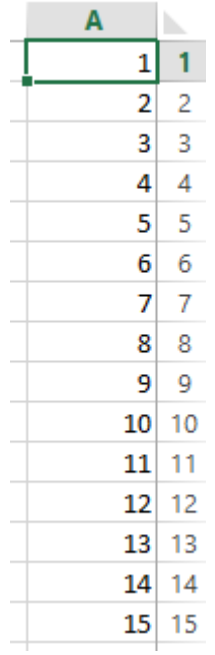

### ابزار CLEAR

این ابزار شامل چند گزینه برای پاک ککردن محتویات سلولها، یادداشتهاو سایر موارد میباشد. از آنجایی که قبال در این کتاب در مورد این موارد صحبت شده، از توضیح مجدد آن چشم پوشی میکنیم. interaction of the state of the state of the state of the state of the state of the state of the state of the state of the state of the state of the state of the state of the state of the state of the state of the state

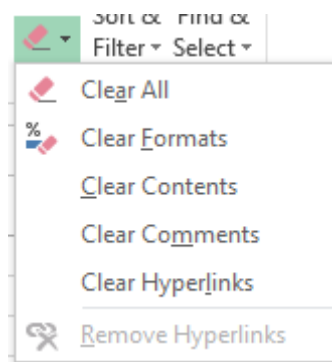

### SORT & FILTER ابزار

این ابزار برای مرتب سازی دادهها در اکسل بکار میرود. فرض کنید در ستون A نام افراد را بصورت زیر داشته باشید.

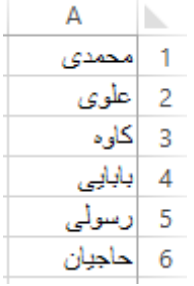

برای اینکه این اسامی به ترتیب حروف الفبا مرتب شوند ابتدا باید محدوده مدنظر را با ماوس انتخاب کرد.

 $11.$ 

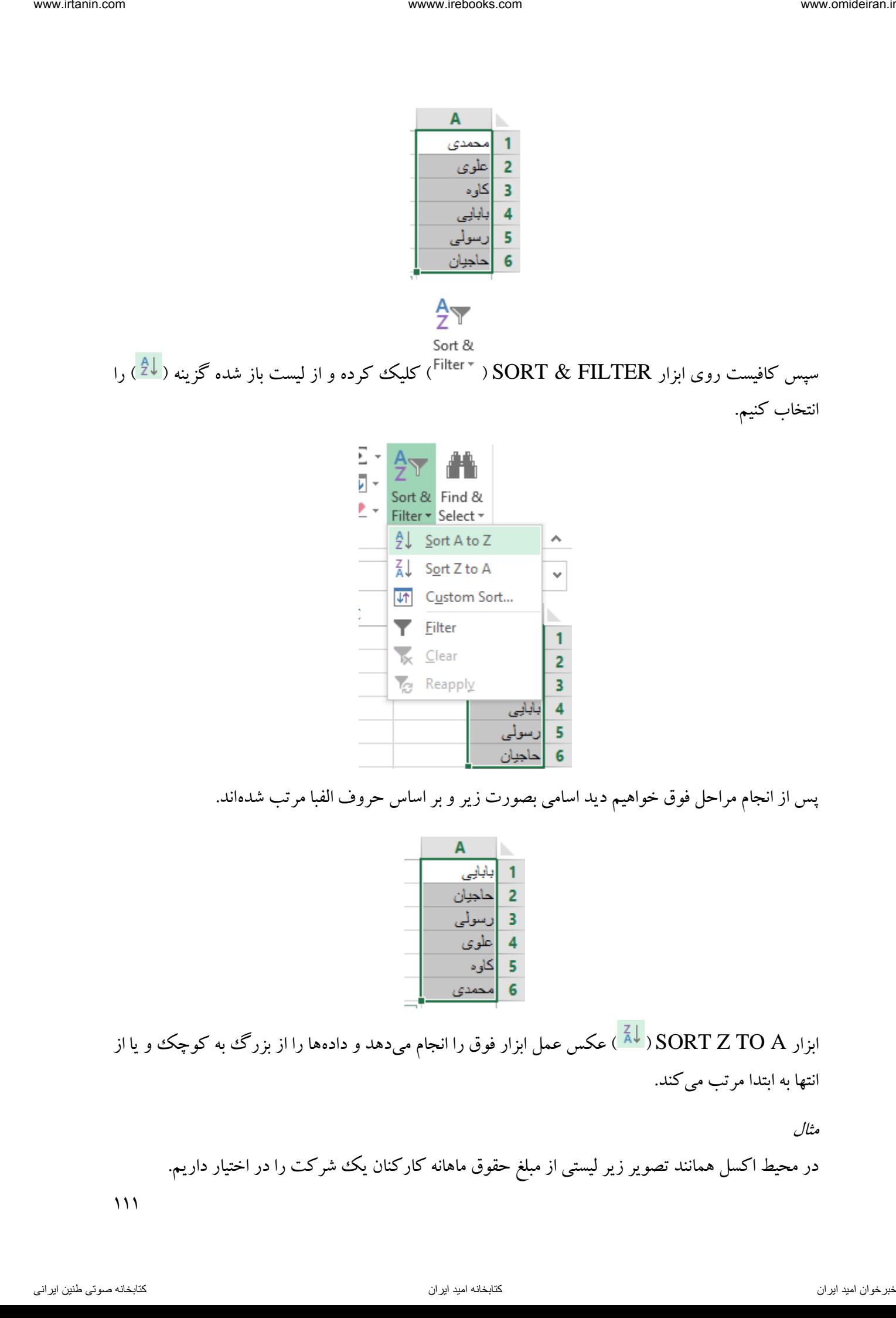

پس از انجام مراحل فوق خواهیم دید اسامی بصورت زیر و بر اساس حروف الفبا مرتب شدهاند.

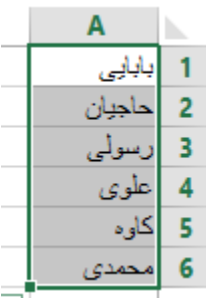

ابزار SORT Z TO A ( ابق<mark>) عکس عمل ابزار فوق را انجام می</mark>دهد و دادهها را از بزرگ به کوچک و یا از انتها به ابتدا مرتب میکند.

مثال

در محیط اکسل همانند تصویر زیر لیستی از مبلغ حقوق ماهانه کارکنان یک ششرکت را در اختیار داریم.

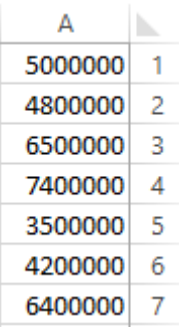

میخواهیم این دستمزدها را از بزرگ به کوچک مرتب کنیم. برای این کار ابتدا محدوده مورد نظر را با ماوس انتخاب کرده و سپس با کلیک روی ابزار SORT & FILTER ابزار SORT Z TO A ) را انتخاب انتخاب استخاب میکنیم.

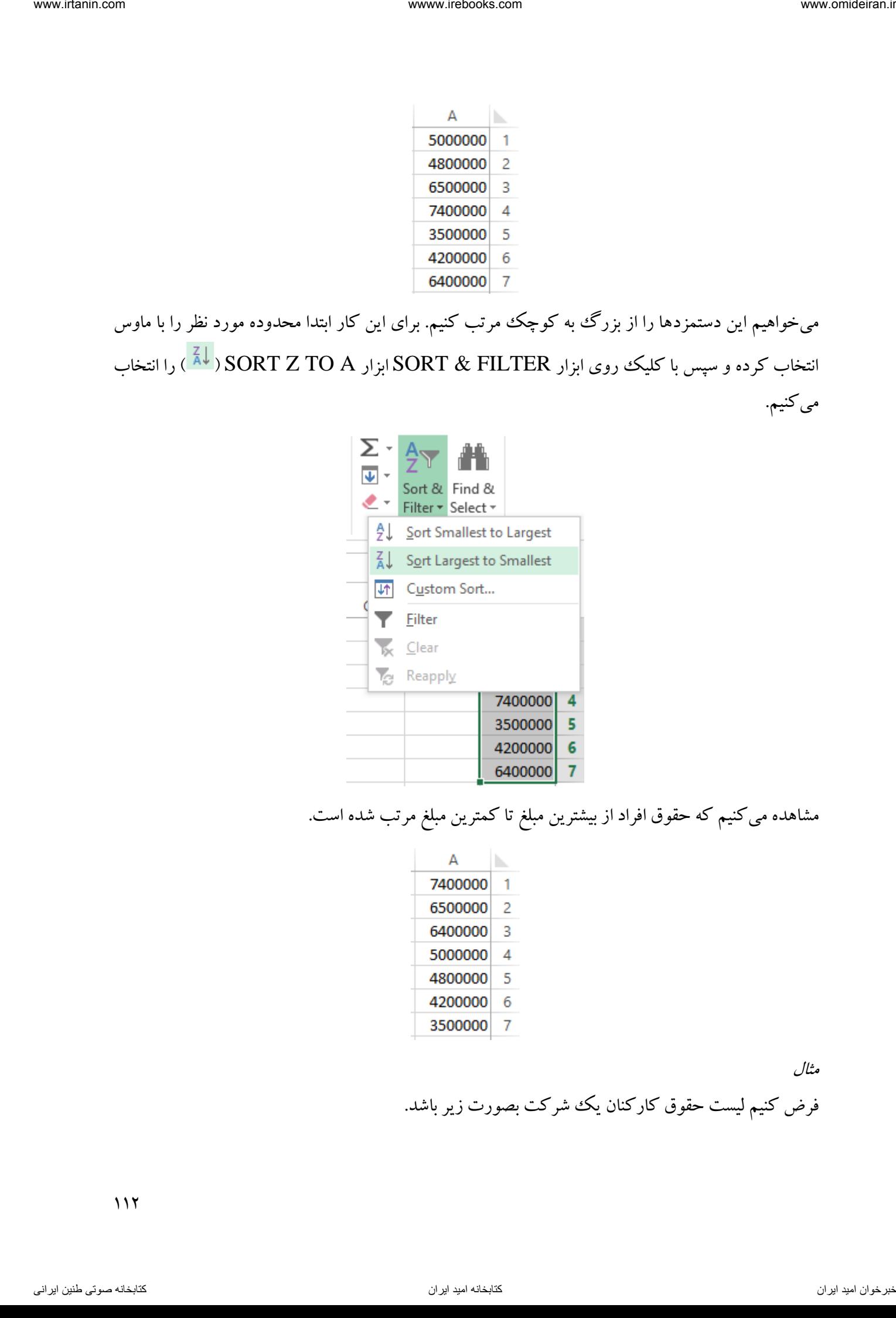

مشاهده میکنیم که حقوق افراد از بیشترین مبلغ تا کمترین مبلغ مرتب شده است.

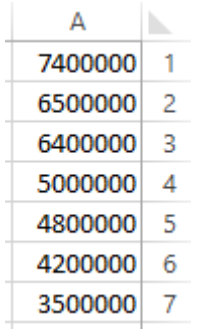

مثال

فرض کنیم لیست حقوق کارکنان یک شرکت بصورت زیر باشد.

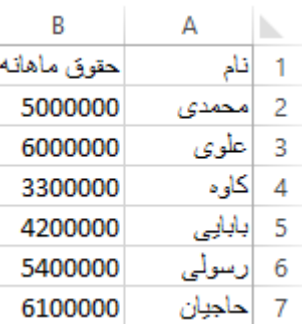

میخواهیم لیستی تهیه کنیم که نام افراد به ترتیب حروف الفبا باشد و حقوق هر فرد به درستی در مقابل آن قرار گیرد.

برای این کار قسمت نامها را با ماوس انتخاب میکنیم و سپس از قسمت ابزارهای SORT گزینه A SORT Z TO را انتخاب میکنیم.

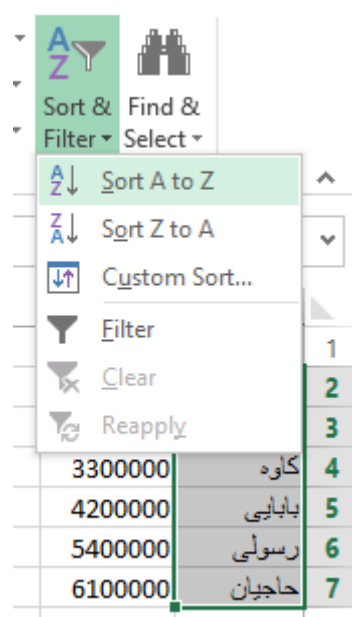

پس از این کار کادری باز میشود که شامل دو گزینه است. این کادر از شما میخواهد مشخص کنید در صورت مرتب سازی نامها، مبالغ حقوق هم متناسب با آن جابجا شوند یا خیر.

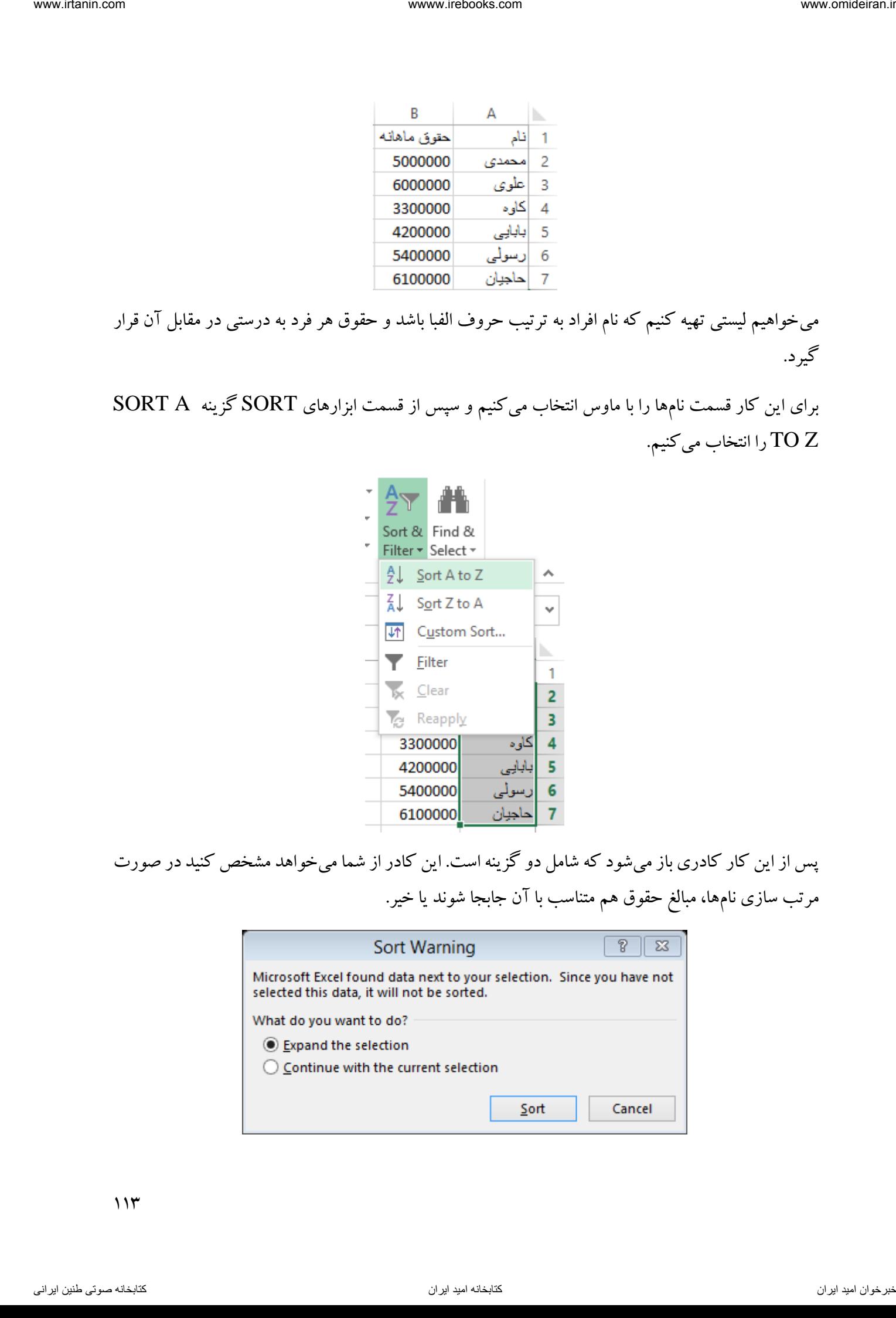

با انتخاب گزینه اول، مبالغ حقوق متناسب با نام هر فرد جابجا میشود و با انتخاب گزینه دوم، فقط نام افراد جابجا میشود و مبالغ حقوق ثابت میمانند که باعث بهم ریختگی لیست حقوق میشود. در تصویر زیر لیست حاصل پس از انتخاب گزینه اول (EXPAND THE SELECTION) نمایش داده شده است.

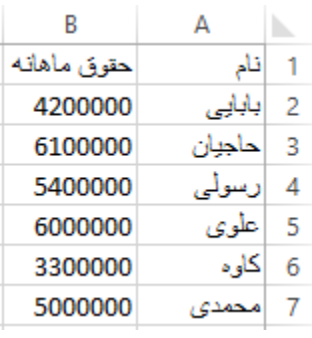

مثال

فرض کنید لیست حقوق زیر در محیط اکسل در دسترس است. میخواهیم این لیست بر اساس مبالغ حقوق از بزرگ به کوچک مرتب شود.

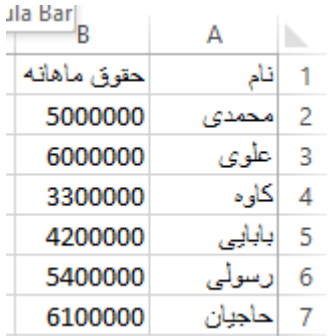

برای انجام این کار میتوان همانند مثال قبل عمل کرد. اما روش دیگر برای انجام این کار استفاده از ابزار SORT CUSTOM ) ( میباشد. در ابتدا کل جدول را با ماوس انتخاب کنید )حتی نام ستونها را هم با ماوس انتخاب کنید(. vacantum internation internation internation internation internation internation internation internation internation internation internation internation internation internation internation internation internation interna

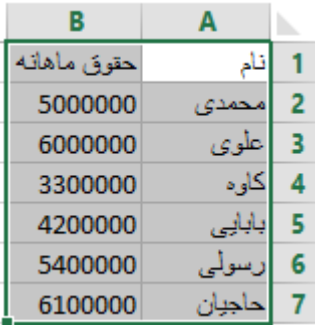

سپس از ابزار SORT & FILTER گزینه CUSTOM SORT را انتخاب کنید تا کادر آن باز شود.

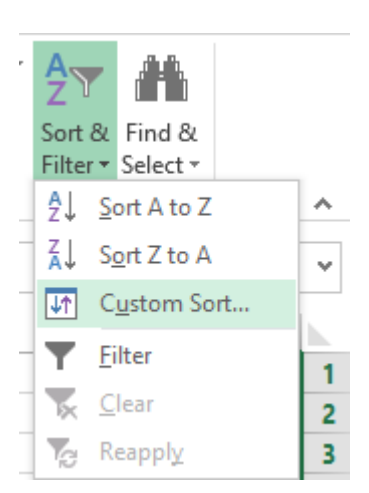

در گوشه کادر باز شده حتما باید گزینه HEADERS HAS DATA MY تیک دار باشد، این گزینه به اکسل فرمان میدهد که جدول دادهها دارای نام ستون یا سربرگ است. با این کار نام ستونها در جابجایی ابزار شر کت داده نمی شوند.  $\operatorname{SORT}$ 

حاال در لیست باز شونده مقابل گزینه BY SORT ستونی که مرتب سازی باید بر اساس آن انجام شود را مشخص کنید.

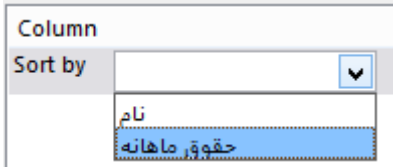

سایر تنظیمات این کادر در تصویر زیر نمایش داده شدهاند. پس از اعمال این تنظیمات در پایان روی گزینه OK کلیک کنید.

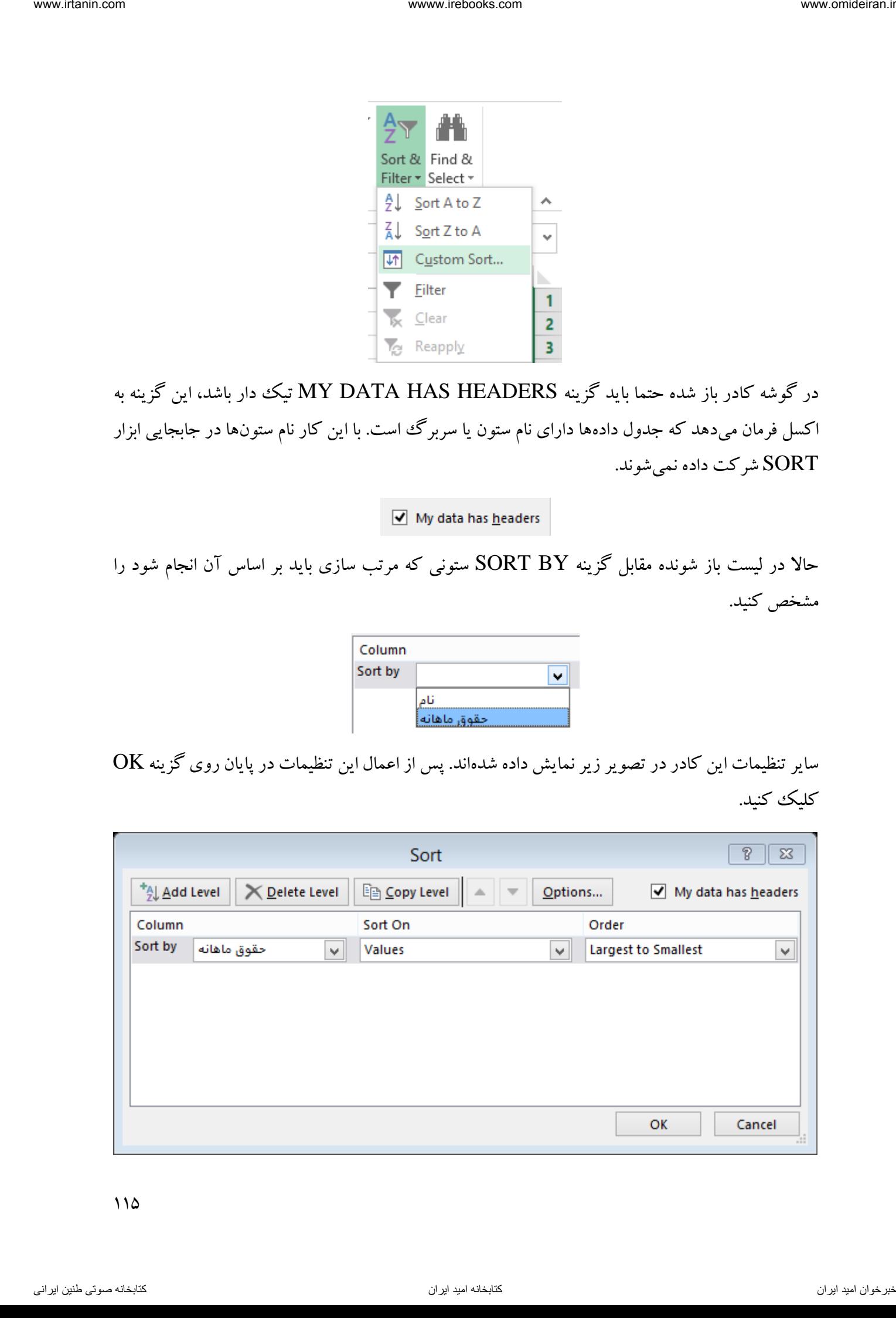

جدول حاصل بصورت زیر خواهد بود.

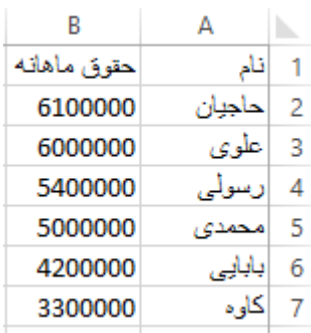

ابزار دیگری که در این قسمت وجود دارد، ابزار FILTER ) ( است. فرض کنید در جدول زیر در اکسل لیست حقوق افراد و رشتههای تحصیلی آنها را در اختیار داریم.

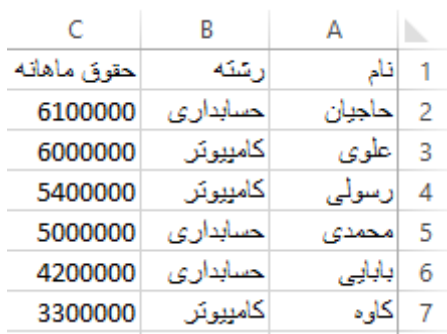

میخواهیم تمامی افرادی را که رشته تحصیلی آنها حسابداری است را بصورت یکجا مشاهده کنیم و فعال متخصصین رشته کامپیوتر را نبینیم. برای این کار ابتدا یک سلول از این جدول را فعال میکنیم و سپس گزینه FILTER را انتخاب میکنیم.

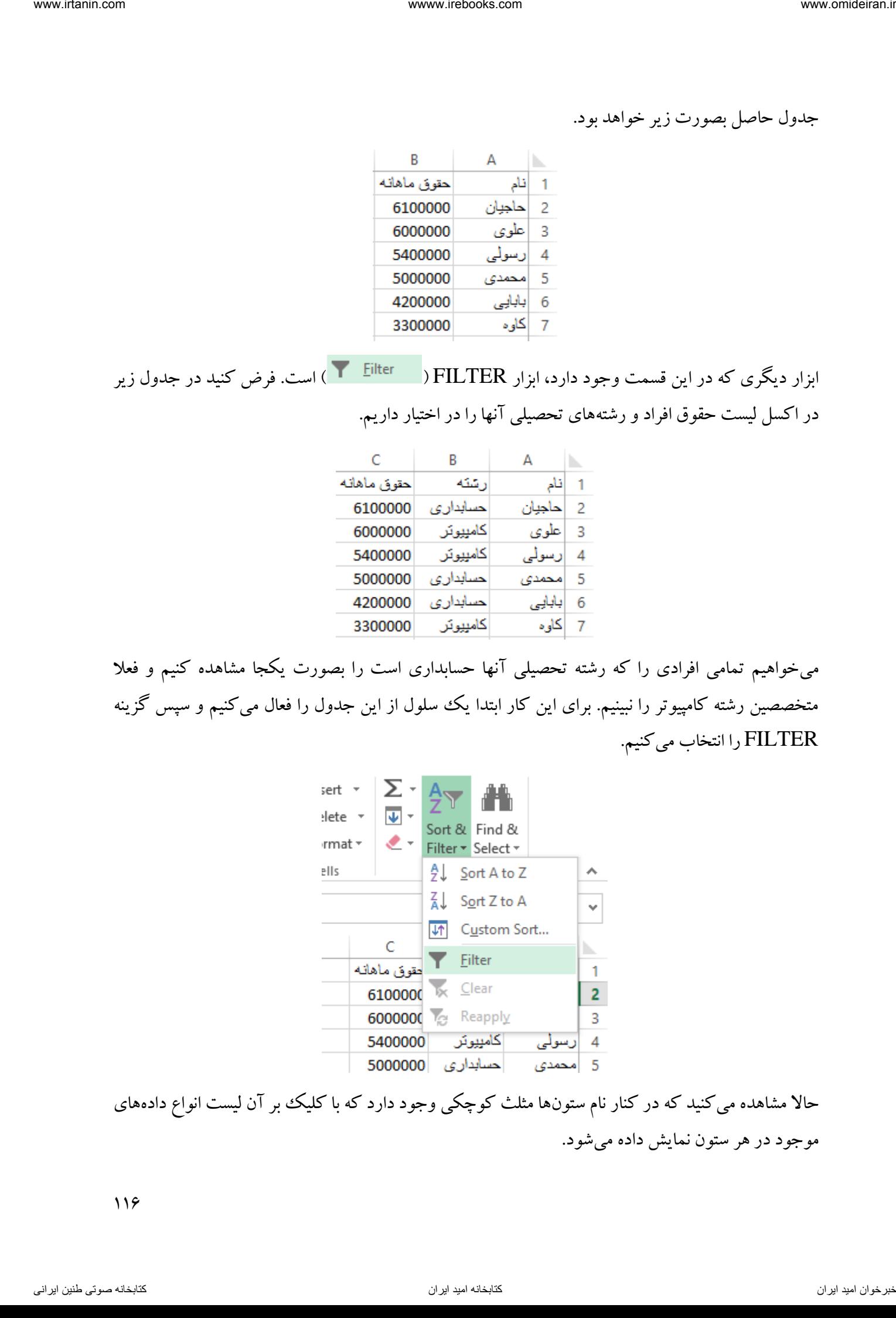

حالا مشاهده می کنید که در کنار نام ستونها مثلث کوچکی وجود دارد که با کلیک بر آن لیست انواع دادههای موجود در هر ستون نمایش داده میشود.

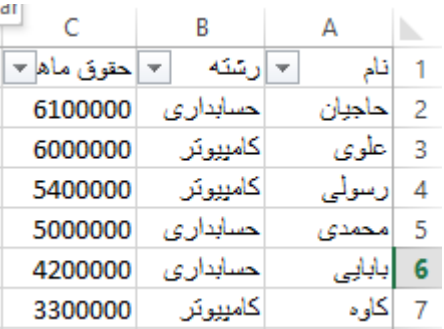

با کلیک روی نام ستون رشته لیستی باز میشود بصورت زیر.

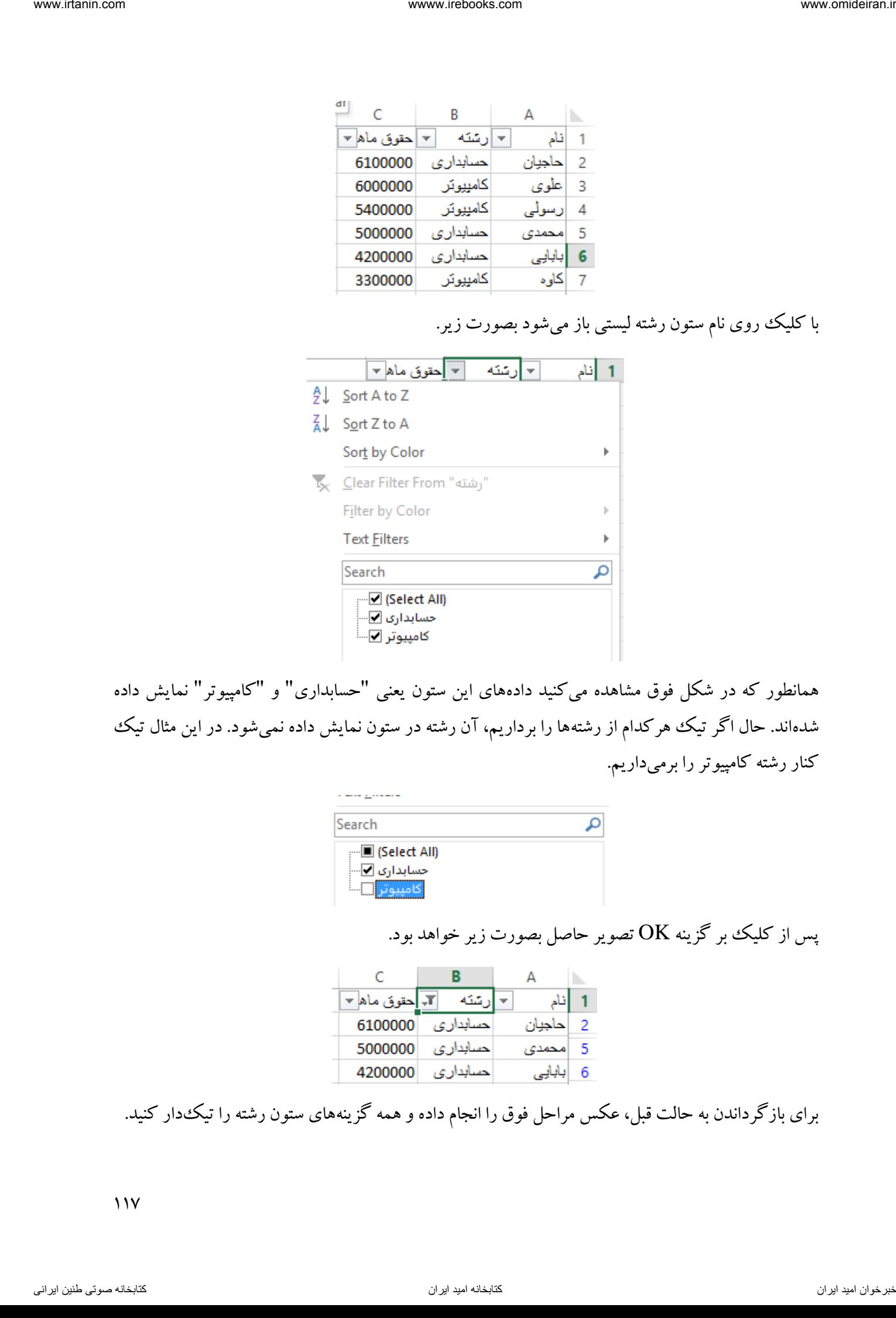

همانطور که در شکل فوق مشاهده میکنید دادههای این ستون یعنی "حسابداری" و "کامپیوتر" نمایش داده شدهاند. حال اگر تیک هرکدام از رشتهها را برداریم، آن رشته در ستون نمایش داده نمیشود. در این مثال تیک کنار رشته کامپیوتر را برمیداریم.

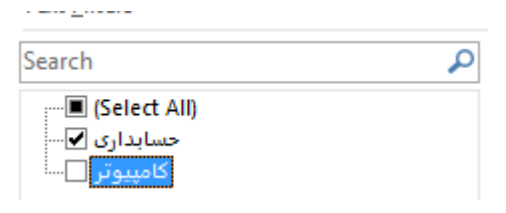

پس از کلیک بر گزینه  $\rm{OK}$  تصویر حاصل بصورت زیر خواهد بود.

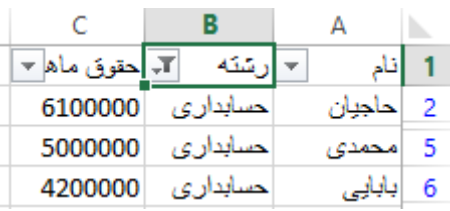

برای بازگرداندن به حالت قبل، عکس مراحل فوق را انجام داده و همه گزینههای ستون رشته را تیک دار کنید.

 $11<sup>y</sup>$ 

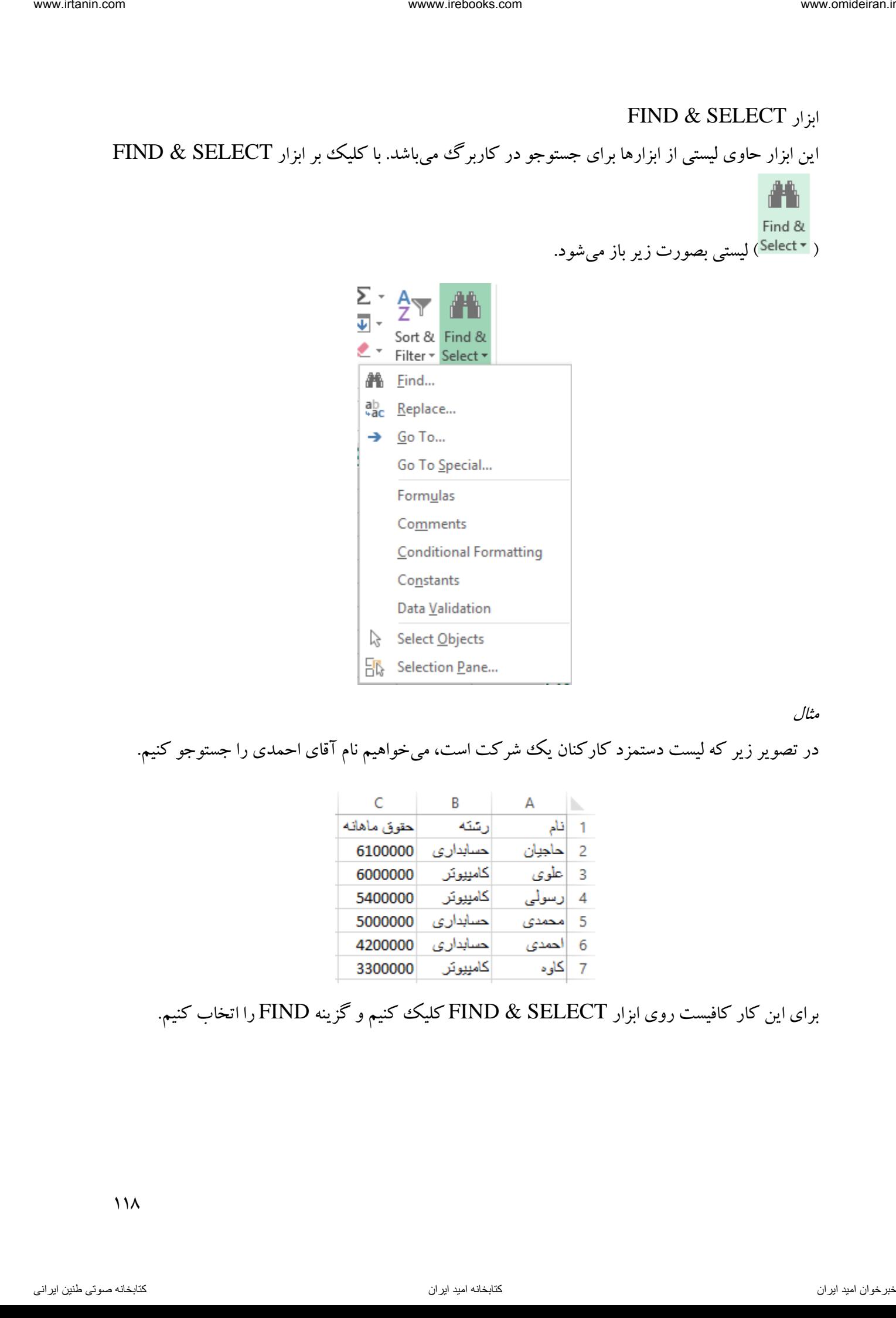

مثال

در تصویر زیر که لیست دستمزد کارکنان یک شرکت است، میخواهیم نام آقای احمدی را جستوجو کنیم.

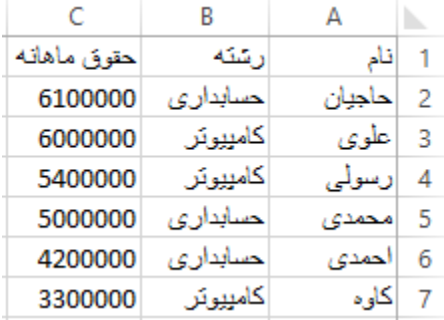

# برای این کار کافیست روی ابزار SELECT & FIND کلیک کنیم و گزینه FIND را اتخاب کنیم.

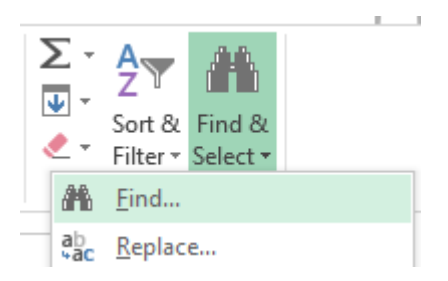

در کادر باز شده همانند تصویر زیر نام شخص مورد نظر را مینویسیم و روی گزینه ALL FIND کلیک میکنیم.

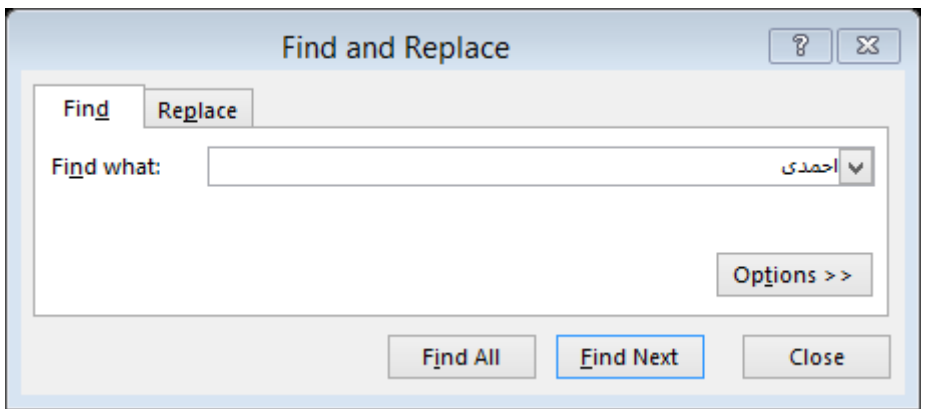

نتیجه حاصل بصورت زیر میباشد. آدرس سلولی که نام این فرد در آن قرار دارد و خود سلول در تصویر زیر مشخص شده است.

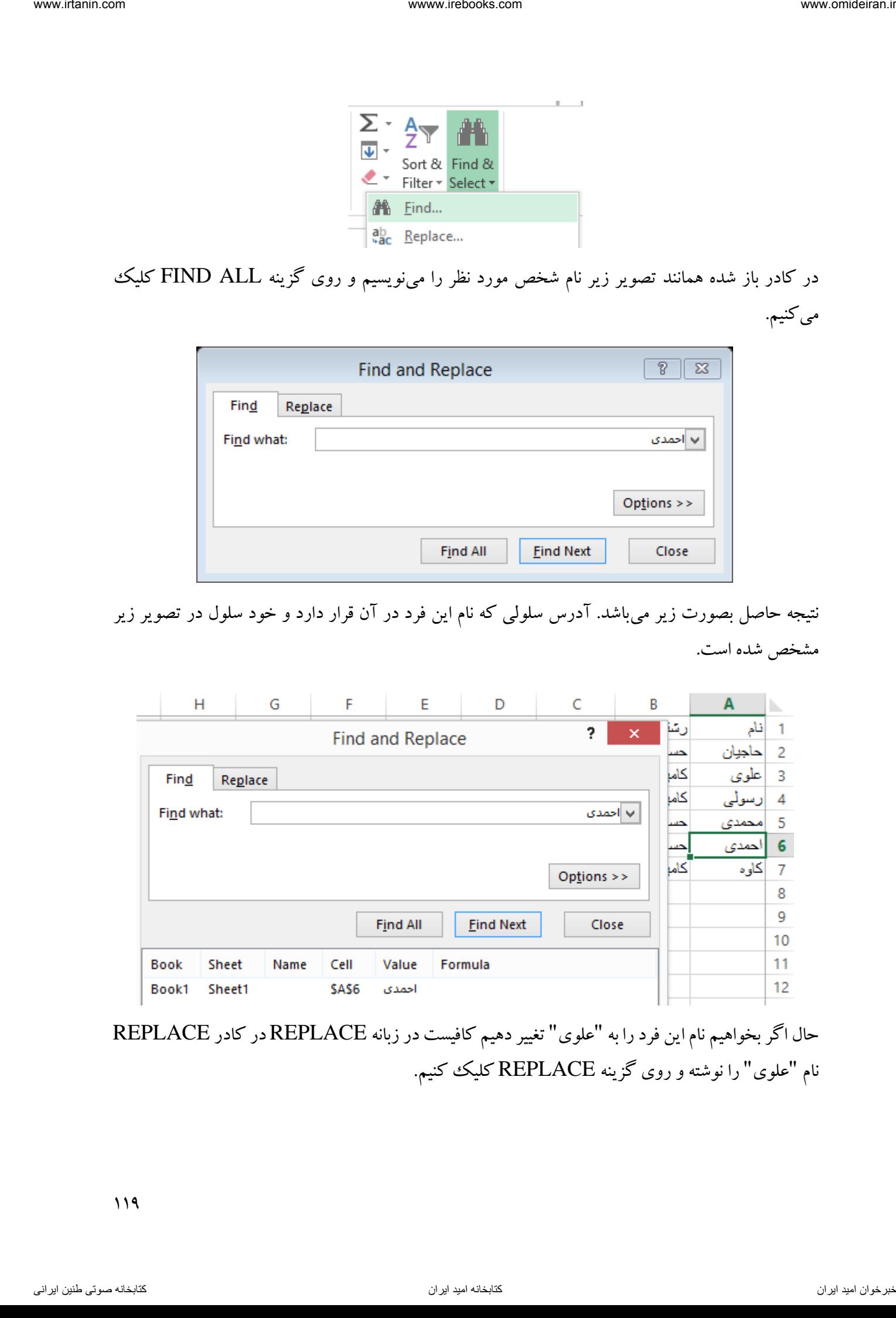

حال اگر بخواهیم نام این فرد را به "علوی" تغییر دهیم کافیست در زبانه REPLACE در کادر REPLACE نام "علوی" را نوشته و روی گزینه REPLACE کلیک کنیم.

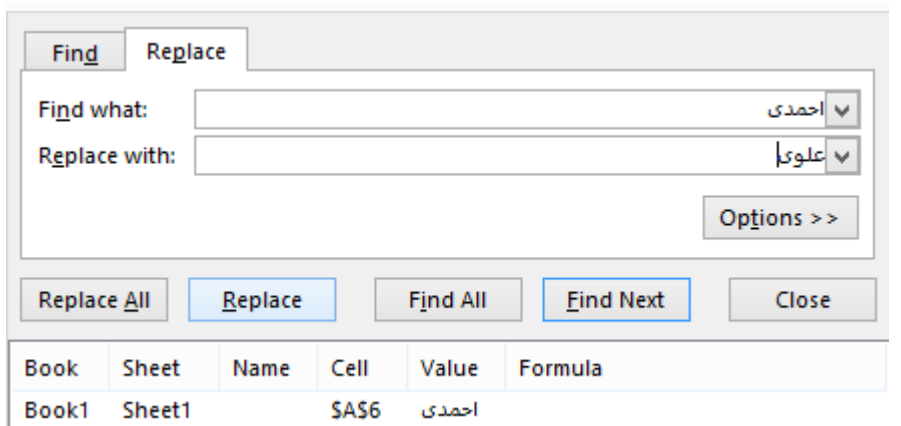

در پایان با کلیک بر گزینه  $\rm CLOSE$  لیست حقوق بصورت زیر اصلاح شده است.

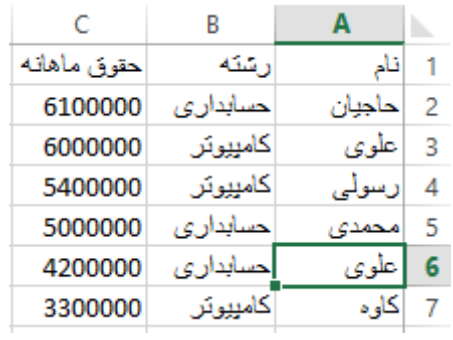

سایر گزینههای این ابزار شامل جستوجوی سلولهای دارایی فرمول، یادداشت، فرمت شرطی و … میباشد.

فرمول نویسی کعبی

گاهی اوقات الزم است بر روی چند سلول یکسان اما در کاربرگهای مختلف اعمال خاصی انجام و یا برای آنها فرمولی نوشت شود. فرض کنید فروش ماهانه ۴ سال متوالی یک شرکت در ۴ کاربرگ در یک جدول یکسان بصورت زیر قرار دارد.

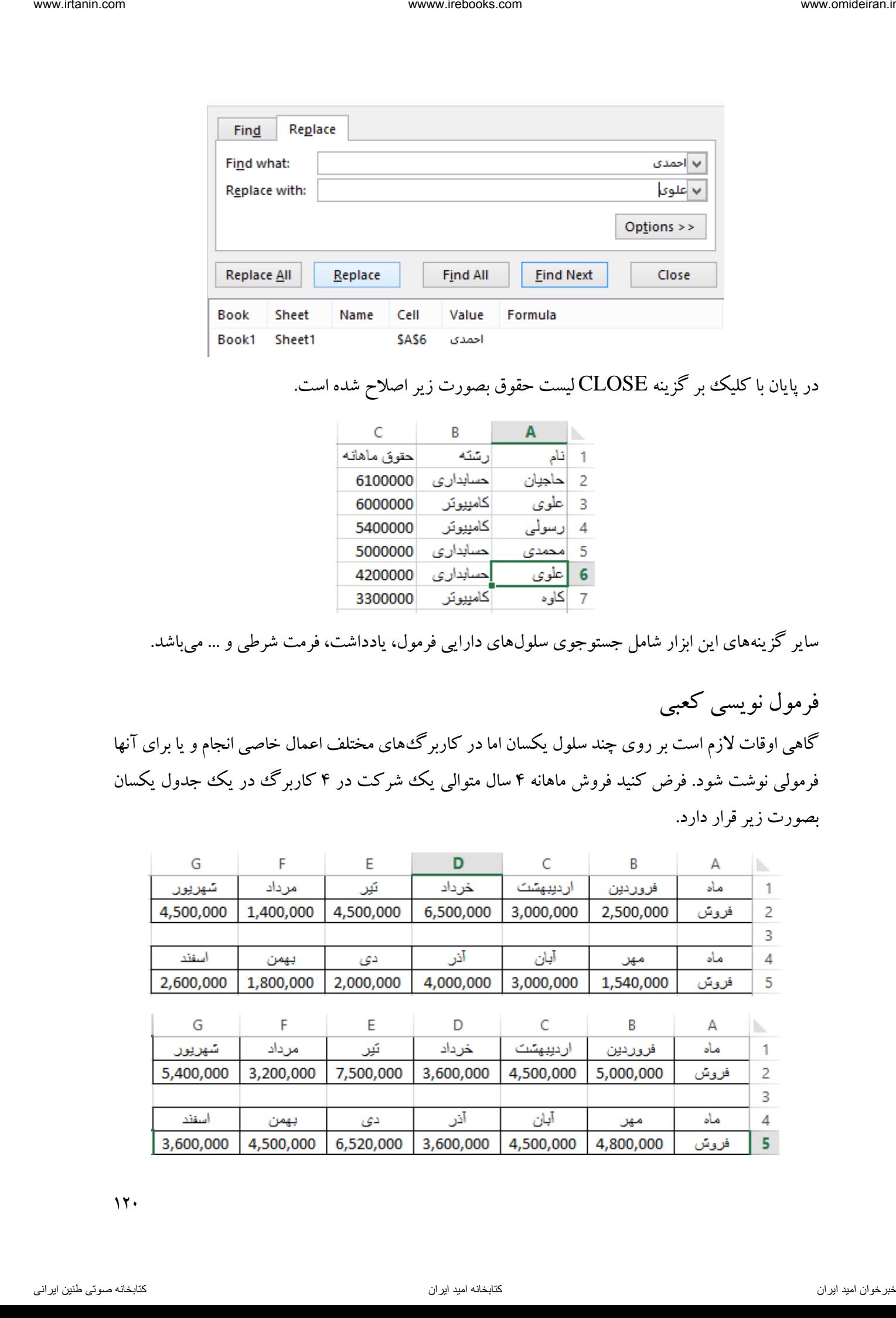

 $17.$ 

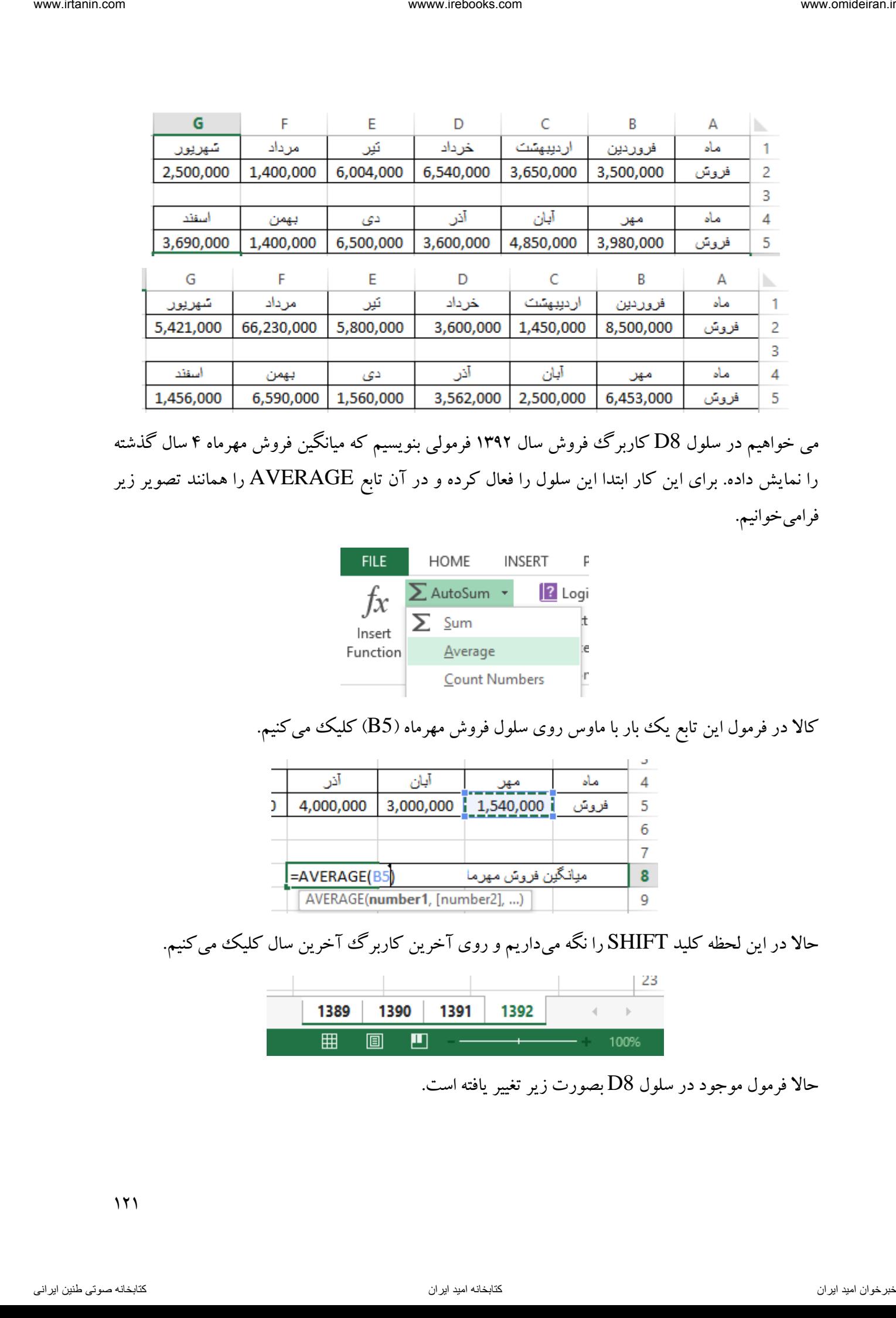

می خواهیم در سلول 8D کاربرگ فروش سال 1392 فرمولی بنویسیم که میانگین فروش مهرماه 4 سال گذشته را نمایش داده. برای این کار ابتدا این سلول را فعال کرده و در آن تابع AVERAGE را همانند تصویر زیر فرامیخوانیم.

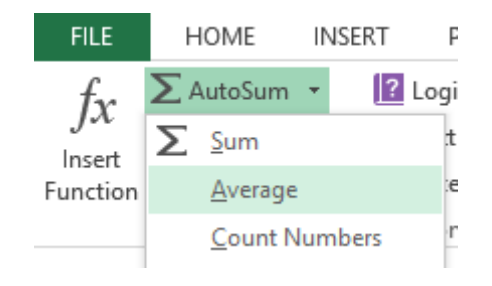

کالا در فرمول این تابع یک بار با ماوس روی سلول فروش مهرماه (B5) کلیک می کنیم.

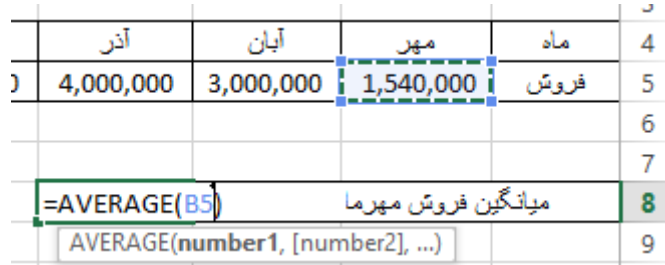

حاال در این لحظه کلید SHIFT را نگه میداریم و روی آخرین کاربرگ آخرین سال کلیک میکنیم.

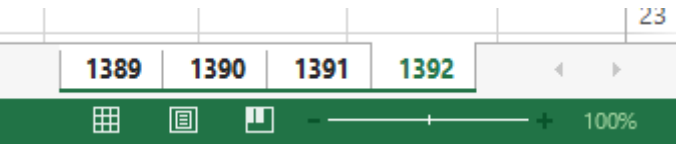

حاال فرمول موجود در سلول 8D بصورت زیر تغییر یافته است.

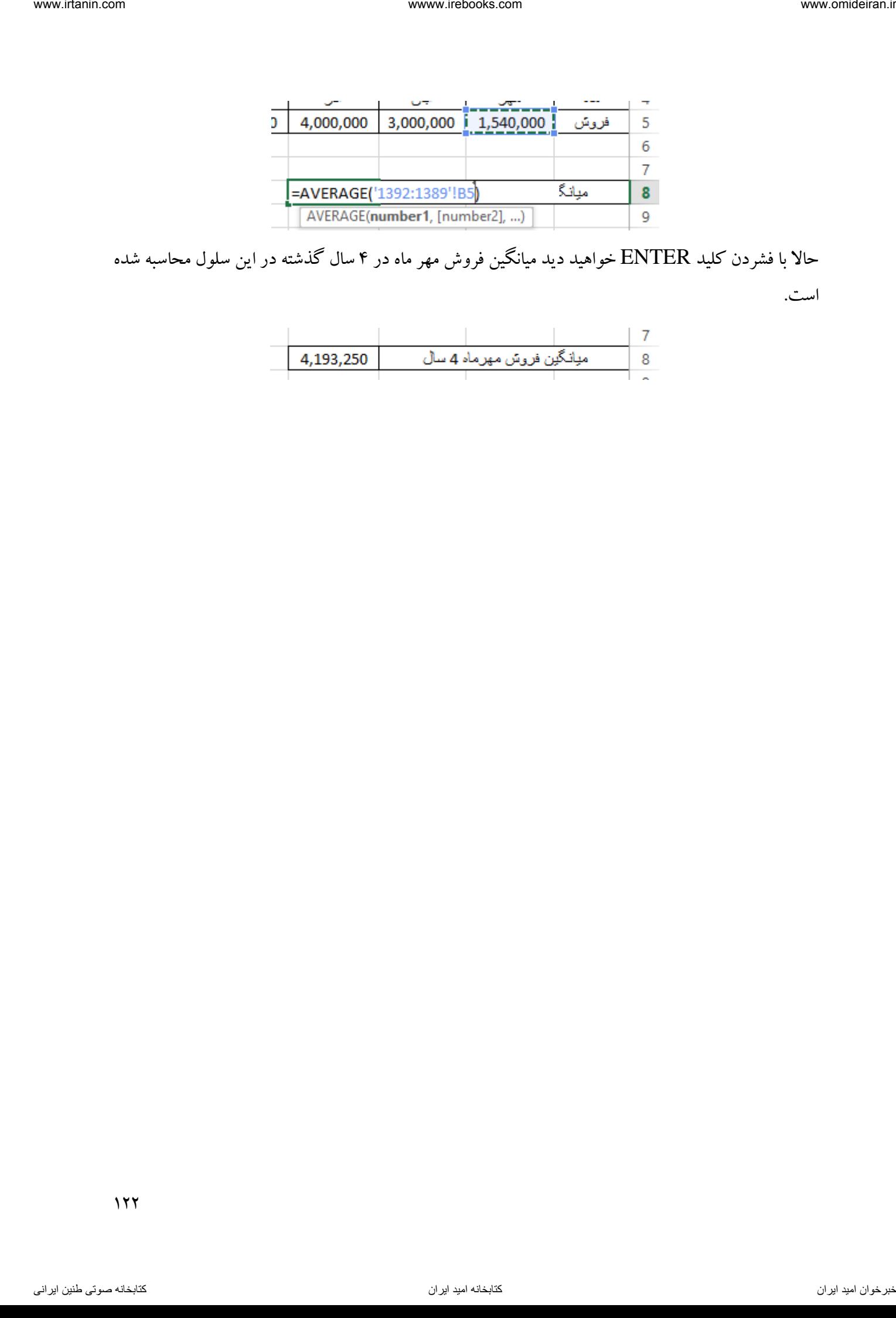

حاال با فشردن کلید ENTER خواهید دید میانگین فروش مهر ماه در 4 سال گذشته در این سلول محاسبه شده

است.

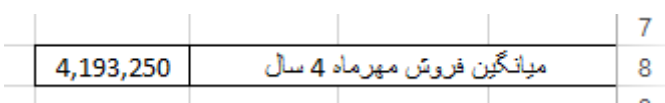

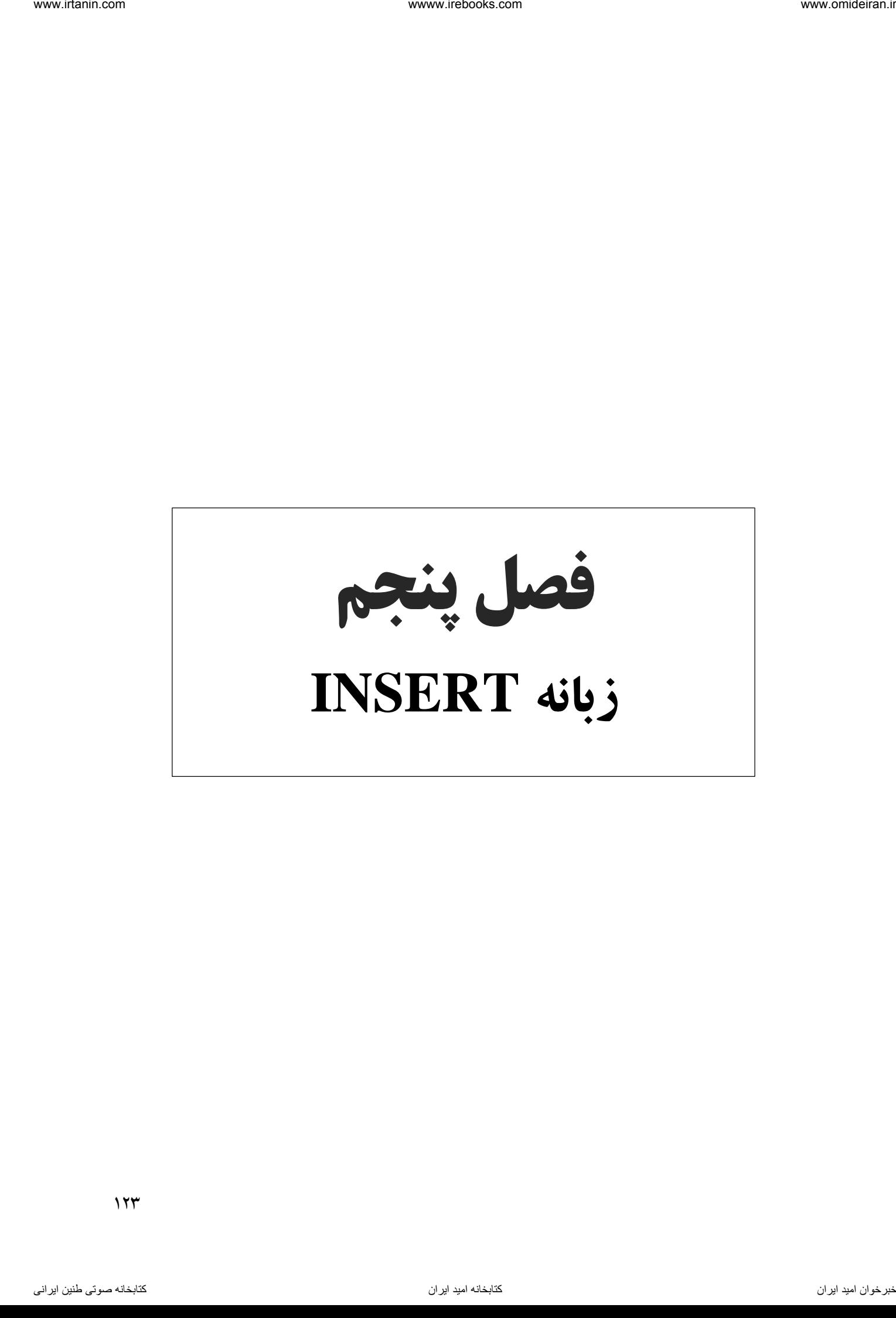

این زبانه عموما برای افزودن شکل، تصویر و نمودار کاربرد دارد. این زبانه داری 11 بخش است که به توضیح برخی ابزارها و بخشهای آن میپردازیم. در تصویر زیر زبانه INSERT و ابزارهای دورن آن را مشاهده می کنید.

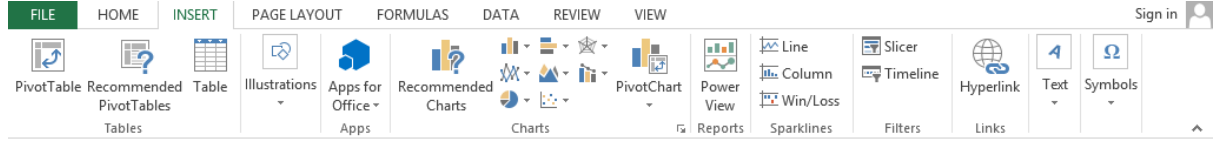

## بخش TABLES

این بخش شامل چند ابزار در مورد رسم جدول و گزارش گیری از دادهها است. در تصویر زیر این بخش را مشاهده می کنید.

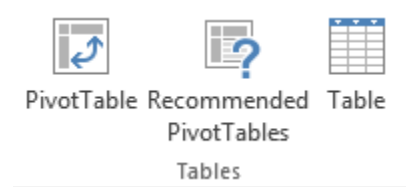

در این قسمت تنها به معرفی ابزار PIVOTTABLE میپردازیم.

### ابزار PIVOTTABLE

این ابزار عموما برای گزارش گیری از یک سری دادهها بکار میرود. برای توضیح بیشتر این ابزار به طرح مثالی میپردازیم.

مثال

در جدول زیر لیستی از تمامی سهامهایی که یک شرکت در اختیار دارد را مشاهده میکنید.

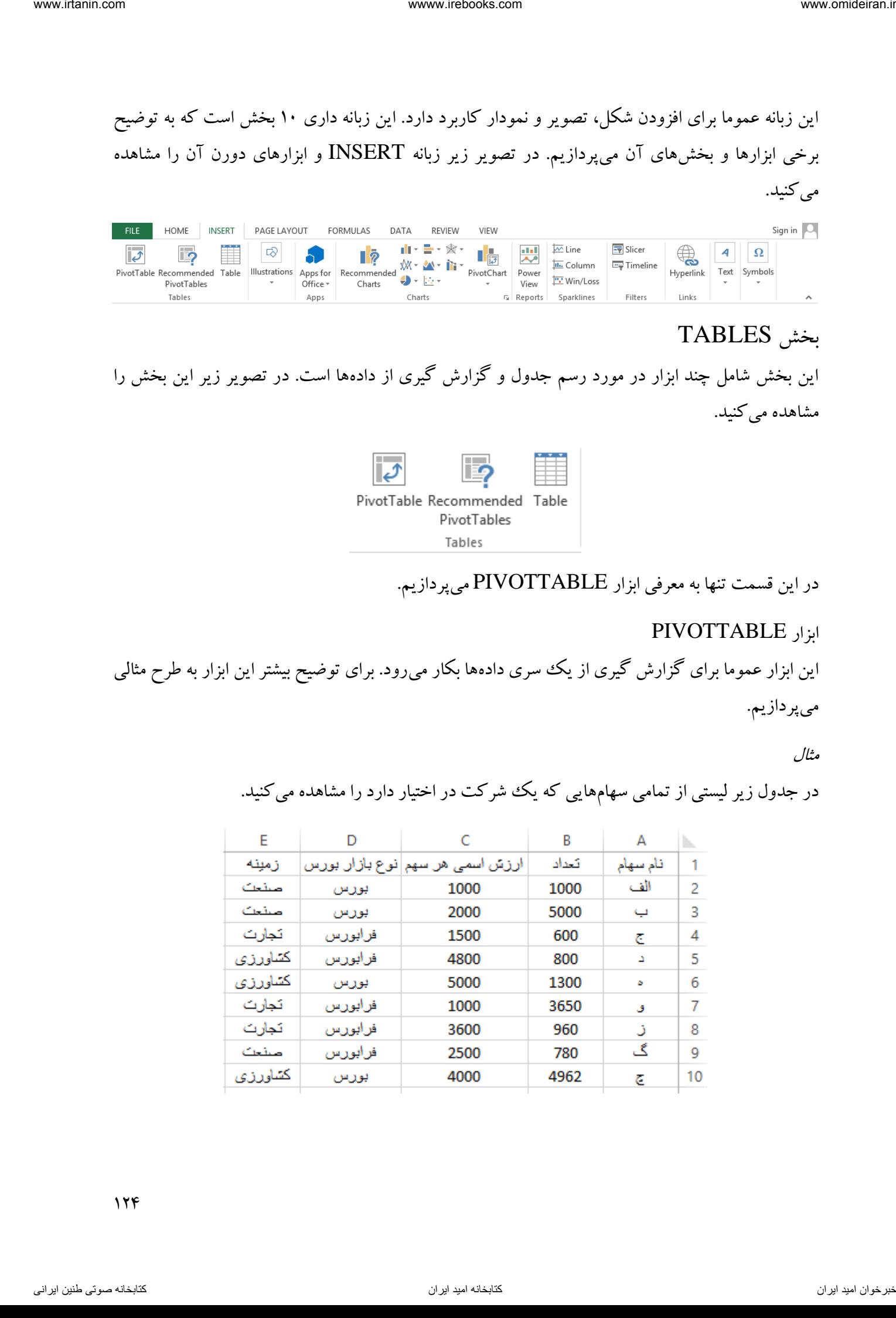

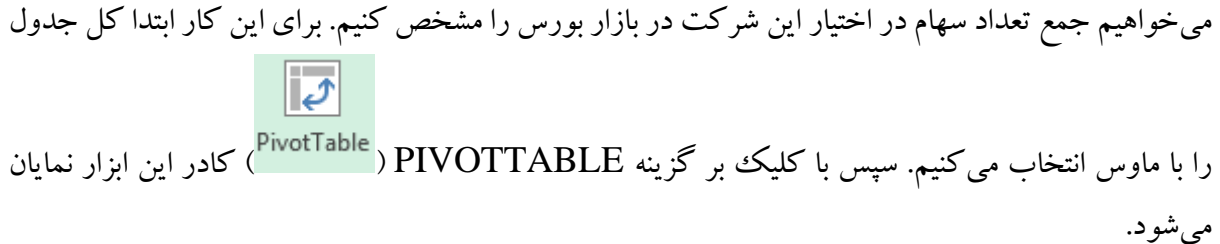

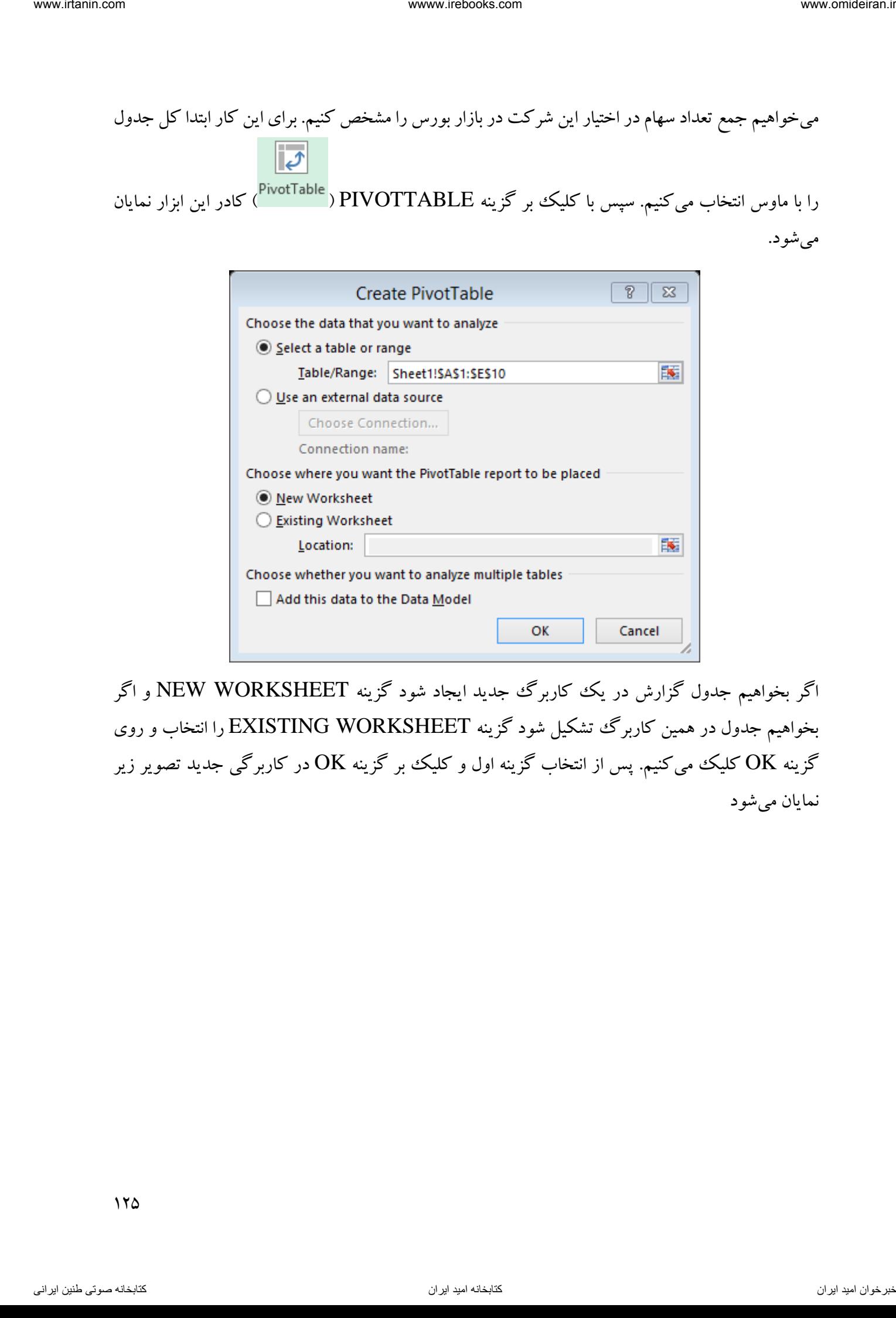

اگر بخواهیم جدول گزارش در یک کاربرگ جدید ایجاد شود گزینه NEW WORKSHEET و اگر بخواهیم جدول در همین کاربرگ تشکیل شود گزینه EXISTING WORKSHEET را انتخاب و روی گزینه OK کلیک میکنیم. پس از انتخاب گزینه اول و کلیک بر گزینه  $\rm{OK}$  در کاربرگی جدید تصویر زیر نمایان میشود

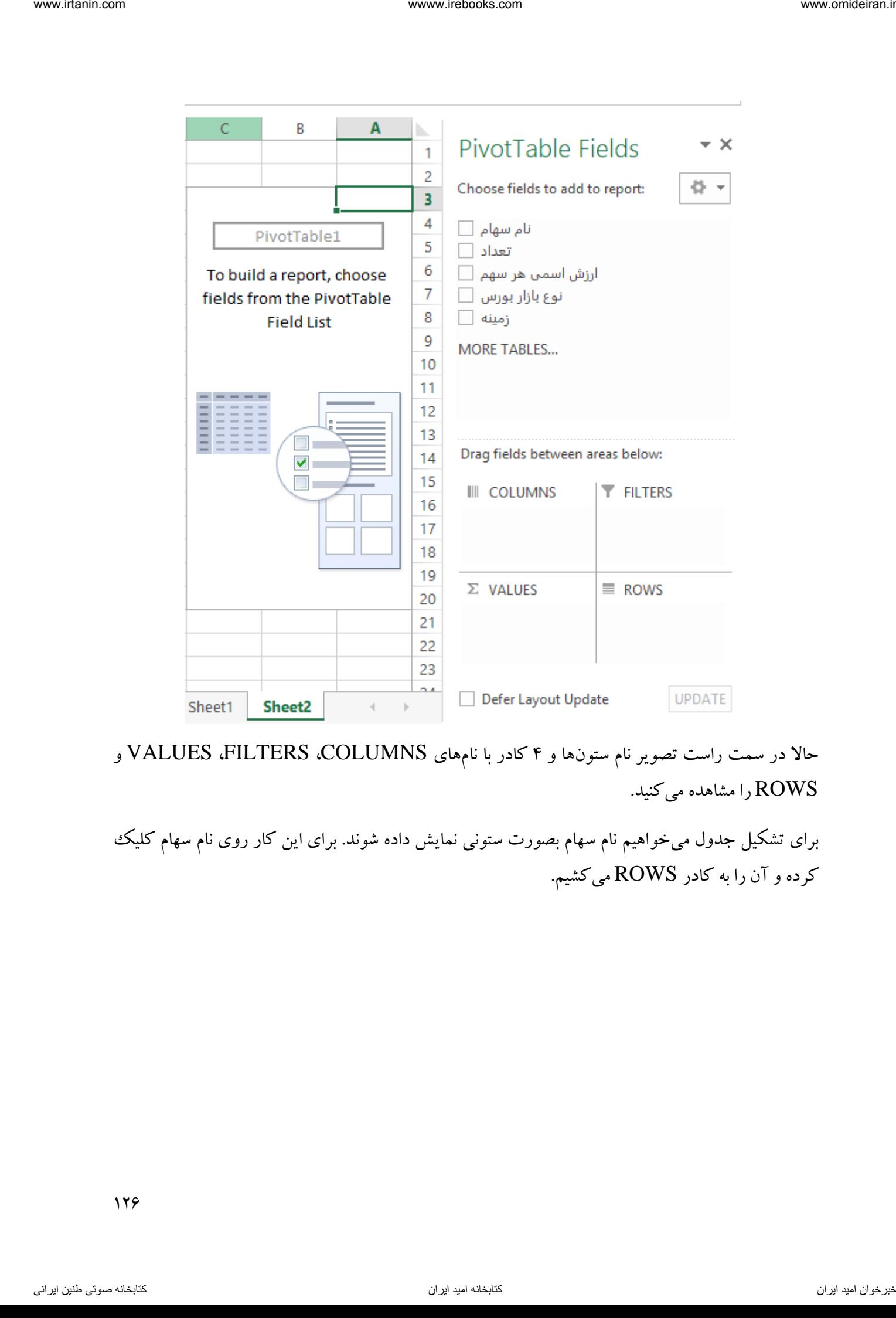

حالا در سمت راست تصویر نام ستون۱ها و ۴ کادر با نامههای VALUES ،FILTERS ،COLUMNS و ROWS را مشاهده میکنید.

برای تشکیل جدول میخواهیم نام سهام بصورت ستونی نمایش داده شوند. برای این کار روی نام سهام کلیک کرده و آن را به کادر ROWS میکشیم.

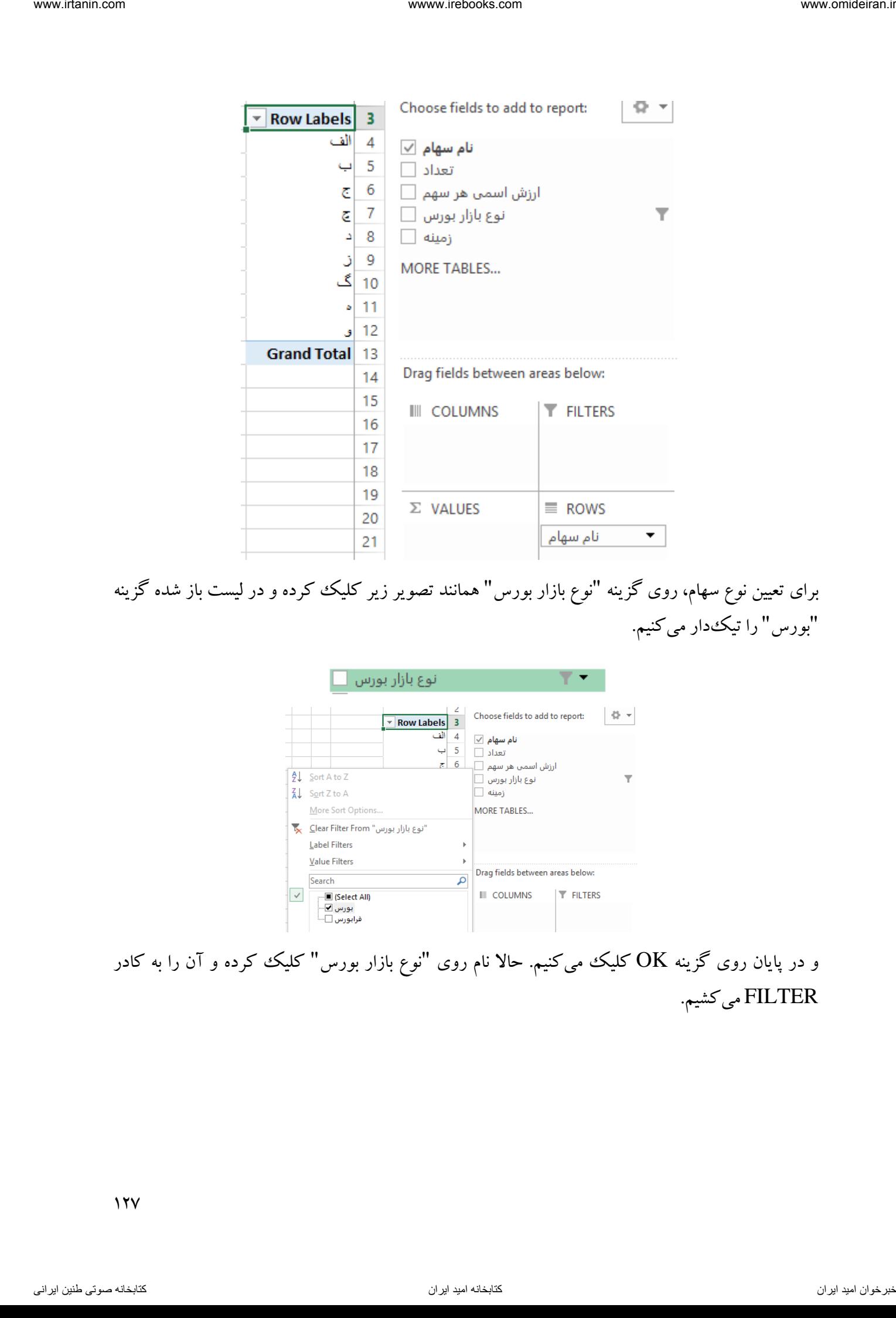

برای تعیین نوع سهام، روی گزینه "نوع بازار بورس" همانند تصویر زیر کلیک کرده و در لیست باز شده گزینه "بورس" را تیکدار میکنیم.

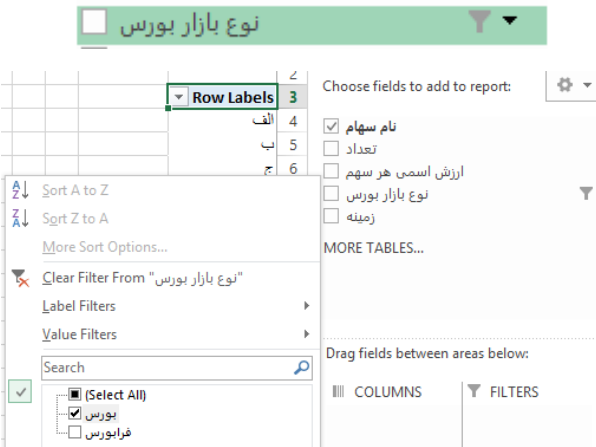

و در پایان روی گزینه  $\rm CK$  کلیک میکنیم. حالا نام روی "نوع بازار بورس" کلیک کرده و آن را به کادر FILTER میکشیم.

 $17<sub>V</sub>$ 

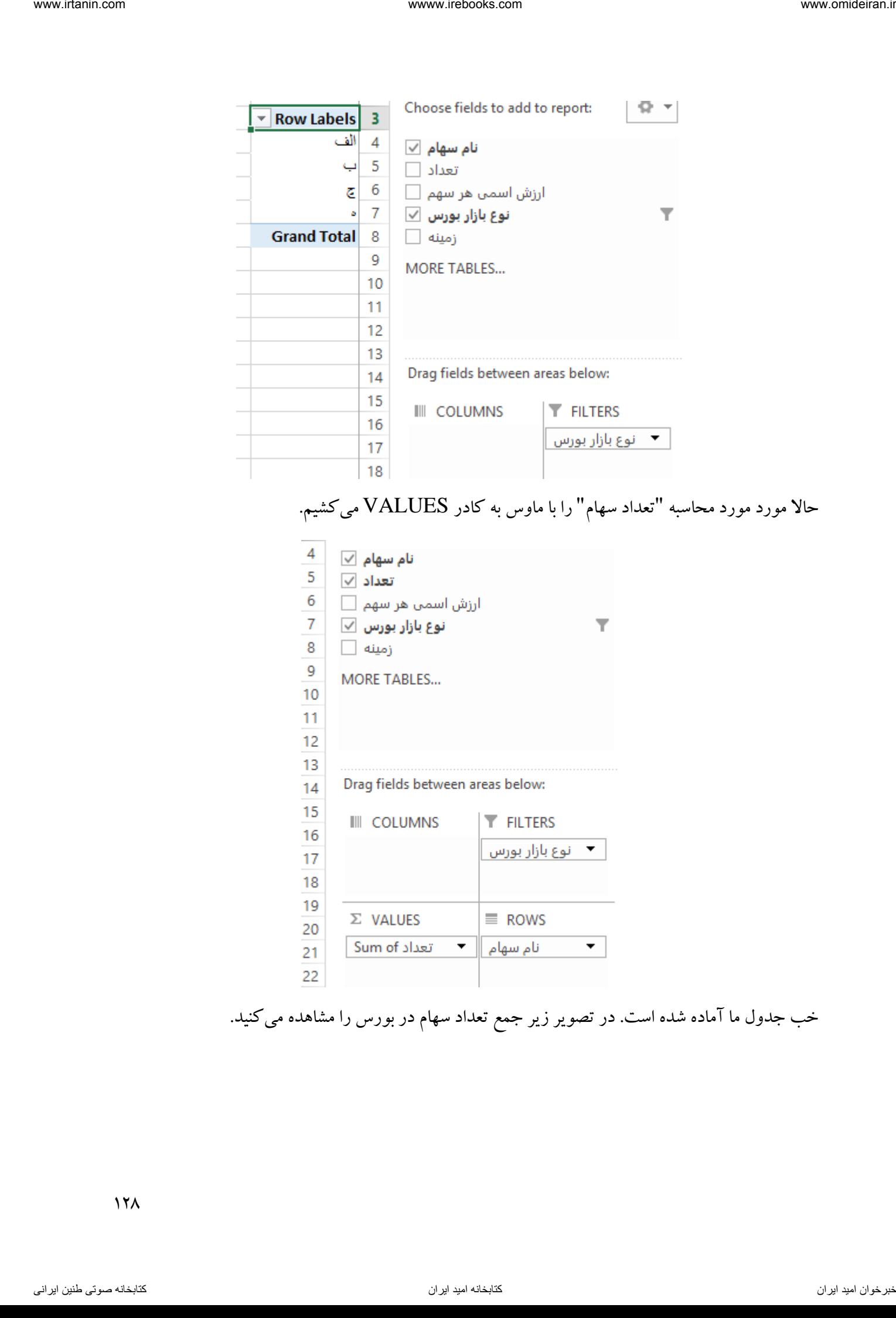

حاال مورد مورد محاسبه "تعداد سهام" را با ماوس به کادر VALUES میکشیم.

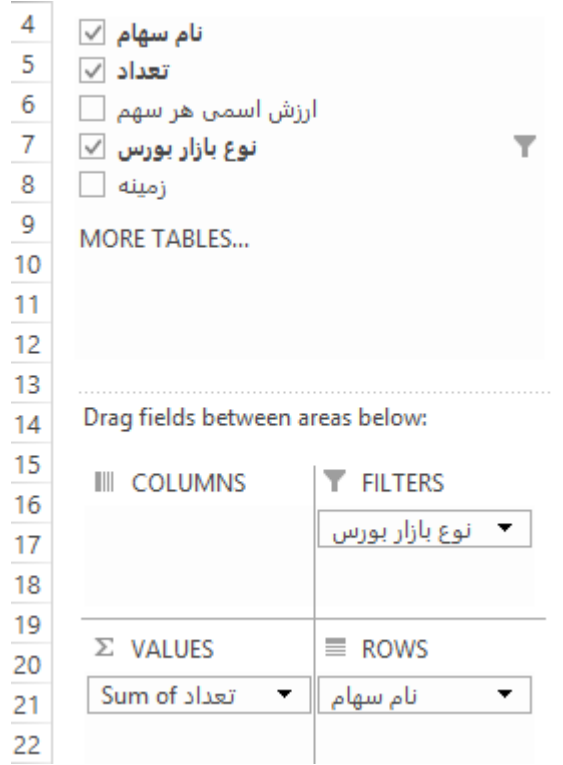

خب جدول ما آماده شده است. در تصویر زیر جمع تعداد سهام در بورس را مشاهده میکنید.

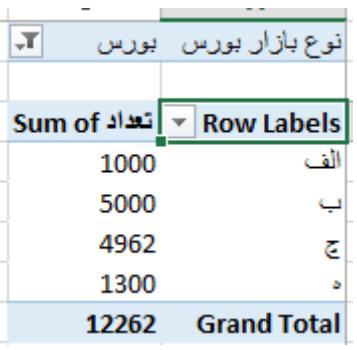

# بخش ILLUSTRATIONS

این بخش برای وارد کردن تصویر و شکل به اکسل کاربرد دارد. در تصویر زیر این ابزار و گزینههای دورن آن را مشاهده میکنید.

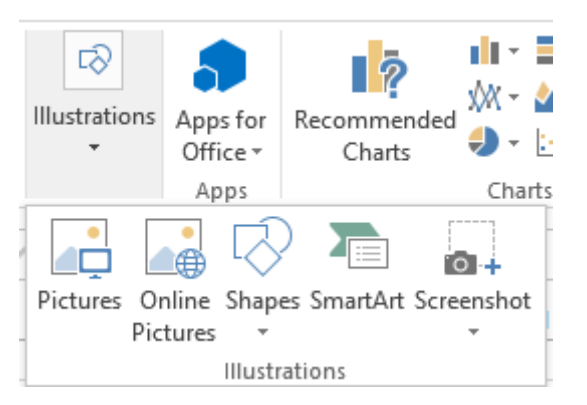

بدلیل سادگی این بخش فقط وارد کردن یک تصویر به اکسل را آموزش میدهیم. با کلیک بر گزینه PICTURES ) ( کادری باز میشود که در آن تصویر مدنظر را انتخاب کرده و سپس روی گزینه INSERT کلیک کنید. ناوخربخ دیما ناریا هناخباتک هناخباتک یتوصنینط یناریا ir.omideiran.www com.irebooks.wwww com.irtanin.www

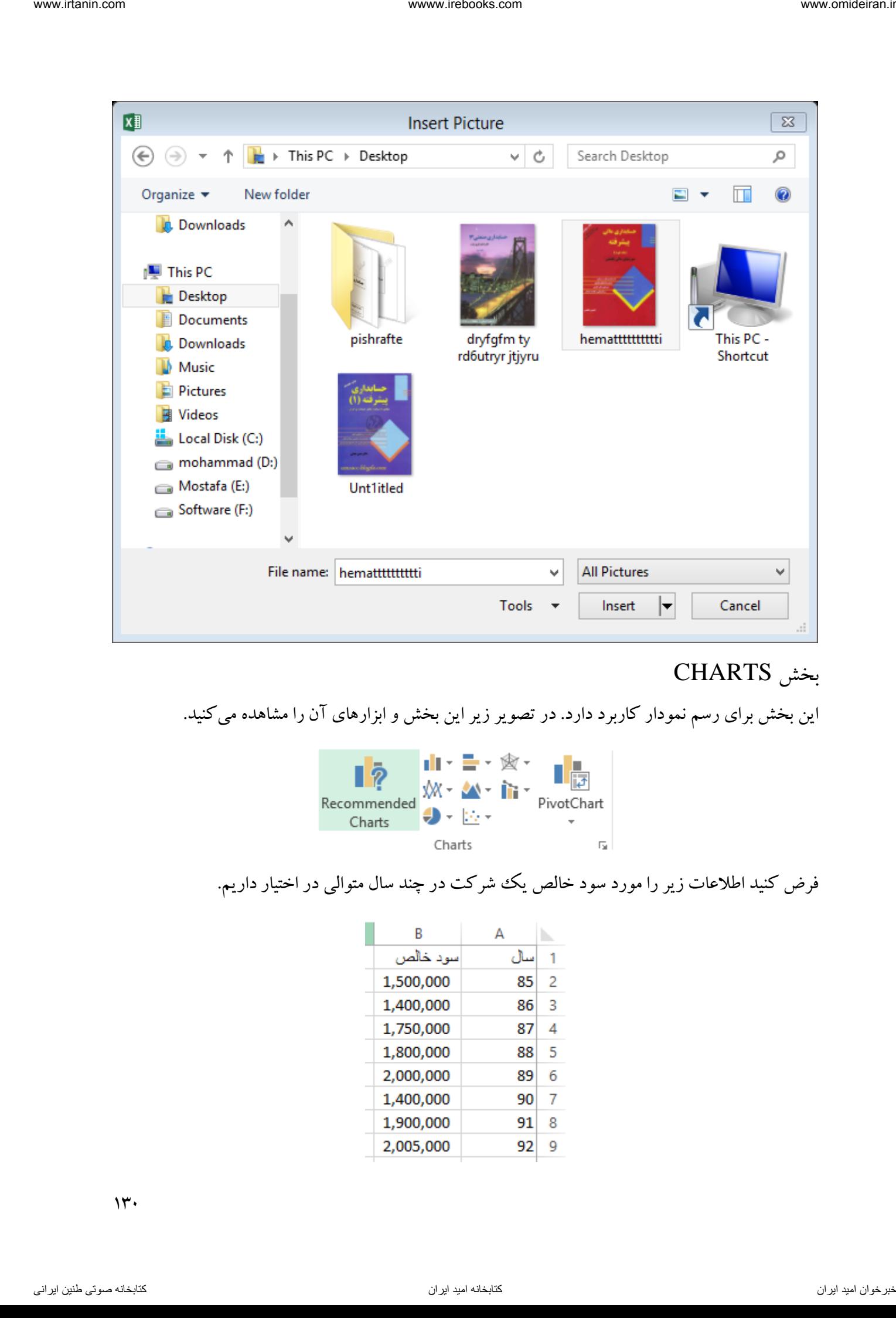

### بخش CHARTS

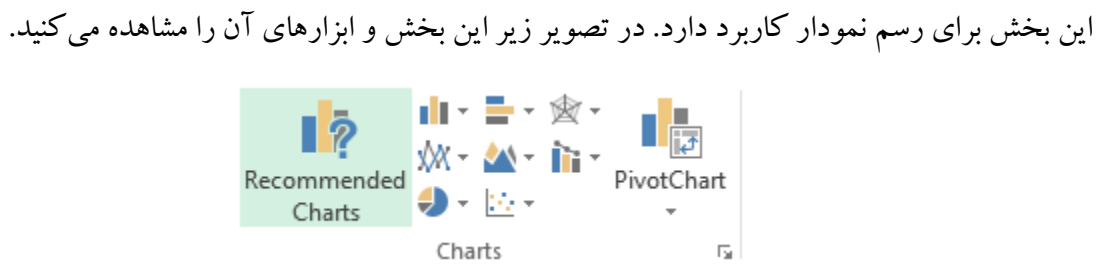

فرض کنید اطالعات زیر را مورد سود خالص یک شرکت در چند سال متوالی در اختیار داریم.

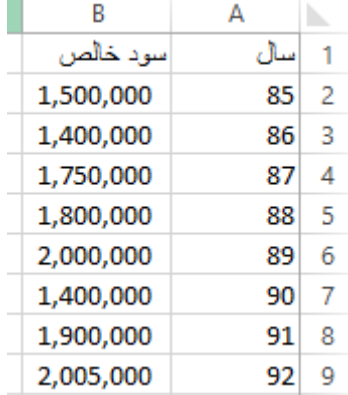

 $15.$ 

حال اگر بخواهیم برای این اطالعات یک نمودار رسم کنیم، ابتدا باید کل جدول را با ماوس انتخاب کنیم.

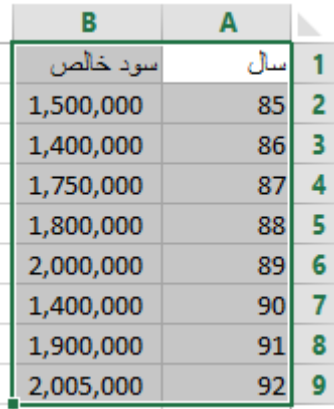

حاال در بخش CHARTS انواع و اقسام نمودارها برای انتخاب وجود دارد. اگر روی گزینه RECOMMENDED CHARTS کلیک کنید لیستی از نمودارهای مناسب برای دادهها را به شما نمایش می دهد.

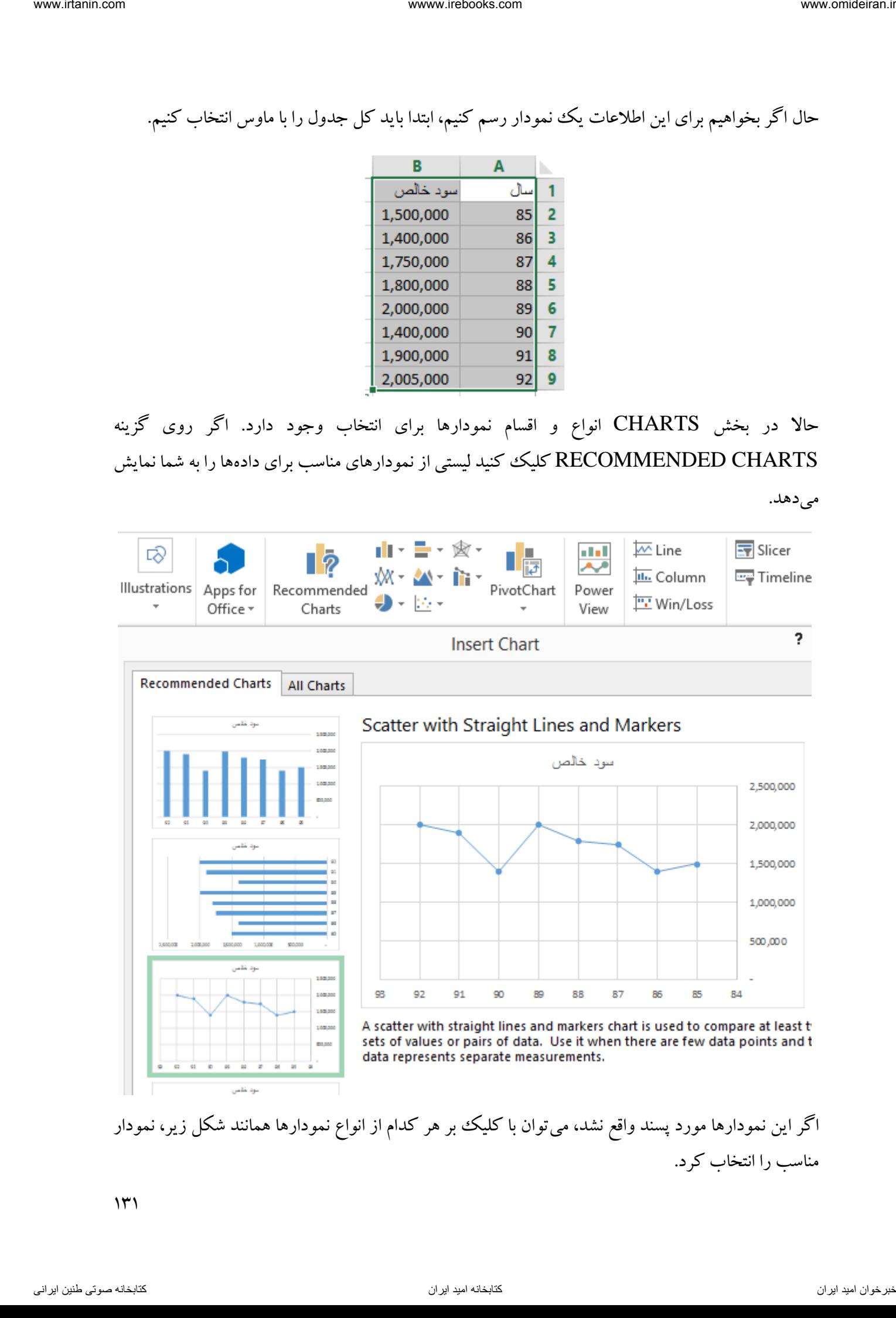

اگر این نمودارها مورد پسند واقع نشد، میتوان با کلیک بر هر کدام از انواع نمودارها همانند شکل زیر، نمودار مناسب را انتخاب کرد.

 $\mathcal{N}$ 

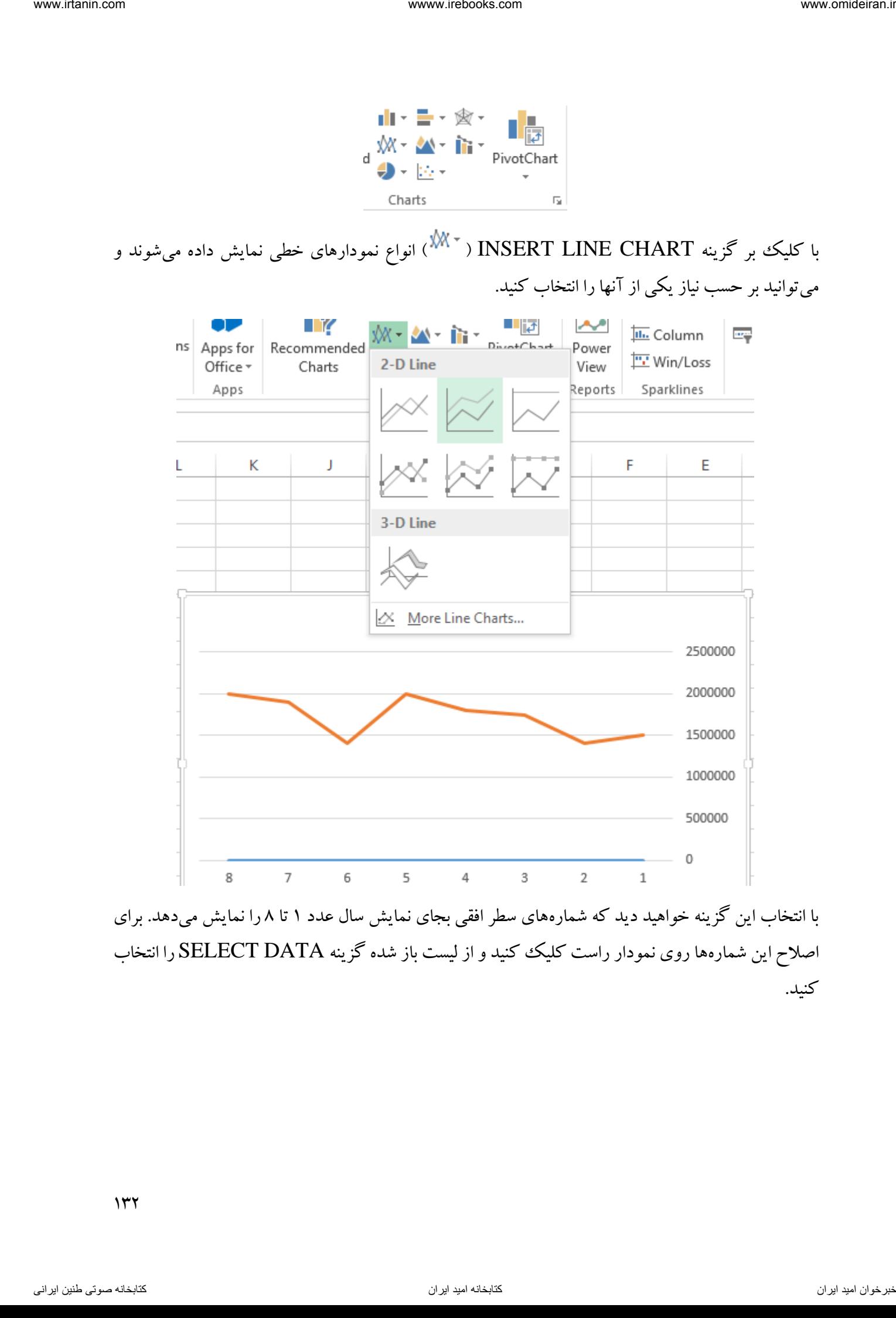

اصالح این شمارهها روی نمودار راست کلیک کنید و از لیست باز شده گزینه DATA SELECT را انتخاب کنید.

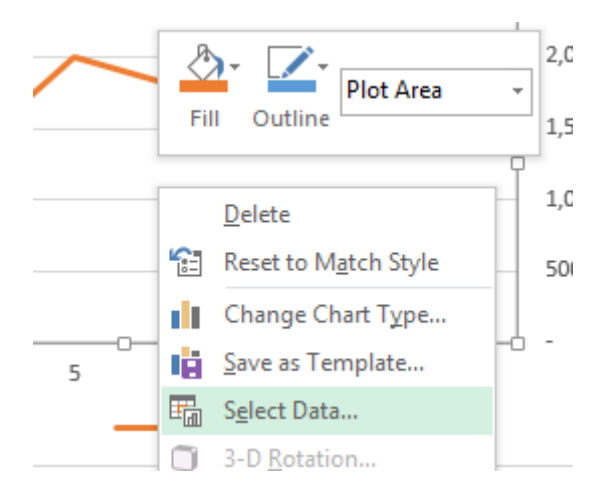

کادر این گزینه به شکل زیر نمایش داده میشود.

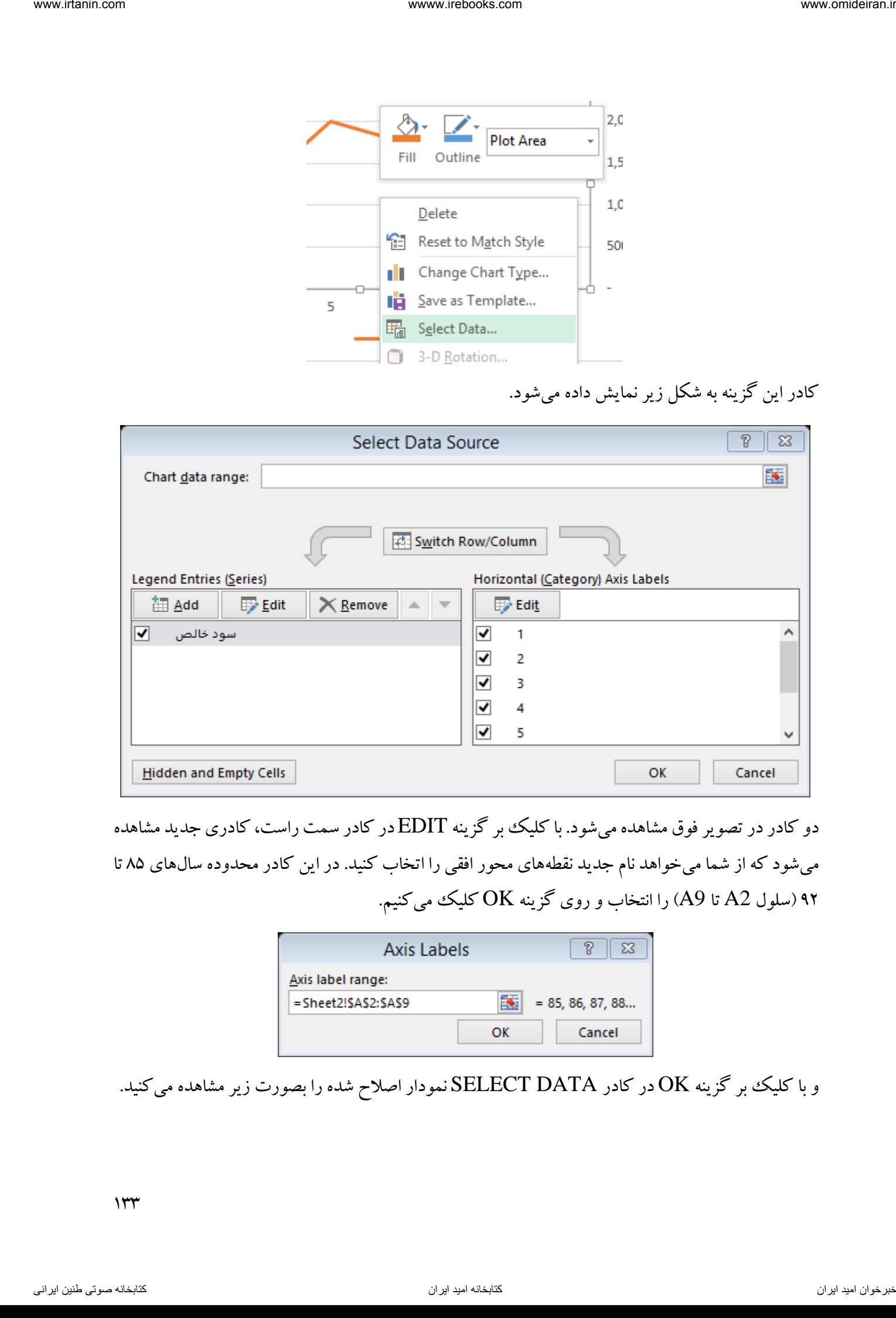

دو کادر در تصویر فوق مشاهده میشود. با کلیک بر گزینه EDIT در کادر سمت راست، کادری جدید مشاهده میشود که از شما میخواهد نام جدید نقطههای محور افقی را اتخاب کنید. در این کادر محدوده سالهای 85 تا 92 )سلول 2A تا 9A )را انتخاب و روی گزینه OK کلیک میکنیم.

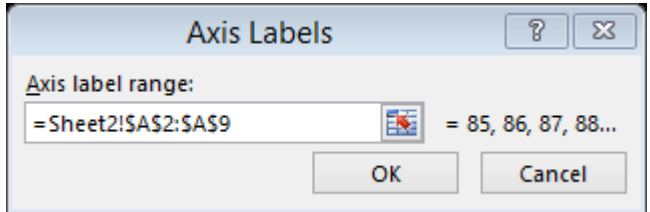

و با کلیک بر گزینه OK در کادر SELECT DATA نمودار اصلاح شده را بصورت زیر مشاهده میکنید.

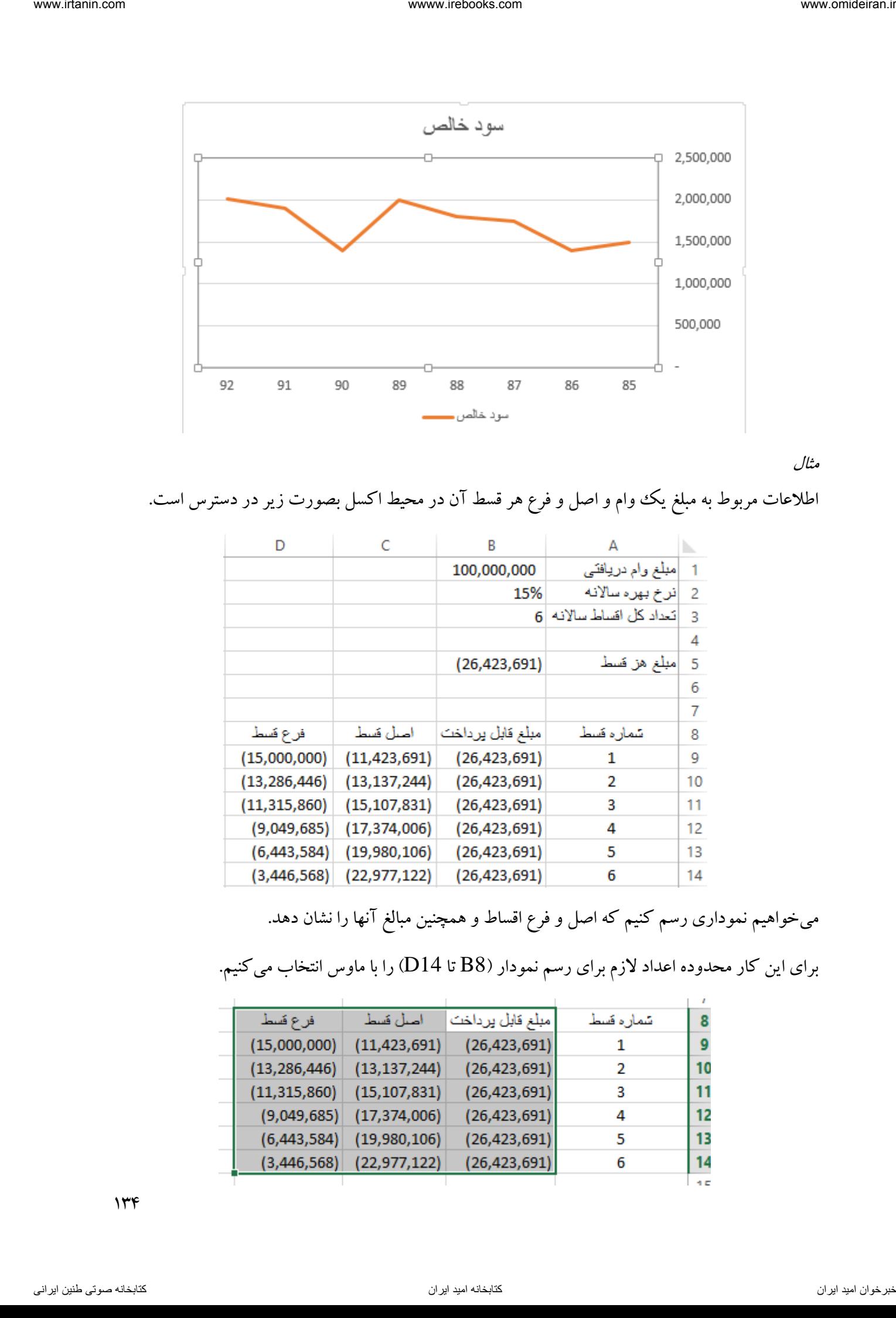

مثال

اطالعات مربوط به مبلغ یک وام و اصل و فرع هر قسط آن در محیط اکسل بصورت زیر در دسترس است.

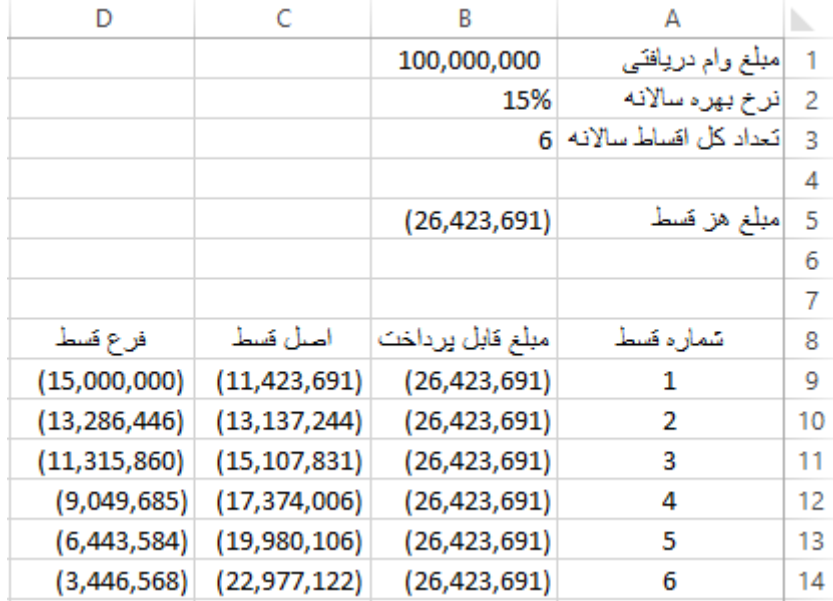

میخواهیم نموداری رسم کنیم که اصل و فرع اقساط و همچنین مبالغ آنها را نشان دهد.

برای این کار محدوده اعداد الزم برای رسم نمودار )8B تا 14D )را با ماوس انتخاب میکنیم.

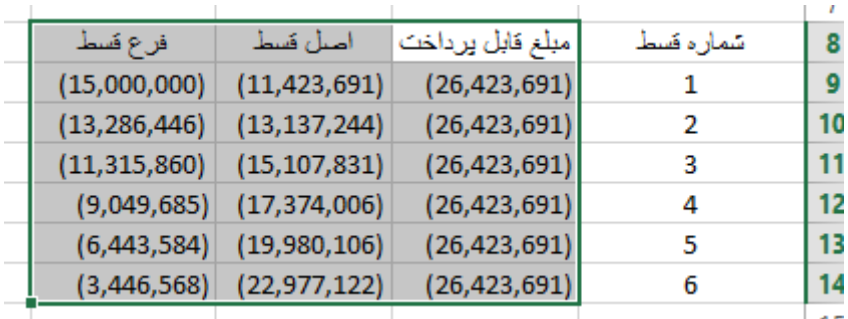

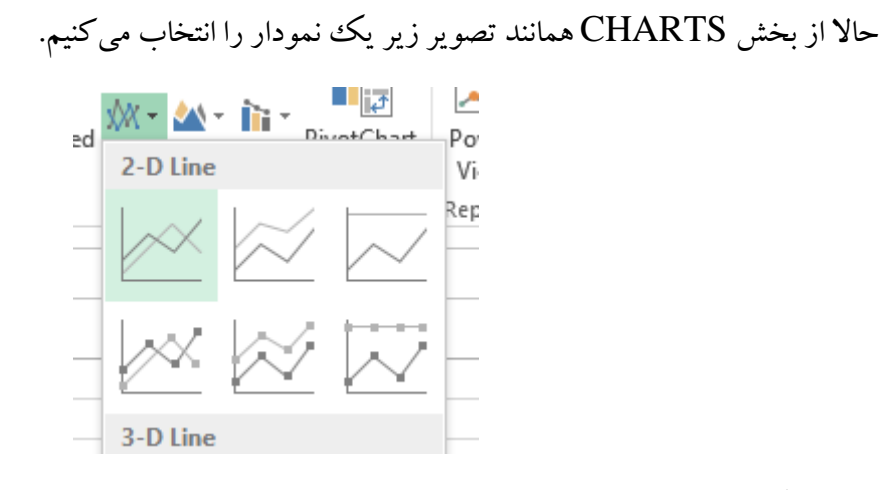

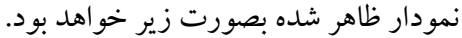

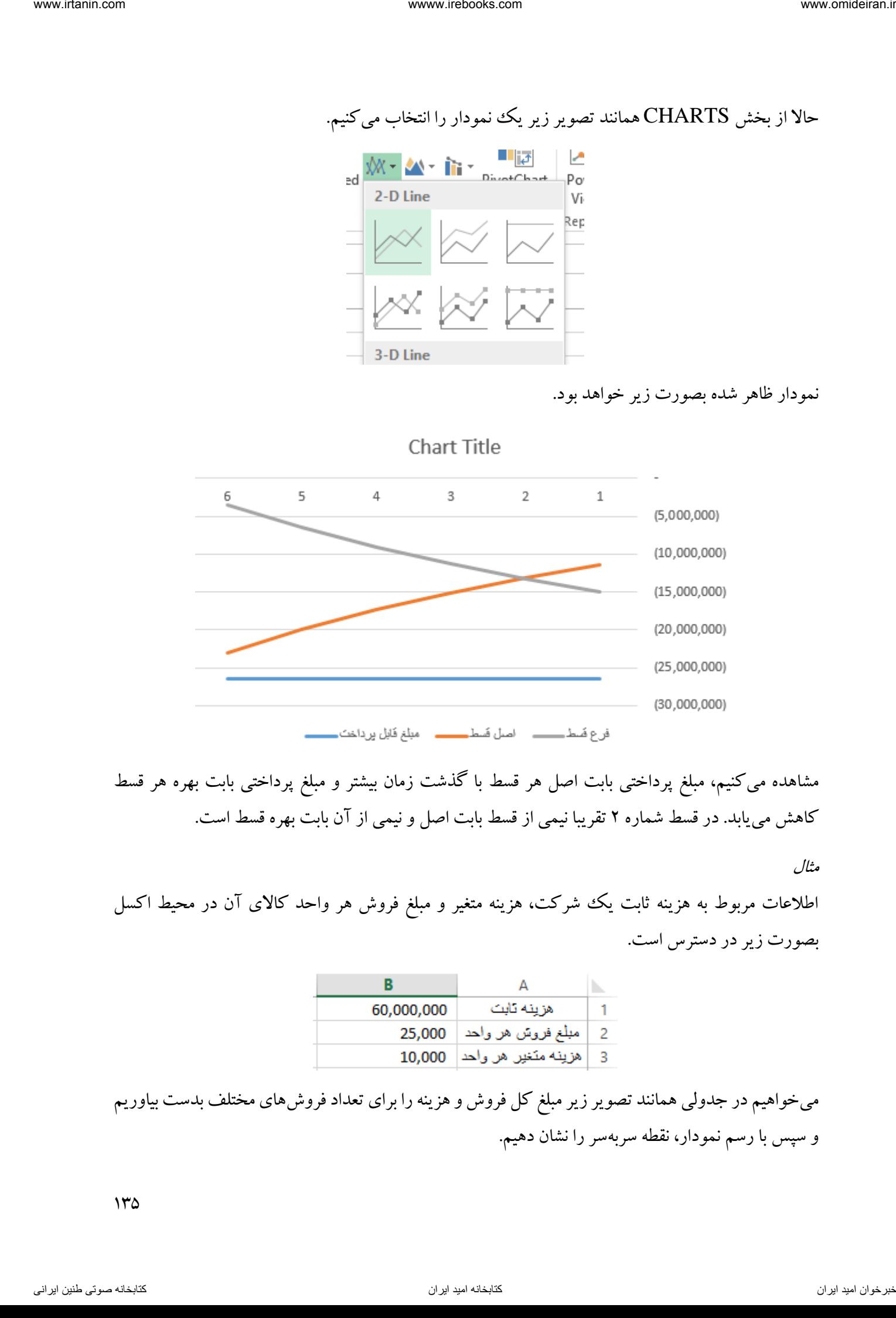

مشاهده میکنیم، مبلغ پرداختی بابت اصل هر قسط با گذشت زمان بیشتر و مبلغ پرداختی بابت بهره هر قسط کاهش مییابد. در قسط شماره 2 تقریبا نیمی از قسط بابت اصل و نیمی از آن بابت بهره قسط است.

مثال

اطالعات مربوط به هزینه ثابت یک شرکت، هزینه متغیر و مبلغ فروش هر واحد کاالی آن در محیط اکسل بصورت زیر در دسترس است.

| 60,000,000 | هزينه تابت                   |   |
|------------|------------------------------|---|
| 25,000     | مبلغ فروش هر واحد            |   |
|            | هزينه منَغير هر واحد  10,000 | в |

میخواهیم در جدولی همانند تصویر زیر مبلغ کل فروش و هزینه را برای تعداد فروشهای مختلف بدست بیاوریم و سپس با رسم نمودار، نقطه سربهسر را نشان دهیم.

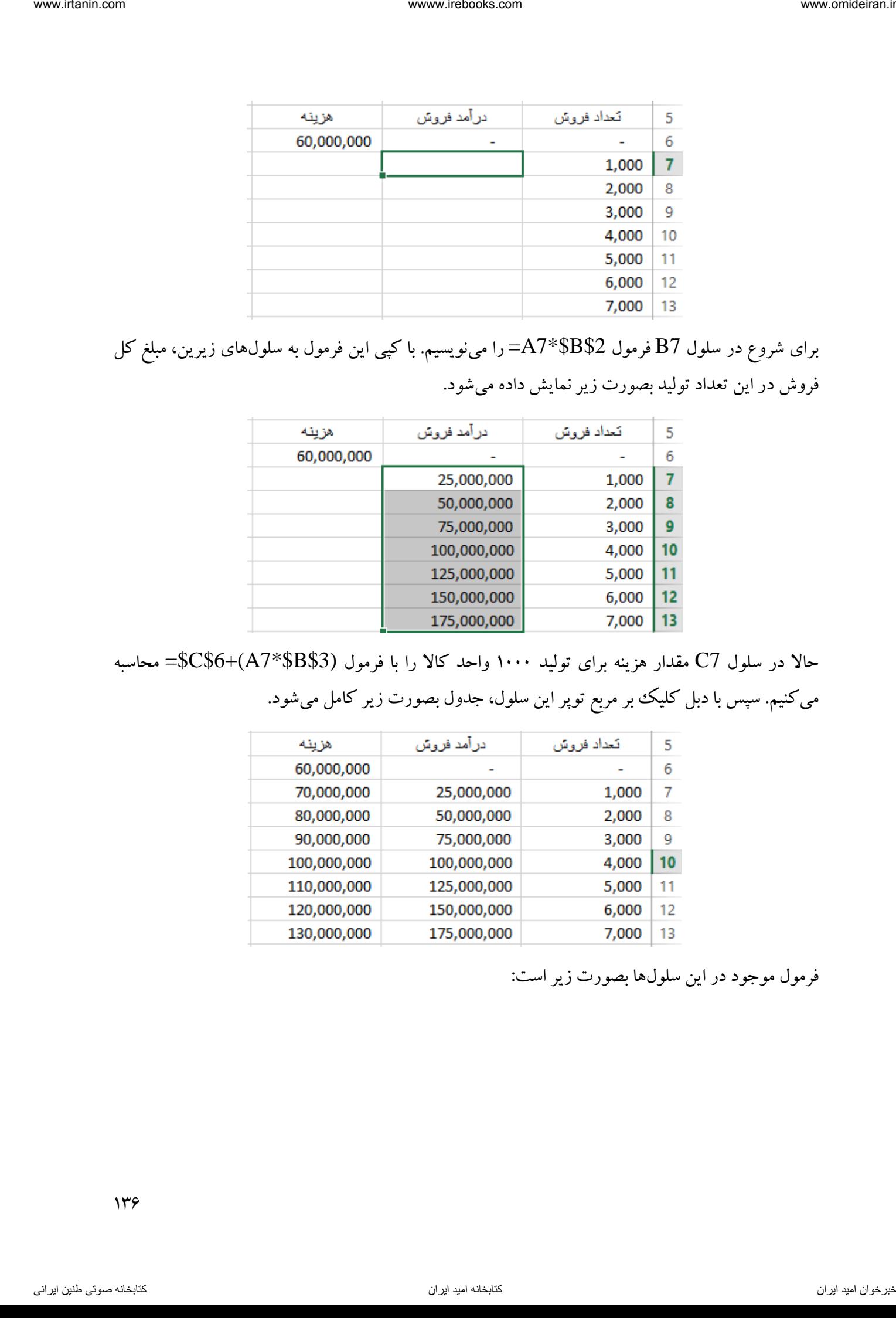

برای شروع در سلول 7B فرمول \$2B\$\*7A =را مینویسیم. با کپی این فرمول به سلولهای زیرین، مبلغ کل فروش در این تعداد تولید بصورت زیر نمایش داده میشود.

| هزينه      | در آمد فروش | تعداد فروش | 5  |
|------------|-------------|------------|----|
| 60,000,000 |             |            | 6  |
|            | 25,000,000  | 1,000      | 7  |
|            | 50,000,000  | 2,000      | 8  |
|            | 75,000,000  | 3,000      | 9  |
|            | 100,000,000 | 4,000      | 10 |
|            | 125,000,000 | 5,000      | 11 |
|            | 150,000,000 | 6,000      | 12 |
|            | 175,000,000 | 7,000      | 13 |
|            |             |            |    |

حاال در سلول 7C مقدار هزینه برای تولید 1111 واحد کاال را با فرمول (\$3B\$\*7A(\$6+C\$ =محاسبه میکنیم. سپس با دبل کلیک بر مربع توپر این سلول، جدول بصورت زیر کامل میشود.

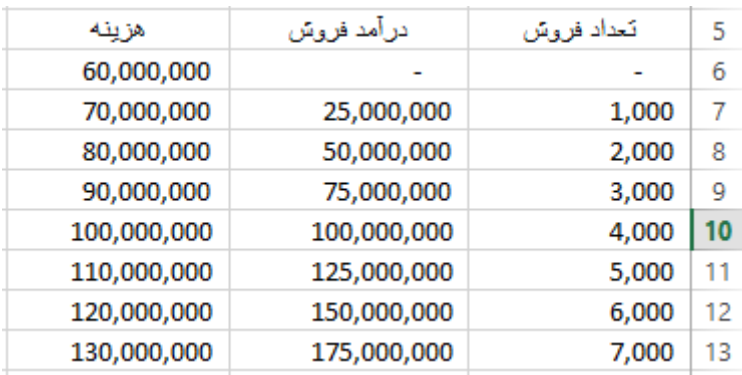

فرمول موجود در این سلولها بصورت زیر است:

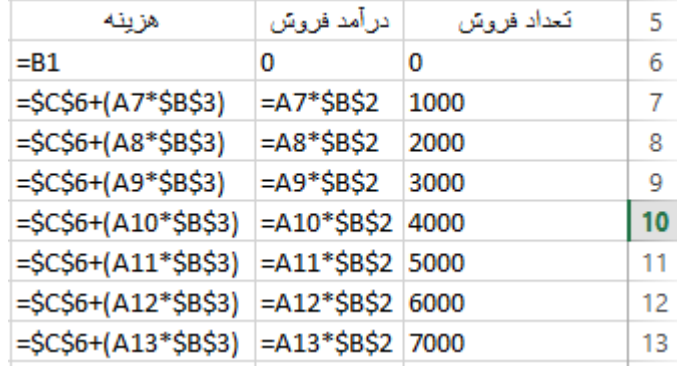

| www.irtanin.com           |                                                                                       | wwww.irebooks.com                   |                                                                |                      | www.omideiran.ir                  |
|---------------------------|---------------------------------------------------------------------------------------|-------------------------------------|----------------------------------------------------------------|----------------------|-----------------------------------|
|                           |                                                                                       |                                     |                                                                |                      |                                   |
|                           |                                                                                       |                                     |                                                                |                      |                                   |
|                           |                                                                                       |                                     |                                                                |                      |                                   |
|                           | هزينه<br>$= B1$                                                                       | در آمد فروش<br>0                    | تعداد فروش<br>0                                                | 5<br>6               |                                   |
|                           | =\$C\$6+(A7*\$B\$3)                                                                   | =A7*\$B\$2                          | 1000                                                           | $\overline{7}$       |                                   |
|                           | =\$C\$6+(A8*\$B\$3)                                                                   | $=AB*$B$2$                          | 2000                                                           | 8                    |                                   |
|                           | =\$C\$6+(A9*\$B\$3)  =A9*\$B\$2                                                       |                                     | 3000                                                           | 9                    |                                   |
|                           | =\$C\$6+(A10*\$B\$3) =A10*\$B\$2 4000                                                 |                                     |                                                                | 10                   |                                   |
|                           | =\$C\$6+(A11*\$B\$3) =A11*\$B\$2 5000                                                 |                                     |                                                                | 11                   |                                   |
|                           | $= $C$6+(A12*$B$3)$ =A12*\$B\$2 6000                                                  |                                     |                                                                | 12                   |                                   |
|                           | =\$C\$6+(A13*\$B\$3)                                                                  | =A13*\$B\$2 7000                    |                                                                | 13                   |                                   |
|                           | حالاً دو ستون مبلغ فروش و هزینه بصورت همزمان همانند تصویر زیر با ماوس انتخاب می کنیم. |                                     |                                                                |                      |                                   |
|                           | هزينه                                                                                 | در آمد فروش                         | تعداد فروش                                                     | 5                    |                                   |
|                           | 60,000,000                                                                            |                                     |                                                                | 6                    |                                   |
|                           | 70,000,000                                                                            | 25,000,000                          | 1,000                                                          | 7                    |                                   |
|                           | 80,000,000                                                                            | 50,000,000                          | 2,000                                                          | 8                    |                                   |
|                           | 90,000,000                                                                            | 75,000,000                          | 3,000                                                          | 9                    |                                   |
|                           | 100,000,000                                                                           | 100,000,000                         | 4,000                                                          | 10                   |                                   |
|                           | 110,000,000                                                                           | 125,000,000                         | 5,000                                                          | 11                   |                                   |
|                           | 120,000,000                                                                           | 150,000,000                         | 6,000                                                          | 12                   |                                   |
|                           | 130,000,000<br>ÆТ                                                                     | 175,000,000                         | 7,000                                                          | 13<br>1 <sub>A</sub> |                                   |
|                           | ded                                                                                   | $M - M - M$<br>2-D Line<br>3-D Line | Þ<br>$\mathbf{1}_{\mathbf{p}}$<br>DirichChend<br>Pc<br>٧<br>Re |                      | نمودار ظاهر شده بصورت زیر میباشد. |
| $\gamma \gamma \gamma$    |                                                                                       |                                     |                                                                |                      |                                   |
| كتابخانه صوتي طنين ايراني |                                                                                       | كتابخانه اميد ايران                 |                                                                |                      | فبرخوان اميد ايران                |

حاال دو ستون مبلغ فروش و هزینه بصورت همزمان همانند تصویر زیر با ماوس انتخاب میکنیم.

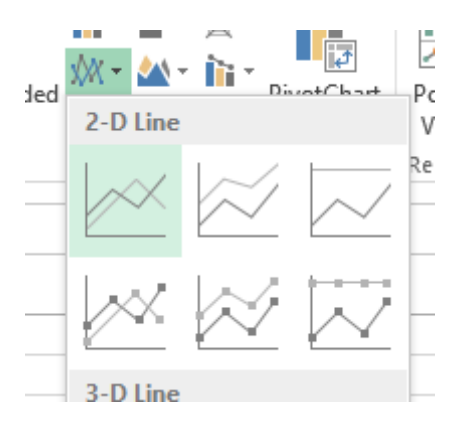

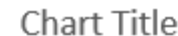

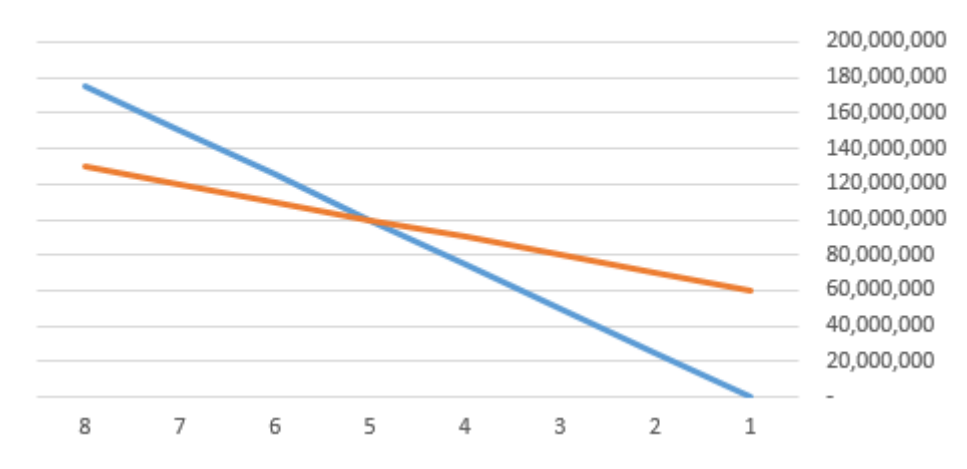

برای اصالح مقادیر محور افقی کافیست روی نمودار راست کلیک کرده و از لیست آن گزینه SELECT DATA را انتخاب کنید.

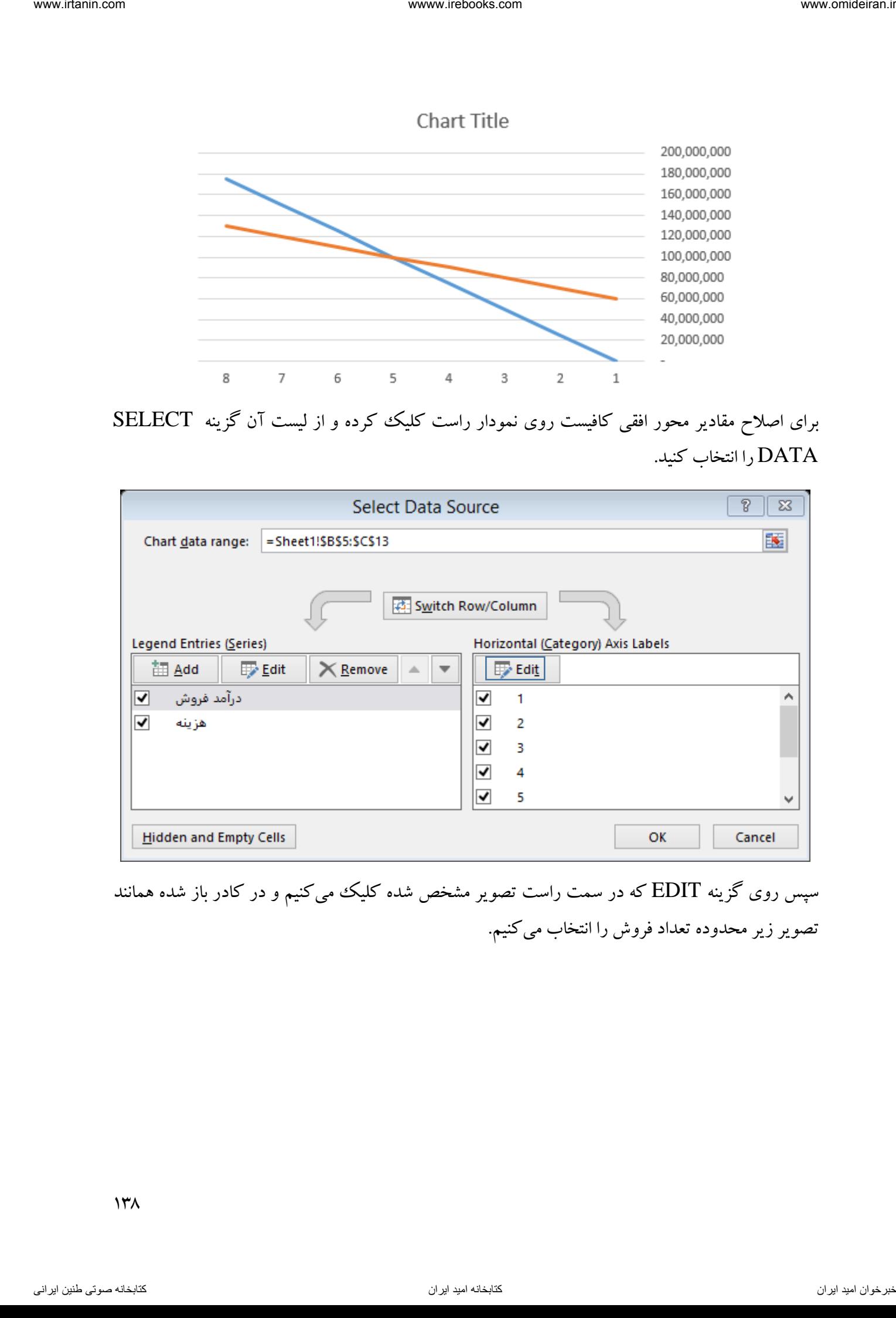

سپس روی گزینه EDIT که در سمت راست تصویر مشخص شده کلیک میکنیم و در کادر باز شده همانند تصویر زیر محدوده تعداد فروش را انتخاب میکنیم.

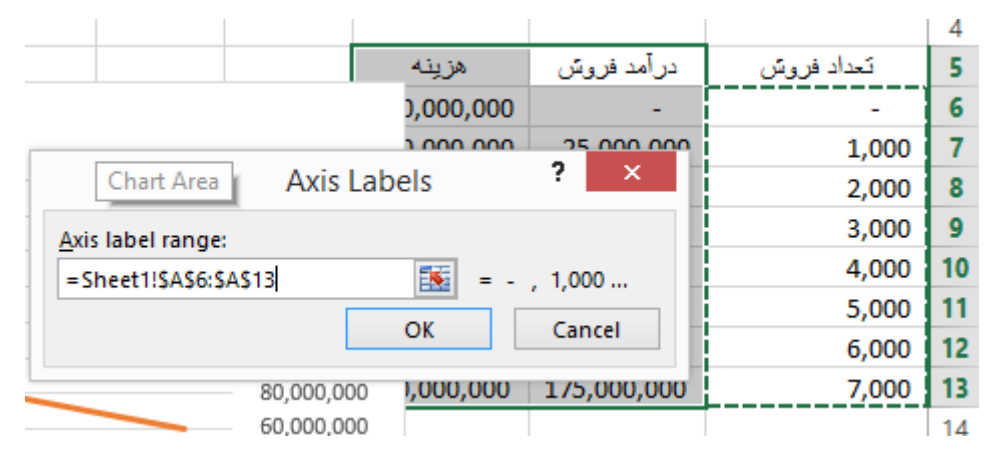

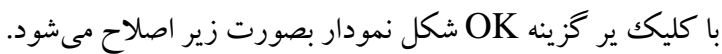

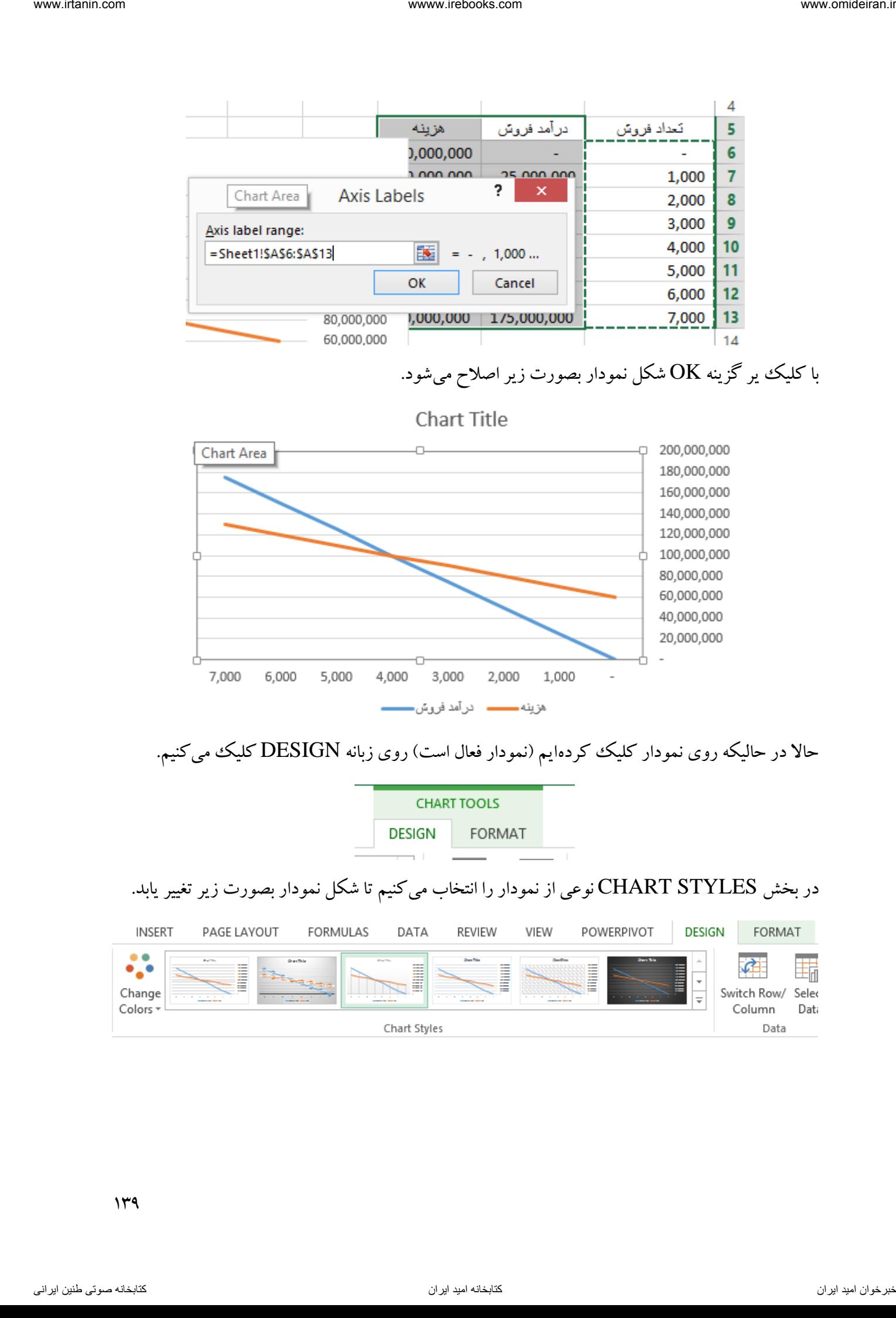

حالا در حالیکه روی نمودار کلیک کردهایم (نمودار فعال است) روی زبانه DESIGN کلیک میکنیم.

در بخش STYLES CHART نوعی از نمودار را انتخاب میکنیم تا شکل نمودار بصورت زیر تغییر یابد.

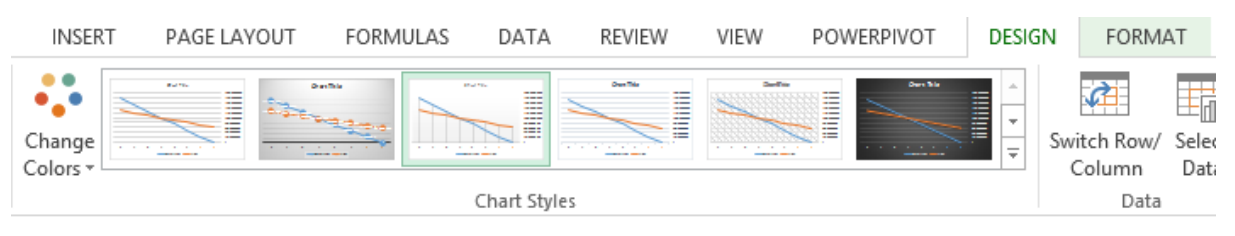

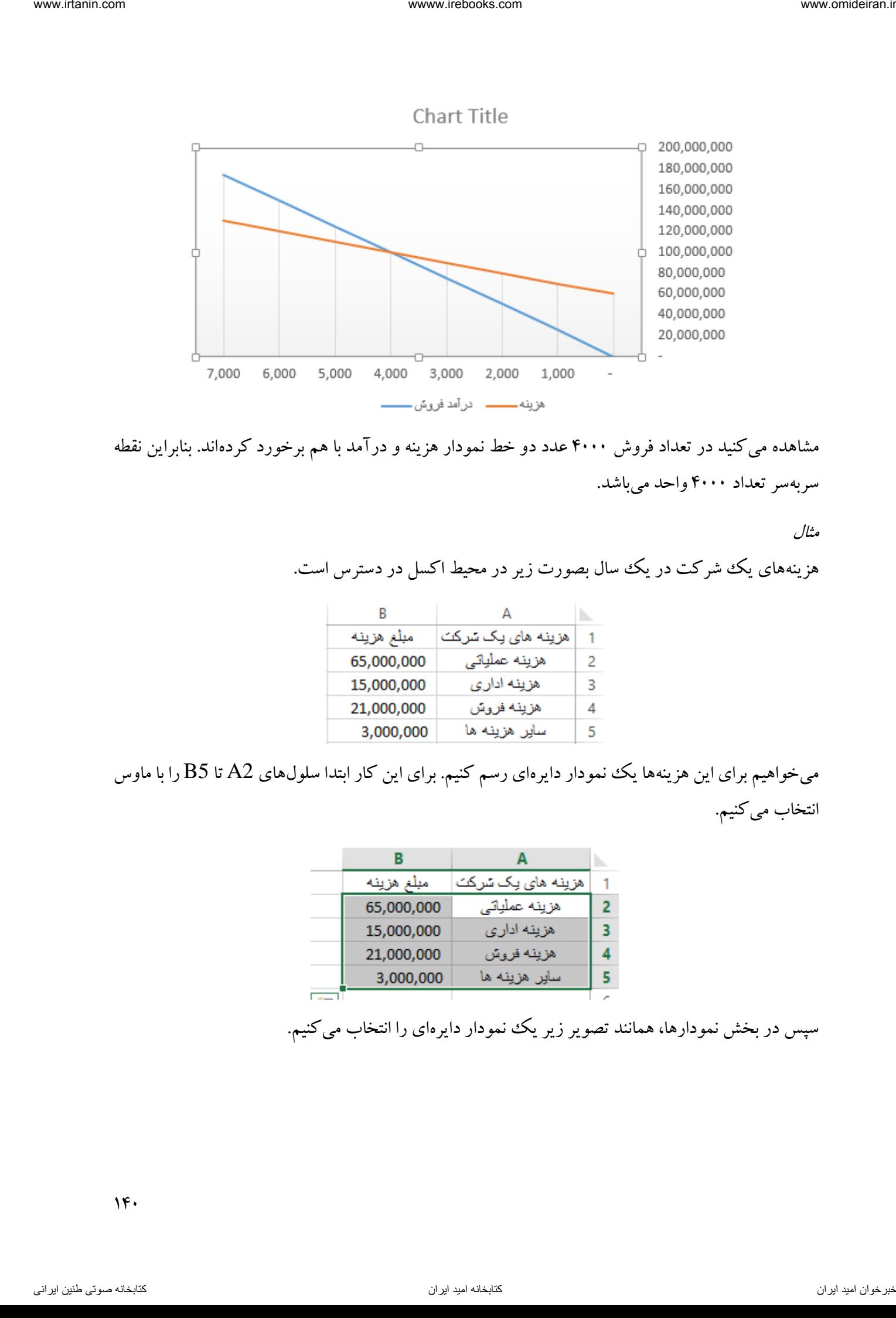

مشاهده میکنید در تعداد فروش 4111 عدد دو خط نمودار هزینه و درآمد با هم برخورد کردهاند. بنابراین نقطه سربه سر تعداد ۴۰۰۰ واحد می باشد.

مثال

هزینههای یک شرکت در یک سال بصورت زیر در محیط اکسل در دسترس است.

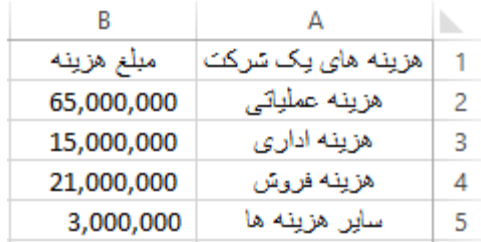

میخواهیم برای این هزینهها یک نمودار دایرهای رسم کنیم. برای این کار ابتدا سلولهای 2A تا 5B را با ماوس انتخاب میکنیم.

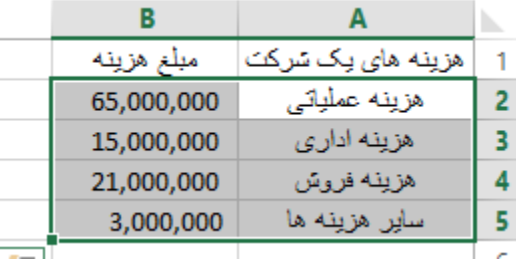

سپس در بخش نمودارها، همانند تصویر زیر یک نمودار دایرهای را انتخاب میکنیم.

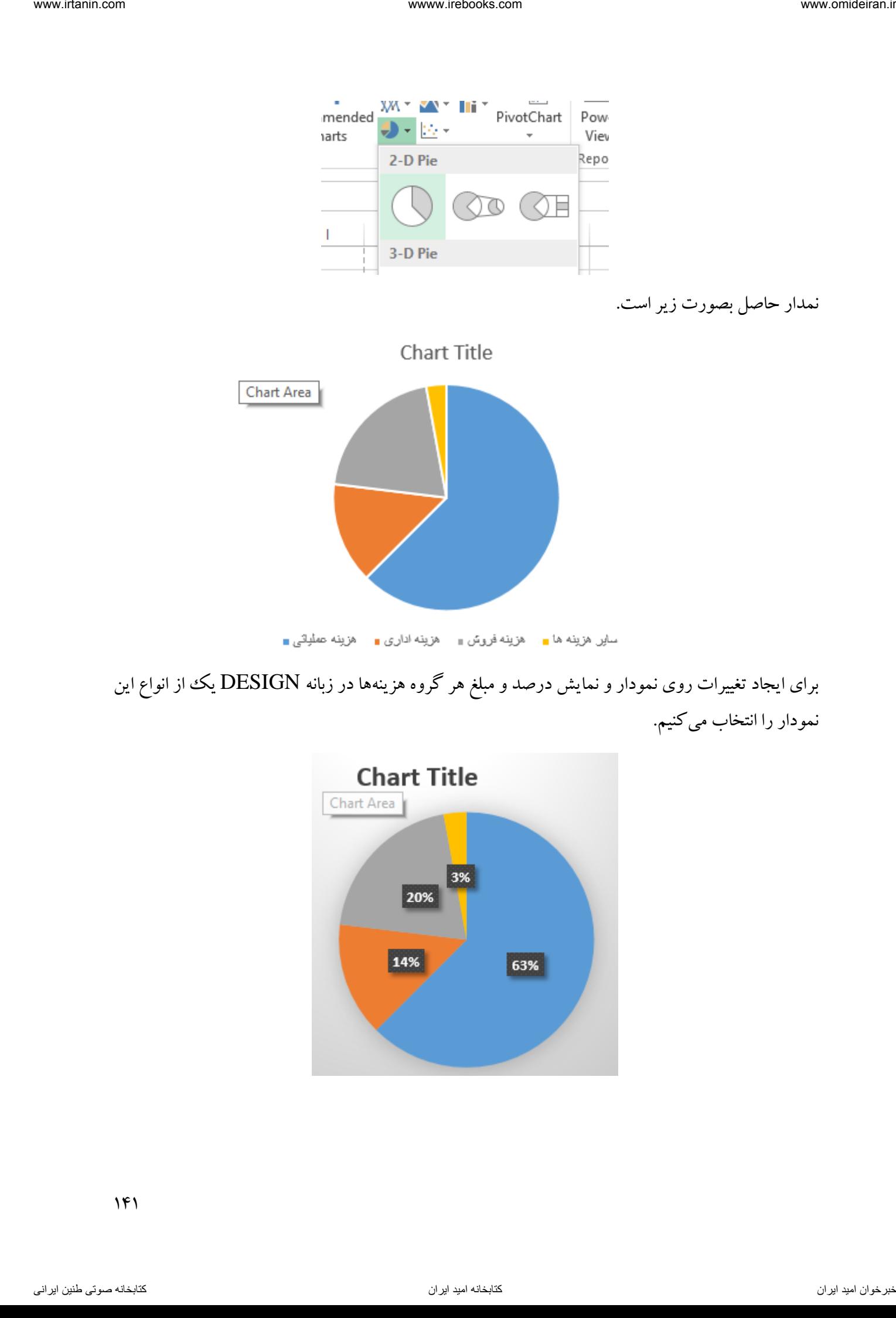

برای ایجاد تغییرات روی نمودار و نمایش درصد و مبلغ هر گروه هزینهها در زبانه DESIGN یک از انواع این نمودار را انتخاب میکنیم.

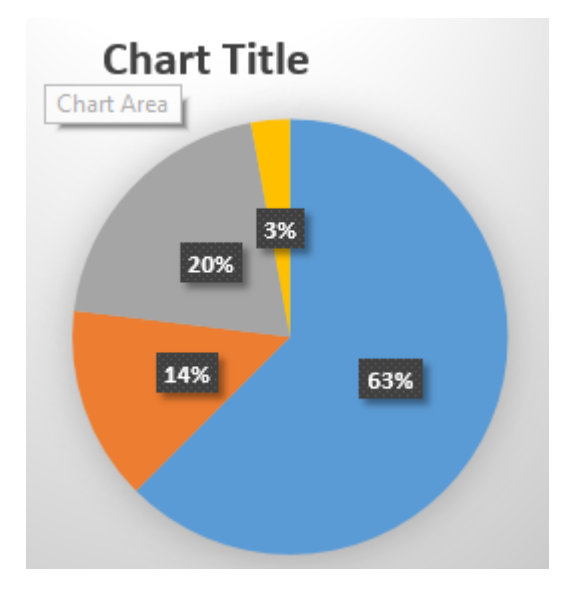

### بخش HYPERLINK

این بخش برای ایجاد لینک وو ارتباط بین سلولها و کاربرگ ها بکار می رود. فرض کنید می خواهید در کاربرگ اول یک فایل فهرستی از کاربرگ ها را داشته باشد و با کلیک بر نام هر کاربرگ، به آن منتقل شوید.

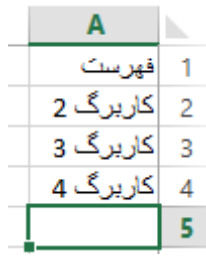

برای اینکه در سلول 2A یک لینک به کاربرگ 2 ایجاد کنیم، ابتدا باید این سلول را فعال کرده و سپس ابزار

HYPERLINK ) ( را انتخاب کنیم. در کادر باز شده این ابزار همانند شکل زیر در سمت چپ کادر محل ارتباط را مشخص میکنیم.

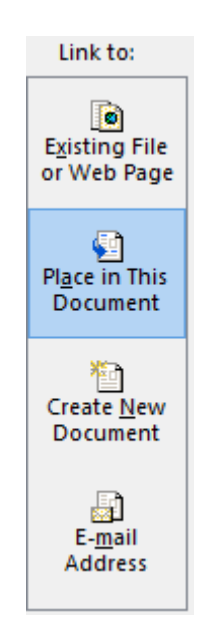

و در سمت راست کادر سلول و کاربرگ مدنظر برای ارتباط را انتخاب می کنیم. در این مثال می خواهیم وقتی روی سلول A2 در کاربرگ ۱ (فهرست) کلیک میکنیم، به سلول B3 در کاربرگ ۲ منتقل شویم. به همین منظور تنظیمات زیر را اعمال کرده و در نهایت روی گزینه OK کلیک میکنیم. ناوخت المتحد المتحد المتحد المتحد المتحد المتحد المتحد المتحد المتحد المتحد المتحد المتحد المتحد المتحد المتحد<br>المتحد المتحد المتحد المتحد المتحد المتحد المتحد المتحد المتحد المتحد المتحد المتحد المتحد المتحد المتحد المت

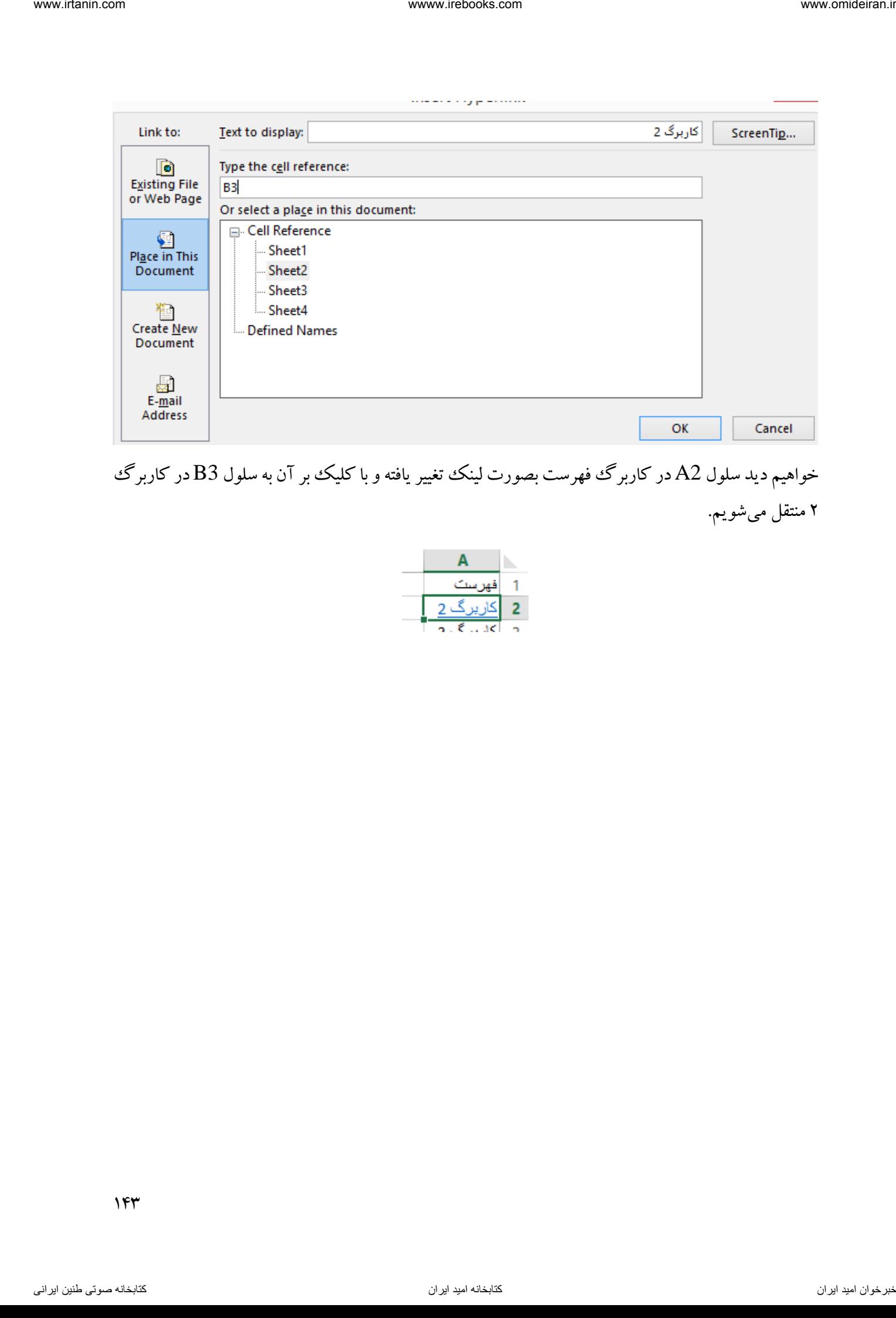

خواهیم دید سلول A2 در کاربرگ فهرست بصورت لینک تغییر یافته و با کلیک بر آن به سلول B3 در کاربرگ 2 منتقل میشویم.

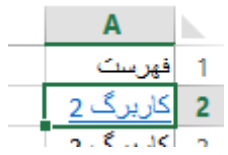

# **فصل ششم PAGE LAYOUT زبانه** ناوخربخ دیما ناریا هناخباتک هناخباتک یتوصنینط یناریا ir.omideiran.www com.irebooks.wwww com.irtanin.www
در این زبانه ابزارهای در رابطه با تنظیمات اندازه صفحه، ایجاد سربرگ و تهبرگ و تنظیمات منطقه چاپ وجود دارند. در تصویر زیر این زبانه و بخشها و ابزارهای دورن آن را مشاهده میکنید.

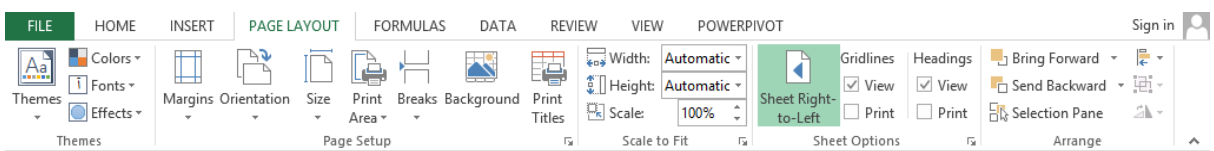

همانطور که پیداست این بخش دارای پنج بخش است، اما در این کتاب به توضیح برخی ابزارهای دو بخش .میکنیم اکتفا SHEET OPTIONS و PAGE SETUP

# PAGE SETUP بخش

این بخش برای تعیین اندازه صفحه و سایر تنظیمات الزم برای چاپ کاربرگ است. در تصویر زیر این بخش و ابزارهای دورن آن رامشاهده می کنید.

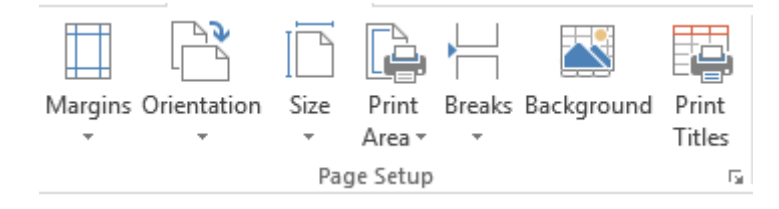

ابزار MARGINS

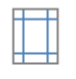

این ابزار حاوی بیشتر ابزارهای این بخش است. با کلیک بر ابزار MARGINS ( همته ) لیستی از ابعاد صفحه پیشنهادی باز میشود. با کلیک بر گزینه آخر (CUSTOM MARGINS) وارد بخش تنظیمات کلی این ابزار میشویم. نامجد دیما نامجد دیما ناریا به نامجد دیما ناریا به نامجد دیما نامجد دیما نامجد دیما نامجد دیما نامجد دیما نامجد دیما<br>نامجد دیماری نامجد دیماری زبانه و بخش ها زیر از باریا به نامجد دیماری نامجد دیماری نامجد دیماری نامجد د

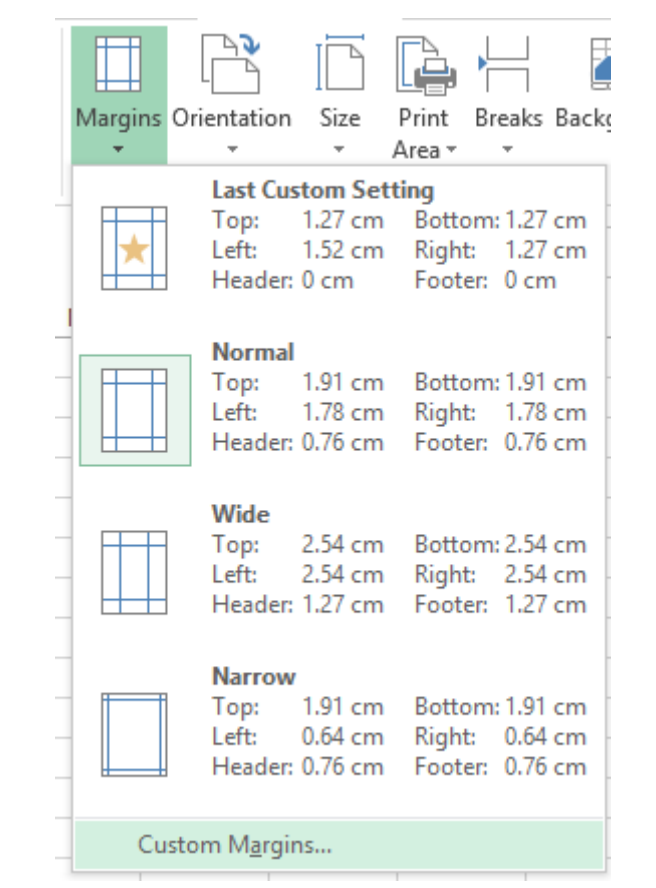

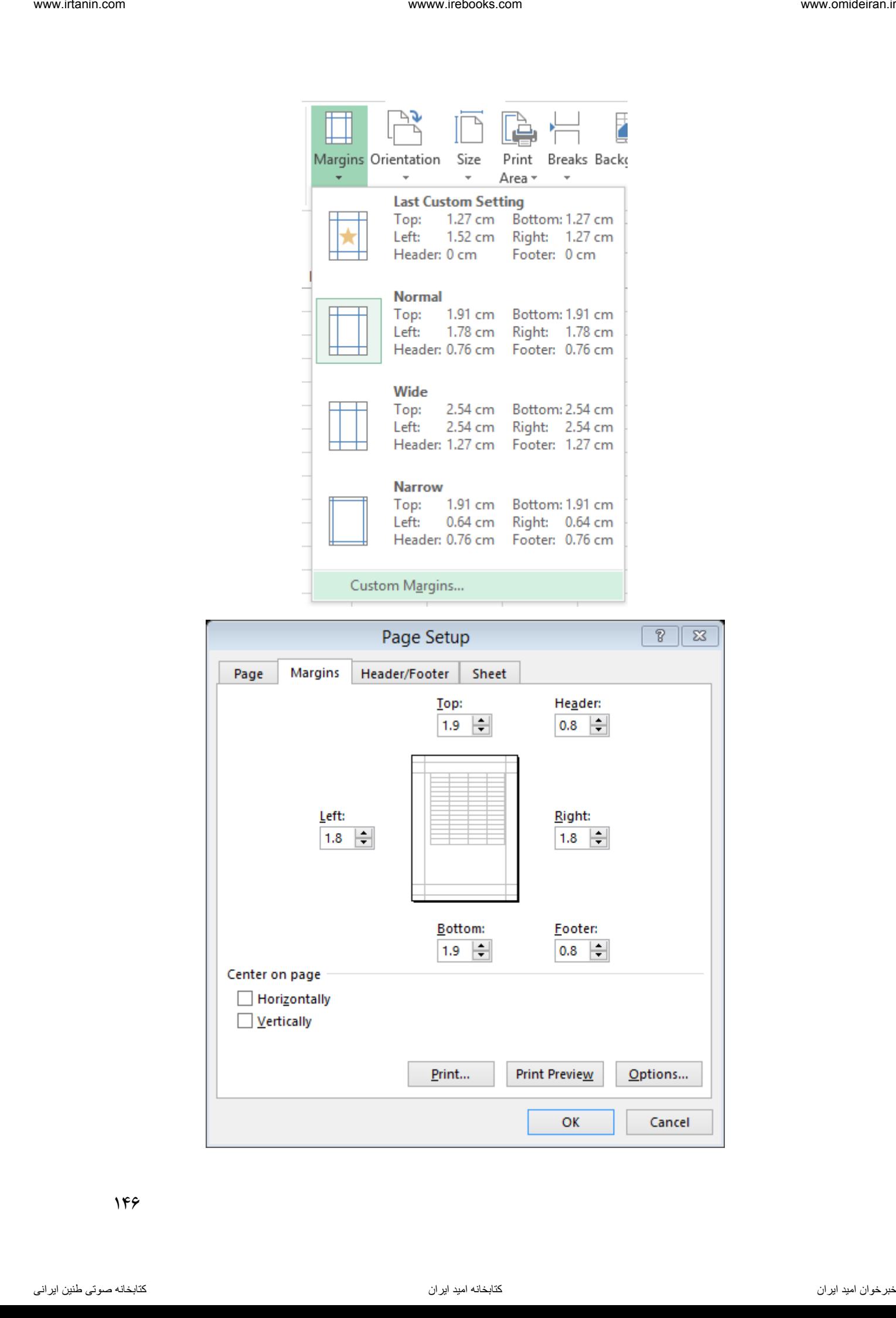

همانطور که در تصویر فوق پیداست، کادر SETUP PAGE دارای 4 زبانه است. با کلیک بر زبانه PAGE وارد تنظیمات مربوط به ابعاد صفحه و حال آن میشویم. برای انتخاب حالت صفحه (ایستاده یا کشیده) از قسمت ORIENTATION استفاده میکنیم.

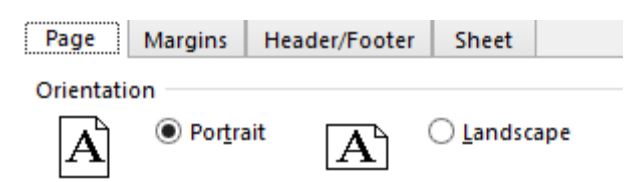

برای انتخاب ابعاد صفحه روی کادر باز شونده SIZE PAGE کلیک میکنیم.

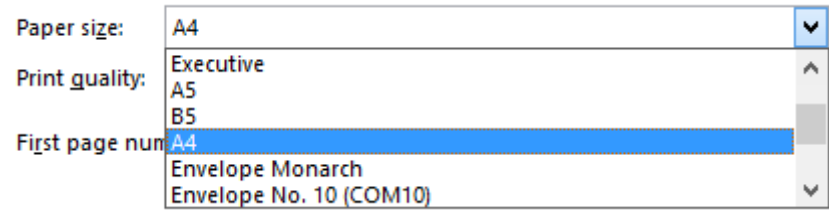

با کلیک بر زبانه MARGINS وارد تنظیمات مربوط به اندازه حاشیه صفحه برای چاپ میشویم. همانند تصویر زیر میتوانید ابعاد مورد نظر را در کادرهای مخصوص وارد کنید.

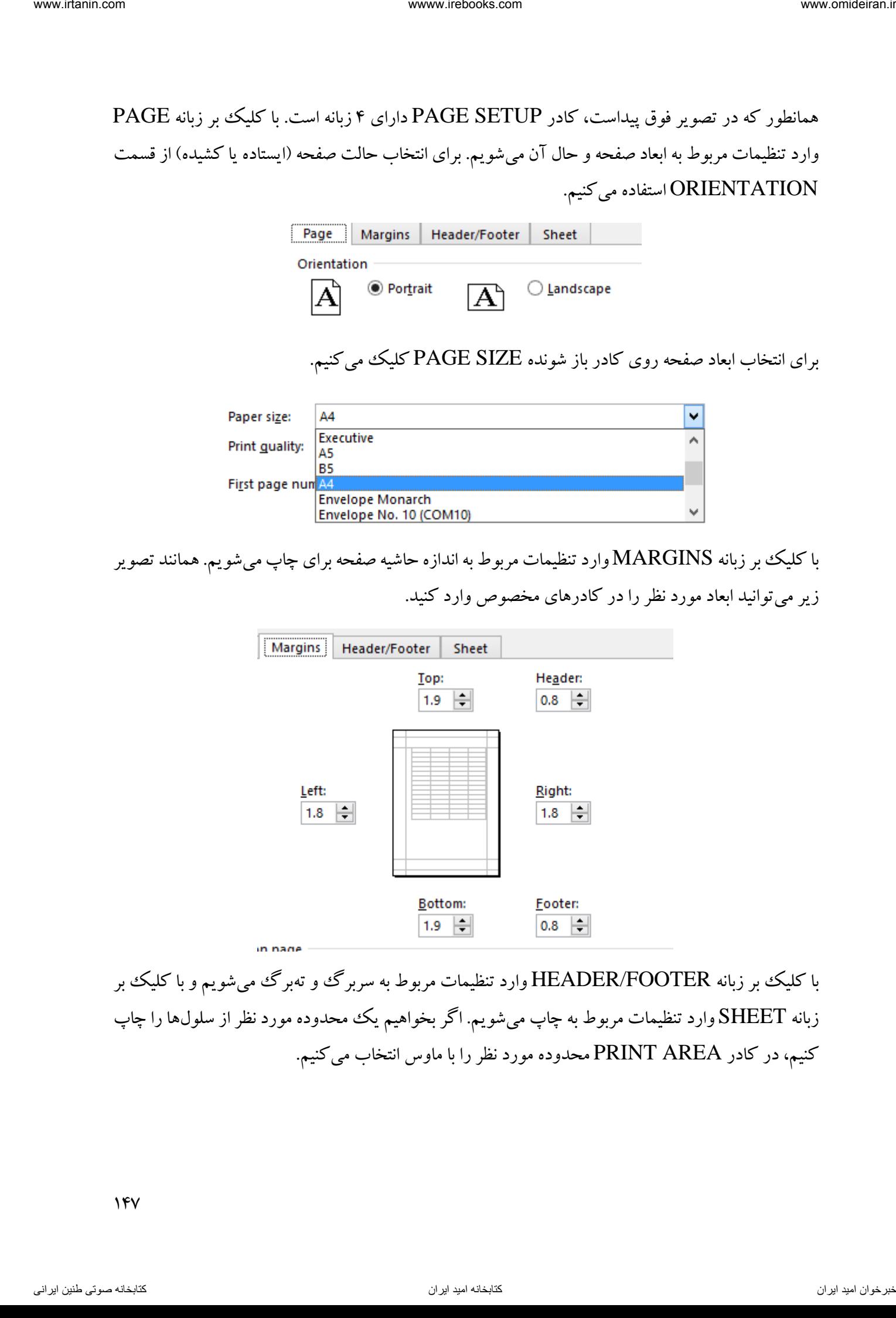

با کلیک بر زبانه FOOTER/HEADER وارد تنظیمات مربوط به سربرگ و تهبرگ میشویم و با کلیک بر زبانه SHEET وارد تنظیمات مربوط به چاپ میشویم. اگر بخواهیم یک محدوده مورد نظر از سلولها را چاپ کنیم، در کادر AREA PRINT محدوده مورد نظر را با ماوس انتخاب میکنیم.

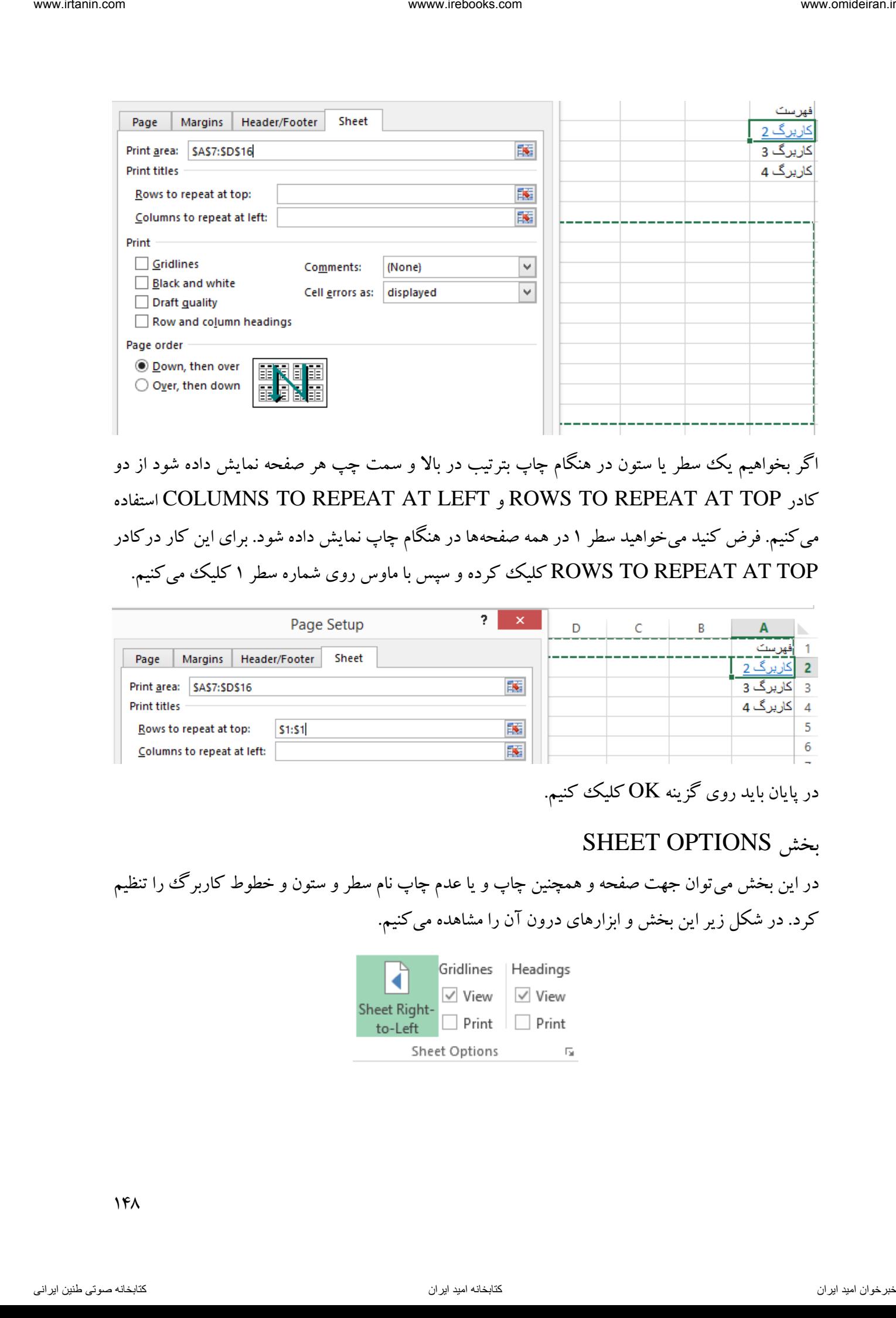

اگر بخواهیم یک سطر یا ستون در هنگام چاپ بترتیب در باال و سمت چپ هر صفحه نمایش داده شود از دو استفاده COLUMNS TO REPEAT AT LEFT و ROWS TO REPEAT AT TOP کادر میکنیم. فرض کنید میخواهید سطر 1 در همه صفحهها در هنگام چاپ نمایش داده شود. برای این کار درکادر TOP AT REPEAT TO ROWS کلیک کرده و سپس با ماوس روی شماره سطر 1 کلیک میکنیم.

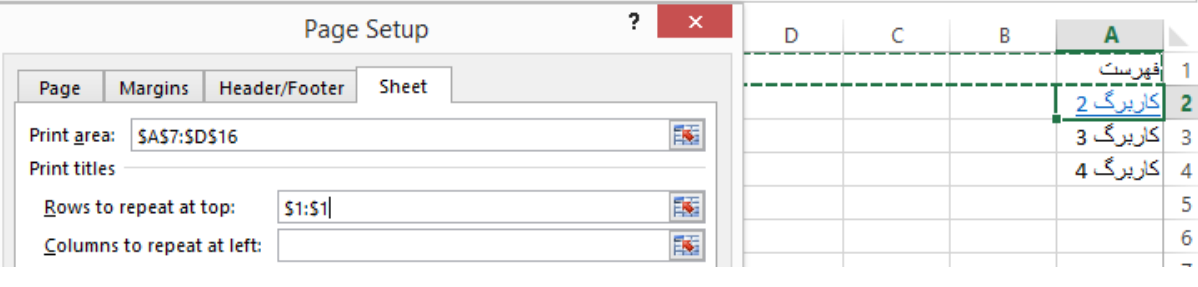

در پایان باید روی گزینه  $\rm OK$  کلیک کنیم.

# SHEET OPTIONS بخش

در این بخش میتوان جهت صفحه و همچنین چاپ و یا عدم چاپ نام سطر و ستون و خطوط کاربرگ را تنظیم کرد. در شکل زیر این بخش و ابزارهای درون آن را مشاهده میکنیم.

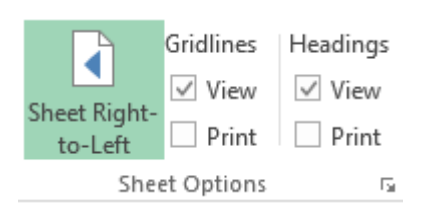

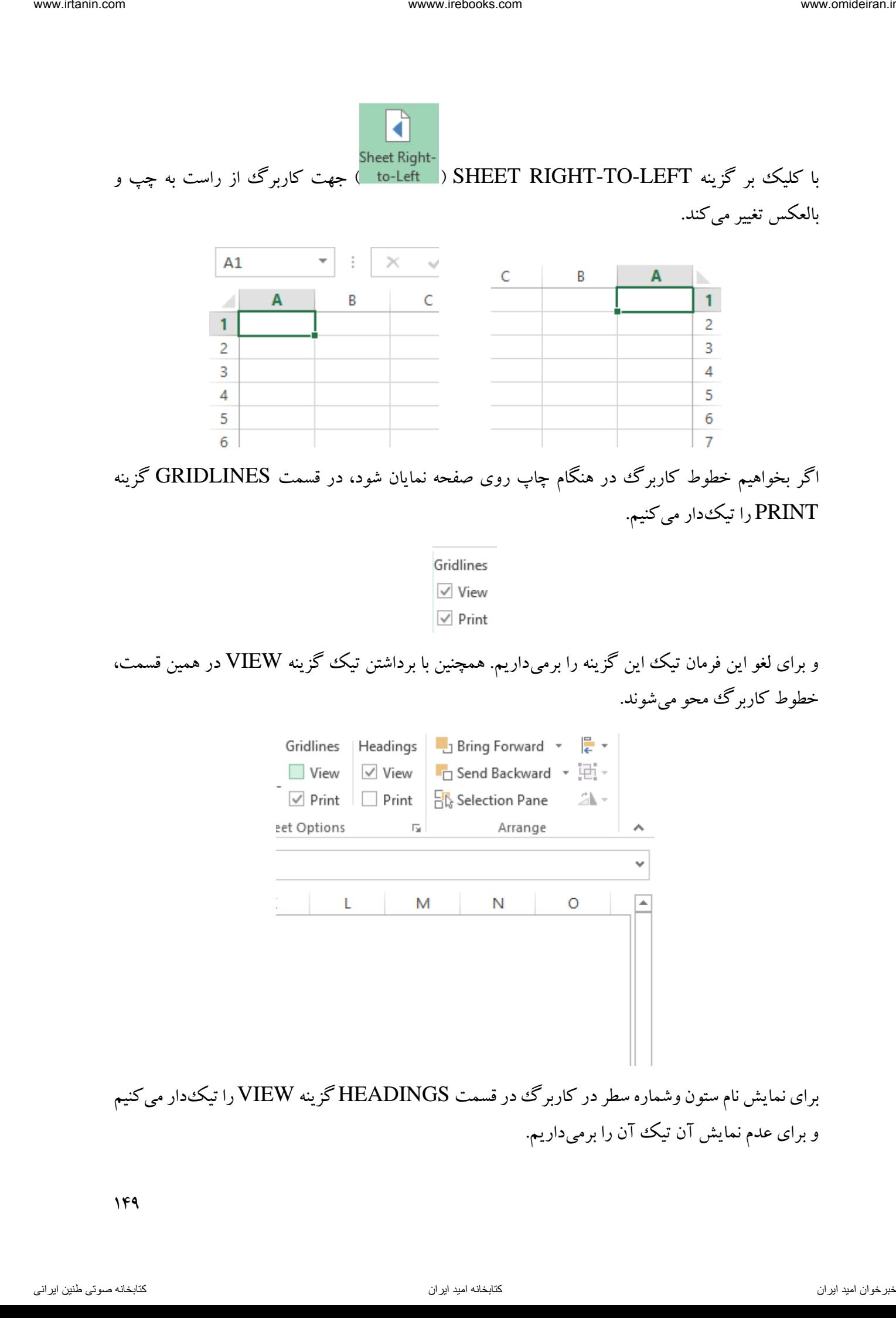

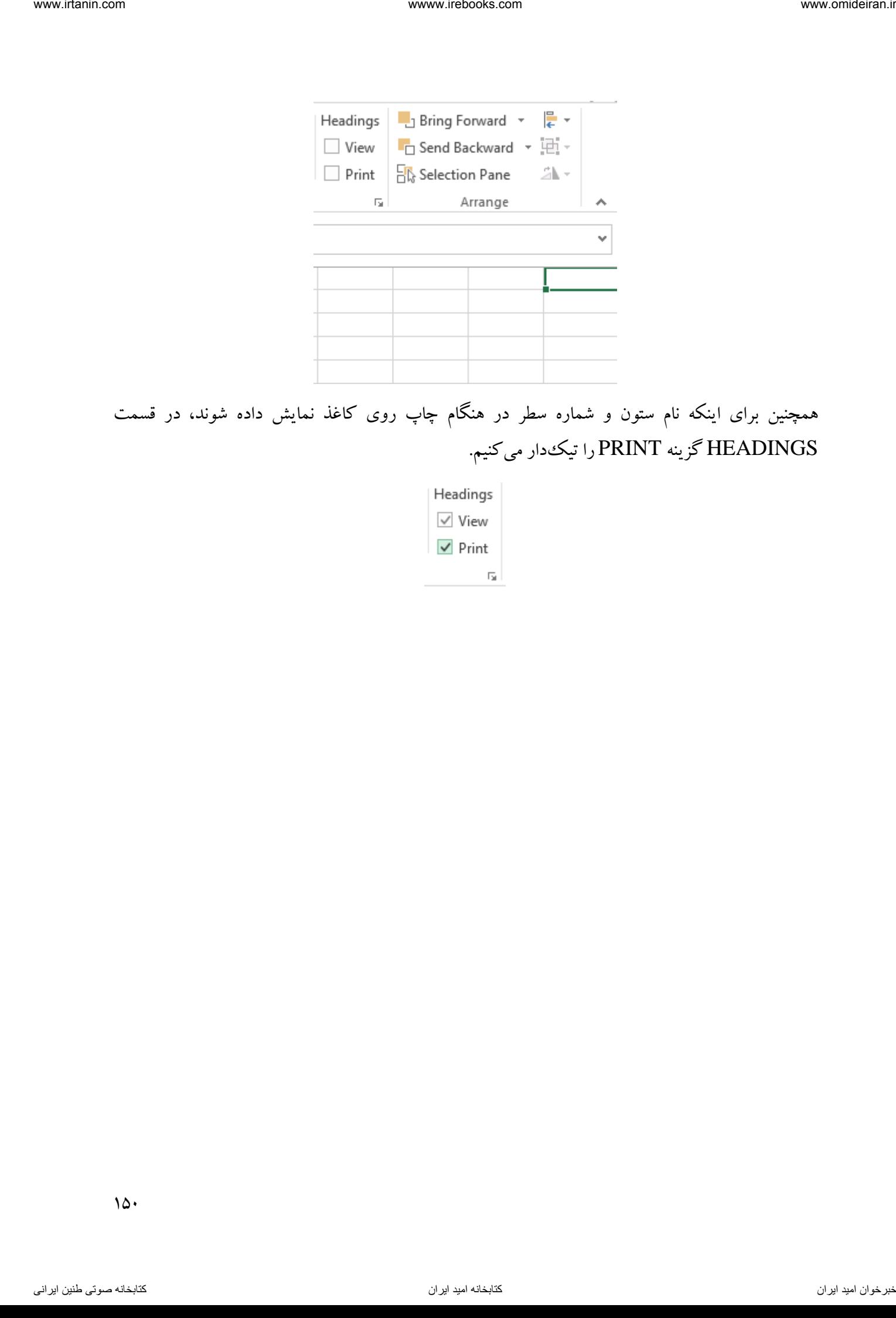

همچنین برای اینکه نام ستون و شماره سطر در هنگام چاپ روی کاغذ نمایش داده شوند، در قسمت HEADINGS گزینه PRINT را تیکدار میکنیم.

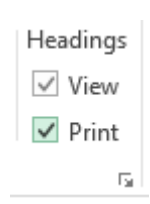

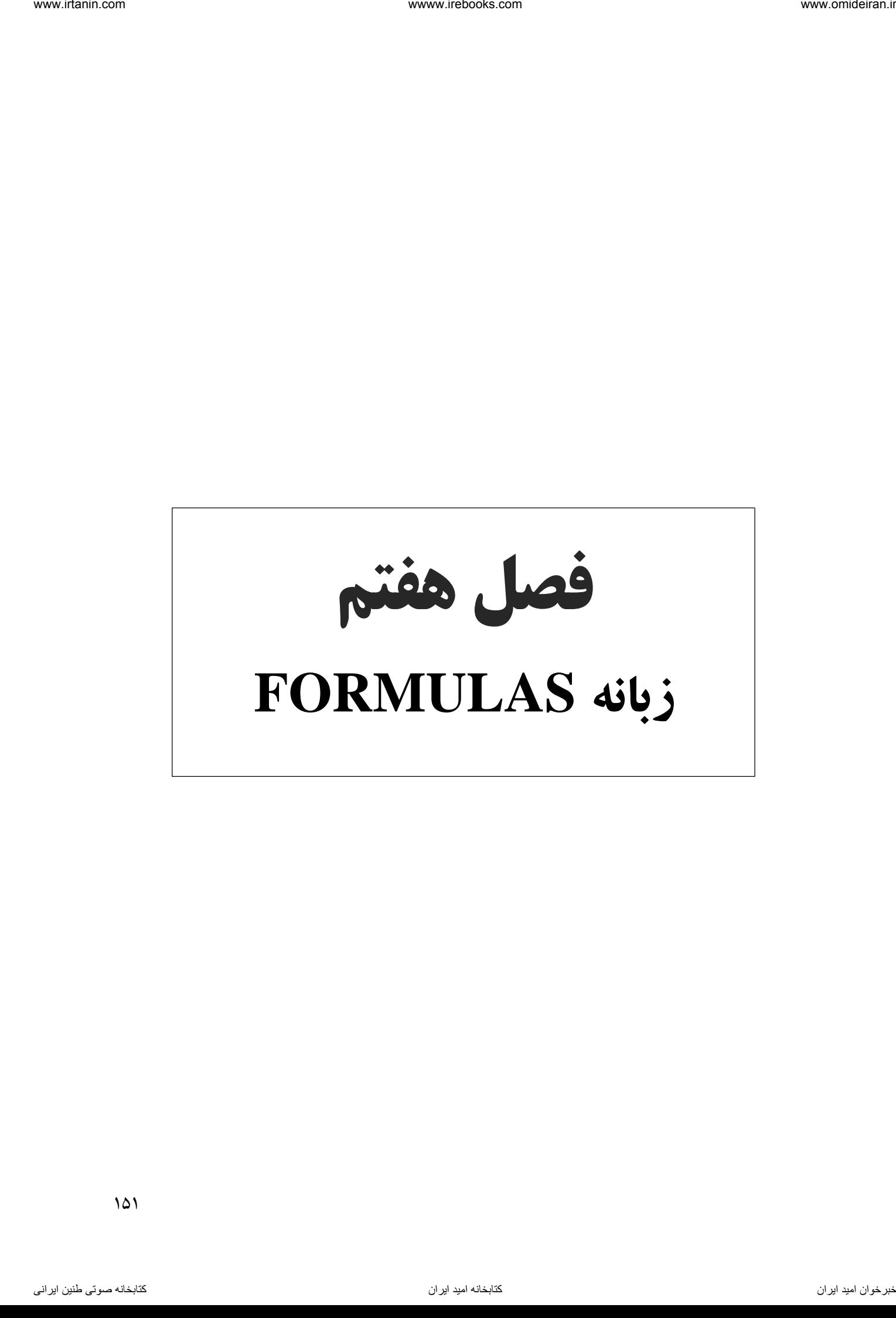

این زبانه از پرکاربردترین زبانههای اکسل و نقطه قدرت این نرمافزار است. در این زبانه توابع چند صد تابع و فرمول آماده در زمینههای مختلف نظیر توابع مالی، مهندسی، آماری، توابع جستوجو، توابع تاریخ و زمان و ... وجود دارد. در تصویر زیر این زبانه و بخشها و ابزارهای درون آن را مشاهده میکنید.

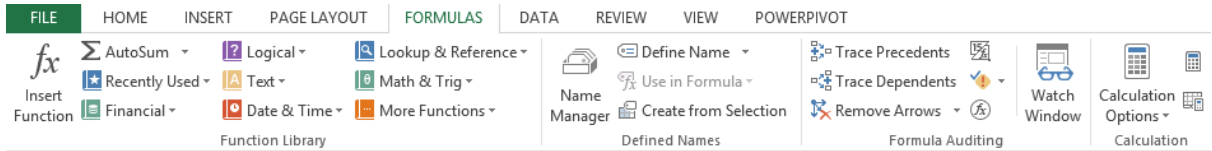

# FUNCTION LIBRARY بخش

در این بخش تعداد زیادی تابع و فرمول از پیش آماده برای استفاده کاربران گنجانده شده است. بدلیل تعداد زیاد این توابع و فرمولها، تنها به توضیح چند تابع پرکاربرد اشاره خواهیم کرد.

تابع MAX

این تابع در بخش توابع آماری اکسل وجود دارد. اما برای دسترسی سریعتر در بخش AUTOSUM( ( نیز نمایش داده میشوند. این تابع بزرگترین مقدار موجود در یک محدوده که مشخص میکنید را نمایش میدهد. فرض کنید در کاربرگ اکسل همانند تصویر زیر میزان فروش ماههای مختلف یک سال وجود داشته باشد. برای تعیین و نمایش پرفروش ترین ماه در سلول C1 از تابع MAX استفاده می کنیم. vacantum and  $\gamma$  (i)  $\gamma$  (i)

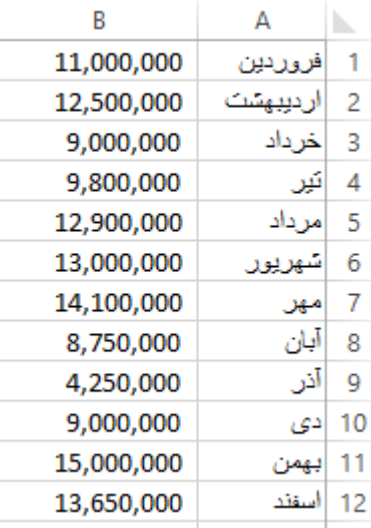

برای این کار ابتدا سلول 1C را فعال میکنیم و سپس همانند شکل زیر از زبانه FORMULAS تابع MAX را فرامیخوانیم.

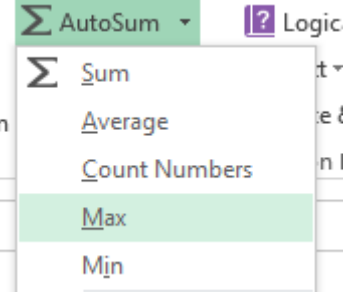

در فرمول باز شده این تابع، همانند تصویر زیر محدوده فروش ماههای سال ( $\rm B1$  تا  $\rm B12$ ) را با ماوس انتخاب میکنیم و در پایان روی گزینه  $\rm OK$  کلیک میکنیم.

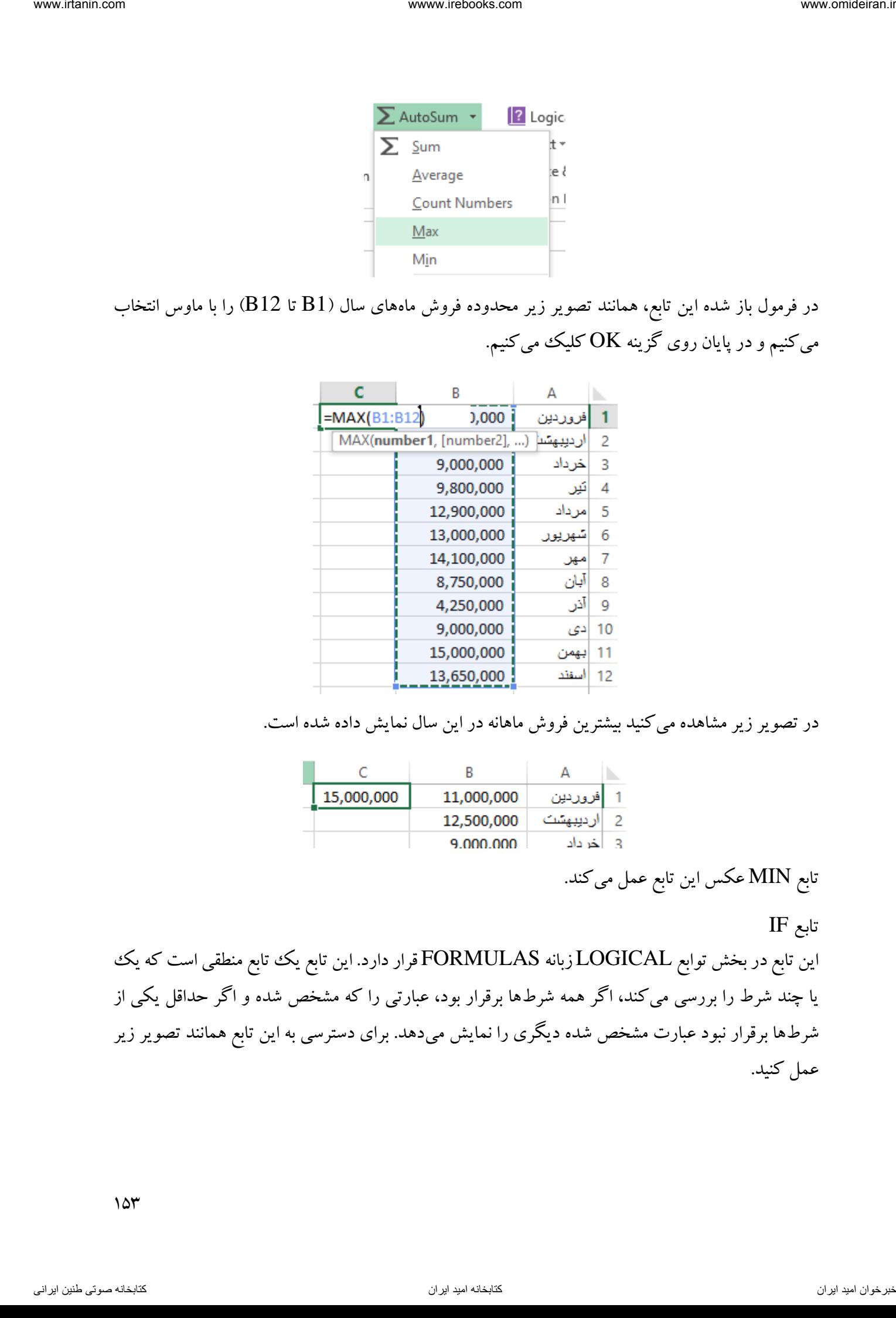

در تصویر زیر مشاهده میکنید بیشترین فروش ماهانه در این سال نمایش داده شده است.

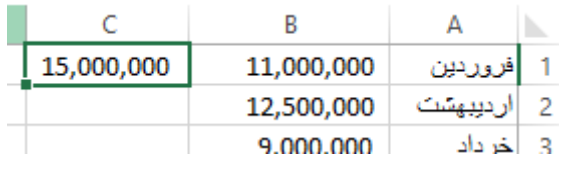

تابع MIN عکس این تابع عمل میکند.

تابع IF

این تابع در بخش توابع LOGICAL زبانه FORMULAS قرار دارد. این تابع یک تابع منطقی است که یک یا چند شرط را بررسی میکند، اگر همه شرطها برقرار بود، عبارتی را که مشخص شده و اگر حداقل یکی از شرطها برقرار نبود عبارت مشخص شده دیگری را نمایش میدهد. برای دسترسی به این تابع همانند تصویر زیر عمل کنید.

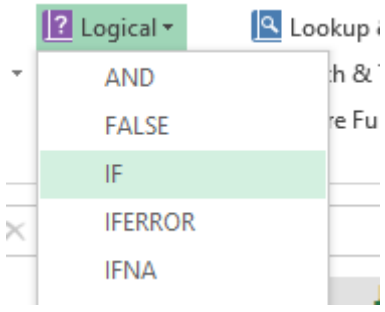

مثال

نمره یک دانشجو در محیط اکسل بصورت زیر در دسترس است.

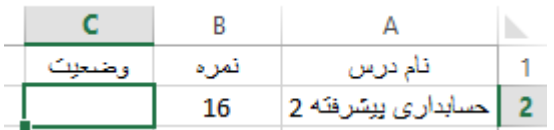

میخواهیم فرمولی در سلول 2C داشته باشیم که نمره دانشجو را بررسی کند. اگر نمره دانشجو کوچکتر از 11 باشد عبارت "مردود" و اگر بزرگتر و مساوی 11 باشد عبارت "قبول" را نمایش دهد. برای این کار در سلول تابع  $\rm IF$  را فرامیخوانیم. در تصویر زیر پنجره تابع  $\rm IF$  را مشاهده میکنید.  $\rm C2$ 

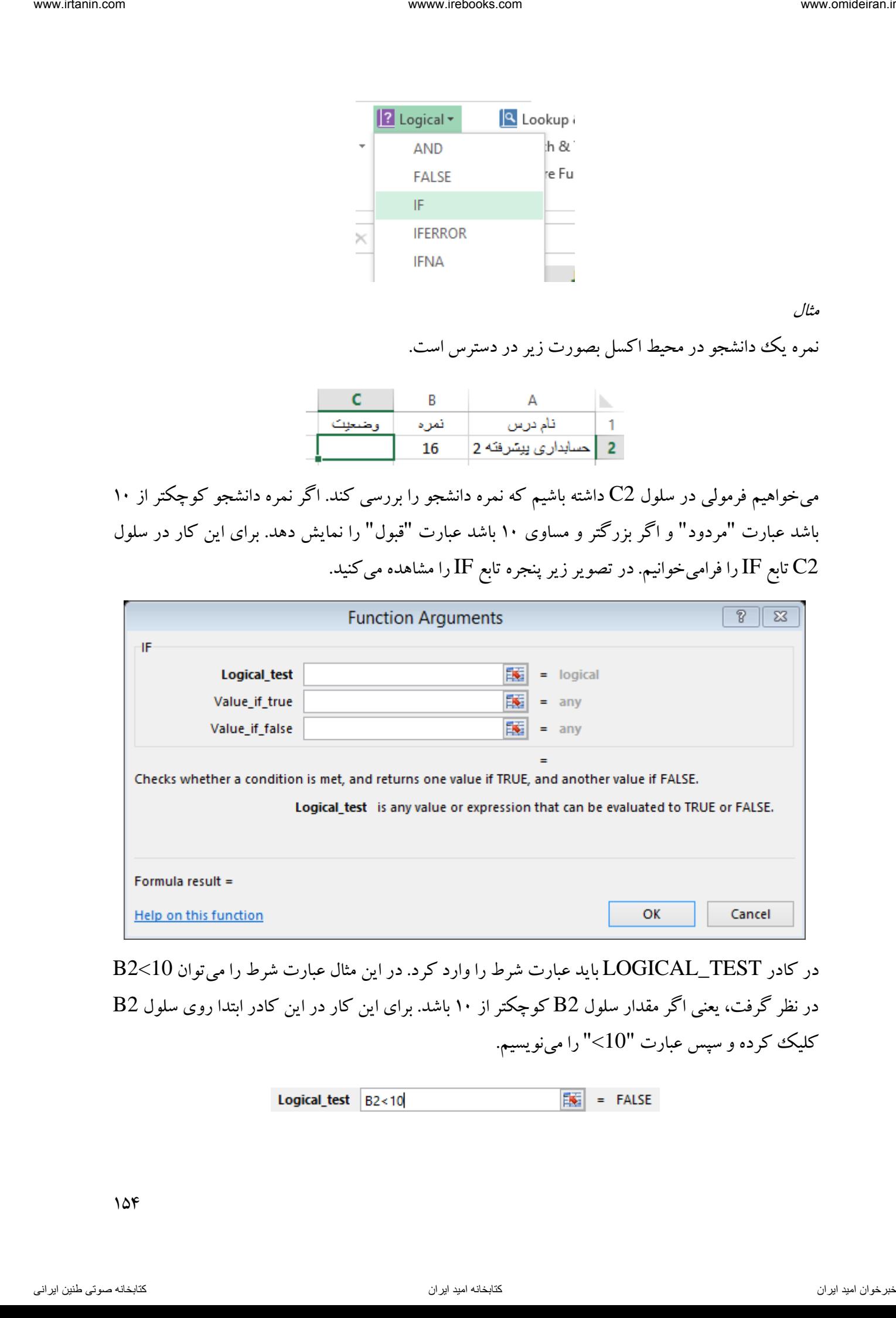

در کادر TEST\_LOGICAL باید عبارت شرط را وارد کرد. در این مثال عبارت شرط را میتوان 10>2B در نظر گرفت، یعنی اگر مقدار سلول 2B کوچکتر از 11 باشد. برای این کار در این کادر ابتدا روی سلول 2B کلیک کرده و سپس عبارت "10>" را مینویسیم.

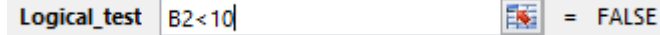

حاال در کادر TRUE\_IF\_VALUE مقداری را که در صورت صحت شرط باید نمایش داده شود را وارد کنید. در این مثال اگر شرط برقرار باشد، یعنی نمره دانشجو کوچکتر از 11 باشد، باید عبارت "مردود" نمایش داده شود. بنابراین در این کادر عبارت "مردود" را مینویسیم.

ر کادر د FALSE\_IF\_VALUE مقداری را که در صورت عدم صحت شرط باید نمایش داده شود را وارد کنید. در این مثال اگر شرط برقرار نباشد، یعنی نمره دانشجو بزرگتر یا مساوی با 11 باشد، باید عبارت "قبول" نمایش داده شود. بنابراین در این کادر عبارت "قبول" را مینویسیم.

شکل نهایی این تابع بصورت زیر است. در پایان روی  $\rm OK$  کلیک کنید.

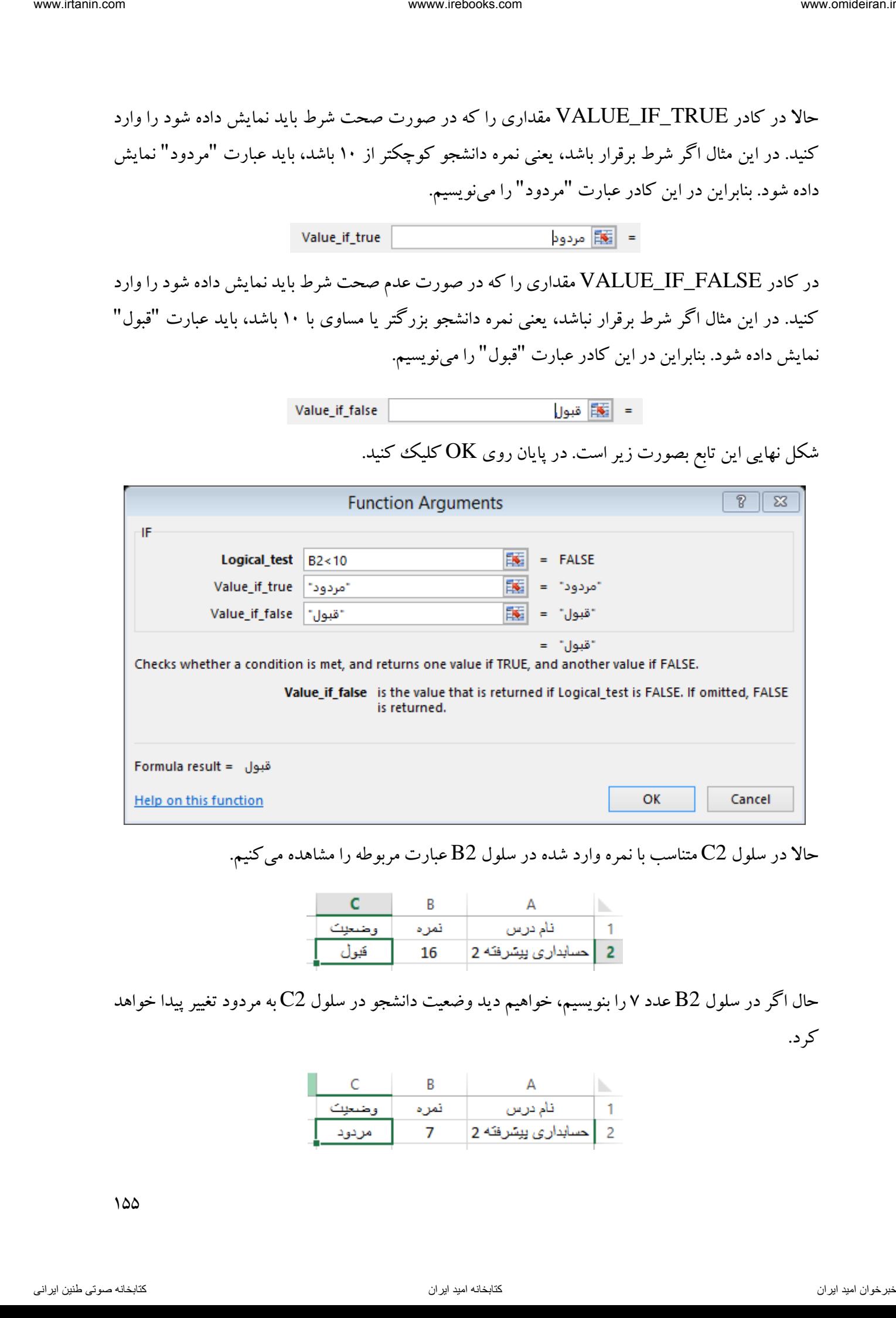

حاال در سلول 2C متناسب با نمره وارد شده در سلول 2B عبارت مربوطه را مشاهده میکنیم.

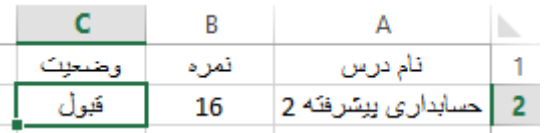

حال اگر در سلول 2B عدد 7 را بنویسیم، خواهیم دید وضعیت دانشجو در سلول 2C به مردود تغییر پیدا خواهد کرد.

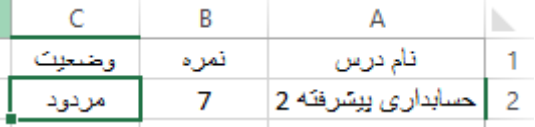

مثال

فروش ماهیانه یک فروشگاه در یک سال بصورت زیر است. ابتدا در سلول  ${\rm D1}$  میانگین فروش ماهانه و سپس با استفاده از تابع IF در ستون C در مقابل فروش هر ماه فرمولی تهیه کنید که اگر فروش هر ماه کمتر از میانگین باشد، عبارت "ضعیف" و در غیر اینصورت عبارت "مناسب" را نمایش دهد.

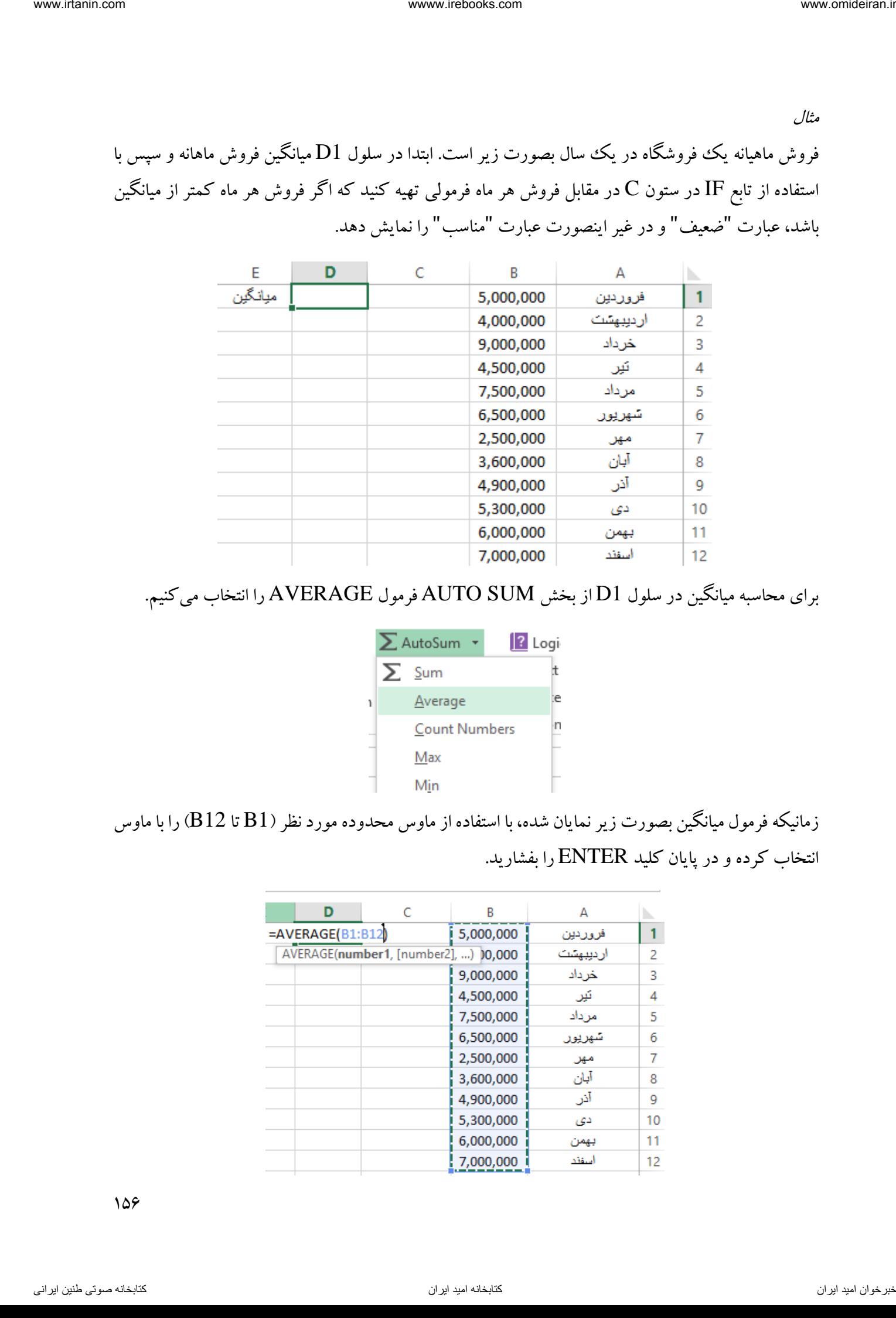

برای محاسبه میانگین در سلول 1D از بخش SUM AUTO فرمول AVERAGE را انتخاب میکنیم.

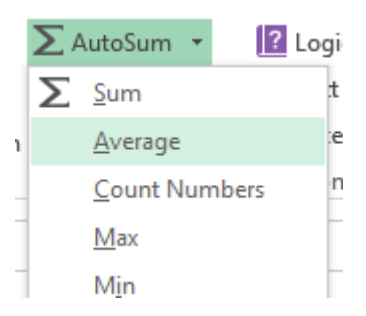

زمانیکه فرمول میانگین بصورت زیر نمایان شده، با استفاده از ماوس محدوده مورد نظر )1B تا 12B )را با ماوس انتخاب کرده و در پایان کلید ENTER را بفشارید.

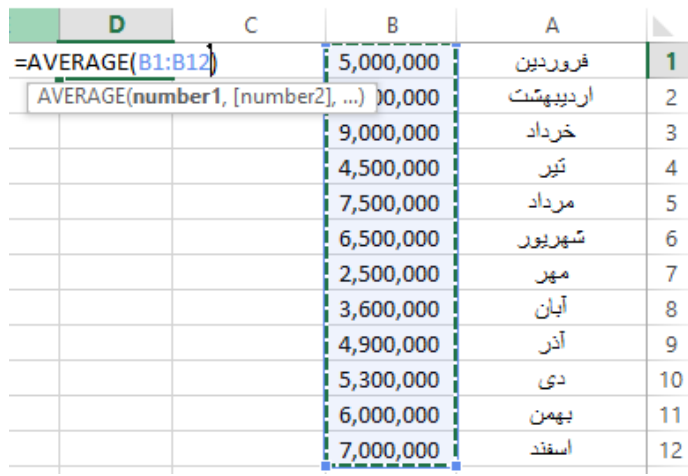

میانگین فروش ماهانه در این سال در سلول  ${\rm D1}$  نمایش داده شده است.

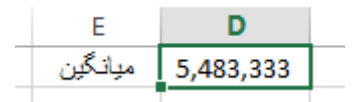

حاال در سلول 1C تابع IF را فرامیخوانیم. در کادر TEST\_LOGICAL باید شرطی نوشته شود به این صورت که اگر عدد موجود در سلول 1B کوچکتر از عدد موجود در سلول 1D باشد که این شرط بصورت 1D<1B نوشته میشود. دقت کنید بجای نوشتن عدد میانگین، آدرس سلول آن را در تابع قرار میدهیم. اما نکته حائز اهمیت در این مثال این است که چون قرار است فرمول موجود در سلول 1C برای سایر ماهها نیز کپی شود، اکسل بصورت خودکار فرمولها را تطبیق میدهد و چون آدرس سلول مبلغ میانگین )1D )برای همه ماهها باید ثابت باشد، بعد از نوشتن آدرس سلول D1( یا کلیک بر آن)، یک بار کلید F4 را فشار میدهیم تا این سلول در تطبیق فرمولها ثابت در نظر گرفته شود. الا به تعداد الحراس الرابط الحراس الرابط الحراس الحراس الحراس الحراس الحراس الحراس الحراس الحراس الحراس الحراس<br>كان الحراس الحراس الحراس الحراس الحراس الحراس الحراس الحراس الحراس الحراس الحراس الحراس الحراس الحراس الحراس

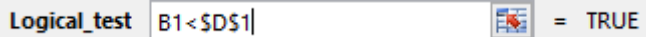

حاال در کادر TRUE\_IF\_VALUE مقداری را که در صورت صحت شرط باید نمایش داده شود را وارد کنید. در این مثال اگر شرط برقرار باشد، یعنی فروش هر ماه کوچکتر از 1D باشد، باید عبارت "ضعیف" نمایش داده شود. بنابراین در این کادر عبارت "ضعیف" را مینویسیم.

در کادر FALSE\_IF\_VALUE مقداری را که در صورت عدم صحت شرط باید نمایش داده شود را وارد کنید. در این مثال اگر شرط برقرار نباشد، یعنی فروش ماهانه بزرگتر یا مساوی با 1D باشد، باید عبارت "مناسب" نمایش داده شود. بنابراین در این کادر عبارت "مناسب" را مینویسیم.

بعد از کلیک روی گزینه  $\rm OK$  حاصل بصورت زیر خواهد بود.

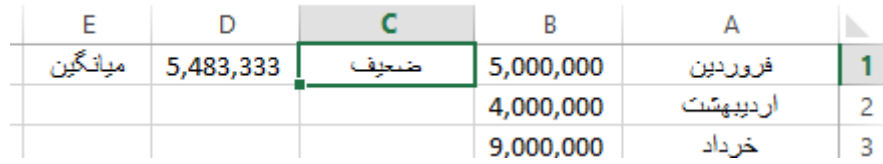

حاال با یک دبل کلیک روی مربع کوچک گوشه کادر سلول 1C فرمول این سلول برای سایر سلولها کپی میشود و شکل نهایی جدول بدست میآید.

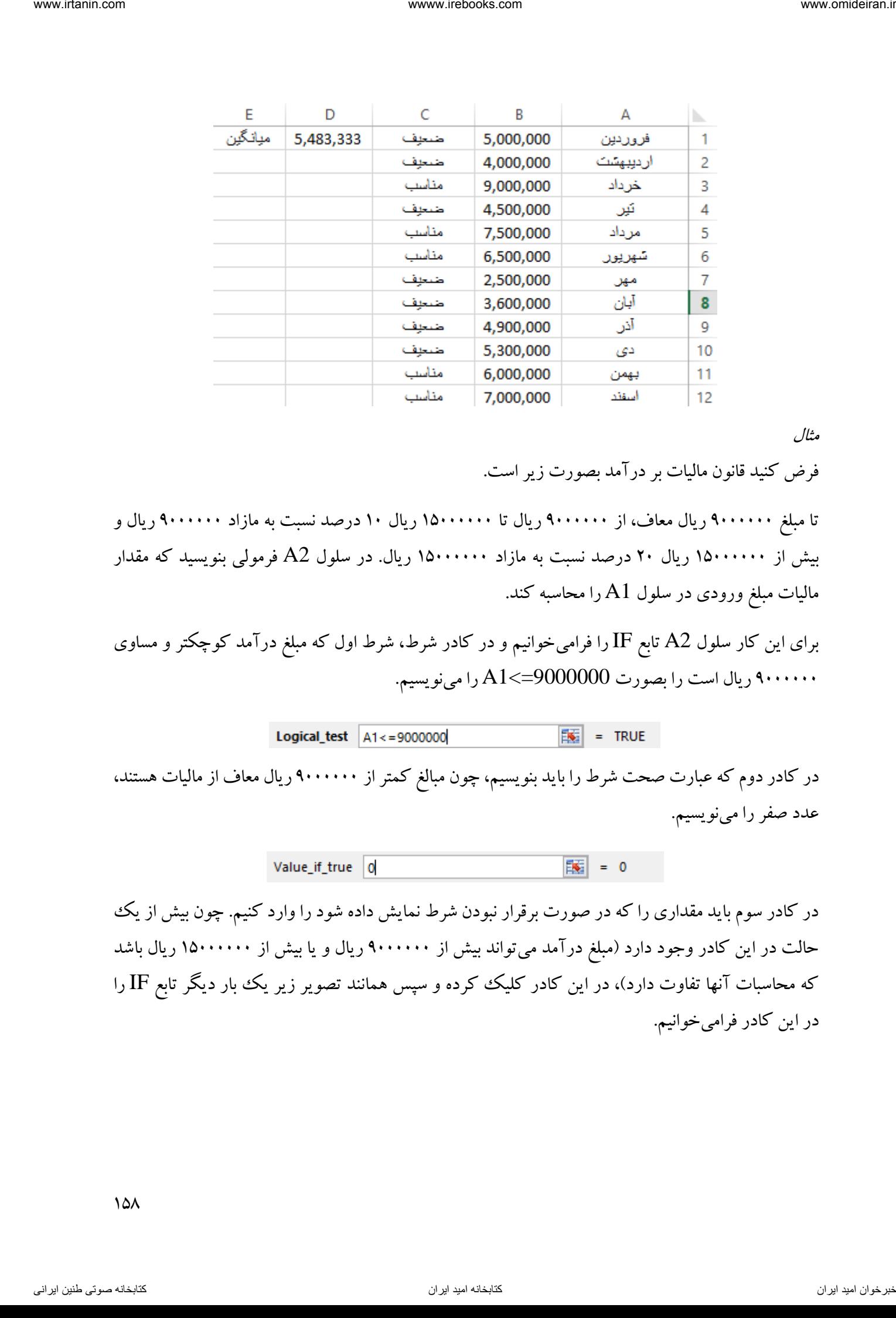

مثال

فرض کنید قانون مالیات بر درآمد بصورت زیر است.

تا مبلغ 9111111 ریال معاف، از 9111111 ریال تا 15111111 ریال 11 درصد نسبت به مازاد 9111111 ریال و بیش از 15111111 ریال 21 درصد نسبت به مازاد 15111111 ریال. در سلول 2A فرمولی بنویسید که مقدار مالیات مبلغ ورودی در سلول 1A را محاسبه کند.

برای این کار سلول 2A تابع IF را فرامیخوانیم و در کادر شرط، شرط اول که مبلغ درآمد کوچکتر و مساوی 9111111 ریال است را بصورت 9000000=>1A را مینویسیم.

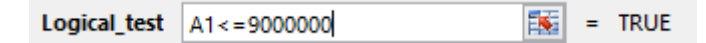

در کادر دوم که عبارت صحت شرط را باید بنویسیم، چون مبالغ کمتر از 9111111 ریال معاف از مالیات هستند، عدد صفر را مینویسیم.

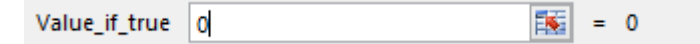

در کادر سوم باید مقداری را که در صورت برقرار نبودن شرط نمایش داده شود را وارد کنیم. چون بیش از یک حالت در این کادر وجود دارد (مبلغ درآمد می $\vec{v}$ اند بیش از ۹۰۰۰۰۰۰۰ ریال و یا بیش از ۱۵۰۰۰۰۰۰ ریال باشد که محاسبات آنها تفاوت دارد)، در این کادر کلیک کرده و سپس همانند تصویر زیر یک بار دیگر تابع IF را در این کادر فرامیخوانیم.

 $10<sub>A</sub>$ 

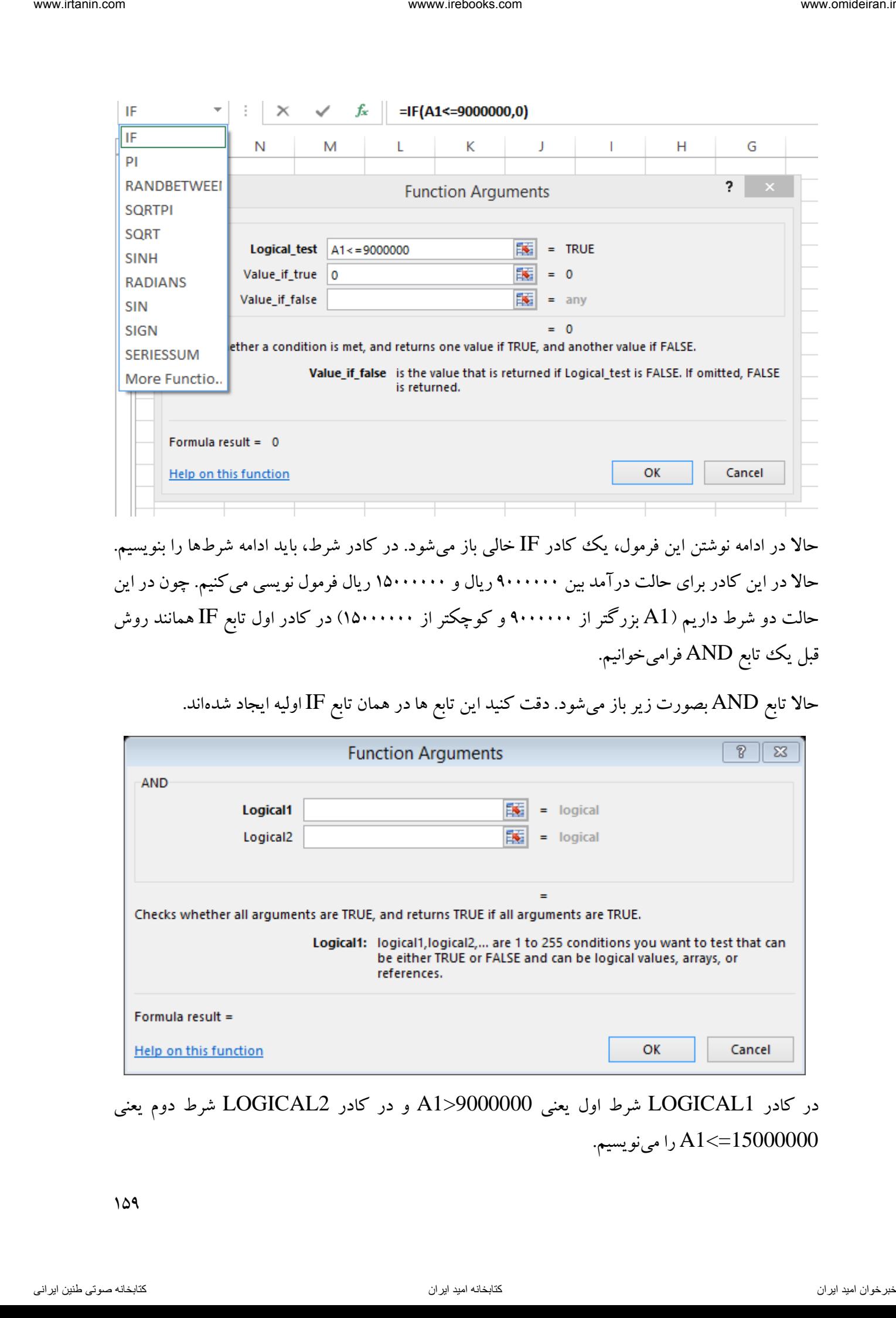

حاال در ادامه نوشتن این فرمول، یک کادر IF خالی باز میشود. در کادر شرط، باید ادامه شرطها را بنویسیم. حالا در این کادر برای حالت درآمد بین ۹۰۰۰۰۰۰۰ ریال و ۱۵۰۰۰۰۰۰ ریال فرمول نویسی میکنیم. چون در این حالت دو شرط داریم (A1 بزرگتر از ۹۰۰۰۰۰۰ و کوچکتر از ۱۵۰۰۰۰۰۰۰) در کادر اول تابع IF همانند روش قبل یک تابع AND فرامیخوانیم.

حاال تابع AND بصورت زیر باز میشود. دقت کنید این تابع ها در همان تابع IF اولیه ایجاد شدهاند.

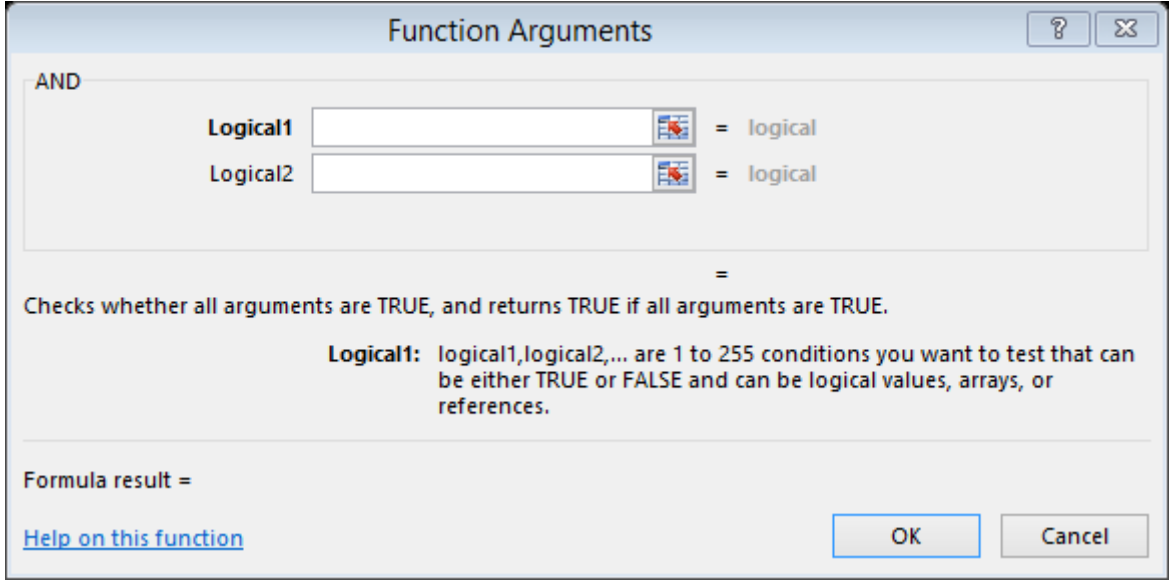

در کادر 1LOGICAL شرط اول یعنی 9000000<1A و در کادر 2LOGICAL شرط دوم یعنی 15000000=>1A را مینویسیم.

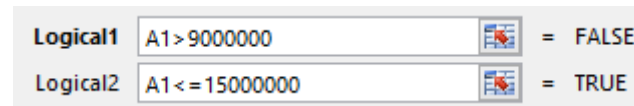

در این زمان قبل از کلیک بر گزینه  $\rm K$  باید به نوشتن ادامه فرمول در توابع  $\rm IF$  قبلی بپردازیم. برای این کار در نوار فرمول روی تابع IF دوم کلیک میکنیم.

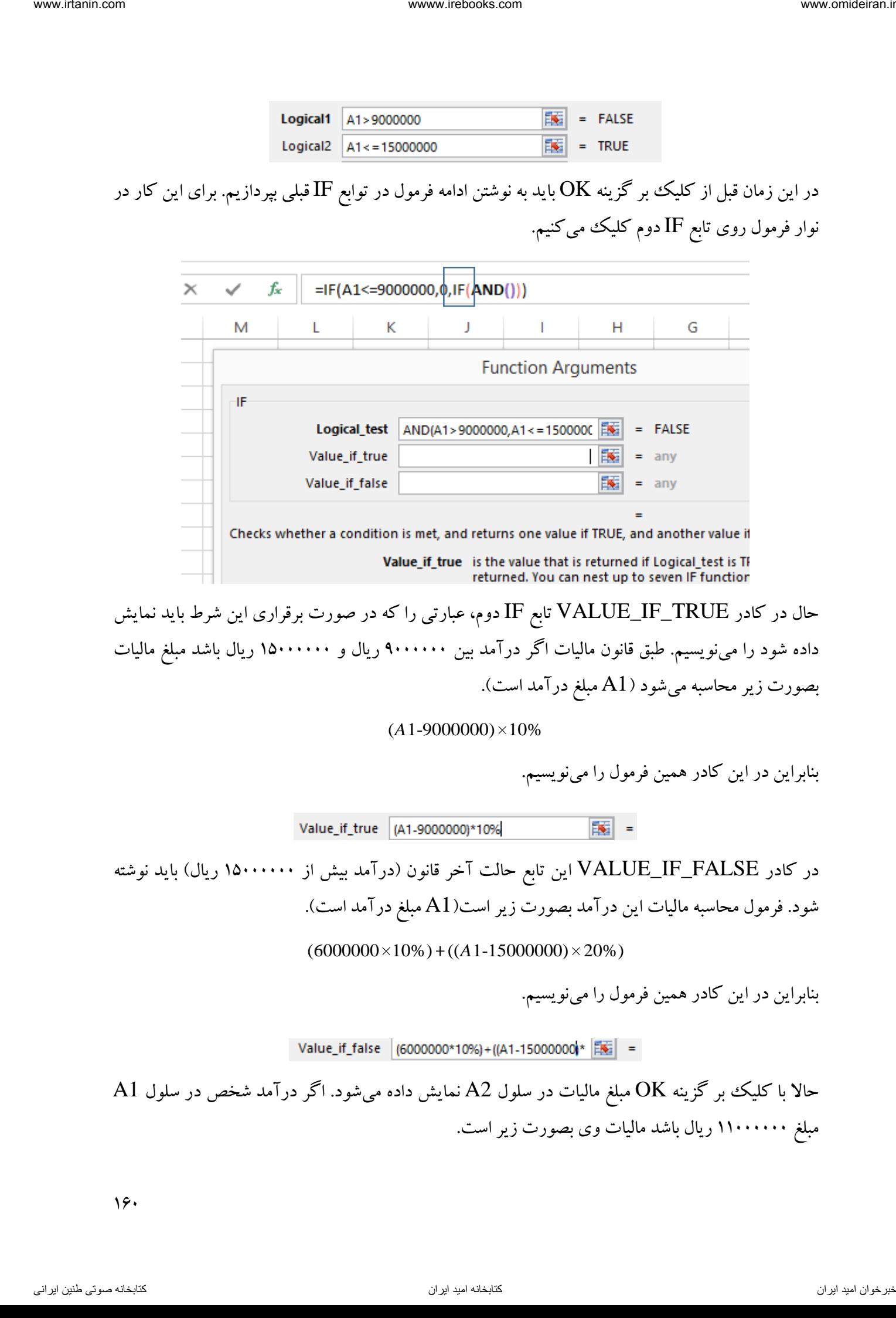

حال در کادر TRUE\_IF\_VALUE تابع IF دوم، عبارتی را که در صورت برقراری این شرط باید نمایش داده شود را مینویسیم. طبق قانون مالیات اگر درآمد بین 9111111 ریال و 15111111 ریال باشد مبلغ مالیات بصورت زیر محاسبه میشود (A1 مبلغ درآمد است).

#### $(A1-9000000) \times 10\%$

بنابراین در این کادر همین فرمول را مینویسیم.

در کادر FALSE\_IF\_VALUE این تابع حالت آخر قانون )درآمد بیش از 15111111 ریال( باید نوشته شود. فرمول محاسبه مالیات این درآمد بصورت زیر است)1A مبلغ درآمد است(.

 $(6000000\times10\%) + ((A1-15000000)\times20\%)$ 

بنابراین در این کادر همین فرمول را مینویسیم.

 ${\rm Al}$  با کلیک بر گزینه  ${\rm OK}$  مبلغ مالیات در سلول  ${\rm Al}$  نمایش داده میشود. اگر درآمد شخص در سلول مبلغ 11111111 ریال باشد مالیات وی بصورت زیر است.

16.

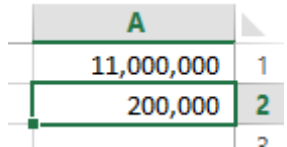

حال اگر مبلغ درآمد وی به 18111111 ریال تغییر یابد، مبلغ مالیات بصورت زیر است.

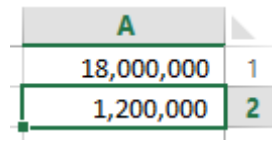

فرمول موجود در سلول 2A که در نوار فرمول وجود دارد بصورت زیر است:

=IF(A1<=9000000,0,IF(AND(A1>9000000,A1<=15000000),(A1-9000000)\*10%,(6000000\*10%)+((A1-15000000)\*20%)))

## تابع TRANSPOSE

این تابع دادههای افقی را به عمودی و عمودی را به افقی تبدیل میکند. فرض کنید اطلاعات زیر در اکسل در دسترس است.

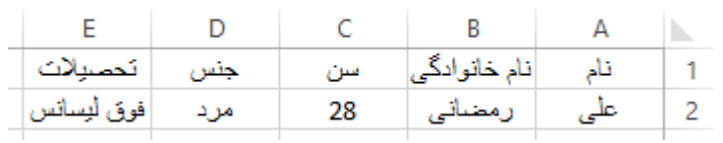

اگر بخواهیم این دادهها را بصورت ستونی داشه باشیم از تابع TRANSPOSE استفاده میکنیم. برای این کار ابتدا محدوده مورد نظر برای ایجاد جدول جدید را بصورت زیر انتخاب میکنیم. interaction and  $\frac{A}{\sqrt{2}}$ <br>  $\frac{1}{2}$ <br>  $\frac{1}{2}$ <br>  $\frac$ 

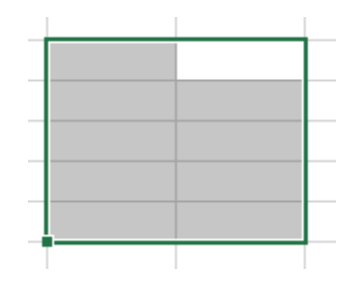

سپس در زبانه FORMULAS از بخش توابع REFERENCE & LOOKUP تابع TRANSPOSE را فرامیخوانیم.

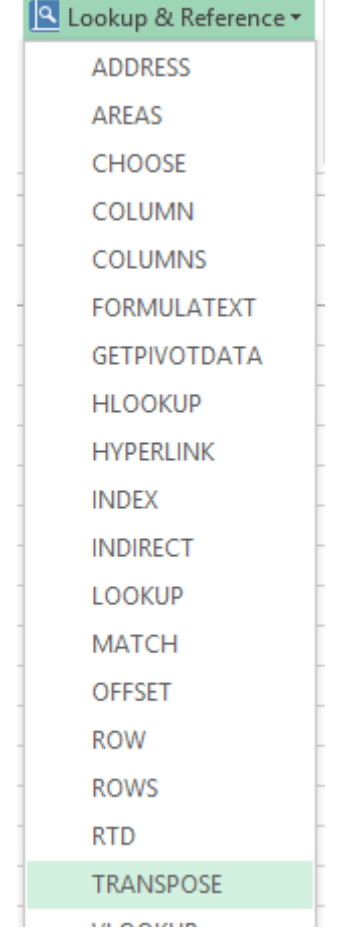

در کادر ظاهر شده این تابع همانند تصویر زیر محدوده جدول اولیه )در این مثال 1A تا 2E )را وارد کنید و در پایان روی OK کلیک کنید.

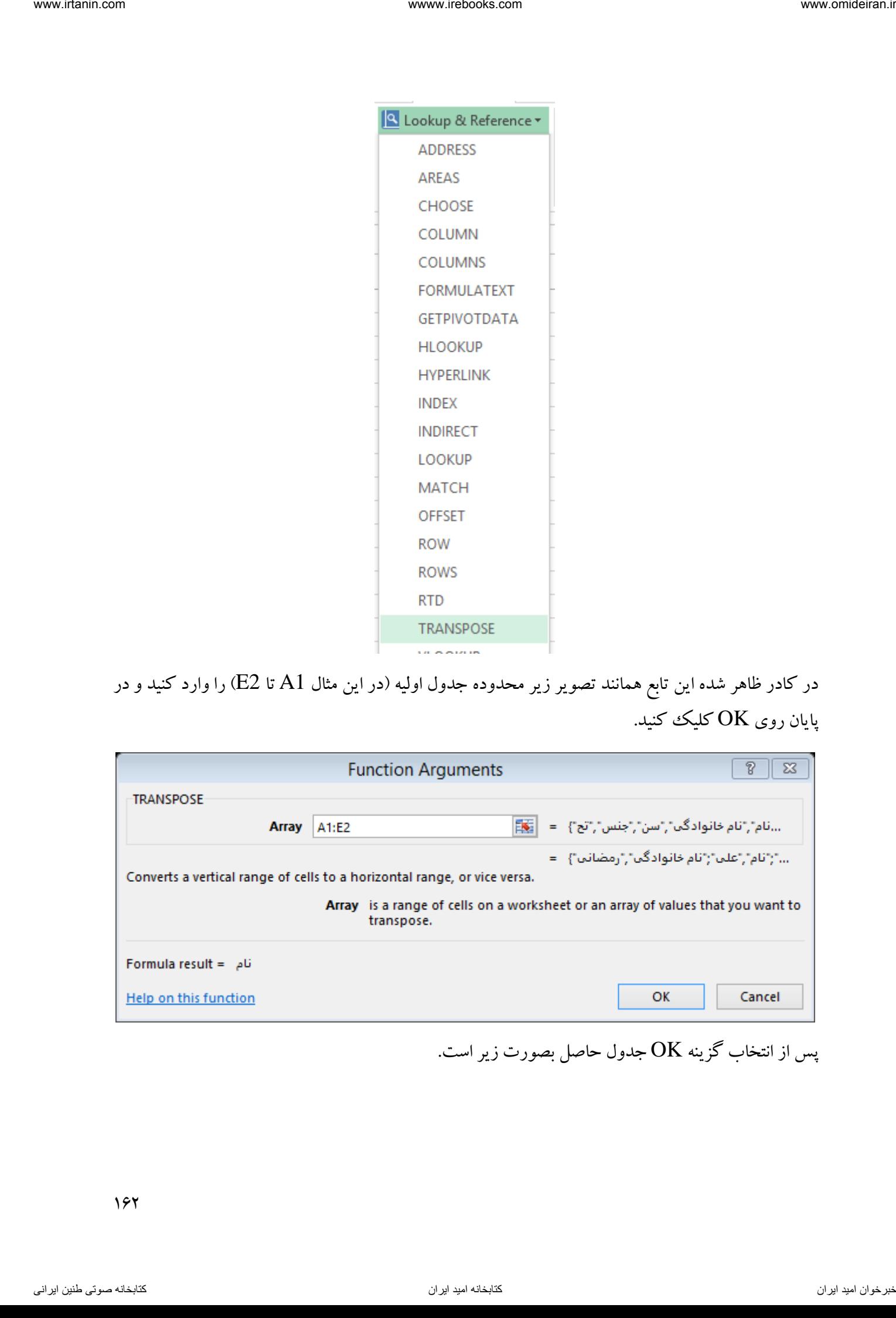

پس از انتخاب گزینه  $\rm{OK}$  جدول حاصل بصورت زیر است.

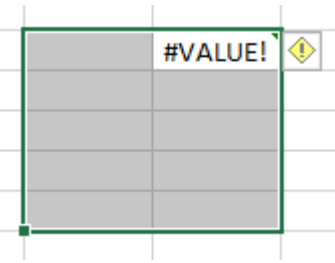

حال با کلیک بر کلید 2F فرمول این سلول باز میشود.

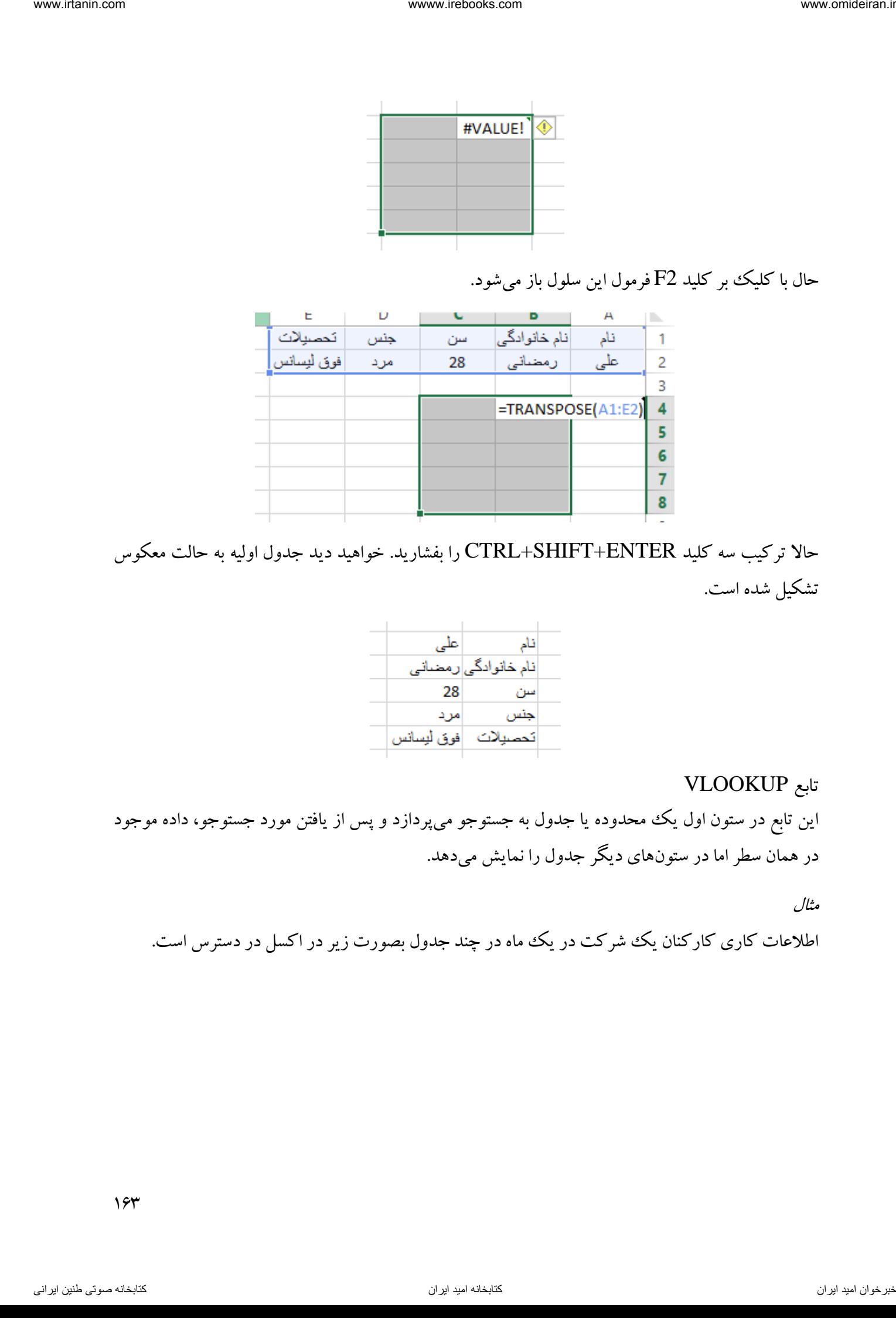

حاال ترکیب سه کلید ENTER+SHIFT+CTRL را بفشارید. خواهید دید جدول اولیه به حالت معکوس تشکیل شده است.

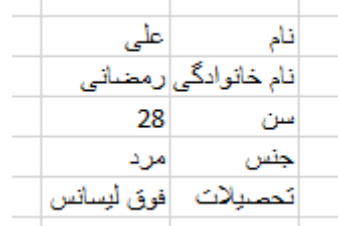

تابع VLOOKUP

این تابع در ستون اول یک محدوده یا جدول به جستوجو می پردازد و پس از یافتن مورد جستوجو، داده موجود در همان سطر اما در ستونهای دیگر جدول را نمایش میدهد.

مثال

اطلاعات کاری کارکنان یک شرکت در یک ماه در چند جدول بصورت زیر در اکسل در دسترس است.

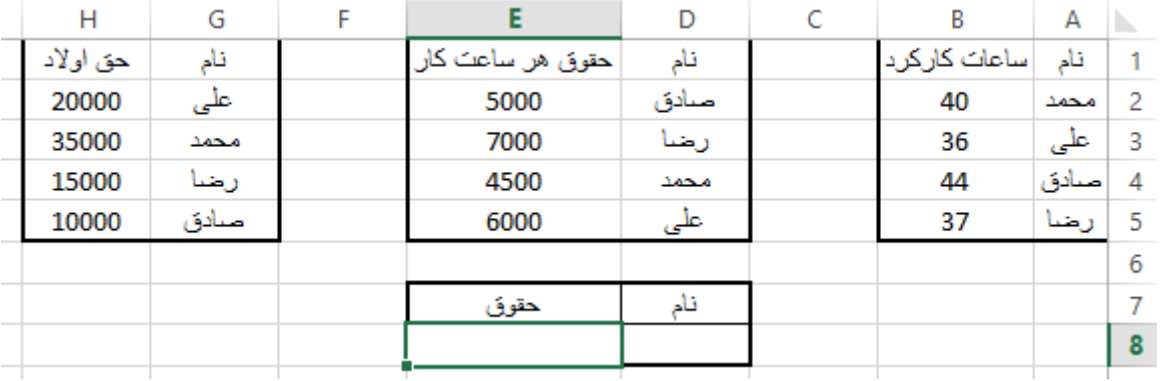

میخواهیم در سلول 8E فرمولی بنویسیم که حقوق فردی را که نام او در سلول 8D نوشته میشود را محاسبه کند. فرمول محاسبه حقوق بصورت زیر است:

# حق اوالد + (نرخ هر ساعت کار × ساعت کار)

برای این کار در سلول 8E تابع VLOOKUP را فرامیخوانیم. کادر این تابع بصورت زیر است.

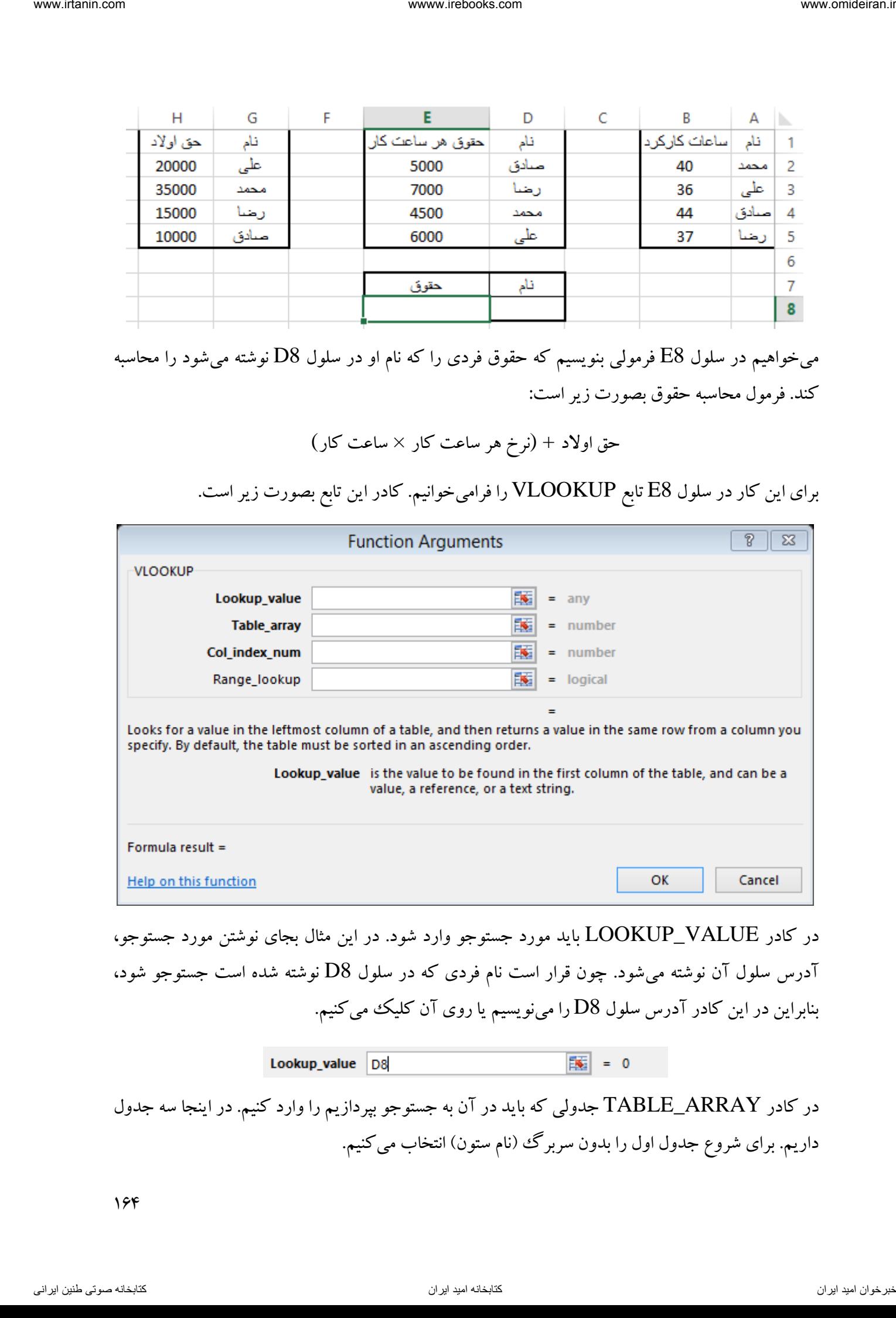

در کادر VALUE\_LOOKUP باید مورد جستوجو وارد شود. در این مثال بجای نوشتن مورد جستوجو، آدرس سلول آن نوشته میشود. چون قرار است نام فردی که در سلول 8D نوشته شده است جستوجو شود، بنابراین در این کادر آدرس سلول 8D را مینویسیم یا روی آن کلیک میکنیم.

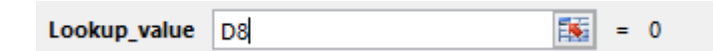

در کادر ARRAY\_TABLE جدولی که باید در آن به جستوجو بپردازیم را وارد کنیم. در اینجا سه جدول داریم. برای شروع جدول اول را بدون سربرگ (نام ستون) انتخاب میکنیم.

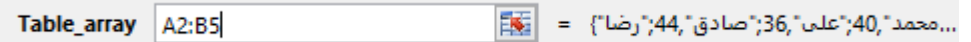

درکادر NUM\_INDEX\_COL شماره ستونی را که میخواهیم نمایش داده شود را باید بنویسیم. در این مثال و در جدول تعداد ساعات کاری افراد، میخواهیم ساعت کاری نام فردی که جستوجو شده، نمایش داده شود. ستونی که تعداد ساعت کار افراد در جدول نوشته شده، ستون 2 است. بنابراین در این کادر عدد 2 را مینویسیم.

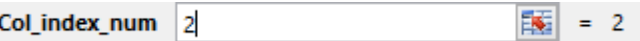

در کادر LOOKUP\_RANGE یک مقدار دلخواه باید وارد شود. اگر این کادر خالی بماند یا عدد 1 قرار گیرد، در صورت موجود نبودن عین عبارت جستوجو در ستون اول جدول، نزدیکترین یا شبیهترین عدد یا عبارت با آن انتخاب میشود. اگر در این کادر عدد صفر قرار گیرد، در صورت موجود نبودن مورد جستوجو در محدوده انتخاب شده، خطای عدم وجود (A/\\#) نمایش داده میشود. در این مثال عدد صفر را قرار میدهیم. vace interestic metallic metallic metallic metallic metallic metallic metallic metallic metallic metallic metal<br>
interesting  $\left\{ \frac{1}{2} \int_{0}^{2} f(x) \, dx \right\}$  with  $\left\{ \frac{1}{2} \int_{0}^{2} f(x) \, dx \right\}$  with  $\left\{ \frac{1}{2} \int_{0}^{2} f$ 

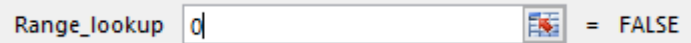

پس از کلیک بر  $\rm{OK}$  تصویر زیر را شاهد خواهیم بود.

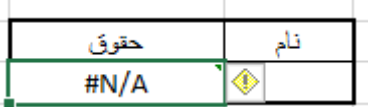

چون در کادر 8D مقداری وجود ندارد، تا اینجای کار خطای A/N# نمایش داده میشود. تا اینجا فقط ساعت کار فرد را جستوجو کردهایم. اما ساعت کار باید در نرخ هر ساعت کار ضرب شود. برای ادامه نوشته فرمول دوباره روی سلول 8E کلیک کرده و درپایان فرمول عالمت ضرب "\*" را قرار میدهیم.

برای ادامه فرمول دوباره در ادامه همین فرمول، تابع VLOOKUP را با کلیک بر نام فرمول فرامیخوانیم.

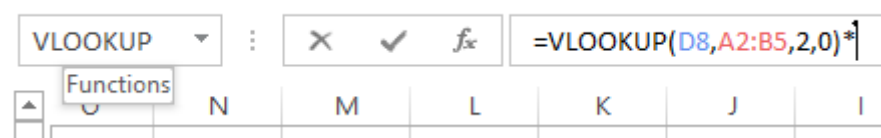

در پنجره جدید تابع VLOOKUP همانند تصویر زیر ادامه فرمول را مینویسیم. در کادر مورد جستوجو )VALUE\_LOOKUP )همان سلول 8D را قرار داده و در جدول جستوجو، جدول نرخ ساعت کاری را بدون سربرگ آن )محدوده 2D تا 5E )را وارد میکنیم. درکادر NUM\_INDEX\_COL شماره ستونی که نرخ ساعت کار در آن نوشته شده یعنی ستون دوم جدول را قرار میدهیم. در کادر RANGE\_LOOKUP هم عدد صفر را وارد میکنیم.

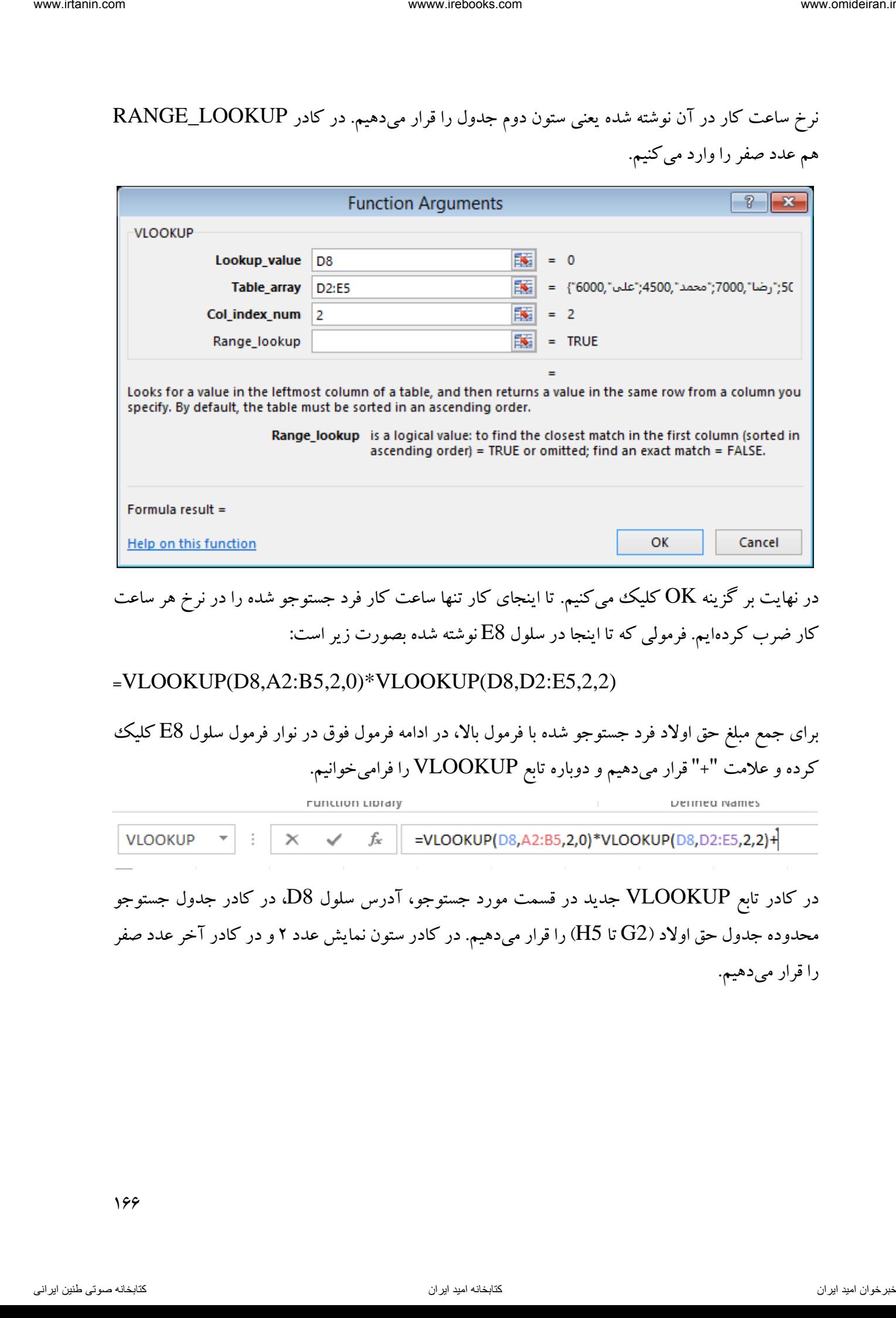

در نهایت بر گزینه  $\rm{OK}$  کلیک میکنیم. تا اینجای کار تنها ساعت کار فرد جستوجو شده را در نرخ هر ساعت کار ضرب کردهایم. فرمولی که تا اینجا در سلول 8E نوشته شده بصورت زیر است:

=VLOOKUP(D8,A2:B5,2,0)\*VLOOKUP(D8,D2:E5,2,2)

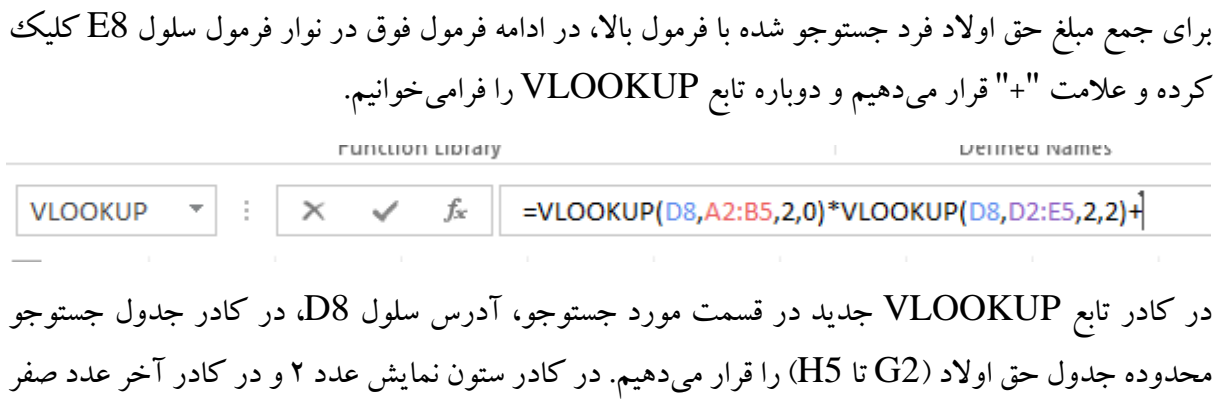

را قرار میدهیم.

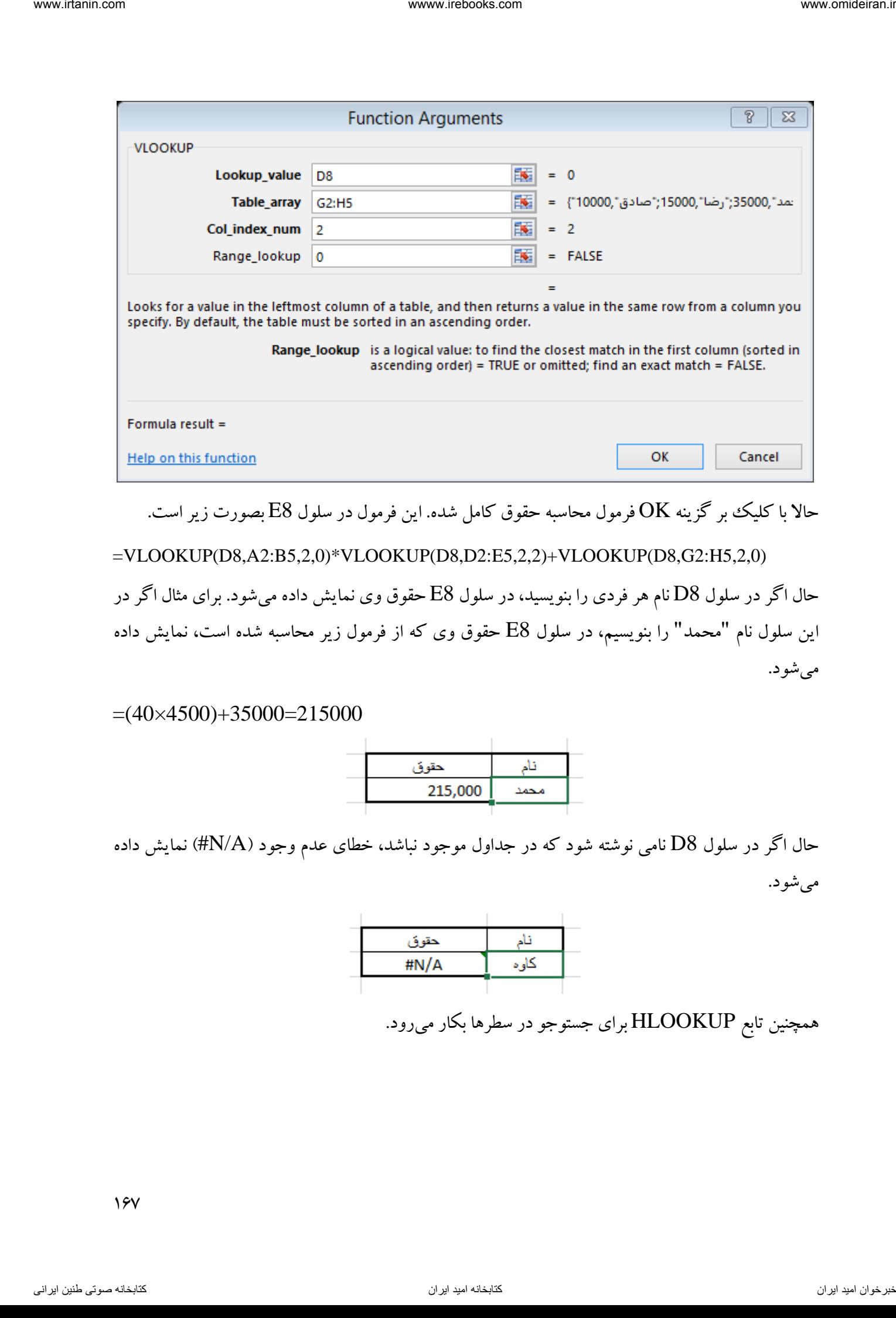

حاال با کلیک بر گزینه OK فرمول محاسبه حقوق کامل شده. این فرمول در سلول 8E بصورت زیر است.

=VLOOKUP(D8,A2:B5,2,0)\*VLOOKUP(D8,D2:E5,2,2)+VLOOKUP(D8,G2:H5,2,0)

حال اگر در سلول 8D نام هر فردی را بنویسید، در سلول 8E حقوق وی نمایش داده میشود. برای مثال اگر در این سلول نام "محمد" را بنویسیم، در سلول 8E حقوق وی که از فرمول زیر محاسبه شده است، نمایش داده میشود.

 $=(40\times4500)+35000=215000$ 

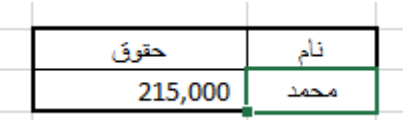

حال اگر در سلول D8 نامی نوشته شود که در جداول موجود نباشد، خطای عدم وجود (HN/A#) نمایش داده میشود.

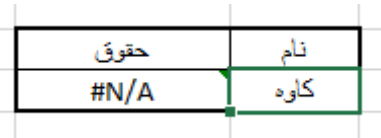

همچنین تابع HLOOKUP برای جستوجو در سطرها بکار میرود.

تابع DATE این تابع برای درج تاریخ در سلولها و سایر توابع کاربرد دارد. تابع DATE در بخش توابع TIME & DATE قرار دارد. برای درج یک تاریخ میلادی در یک سلول ابتدا آن سلول را فعال کرده و سپس همانند تصویر زیر تابع DATE را فرامیخوانیم.

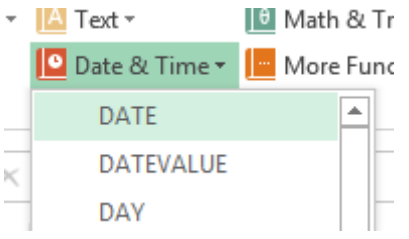

پنجره این تابع دارای سه کادر برای وارد کردن سال، ماه و روز است. در تصویر زیر میخواهیم تاریخ 25 /3/ 2114 را در سلول 1A درج کنیم.

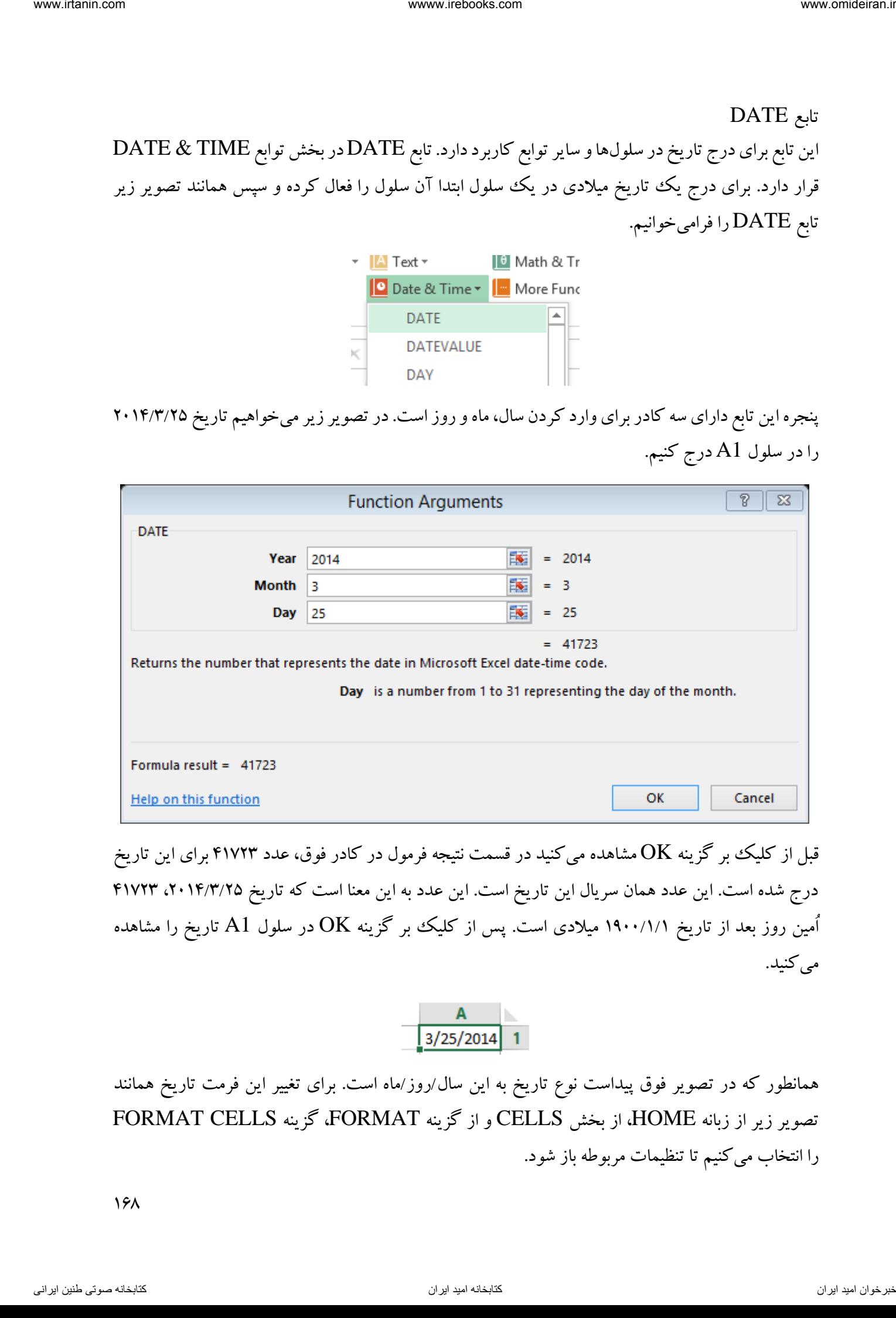

قبل از کلیک بر گزینه  $\rm{OK}$  مشاهده میکنید در قسمت نتیجه فرمول در کادر فوق، عدد ۴۱۷۲۳ برای این تاریخ درج شده است. این عدد همان سریال این تاریخ است. این عدد به این معنا است که تاریخ ۲۰۱۴/۳/۲۵، ۴۱۷۲۳ اُمین روز بعد از تاریخ 1911/1/1 میالدی است. پس از کلیک بر گزینه OK در سلول 1A تاریخ را مشاهده می کنید.

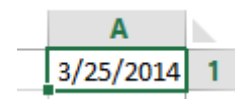

همانطور که در تصویر فوق پیداست نوع تاریخ به این سال/روز/ماه است. برای تغییر این فرمت تاریخ همانند تصویر زیر از زبانه HOME، از بخش CELLS و از گزینه FORMAT، گزینه CELLS FORMAT را انتخاب میکنیم تا تنظیمات مربوطه باز شود.

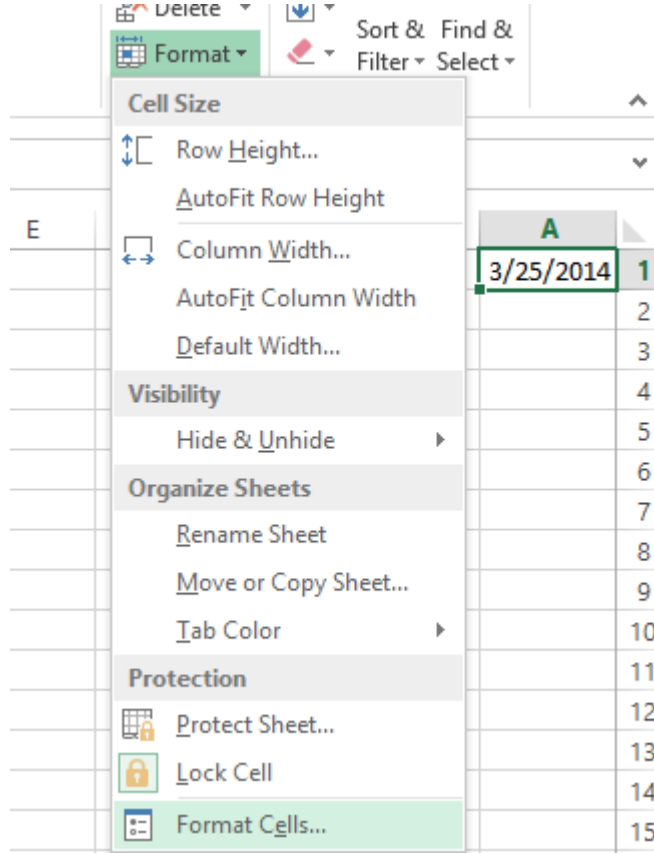

در کادر باز شده جدید، در قسمت DATE انواع فرمت تاریخ نمایش داده شده است. پس از انتخاب فرمت دلخواه روی گزینه  $\rm{OK}$  کلیک کنید.

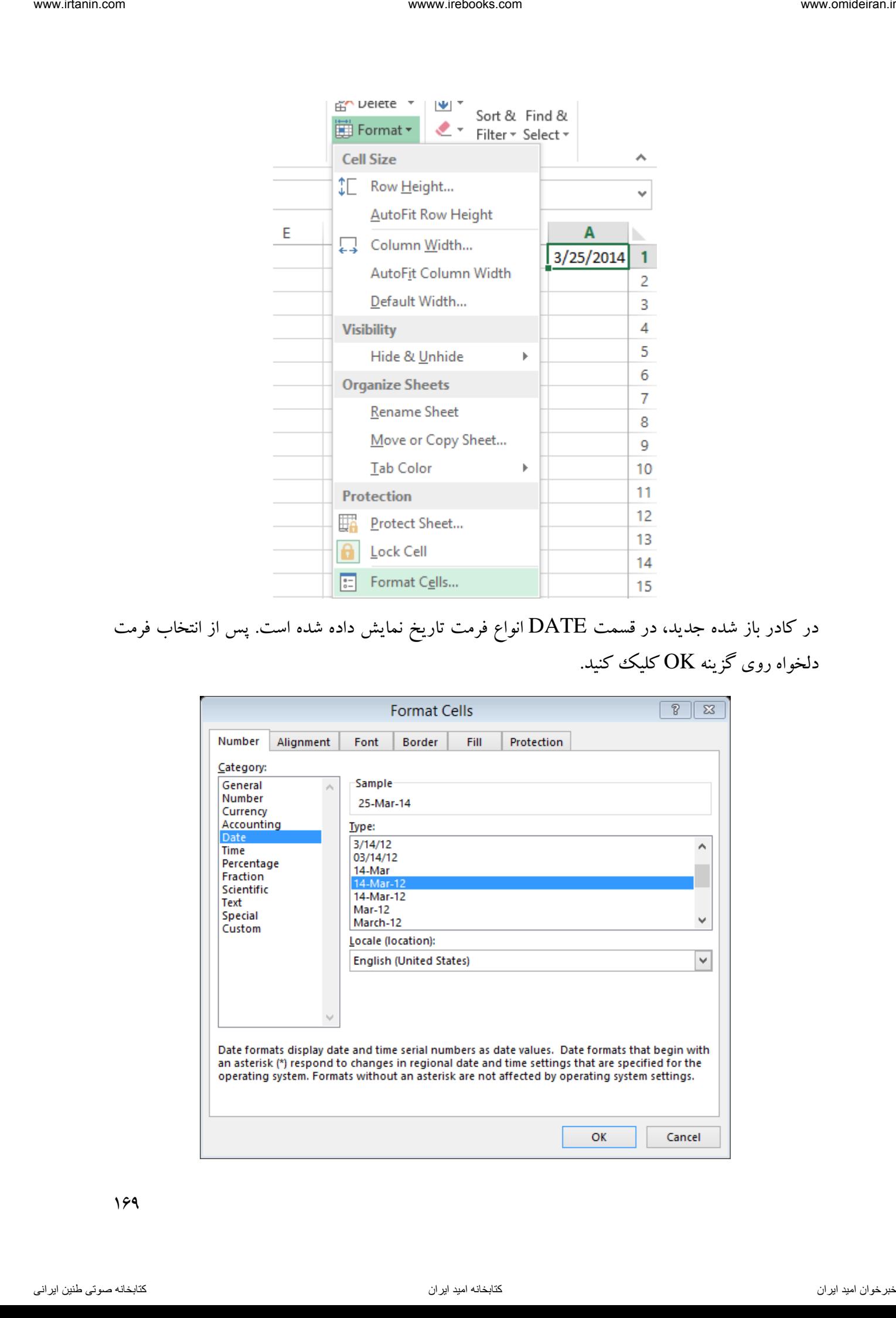

تابع TIME این تابع برای درج زمان در یک سلول و یا تابع دیگر کاربرد دارد. اگر بخواهیم در سلول 1A ساعت 12:23:14 را درج کنیم، کافیست همانند تصویر زیر تابع TIME را فراخوانی کنیم.

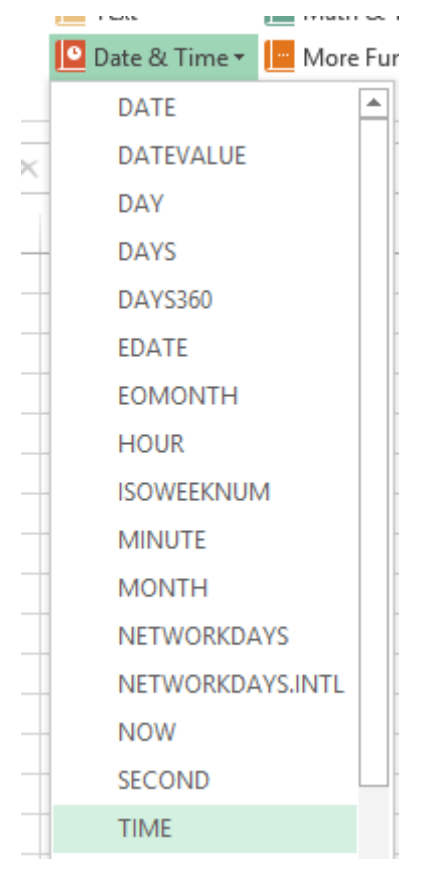

در کادر باز شده این تابع ساعت مدنظر را وارد کرده و روی گزینه OK کلیک میکنیم.

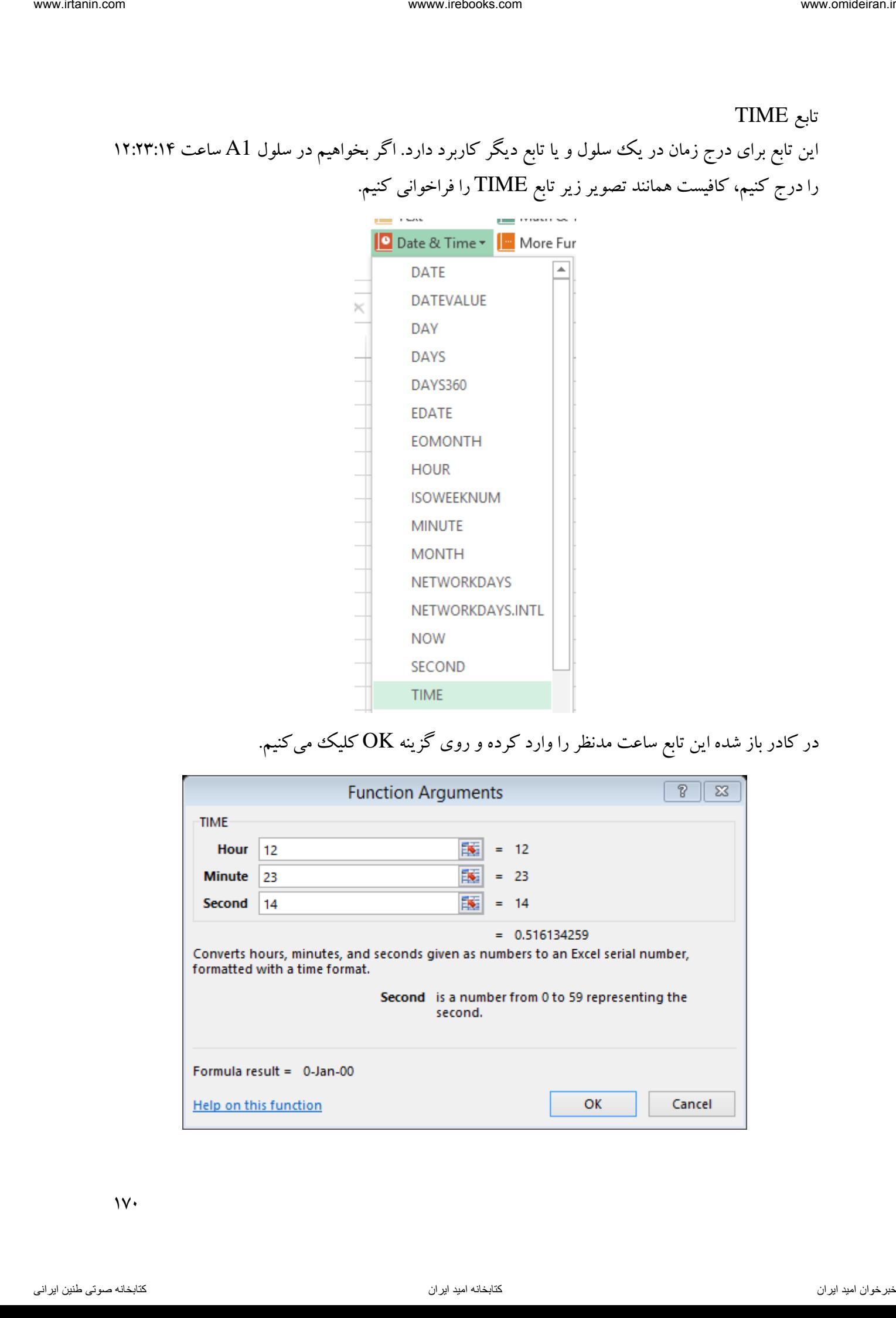

همانطور که در قسمت نتیجه تابع در تصویر فوق مشاهده میکنید، مقدار ساعت 0.516134259 نمایش داده شده است. اکسل طول هر روز را 1 فرض میکند، اولین ثانیه آغاز روز دارای مقدار صفر و آخرین ثانیه روز دارای مقدار 1 است. بنابراین ساعت 12:23:14 تقریبا میانه روز است و در نتیجه عددی بین 1 و 1 است که مقدار دقیق آن در باال ذکر شده است. internation از این است که جهت کل می است و از این است از این است از این است از این است از این است از این است از<br>است است که سال ترکیب کرد از این است که از این است از این است از این است از این است از این است این است که مقدا

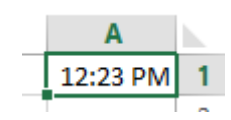

#### تابع NOW

این تابع برای درج تاریخ و زمان لحظهای کاربرد دارد. با فراخوانی این فرمول، کادر آن بصورت زیر باز میشود که هیچ ورودی ندارد و فقط باید گزینه  $\rm OK$  را انتخاب کرد.

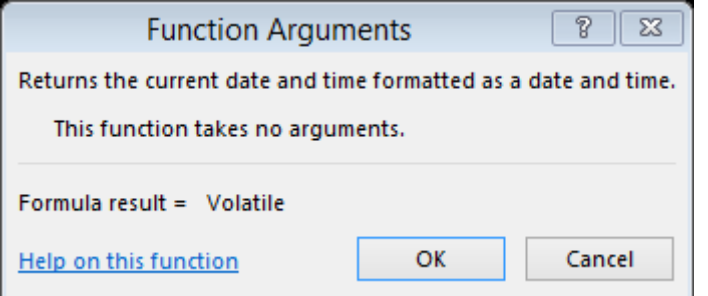

پس از کلیک روی گزینه  $\rm{OK}$  در سلول مورد نظر تاریخ و ثاعت همان لحظه ثبت می شود. این تابع از تاریخ و ساعت کامپیوتر شما استفاده میکند.

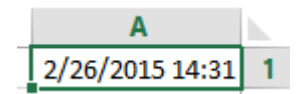

#### تابع COMBIN

این تابع که در بخش توابع MATH & TRIG قرار دارد برای محاسبه حالات ترکیب ریاضی کاربرد دارد. فرض کنید میخواهید از بین 8 نفر گروههای 5 نفره تشکیل دهید. به چند حالت میتوانید گروه 5 نفره تشکیل دهید؟

برای محاسبه ترکیب، تابع COMBIN را فرامیخوانیم.

 $\mathcal{V}$ 

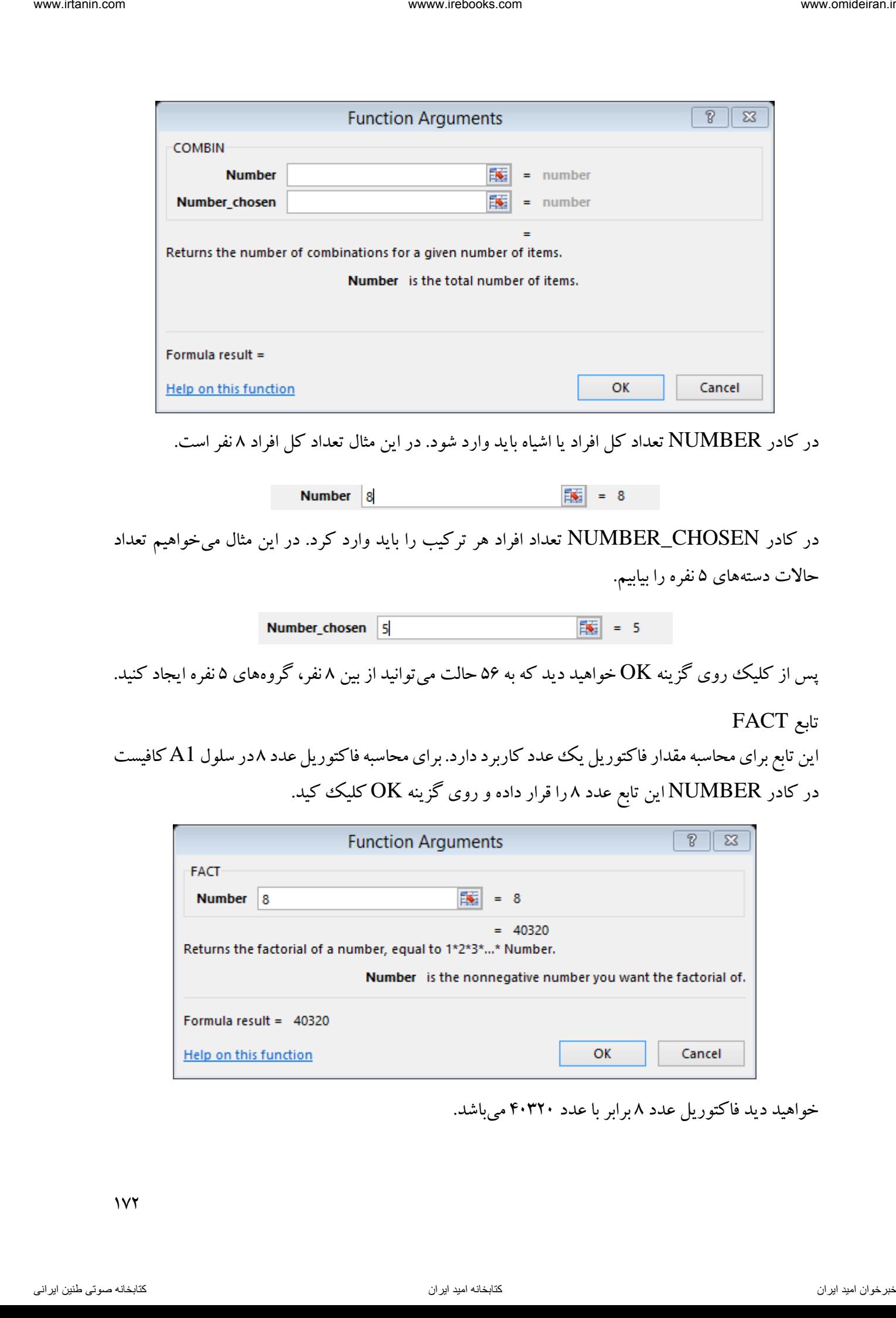

در کادر NUMBER تعداد کل افراد یا اشیاه باید وارد شود. در این مثال تعداد کل افراد 8 نفر است.

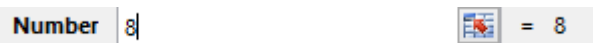

در کادر CHOSEN\_NUMBER تعداد افراد هر ترکیب را باید وارد کرد. در این مثال میخواهیم تعداد حاالت دستههای 5 نفره را بیابیم.

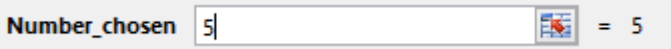

پس از کلیک روی گزینه OK خواهید دید که به 56 حالت میتوانید از بین 8 نفر، گروههای 5 نفره ایجاد کنید.

# تابع FACT

این تابع برای محاسبه مقدار فاکتوریل یک عدد کاربرد دارد. برای محاسبه فاکتوریل عدد ۸در سلول A1 کافیست در کادر NUMBER این تابع عدد 8 را قرار داده و روی گزینه OK کلیک کید.

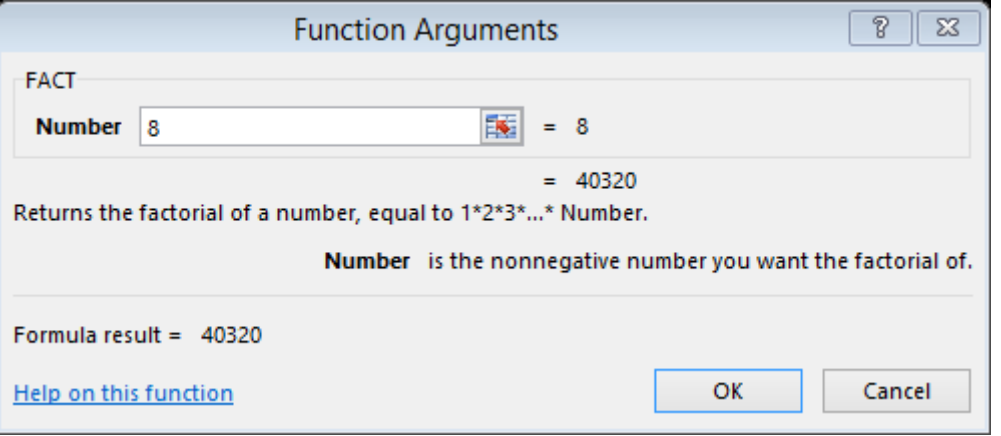

خواهید دید فاکتوریل عدد برابر با عدد 8 41321 میباشد.

#### تابع MDETERM

این تابع ریاضی برای محاسبه دترمینان یک ماتریس کاربرد دارد. شرط محاسبه دترمینان تساوی تعداد ستون و سطر ماتریس باشد. در واقع دترمینان تنها در ماتریسهای مربع قابل محاسبه است.

مثال

در محدوده سلولهای 1A تا 4D یک ماتریس مربع 4×4 داریم و میخواهیم دترمینان آن را در سلول 2F محاسبه کنیم.

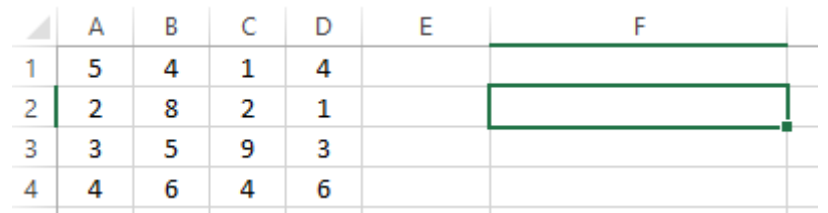

برای محاسبه دترمینان ابتدا سلول 2F را فعال کرده و سپس از بخش TRIG & MATH زبانه FORMULAS تابع MDETERM را فرامیخوانیم. این تابع همانند تصویر زیر یک به نام ARRAY دارد که در آن باید محدوده ماتریس را وارد و یا با ماوس آن را انتخاب کرد. در این مثال محدوده ماتریس سلولهای 4D1:A است. با ماوس منطقه مذکور را در کادر مربوطه وارد میکنیم.

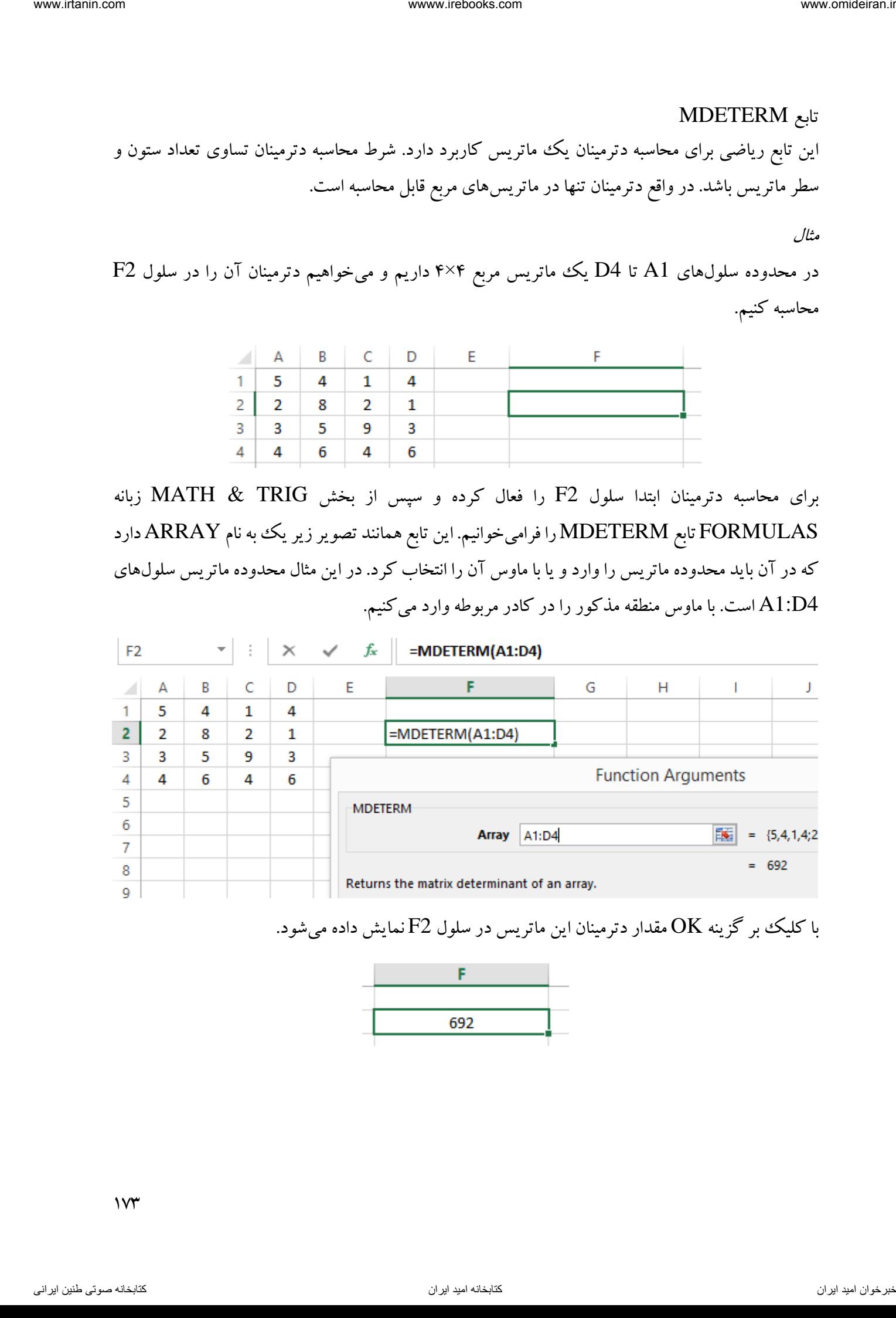

با کلیک بر گزینه  $\rm{OK}$  مقدار دترمینان این ماتریس در سلول  $\rm{F2}$  نمایش داده میشود.

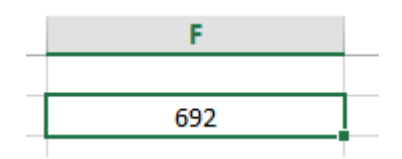

 $1<sup>4</sup>$ 

### تابع MINVERSE

این تابع برای محاسبه و تشکیل ماتریس معکوس یک ماتریس بکار می رود. فرض کنید در ادامه مثال فوق، میخواهیم ماتریس معکوس ماتریس داده شده را در محدوده 1F تا 4I محاسبه کنیم. برای این کار ابتدا محدوده ماتریس جدید )معکوس( را با ماوس انتخاب میکنیم.

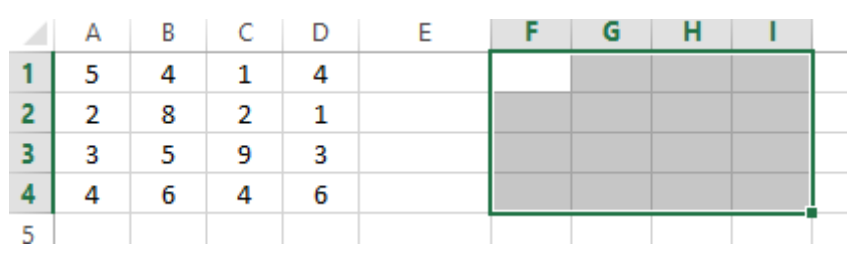

حاال تابع MINVERSE رافرامیخوانیم و در تنها کادر آن منطقه ماتریس اولیه را باماوس انتخاب میکنیم و در پایان روی گزینه  $\rm OK$  کلیک میکنیم.

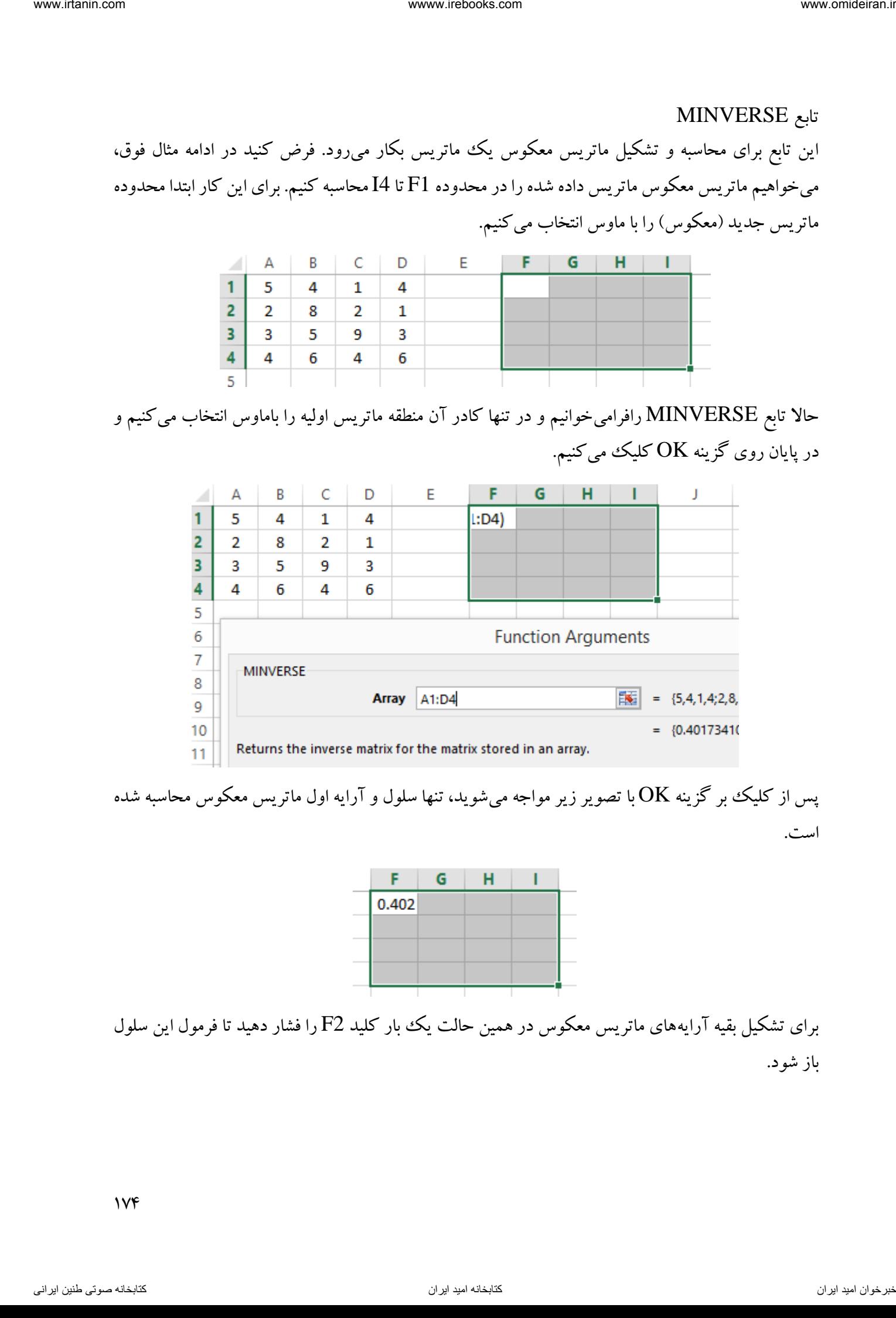

پس از کلیک بر گزینه  $\rm{OK}$ با تصویر زیر مواجه میشوید، تنها سلول و آرایه اول ماتریس معکوس محاسبه شده است.

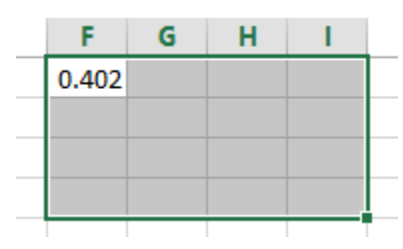

برای تشکیل بقیه آرایههای ماتریس معکوس در همین حالت یک بار کلید 2F را فشار دهید تا فرمول این سلول باز شود.

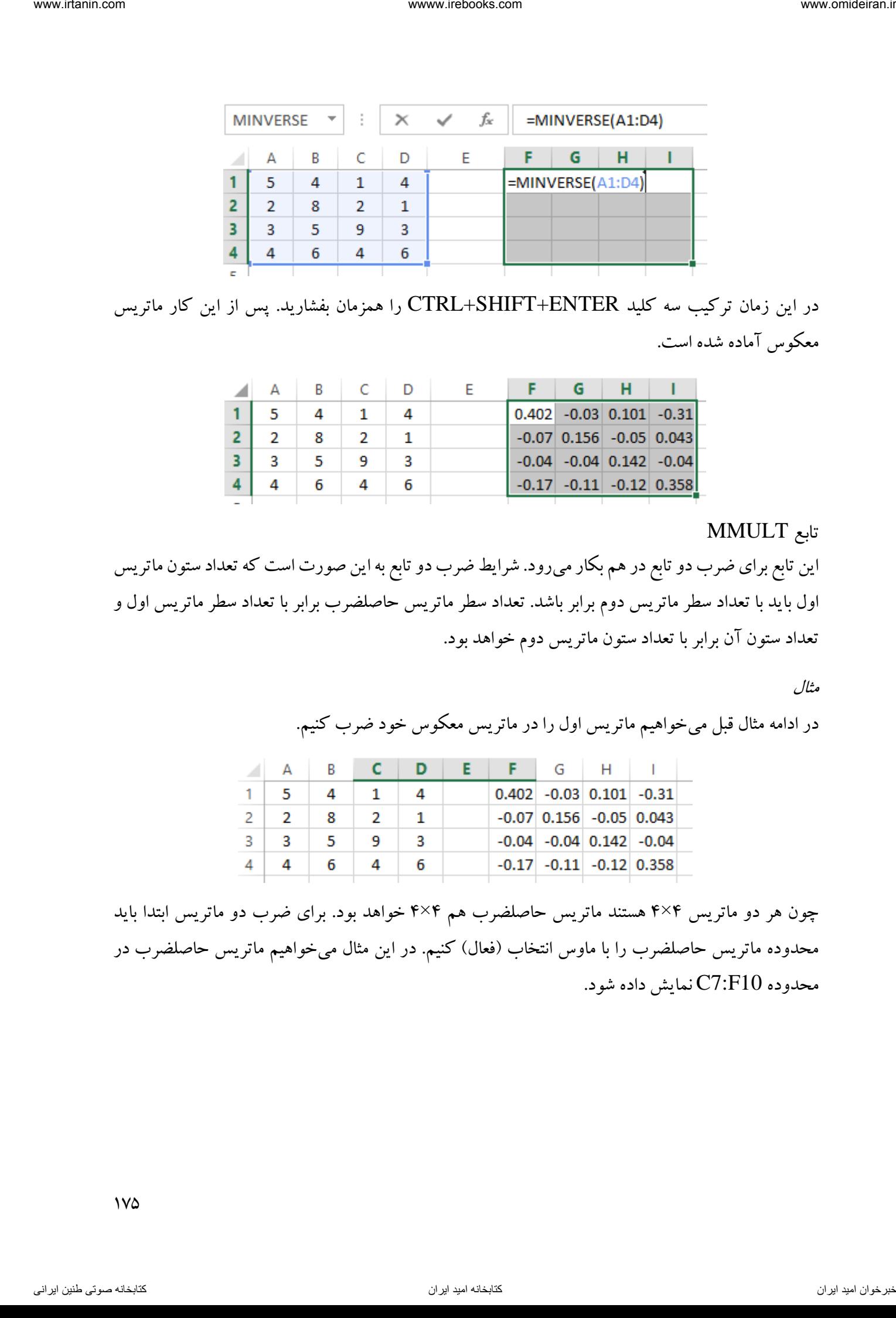

در این زمان ترکیب سه کلید ENTER+SHIFT+CTRL را همزمان بفشارید. پس از این کار ماتریس معکوس آماده شده است.

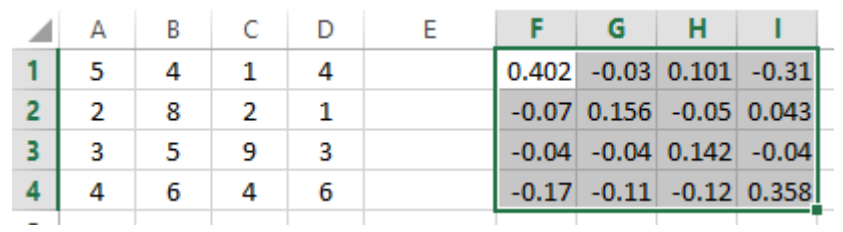

### تابع MMULT

این تابع برای ضرب دو تابع در هم بکار میرود. شرایط ضرب دو تابع به این صورت است که تعداد ستون ماتریس اول باید با تعداد سطر ماتریس دوم برابر باشد. تعداد سطر ماتریس حاصلضرب برابر با تعداد سطر ماتریس اول و تعداد ستون آن برابر با تعداد ستون ماتریس دوم خواهد بود.

مثال

در ادامه مثال قبل میخواهیم ماتریس اول را در ماتریس معکوس خود ضرب کنیم.

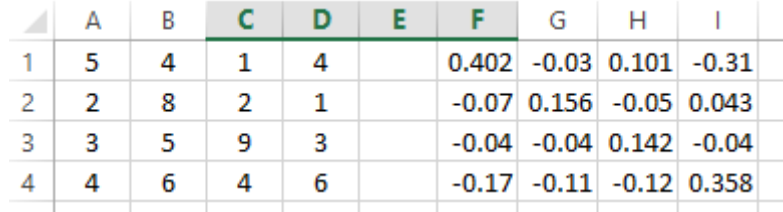

چون هر دو ماتریس ۴×۴ هستند ماتریس حاصلضرب هم ۴×۴ خواهد بود. برای ضرب دو ماتریس ابتدا باید محدوده ماتریس حاصلضرب را با ماوس انتخاب (فعال) کنیم. در این مثال میخواهیم ماتریس حاصلضرب در محدوده C7:F10 نمایش داده شود.

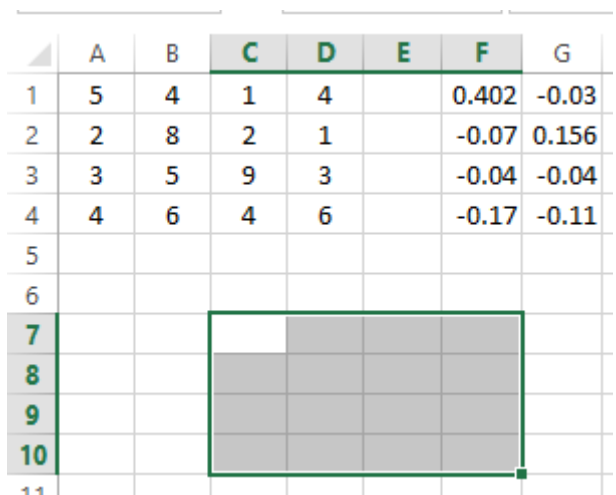

حاال تابع MMULT را از بخش TRIG & MATH فرا میخوانیم. این تابع دارای دو کادر به نامهای 1ARRAY و 2ARRAY میباشد که بترتیب برای وارد کردن ماتریس اول و دوم برای ضرب در هم بکار میروند. در کادر اول محدوده ماتریس اول (A1:D4) و درکادر دوم محدوده ماتریس دوم (F1:I4) را وارد و در نهایت روی  $\rm{OK}$  کلیک میکنیم.

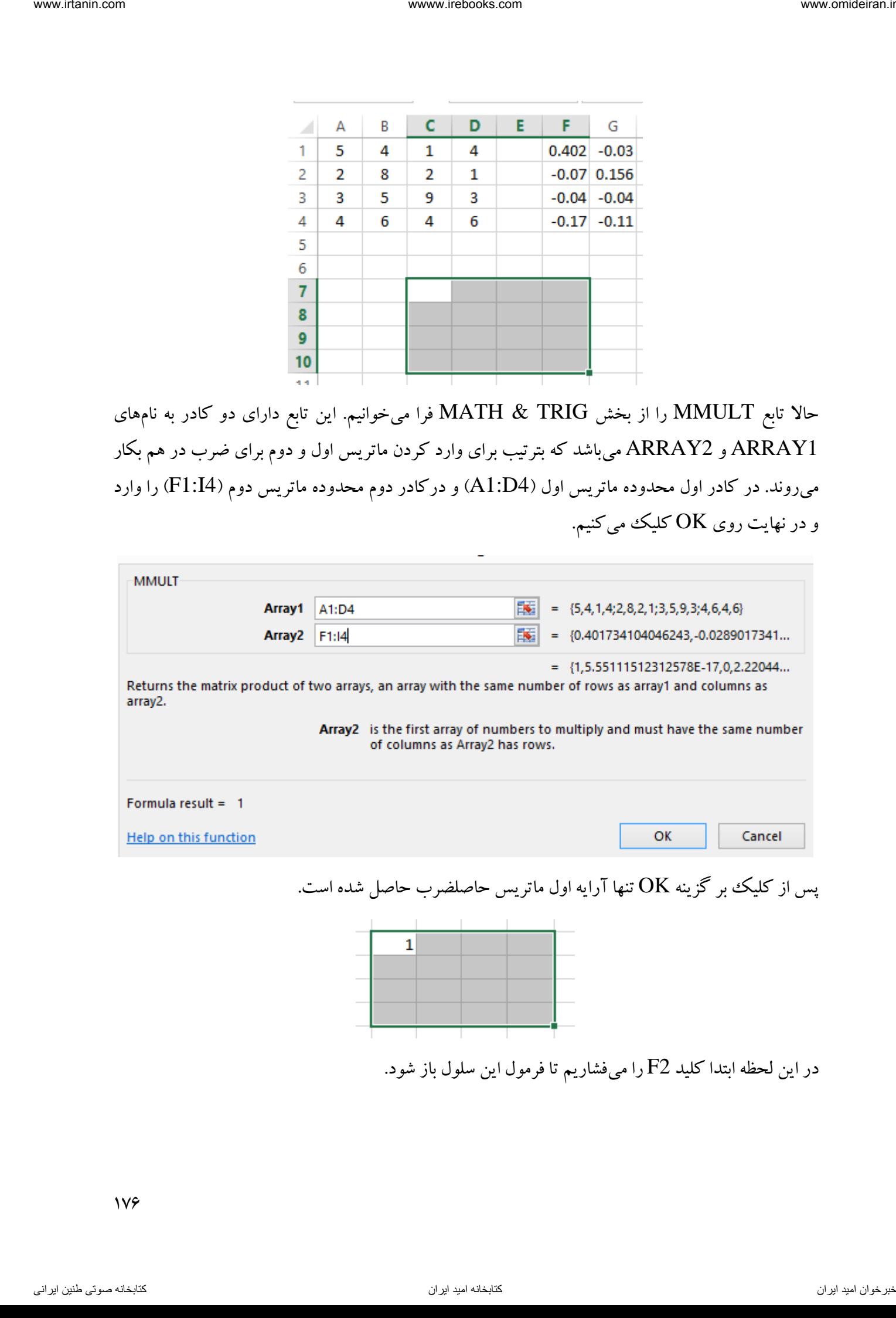

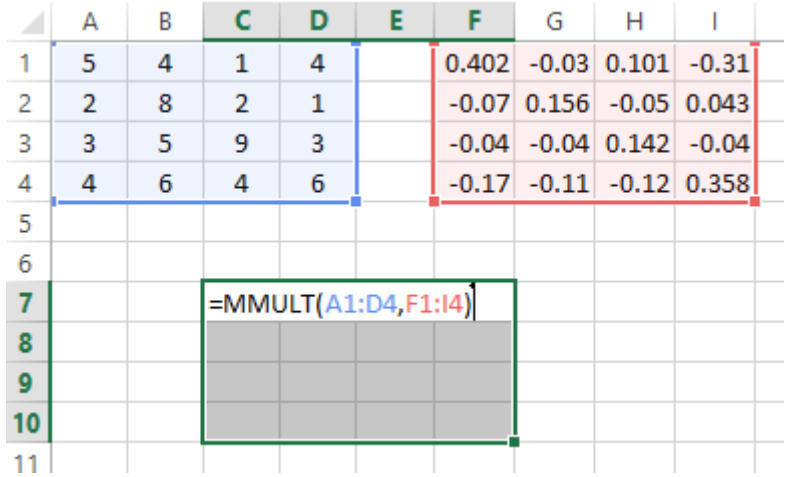

سپس ترکیب سه کلید ENTER+SHIFT+CTRL را همزمان میفشاریم تا ماتریس حاصلضرب تشکیل شود.

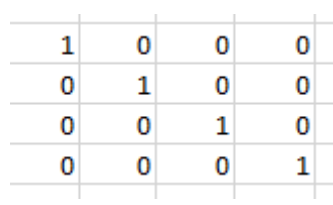

حاصلضرب یک ماتریس در معکوس خود، همواره یک ماتریس یکه خواهد بود.

مثال

از کتاب حسابداری صنعتی ۱ – محمد قسیم عثمانی

شرکت زیگما دارای دو دایره عملیاتی آلفا و بتا و سه دایره پشتیبانی A، B و C میباشد. مبنای تسهیم دوایر پشتیبانی و سرباز قبل از تسهیم آنها به شرح زیر است:

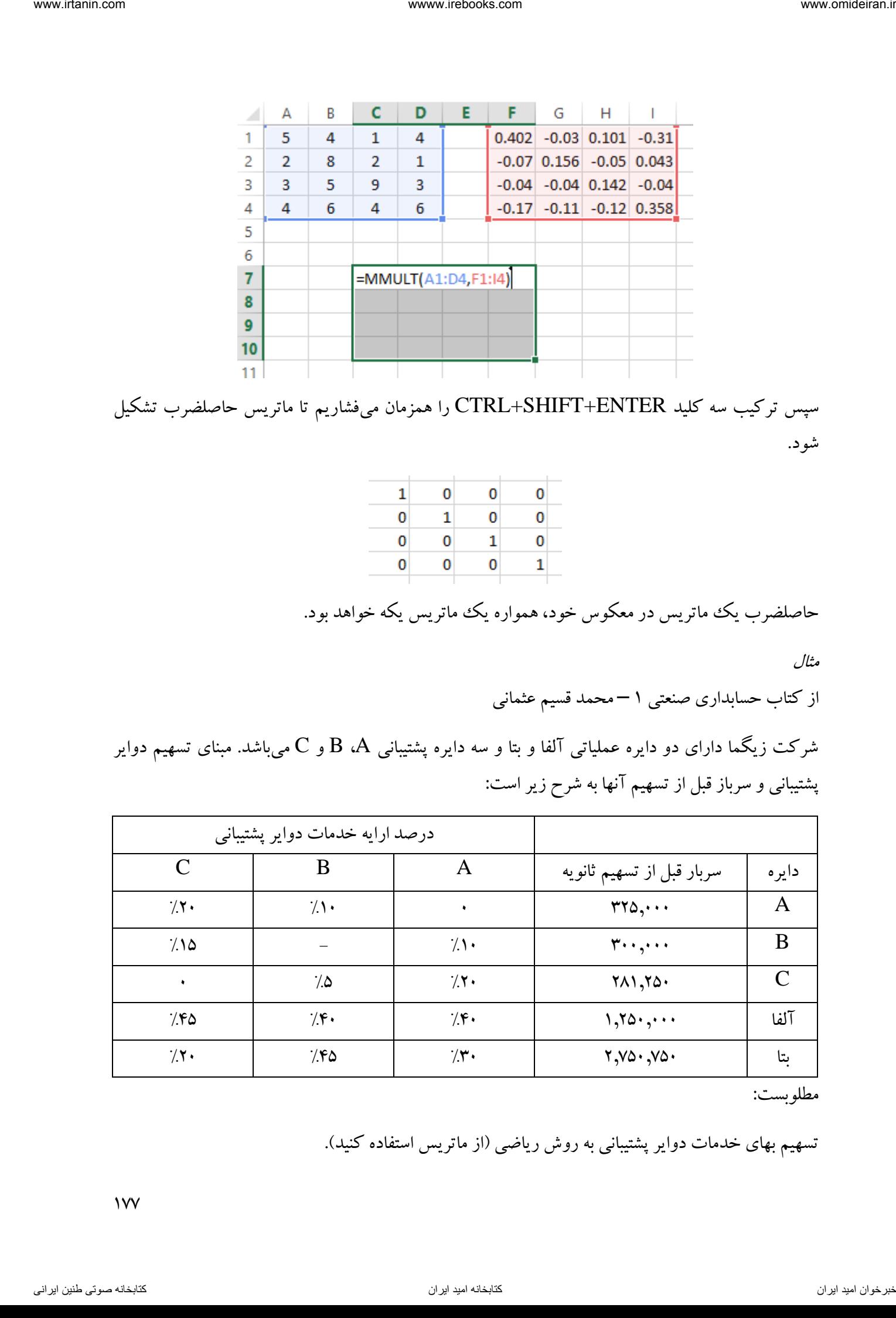

مطلوبست:

تسهیم بهای خدمات دوایر پشتیبانی به روش ریاضی (از ماتریس استفاده کنید).

 $\gamma$ 

تهیه جدول تسهیم بهای خدمات دوایر پشتیبانی جهت محاسبه سربار هر یک از دوایر عملیاتی پس از تسهیم ثانویه. برای حل این مسئله ابتدا دستگاه سه معادله سه مجهول را بر اساس اطالعات فوق رسم میکنیم.

$$
A - 0.1B - 0.2C = 325,000
$$
  
-0.1A + B - 0.15C = 300,000  
-0.2A - 0.05B + C = 281,250

حاال دستگاه زیر را بصورت زیر در اکسل وارد میکنیم.

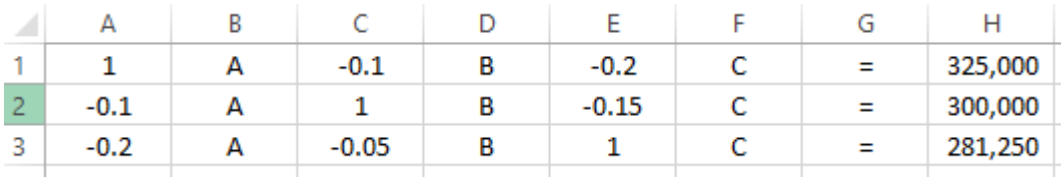

حاال میخواهیم این دستگاه را بصورت زیر همانند ضرب ماتریس نمایش دهیم.

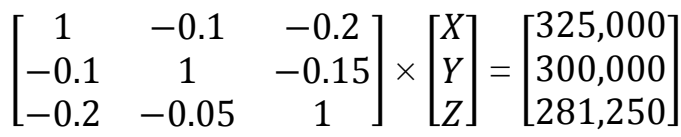

اگر دو طرف معادله فوق را در معکوس ماتریس ضرایب ضرب کنیم، تابع فوق بصورت زیر تغییر مییابد.

$$
\begin{bmatrix} X \\ Y \\ Z \end{bmatrix} = \begin{bmatrix} 325,000 \\ 300,000 \\ 281,250 \end{bmatrix} \times \text{Solving}
$$

پس تا اینجا میخواهیم معکوس ماتریس ضرایب را بدست آوریم. برای تشکیل ماتریس ضرایب اعداد ماتریس را به سلولهای جدیدی انتقال میدهیم.

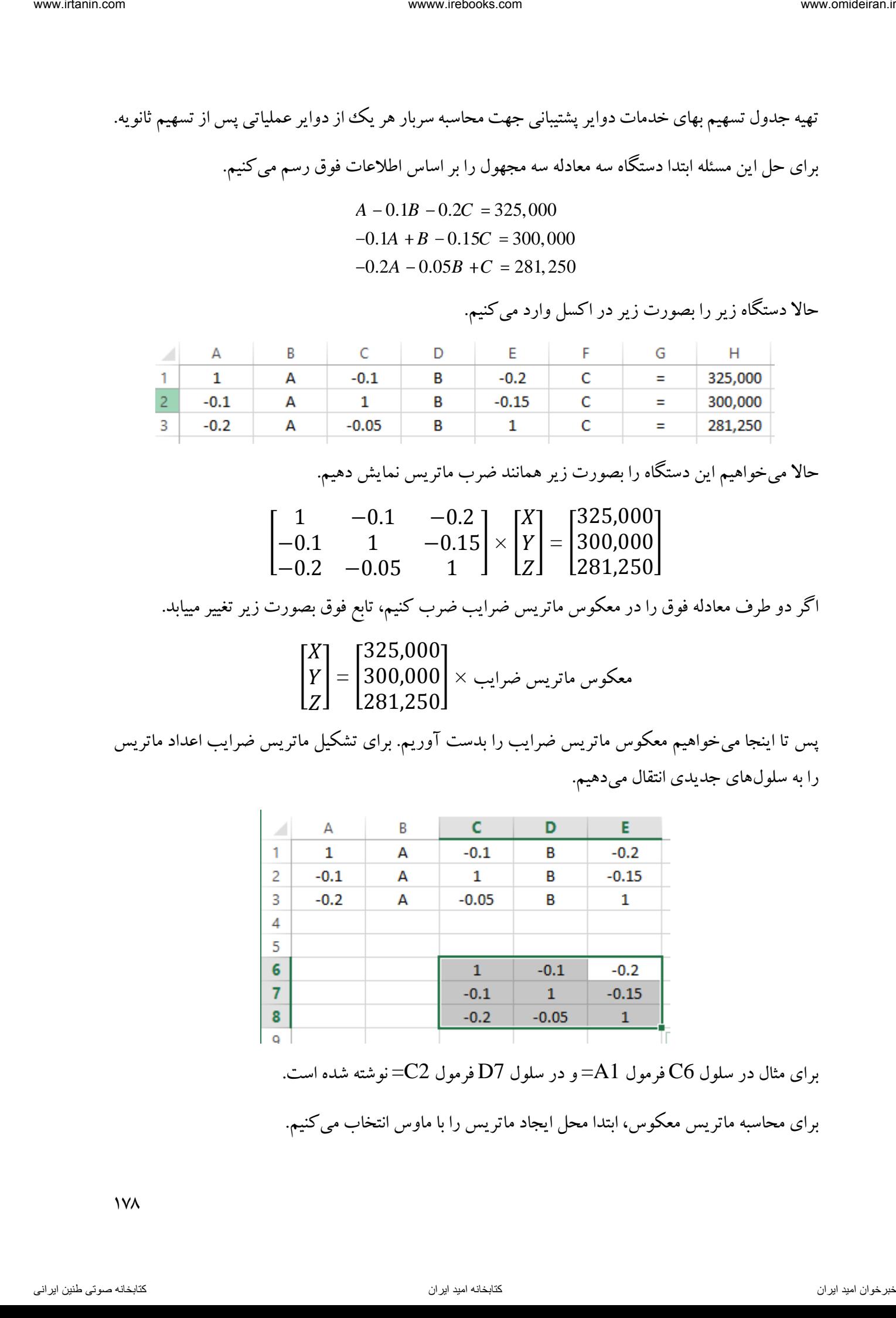

برای مثال در سلول C6 فرمول  $\rm{A1}$ و در سلول  $\rm{D7}$  فرمول  $\rm{c2}$  نوشته شده است.

برای محاسبه ماتریس معکوس، ابتدا محل ایجاد ماتریس را با ماوس انتخاب میکنیم.

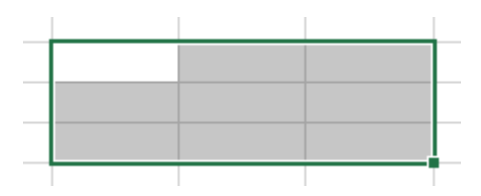

سپس تابع MINVERSE را فرامیخوانیم و محدوده ماتریس ضرایب را در کادر ARRAY وارد و روی OK کلیک میکنیم.

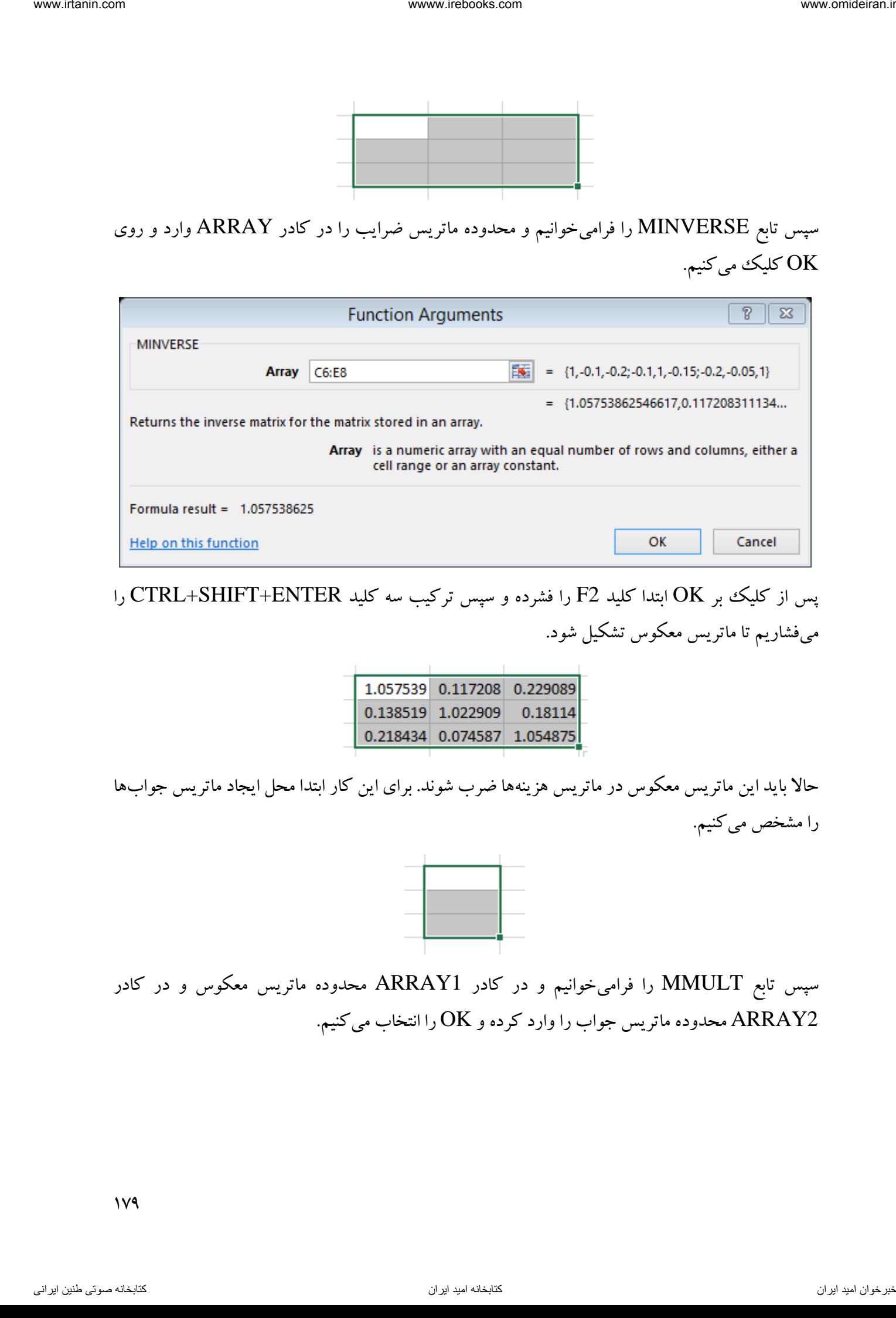

پس از کلیک بر OK ابتدا کلید F2 را فشرده و سپس ترکیب سه کلید CTRL+SHIFT+ENTER را میفشاریم تا ماتریس معکوس تشکیل شود.

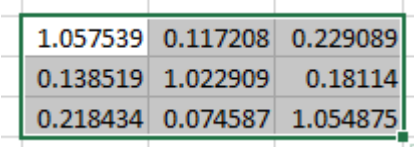

حاال باید این ماتریس معکوس در ماتریس هزینهها ضرب شوند. برای این کار ابتدا محل ایجاد ماتریس جوابها را مشخص می کنیم.

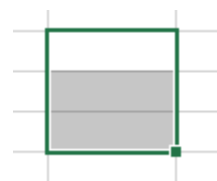

سپس تابع MMULT را فرامیخوانیم و در کادر 1ARRAY محدوده ماتریس معکوس و در کادر محدوده ماتریس جواب را وارد کرده و  $\rm OK$  را انتخاب میکنیم. ARRAY2

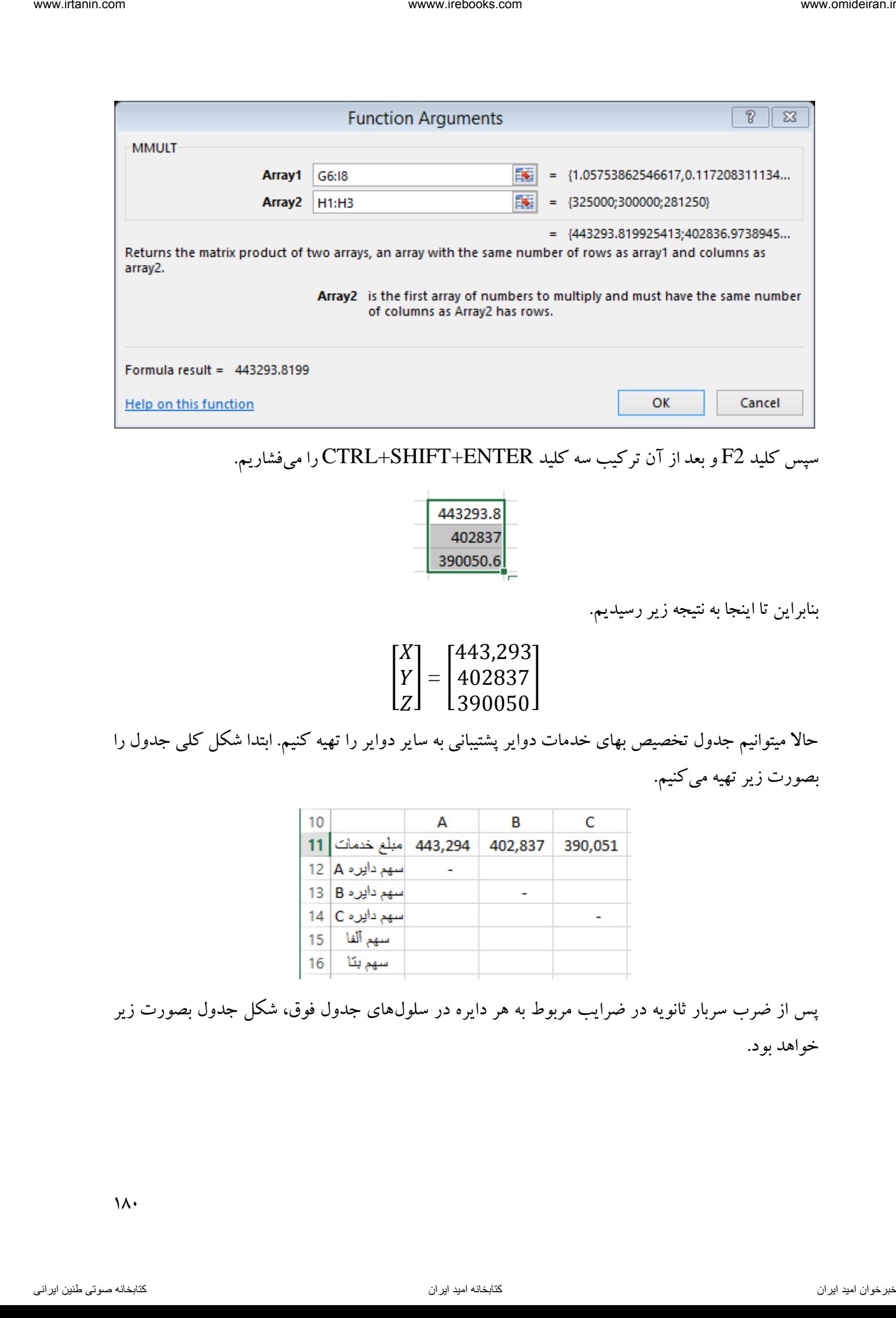

سپس کلید 2F و بعد از آن ترکیب سه کلید ENTER+SHIFT+CTRL را میفشاریم.

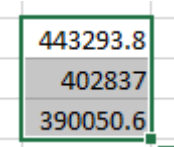

بنابراین تا اینجا به نتیجه زیر رسیدیم.

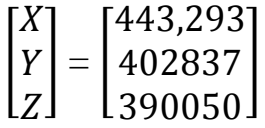

حاال میتوانیم جدول تخصیص بهای خدمات دوایر پشتیبانی به سایر دوایر را تهیه کنیم. ابتدا شکل کلی جدول را بصورت زیر تهیه میکنیم.

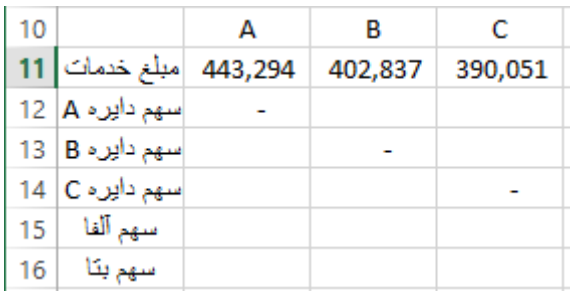

پس از ضرب سربار ثانویه در ضرایب مربوط به هر دایره در سلولهای جدول فوق، شکل جدول بصورت زیر خواهد بود.

 $\lambda$
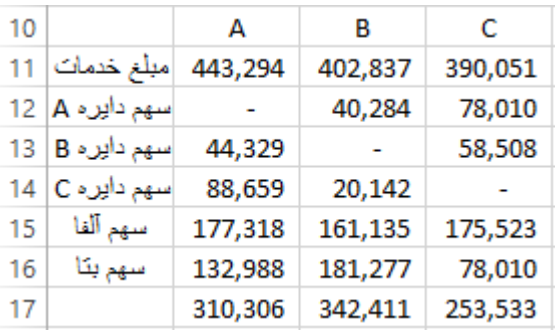

# حال اگر سلولهای 15B، 15C و 15D را با هم جمع کنیم، سهم دایره آلفا از سربار دوایر پشتیبانی و اگر سلولهای 16B، 16C و 16D را با هم جمع کنیم، سهم دایره بتا از سربار دوایر پشتیبانی بدست میآید.

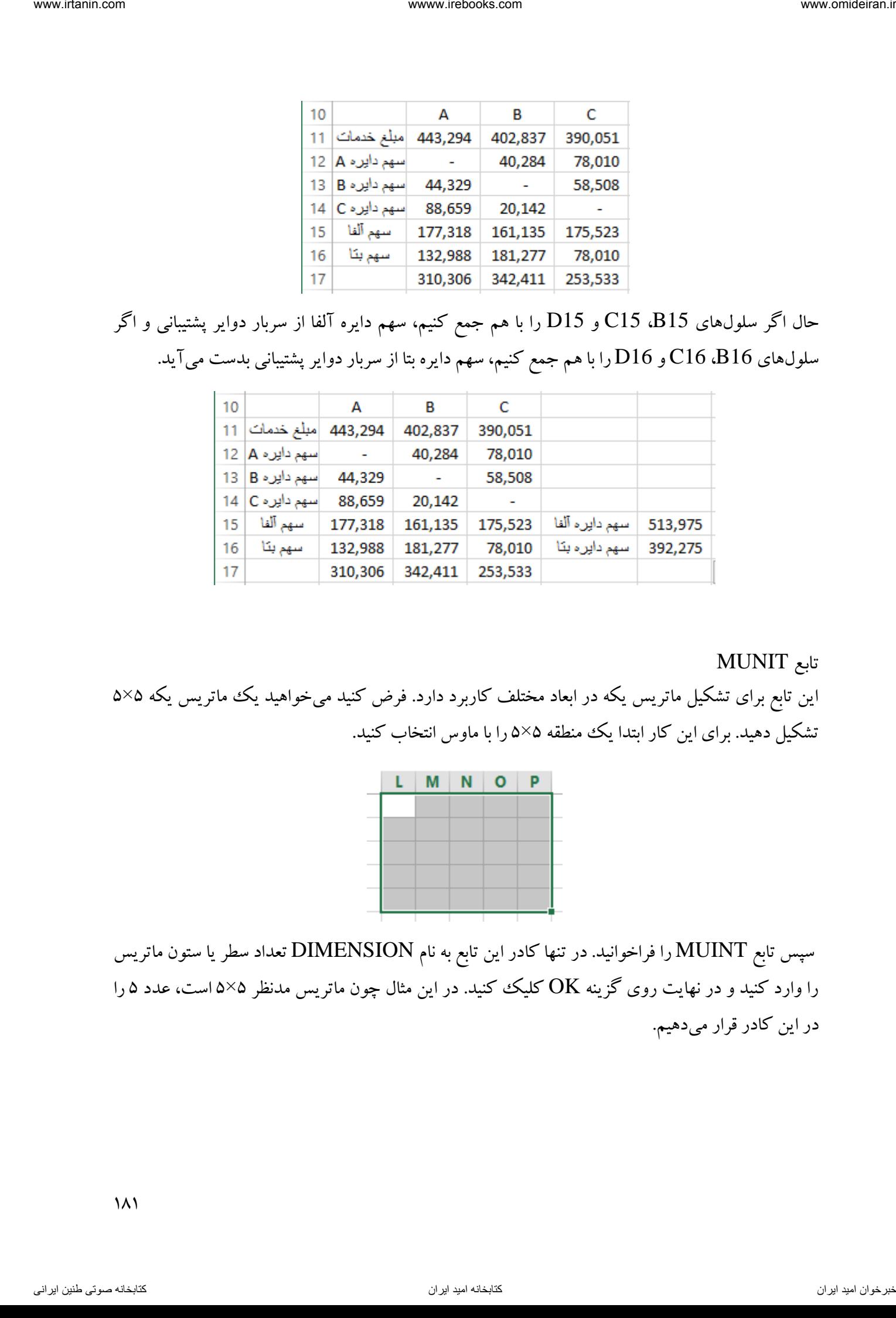

تابع MUNIT

این تابع برای تشکیل ماتریس یکه در ابعاد مختلف کاربرد دارد. فرض کنید میخواهید یک ماتریس یکه ۵×۵ تشکیل دهید. برای این کار ابتدا یک منطقه ۵×۵ را با ماوس انتخاب کنید.

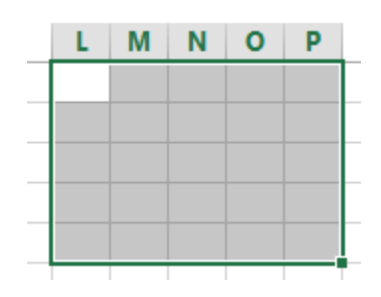

سپس تابع MUINT را فراخوانید. در تنها کادر این تابع به نام DIMENSION تعداد سطر یا ستون ماتریس را وارد کنید و در نهایت روی گزینه  $\rm{OK}$  کلیک کنید. در این مثال چون ماتریس مدنظر ۵×۵ است، عدد ۵ را در این کادر قرار میدهیم.

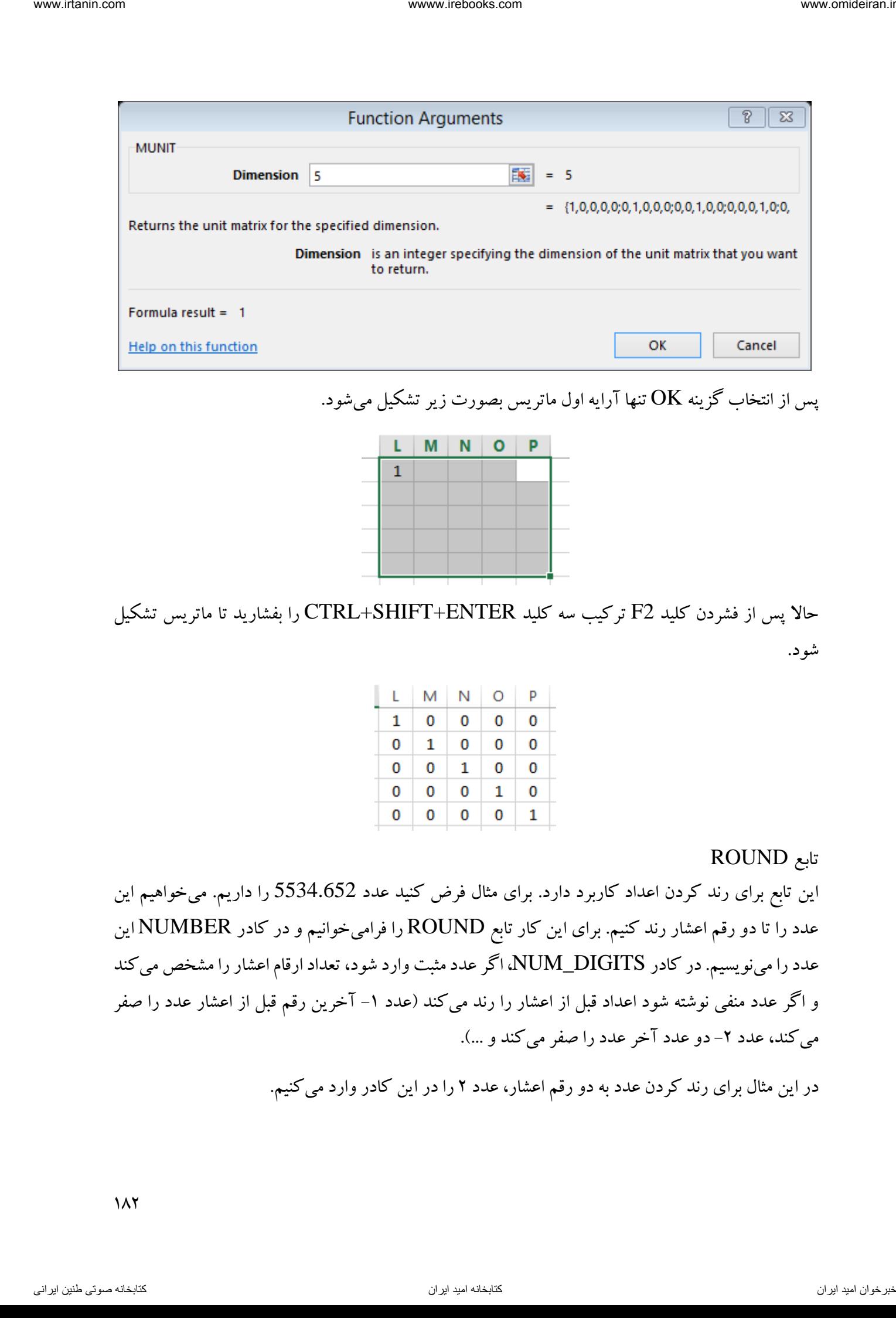

پس از انتخاب گزینه OK تنها آرایه اول ماتریس بصورت زیر تشکیل میشود.

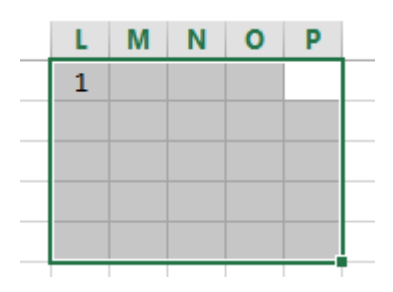

حاال پس از فشردن کلید 2F ترکیب سه کلید ENTER+SHIFT+CTRL را بفشارید تا ماتریس تشکیل شود.

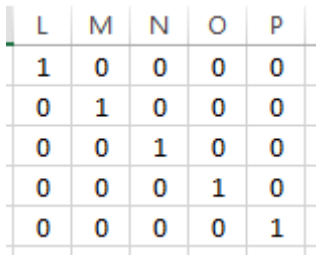

تابع ROUND

این تابع برای رند کردن اعداد کاربرد دارد. برای مثال فرض کنید عدد 5534.652 را داریم. میخواهیم این عدد را تا دو رقم اعشار رند کنیم. برای این کار تابع ROUND را فرامیخوانیم و در کادر NUMBER این عدد را مینویسیم. در کادر DIGITS\_NUM، اگر عدد مثبت وارد شود، تعداد ارقام اعشار را مشخص میکند و اگر عدد منفی نوشته شود اعداد قبل از اعشار را رند میکند (عدد ۱– آخرین رقم قبل از اعشار عدد را صفر میکند، عدد ۲- دو عدد آخر عدد را صفر میکند و ...).

در این مثال برای رند کردن عدد به دو رقم اعشار، عدد 2 را در این کادر وارد میکنیم.

 $\lambda$ 

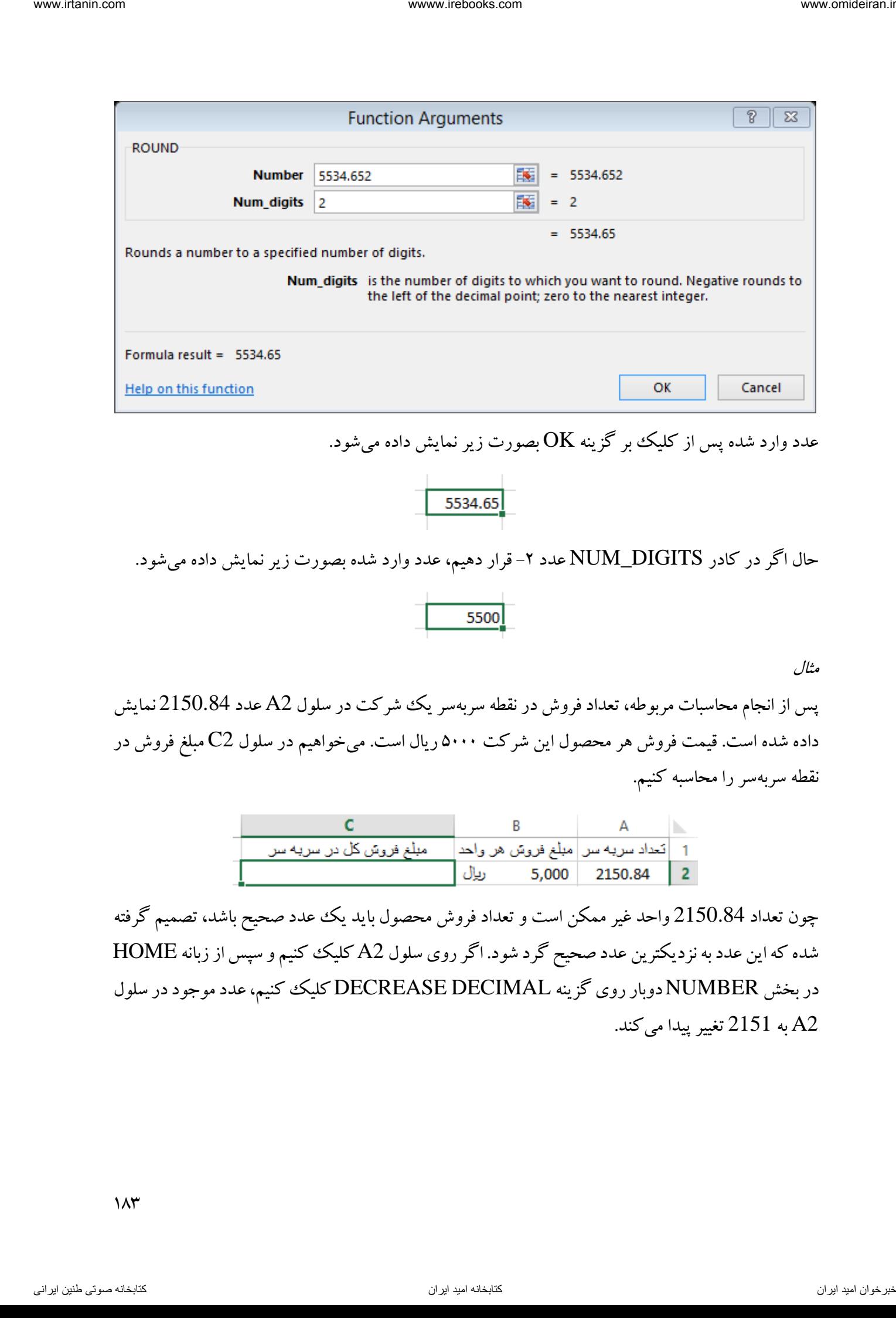

عدد وارد شده پس از کلیک بر گزینه OK بصورت زیر نمایش داده میشود.

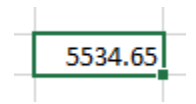

حال اگر در کادر NUM\_DIGITS عدد ۲- قرار دهیم، عدد وارد شده بصورت زیر نمایش داده میشود.

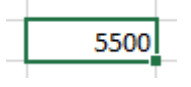

### مثال

پس از انجام محاسبات مربوطه، تعداد فروش در نقطه سربهسریک شرکت در سلول 2A عدد 2150.84 نمایش داده شده است. قیمت فروش هر محصول این شرکت 5111 ریال است. میخواهیم در سلول 2C مبلغ فروش در نقطه سربهسر را محاسبه کنیم.

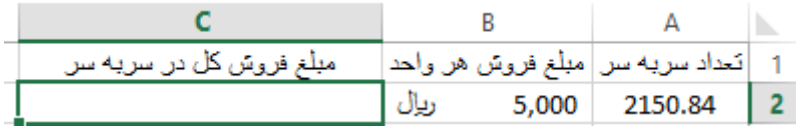

چون تعداد 2150.84 واحد غیر ممکن است و تعداد فروش محصول باید یک عدد صحیح باشد، تصمیم گرفته شده که این عدد به نزدیکترین عدد صحیح گرد شود. اگر روی سلول 2A کلیک کنیم و سپس از زبانه HOME در بخش NUMBER دوبار روی گزینه DECIMAL DECREASE کلیک کنیم، عدد موجود در سلول به 2151 تغیر پیدا می کند.

 $\lambda x$ 

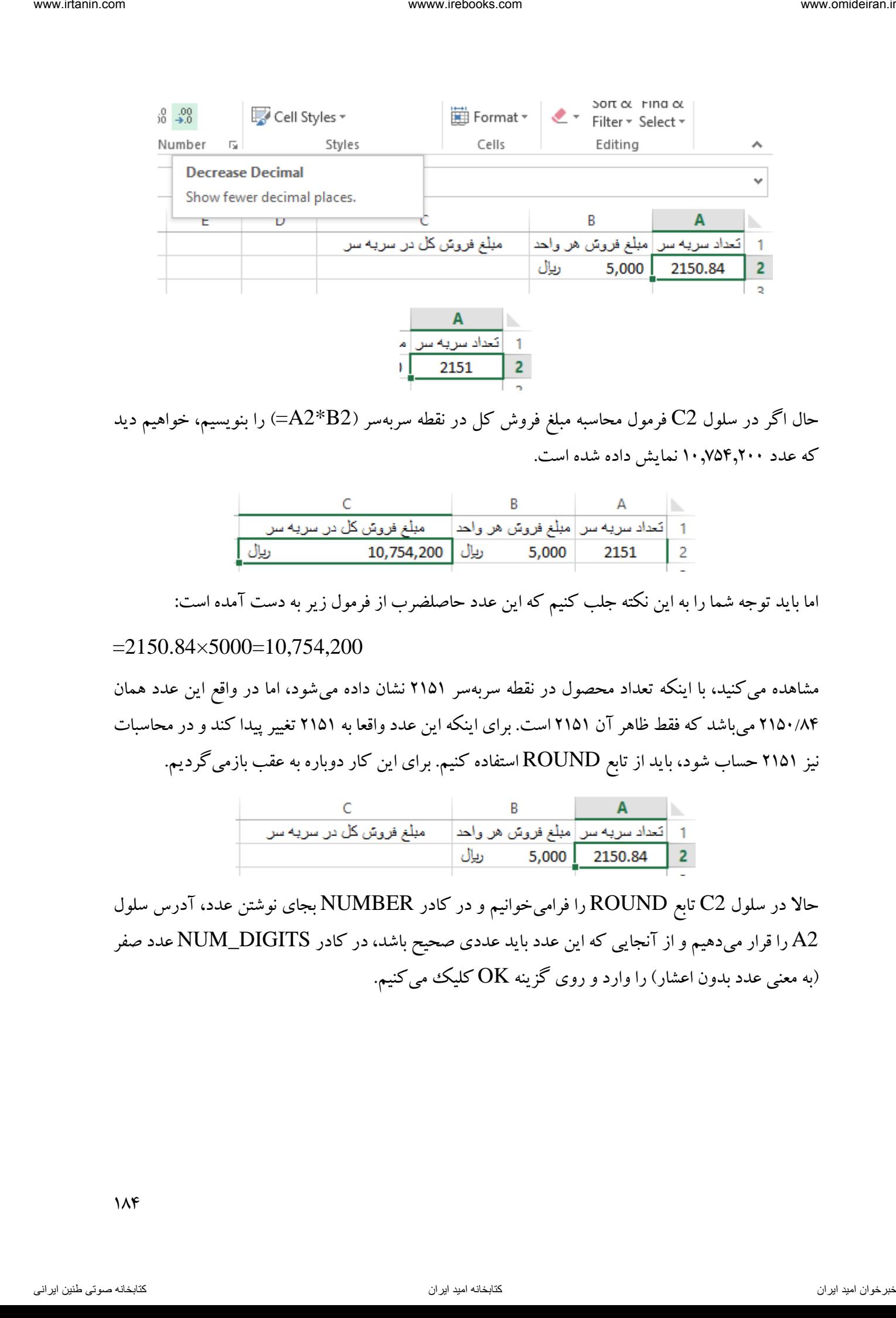

حال اگر در سلول C2 فرمول محاسبه مبلغ فروش کل در نقطه سربهسر (B2\*B2) را بنویسیم، خواهیم دید که عدد 1107540211 نمایش داده شده است.

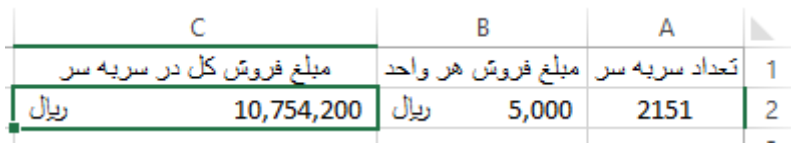

اما باید توجه شما را به این نکته جلب کنیم که این عدد حاصلضرب از فرمول زیر به دست آمده است:

### $=2150.84\times5000=10,754,200$

مشاهده می کنید، با اینکه تعداد محصول در نقطه سربهسر ۲۱۵۱ نشان داده می شود، اما در واقع این عدد همان 2151/84 میباشد که فقط ظاهر آن 2151 است. برای اینکه این عدد واقعا به 2151 تغییر پیدا کند و در محاسبات نیز 2151 حساب شود، باید از تابع ROUND استفاده کنیم. برای این کار دوباره به عقب بازمیگردیم.

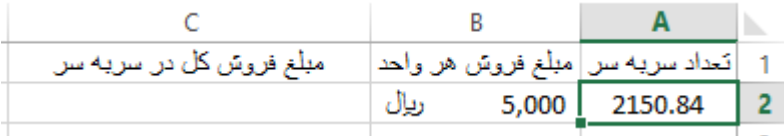

حاال در سلول 2C تابع ROUND را فرامیخوانیم و در کادر NUMBER بجای نوشتن عدد، آدرس سلول 2A را قرار میدهیم و از آنجایی که این عدد باید عددی صحیح باشد، در کادر DIGITS\_NUM عدد صفر (به معنی عدد بدون اعشار) را وارد و روی گزینه  $\rm OK$  کلیک میکنیم.

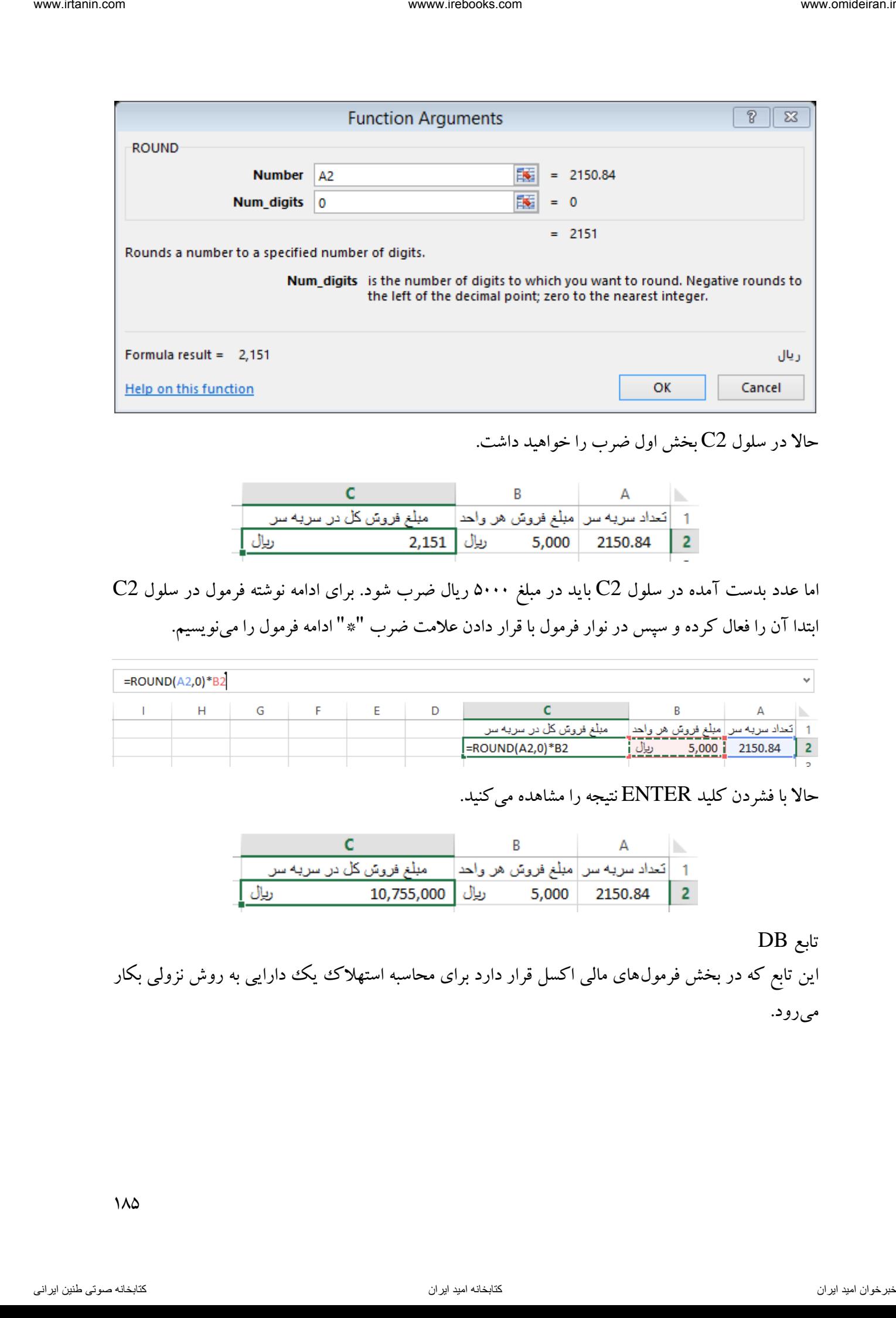

حاال در سلول 2C بخش اول ضرب را خواهید داشت.

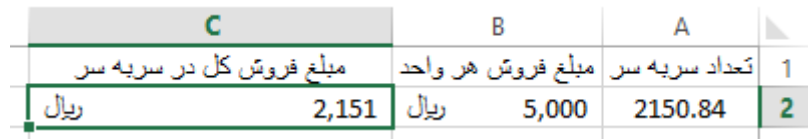

اما عدد بدست آمده در سلول 2C باید در مبلغ 5111 ریال ضرب شود. برای ادامه نوشته فرمول در سلول 2C ابتدا آن را فعال کرده و سپس در نوار فرمول با قرار دادن عالمت ضرب "\*" ادامه فرمول را مینویسیم.

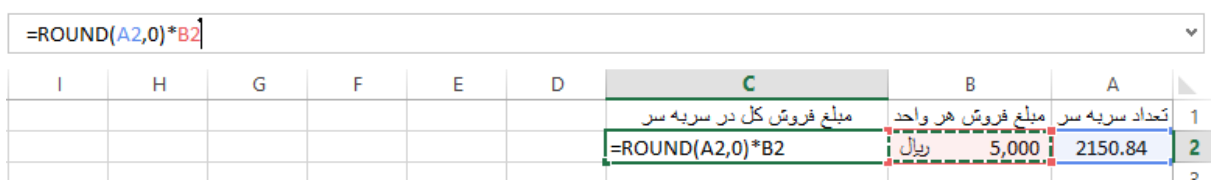

حاال با فشردن کلید ENTER نتیجه را مشاهده میکنید.

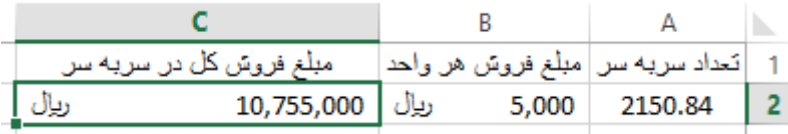

تابع DB

این تابع که در بخش فرمولهای مالی اکسل قرار دارد برای محاسبه استهالک یک دارایی به روش نزولی بکار میرود.

 $\lambda\Delta$ 

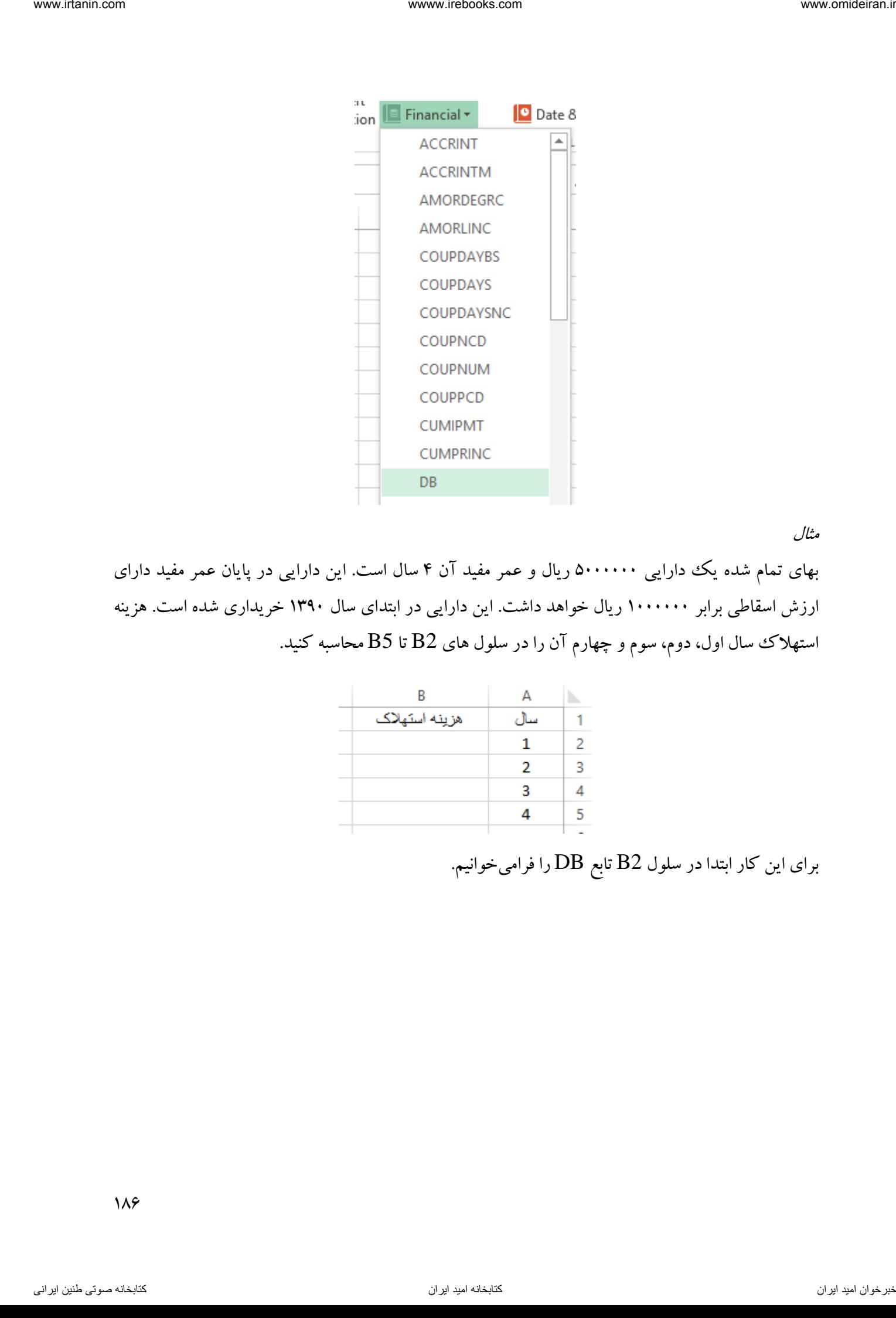

مثال

بهای تمام شده یک دارایی ۵۰۰۰۰۰۰ ریال و عمر مفید آن ۴ سال است. این دارایی در پایان عمر مفید دارای ارزش اسقاطی برابر 1111111 ریال خواهد داشت. این دارایی در ابتدای سال 1391 خریداری شده است. هزینه استهلاک سال اول، دوم، سوم و چهارم آن را در سلول های B2 تا B5 محاسبه کنید.

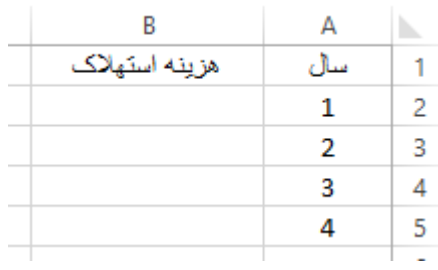

برای این کار ابتدا در سلول 2B تابع DB را فرامیخوانیم.

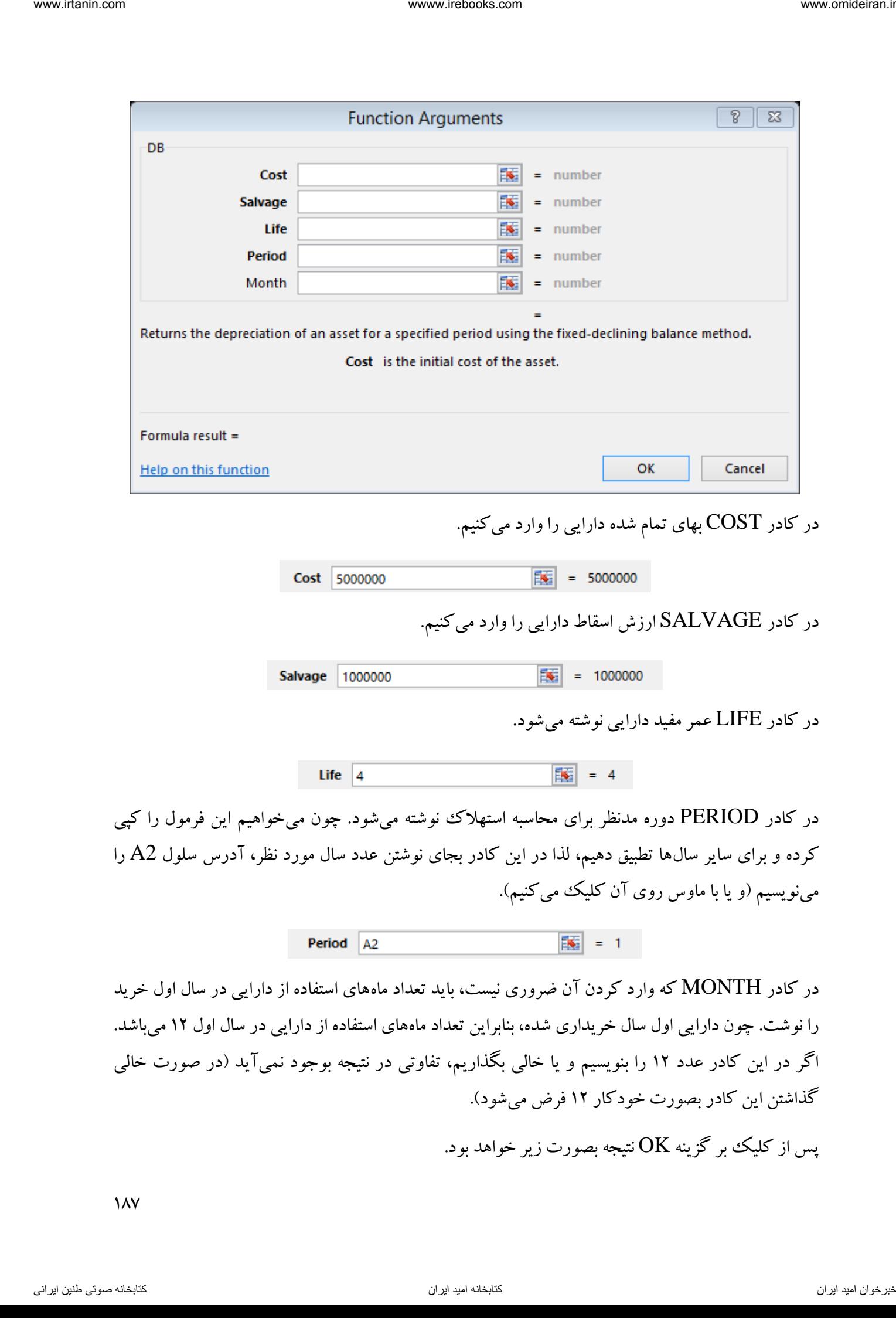

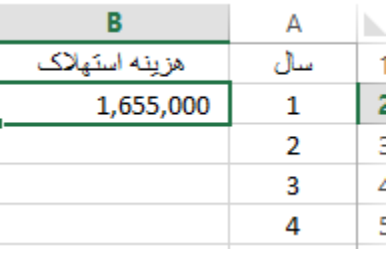

حالا با یک دبل کلیک بر مربع توپر گوشه سلول B2، این فرمول برای سایر سال&ا کپی میشود.

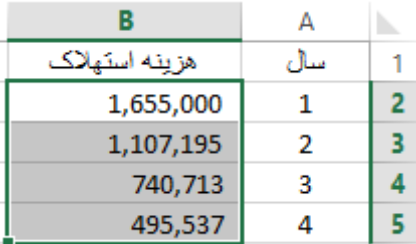

مثال

اطالعات زیر در مورد یک دارایی در محیط اکسل در دسترس است.

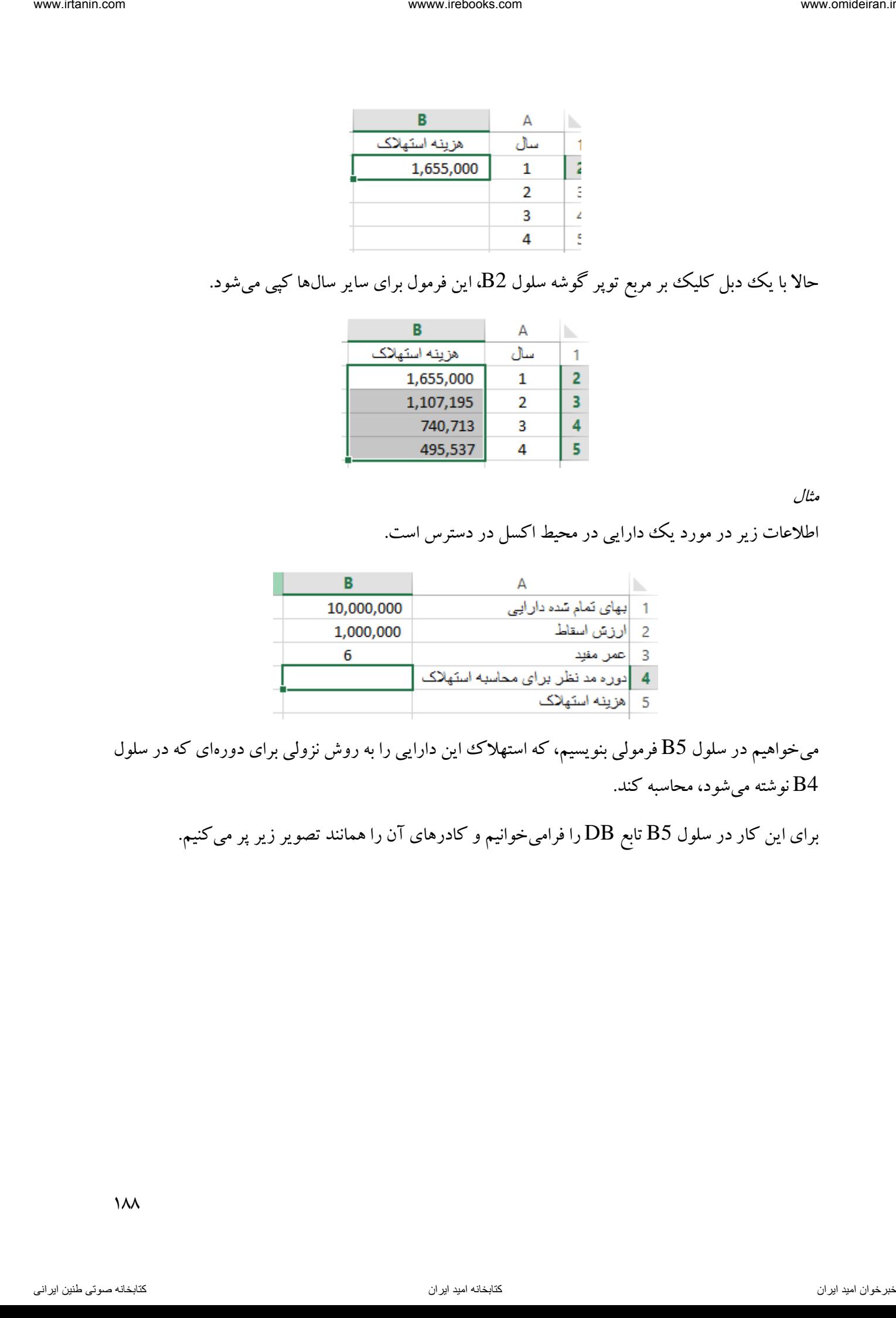

میخواهیم در سلول B5 فرمولی بنویسیم، که استهلاک این دارایی را به روش نزولی برای دورهای که در سلول 4B نوشته میشود، محاسبه کند.

برای این کار در سلول 5B تابع DB را فرامیخوانیم و کادرهای آن را همانند تصویر زیر پر میکنیم.

 $\lambda$ 

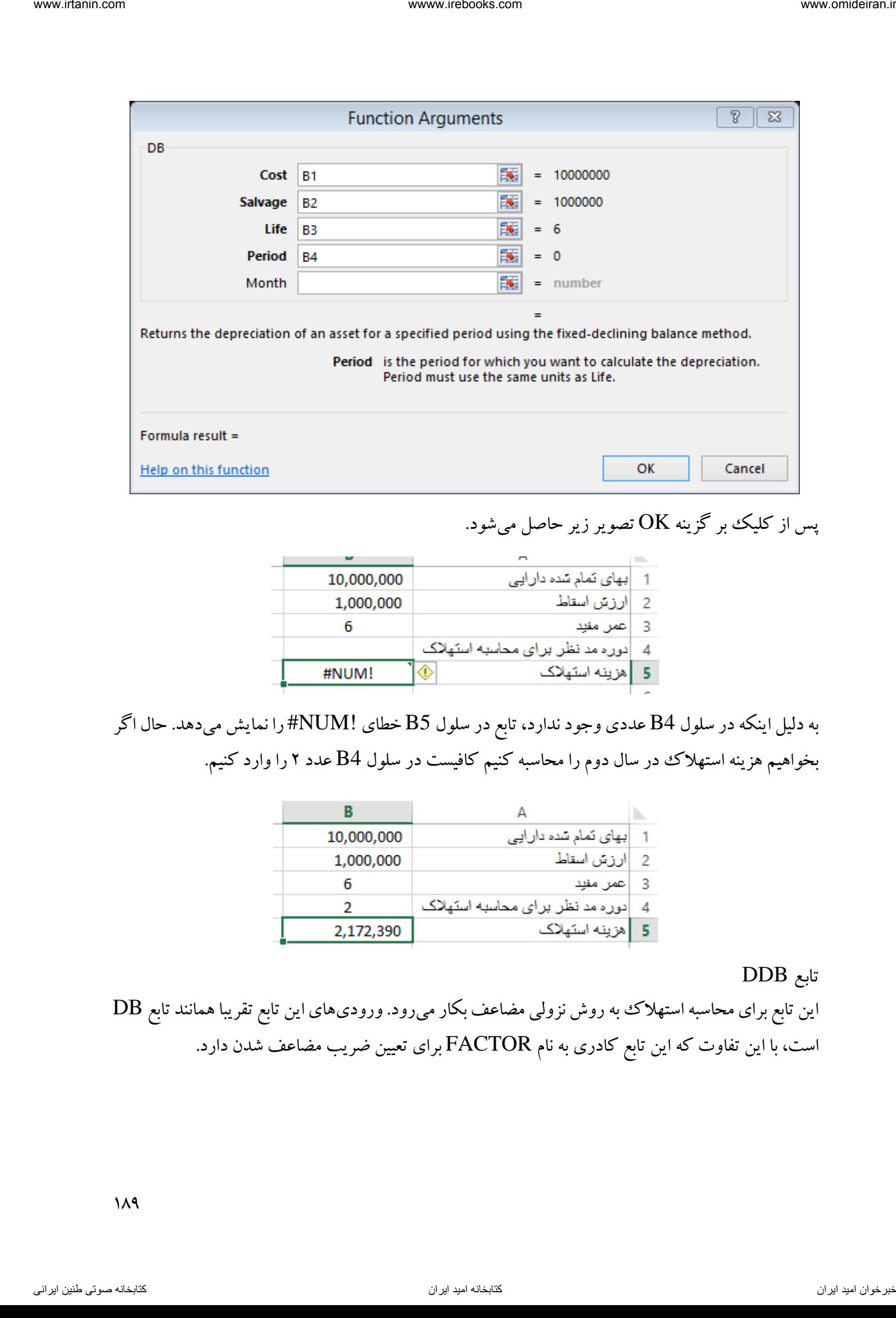

پس از کلیک بر گزینه OK تصویر زیر حاصل میشود.

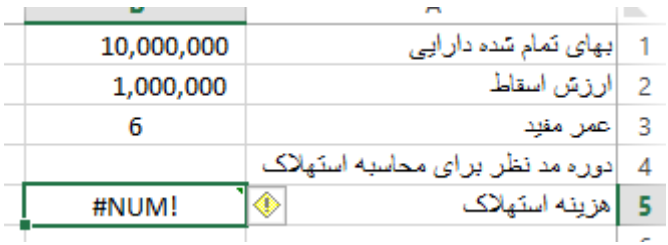

به دلیل اینکه در سلول 4B عددی وجود ندارد، تابع در سلول 5B خطای !NUM# را نمایش میدهد. حال اگر بخواهیم هزینه استهلاک ددر سال دوم را محاسبه کنیم کافیست در سلول B4 عدد ۲ را وارد کنیم.

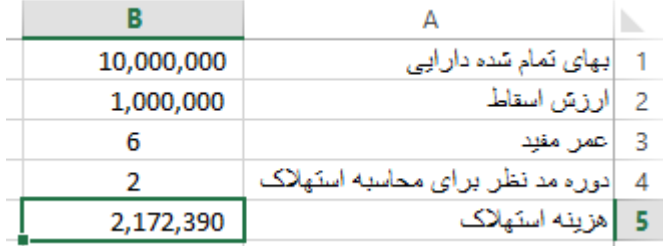

### تابع DDB

این تابع برای محاسبه استهالک به روش نزولی مضاعف بکار میرود. ورودیهای این تابع تقریبا همانند تابع DB است، با این تفاوت که این تابع کادری به نام FACTOR برای تعیین ضریب مضاعف شدن دارد.

 $\lambda$ 9

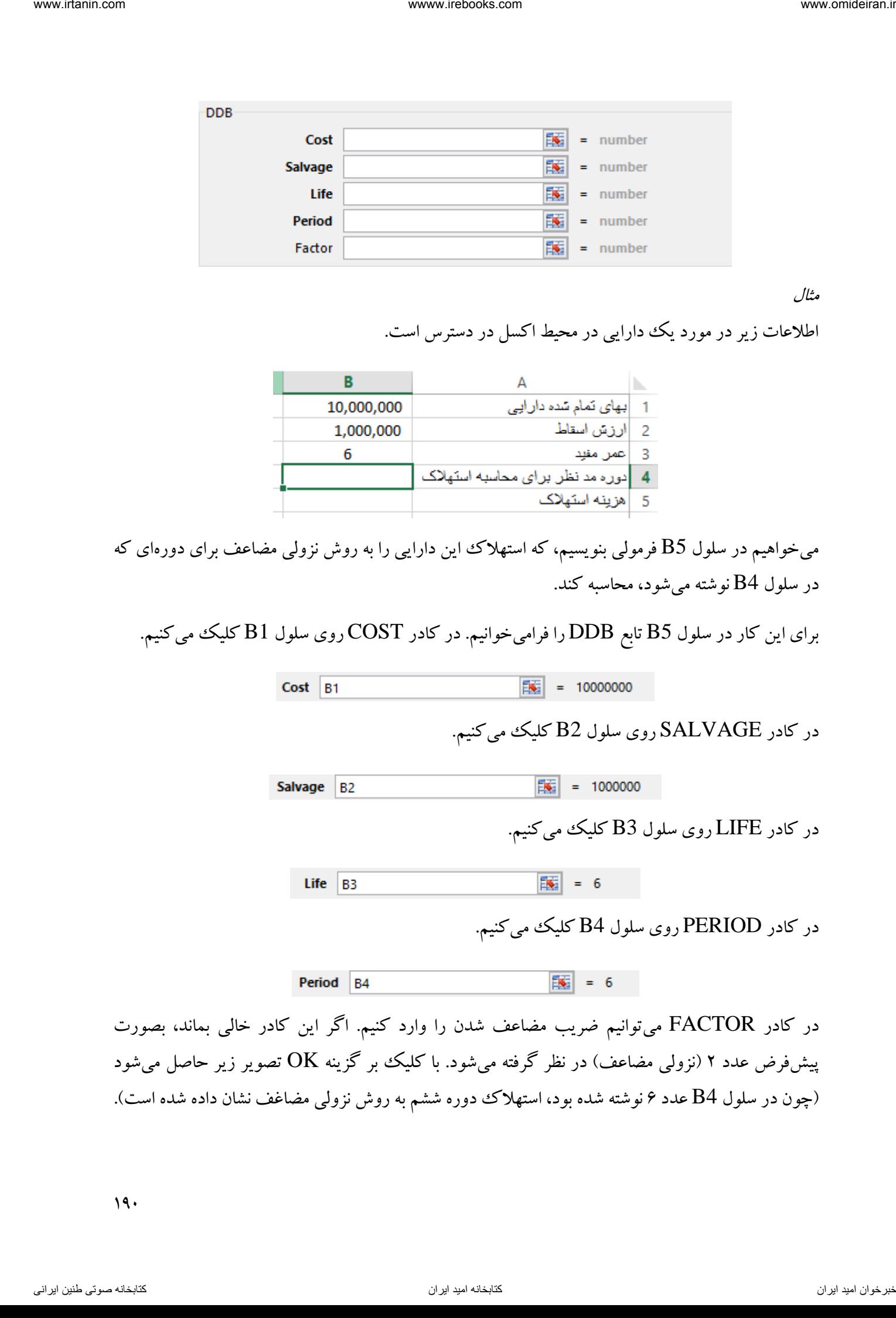

مثال

اطالعات زیر در مورد یک دارایی در محیط اکسل در دسترس است.

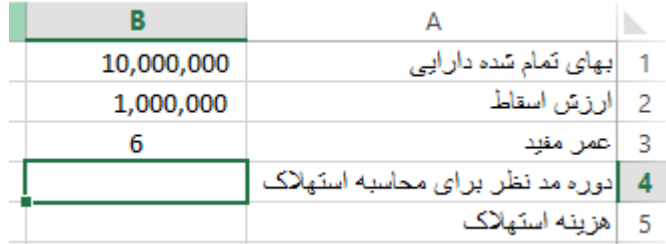

میخواهیم در سلول B5 فرمولی بنویسیم، که استهلاک این دارایی را به روش نزولی مضاعف برای دورهای که در سلول  $\mathrm{B4}$  نوشته می شود، محاسبه کند.

برای این کار در سلول 5B تابع DDB را فرامیخوانیم. در کادر COST روی سلول 1B کلیک میکنیم.

در کادر SALVAGE روی سلول 2B کلیک میکنیم.

در کادر LIFE روی سلول 3B کلیک میکنیم.

در کادر PERIOD روی سلول 4B کلیک میکنیم.

در کادر FACTOR میتوانیم ضریب مضاعف شدن را وارد کنیم. اگر این کادر خالی بماند، بصورت پیشفرض عدد ۲ (نزولی مضاعف) در نظر گرفته میشود. با کلیک بر گزینه OK تصویر زیر حاصل میشود )چون در سلول 4B عدد 6 نوشته شده بود، استهالک دوره ششم به روش نزولی مضاغف نشان داده شده است(.

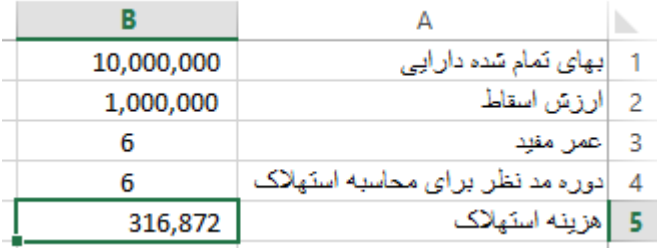

تابع SYD

این تابع برای محاسبه استهالک به روش مجموع سنوات بکار میرود. برای توضیح این تابع به طرح یک مثال میپردازیم.

مثال

اطالعات زیر در مورد یک دارایی در محیط اکسل در دسترس است.

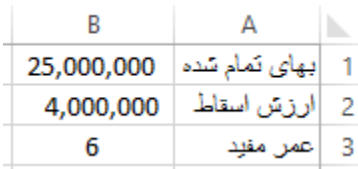

میخواهیم در جدولی همانند تصویر زیر استهلاک ۶ ساله، استهلاک انباشته و ارزش دفتری هر سال را به روش مجموع سنوات محاسبه کنیم.

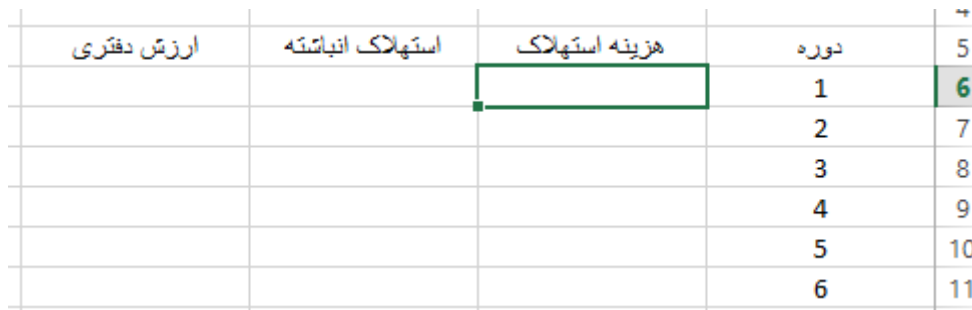

برای شروع در سلول 6B تابع SYD را فرامیخوانیم. این تابع دارای 4 کادر ورودی میباشد. در کادر COST آدرس سلول مبلغ بهای تمام شده (B1) را وارد میکنیم. چون میخواهیم این سلول در تابع ثابت بماند و در هنگام تطبیق به سایر سلولها ثابت باشد، آن را با فشردن کلید 4F ثابت میکنیم.

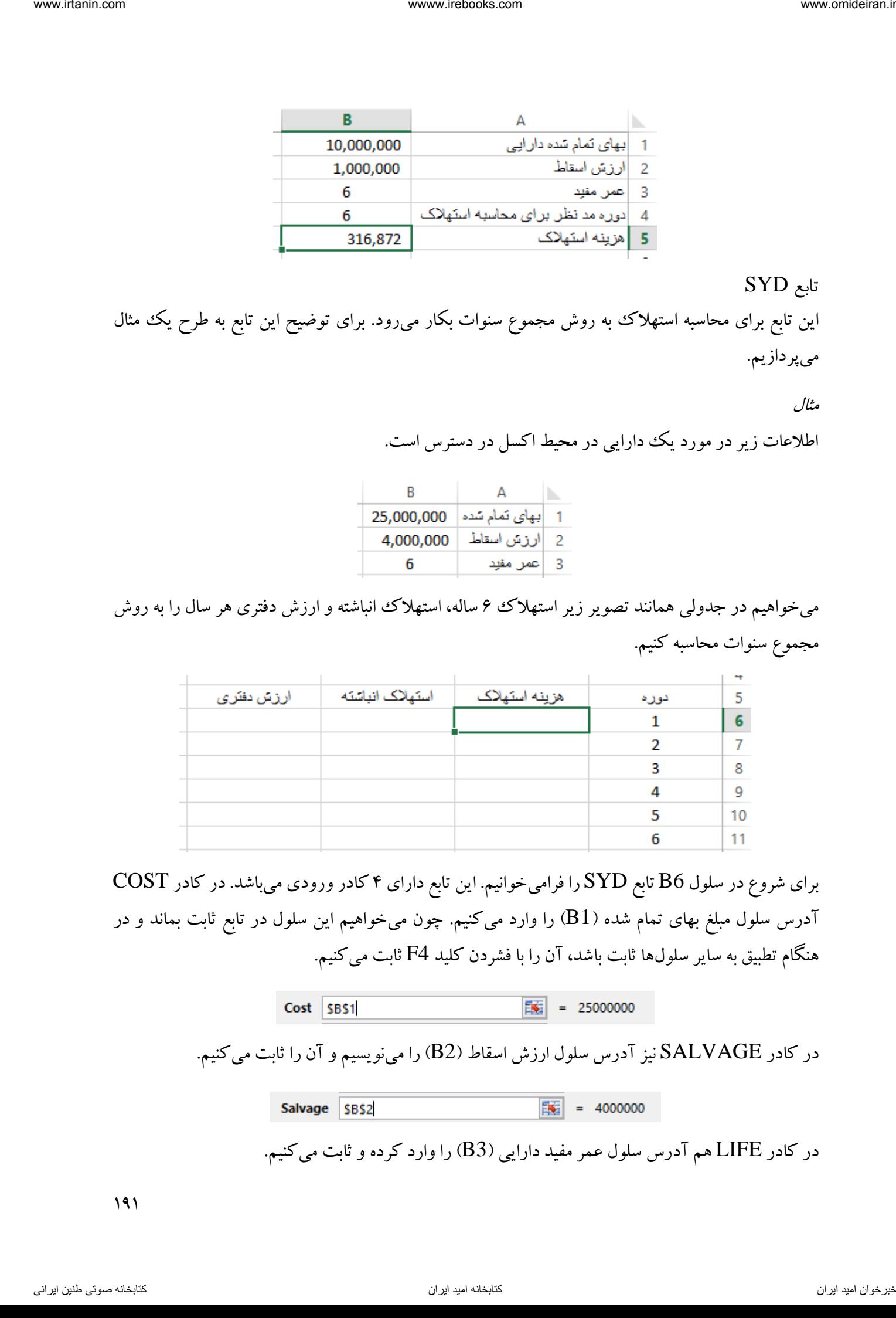

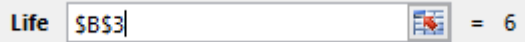

در کادر PER باید دوره مدنظر برای محاسبه استهلاک را وارد کنیم. چون میخواهیم فرمول این سلول را در سایر سلولها کپی کنیم، لذا بجای نوشتن عدد، آدرس سلول 6A( عدد 1( را وارد میکنیم و آن را ثابت نمیکنیم.

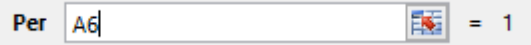

در پایان روی گزینه  $\rm OK$  کلیک میکنیم.

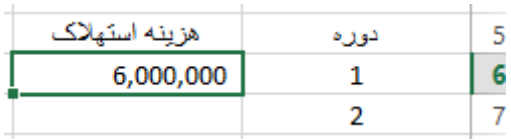

حالا با دبل کلیک بر مربع توپر کادر سلول B6، استهلاک سایر سالها نیز محاسبه میشود.

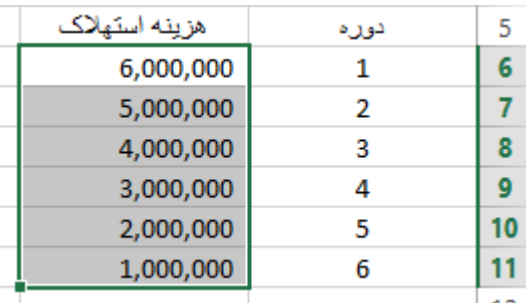

حاال در سلول 6C برای محاسبه استهالک انباشته سال اول، چون هزینه استهالک برابر با استهالک انباشته است، فرمول 6B =را قرار میدهیم و کلید ENTER را میفشاریم. برای محاسبه استهالک انباشته سالهای بعد، در سلول 7C فرمول 7B6+C =را مینویسیم.

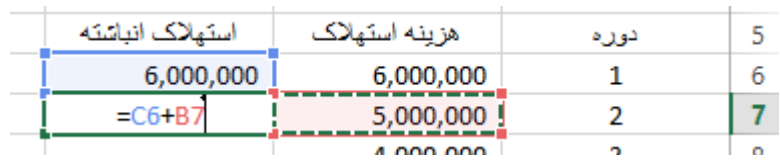

پس از فشردن کلید ENTER با کلیک بر مربع توپر سلول 7C استهالک انباشته سایر سلولها نمایش داده میشود.

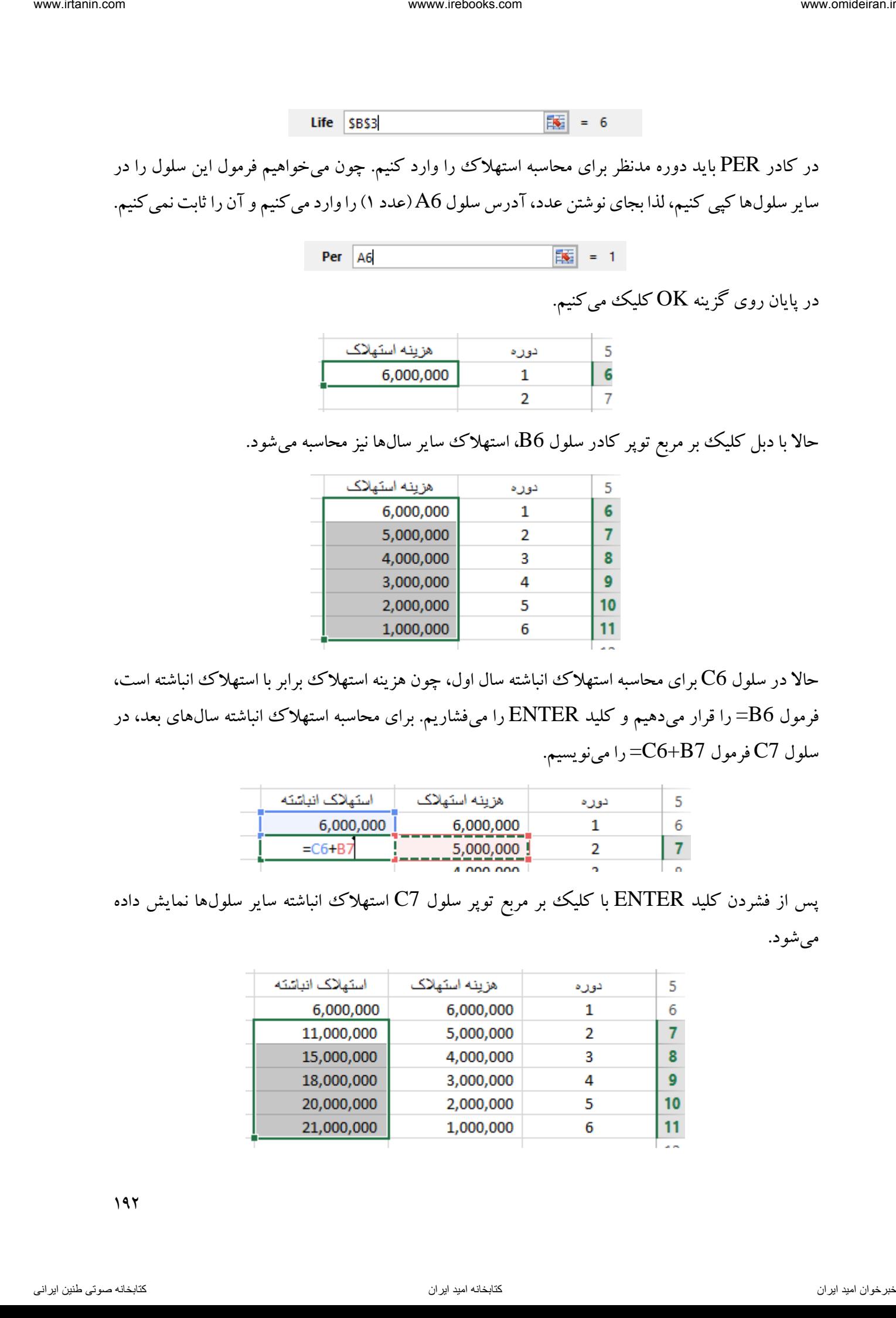

در سلول 6D برای محاسبه ارزش دفتری دارایی فرمول 6C\$1-B\$ =را مینویسیم و کلید ENTER را میفشاریم.

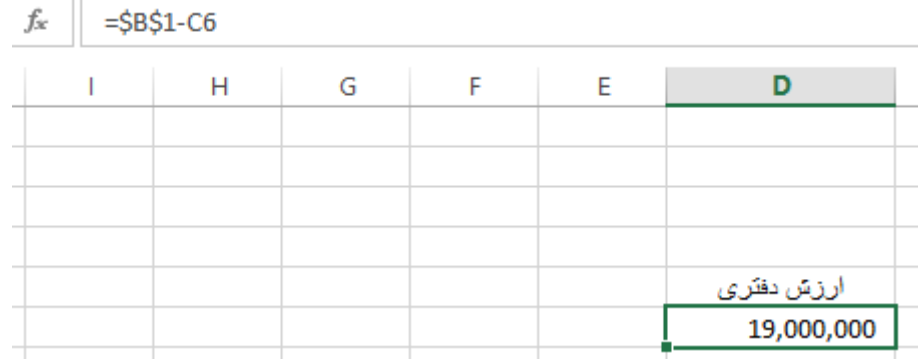

حاال با کلیک بر مربع توپر کادر سلول 6D ارزش دفتری سایر سالها نمایش داده میشود.

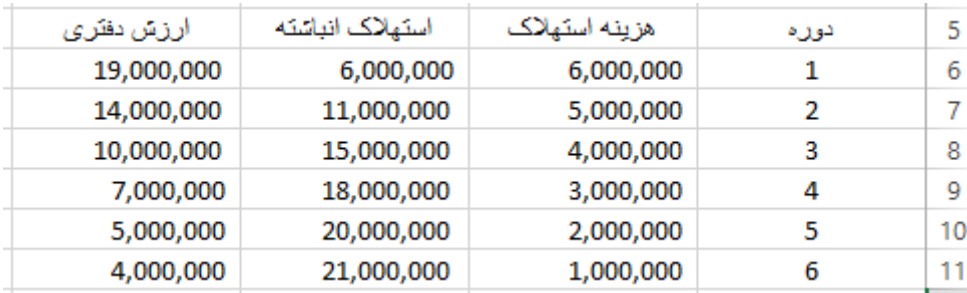

تابع SLN

این تابع برای محاسبه استهالک به روش خط مستقیم بکار میرود. پنجره این تابع بصورت زیر است.

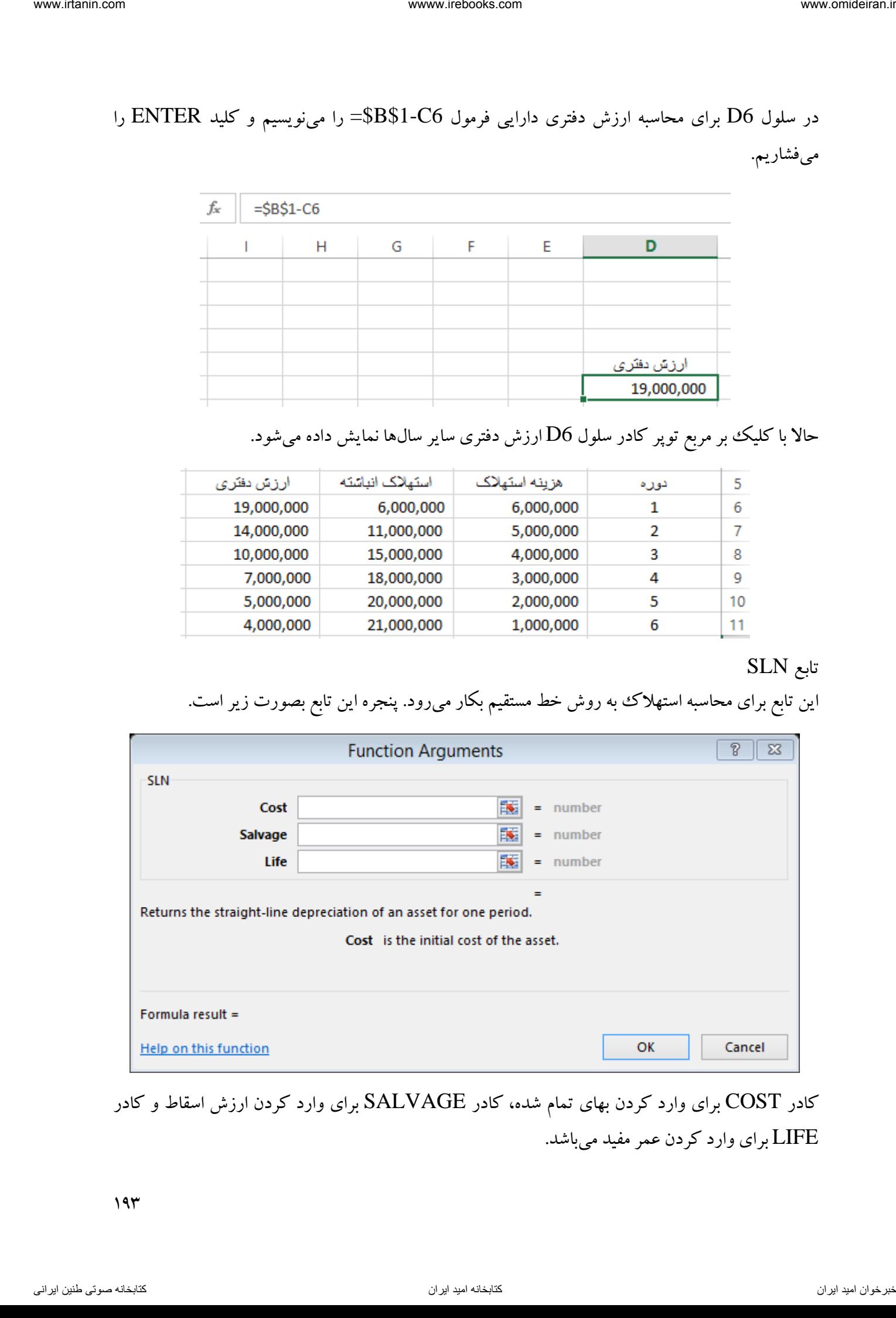

کادر COST برای وارد کردن بهای تمام شده، کادر SALVAGE برای وارد کردن ارزش اسقاط و کادر LIFE برای وارد کردن عمر مفید میباشد.

 $FV$  تابع این تابع برای محاسبه ارزش آتی یک سری اقساط برابر و با فاصله زمانی یکسان کاربرد دارد. برای مثال فرض کنید در پایان هر ماه به مدت ۵ سال مبلغ ۱۰۰٫۰۰۰ ریال را در حسابی در بانک پس انداز می کنیم. بانگ به ازای هر سال 24 درصد سود به حساب ما اضافه میکند. میخواهیم بدانیم در پایان سال پنجم چه مبلغی در حساب ما وجود خواهد داشت.

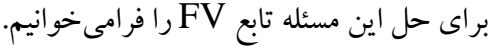

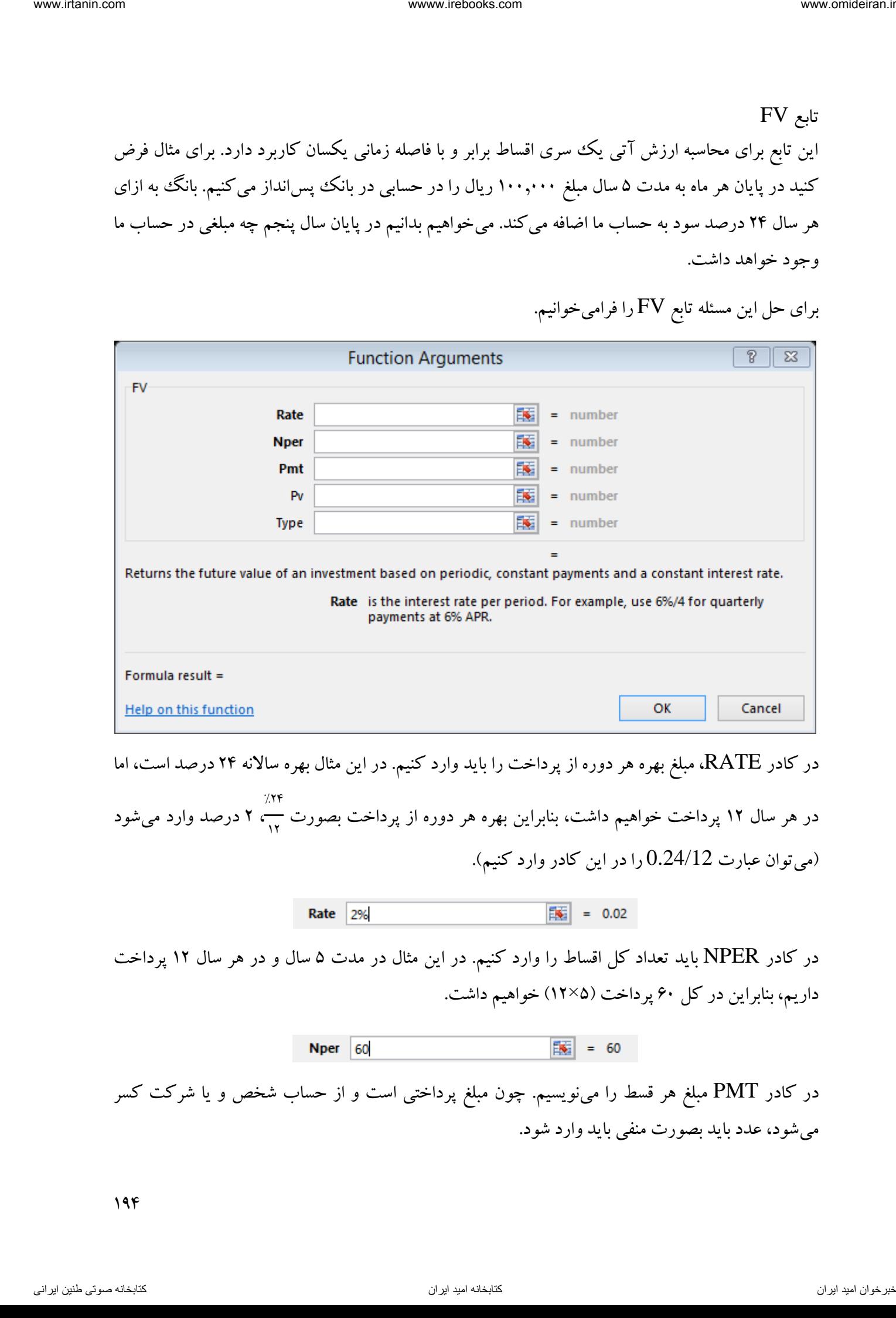

در کادر RATE، مبلغ بهره هر دوره از پرداخت را باید وارد کنیم. در این مثال بهره ساالنه 24 درصد است، اما

در هر سال 12 پرداخت خواهیم داشت، بنابراین بهره هر دوره از پرداخت بصورت  $/11$ ۲ درصد وارد میشود<br>۱۲ )میتوان عبارت 0.24/12 را در این کادر وارد کنیم(.

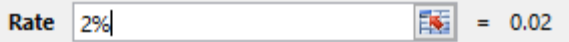

در کادر NPER باید تعداد کل اقساط را وارد کنیم. در این مثال در مدت 5 سال و در هر سال 12 پرداخت داریم، بنابراین در کل 61 پرداخت )5×12( خواهیم داشت.

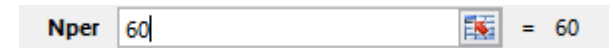

در کادر PMT مبلغ هر قسط را مینویسیم. چون مبلغ پرداختی است و از حساب شخص و یا شرکت کسر میشود، عدد باید بصورت منفی باید وارد شود.

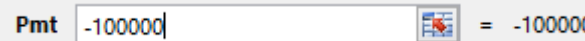

در کادر PV در این مثال نیازی به وارد کردن چیزی نیست. در کادر TYPE نوع پرداخت اقساط را باید مشخص کرد، اگر این کادر خالی بماند و یا عدد صفر قرار گیرد، پرداختها در آخر دوره و اگر در این کادر عدد 1 قرار گیرد، پرداختها در ابتدای دوره در نظر گرفته می شوند. پس از کلیک روی  $\rm OK$  حاصل را مشاهده خواهید کرد. ناوخربخ دیما ناریا هناخباتک هناخباتک یتوصنینط یناریا ir.omideiran.www com.irebooks.wwww com.irtanin.www

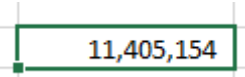

مثال

تصمیم گرفته۱یم از ۴ سال بعد، در پایان هر سال مبلغ ۱٫۰۰۰٫۰۰۰ ریال را در حسابی در بانک با نرخ بهره سالانه ۱۲ درصد و به مدت ۱۰ سال پس انداز کنیم (دقت کنید اولین پرداخت در پایان سال پنجم میباشد). ارزش آتی این پول در پایان سال 14 چه مقدار است؟

برای این کار تابع FV را فرامیخوانیم و در کادر RATE مقدار 12 درصد را مینویسیم.

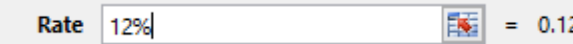

در کادر NPER فاصله زمانی از حالا تا پرداخت آخرین قسط را می $نویسیم. ۱۰ سال باید قسط پرداخت کنیم و$ 4 سال اول هم تنفس داریم، بنابراین جمعا 14 سال تا تاریخ پرداخت آخرین قسط فاصله داریم.

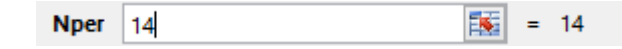

در کادر PMT مبلغ هر پرداخت را مینویسیم. چون مبلغ خروجی میباشد از عالمت منفی استفاده میکنیم.

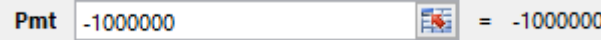

در کادر PV باید تابع PV را فرابخوانیم. برای این کار در این کادر کلیک کرده و همانند تصویر زیر تابع PV را باز میکنیم.

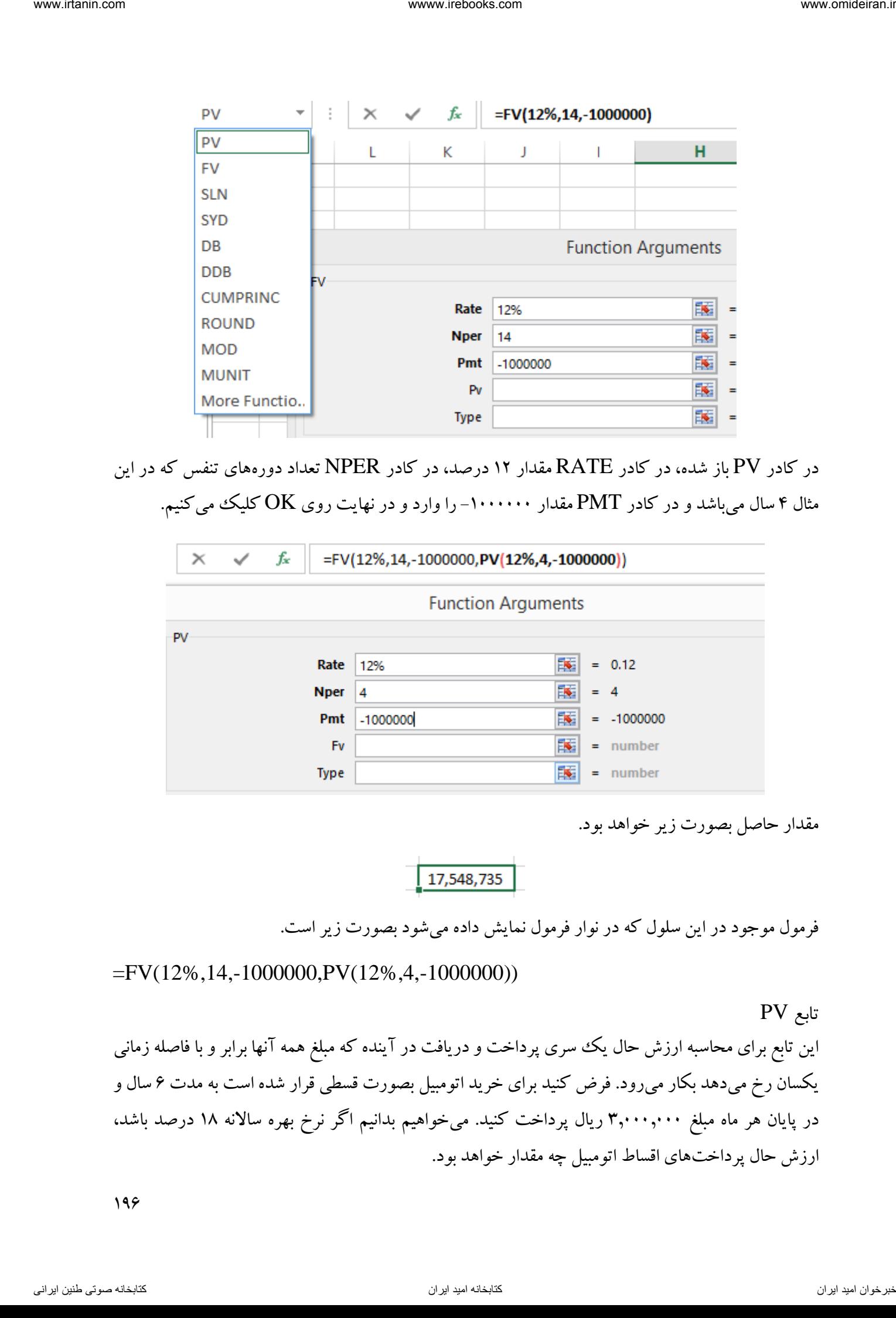

در کادر PV باز شده، در کادر RATE مقدار 12 درصد، در کادر NPER تعداد دورههای تنفس که در این مثال ۴ سال میباشد و در کادر PMT مقدار ۱۰۰۰۰۰۰- را وارد و در نهایت روی OK کلیک میکنیم.

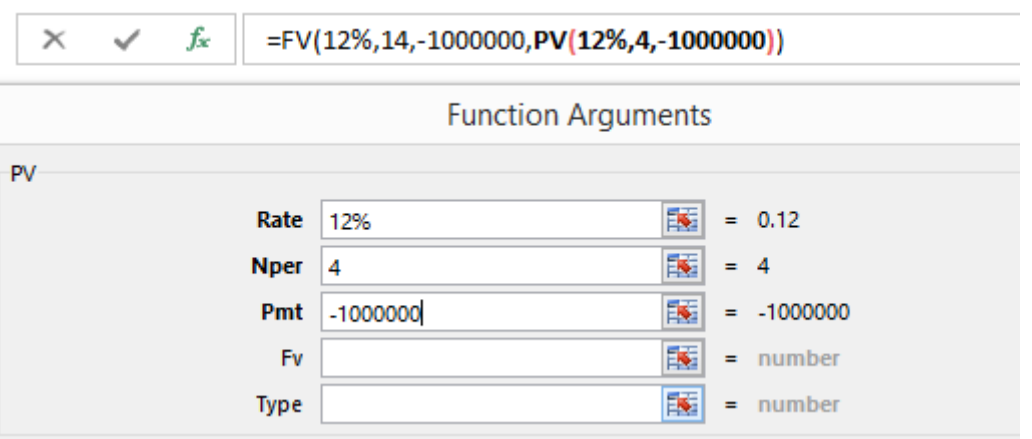

مقدار حاصل بصورت زیر خواهد بود.

فرمول موجود در این سلول که در نوار فرمول نمایش داده میشود بصورت زیر است.

=FV(12%,14,-1000000,PV(12%,4,-1000000))

تابع PV این تابع برای محاسبه ارزش حال یک سری پرداخت و دریافت در آینده که مبلغ همه آنها برابر و با فاصله زمانی یکسان رخ میدهد بکار میرود. فرض کنید برای خرید اتومبیل بصورت قسطی قرار شده است به مدت ۶ سال و در پایان هر ماه مبلغ ۳٫۰۰۰٫۰۰۰ ریال پرداخت کنید. میخواهیم بدانیم اگر نرخ بهره سالانه ۱۸ درصد باشد، ارزش حال پرداختهای اقساط اتومبیل چه مقدار خواهد بود.

برای این کار تابع PV را فرامیخوانیم.

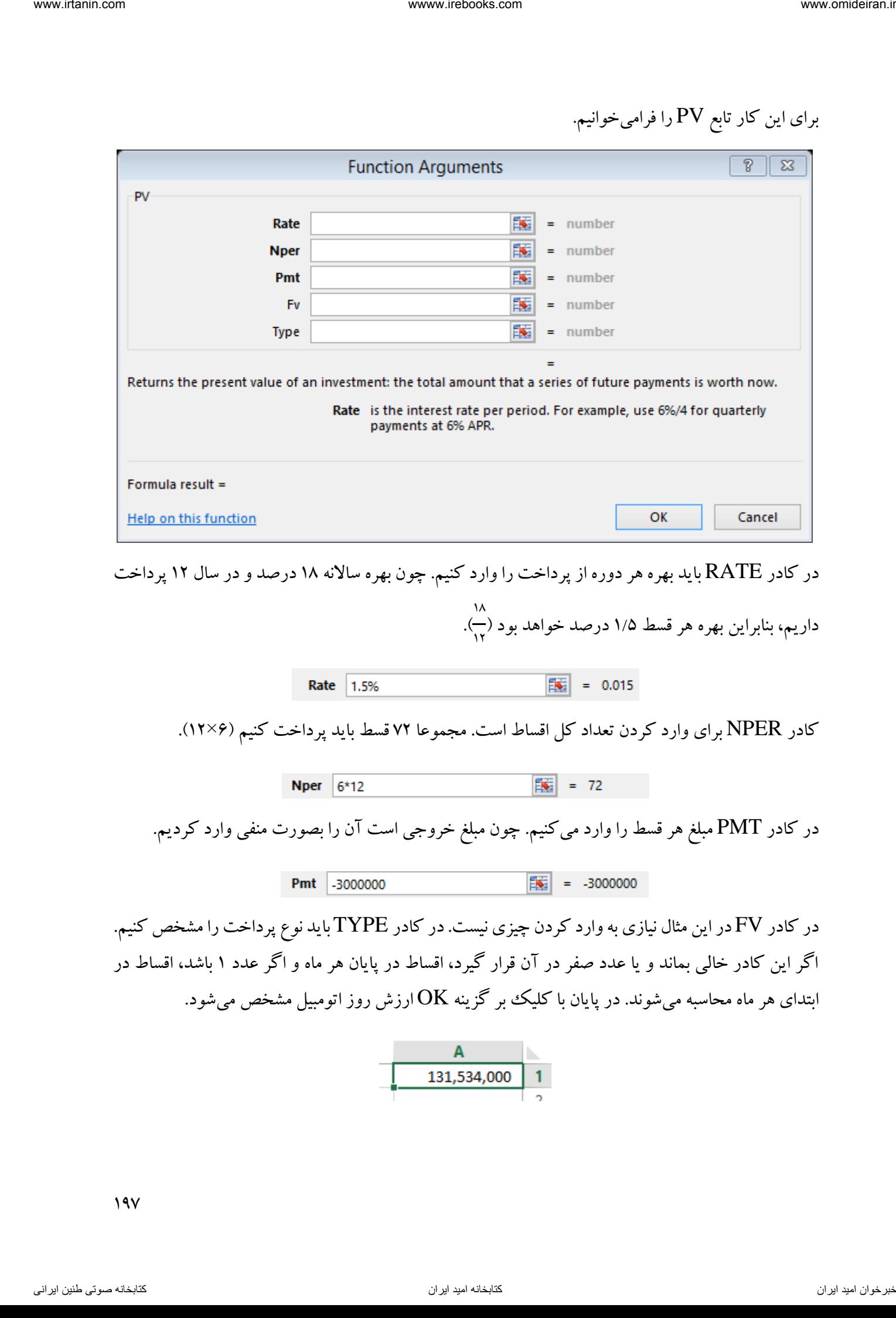

اگر این کادر خالی بماند و یا عدد صفر در آن قرار گیرد، اقساط در پایان هر ماه و اگر عدد 1 باشد، اقساط در ابتدای هر ماه محاسبه میشوند. در پایان با کلیک بر گزینه  $\rm{OK}$  ارزش روز اتومبیل مشخص میشود.

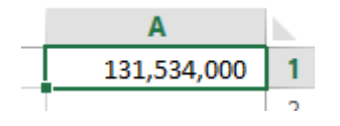

 $19V$ 

مثال

برای خرید یک دارایی بصورت اقساطی، به مدت ۱۵ سال و در پایان هر سال باید مبلغ ۱٫۰۰۰٫۰۰۰ ریال پرداخت. اولین قسط ۶ سال دیگر خواهد بود (یعنی اقساط ۵ سال تنفس دارند و تاریخ پرداخت اولین قسط دقیقا ۶ سال دیگر خواهد بود). نرخ بهره ۱۵ درصد در سال میباشد. میخواهیم ارزش حال کل مبالغ پرداختی بابت خرید این دارایی را محاسبه کنیم.

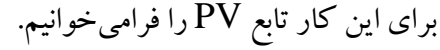

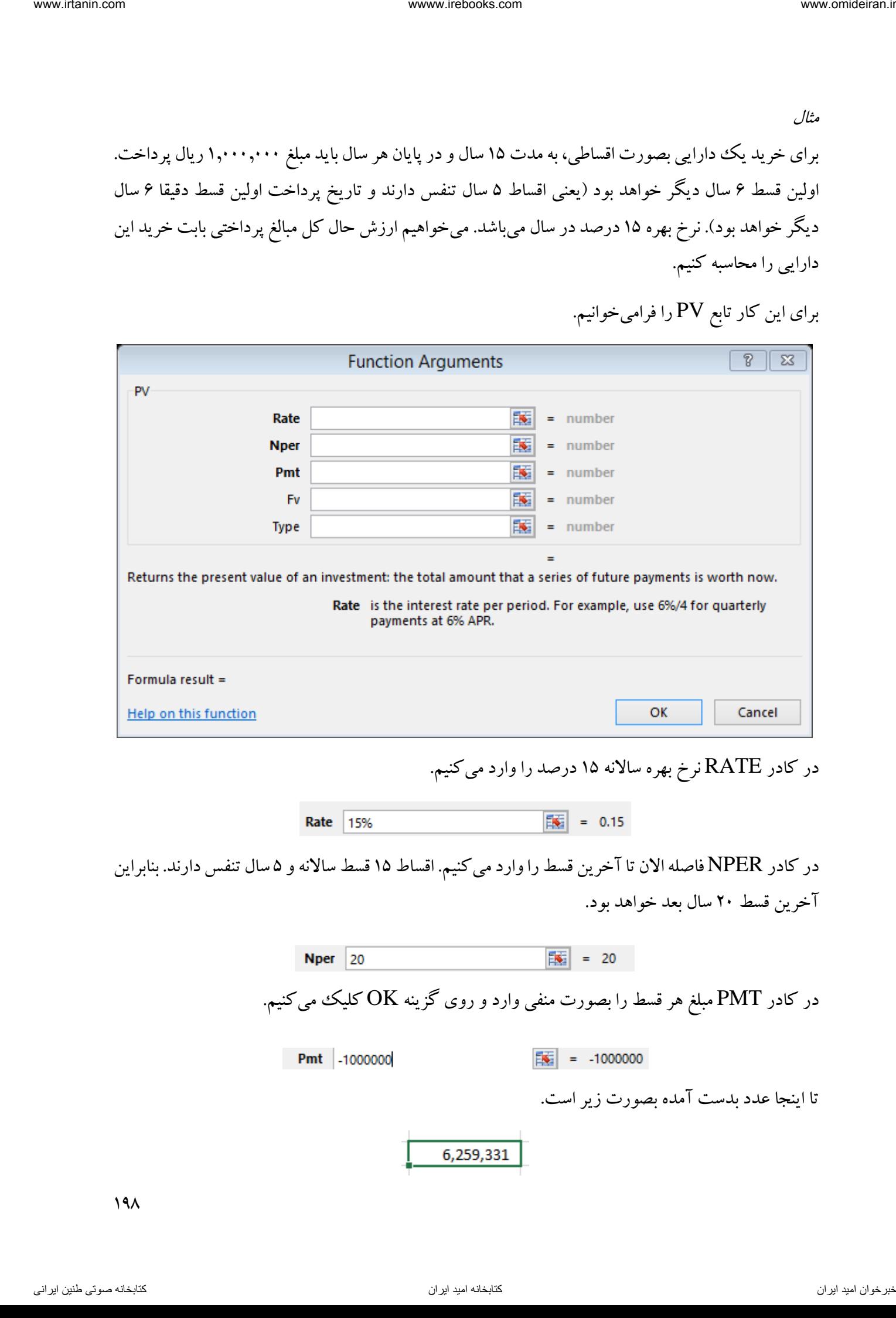

در کادر RATE نرخ بهره ساالنه 15 درصد را وارد میکنیم.

در کادر NPER فاصله الان تا آخرین قسط را وارد می کنیم. اقساط ۱۵ قسط سالانه و ۵ سال تنفس دارند. بنابراین آخرین قسط 21 سال بعد خواهد بود.

در کادر PMT مبلغ هر قسط را بصورت منفی وارد و روی گزینه OK کلیک میکنیم.

تا اینجا عدد بدست آمده بصورت زیر است.

 $19<sub>A</sub>$ 

حالا باید ۵ سال تنفس را از محاسبات خارج کنیم. بنابراین ابتدا روی همین سلول کلیک کرده و سپس در نوار فرمول در ادامه این فرمول عالمت "-" قرار داده و یک تابع PV جدید را فرامیخوانیم.

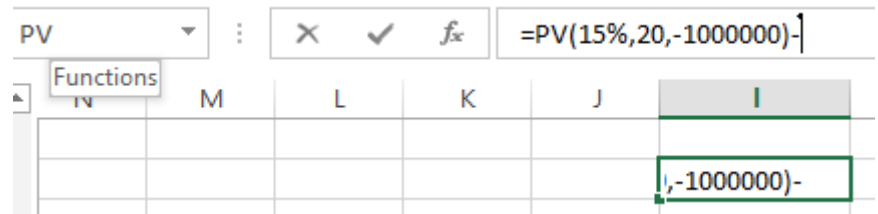

در کادر PV جدید مقدار RATE را 15 درصد، مقدار NPER را 5 )معادل سالهای تنفس( و مقدار PMT را ۱٫۰۰۰٫۰۰۰– وارد و در پایان روی گزینه OK کلیک میکنیم.

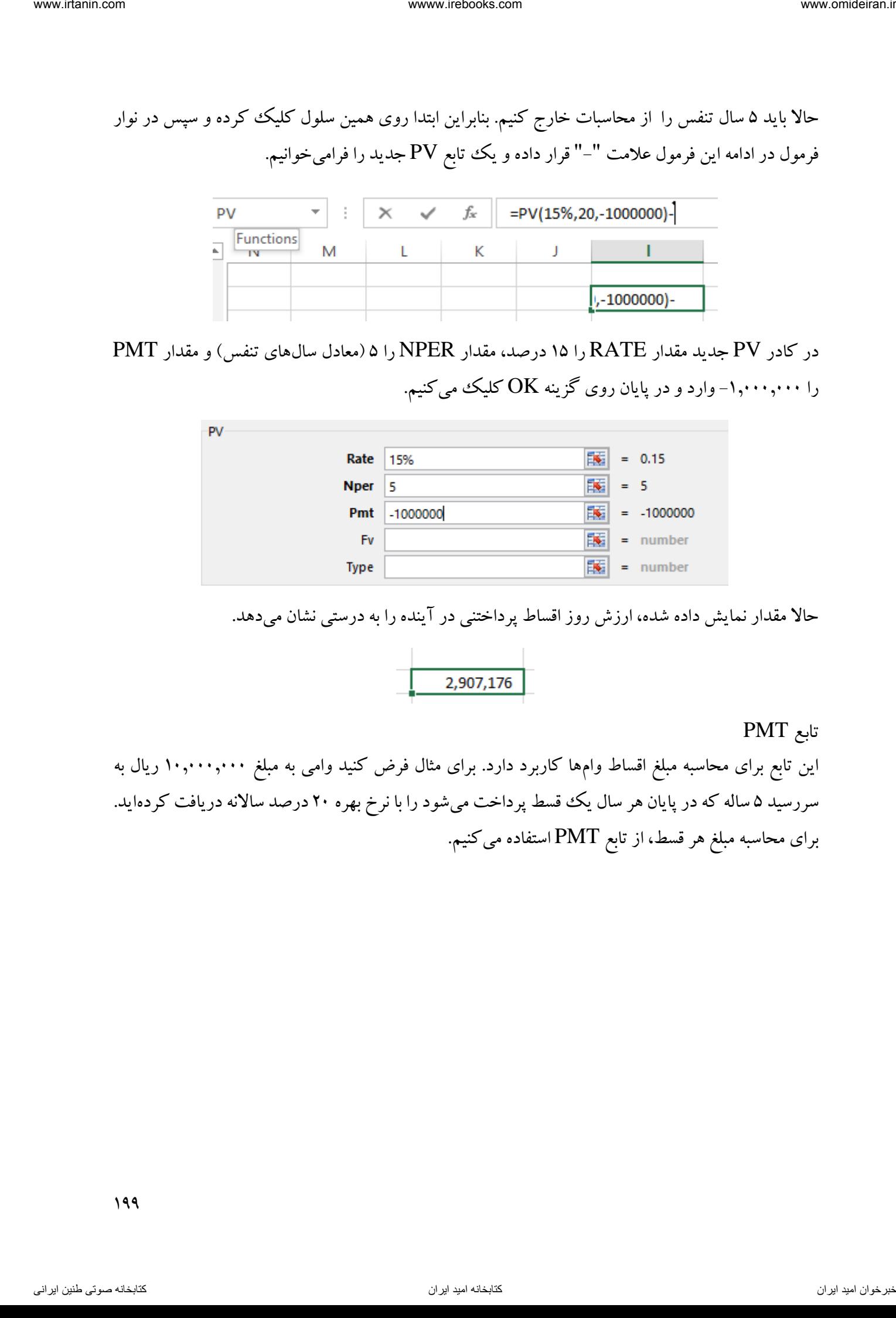

حاال مقدار نمایش داده شده، ارزش روز اقساط پرداختنی در آینده را به درستی نشان میدهد.

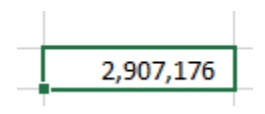

### تابع PMT

این تابع برای محاسبه مبلغ اقساط وامها کاربرد دارد. برای مثال فرض کنید وامی به مبلغ 1101110111 ریال به سررسید ۵ ساله که در پایان هر سال یک قسط پرداخت میشود را با نرخ بهره ۲۰ درصد سالانه دریافت کردهاید. برای محاسبه مبلغ هر قسط، از تابع PMT استفاده میکنیم.

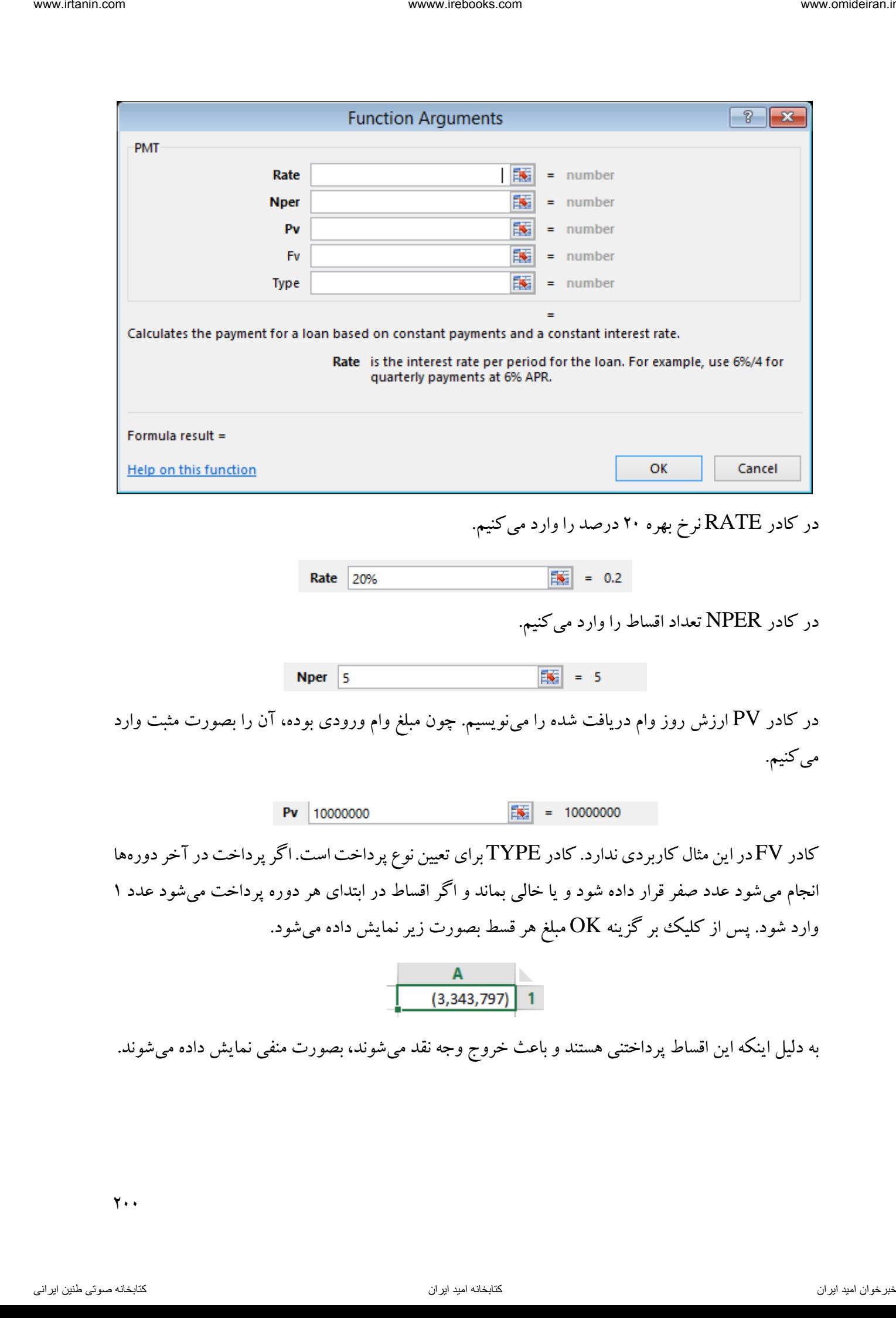

مثال

یک شرکت مبلغ ۱۰٫۰۰۰٫۰۰۰ ریال وام دریافت کرده است. ۵ سال اول این وام هیچ گونه پرداختی ندارد (دوره تنفس دارد). در ۵ سال دوم این وام باید در ۵ قسط سالانه بازپرداخت شود. اگر نرخ بهره سالانه ۱۵ درصد باشد، مبلغ هر قسط را محاسبه کنید. ناوخربخ دیما ناریا هناخباتک هناخباتک یتوصنینط یناریا ir.omideiran.www com.irebooks.wwww com.irtanin.www

برای حل این مسئله تابع PMT را فرامیخوانیم و در کادر RATE نرخ بهره 15 درصد، در کادر NPER تعداد اقساط 5 را وارد میکنیم.

در کادر PV باید ارزش روز وام را وارد کرد. اما این وام 5 سال تنفس دارد. در این گونه مسائل حسابداری فرض میکنیم وام 5 سال دیگر پرداخت میشود و در کادر PV ارزش آتی وام در 5 سال بعد را وارد میکنیم. ارزش آتی این وام از فرمول زیر محاسبه میشود.

 $1$ ....... $\times (1/\sqrt{2})^2$ 

عینا همین فرمول را در کادر PV وارد و روی گزینه OK کلیک میکنیم.

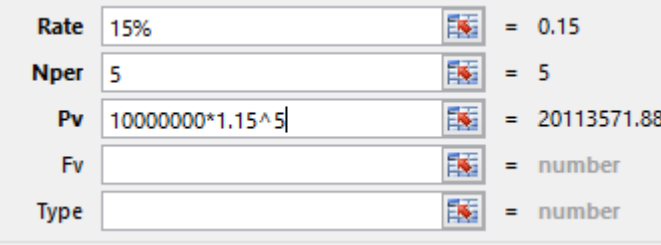

مبلغ هر قسط بصورت زیر نمایش داده خواهد شد.

توابع PPMT و IPMT

توابع PPMT و IPMT بترتیب برای محاسبه اصل و فرع هر قسط پرداختی یا دریافتی کاربرد دارند. در ادامه با طرح یک مثال کلی، این دو تابع را توضیح خواهیم داد.

مثال

اطلاعات یک وام دریافتی در محیط اکسل بصورت زیر در دسترس است.

 $Y \cdot Y$ 

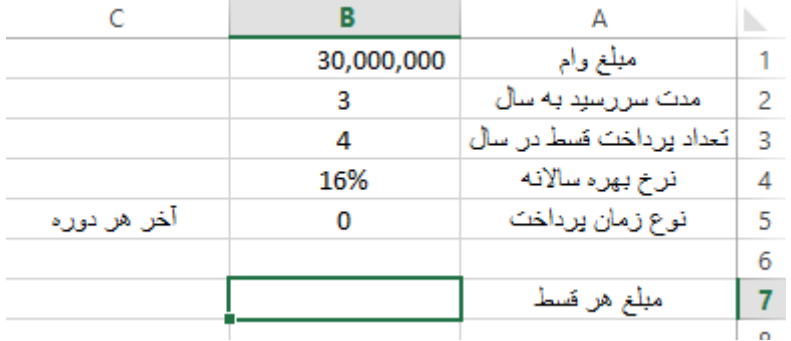

میخواهیم در سلول 7B مبلغ هر قسط را محاسبه کنیم و همچنین در جدولی همانند جدول زیر اصل و فرع هر قسط را داشته باشیم.

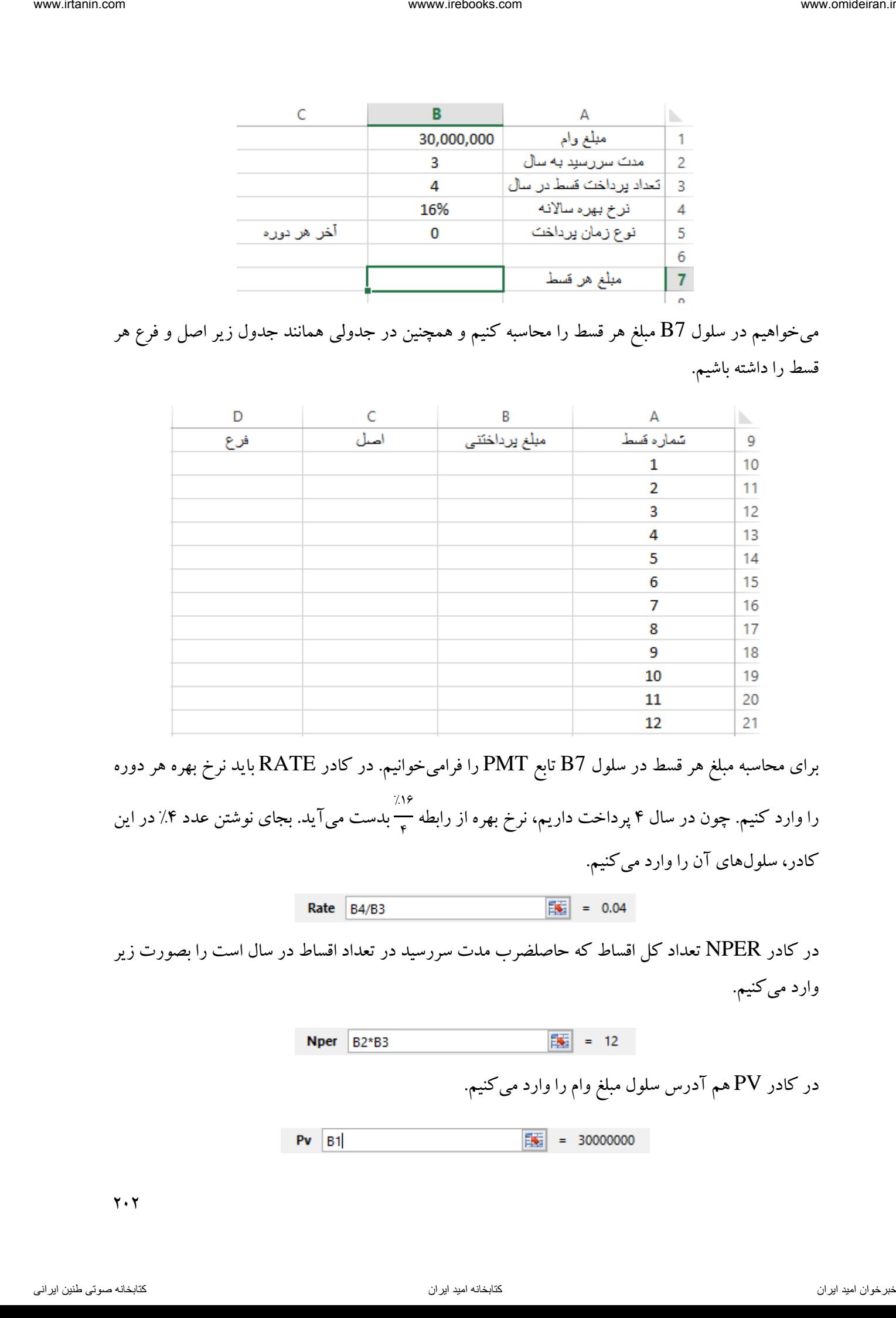

برای محاسبه مبلغ هر قسط در سلول 7B تابع PMT را فرامیخوانیم. در کادر RATE باید نرخ بهره هر دوره را وارد کنیم. چون در سال 4 پرداخت داریم، نرخ بهره از رابطه  $7.17$ – بدست می آید. بجای نوشتن عدد ۰.۳ در این<br>م کادر، سلولهای آن را وارد میکنیم.

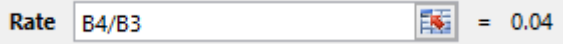

در کادر NPER تعداد کل اقساط که حاصلضرب مدت سررسید در تعداد اقساط در سال است را بصورت زیر وارد میکنیم.

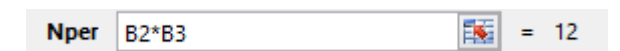

در کادر PV هم آدرس سلول مبلغ وام را وارد میکنیم.

 $\mathbf{Y} \cdot \mathbf{Y}$ 

پس از کلیک روی گزینه  $\rm{OK}$  مبلغ هر قسط در سلول  $\rm{B7}$  نمایش داده میشود.

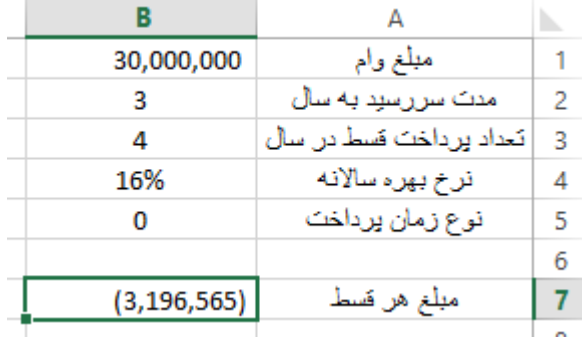

حاال برای تشکیل جدول اقساط در سلول 10B باید مبلغ هر قسط را وارد کنیم. چون مبلغ همه اقساط برابر است، لذا فرمول \$7B\$ =را وارد میکنیم تا در هنگام کپی به سلولهای زیرین تغییر نکند.

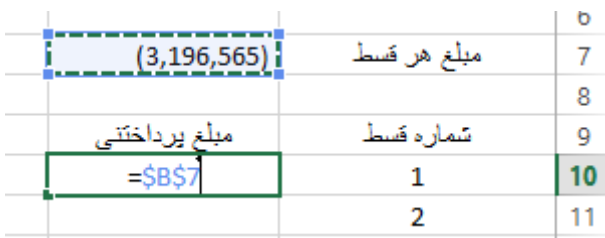

حالا با دبل کلیک بر مربع توپر گوشه کادر  $\rm B10$  این فرمول برای سایر سلولها نیز کپی میشود.

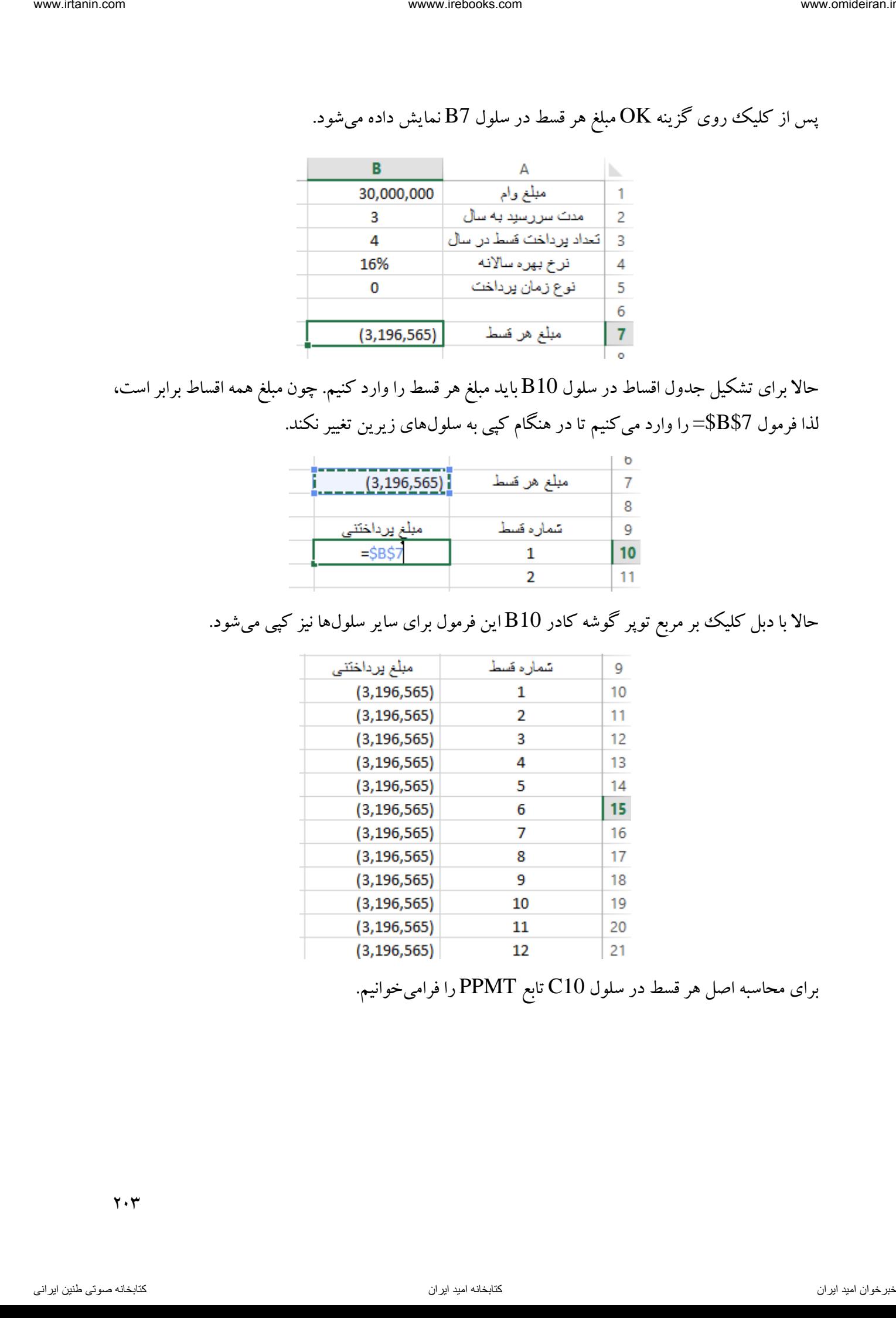

برای محاسبه اصل هر قسط در سلول 10C تابع PPMT را فرامیخوانیم.

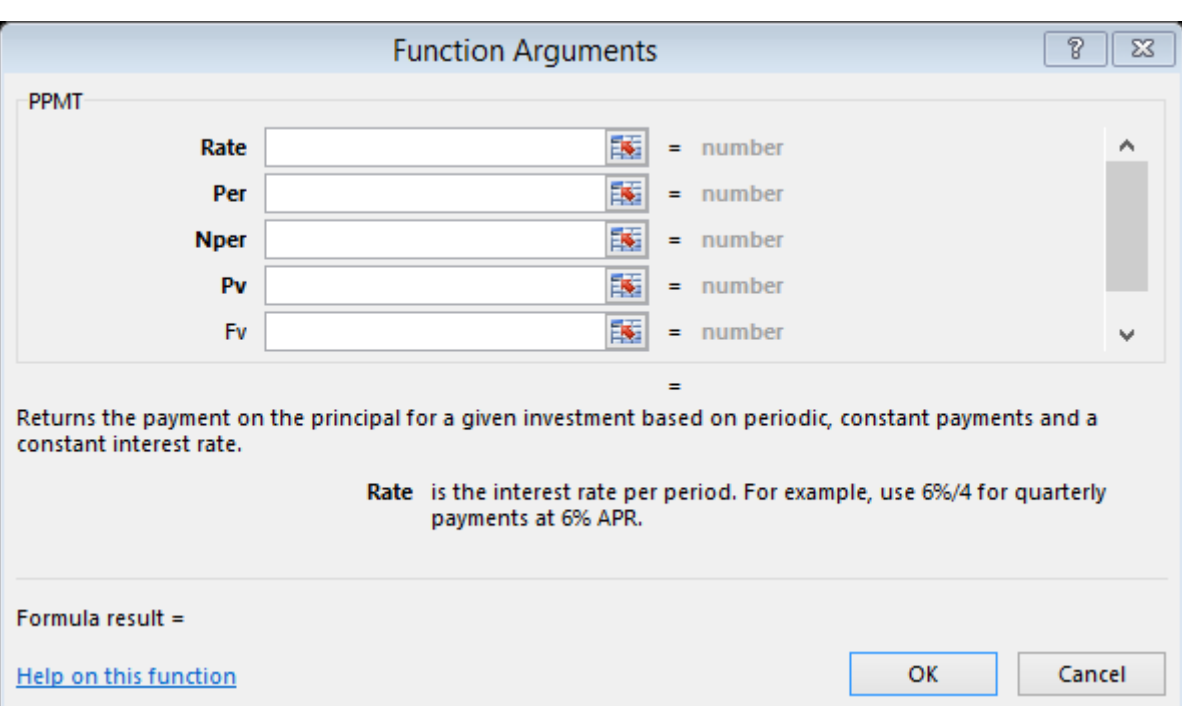

در کادر RATE همانند تابع PMT باید نرخ بهره هر دوره وارد شود با این تفاوت که چون میخواهیم این فرمول را به سلولهای پایینی کپی کنیم، باید آنها را ثابت کنیم)\$3B\$4/\$B\$).

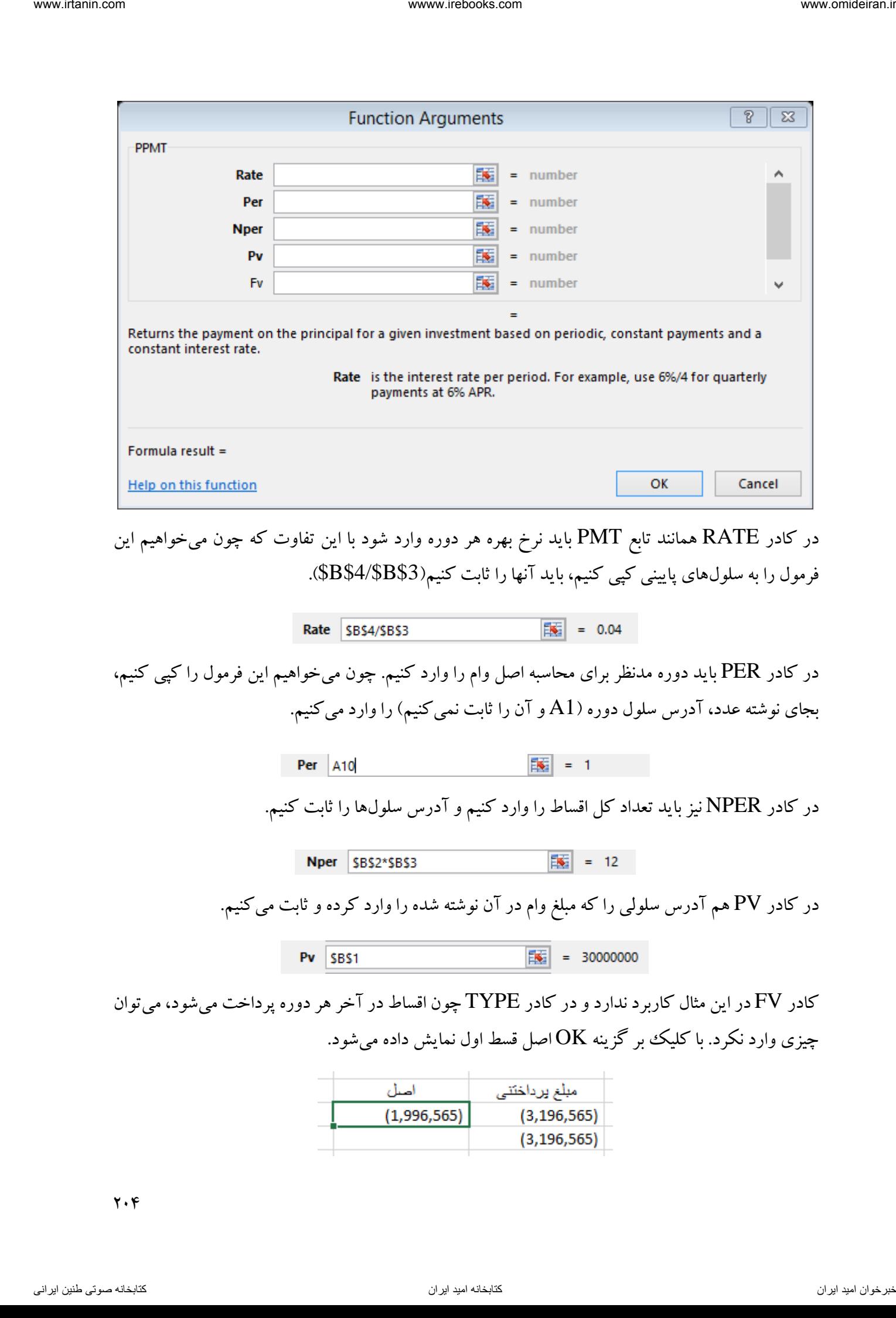

چیزی وارد نکرد. با کلیک بر گزینه  $\rm OK$  اصل قسط اول نمایش داده میشود.

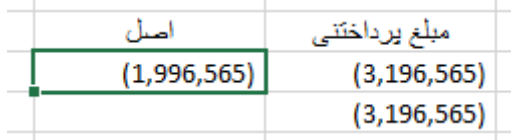

 $\mathbf{y} \cdot \mathbf{y}$ 

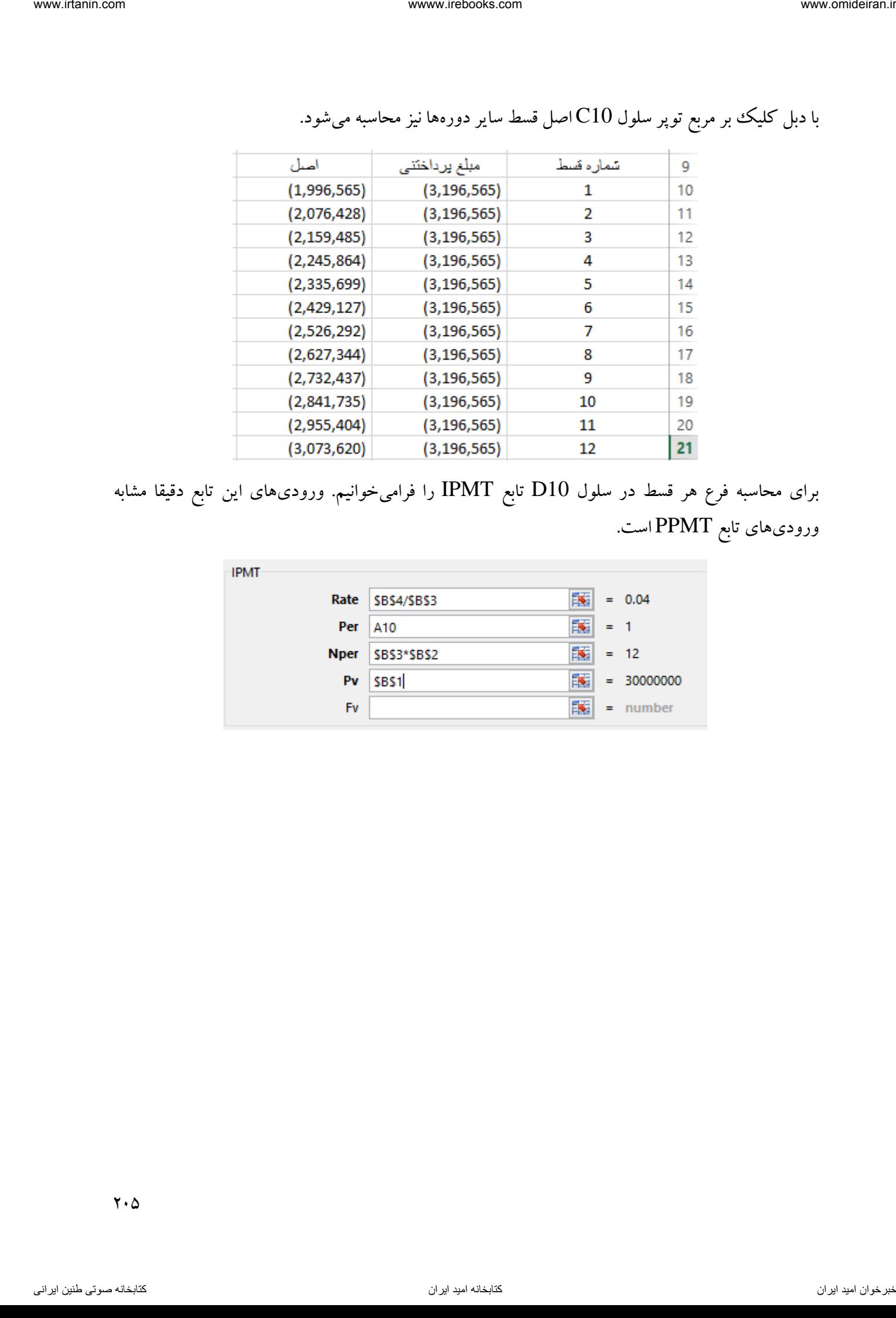

با دبل کلیک ببر مربع توپر سلول C10اصل قسط سایر دورهها نیز محاسبه میشود.

برای محاسبه فرع هر قسط در سلول 10D تابع IPMT را فرامیخوانیم. ورودیهای این تابع دقیقا مشابه ورودیهای تابع PPMT است.

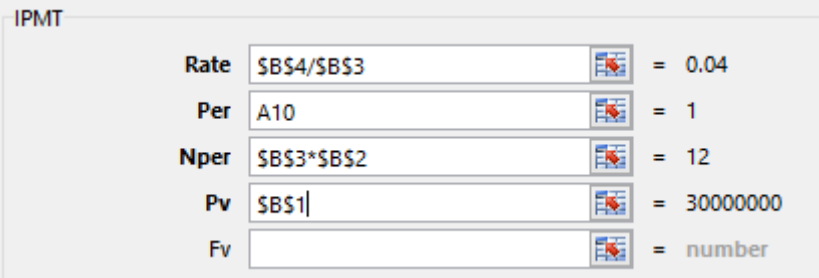

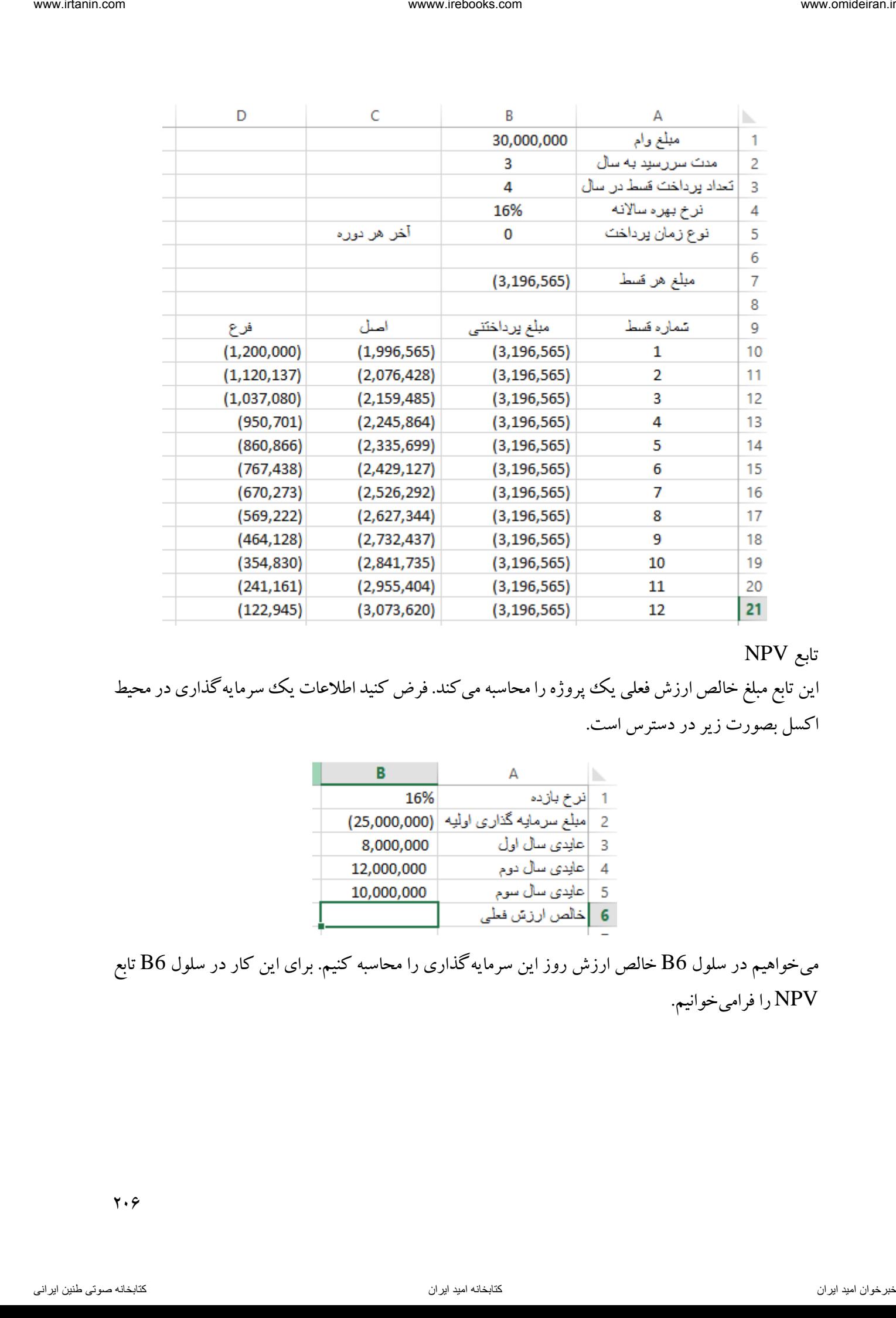

تابع NPV

این تابع مبلغ خالص ارزش فعلی یک پروژه را محاسبه میکند. فرض کنید اطلاعات یک سرمایهگذاری در محیط اکسل بصورت زیر در دسترس است.

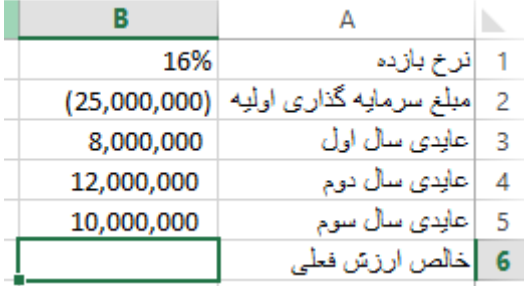

میخواهیم در سلول 6B خالص ارزش روز این سرمایهگذاری را محاسبه کنیم. برای این کار در سلول 6B تابع NPV را فرامیخوانیم.

 $y.9$ 

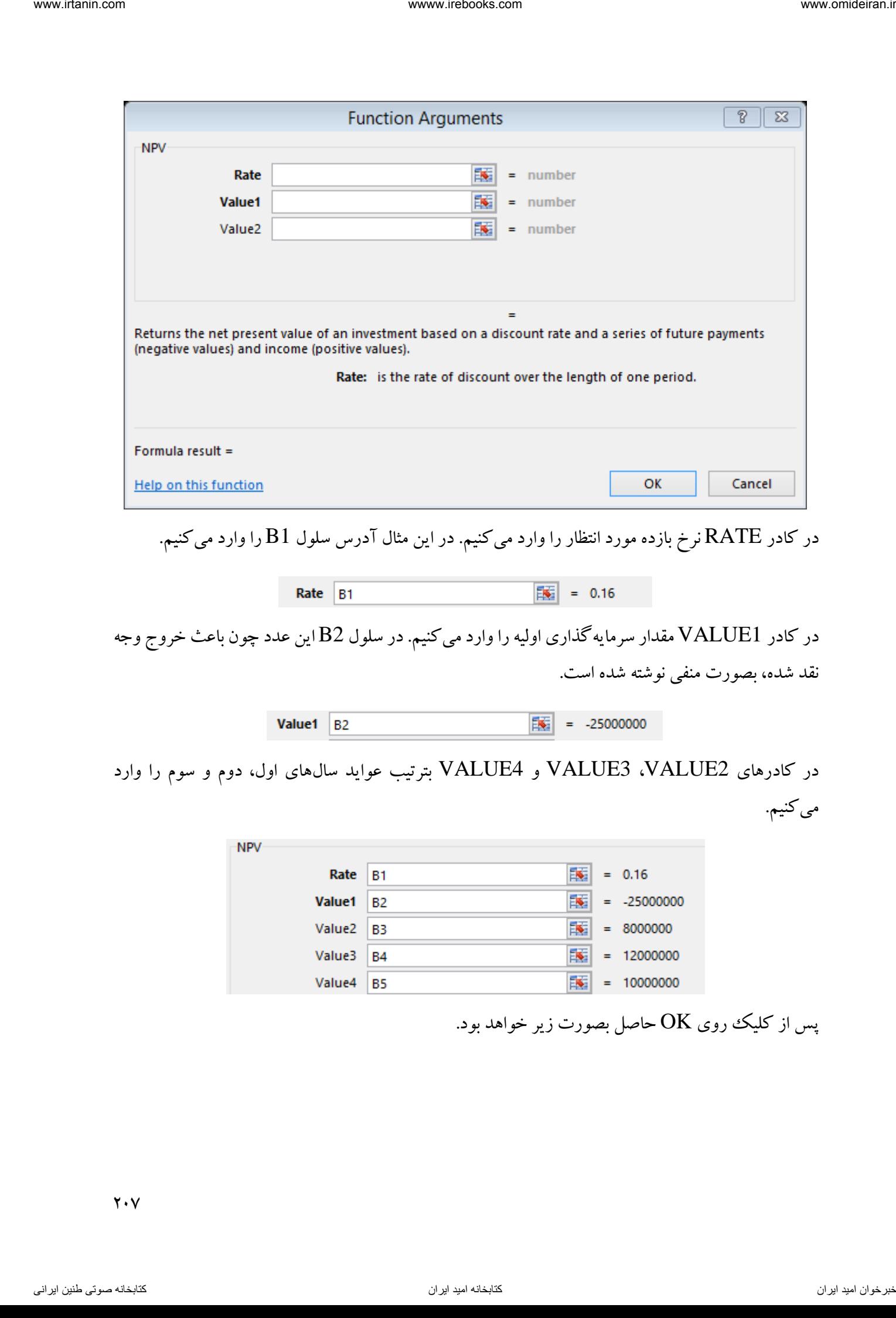

در کادرهای 2VALUE، 3VALUE و 4VALUE بترتیب عواید سالهای اول، دوم و سوم را وارد میکنیم.

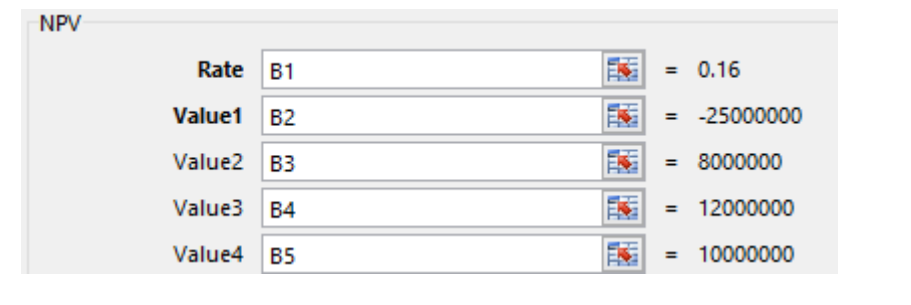

پس از کلیک روی  $\rm{OK}$  حاصل بصورت زیر خواهد بود.

 $Y \cdot Y$ 

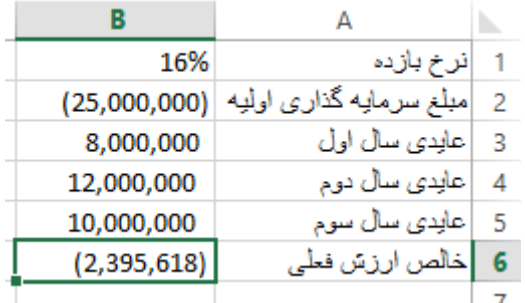

راه دیگر برای محاسبه NPV این بود که در کادر 1VALUE با ماوس کل محدوده سرمایهگذاری و عایدی را انتخاب میکردیم.

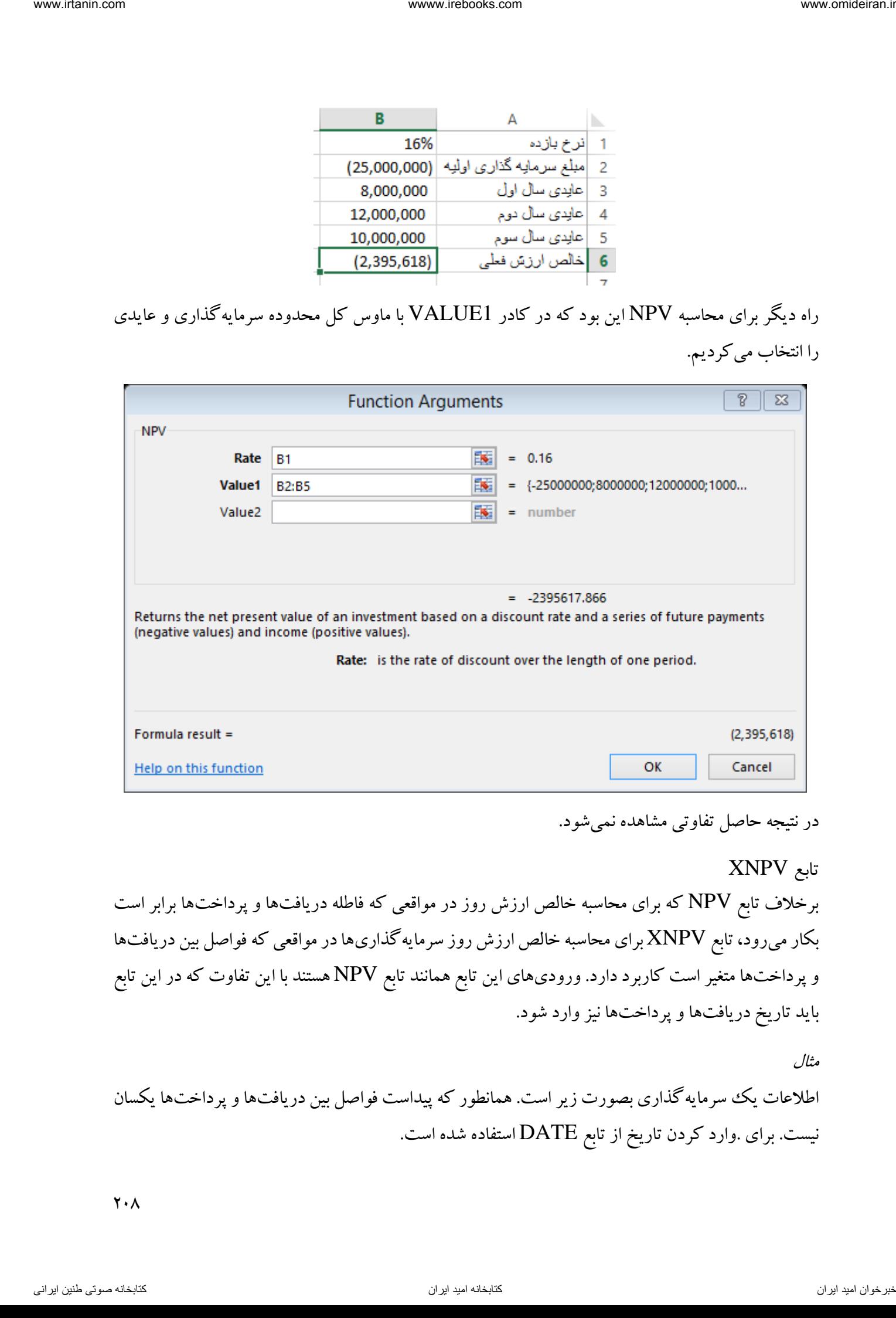

در نتیجه حاصل تفاوتی مشاهده نمیشود.

تابع XNPV برخالف تابع NPV که برای محاسبه خالص ارزش روز در مواقعی که فاطله دریافتها و پرداختها برابر است بکار میرود، تابع XNPV برای محاسبه خالص ارزش روز سرمایهگذاریها در مواقعی که فواصل بین دریافتها و پرداختها متغیر است کاربرد دارد. ورودیهای این تابع همانند تابع NPV هستند با این تفاوت که در این تابع باید تاریخ دریافتها و پرداختها نیز وارد شود.

مثال اطلاعات یک سرمایه گذاری بصورت زیر است. همانطور که پیداست فواصل بین دریافتها و پرداختها یکسان نیست. برای .وارد کردن تاریخ از تابع DATE استفاده شده است.

 $Y \cdot \Lambda$ 

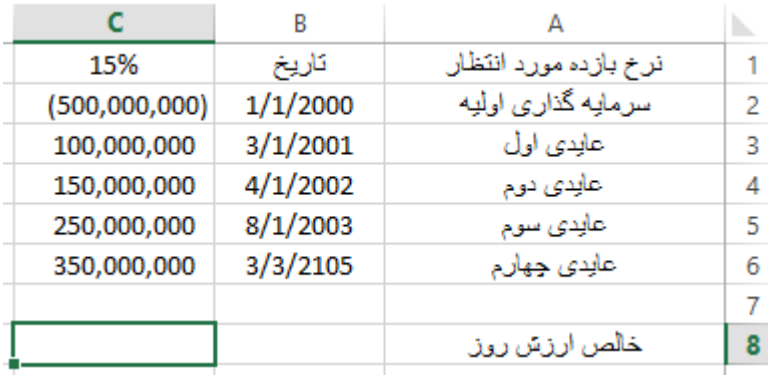

برای محاسبه خالص ارزش روز در سلول 8C تابع XNPV را فرامیخوانیم و پارامترهای آن را همانند تصویر زیر وارد میکنیم.

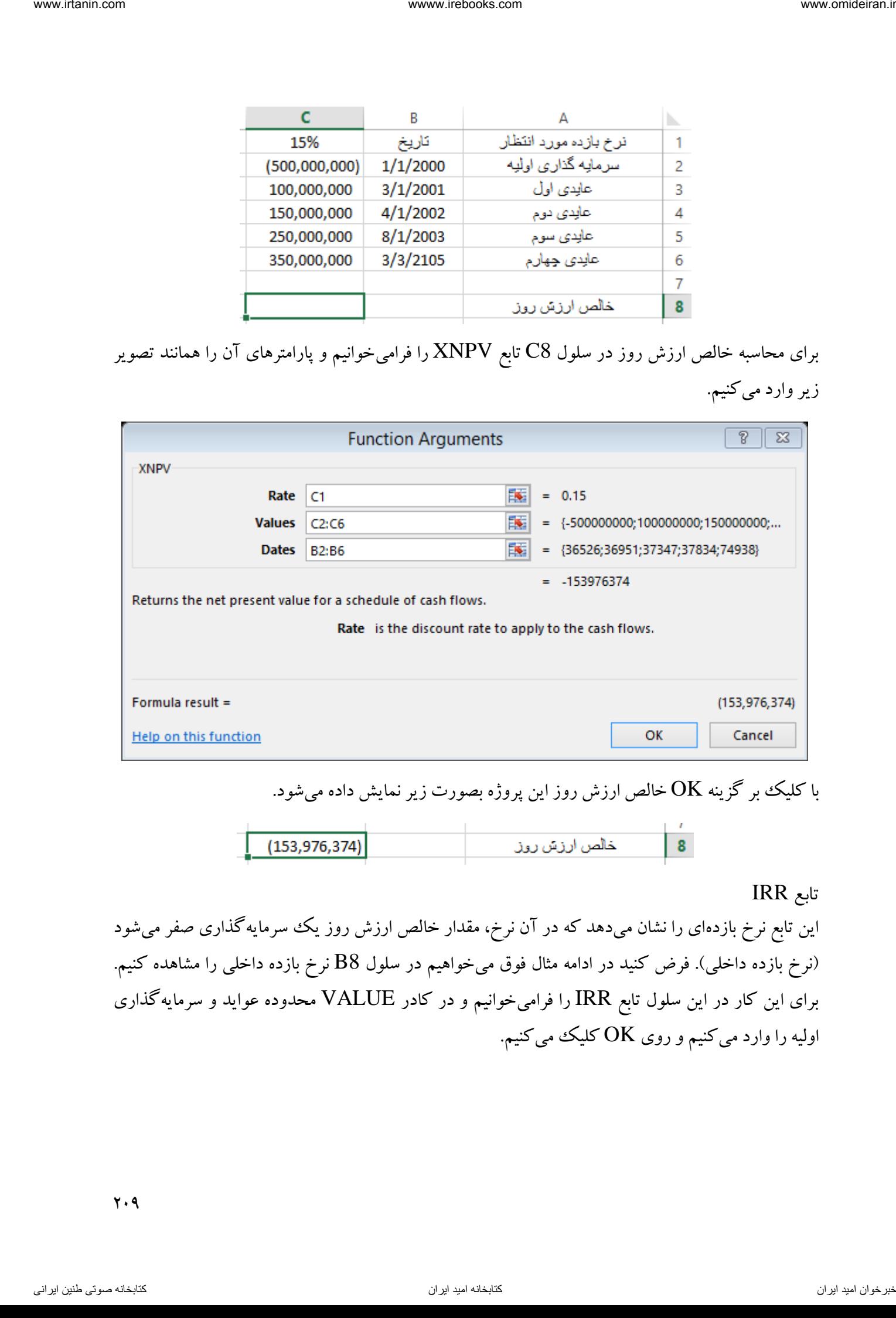

با کلیک بر گزینه  $\rm{OK}$  خالص ارزش روز این پروژه بصورت زیر نمایش داده میشود.

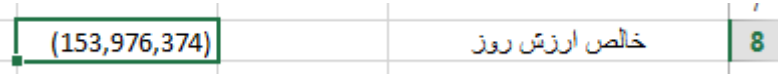

تابع IRR

این تابع نرخ بازدهای را نشان میدهد که در آن نرخ، مقدار خالص ارزش روز یک سرمایهگذاری صفر می شود (نرخ بازده داخلی). فرض کنید در ادامه مثال فوق میخواهیم در سلول B8 نرخ بازده داخلی را مشاهده کنیم. برای این کار در این سلول تابع IRR را فرامیخوانیم و در کادر VALUE محدوده عواید و سرمایهگذاری اولیه را وارد میکنیم و روی  $\rm OK$  کلیک میکنیم.

 $Y.9$ 

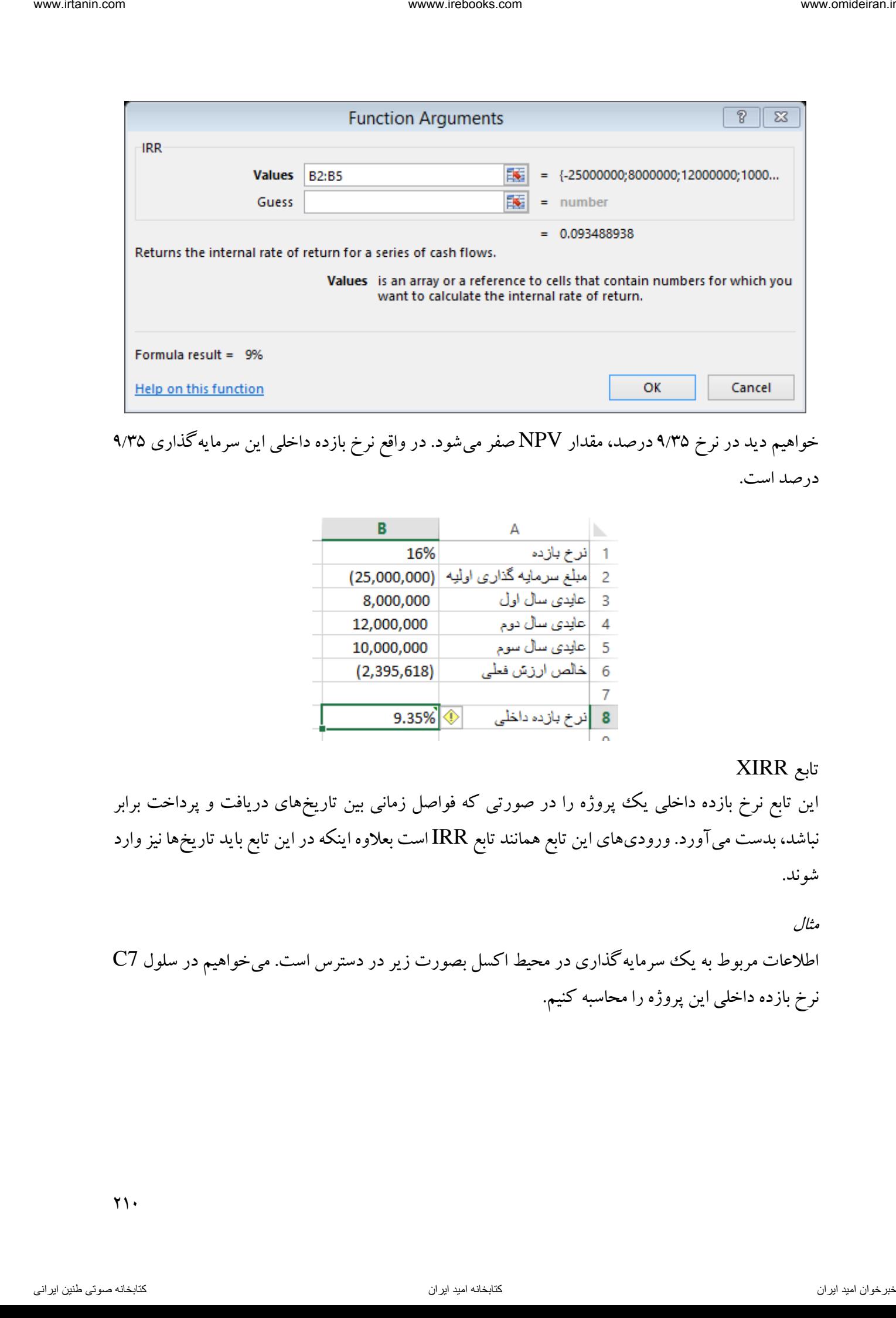

خواهیم دید در نرخ 35 درصد، مقدار /9 NPV صفر میشود. در واقع نرخ بازده داخلی این سرمایهگذاری 9/35 درصد است.

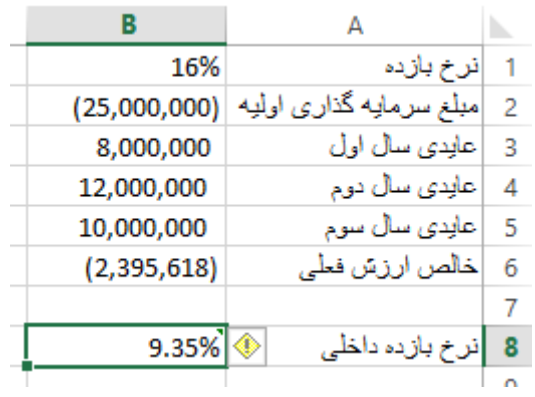

### تابع XIRR

این تابع نرخ بازده داخلی یک پروژه را در صورتی که فواصل زمانی بین تاریخهای دریافت و پرداخت برابر نباشد، بدست میآورد. ورودیهای این تابع همانند تابع IRR است بعالوه اینکه در این تابع باید تاریخها نیز وارد شوند.

مثال

اطالعات مربوط به یک سرمایهگذاری در محیط اکسل بصورت زیر در دسترس است. میخواهیم در سلول 7C نرخ بازده داخلی این پروژه را محاسبه کنیم.

 $\gamma$ .

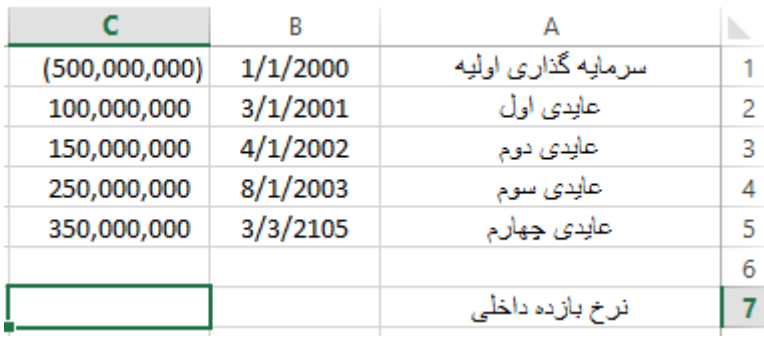

برای این کار در این سلول تابع XIRR را فرامیخوانیم و پارامترهای آن را همانند تصویر زیر وارد میکنیم.

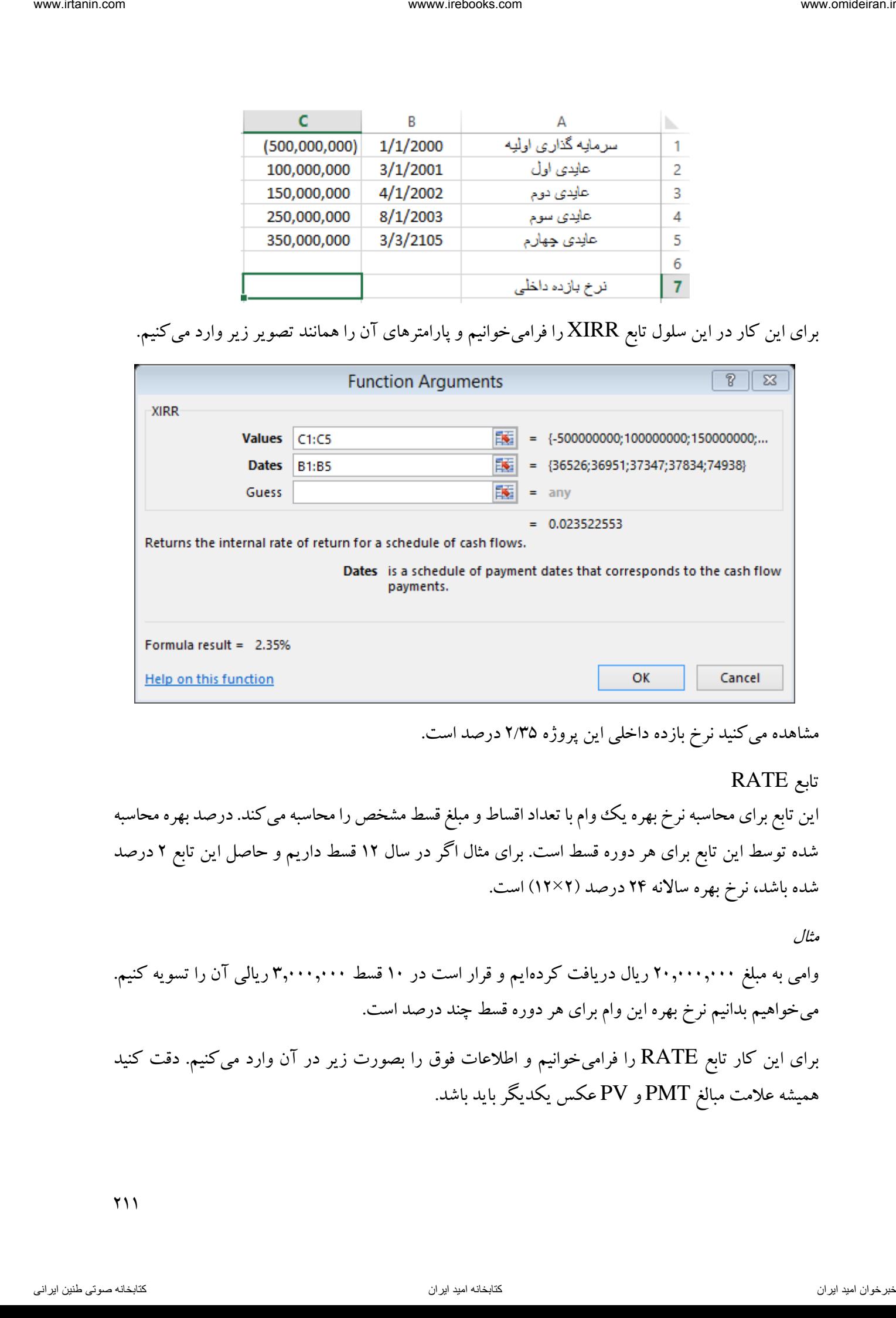

مشاهده می کنید نرخ بازده داخلی این پروژه ۲/۳۵ درصد است.

### تابع RATE

این تابع برای محاسبه نرخ بهره یک ووام با تعداد اقساط و مبلغ قسط مشخص را محاسبه می کند. درصد بهره محاسبه شده توسط این تابع برای هر دوره قسط است. برای مثال اگر در سال 12 قسط داریم و حاصل این تابع درصد 2 شده باشد، نرخ بهره ساالنه 24 2درصد ) ×12( است.

مثال

وامی به مبلغ 2101110111 ریال دریافت کردهایم و قرار است در 11 قسط 301110111 ریالی آن را تسویه کنیم. میخواهیم بدانیم نرخ بهره این وام برای هر دوره قسط چند درصد است.

برای این کار تابع RATE را فرامیخوانیم و اطالعات فوق را بصورت زیر در آن وارد میکنیم. دقت کنید همیشه عالمت مبالغ PMT و PV عکس یکدیگر باید باشد.

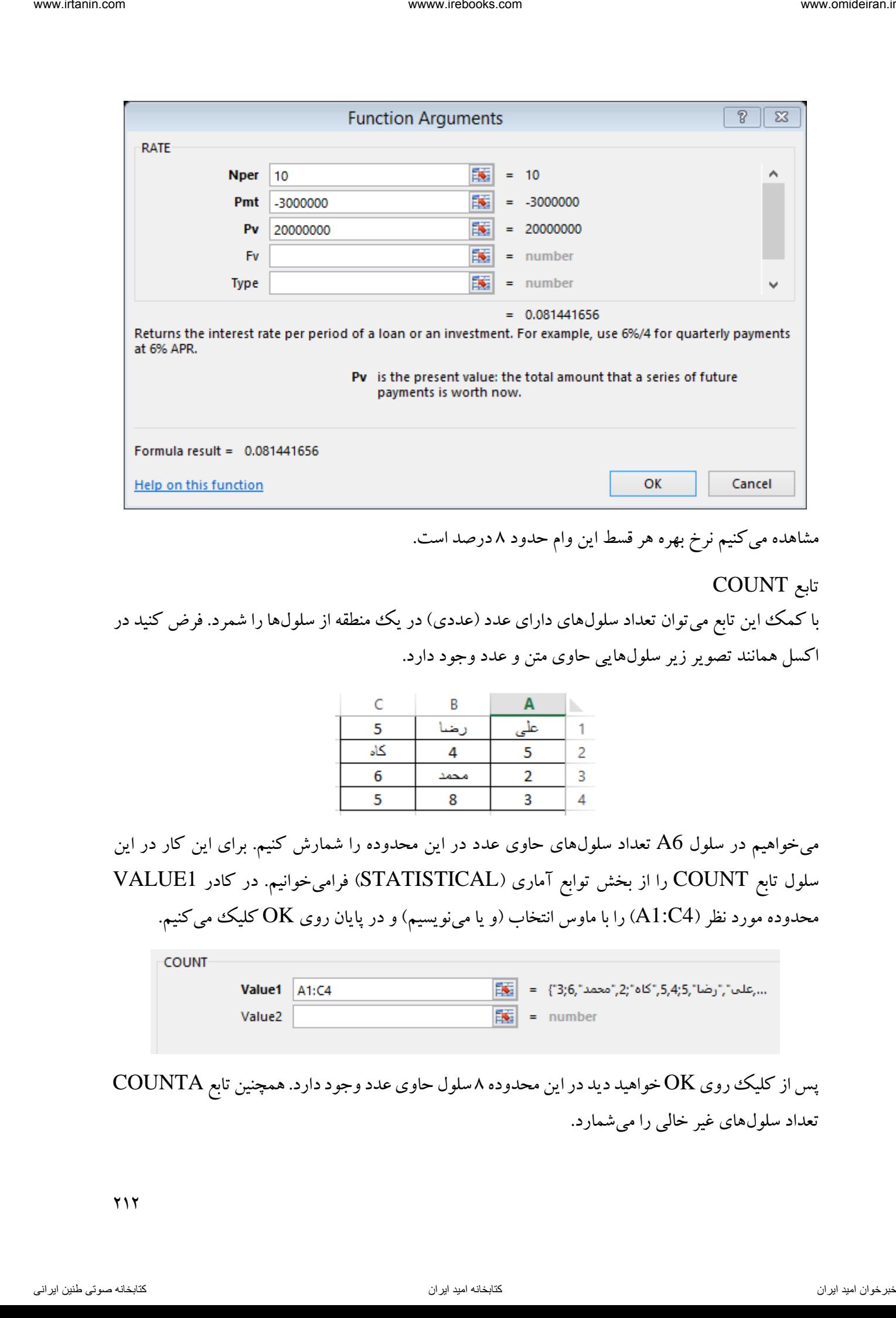

کنیممشاهده می نرخ بهره هر قسط این وام حدود درصد است. 8

تابع COUNT

با کمک این تابع میتوان تعداد سلولهای دارای عدد (عددی) در یک منطقه از سلولها را شمرد. فرض کنید در اکسل همانند تصویر زیر سلولهایی حاوی متن و عدد وجود دارد.

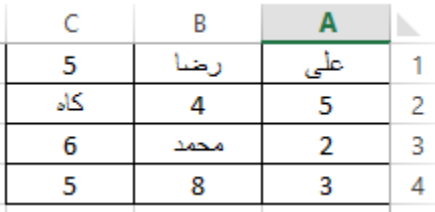

میخواهیم در سلول 6A تعداد سلولهای حاوی عدد در این محدوده را شمارش کنیم. برای این کار در این سلول تابع COUNT را از بخش توابع آماری )STATISTICAL )فرامیخوانیم. در کادر 1VALUE محدوده مورد نظر (A1:C4) را با ماوس انتخاب (و یا می $نویسیم) و در پایان روی  $\rm OK$  کلیک میکنیم.$ 

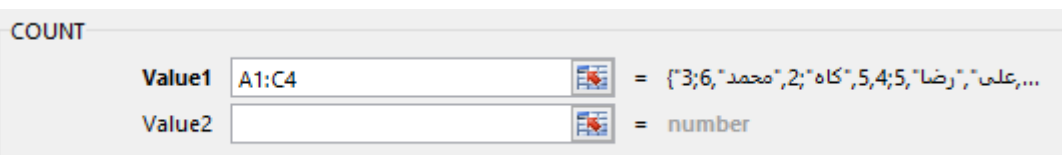

وی عدد وجود دارد. همچنین تابع OK خواهید دید در این محدوده ۸ سلول حاوی عدد وجود دارد. همچنین تابع COUNTA تعداد سلولهای غیر خالی را میشمارد.

# تابع COUNTIF تفاوتی که این تابع با تابع COUNT دارد این است که این تابع میتواند عمل شمارش را با شرطی که شما به آن میدهید انجام دهد. این تابع دارای دو کادر ورودی اطالعات به نام RANGE( آدرس منطقه مورد نظر برای شمارش) و CRITERIA(شرط شمارش) است. برای مثال اگر بخواهید در یک منطقه از سلولها اعداد بزرگتر از 5 را بشمارید، باید در کادر CRITERIA عبارت "5<" را وارد کنید. inter and the main state of the main state of the main state of the main state of the main state of the main state of the main state of the main state of the main state of the main state of the main state of the main sta

مثال

مبلغ فروش ماهانه یک شرکت در یک سال بصورت زیر است.

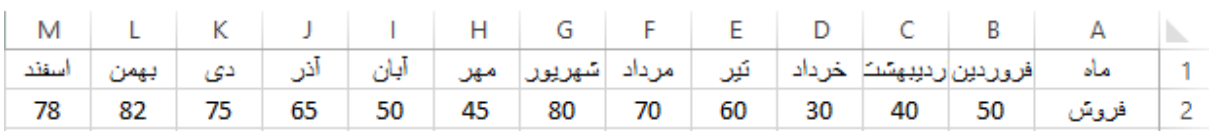

میخواهیم تعداد ماههایی را که فروش بیشتر از 61 ریال بود را بیابیم.

برای این کار تابع COUNTIF را فرامیخوانیم و ورودیهای آن را بصورت زیر وارد میکنیم.

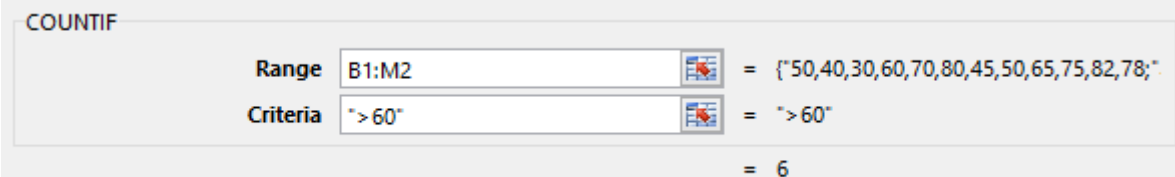

مشاهده می کنید فروش ۶ ماه بیش از ۶۰ ریال است. حال برای شمارش تعداد ماههایی که فروش ۶۰ ریال و بیشتر از 61 ریال بود، در کادر CRITERIA این تابع عبارت "60=<" را قرار میدهیم. همچنین تابع COUNTIFS برای شمارش سلولها با چند شرط بکار میرود.

## DEFINED NAMES بخش

این بخش دومین بخش از زبانه FORMULAS است. در این بخش ابزارهایی برای نامگذاری سلولها و محدودهها وجود دارد. در تصویر زیر این بخش و ابزارهای درون آن را مشاهده میکنید.

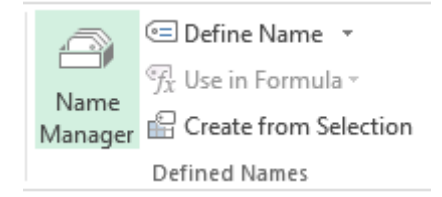

DEFINE NAME ابزار اگر بخواهیم برای یک منطقه از سلولها نامی را انتخاب و در فرمولها از آن نام استفاده کنیم، از ابزار DEFINE NAME ) ( بهره میگیریم. فرض کنید میخواهید منطقه سلولهای 1A تا 4D را به نام "AAA "نامگذاری کنید. برای این کار روی ابزار NAME DEFINE کلیک کرده و از لیست باز شده گزینه NAME DEFINE را انتخاب میکنیم. Van Eurist  $\mu_{\ell}$  is a section of  $\ell$  is a section of  $\ell$  is a section of  $\ell$  is a section of  $\ell$  is a section of  $\ell$  is a section of  $\ell$  is a section of  $\ell$  is a section of  $\ell$  is a section of  $\ell$  is a section

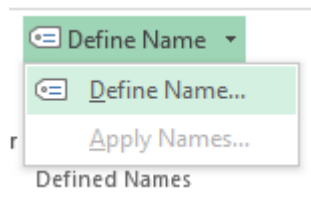

در کادر باز شده این ابزار همانند تصویر زیر در قسمت NAME عبارت "AAA "را وارد میکنیم.

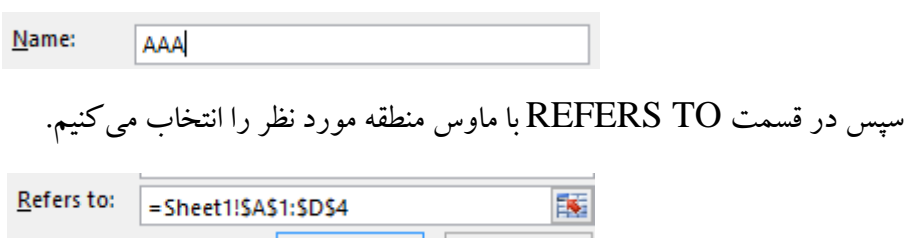

در نهایت گزینه  $\rm OK$  را انتخاب میکنیم.

مثال

در ادامه مثال قبل فرض کنید منطقه 4D1:A به نام AAA نامگذاری شده است. اگر در این منطقه اعداد زیر وجود داشته باشند، در سلول 2F جمع این محدوده را محاسبه کنید.

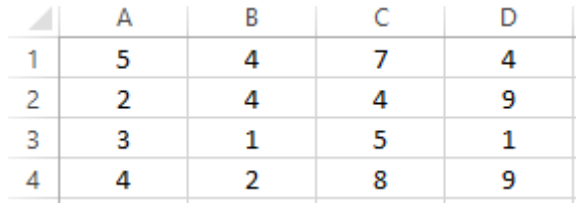

برای این کار در سلول 2F تابع SUM را فرامیخوانیم و در بین پرانتز این فرمول عبارت AAA را مینویسیم.

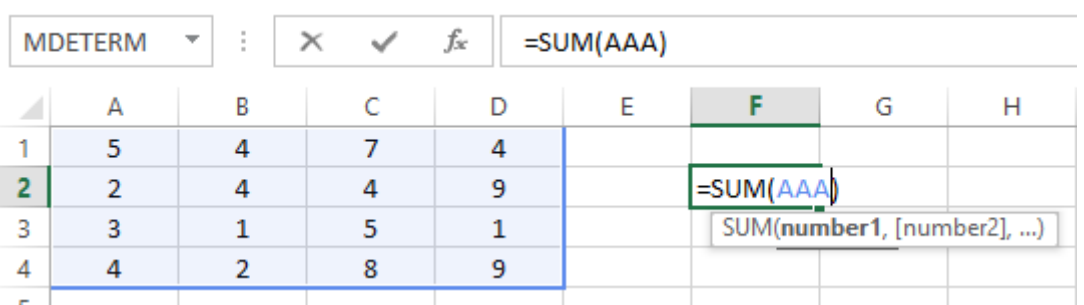

با کلیک بر کلد ENTER حاصل جمع این اعداد در سلول 2F نمایش داده میشود.

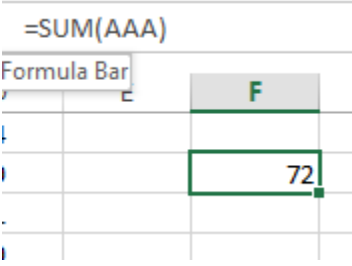

مثال

فرض کنید در ادامه مثال قبل محدوده AAA یک ماتریس باشد. می خواهیم در سلول F2 دترمینان این ماتریس را محاسبه کنیم. برای این کار ابتدا سلول 2F را فعال کرده و سپس تابع MDETERM را فرامیخوانیم و در کادر ARRAY بجای انتخاب محدوده ماتریس، نام AAA را وارد و گزینه OK را انتخاب میکنیم.

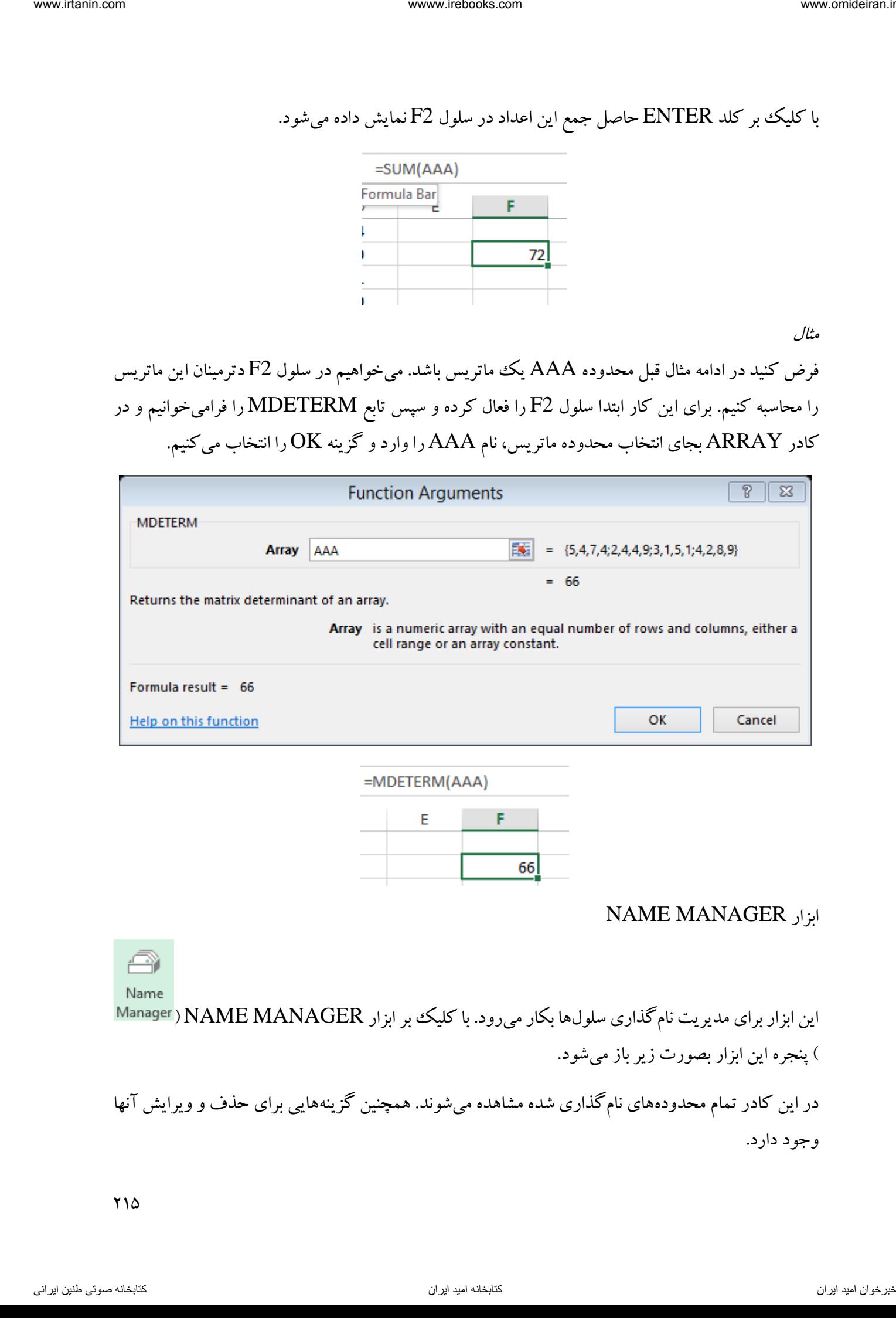

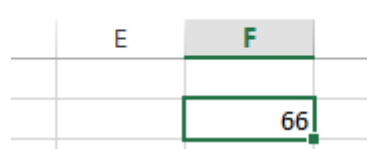

### NAME MANAGER ابزار

این ابزار برای مدیریت نام گذاری سلول ها بکار می رود. با کلیک بر ابزار Manager) NAME MANAGER ( پنجره این ابزار بصورت زیر باز میشود.

در این کادر تمام محدودههای نامگذاری شده مشاهده میشوند. همچنین گزینههایی برای حذف و ویرایش آنها وجود دارد.

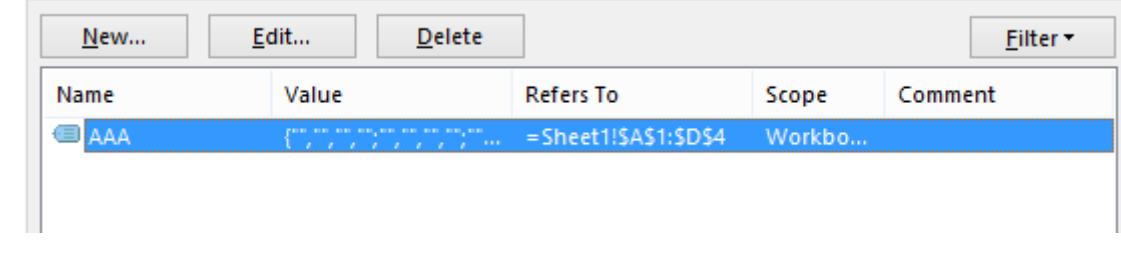

اگر بخواهیم محدوده AAA را ویرایش کنیم و آدرس آن را تغییر دهیم روی گزینه EDIT کلیک میکنیم تا پنجره جدیدی بصورت زیر باز شود.

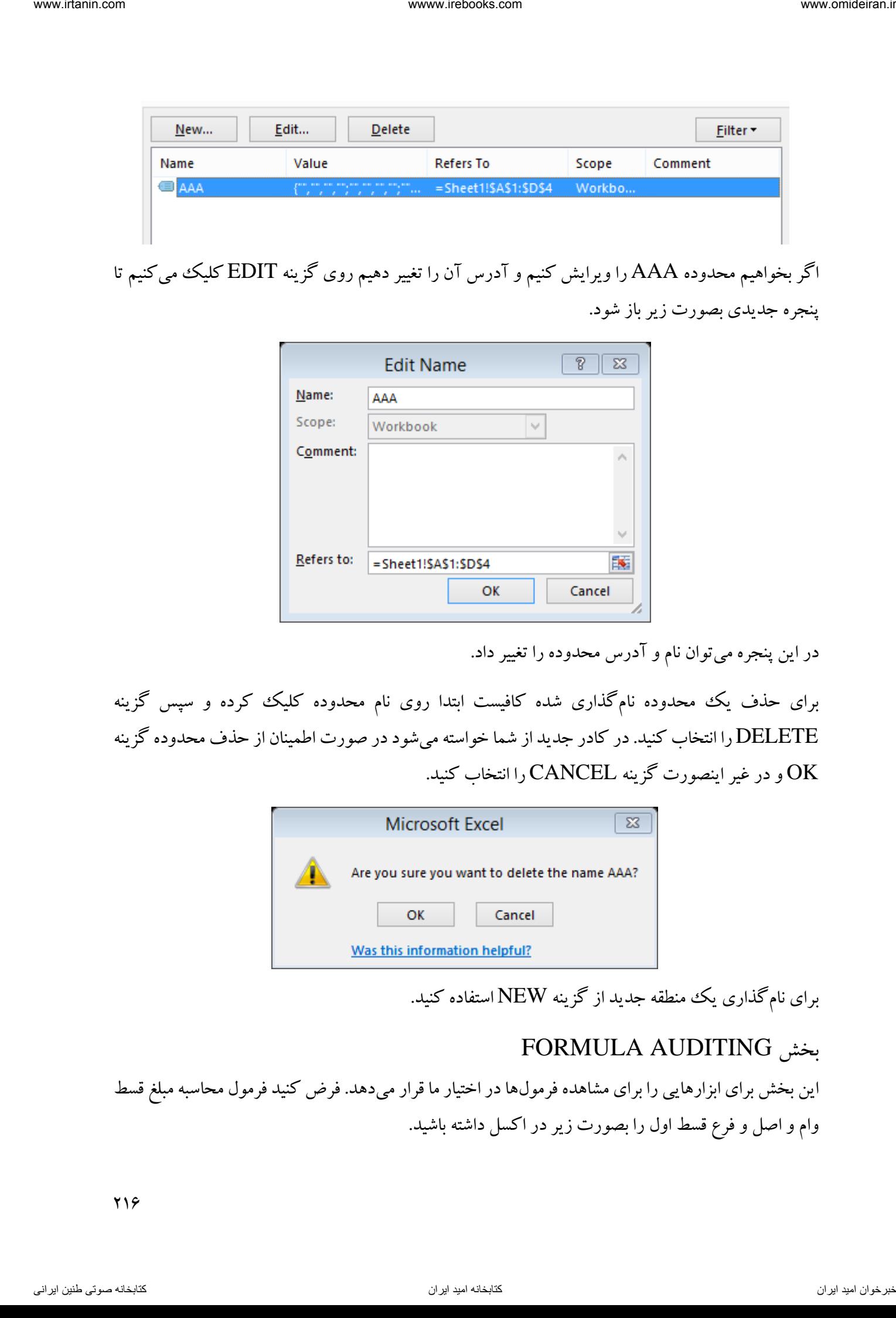

در این پنجره میتوان نام و آدرس محدوده را تغییر داد.

برای حذف یک محدوده نامگذاری شده کافیست ابتدا روی نام محدوده کلیک کرده و سپس گزینه DELETE را انتخاب کنید. در کادر جدید از شما خواسته میشود در صورت اطمینان از حذف محدوده گزینه OK و در غیر اینصورت گزینه CANCEL را انتخاب کنید.

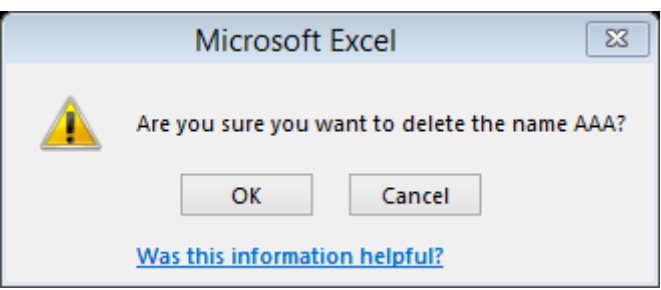

برای نامگذاری یک منطقه جدید از گزینه NEW استفاده کنید.

# FORMULA AUDITING بخش

این بخش برای ابزارهایی را برای مشاهده فرمولها در اختیار ما قرار میدهد. فرض کنید فرمول محاسبه مبلغ سط ق وام و اصل و فرع قسط اول را بصورت زیر در اکسل داشته باشید.
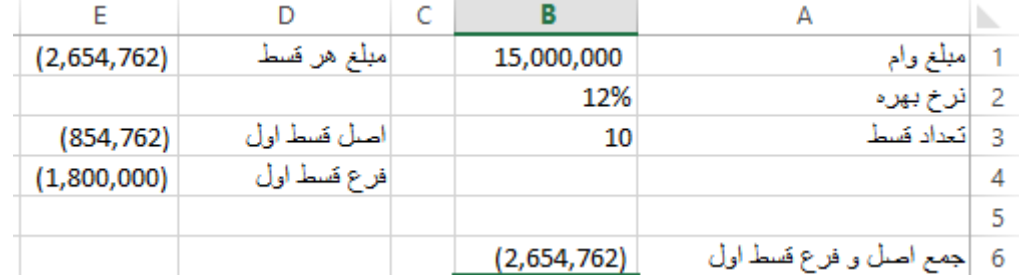

برای اینکه اکسل به ما نشان دهد در فرمول سلول 1E از چه سلولهای دیگری استفاده شده، گزینه TRACE PRECEDENTS ) ( را انتخاب میکنیم.

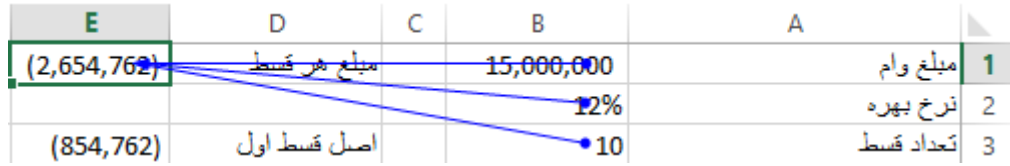

مشاهده میشود که برای محاسبه مبلغ هر قسط در سلول  $E1$  از سلولهای  $1$ ، B2 و  $3$  استفاده شده است.

برای پاک کردن این خطوط از گزینه REMOVE ARROWS ( استفاده میکنیم. REMOVE ARROWS ) برای پاک کردن این خطوط از گز حال برای اینکه ببینیم سلول 3E در کدام سلولها بکار رفته است، ابتدا روی آن کلیک میکنیم و سپس گزینه DEPENDENTS TRACE ) ( استفاده میکنیم.

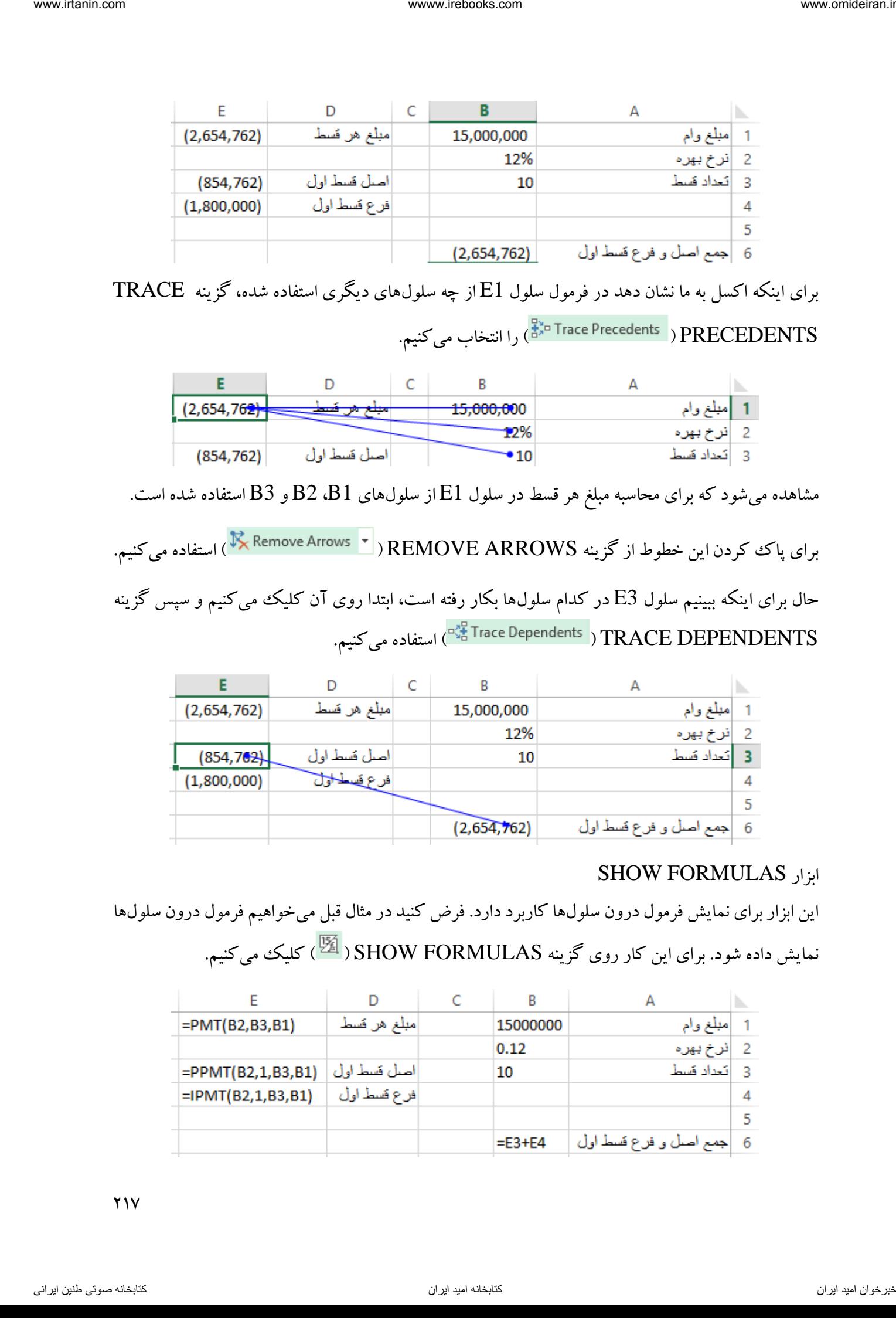

## SHOW FORMULAS ابزار

این ابزار برای نمایش فرمول درون سلولها کاربرد دارد. فرض کنید در مثال قبل می خواهیم فرمول درون سلولها نمایش داده شود. برای این کار روی گزینه SHOW FORMULAS ( کلیک میکنیم.

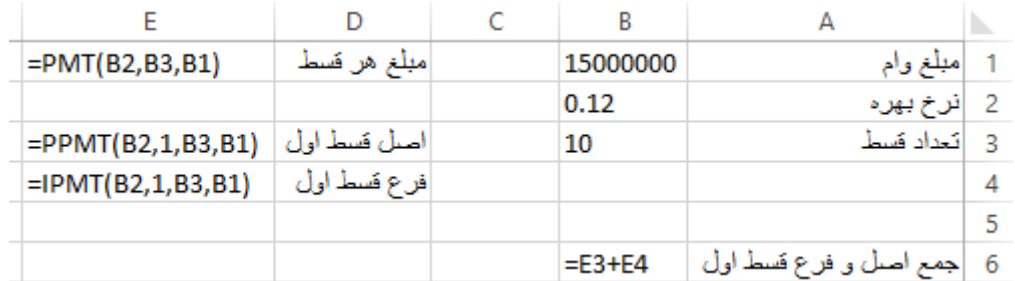

 $Y<sub>1</sub>Y$ 

برای لغو این حالت کافیست دوباره روی همین گزینه کلیک کنیم.

مثال جامع شرکت گلبرگ قصد سرمایه گذاری در یکی از سه پروژه زیر را دارد. نرخ بازده مورد انتظار شرکت برای این سرمایه گذاریها ۱۲ درصد است. سرمایه گذاری اولیه و عواید پنج ساله این سه پروژه در محیط اکسل همانند زیر در دسترس است.

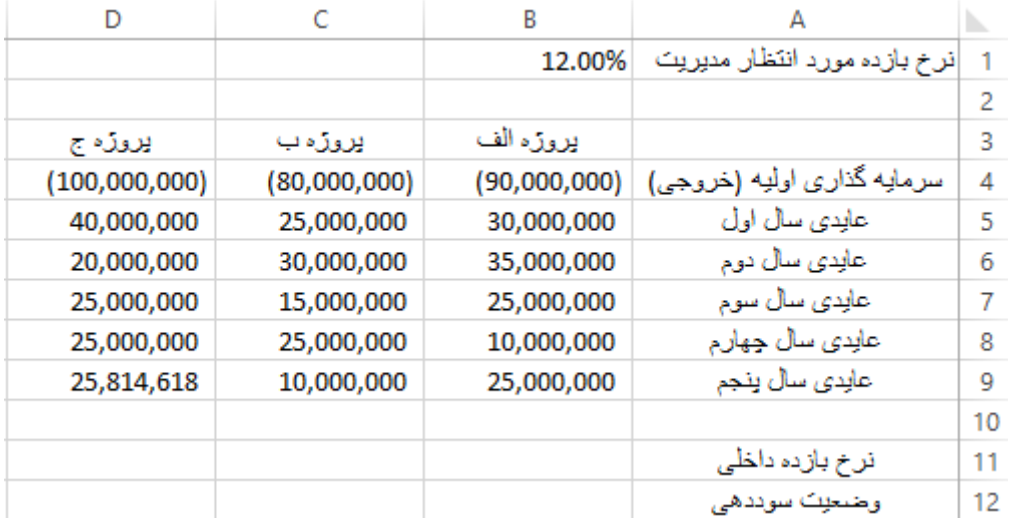

میخواهیم در سلولهای 10B، 10C و 10D نرخ بازده داخلی این سه پروژه را محاسبه کنیم. برای این کار در سلول 11B تابع IRR را فرامیخوانیم و در کادر VALUES، محدوده اطالعات سرمایهگذاری پروژه الف را با ماوس انتخاب و روی  $\rm OK$  کلیک میکنیم. (B4:B9

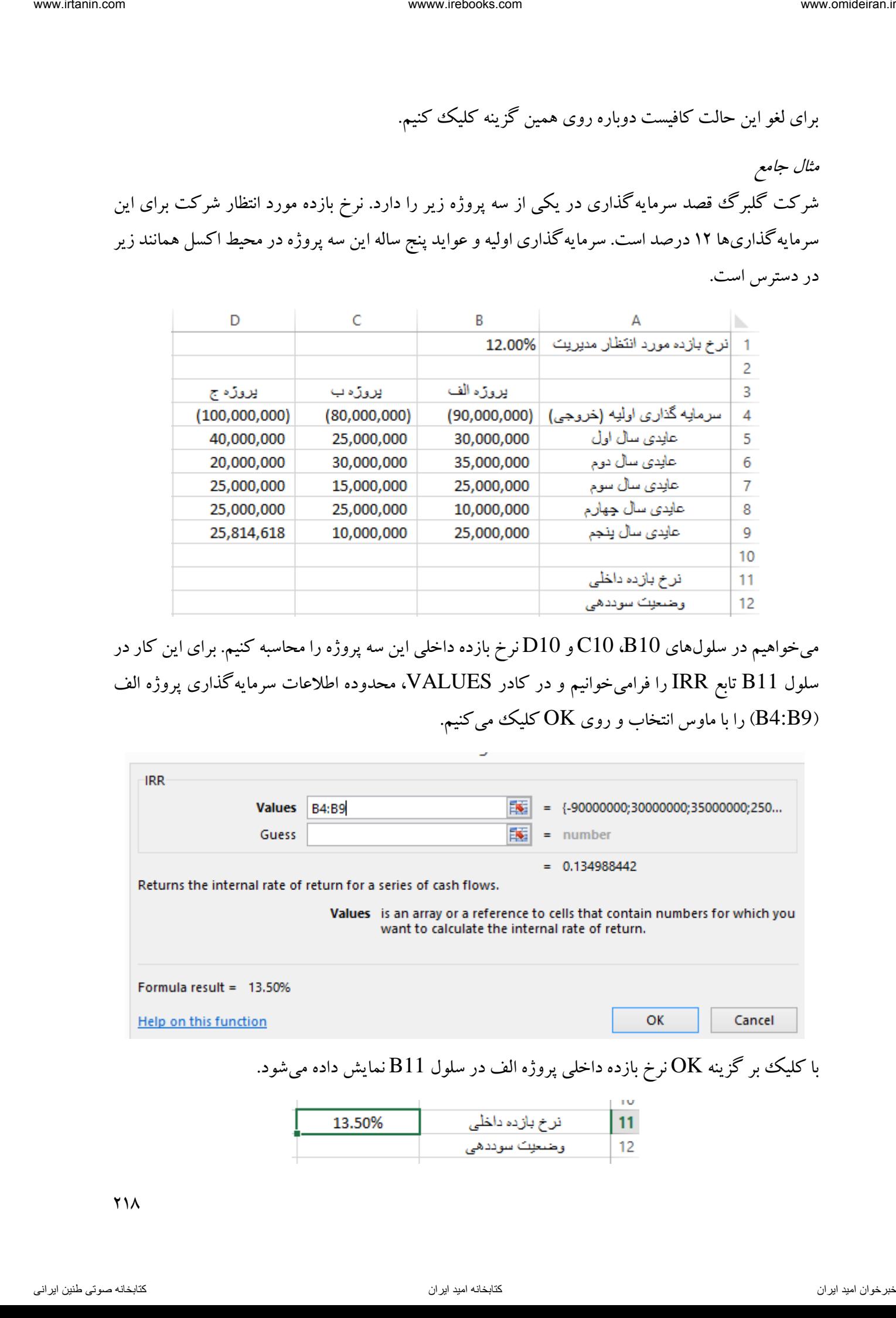

با کلیک بر گزینه  $\rm{OK}$  نرخ بازده داخلی پروژه الف در سلول  $\rm{B11}$  نمایش داده میشود.

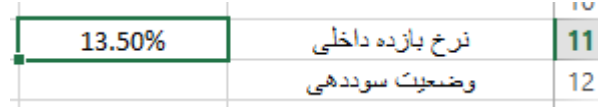

حاال اگر با ماوس روی مربع توپر این سلول کلیک کنیم و نگهداریم و تا سلول 11D بکشیم و رها کنیم، نرخ بازده داخلی سایر پروژهها نیز محاسبه میشود.

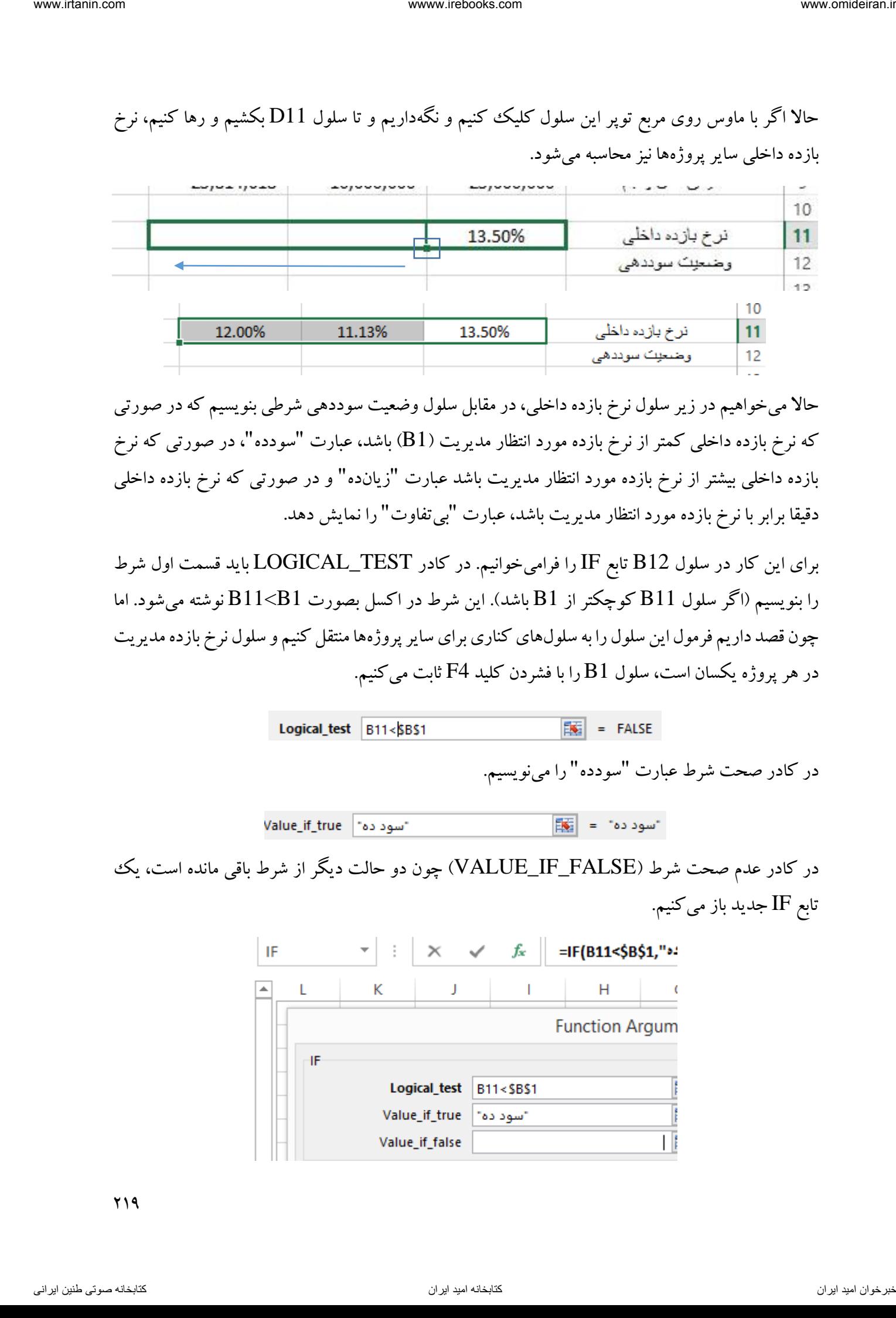

حاال میخواهیم در زیر سلول نرخ بازده داخلی، در مقابل سلول وضعیت سوددهی شرطی بنویسیم که در صورتی که نرخ بازده داخلی کمتر از نرخ بازده مورد انتظار مدیریت (B1) باشد، عبارت "سودده"، در صورتی که نرخ بازده داخلی بیشتر از نرخ بازده مورد انتظار مدیریت باشد عبارت "زیانده" و در صورتی که نرخ بازده داخلی دقیقا برابر با نرخ بازده مورد انتظار مدیریت باشد، عبارت "بیتفاوت" را نمایش دهد.

برای این کار در سلول 12B تابع IF را فرامیخوانیم. در کادر TEST\_LOGICAL باید قسمت اول شرط را بنویسیم (اگر سلول  ${\rm B11}$  کوچکتر از  ${\rm B1}$  باشد). این شرط در اکسل بصورت  ${\rm B11}$  نوشته میشود. اما چون قصد داریم فرمول این سلول را به سلولهای کناری برای سایر پروژهها منتقل کنیم و سلول نرخ بازده مدیریت در هر پروژه یکسان است، سلول 1B را با فشردن کلید 4F ثابت میکنیم.

در کادر صحت شرط عبارت "سودده" را می نویسیم.

در کادر عدم صحت شرط )FALSE\_IF\_VALUE )چون دو حالت دیگر از شرط باقی مانده است، یک تابع IF جدید باز میکنیم.

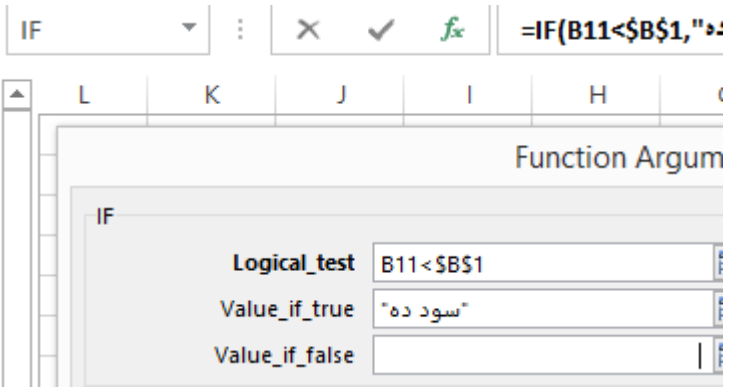

در تابع جدید IF در قسمت شرط، حالت دوم را مینویسیم. اگر نرخ بازده داخلی از نرخ بازده مورد انتظار مدیدیت بزرگتر بود را بصورت 1B>11B و چون 1B باید ثابت باشد، روی آن کلید 4F را میفشاریم.

در کادر صحت شرط عبارت "زیانده" و در کادر عدم صحت شرط، حالت آخر یعنی "بیتفاوت" را وارد و روی گزینه  $\rm OK$  کلیک میکنیم.

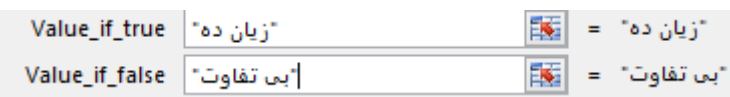

فرمول موجود در سلول B12 بصورت زیر است.

 $=$ IF(B11<\$B\$1,"سود ده","بی تفاوت" $=$ IF(B11>\$B\$1,")

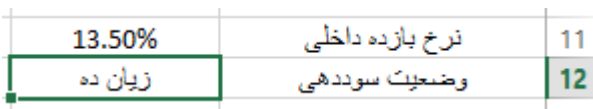

حاال اگر روی مربع توپر کادر سلول 12B کلیک کرده و نگهداریم و تا سلول 12D بکشیم و رها کنیم، این شرط برای سایر پروژهها هم نمایش داده میشود.

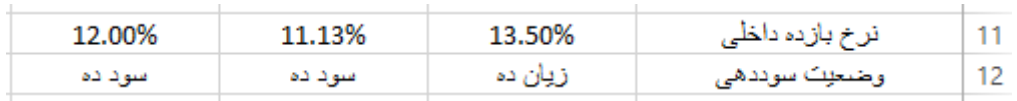

حال میخواهیم در سلول 14B نرخ بازده داخلی پروژه منتخب نمایش داده شود. برای این کار باید پروژه دارای کمترین نرخ بازده داخلی از میان پروژههای سودده انتخاب شود. برای این کار ابتدا سلول 14B را فعال کرده و تابع IFرا فرامیخوانیم. در کادر TEST\_LOGICAL میخواهیم بررسی کنیم که آیا در کل پروژهها، پروژه سود دهی وجود دارد یا نه. برای این کار در این کادر تابع  $\rm{OR}$  را فرامیخوانیم(این تابع بررسی می کند که حداقل یکی از شروط وارده صحت دارند یا نه). در کادر پنجره  $\rm{OR}$  همانند تصویر زیر شروط را وارد میکنیم. از استعمال استعمال استعمال من المسلمان المسلمان المسلمان المسلمان المسلمان المسلمان المسلمان المسلمان المسلمان<br>وزار كان جانبا المسلمان المسلمان المسلمان المسلمان المسلمان المسلمان المسلمان المسلمان المسلمان المسلمان المس

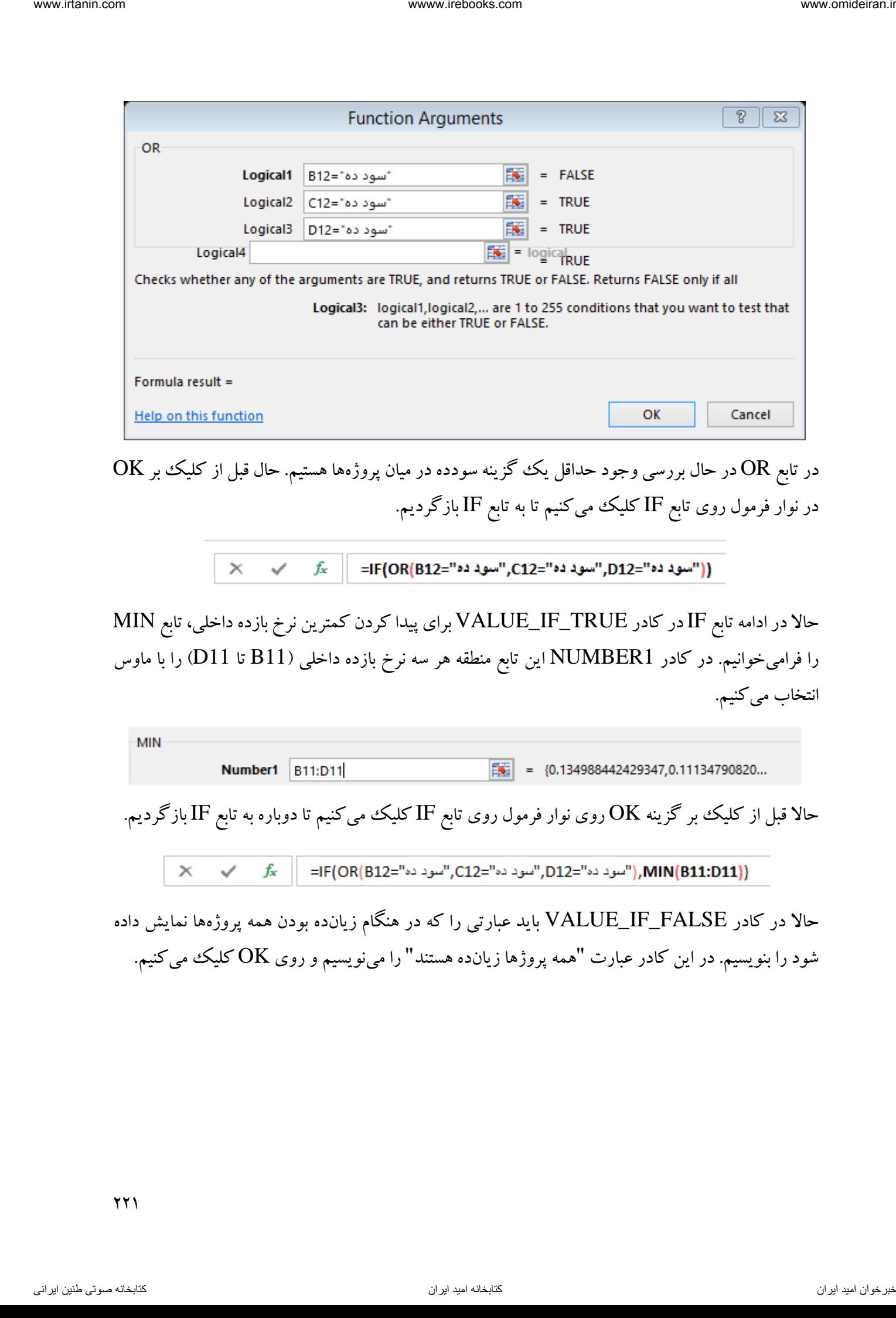

 $\rm OK$  در حال بررسی وجود حداقل یک گزینه سودده در میان پروژهها هستیم. حال قبل از کلیک بر در نوار فرمول روی تابع IF کلیک میکنیم تا به تابع IF بازگردیم.

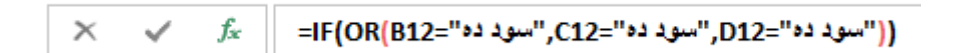

حاال در ادامه تابع IFدر کادر TRUE\_IF\_VALUE برای پیدا کردن کمترین نرخ بازده داخلی، تابع MIN را فرامیخوانیم. در کادر 1NUMBER این تابع منطقه هر سه نرخ بازده داخلی )11B تا 11D )را با ماوس انتخاب میکنیم.

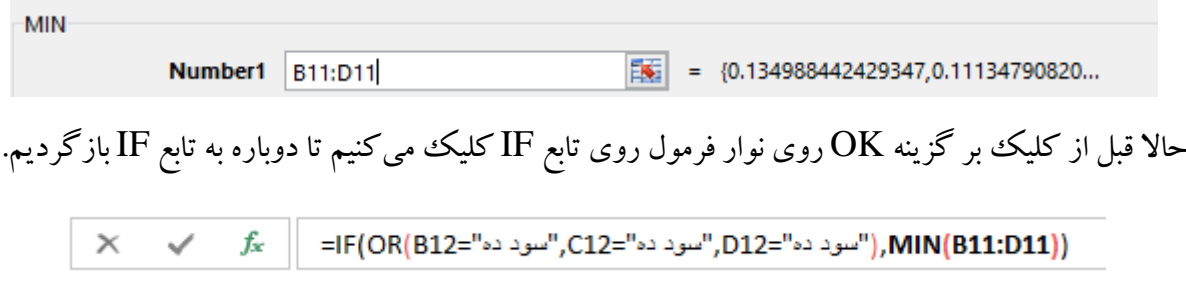

کادر حاال در FALSE\_IF\_VALUE باید عبارتی را که در هنگام زیانده بودن همه پروژهها نمایش داده شود را بنویسیم. در این کادر عبارت "همه پروژها زیانده هستند" را می $نویسیم و روی OK کلیک میکنیم.$ 

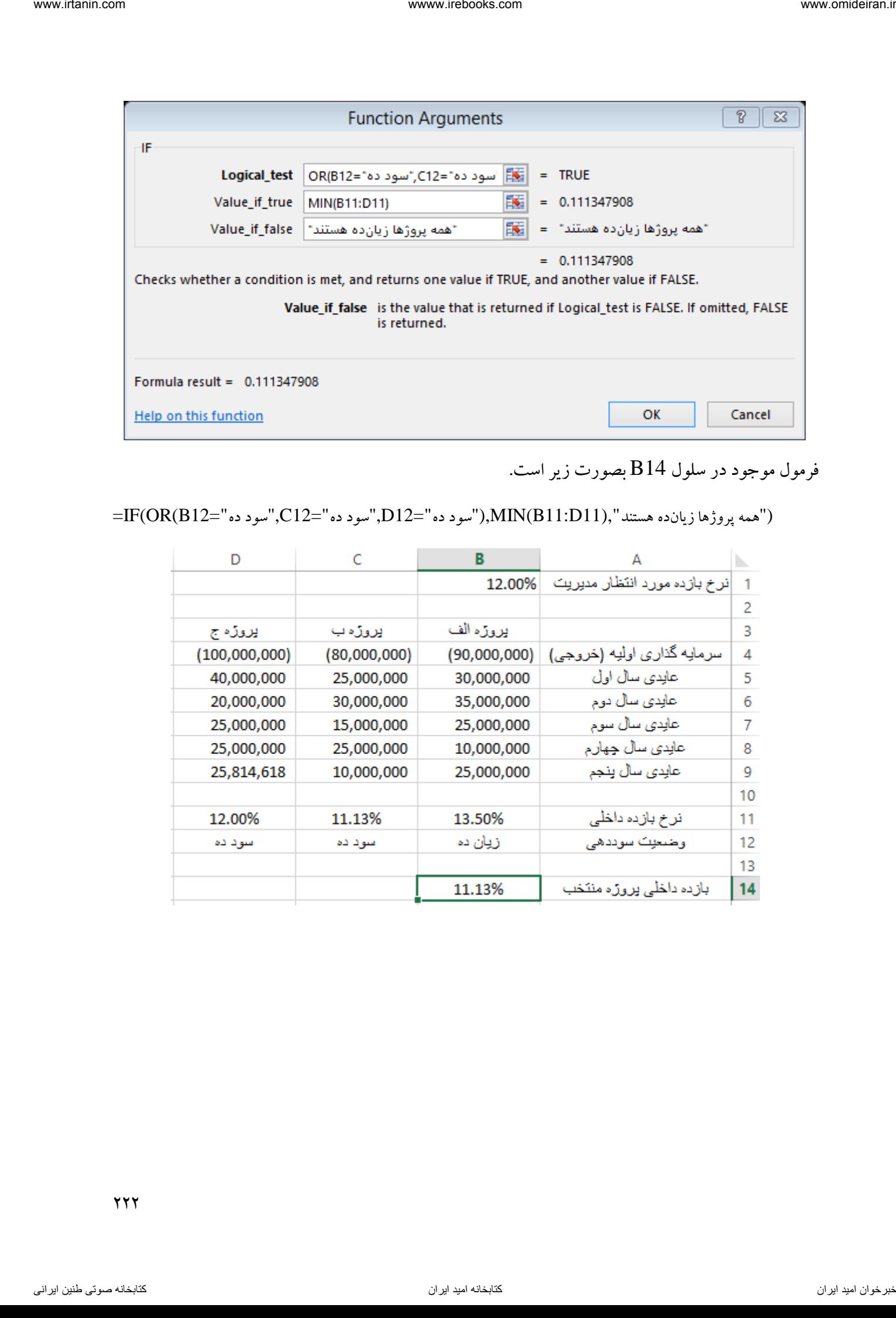

فرمول موجود در سلول 14B بصورت زیر است.

 $=$ IF( $OR(B12=$ "ممه پروژها زیانده هستند ", $NIN(B11:D11)$ ,"سود ده" $=$ 12,"سود ده" $(12=100,100)$ سود ده"

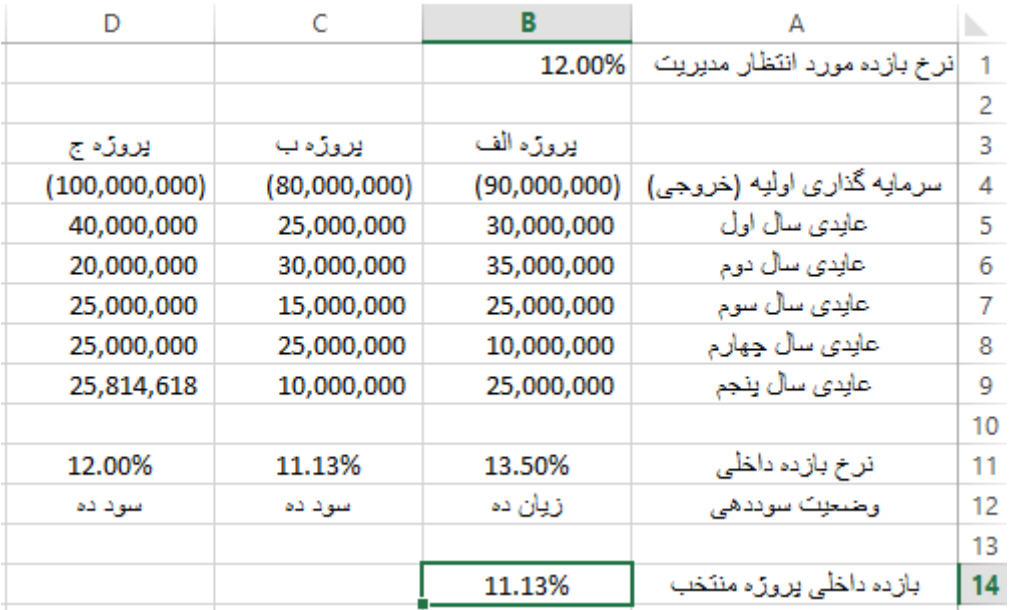

 $\gamma \gamma \gamma$ 

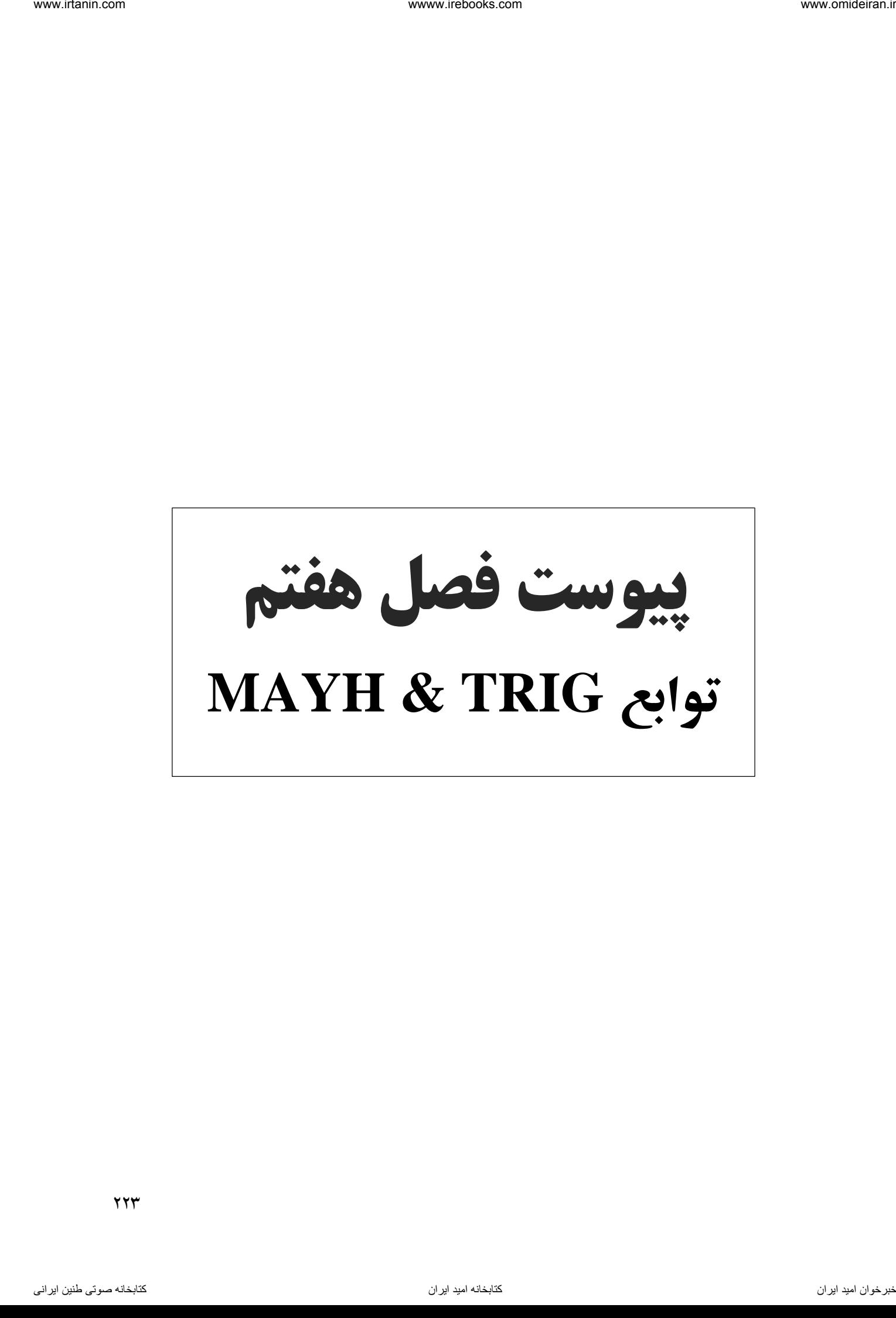

ABS این تابع قدر مطلق یک عدد را مشخص می کند. قدر مطلق هر عدد، همان عدد بدون علامت مثبت یا منفی است. فرمول این تابع در اکسل بصورت زیر است:

#### *ABS(number)*

*Number* همانطور که پیداست، این پارامتر تنها پارامتر ورودی این تابع است. در این کادر باید عدد، آدرس سلول و یا فرمولی که حاصل عددی داشته باشد را قرار داد.

مثال

همانند شکل زیر ۵ عدد در ستون A داریم. میخواهیم قدر مطلق این اعداد را در ستون B و در مقابل آنها داشته باشیم.

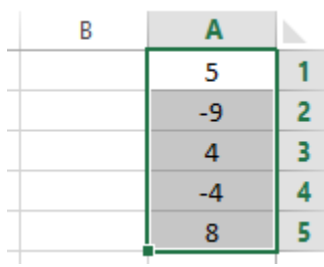

برای این کار در سلول 1B تابع ABS را فرامیخوانیم و همانند تصویر زیر در کادر پارامتر number آدرس سلول  ${\rm AL}$  را می $نویسیم (یا با ماوس روی سلول  ${\rm Al}$  کلیک میکنیم. و بر گزینه  ${\rm OK}$  کلیک میکنیم.$ 

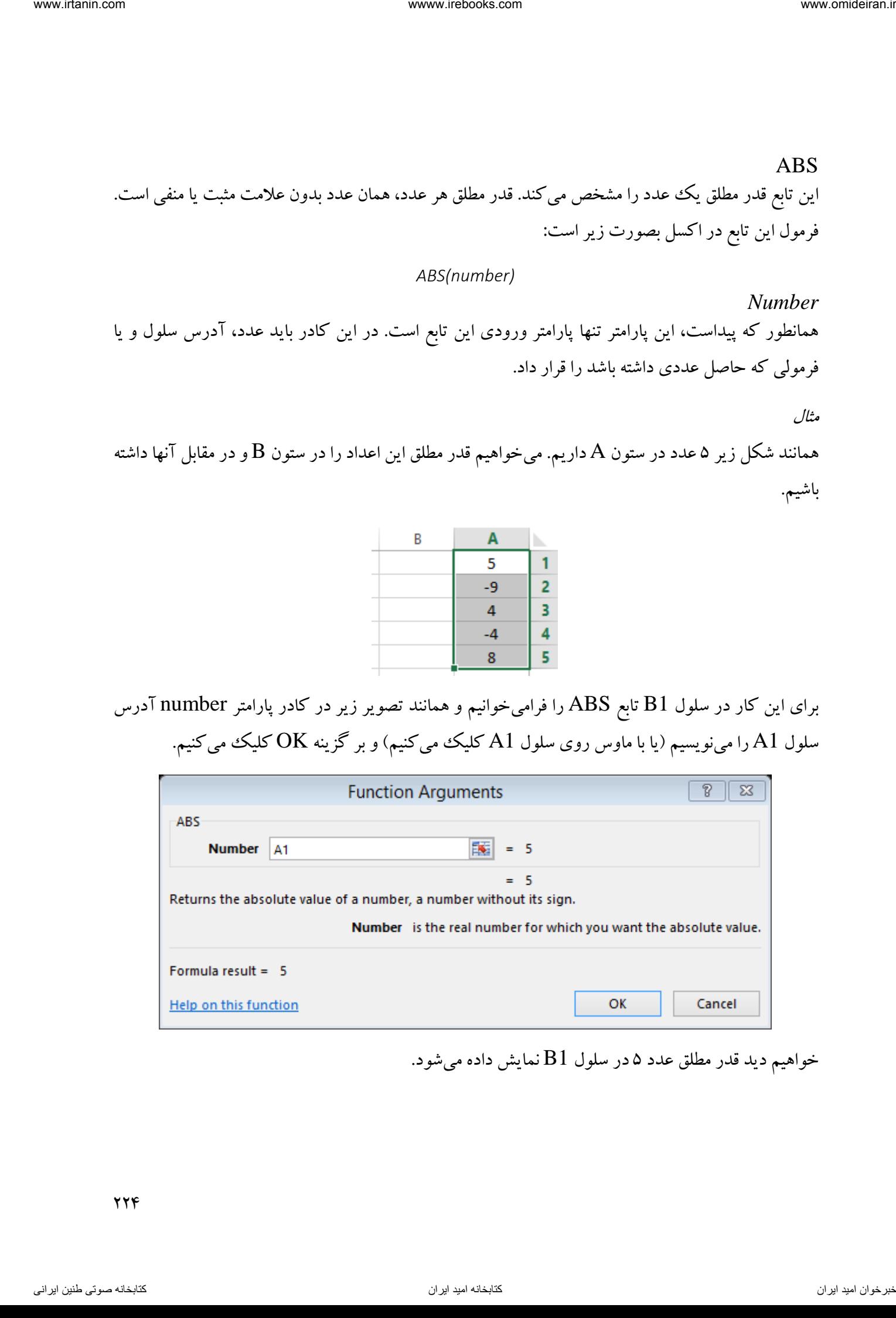

خواهیم دید قدر مطلق عدد ۵ در سلول  ${\rm B1}$  نمایش داده میشود.

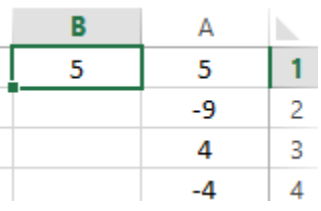

 ${\rm A}$  حالا کافیست دوبار بر مربع کوچک گوشه کادر سلول  ${\rm B1}$  کلیک کنید تا همین تابع برای سایر اعداد ستون ایجاد شود.

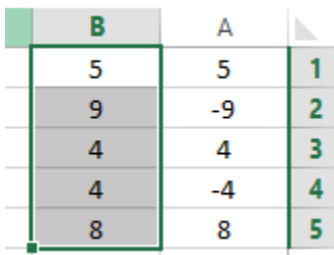

مشاهده می کنید که قدر مطلق اعداد ستون A در ستون  $\rm B$  نمایش داده شده است.

ACOS این تابع آرکسینوس یا کسینوس معکوس یک عدد را بازمیگرداند. کسینوس معکوس، زاویه کسینوسی است که وارد میکنید. زاویه نمایش داده شده در این تابع در سیستم رادیان و بین صفر و عدد پی است. فرمول این تابع در اکسل بصورت زیر است: نا الله الله الله عن الله عن الله عن الله عن الله عن الله عن الله عن الله عن الله عن الله عن الله عن الله عن ال<br>
الله عن الله عن الله عن الله عن الله عن الله عن الله عن الله عن الله عن الله عن الله عن الله عن الله عن الل

## *ACOS(number)*

*Number* همانطور که پیداست، این پارامتر تنها پارامتر ورودی این تابع است. در این کادر باید کسینوس زاویهای را که میخواهید وارد کنید. عدد کسینوس 1بین و است. 1-

 $\frac{1}{\pi}$  برای تبدیل زاویه رادیان به درجه میتوانید حاصل را در  $\frac{1}{\pi}$  ضرب کنید و یا از تابع DEGREES استفاده کنید.

مثال

میخواهیم در سلول 1A آرکسینوس عدد 1/5 را محاسبه کنیم. برای این کار در سلول 1A تابع ACOS را فرامیخوانیم و در کادر number عدد 1/5 را مینویسیم و روی گزینه OK کلیک میکنیم.

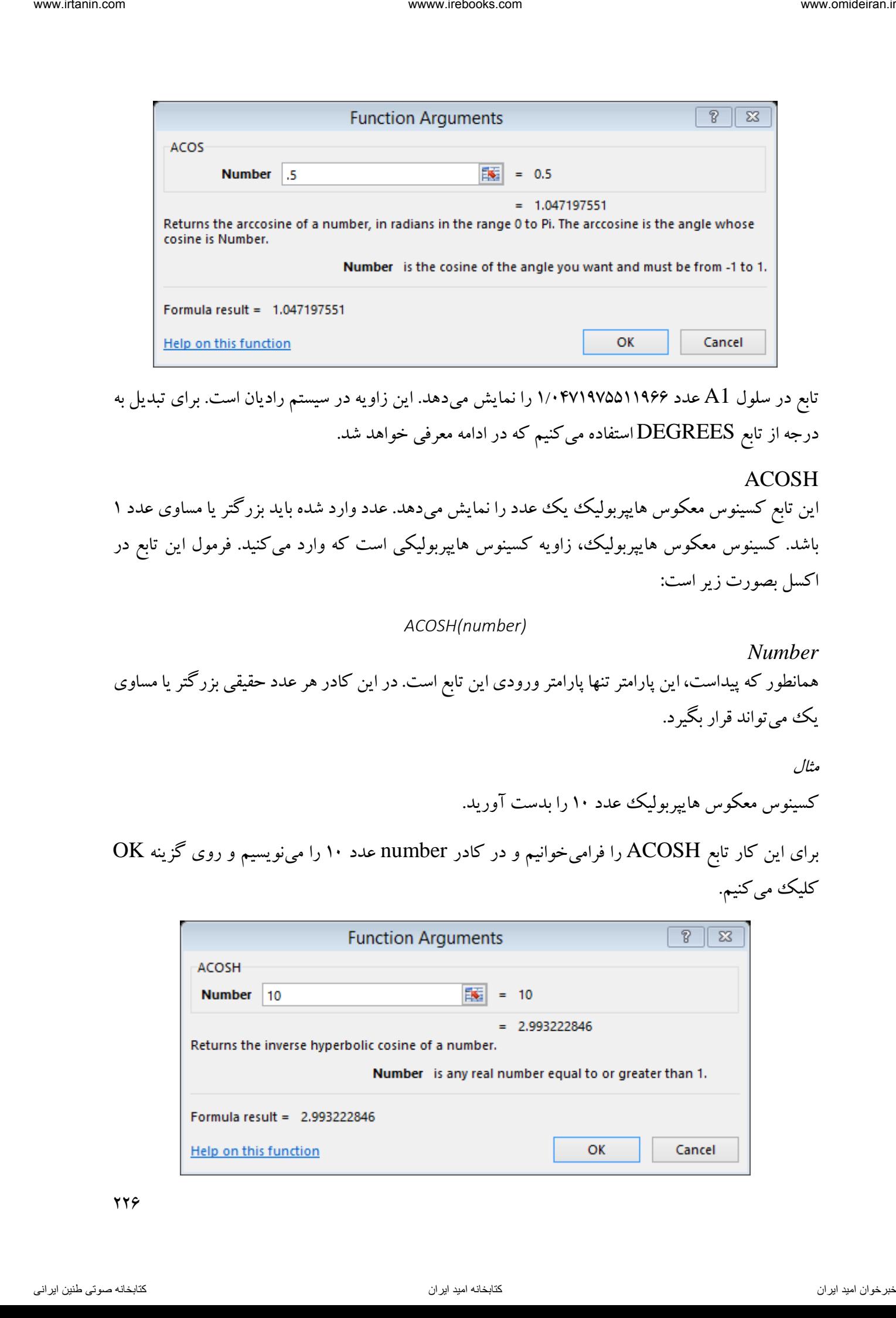

تابع در سلول 1A عدد 1/1471975511966 را نمایش میدهد. این زاویه در سیستم رادیان است. برای تبدیل به درجه از تابع DEGREES استفاده میکنیم که در ادامه معرفی خواهد شد.

ACOSH این تابع کسینوس معکوس هایپربولیک یک عدد را نمایش می دهد. عدد وارد شده باید بزرگتر یا مساوی عدد ۱ باشد. کسینوس معکوس هایپربولیک، زاویه کسینوس هایپربولیکی است که وارد میکنید. فرمول این تابع در اکسل بصورت زیر است:

*ACOSH(number)*

*Number* همانطور که پیداست، این پارامتر تنها پارامتر ورودی این تابع است. در این کادر هر عدد حقیقی بزرگتر یا مساوی یک میتواند قرار بگیرد.

> مثال کسینوس معکوس هایپربولیک عدد 11 را بدست آورید.

برای این کار تابع ACOSH را فرامیخوانیم و در کادر number عدد 11 را مینویسیم و روی گزینه OK کلیک می کنیم.

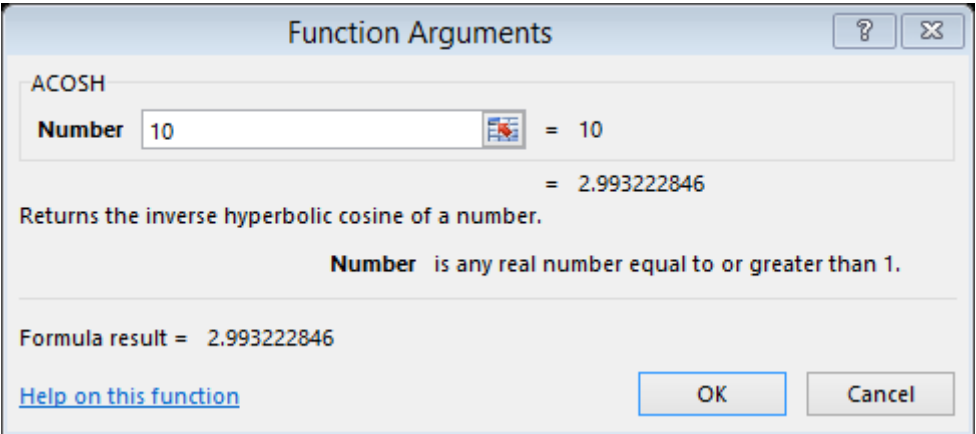

همانطور که پیداست حاصل عدد 993222846 /2 میباشد.

ACOT این تابع ارزش اصلی آرکتانژانت یا کتانژانت معکوس یک عدد را نمایش میدهد. فرمول این تابع در اکسل بصورت زیر است:

#### *ACOT(number)*

*Number* همانطور که پیداست، این پارامتر تنها پارامتر ورودی این تابع است. در این کادر باید کتانژانت زاویه مورد نظر را وارد نمایید. این عدد باید یک عدد حقیقی باشد.

- زاویه حاصل طبق سیستم رادیان میباشد و عددی بین صفر و عدد پی است. اگر عدد اشتباهی وارد شود خطای !VALUE# نمایش داده میشود.  $\frac{1}{\pi}$  برای تبدیل زاویه رادیان به درجه میتوانید حاصل را در  $\frac{1}{\pi}$  ضرب کنید و یا از تابع DEGREES استفاده کنید.
	- مثال آرکتانژانت عدد را محاسبه کنید. 2

برای این کار تابع ACOT را فرامیخوانیم و در کادر number عدد 2 را مینویسیم و روی OK کلیک میکنیم.

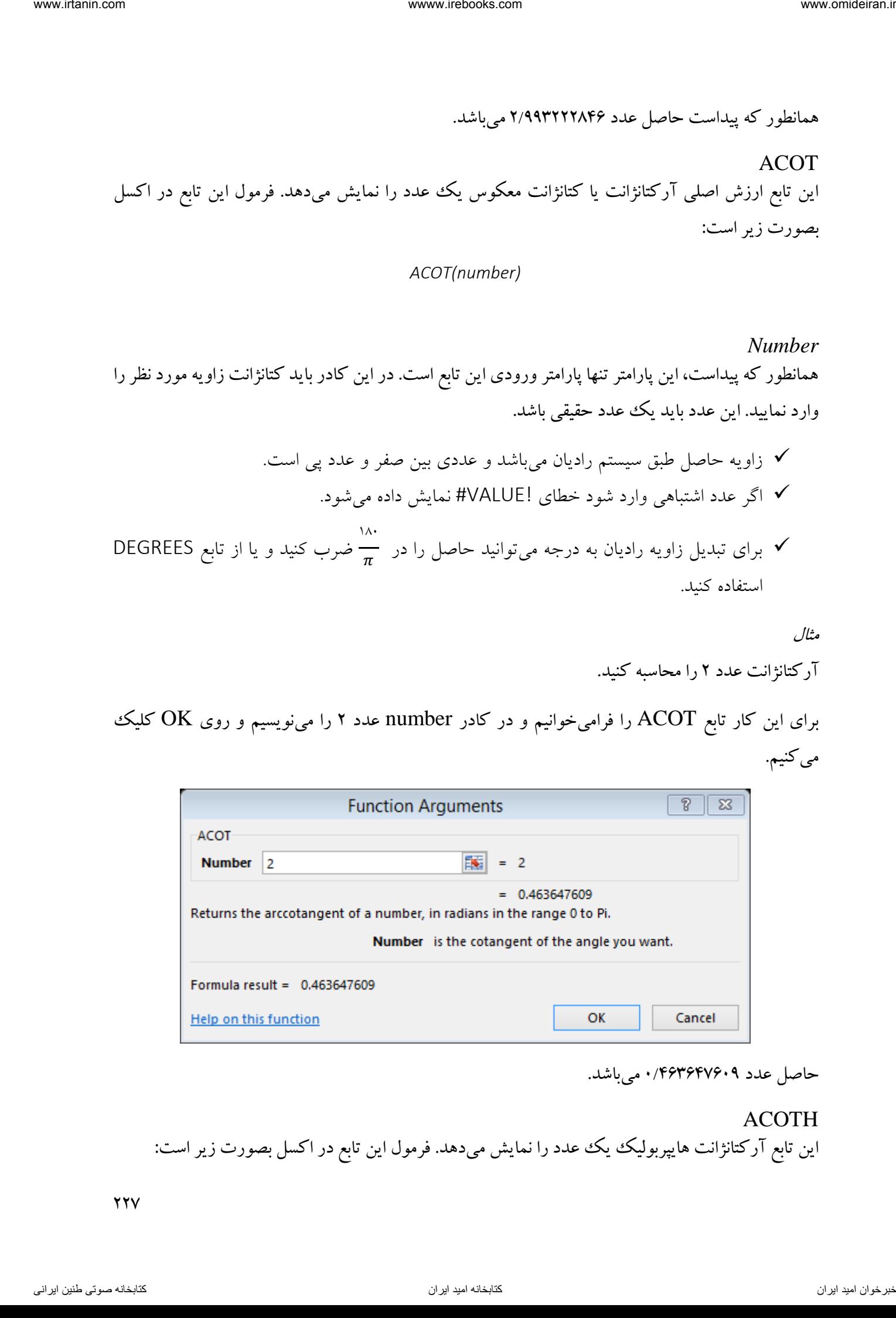

حاصل عدد 463647619 /1 میباشد.

ACOTH این تابع آرکتانژانت هایپربولیک یک عدد را نمایش میدهد. فرمول این تابع در اکسل بصورت زیر است:

 $YYV$ 

#### *ACOTH(number)*

*Number* همانطور که پیداست، این پارامتر تنها پارامتر ورودی این تابع است. در این کادر باید عددی وارد شود که قدر مطلق آن بزرگتر از یک باشد.

 اگر عدد وارد شده کوچکتر از یک باشد تابع خطای !NUM# را نمایش میدهد. اگر قدر مطلق عدد وارد شده کوچکتر از یک باشد تابع خطای !VALUE# را نمایش میدهد.

مثال

آرکتانژانت هایپربولیک عدد را محاسبه کنید. 6

برای این کار تابع ACOTH را فرامیخوانیم و در کادر number عدد 6 را مینویسیم و روی OK کلیک میکنیم.

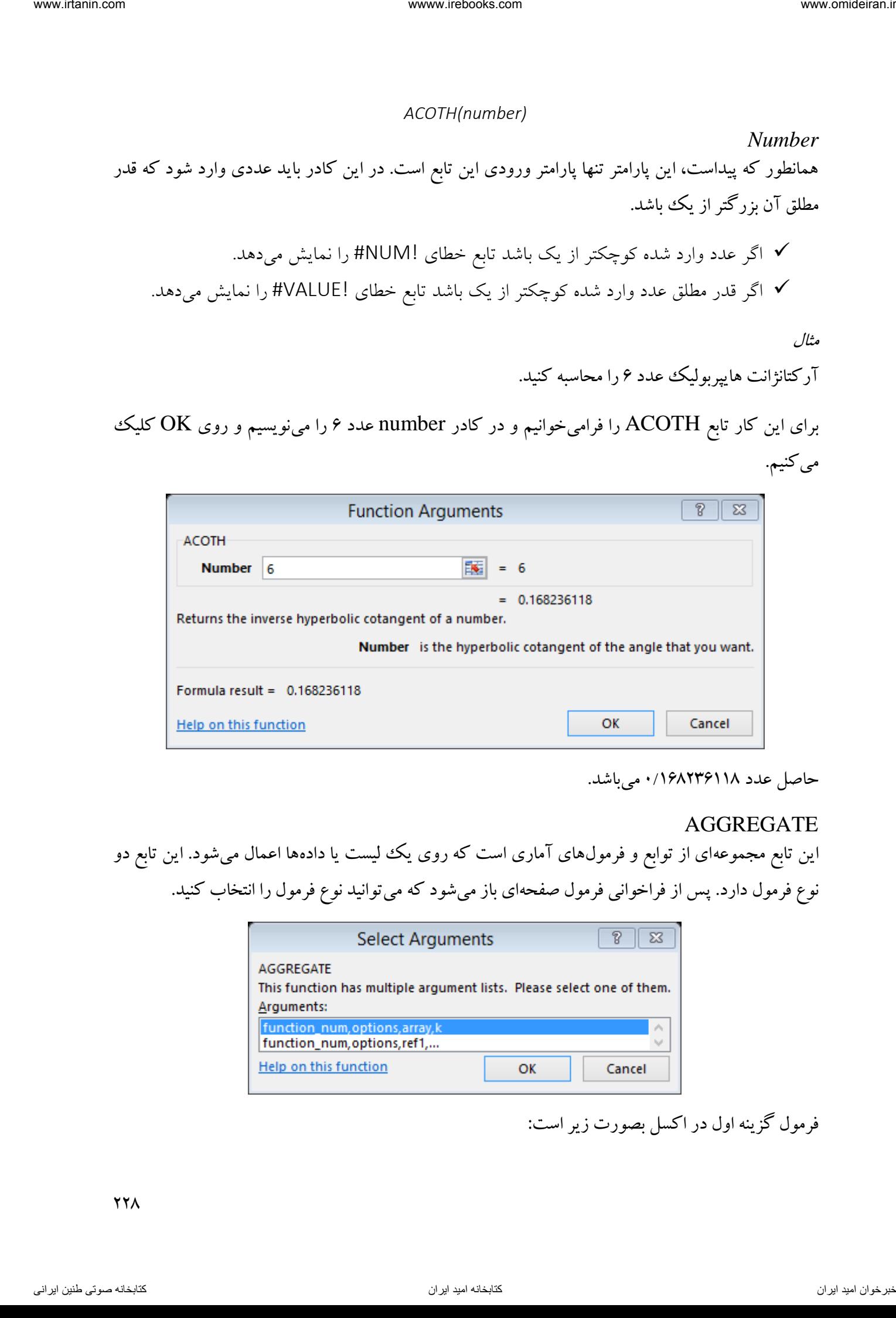

حاصل عدد 168236118 /1 میباشد.

## AGGREGATE

این تابع مجموعهای از توابع و فرمولهای آماری است که روی یک لیست یا دادهها اعمال میشود. این تابع دو نوع فرمول دارد. پس از فراخوانی فرمول صفحهای باز میشود که میتوانید نوع فرمول را انتخاب کنید.

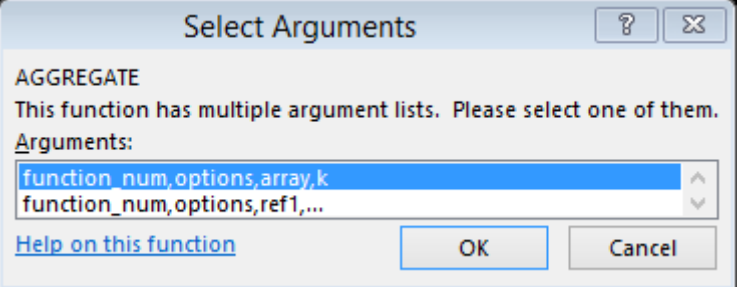

فرمول گزینه اول در اکسل بصورت زیر است:

*AGGREGATE(function\_num, options, array, [k])*

فرمول گرینه دوم در اکسل بصورت زیر است:

*AGGREGATE(function\_num, options, ref1, [ref2], …)*

*Function\_Num* تا 1عددی بین 19 که نوع عملیات ریاضی یا توابع را مشخص میکند. در جدول زیر کاربرد هر عدد توضیح داده شده است.

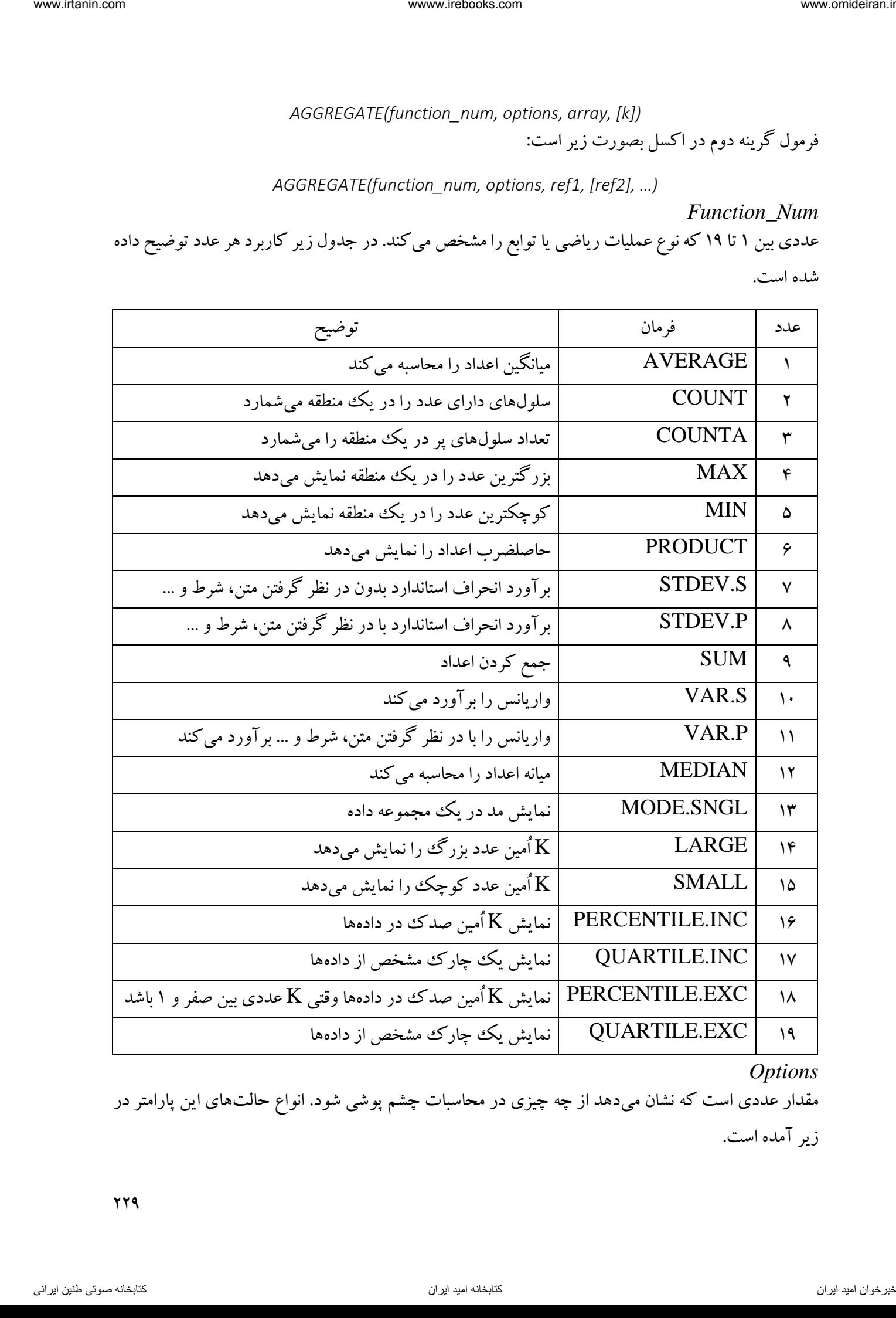

## *Options*

مقدار عددی است که نشان میدهد از چه چیزی در محاسبات چشم پوشی شود. انواع حالتهای این پارامتر در زیر آمده است.

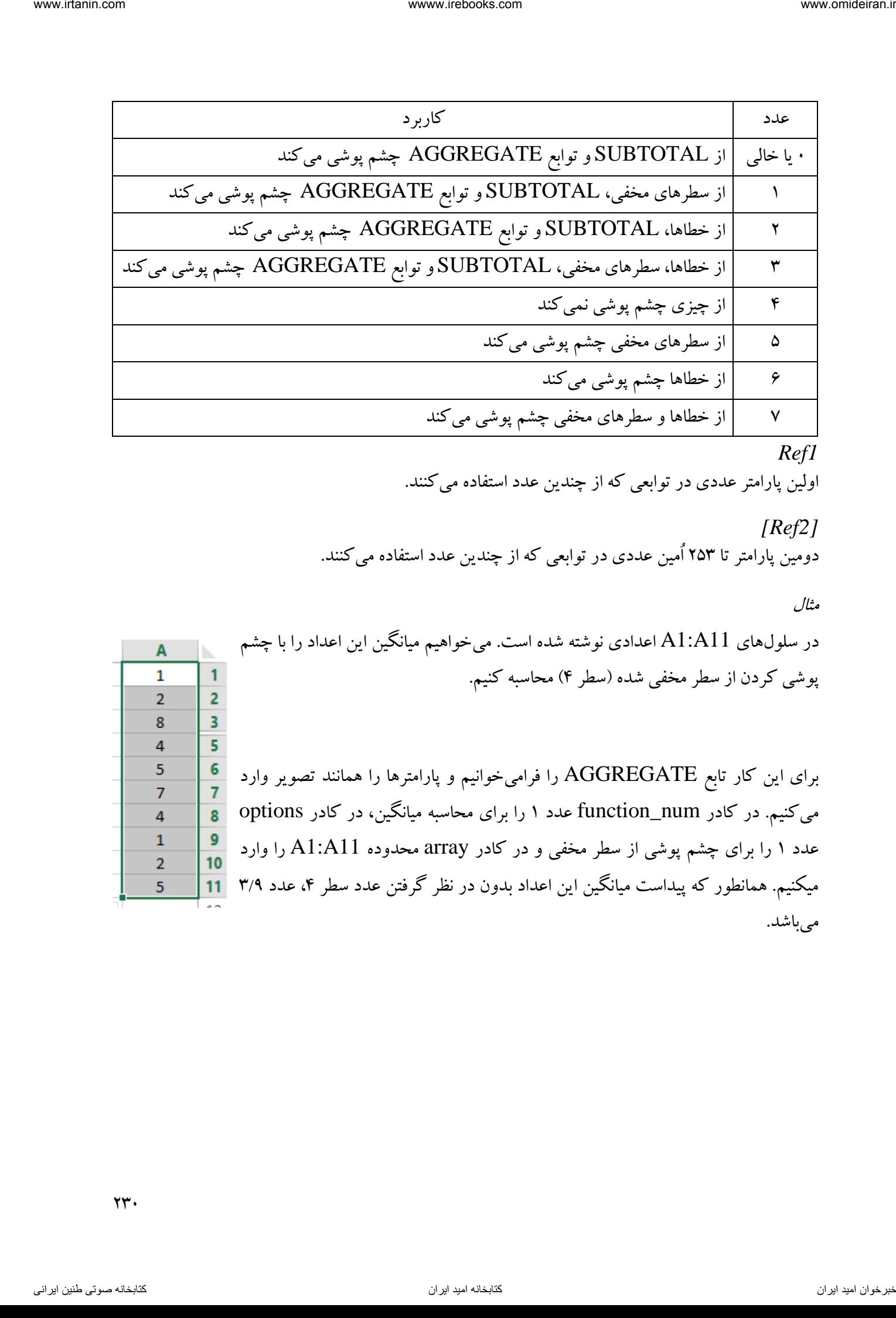

*Ref1*

اولین پارامتر عددی در توابعی که از چندین عدد استفاده میکنند.

*[Ref2]* دومین پارامتر تا 253 اُمین عددی در توابعی که از چندین عدد استفاده میکنند.

مثال

های در سلول 11A1:A اعدادی نوشته شده است. میخواهیم میانگین این اعداد را با چشم پوشی کردن از سطر مخفی شده )سطر 4( محاسبه کنیم. برای این کار تابع AGGREGATE را فرامیخوانیم و پارامترها را همانند تصویر وارد میکنیم. در کادر num\_function عدد 1 را برای محاسبه میانگین، در کادر options عدد 1 را برای چشم پوشی از سطر مخفی و در کادر array محدوده 11A1:A را وارد

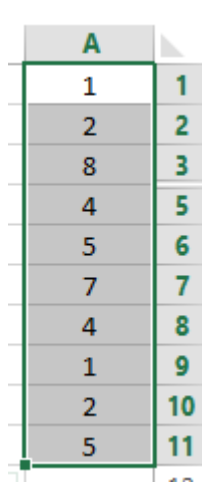

میکنیم. همانطور که پیداست میانگین این اعداد بدون در نظر گرفتن عدد سطر ،4 عدد 3/9 میباشد.

 $\gamma \gamma$ .

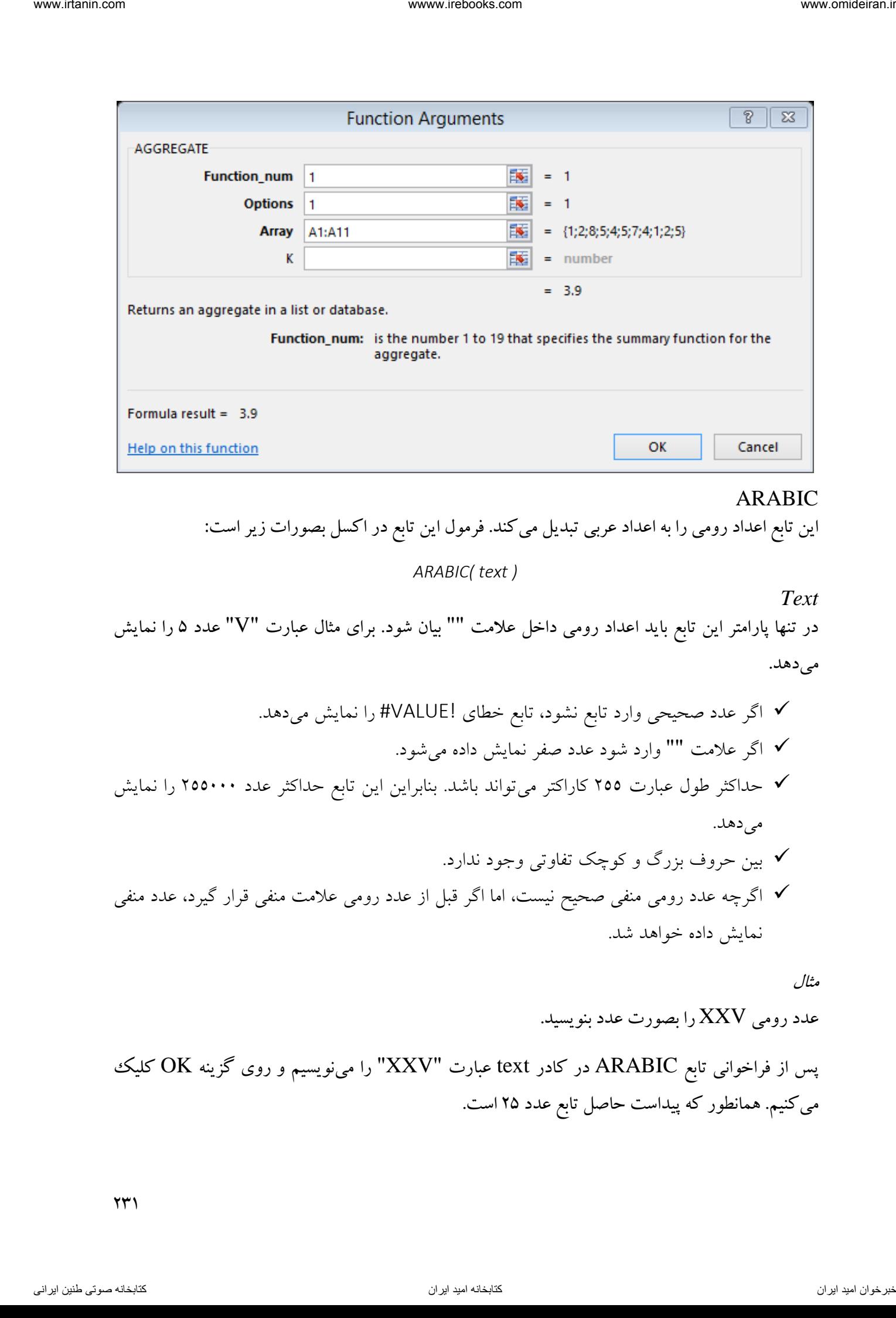

# ARABIC

این تابع اعداد رومی را به اعداد عربی تبدیل میکند. فرمول این تابع در اکسل بصورات زیر است:

*ARABIC( text )*

*Text*

در تنها پارامتر این تابع باید اعداد رومی داخل عالمت "" بیان شود. برای مثال عبارت "V "عدد 5 را نمایش میدهد.

 اگر عدد صحیحی وارد تابع نشود، تابع خطای !VALUE# را نمایش میدهد. اگر عالمت "" وارد شود عدد صفر نمایش داده میشود. حداکثر طول عبارت 522 کاراکتر میتواند باشد. بنابراین این تابع حداکثر عدد 522111 را نمایش میدهد. بین حروف بزرگ و کوچک تفاوتی وجود ندارد. اگرچه عدد رومی منفی صحیح نیست، اما اگر قبل از عدد رومی عالمت منفی قرار گیرد، عدد منفی نمایش داده خواهد شد.

مثال عدد رومی XXV را بصورت عدد بنویسید.

پس از فراخوانی تابع ARABIC در کادر text عبارت "XXV "را مینویسیم و روی گزینه OK کلیک میکنیم. همانطور که پیداست حاصل تابع عدد 25 است.

 $\Upsilon$ 

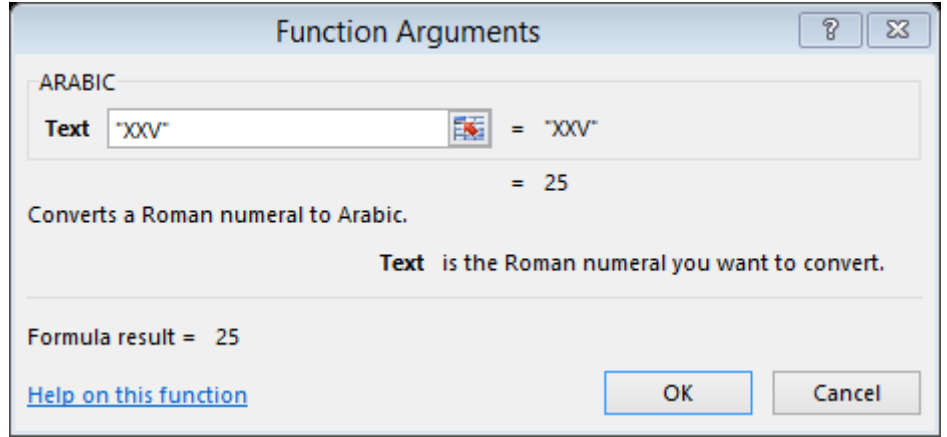

ASIN

این تابع سینوس معکوس یا آرکسینوس یک ععدد را نمایش میدهد. آرکسینوس زاویه یک سسینوس است. حاصل تابع عددی بین  $\pi$ – و <del>۲</del><br>۲  $\pi$ 2 میباشد. فرمول این تابع در اکسل بصورت زیر است:

### *ASIN(number)*

*Number* در تنها پارامتر این تابع باید سینوس زاویه مورد نظر را وارد کرد که عددی بین 1 و است. 1-

V برای تبدیل زاویه رادیان به درجه میتوانید حاصل را در 
$$
\frac{\lambda \cdot}{\pi}
$$
 ضرب کنید و یا از تابع DEGREES کنید.

مثال را محاسبه کنید. 5/1آرکسینوس

برای این کار در کادر number عدد 1/5 را مینویسیم و روی گزینه OK کلیک میکنیم. حاصل 1/523598776 رادیان است.

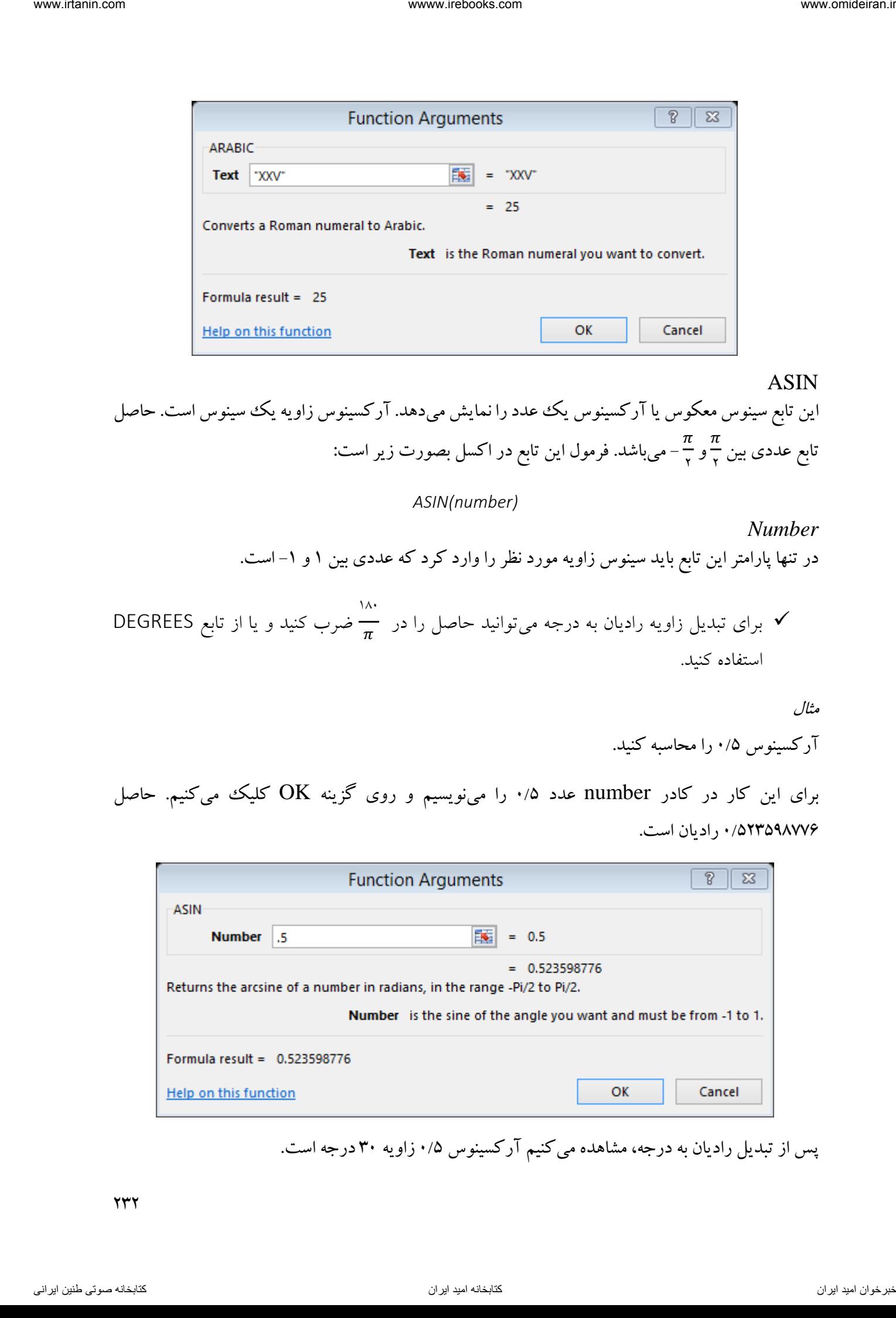

پس از تبدیل رادیان به درجه، مشاهده میکنیم آرکسینوس ۰/۵ زاویه ۳۰ درجه است.

 $\gamma \gamma \gamma$ 

ASINH این تابع آرکسینوس هایپربولیک یک عدد را نمایش میدهد. فرمول این تابع در اکسل بصورت زیر است: *ASINH(number)*

*Number* در تنها پارامتر این تابع میتوان هر عدد حقیقی را قرار داد.

مثال

آرکسینوس هایپربولیک عدد را محاسبه کنید. 5

پس از فراخوانی تابع ASINH در کادر number عدد 5 را وارد میکنیم و روی گزینه OK کلیک میکنیم. مشاهده میکنیم که سینوس هایپربولیک این عدد، 2/312438341 است.

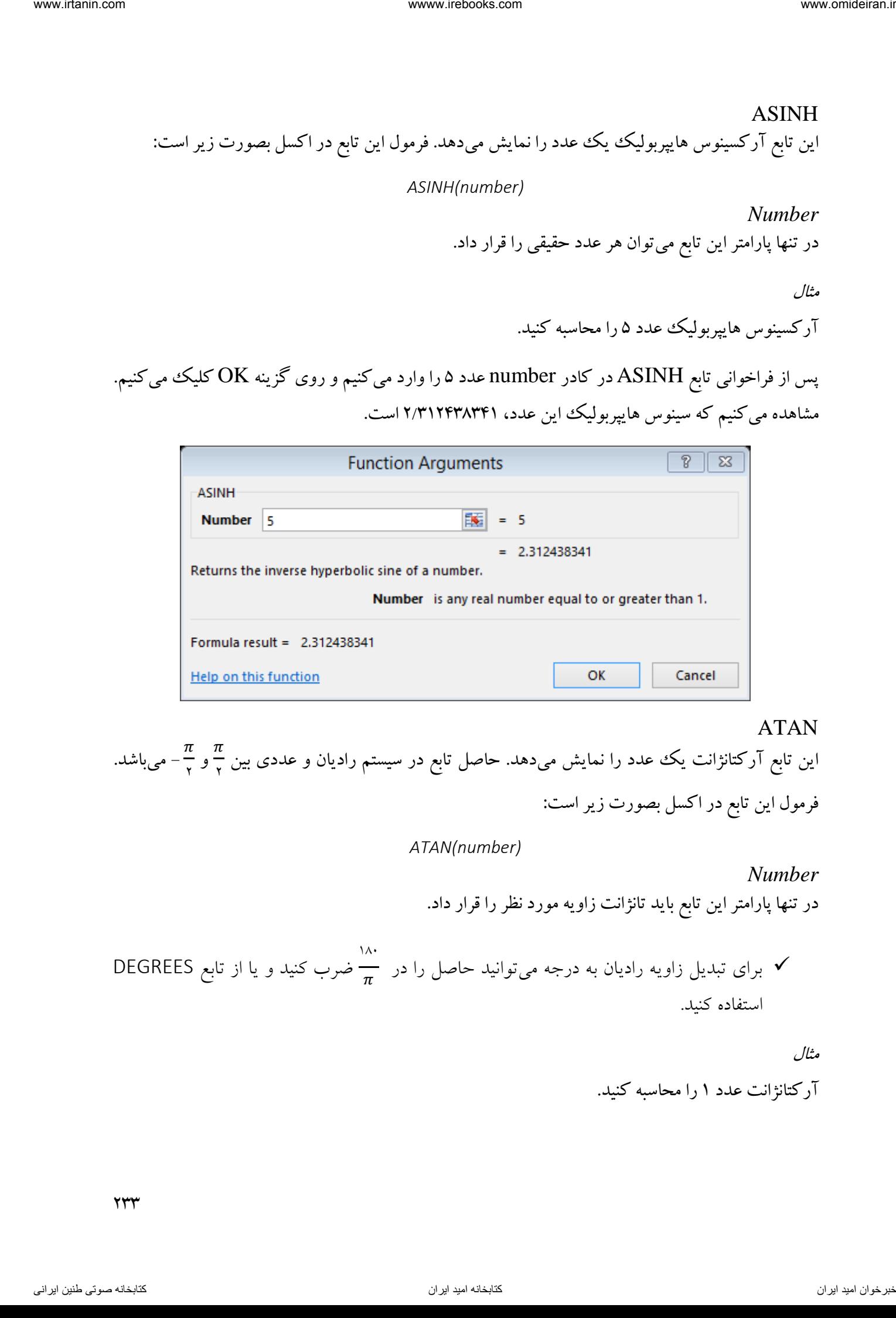

### ATAN

 $\pi$ این تابع ار کتانژانت یک عدد را نمایش میدهد. حاصل تابع در سیستم رادیان و عددی بین <del>۲</del> و ۳<br>- $\pi$ – – میباشد.<br>۲ فرمول این تابع در اکسل بصورت زیر است:

*ATAN(number)*

*Number* در تنها پارامتر این تابع باید تانژانت زاویه مورد نظر را قرار داد.

 $\frac{\partial}{\partial t}$ برای تبدیل زاویه رادیان به درجه میتوانید حاصل را در  $\frac{\partial}{\partial t}$  ضرب کنید و یا از تابع DEGREES استفاده کنید.

> مثال آرکتانژانت عدد را محاسبه کنید. 1

 $\gamma \gamma \gamma$ 

پس از فراخوانی تابع ATAN در کادر number عدد ۱ را وارد میکنیم و روی گزینه OK کلیک میکنیم. مشاهده میکنیم که آرکتانژانت این عدد، 1/785398163 است.

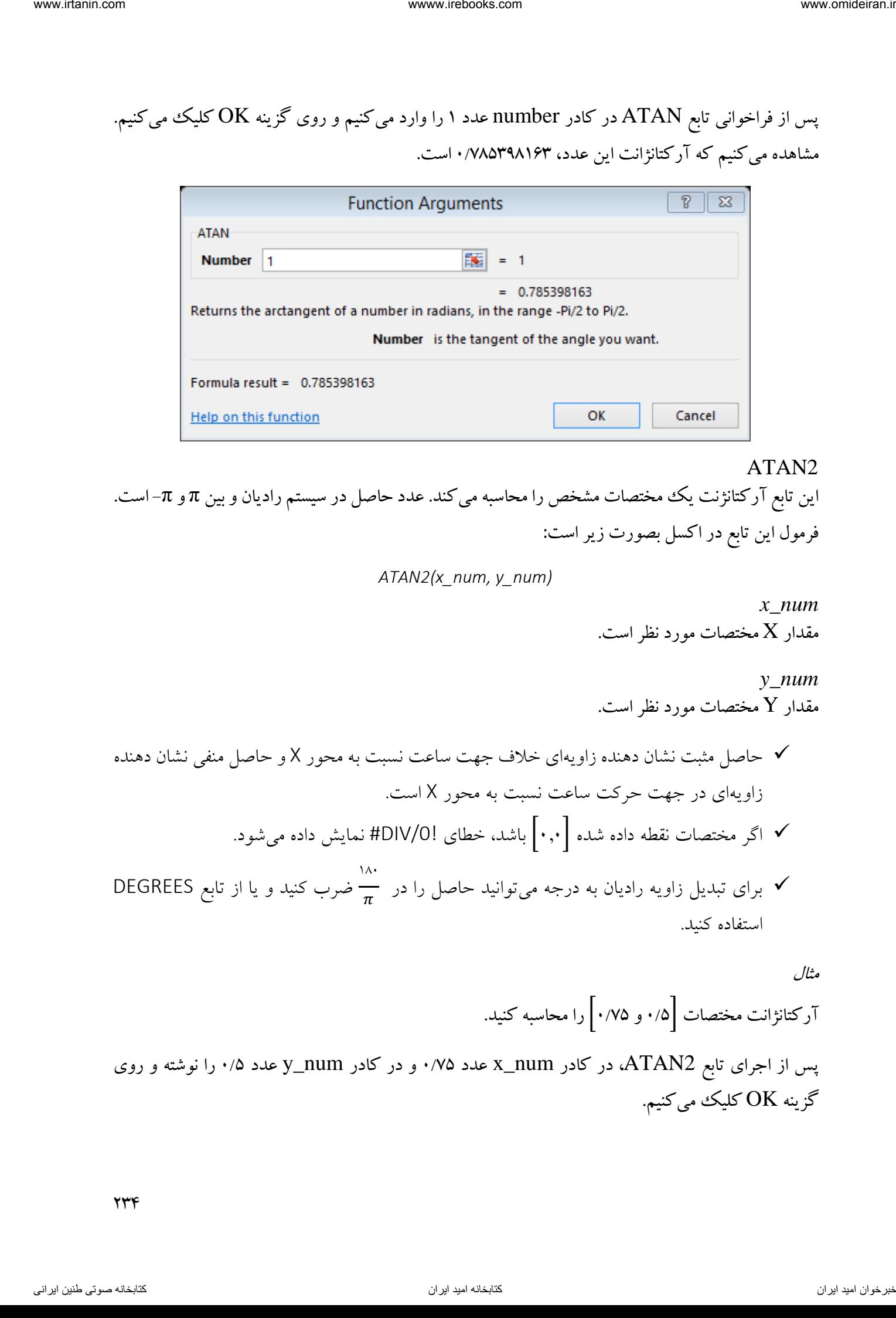

ATAN2 این تابع آرکتانژنت یک مختصات مشخص را محاسبه میکند. عدد حاصل در سیستم رادیان و بین π و π–است. فرمول این تابع در اکسل بصورت زیر است:

*ATAN2(x\_num, y\_num)*

*x\_num* مقدار  ${\rm X}$  مختصات مورد نظر است.

*y\_num* مقدار Y مختصات مورد نظر است.

 حاصل مثبت نشان دهنده زاویهای خالف جهت ساعت نسبت به محور X و حاصل منفی نشان دهنده زاویهای در جهت حرکت ساعت نسبت به محور X است. اگر مختصات نقطه داده شده [1.1] باشد، خطای !/0DIV# نمایش داده میشود. برای تبدیل زاویه رادیان به درجه میتوانید حاصل را در 081 ضرب کنید و یا از تابع DEGREES استفاده کنید.

مثال

مختصات آرکتانژانت [1/5 و 1/75] را محاسبه کنید.

پس از اجرای تابع 2ATAN، در کادر num\_x عدد 1/75 و در کادر num\_y عدد 1/5 را نوشته و روی گزینه OK کلیک میکنیم.

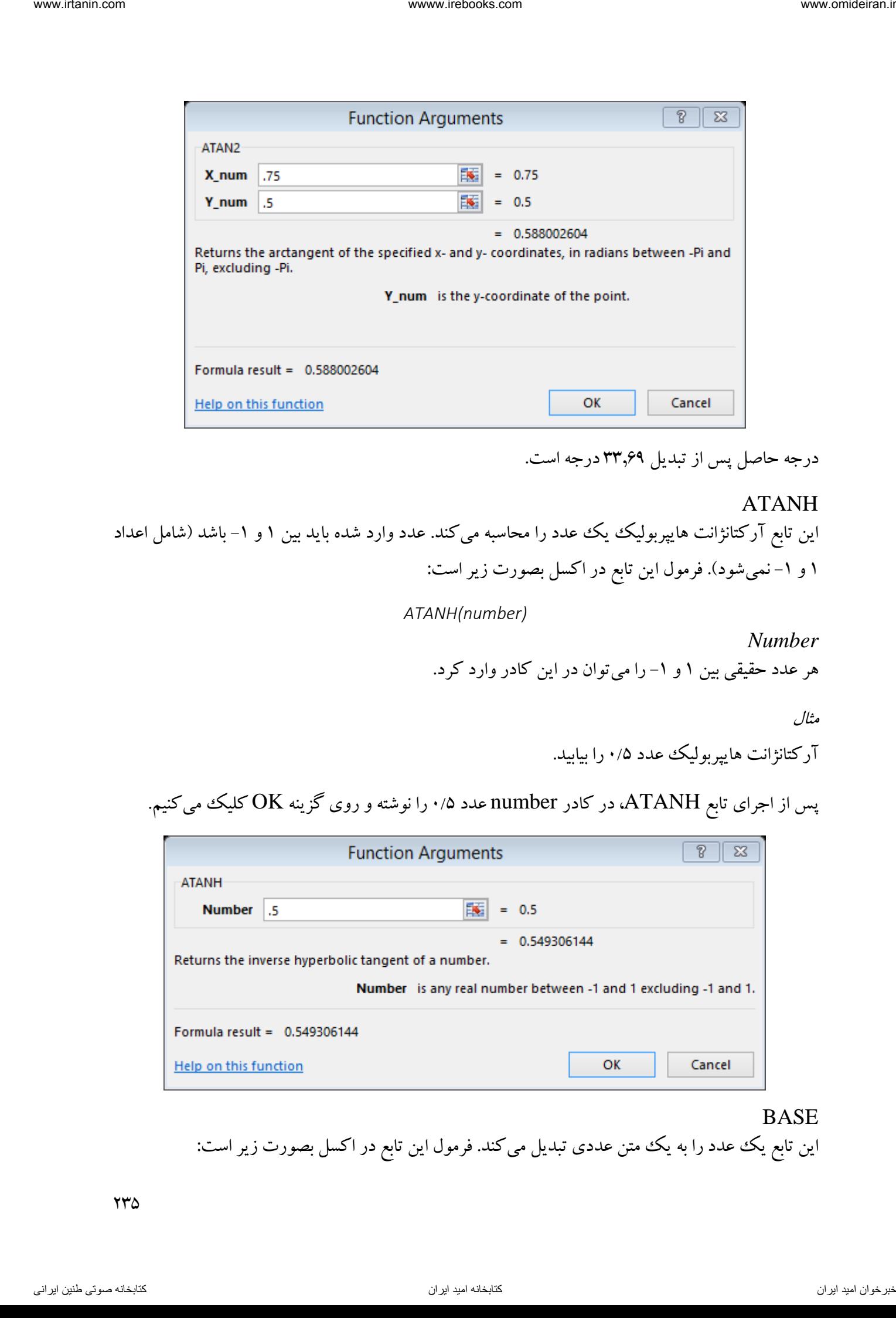

درجه حاصل پس از تبدیل ۳۳٫۶۹ درجه است.

ATANH این تابع آرکتانژانت هایپربولیک یک عدد را محاسبه میکند. عدد وارد شده باید بین ۱ و ۱– باشد (شامل اعداد 1 و نمی 1- شود(. فرمول این تابع در اکسل بصورت زیر است:

*ATANH(number)*

*Number* هر عدد حقیقی بین 1 و را می 1- توان در این کادر وارد کرد.

مثال

آرکتانژانت هایپربولیک عدد را بیابید. 5/1

پس از اجرای تابع ATANH، در کادر number عدد 1/5 را نوشته و روی گزینه OK کلیک میکنیم.

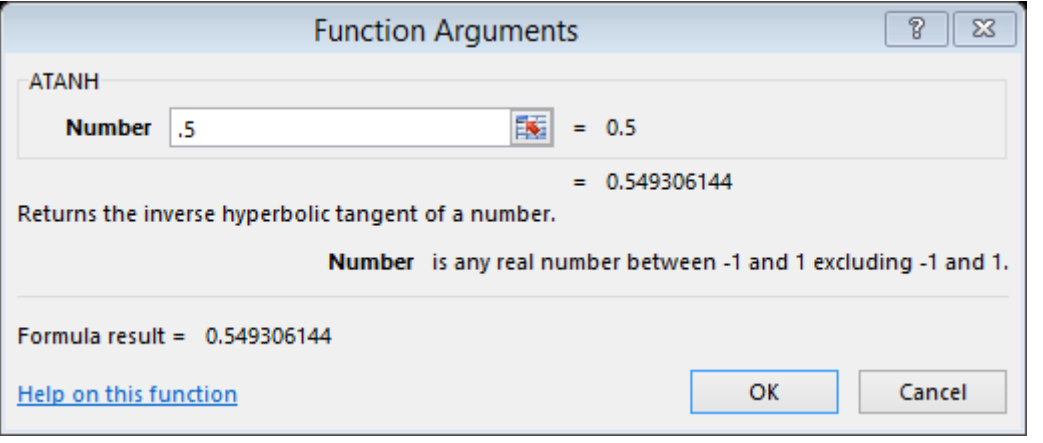

BASE این تابع یک عدد را به یک متن عددی تبدیل میکند. فرمول این تابع در اکسل بصورت زیر است:

*BASE(Number, Radix [Min\_length]) Number* در این پارامتر عددی که میخواهیم به متن عددی تبدیل کنیم را باید بنویسیم. این عدد، عدد صحیحی بین صفر تا <sup>۲۵۳</sup> است. *Radix* مبنای تبدیل عدد است که عددی صحیح و بزرگتر یا مساوی با 2 و کوچکتر یا مساوی با 36 میباشد. *[Min\_length]* حداقل طول عبارت است و وارد کردن آن ضروری نیست. اگر اعداد وارد شده خارج از محدوده مشخص باشند تابع خطای !NUM# را نمایش میدهد. اگر متغیر غیر عددی وارد شود تابع خطای !VALUE# را نمایش میدهد. اعداد غیر صحیح به اعداد صحیح کوتاه میشوند. interest water with the company of the growing of the growing of the growing of the growing of the growing of the growing of the growing of the growing of the growing of the growing of the growing of the growing of the g

مثال

عدد 111 را بر مبنای 16 به متن عددی تبدیل کنید.

پس از اجرای تابع BASE، در کادر number عدد 111 و در کادر radix عدد 16 را نوشته و روی گزینه OK کلیک میکنیم. حاصل عدد ۶۴ است.  $\rm OK$ 

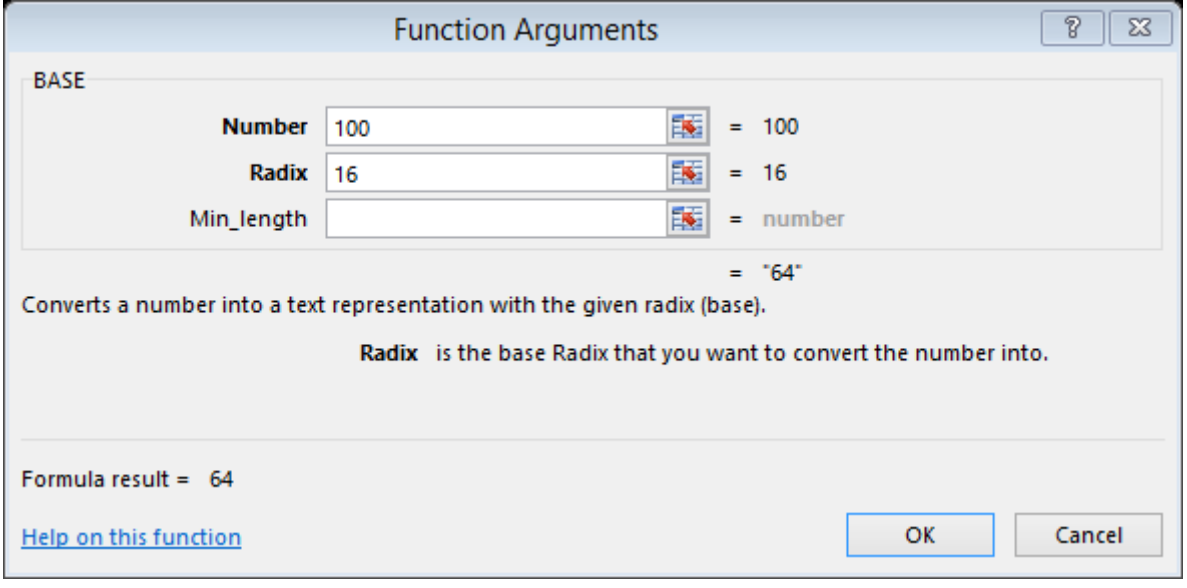

## CEILING

این تابع اعداد را به باال رند میکند. فرمول این تابع در اکسل بصورت زیر است:

*CEILING(number, significance)*

*Number* عددی که قصد رند کردن آن را دارید.

*Significance* مضربی برای رند کردن است. در واقع مشخص می کند که اعداد به چه مضربی رند شوند.

اگر متغیرها غیر عددی باشند تابع خطای !VALUE# را نمایش میدهد.

مثال

عدد ۵/۵۸۶ را به مضرب ۰/۰۵ رند کنید.

تابع CEILING را فرامیخوانیم و در کادر number عدد 5/586 و در کادر significance عدد 1/15 را مینویسیم و روی گزینه  $\rm{OK}$  کلیک میکنیم. حاصل عدد ۵/۶ میباشد.

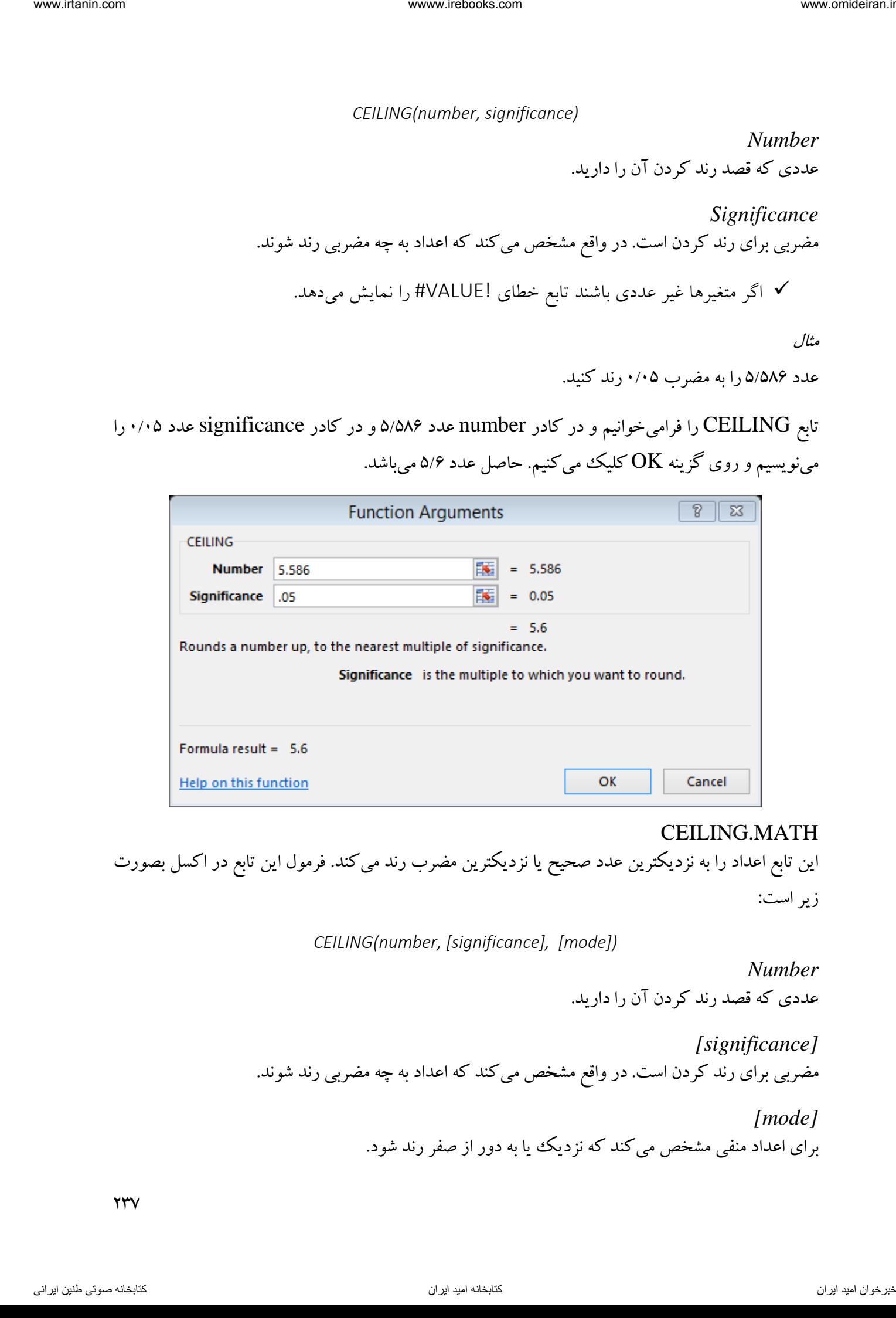

#### CEILING.MATH

این تابع اعداد را به نزدیکترین عدد صحیح یا نزدیکترین مضرب رند میکند. فرمول این تابع در اکسل بصورت زیر است:

*CEILING(number, [significance], [mode])*

*Number* عددی که قصد رند کردن آن را دارید.

*[significance]* مضربی برای رند کردن است. در واقع مشخص میکند که اعداد به چه مضربی رند شوند.

> *[mode]* برای اعداد منفی مشخص میکند که نزدیک ییا به دور از صفر رند شود.

 $\gamma \gamma \gamma$ 

 بصورت پیشفرض مضرب رند کردن +0 برای اعداد مثبت و -0 برای اعداد منفی است. بصورت پیشفرض اعداد اعشاری مثبت به نزدیک ترین عدد صحیح بعدی خود رند میشوند. برای مثال عد 3/6 به عدد 4 رند میشود. بصورت پیشفرض اعداد اعشاری منفی به نزدیکترین عدد صحیح بزرگتر رند میشوند. برای مثال عدد -6/7 به -6 رند میشود. پارامتر mode در اعداد مثبت بیتاثیر است.

مثال

عدد ۶/۴۲ را به نزدیکترین مضرب ۰/۵ رند کنید.

پس از فراخوانی تابع MATH.CEILING در کادر number عدد 6/42 و در کادر significance 1/5 را می $i$ ویسیم و روی گزینه  $\rm{OK}$  کلیک میکنیم. خواهیم دید عدد ۶/۴۲ به عدد ۶/۵ رند شده است.

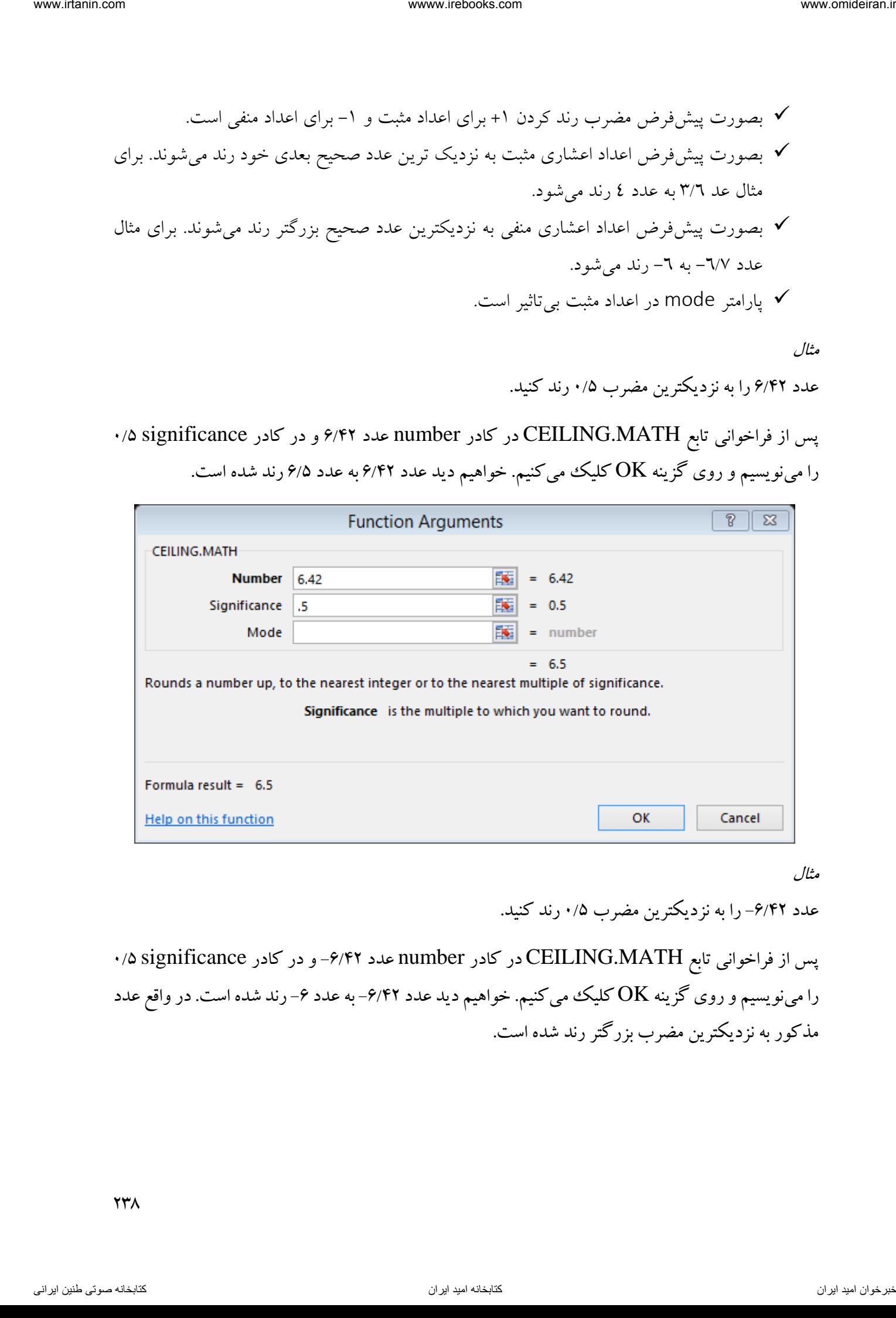

مثال

عدد ۶/۴۲- را به نزدیکترین مضرب ۰/۵ رند کنید.

پس از فراخوانی تابع MATH.CEILING در کادر number عدد -6/42 و در کادر significance 1/5 را مینویسیم و روی گزینه  $\rm{OK}$  کلیک میکنیم. خواهیم دید عدد ۶/۴۲- به عدد ۶– رند شده است. در واقع عدد مذکور به نزدیکترین مضرب بزرگتر رند شده است.

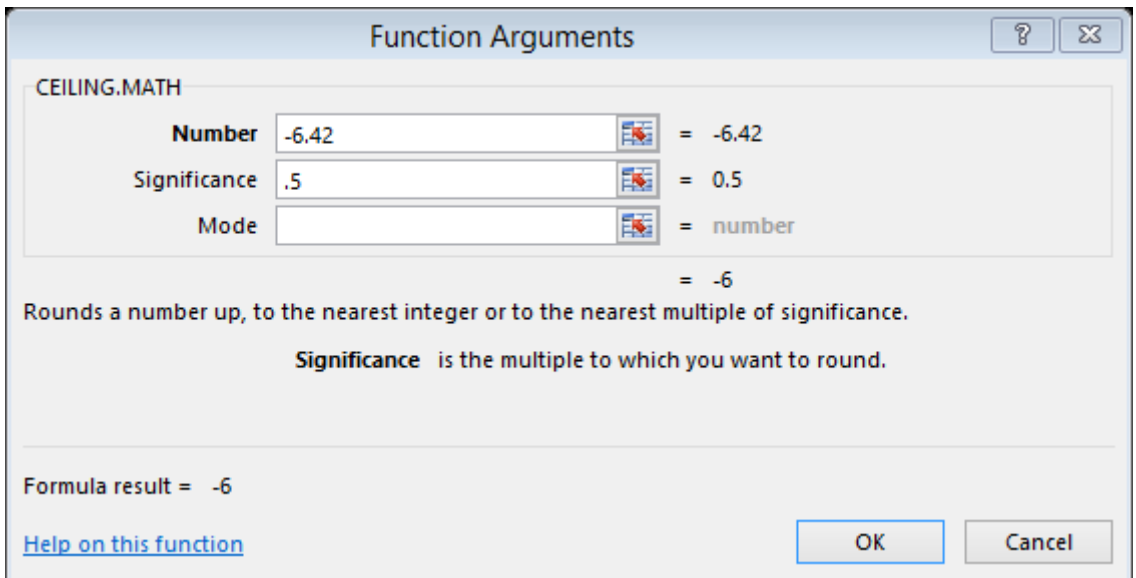

حال اگر در کادر mode عدد 1 را قرار دهیم خواهیم دید عدد منفی به نزدیکترین مضرب کوچکتر رند میشود.

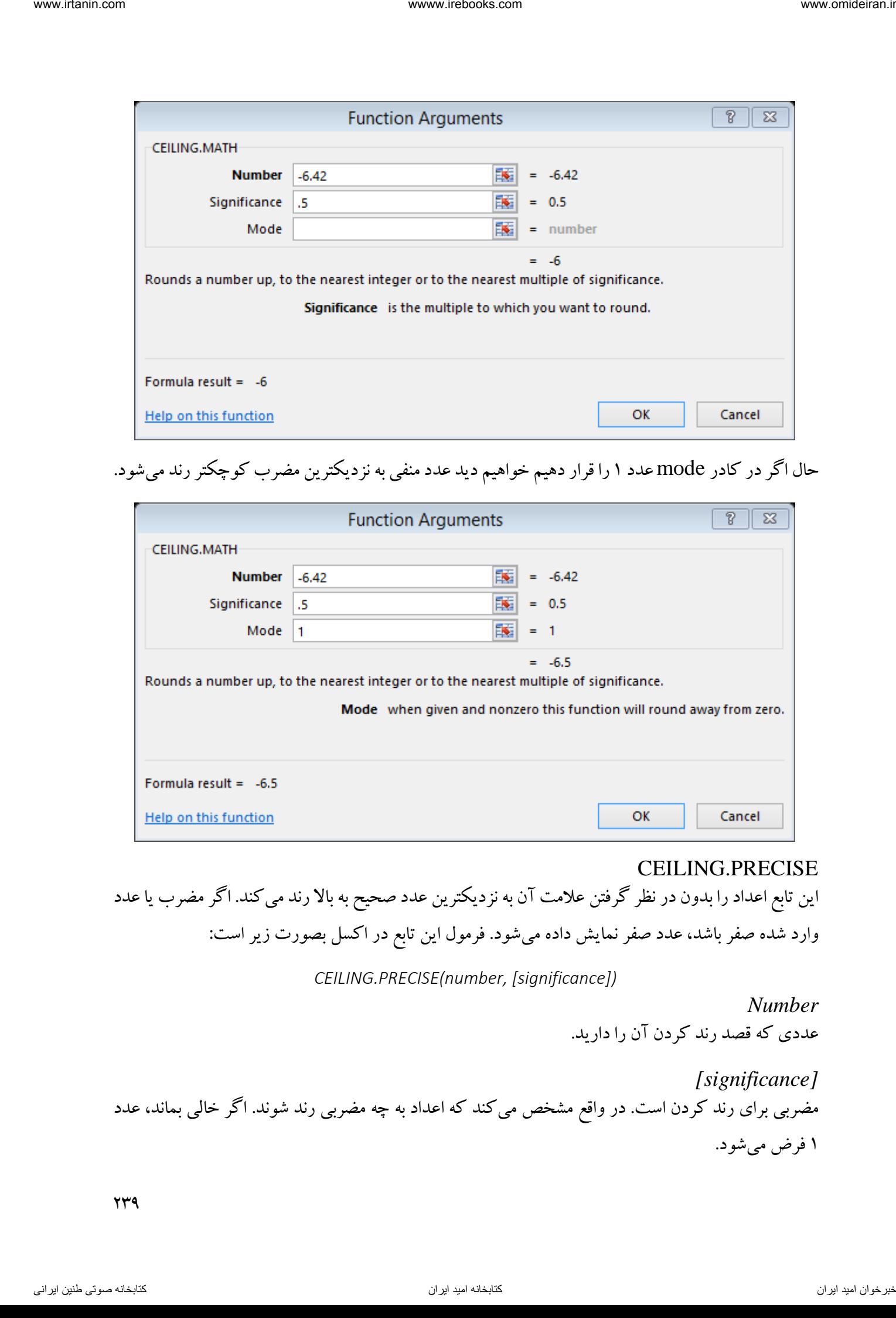

#### CEILING.PRECISE

این تابع اعداد را بدون در نظر گرفتن عالمت آن به نزدیکترین عدد صحیح به باال رند میکند. اگر مضرب یا عدد وارد شده صفر باشد، عدد صفر نمایش داده میشود. فرمول این تابع در اکسل بصورت زیر است:

*CEILING.PRECISE(number, [significance])*

*Number* عددی که قصد رند کردن آن را دارید.

*[significance]* مضربی برای رند کردن است. در واقع مشخص میکند که اعداد به چه مضربی رند شوند. اگر خالی بماند، عدد ۱ فرض میشود.

مثال

عدد ۴/۱۱ و عدد ۴/۱۱- را به نزدیکترین مضرب ۰/۲ رند کنید.

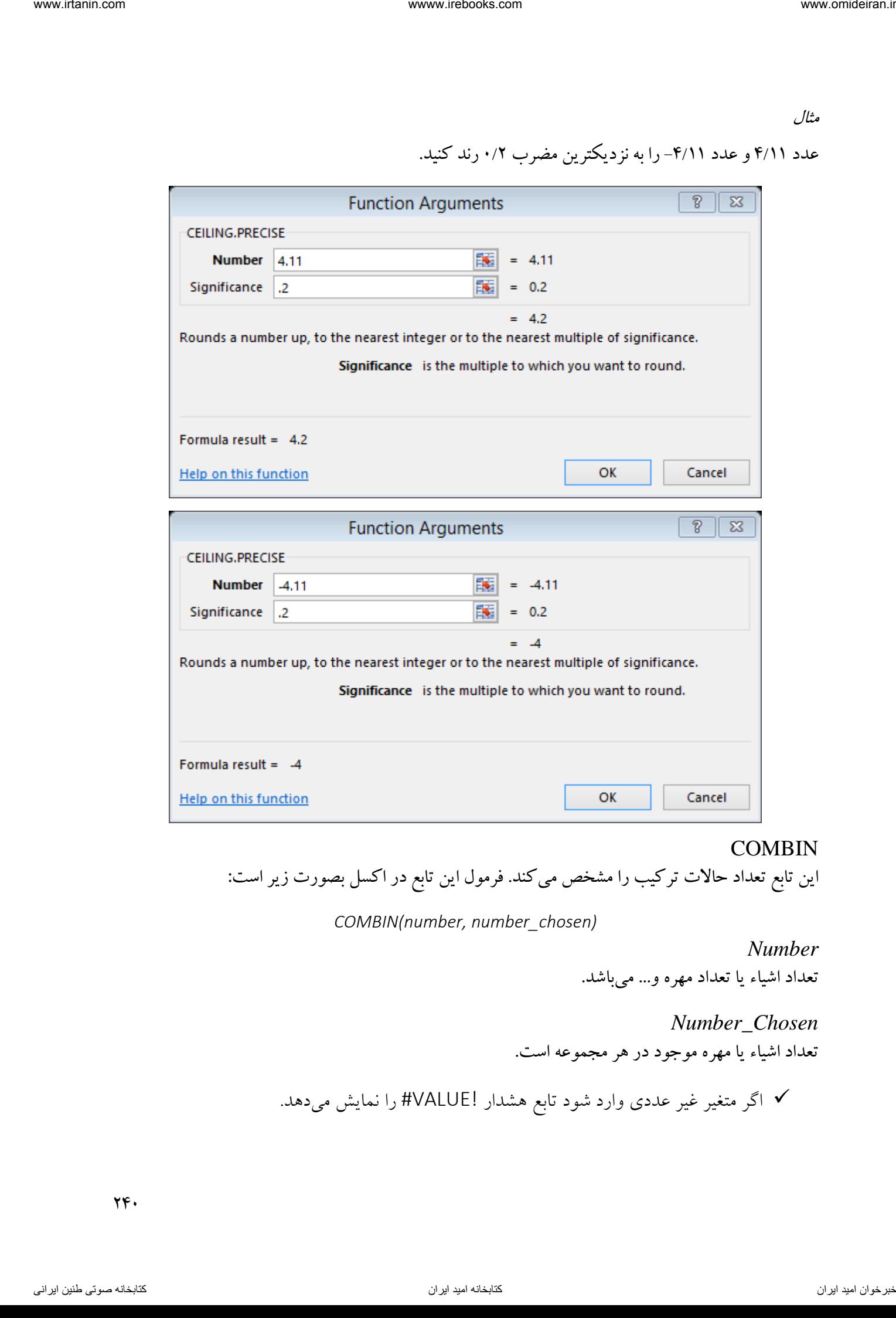

**COMBIN** 

این تابع تعداد حاالت ترکیب را مشخص میکند. فرمول این تابع در اکسل بصورت زیر است:

*COMBIN(number, number\_chosen)*

*Number* تعداد اشیاء یا تعداد مهره و... میباشد.

*Number\_Chosen* تعداد اشیاء یا مهره موجود در هر مجموعه است.

اگر متغیر غیر عددی وارد شود تابع هشدار !VALUE# را نمایش میدهد.

 اگر number کوچکتر از صفر، chosen\_number کوچکتر از صفر و یا number کوچکتر از chosen\_number باشد، تابع خطای !NUM# را نمایش میدهد.

مثال

7از بین نفر به چند حالت ممکن میتوان گروههای دو نفره تشکیل داد.

پس از فراخوانی تابع COMBIN در کادر number عدد 7 و در کادر chosen\_number عدد 2 را مینویسیم و روی گزینه  $\rm{OK}$  کلیک میکنیم. حاصل عدد ۲۱ میباشد.

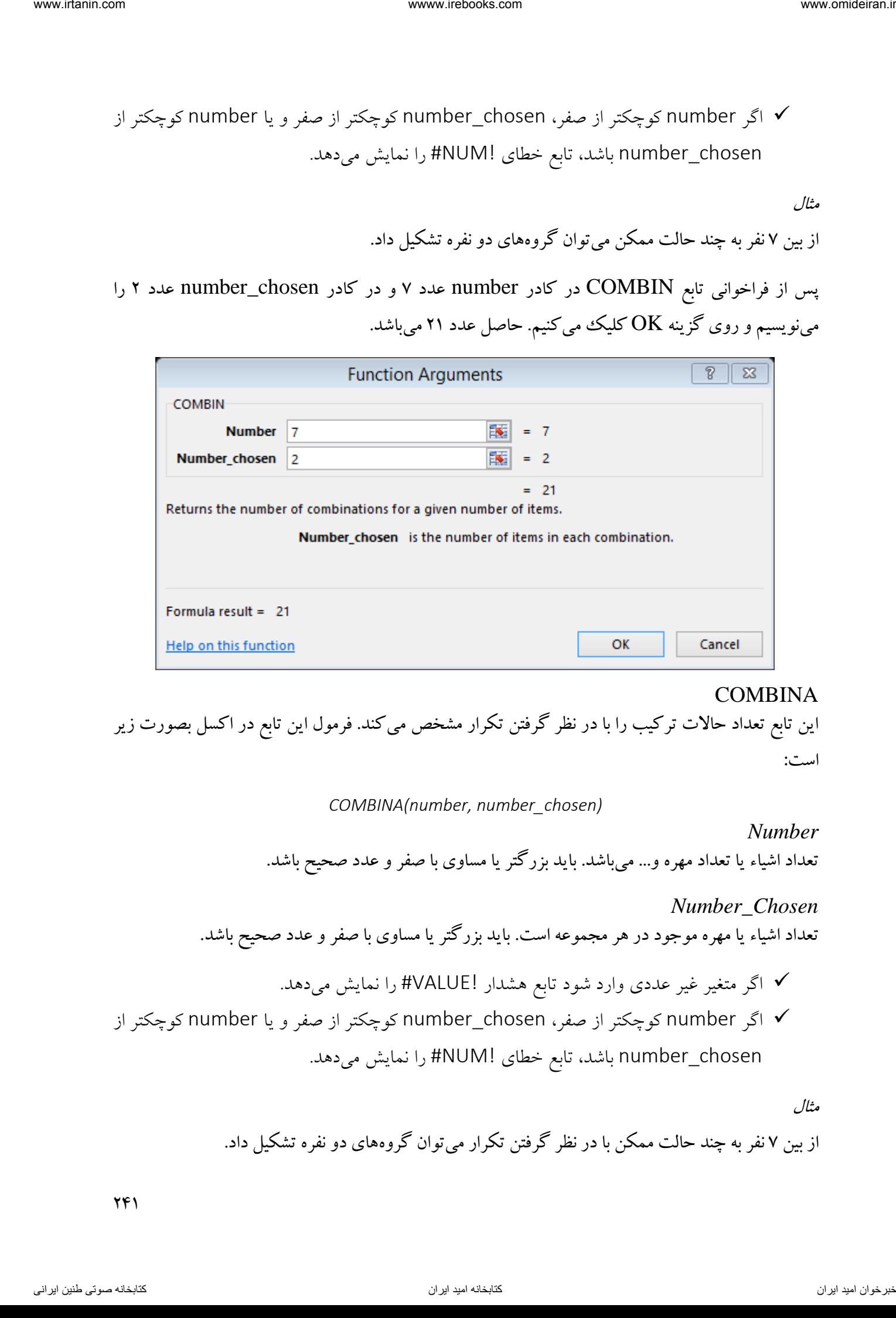

## COMBINA

این تابع تعداد حاالت ترکیب را با در نظر گرفتن تکرار مشخص میکند. فرمول این تابع در اکسل بصورت زیر است:

*COMBINA(number, number\_chosen)*

*Number* تعداد اشیاء یا تعداد مهره و... میباشد. باید بزرگتر یا مساوی با صفر و عدد صحیح باشد.

*Number\_Chosen* تعداد اشیاء یا مهره موجود در هر مجموعه است. باید بزرگتر یا مساوی با صفر و عدد صحیح باشد.

 اگر متغیر غیر عددی وارد شود تابع هشدار !VALUE# را نمایش میدهد. اگر number کوچکتر از صفر، chosen\_number کوچکتر از صفر و یا number کوچکتر از chosen\_number باشد، تابع خطای !NUM# را نمایش میدهد.

مثال

7از بین نفر به چند حالت ممکن با در نظر گرفتن تکرار میتوان گروههای دو نفره تشکیل داد.

پس از فراخوانی تابع COMBINA در کادر number عدد 7 و در کادر chosen\_number عدد 2 را مینویسیم و روی گزینه  $\rm{OK}$  کلیک میکنیم. حاصل عدد ۲۸ میباشد.

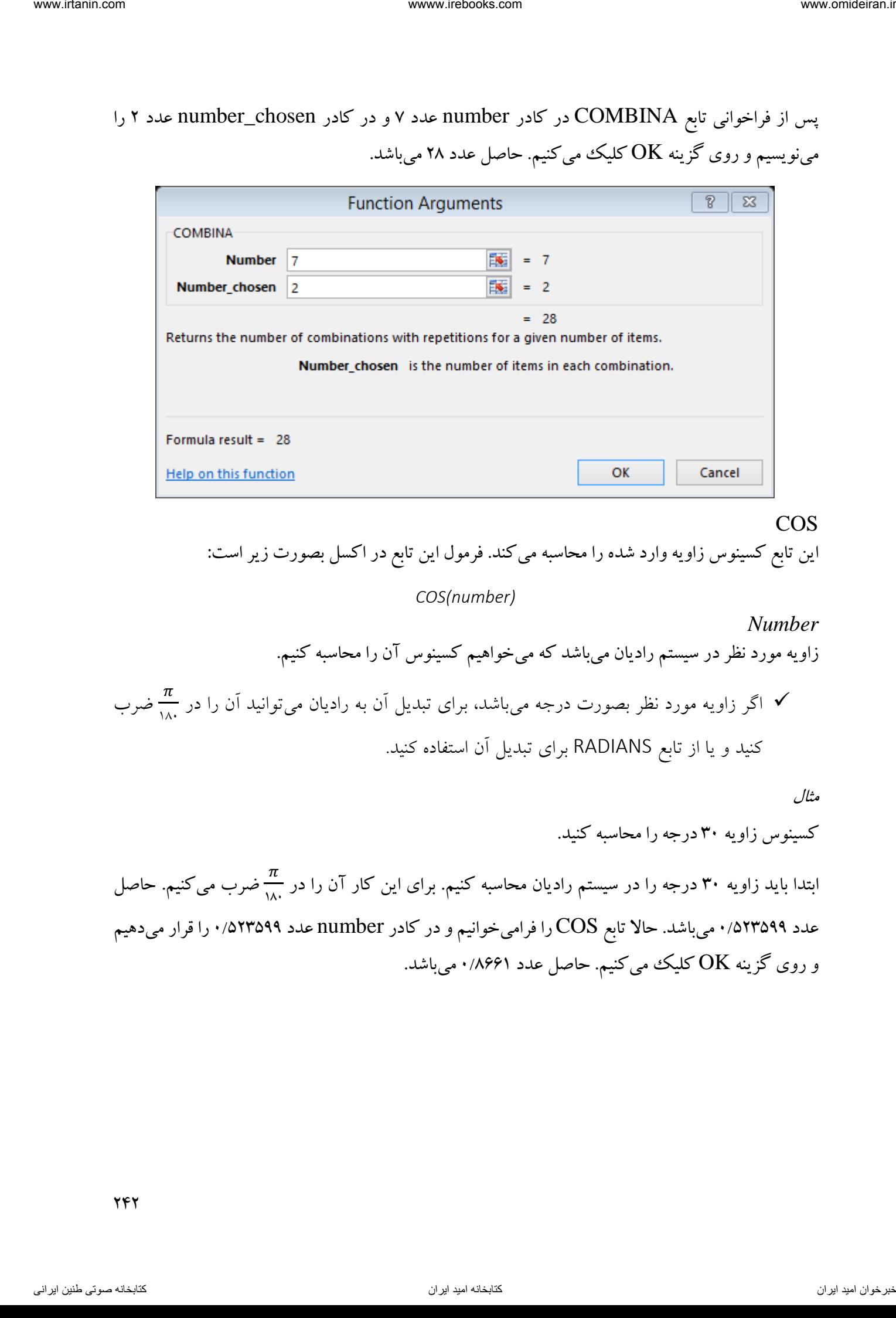

COS این تابع کسینوس زاویه وارد شده را محاسبه میکند. فرمول این تابع در اکسل بصورت زیر است:

*COS(number)*

*Number* زاویه مورد نظر در سیستم رادیان میباشد که میخواهیم کسینوس آن را محاسبه کنیم.  $\frac{\pi}{\scriptscriptstyle\wedge}$  اگر زاویه مورد نظر بصورت درجه میباشد، برای تبدیل آن به رادیان میتوانید آن را در  $\Box$ <del>٨٠ ض</del>رب کنید و یا از تابع RADIANS برای تبدیل آن استفاده کنید.

کسینوس زاویه 31 درجه را محاسبه کنید. ابتدا باید زاویه 31 درجه را در سیستم رادیان محاسبه کنیم. برای این کار آن را در  $\pi$ <del>...</del> ضرب می کنیم. حاصل<br>۱۸۰ عدد 1/523599 میباشد. حاال تابع COS را فرامیخوانیم و در کادر number عدد 1/523599 را قرار میدهیم و روی گزینه  $\rm{OK}$  کلیک میکنیم. حاصل عدد ۰/۸۶۶۱ میباشد.

242

مثال

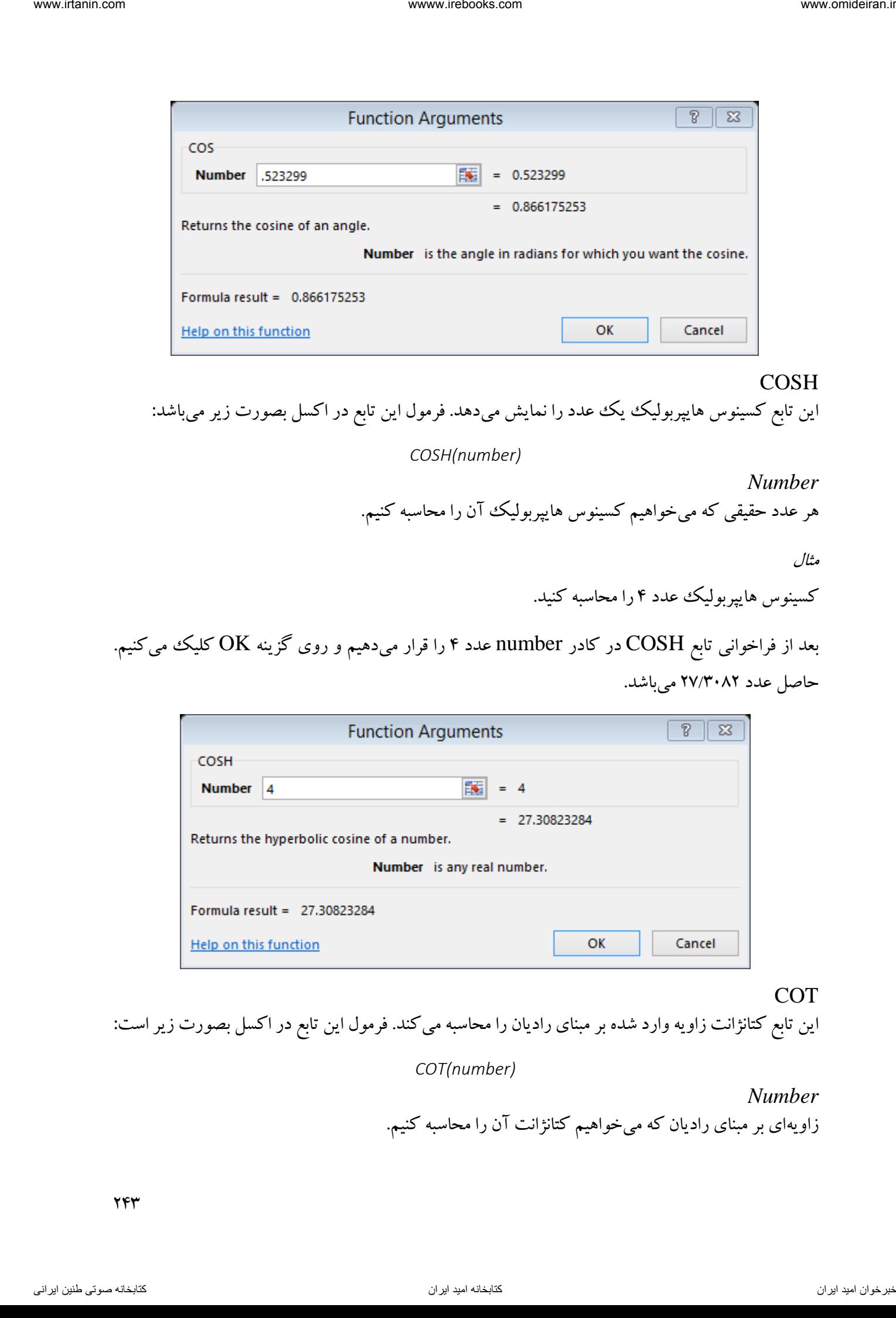

**COSH** این تابع کسینوس هایپربولیک یک عدد را نمایش میدهد. فرمول این تابع در اکسل بصورت زیر میباشد:

*COSH(number)*

*Number*

هر عدد حقیقی که میخواهیم کسینوس هایپربولیک آن را محاسبه کنیم.

مثال

کسینوس هایپربولیک عدد ۴ را محاسبه کنید.

بعد از فراخوانی تابع COSH در کادر number عدد 4 را قرار میدهیم و روی گزینه OK کلیک میکنیم. حاصل عدد 27/3182 میباشد.

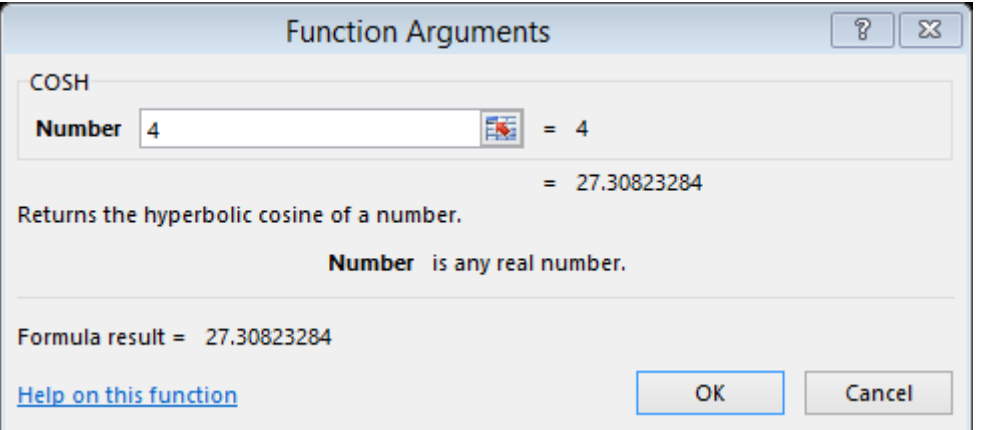

**COT** 

این تابع کتانژانت زاویه وارد شده بر مبنای رادیان را محاسبه میکند. فرمول این تابع در اکسل بصورت زیر است:

*COT(number)*

*Number* زاویهای بر مبنای رادیان که میخواهیم کتانژانت آن را محاسبه کنیم.

5 باشد. قدر مطلق عدد وارد شده باید کوچکتر از عدد <sup>57</sup> اگر عدد وارد شده، خارج از محدوده مجاز باشد تابع خطای !NUM# را نمایش میدهد. اگر متغیر غیر عددی وارد شود، تابع خطای !VALUE# را نمایش میدهد. کتانژانت عدد صفر خطای !/0DIV# را نمایش میدهد.

مثال

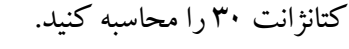

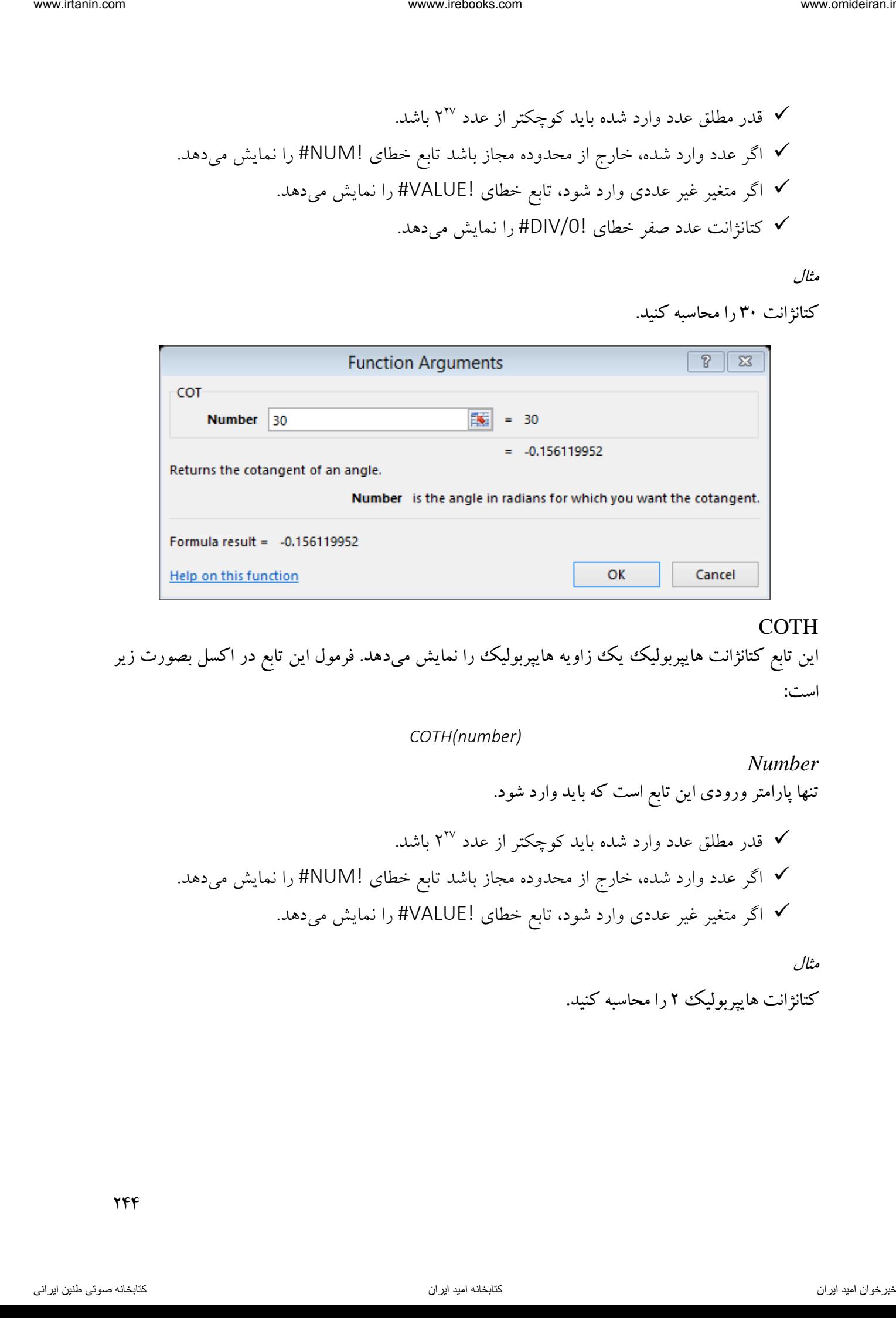

## **COTH**

این تابع کتانژانت هایپربولیک یک زاویه هایپربولیک را نمایش میدهد. فرمول این تابع در اکسل بصورت زیر است:

#### *COTH(number)*

*Number* تنها پارامتر ورودی این تابع است که باید وارد شود. 5 باشد. قدر مطلق عدد وارد شده باید کوچکتر از عدد <sup>57</sup> اگر عدد وارد شده، خارج از محدوده مجاز باشد تابع خطای !NUM# را نمایش میدهد. اگر متغیر غیر عددی وارد شود، تابع خطای !VALUE# را نمایش میدهد.

مثال

کتانژانت هایپربولیک را محاسبه کنید. 2

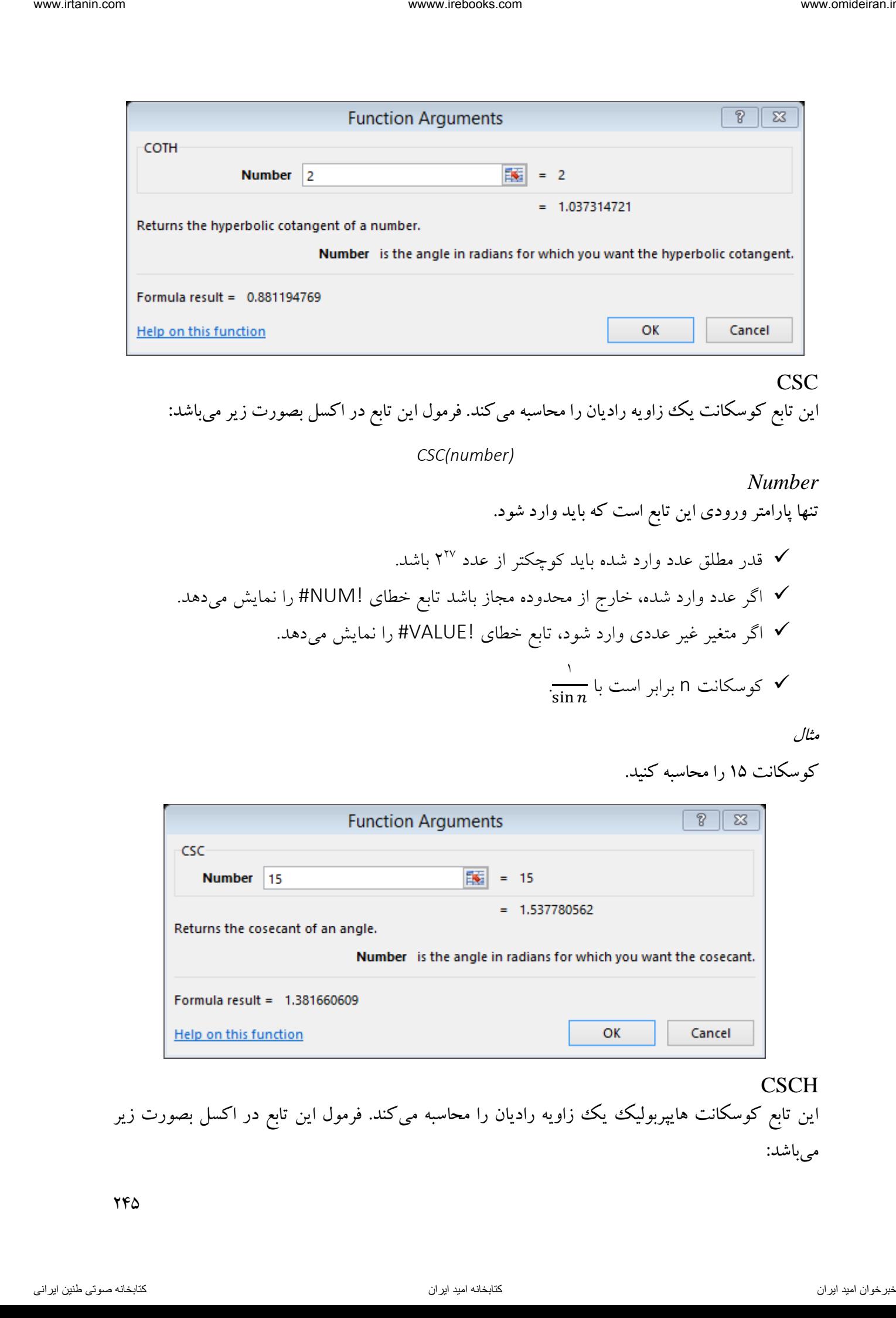

# **CSC**

این تابع کوسکانت یک زاویه رادیان را محاسبه میکند. فرمول این تابع در اکسل بصورت زیر میباشد:

*CSC(number)*

*Number*

تنها پارامتر ورودی این تابع است که باید وارد شود. 5 باشد. قدر مطلق عدد وارد شده باید کوچکتر از عدد <sup>57</sup>

√ اگر عدد وارد شده، خارج از محدوده مجاز باشد تابع خطای #NUM# را نمایش میدهد.

\n√ اگر متغیر غیر عددی وارد شود، تابع خطای #VALUE! وانمایش میدهد.

\n√ کوسکانت n برابر است با 
$$
\frac{1}{\sin n}
$$

مثال

کوسکانت 15 را محاسبه کنید.

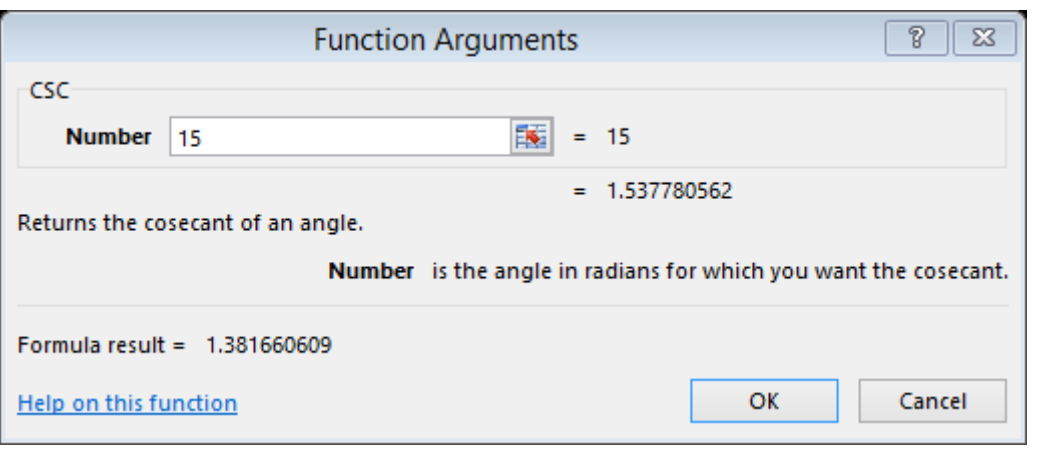

**CSCH** این تابع کوسکانت هایپربولیک یک زاویه رادیان را محاسبه میکند. فرمول این تابع در اکسل بصورت زیر میباشد:

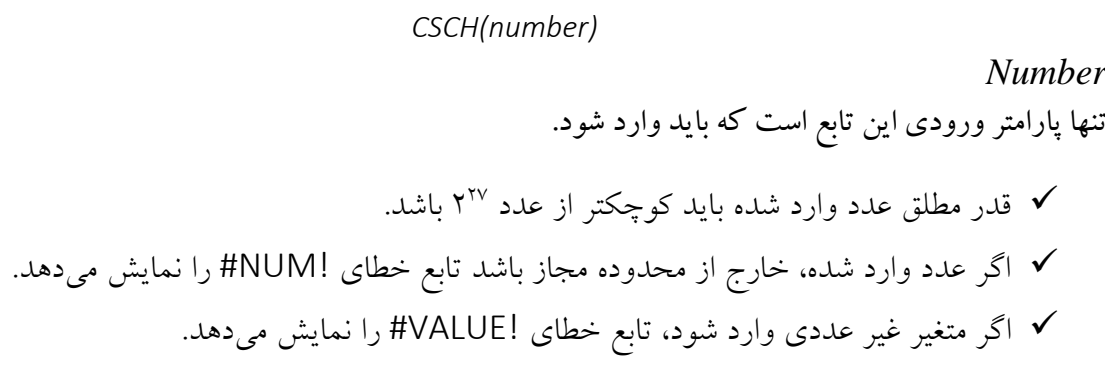

مثال

کوسکانت هایپر بولیک ۱/۵ را محاسبه کنید.

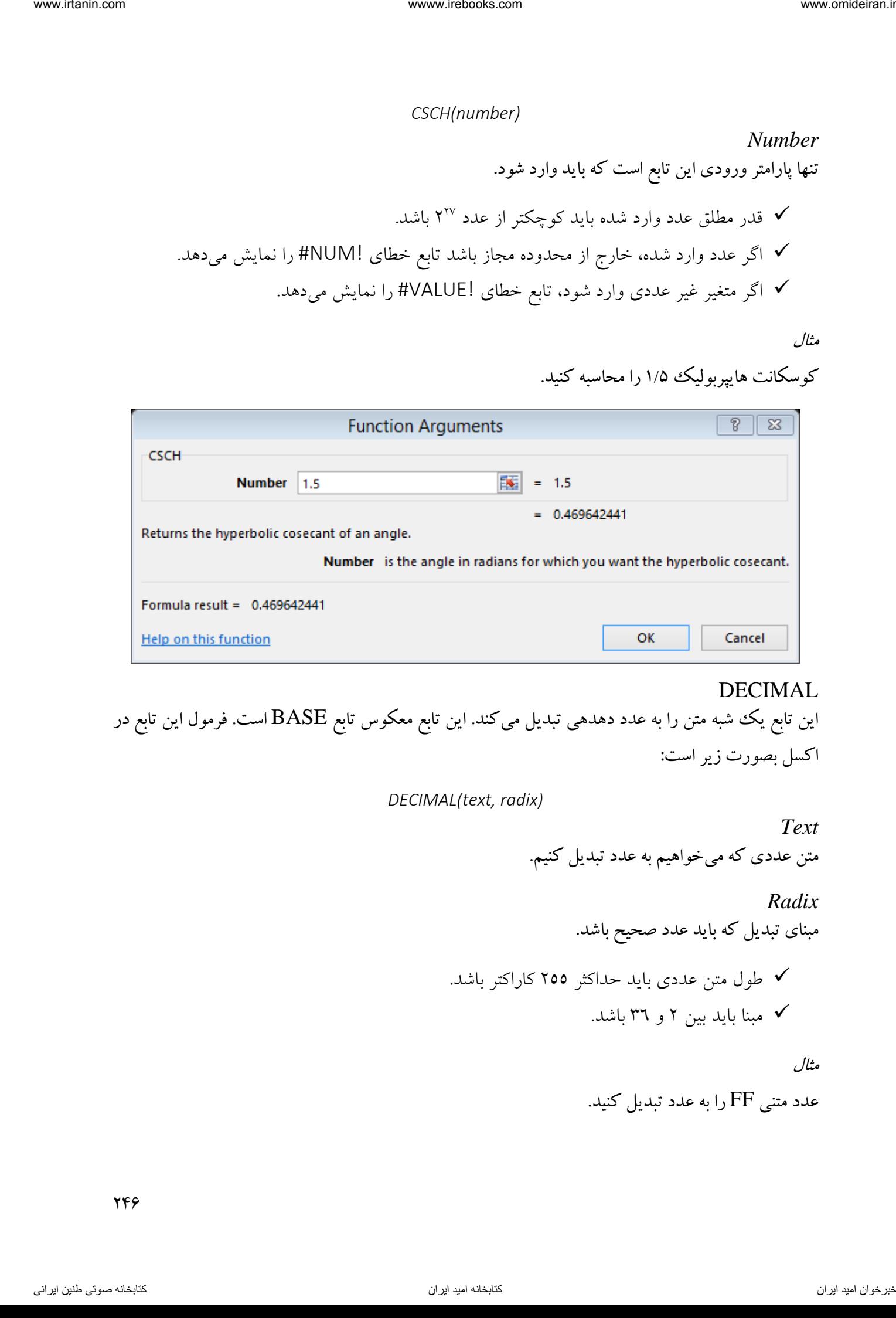

DECIMAL این تابع یک شبه متن را به عدد دهدهی تبدیل میکند. این تابع معکوس تابع BASE است. فرمول این تابع در اکسل بصورت زیر است:

*DECIMAL(text, radix)*

*Text* متن عددی که میخواهیم به عدد تبدیل کنیم. *Radix* مبنای تبدیل که باید عدد صحیح باشد. طول متن عددی باید حداکثر 522 کاراکتر باشد. مبنا باید بین 5 و 36 باشد. مثال

عدد متنی FF را به عدد تبدیل کنید.

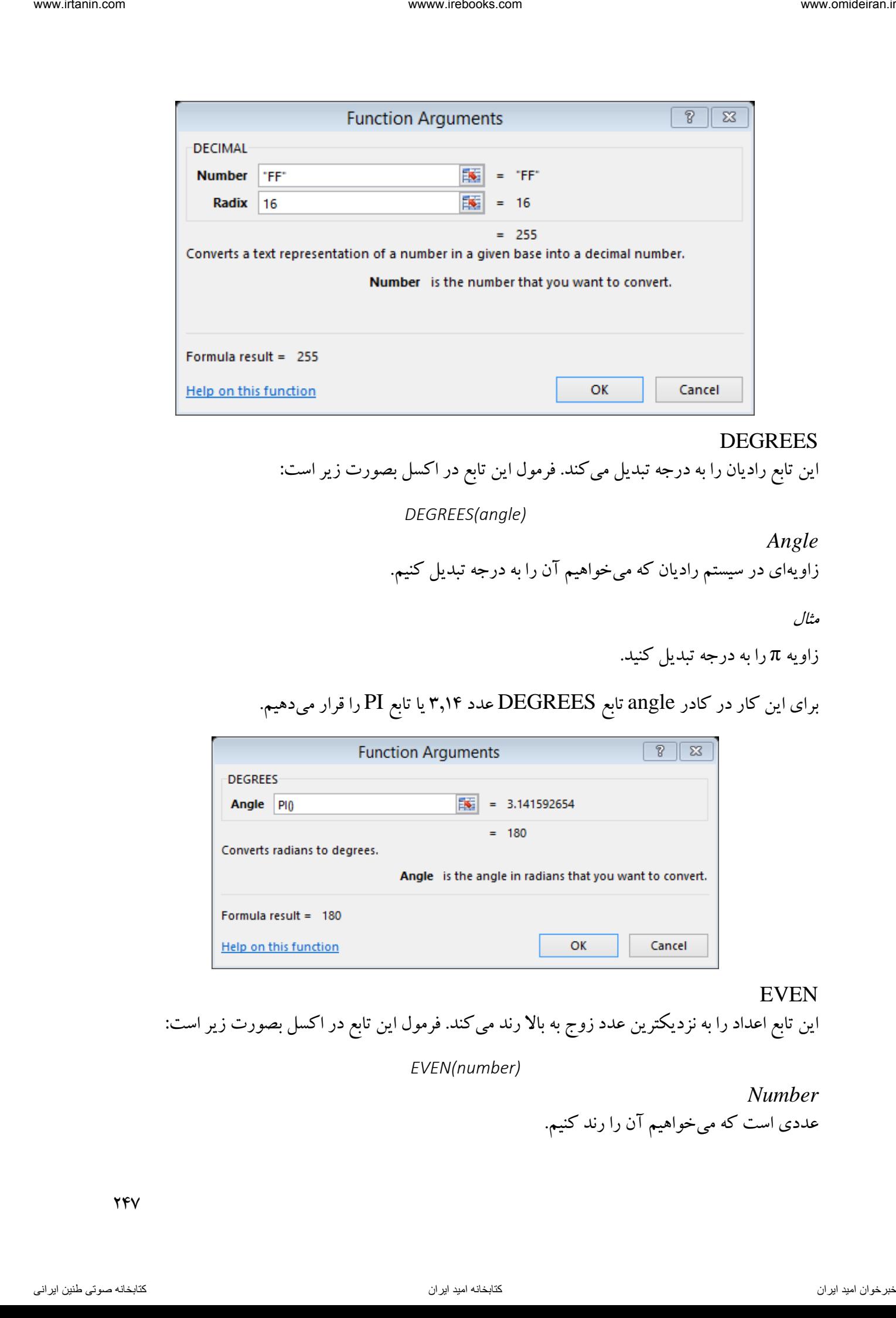

## DEGREES

این تابع رادیان را به درجه تبدیل میکند. فرمول این تابع در اکسل بصورت زیر است:

*DEGREES(angle)*

*Angle* زاویهای در سیستم رادیان که میخواهیم آن را به درجه تبدیل کنیم.

مثال

زاویه π را به درجه تبدیل کنید.

برای این کار در کادر angle تابع DEGREES عدد 3014 یا تابع PI را قرار میدهیم.

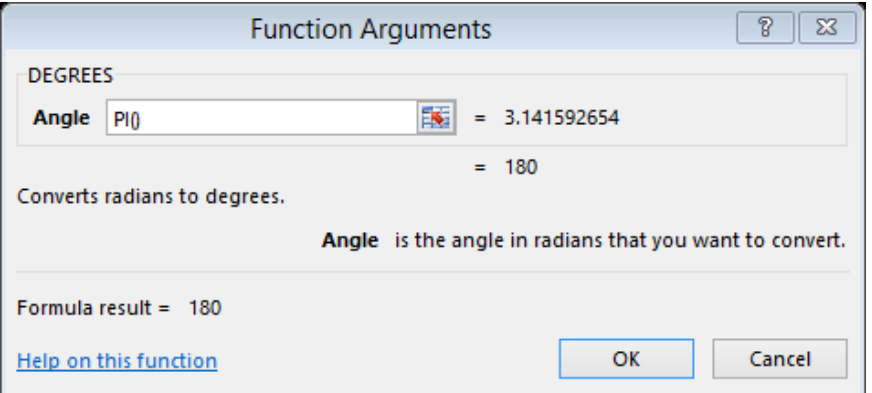

#### EVEN

این تابع اعداد را به نزدیکترین عدد زوج به بالا رند می کند. فرمول این تابع در اکسل بصورت زیر است:

*EVEN(number)*

*Number* عددی است که میخواهیم آن را رند کنیم.

اگر متغیر غیر عددی وارد شود تابع خطای !VALUE# را نمایش میدهد.

مثال

اعداد ۵/۵ و ۳/۲- را رند کنید.

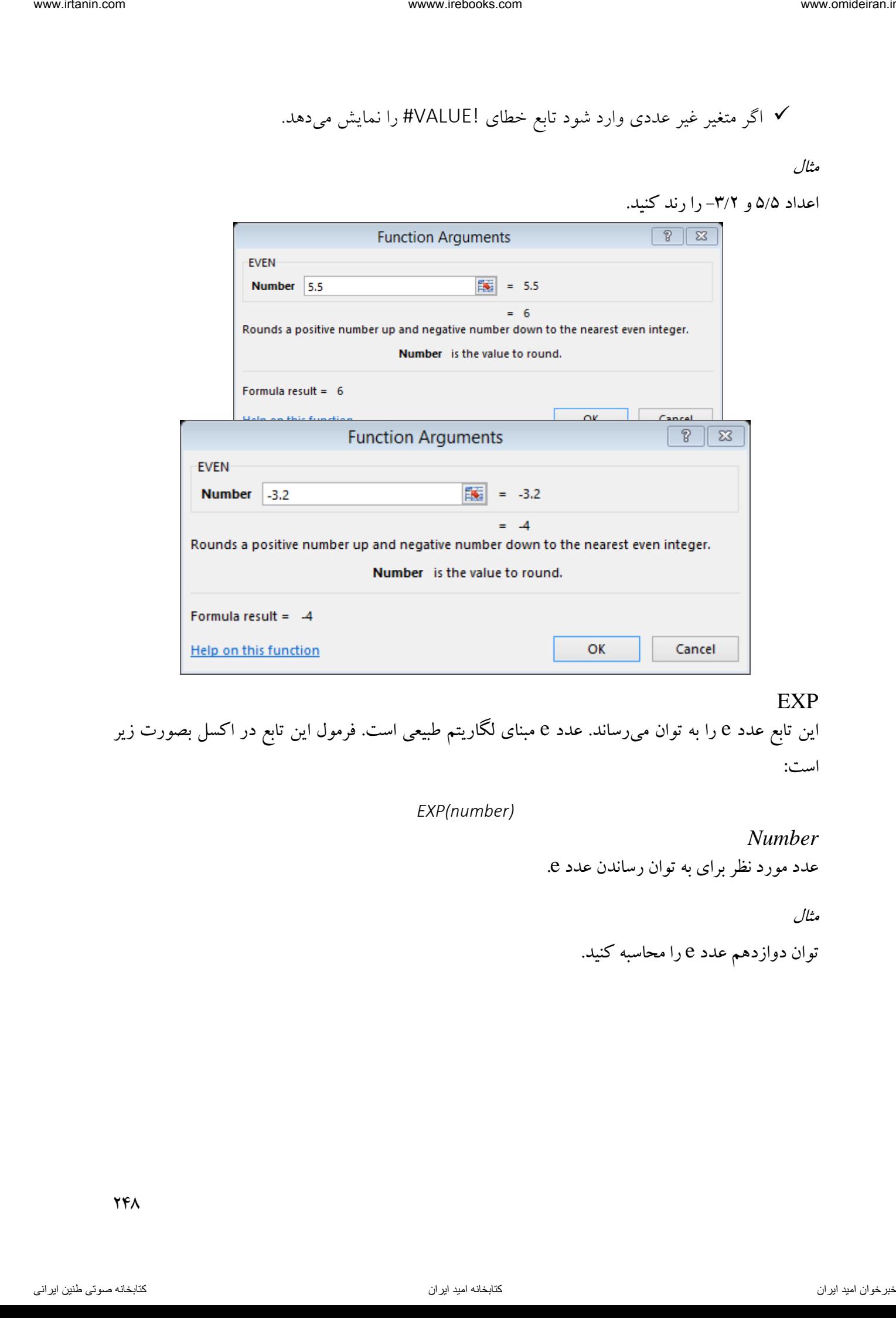

## EXP

این تابع عدد e را به توان میرساند. عدد e مبنای لگاریتم طبیعی است. فرمول این تابع در اکسل بصورت زیر است:

*EXP(number)*

*Number*

عدد مورد نظر برای به توان رساندن عدد e.

مثال

توان دوازدهم عدد e را محاسبه کنید.

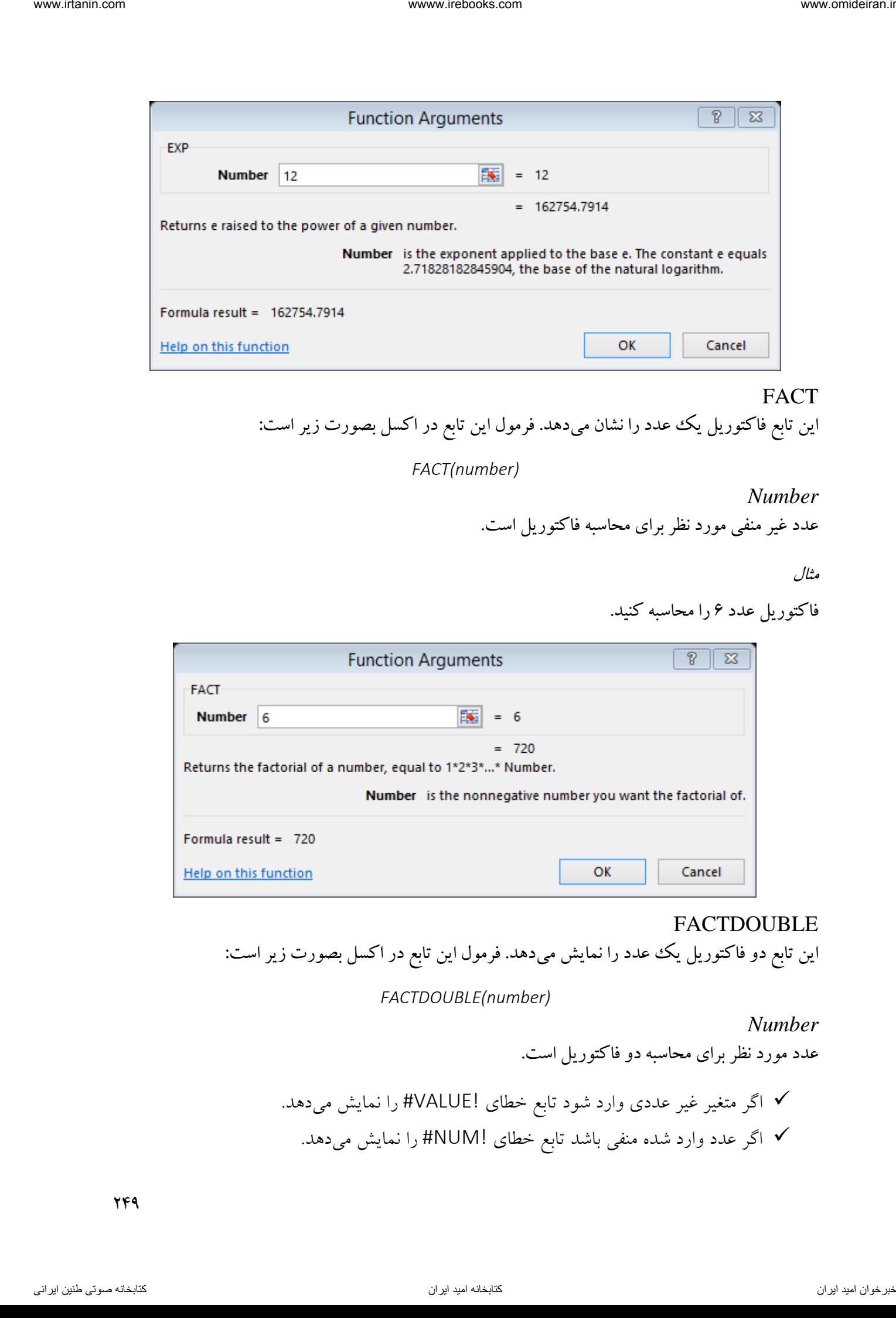

## FACT

این تابع فاکتوریل یک عدد را نشان میدهد. فرمول این تابع در اکسل بصورت زیر است:

*FACT(number)*

*Number* عدد غیر منفی مورد نظر برای محاسبه فاکتوریل است.

مثال

فاکتوریل عدد ۶ را محاسبه کنید.

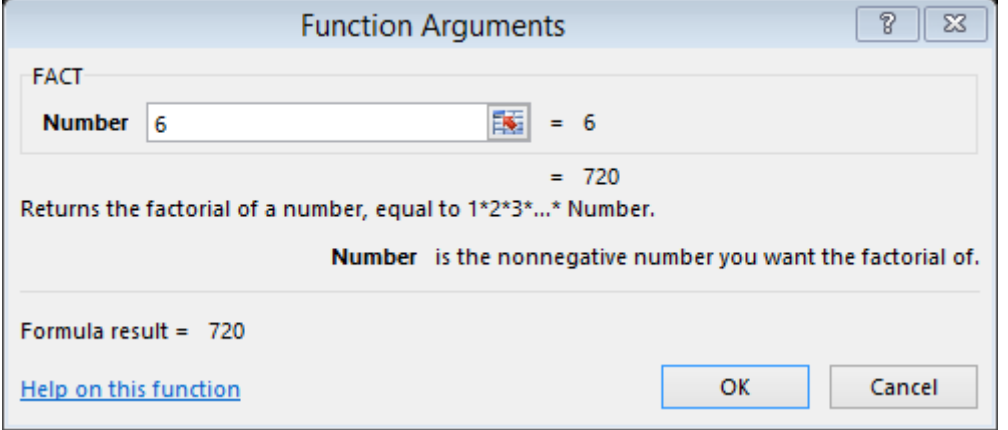

#### FACTDOUBLE

این تابع دو فاکتوریل یک عدد را نمایش میدهد. فرمول این تابع در اکسل بصورت زیر است:

# *FACTDOUBLE(number)*

*Number* عدد مورد نظر برای محاسبه دو فاکتوریل است.

 اگر متغیر غیر عددی وارد شود تابع خطای !VALUE# را نمایش میدهد. اگر عدد وارد شده منفی باشد تابع خطای !NUM# را نمایش میدهد.

دو فاکتوریل برای عدد 8 برابر است با 8×6×4×5 )384( میباشد.

مثال

دو فاکتوریل اعداد 6 و را محاسبه کنید. 7

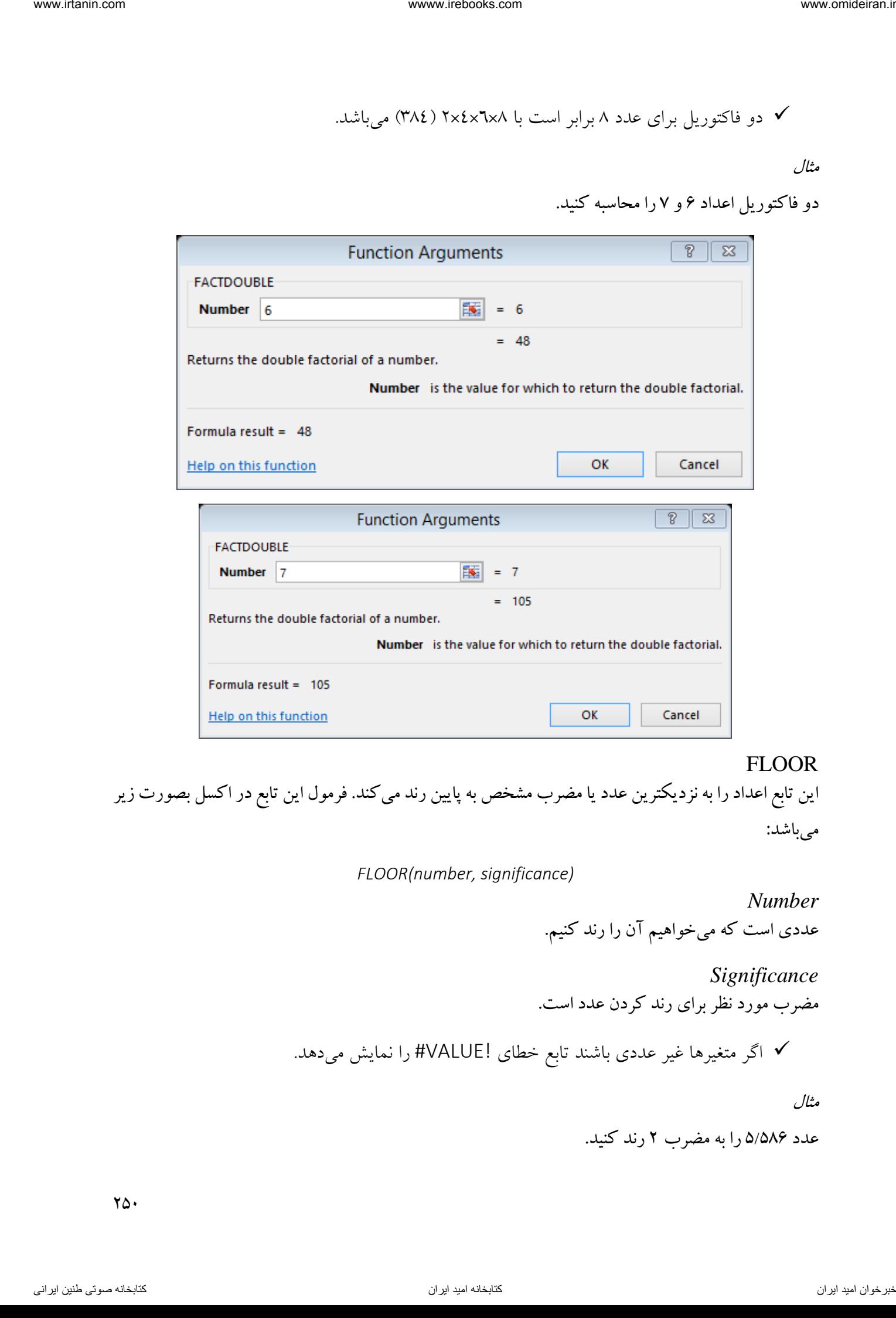

## FLOOR

این تابع اعداد را به نزدیکترین عدد یا مضرب مشخص به پایین رند میکند. فرمول این تابع در اکسل بصورت زیر میباشد:

*FLOOR(number, significance)*

*Number* عددی است که میخواهیم آن را رند کنیم.

*Significance* مضرب مورد نظر برای رند کردن عدد است.

اگر متغیرها غیر عددی باشند تابع خطای !VALUE# را نمایش میدهد.

مثال

عدد 586 را به مضرب /5 2 رند کنید.

 $Y\Delta$ 

تابع FLOOR را فرامیخوانیم و در کادر number عدد 5/586 و در کادر significance عدد 2 را مینویسیم و روی گزینه  $\rm K$  کلیک میکنیم. حاصل عدد ۴ میباشد.

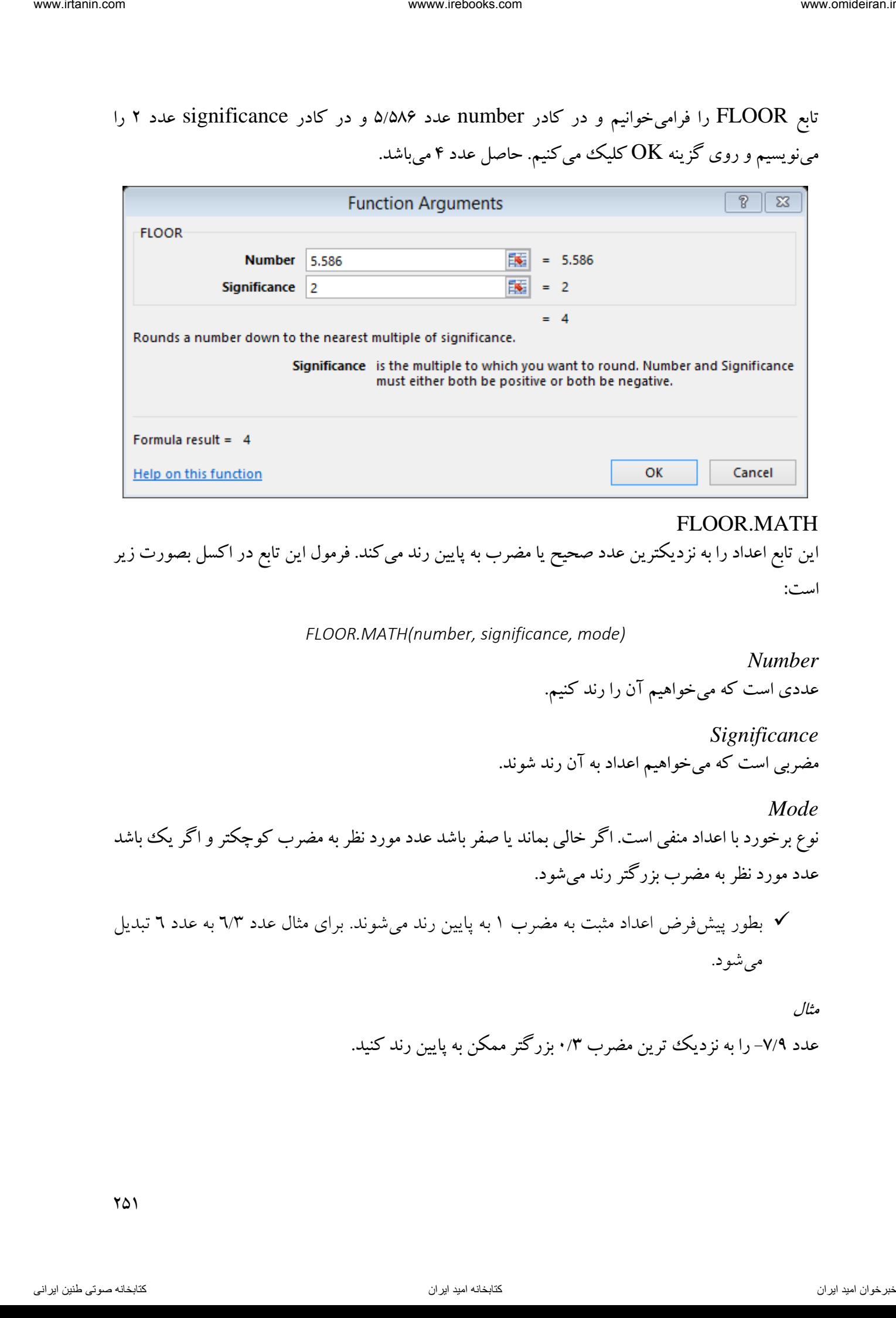

# FLOOR.MATH

این تابع اعداد را به نزدیکترین عدد صحیح یا مضرب به پایین رند میکند. فرمول این تابع در اکسل بصورت زیر است:

*FLOOR.MATH(number, significance, mode)*

*Number* عددی است که میخواهیم آن را رند کنیم.

*Significance* مضربی است که میخواهیم اعداد به آن رند شوند.

*Mode*

نوع برخورد با اعداد منفی است. اگر خالی بماند یا صفر باشد عدد مورد نظر به مضرب کوچکتر و اگر یک باشد عدد مورد نظر به مضرب بزرگتر رند میشود.

 بطور پیشفرض اعداد مثبت به مضرب 0 به پایین رند میشوند. برای مثال عدد 6/3 به عدد 6 تبدیل میشود.

مثال

عدد ۷/۹- را به نزدیک ترین مضرب ۰/۳ بزرگتر ممکن به پایین رند کنید.

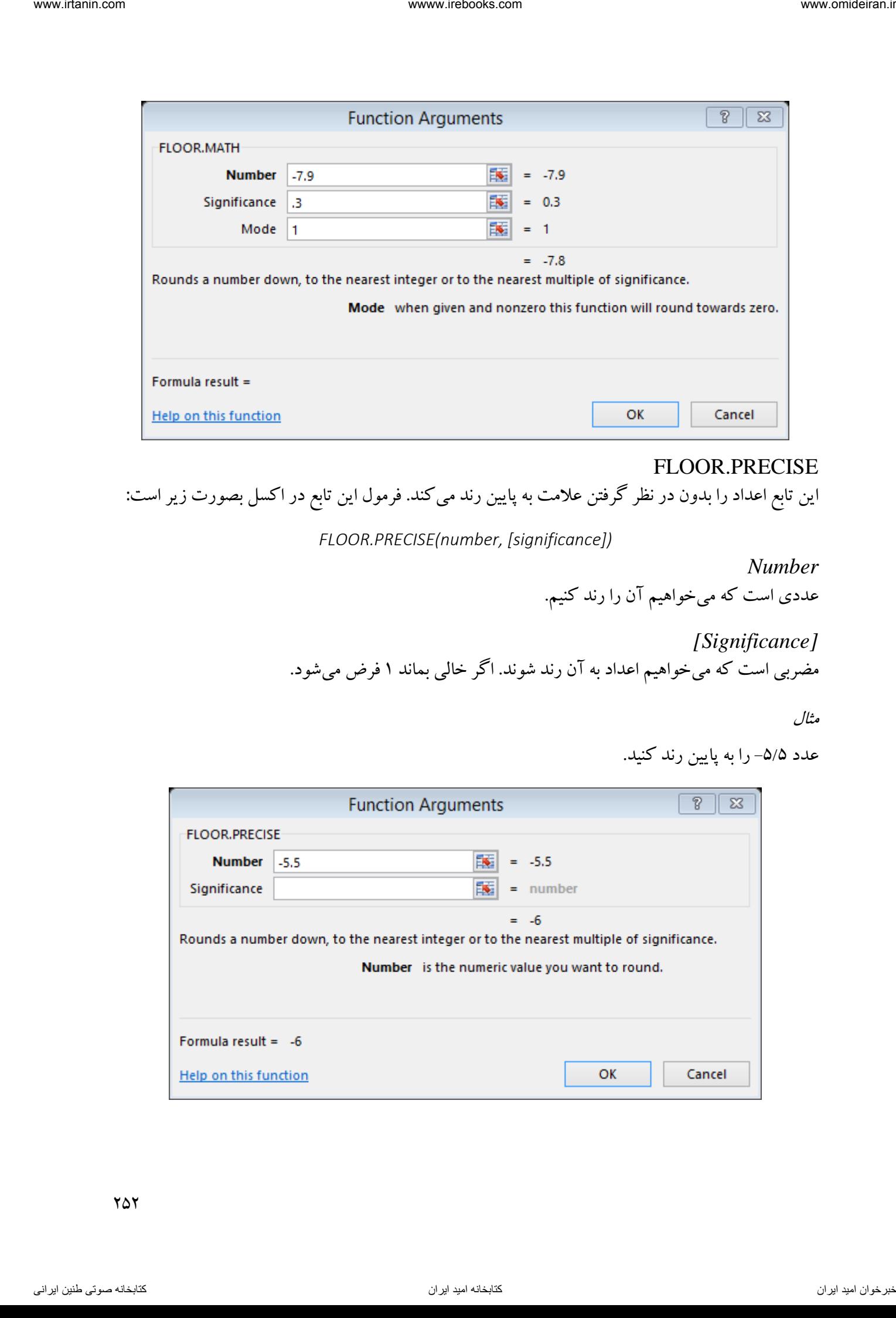

### FLOOR.PRECISE

این تابع اعداد را بدون در نظر گرفتن عالمت به پایین رند میکند. فرمول این تابع در اکسل بصورت زیر است:

*FLOOR.PRECISE(number, [significance])*

*Number* عددی است که میخواهیم آن را رند کنیم.

*[Significance]* -<br>مضربی است که می خواهیم اعداد به آن رند شوند. اگر خالی بماند ۱ فرض می شود.

مثال

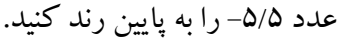

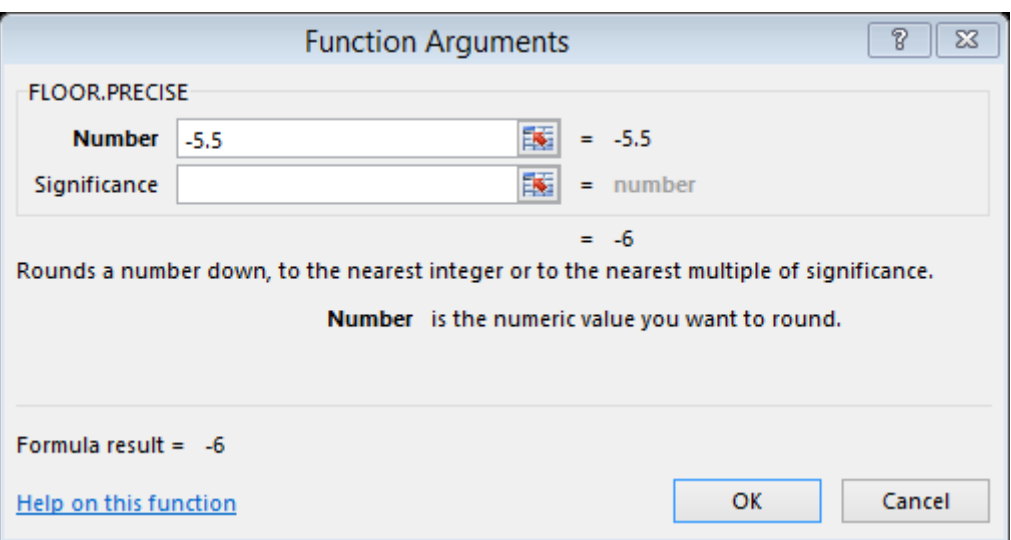
GCD این تابع بزرگترین مقسوم علیه مشترک بین دو یا چند عدد را نماتیش میدهد. فرمول این تابع در اکسل بصورت زیر است:

*GCD(number1, [number2], ...)*

*Number1, [Number2], ...* اعدادی هستند که میخواهیم بزرگترین مقسوم علیه مشترک آنها را محاسبه کنیم. حداکثر میتوان 255 عدد را وارد کرد.

 اگر متغیر غیر عددی وارد شود تابع خطای !VALUE# را نمایش میدهد. اگر عدد منفی در بین اعداد باشد تابع خطای !NUM# را نمایش میدهد.

مثال

بزرگترین مقسوم علیه مشترک بین اعداد ،24 ،36 48 و 61 را محاسبه کنید.

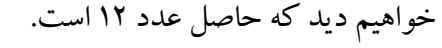

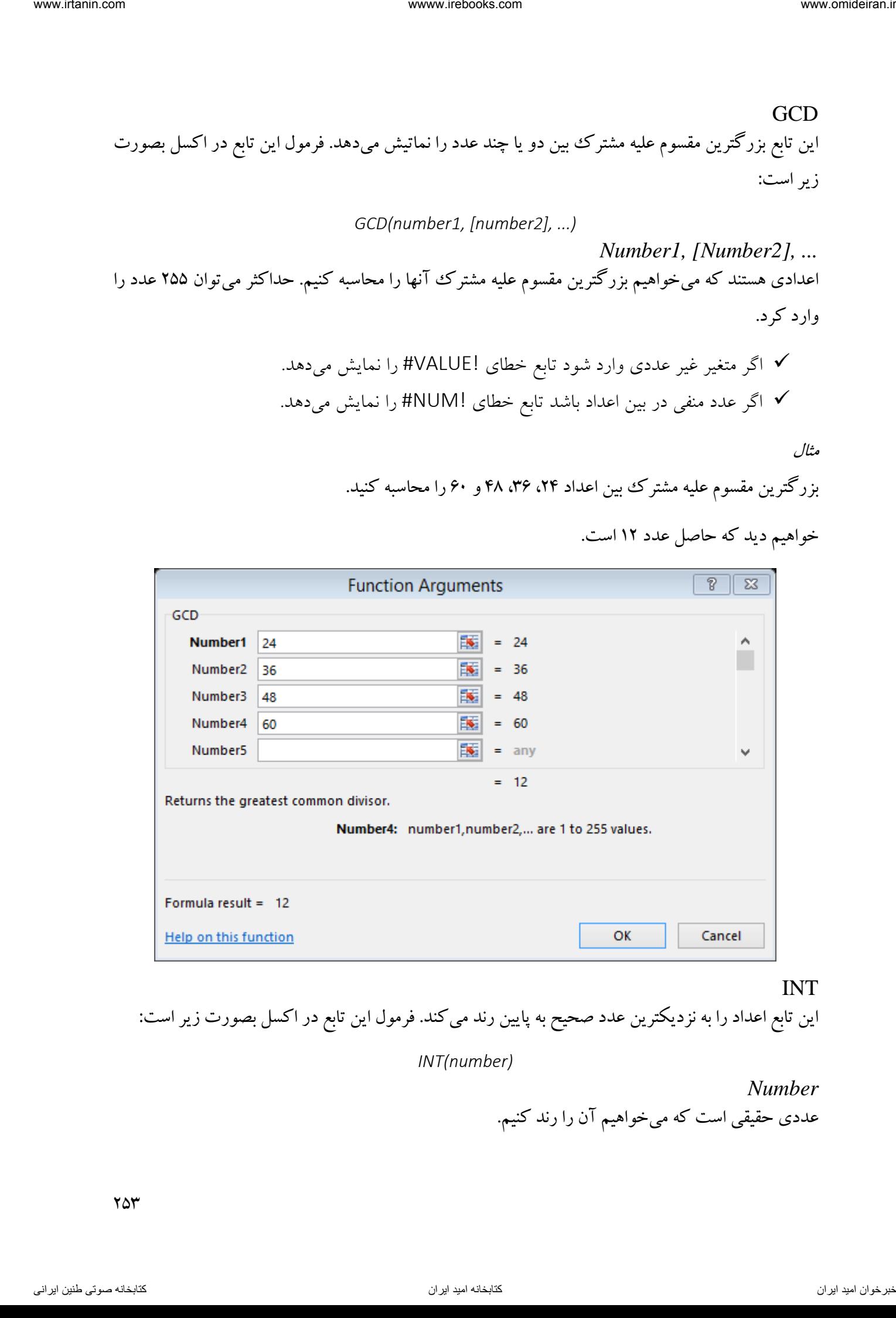

INT

این تابع اعداد را به نزدیکترین عدد صحیح به پایین رند میکند. فرمول این تابع در اکسل بصورت زیر است:

*INT(number)*

*Number* عددی حقیقی است که میخواهیم آن را رند کنیم.

عدد ۸/۸– را رند کنید.

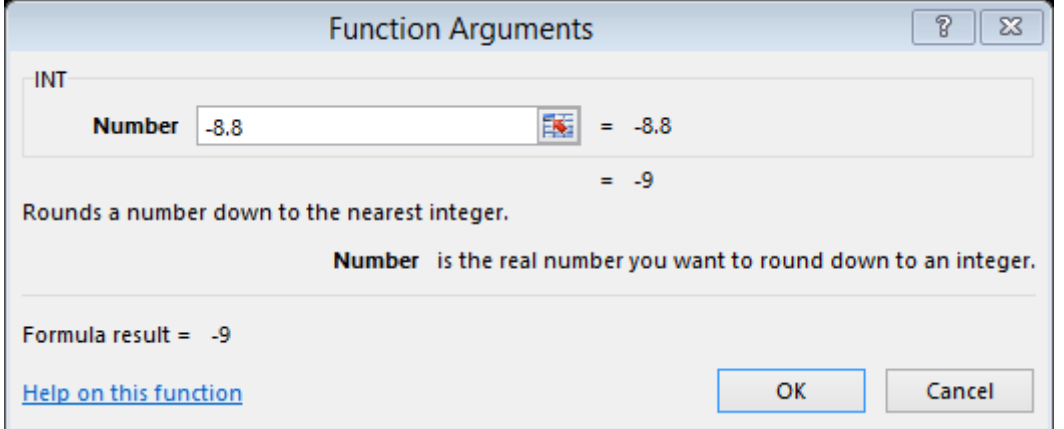

#### ISO.CEILING

این تابع اعداد را بدون در نظر گرفتن عالمت مضرب به باال رند میکند. فرمول این تابع در اکسل بصورت زیر است:

*ISO.CEILING(number, [significance])*

*Number* عددی است که میخواهیم آن را رند کنیم.

*[Significance]* مضربی است که میخواهیم عدد به آن رند شود.

مثال

اعداد ۲/۹- و ۴/۴ را به مضرب ۲- رند کنید.

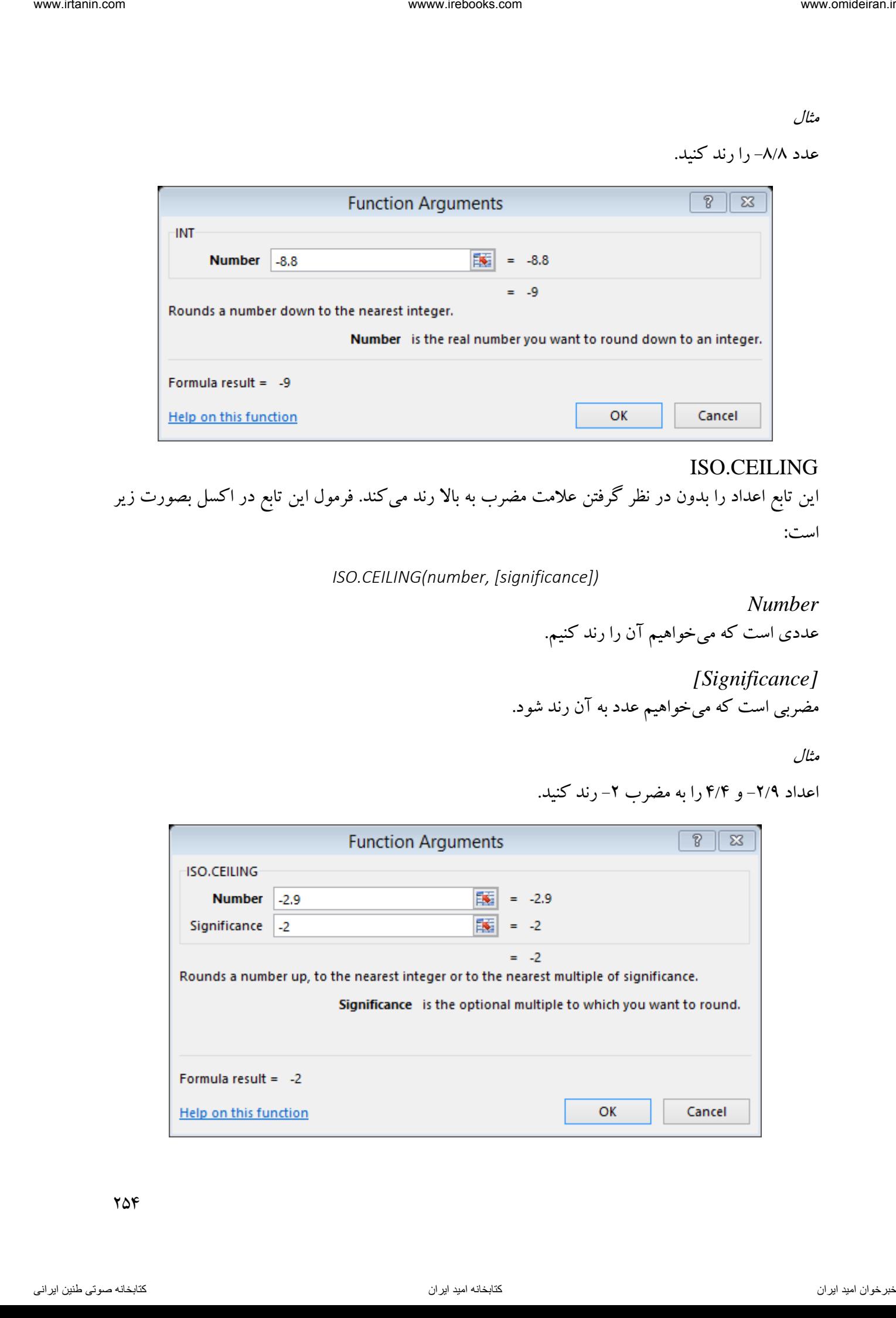

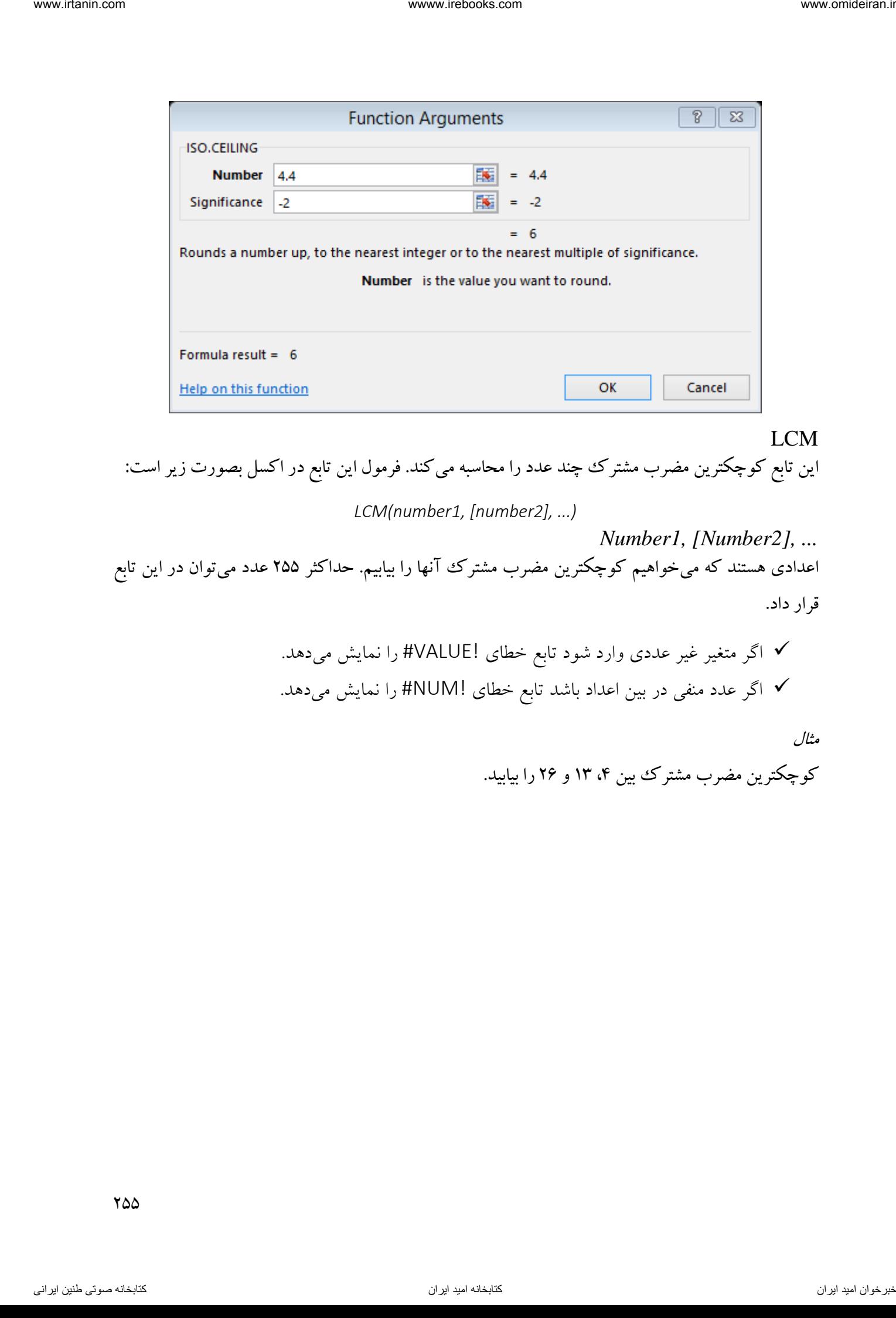

LCM این تابع کوچکترین مضرب مشترک چند عدد را محاسبه میکند. فرمول این تابع در اکسل بصورت زیر است: *LCM(number1, [number2], ...) Number1, [Number2], ...* اعدادی هستند که میخواهیم کوچکترین مضرب مشترک آنها را بیابیم. حداکثر ۲۵۵ عدد میتوان در این تابع قرار داد.

 اگر متغیر غیر عددی وارد شود تابع خطای !VALUE# را نمایش میدهد. اگر عدد منفی در بین اعداد باشد تابع خطای !NUM# را نمایش میدهد.

مثال

کوچکترین مضرب مشترک بین ،4 13 و 26 را بیابید.

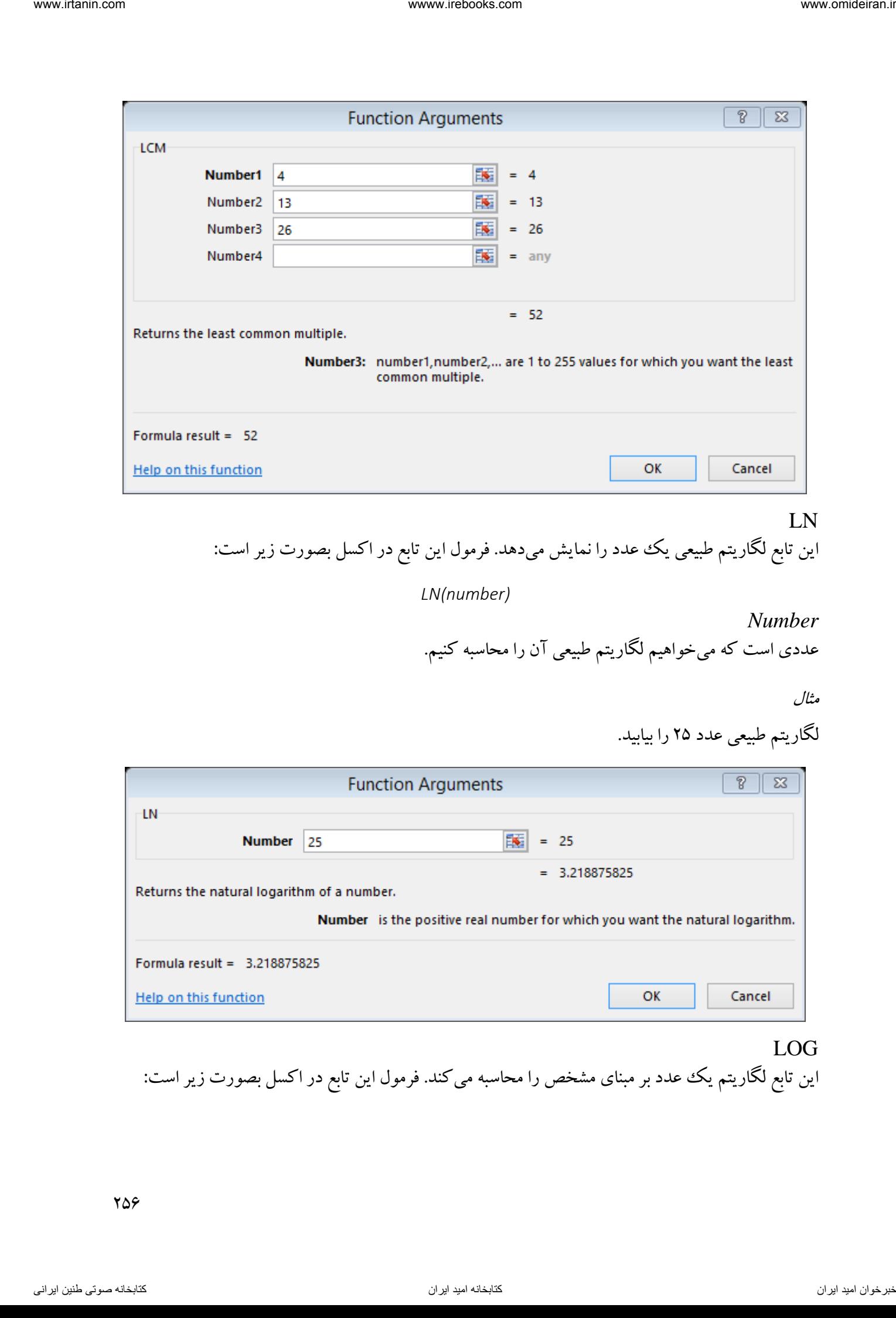

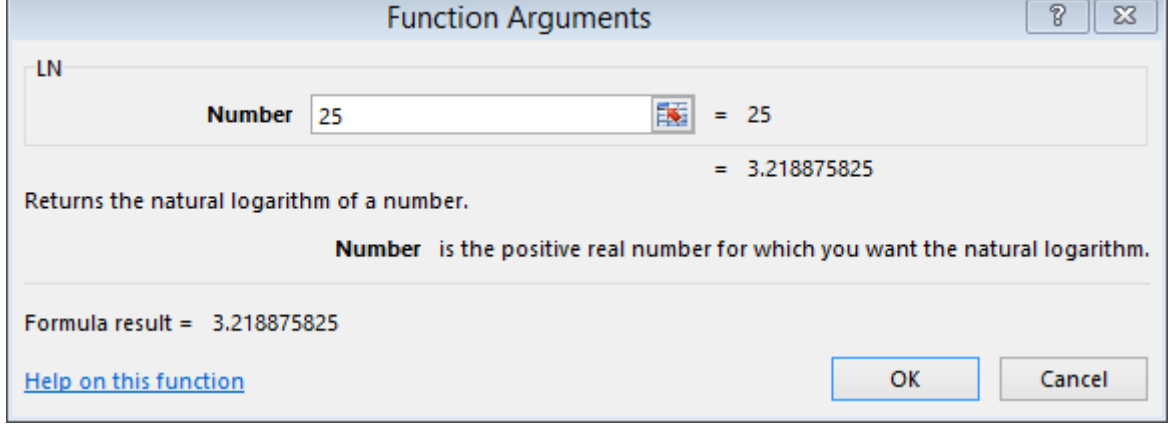

# LOG

این تابع لگاریتم یک عدد بر مبنای مشخص را محاسبه میکند. فرمول این تابع در اکسل بصورت زیر است:

*LOG(number, [base]) Number* عدد حقیقی مثبتی است که میخواهیم لگاریتم آن را محاسبه کنیم. *[Base]* مبنای محاسبه لگاریتم است. اگر خالی بماند 11 در نظر گرفته میشود. مثال لگاریتم عدد ۱۰۰ بر مبنای ۱۰ و لگاریتم عدد ۸ بر مبنای ۲ را بیابید. view the same is  $\frac{1}{2}$   $\frac{1}{2}$   $\frac$ 

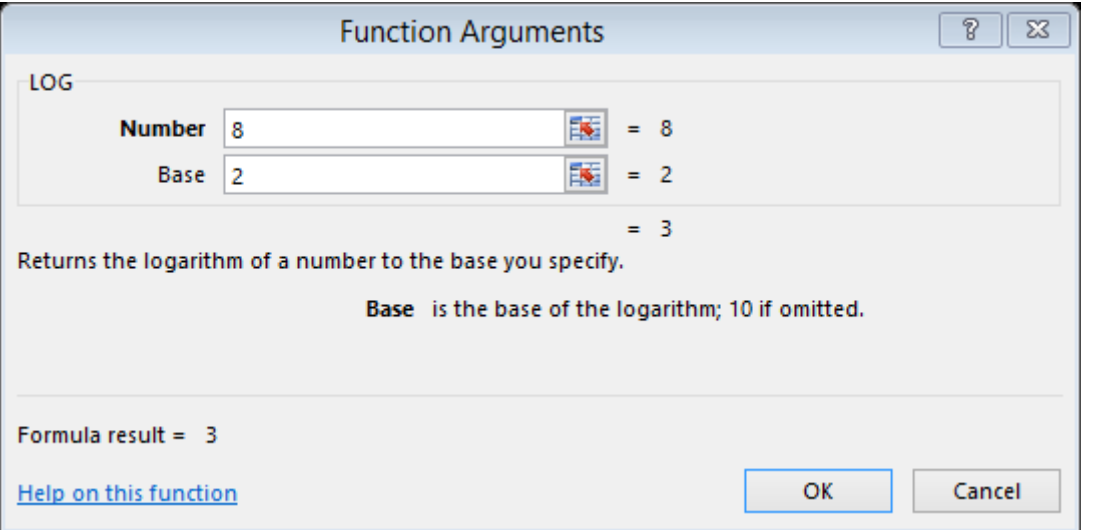

LOG10 این تابع لگاریتم یک عدد بر مبنای ۱۰ را محاسبه می کند. فرمول این تابع در اکسل بصورت زیر است:

*LOG10(number)*

*Number* عدد حقیقی مثبتی است که میخواهیم لگاریتم آن بر مبنای 11 را محاسبه کنیم.

لگاریتم بر مبنای ۱۰ عدد ۲۵۰۰ را محاسبه کنید. interaction Application  $\frac{d\theta}{dt}$  (and )<br>
interaction  $\frac{d\theta}{dt}$  (and )<br>
interaction  $\frac{d\theta}{dt}$ <br>
since the set of the position of a metal of a metal of a metal of a metal of a metal of a metal of a metal of a metal o

#### MDETERM

این تابع دترمینان یک ماتریس را محاسبه میکند. فرمول این تابع در اکسل بصورت زیر است:

*MDETERM(array)*

*Array*

منطقهای از سلولها است که اعداد ماتریس در آن نوشته شدهاند. تعداد ستون و تعداد سطر ماتریس باید برابر باشند.

 اگر سلولی در ماتریس خالی و یا دارای متن باشد تابع خطای !VALUE# رانمایش میدهد. اگر تعداد سطر و ستون برابر نباشد تابع خطای !VALUE# رانمایش میدهد.

مثال

دترمینان ماتریس زیر را محاسبه کنید.

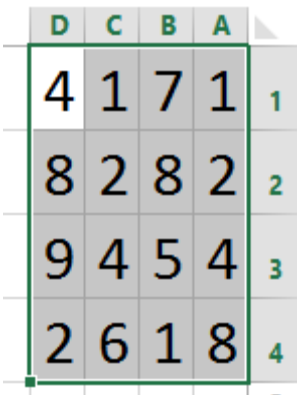

در کادر  $\rm OK$  منطقه  $\rm A1:D4$  را انتخاب و روی گزینه  $\rm OK$  کلیک میکنیم.

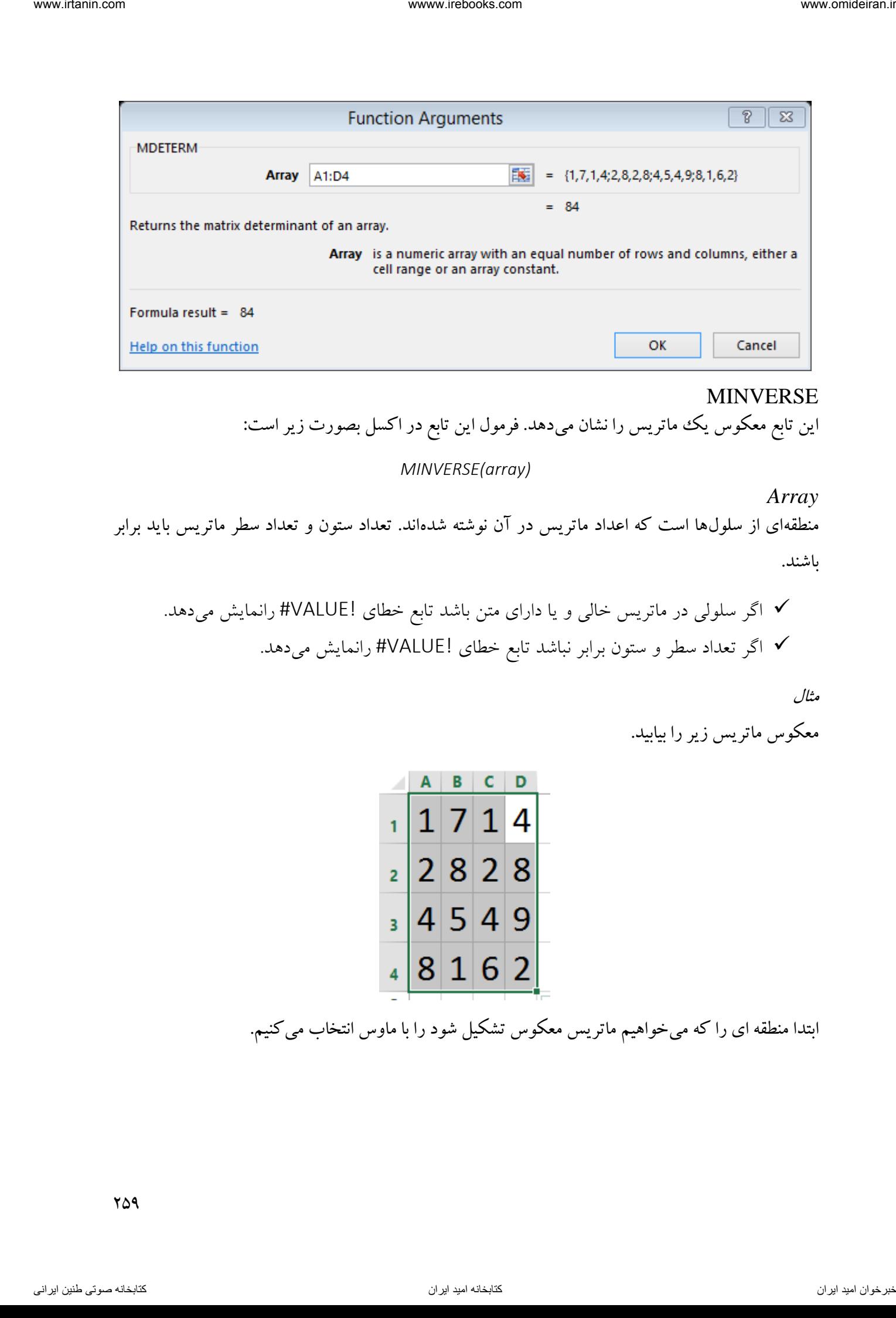

## MINVERSE

این تابع معکوس یک ماتریس را نشان میدهد. فرمول این تابع در اکسل بصورت زیر است:

## *MINVERSE(array)*

*Array* منطقهای از سلولها است که اعداد ماتریس در آن نوشته شدهاند. تعداد ستون و تعداد سطر ماتریس باید برابر باشند.

 اگر سلولی در ماتریس خالی و یا دارای متن باشد تابع خطای !VALUE# رانمایش میدهد. اگر تعداد سطر و ستون برابر نباشد تابع خطای !VALUE# رانمایش میدهد.

مثال

معکوس ماتریس زیر را بیابید.

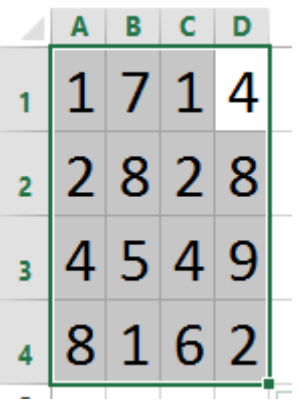

ابتدا منطقه ای را که میخواهیم ماتریس معکوس تشکیل شود را با ماوس انتخاب میکنیم.

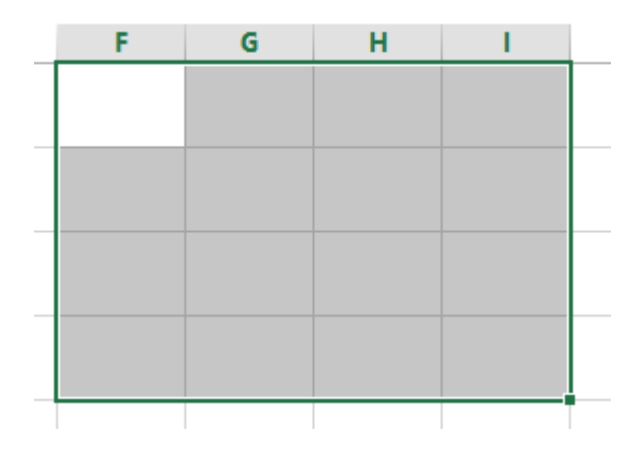

سپس تا بع minverse را فرامیخوانیم و در کادر array منطقه ماتریس )4D1:A )را انتخاب میکنیم و OK میکنیم. تا اینجا فقط اولین آرایه ماتریس معکوس نمایان شده است.

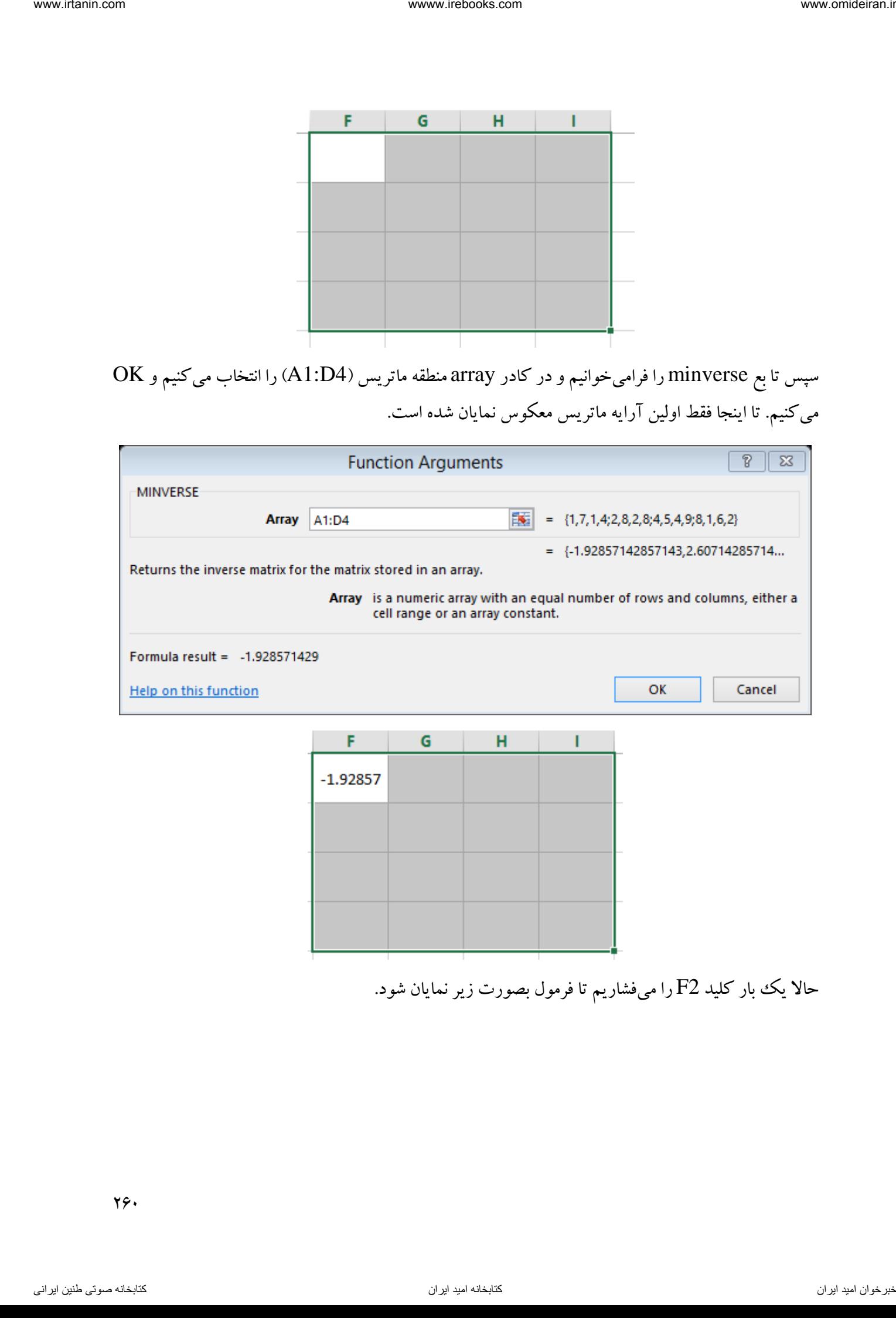

حالا یک بار کلید  ${\rm F2}$  را میفشاریم تا فرمول بصورت زیر نمایان شود.

۲۶.

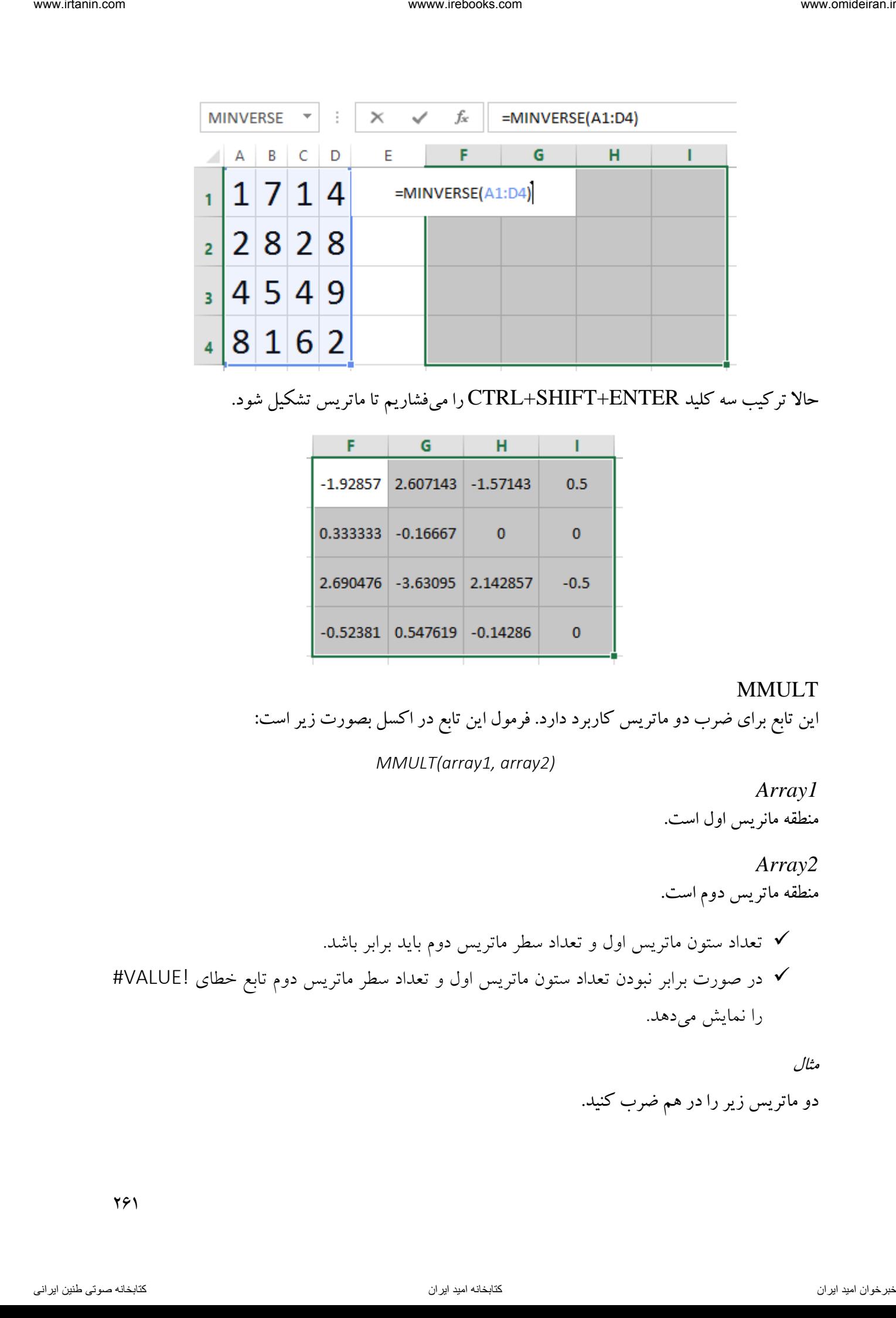

# حاال ترکیب سه کلید ENTER+SHIFT+CTRL را میفشاریم تا ماتریس تشکیل شود.

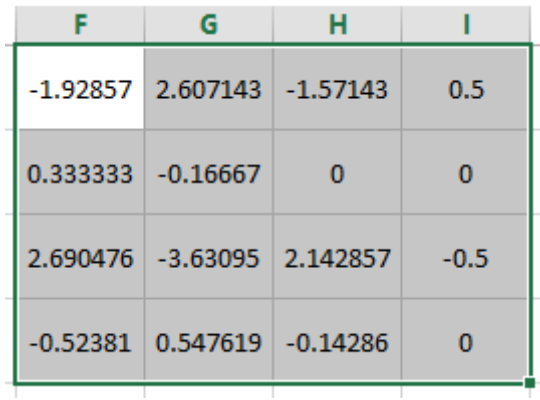

# MMULT

این تابع برای ضرب دو ماتریس کاربرد دارد. فرمول این تابع در اکسل بصورت زیر است:

*MMULT(array1, array2)*

*Array1* منطقه مانریس اول است.

# *Array2*

# منطقه ماتریس دوم است.

 تعداد ستون ماتریس اول و تعداد سطر ماتریس دوم باید برابر باشد. در صورت برابر نبودن تعداد ستون ماتریس اول و تعداد سطر ماتریس دوم تابع خطای !VALUE# را نمایش میدهد.

مثال

دو ماتریس زیر را در هم ضرب کنید.

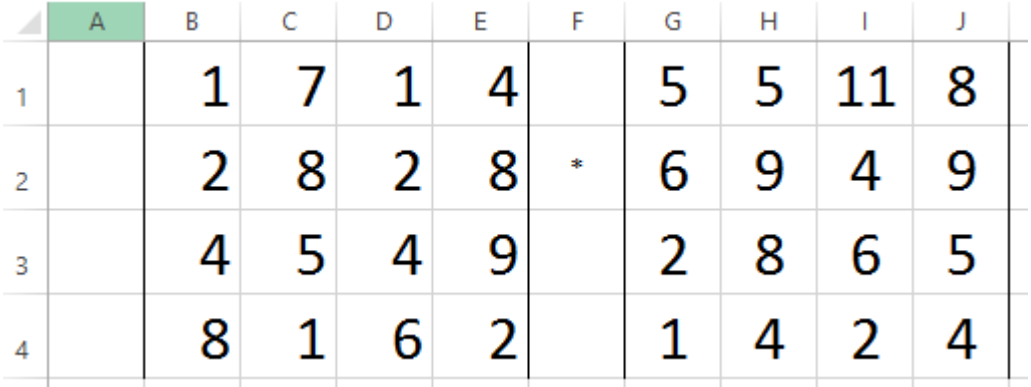

ابتدا منطقه ماتریس جواب را انتخاب میکنیم.

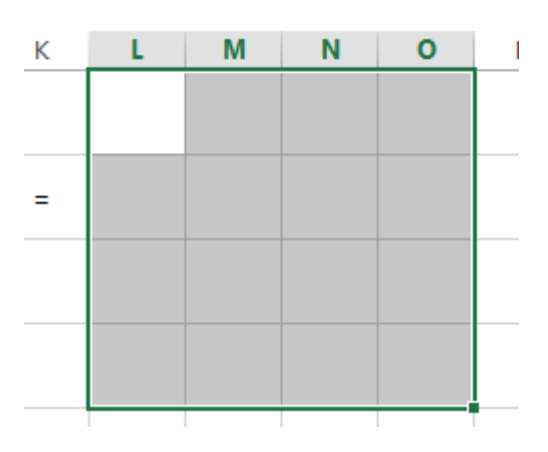

سپس در تابع MMULT در کادر 1array آدرس ماتریس اول )4E1:B )و در کادر 2array آدرس ماتریس دوم (G1:J4) را می $نویسیم و روی $\rm CK$  کلیک میکنیم. سپس کلید  $F2$  و پس از آن ترکیب سه کلید$ ENTER+SHIFT+CTRL را میفشاریم تا ماتریس تشکیل شود.

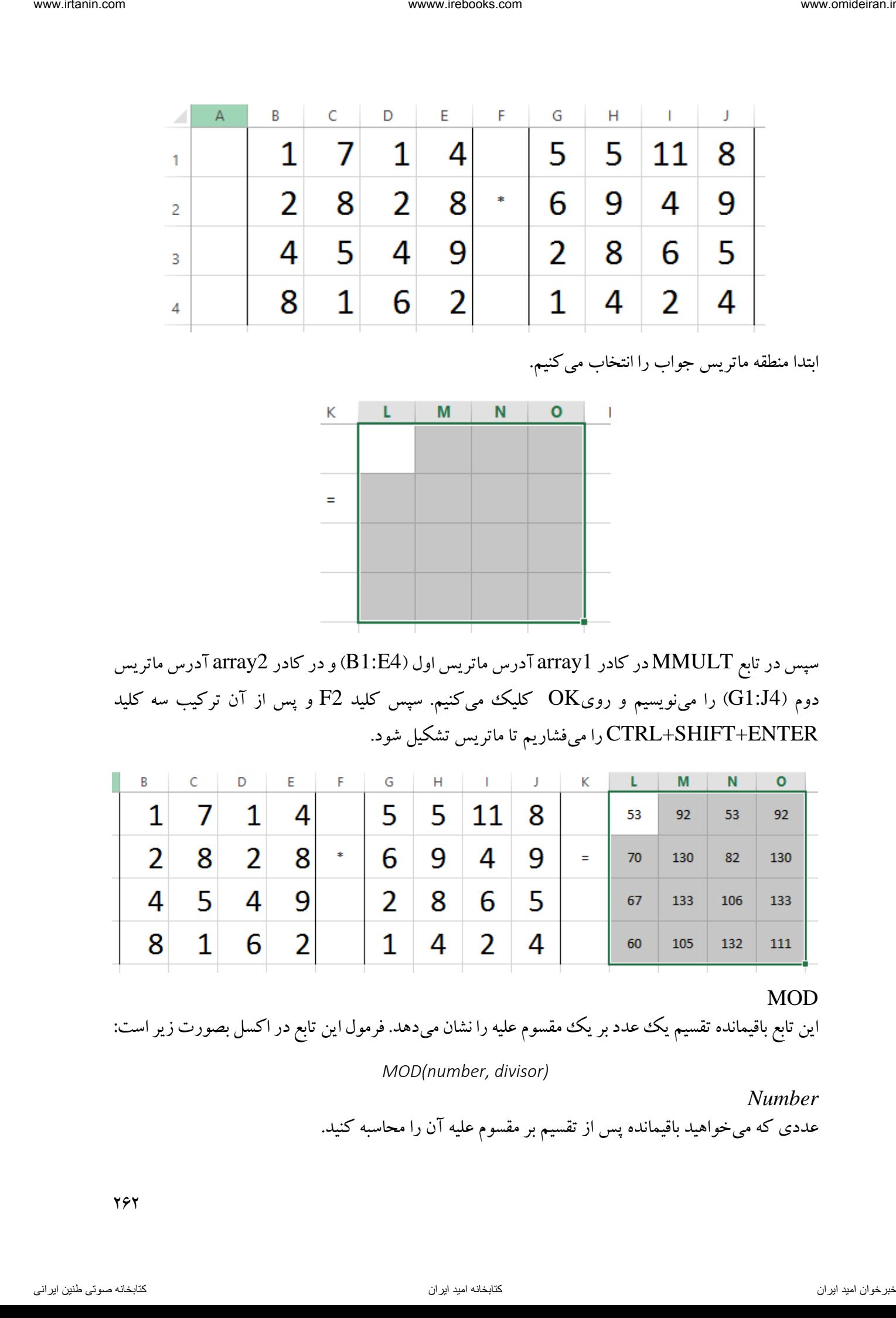

#### MOD

این تابع باقیمانده تقسیم یک عدد بر یک مقسوم علیه را نشان میدهد. فرمول این تابع در اکسل بصورت زیر است:

*MOD(number, divisor)*

*Number* عددی که میخواهید باقیمانده پس از تقسیم بر مقسوم علیه آن را محاسبه کنید.

*Divisor* مقسوم علیه است. اگر مقسوم علیه صفر باشد تابع خطای !/0DIV# را نمایش میدهد.

مثال

باقیمانده تقسیم عدد 251 را بیابید. 4بر عدد

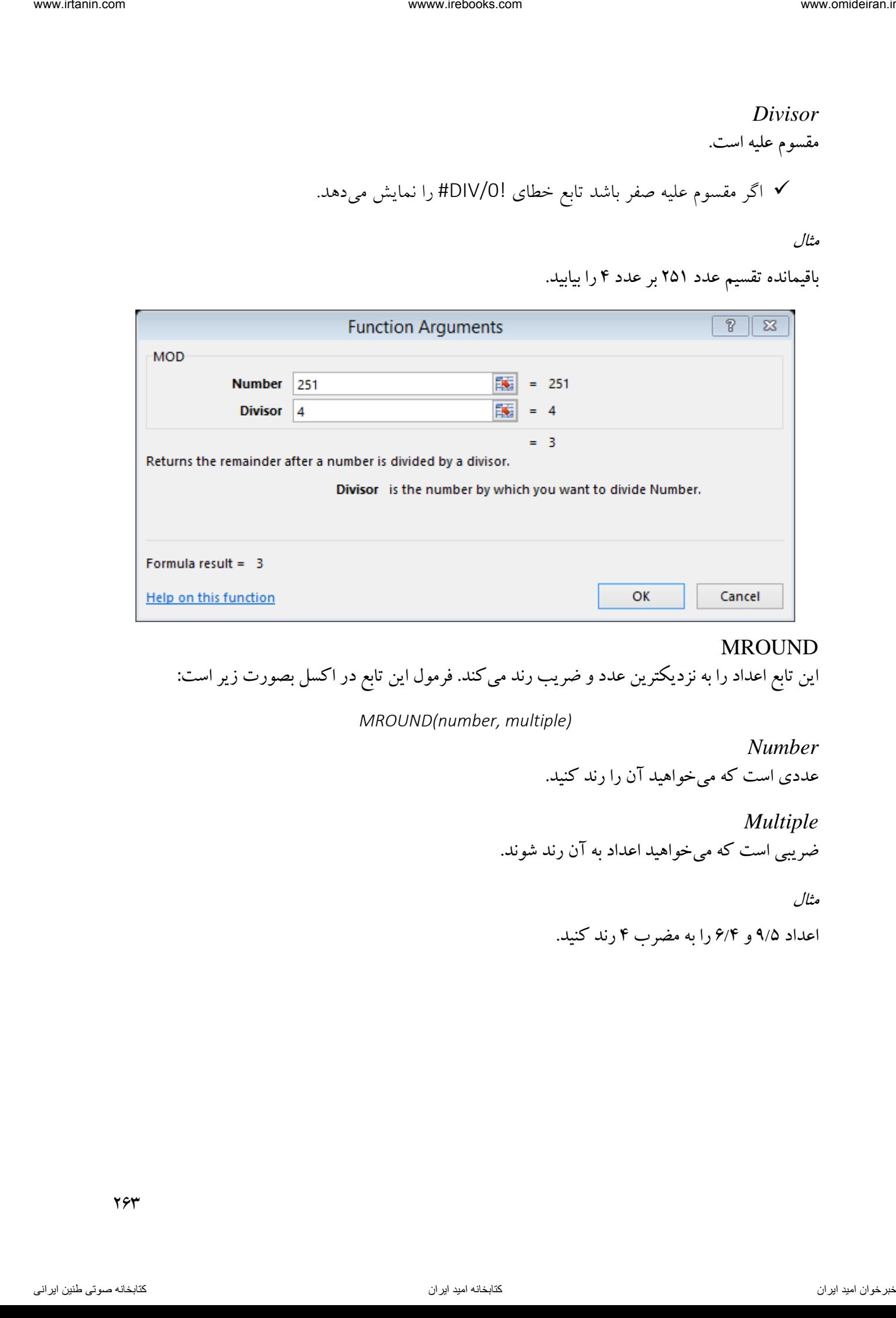

# MROUND

این تابع اعداد را به نزدیکترین عدد و ضریب رند میکند. فرمول این تابع در اکسل بصورت زیر است:

*MROUND(number, multiple)*

*Number*

عددی است که میخواهید آن را رند کنید.

*Multiple* ضریبی است که میخواهید اعداد به آن رند شوند.

مثال

اعداد ۹/۵ و ۶/۴ را به مضرب ۴ رند کنید.

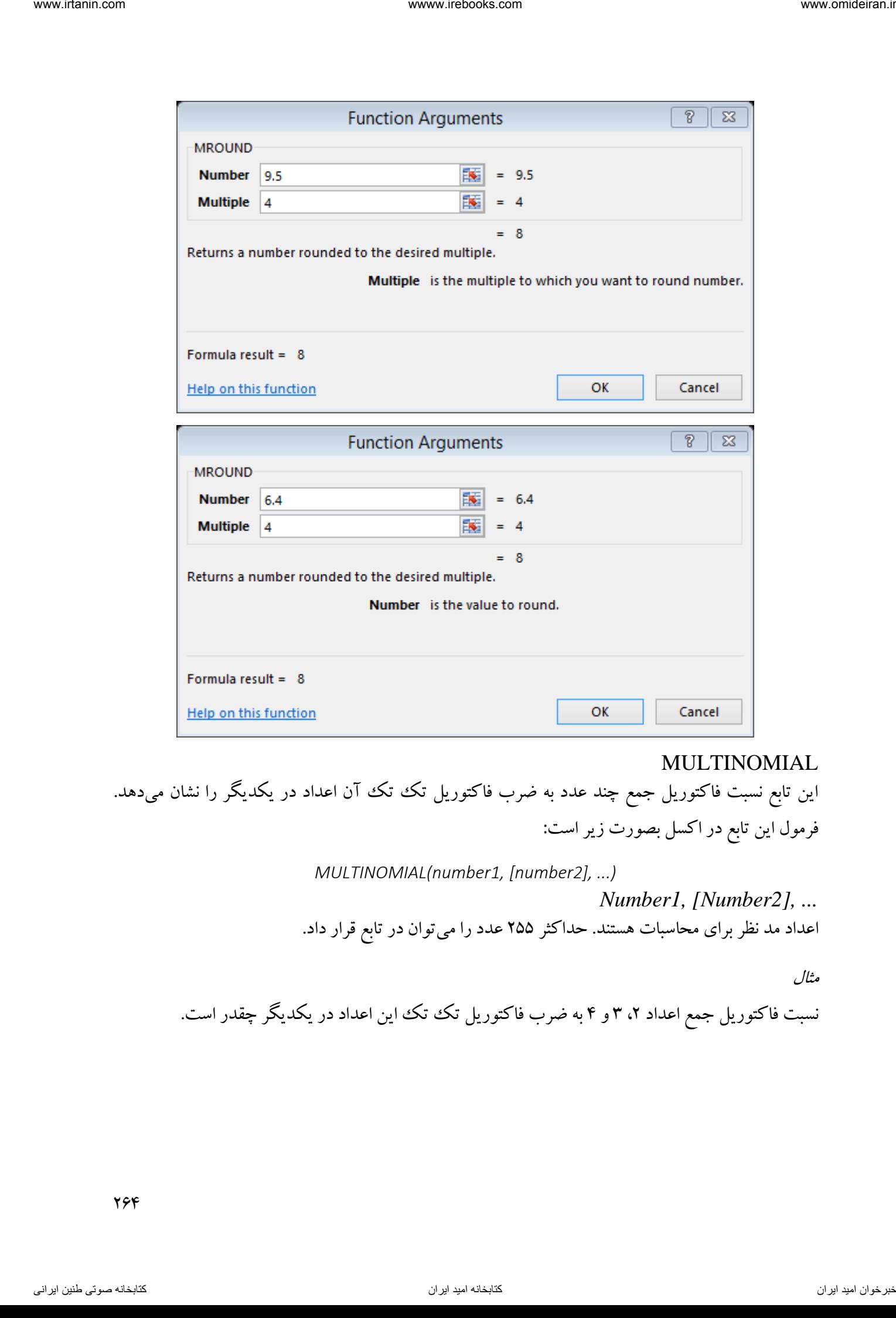

#### MULTINOMIAL

این تابع نسبت فاکتوریل جمع چند عدد به ضرب فاکتوریل تک تک آن اعداد در یکدیگر را نشان میدهد. فرمول این تابع در اکسل بصورت زیر است:

> *MULTINOMIAL(number1, [number2], ...) Number1, [Number2], ...* اعداد مد نظر برای محاسبات هستند. حداکثر 255 عدد را می توان در تابع قرار داد.

> > مثال

نسبت فاکتوریل جمع اعداد ۲، ۳ و ۴ به ضرب فاکتوریل تک تک این اعداد در یکدیگر چقدر است.

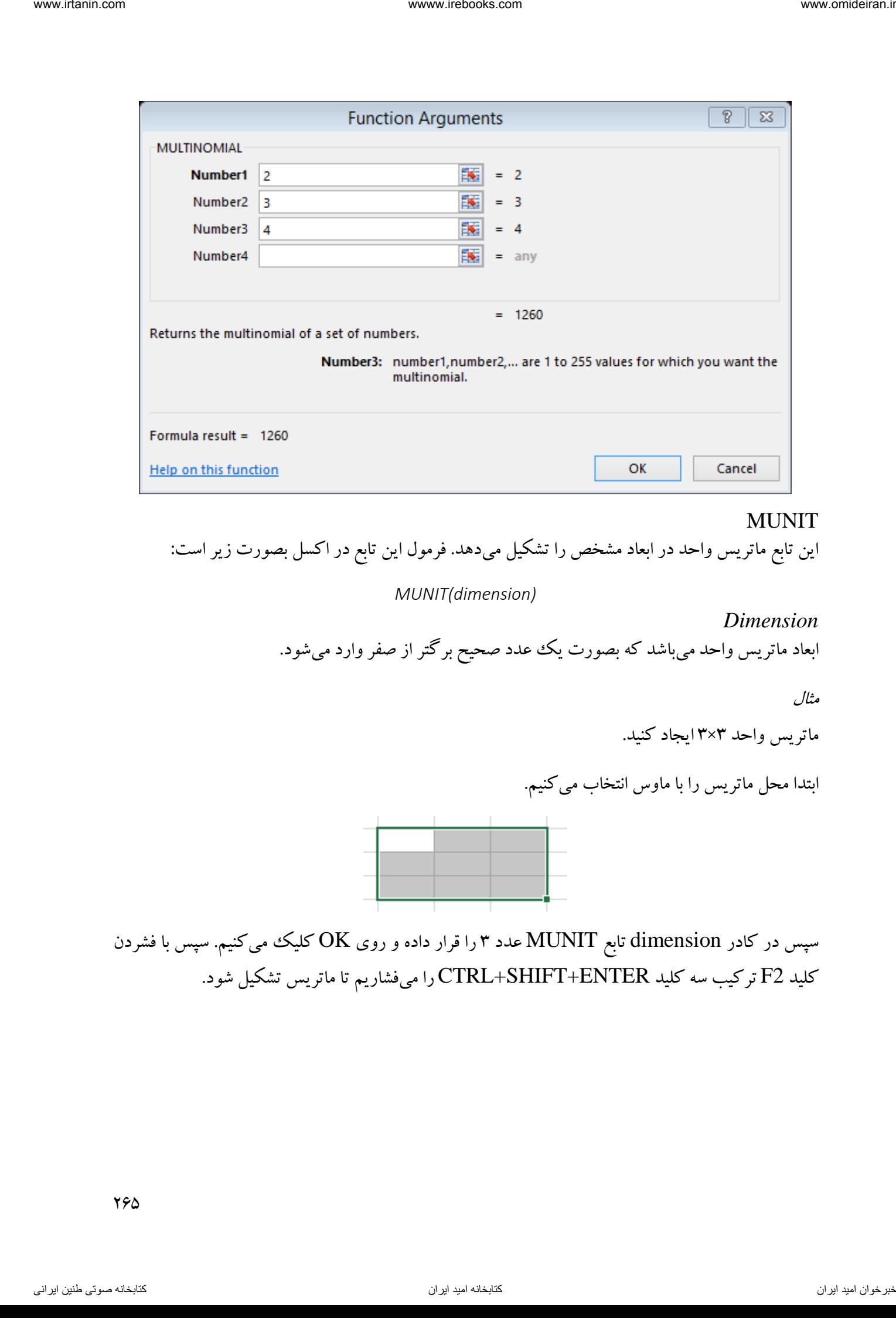

# MUNIT

این تابع ماتریس واحد در ابعاد مشخص را تشکیل میدهد. فرمول این تابع در اکسل بصورت زیر است:

*MUNIT(dimension)*

*Dimension* ابعاد ماتریس واحد میباشد که بصورت یک عدد صحیح برگتر از صفر وارد میشود.

مثال

ماتریس واحد ۳×۳ ایجاد کنید.

ابتدا محل ماتریس را با ماوس انتخاب میکنیم.

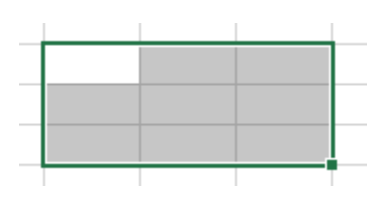

سپس در کادر dimension تابع MUNIT عدد ۳ را قرار داده و روی OK کلیک میکنیم. سپس با فشردن کلید 2F ترکیب سه کلید ENTER+SHIFT+CTRL را میفشاریم تا ماتریس تشکیل شود.

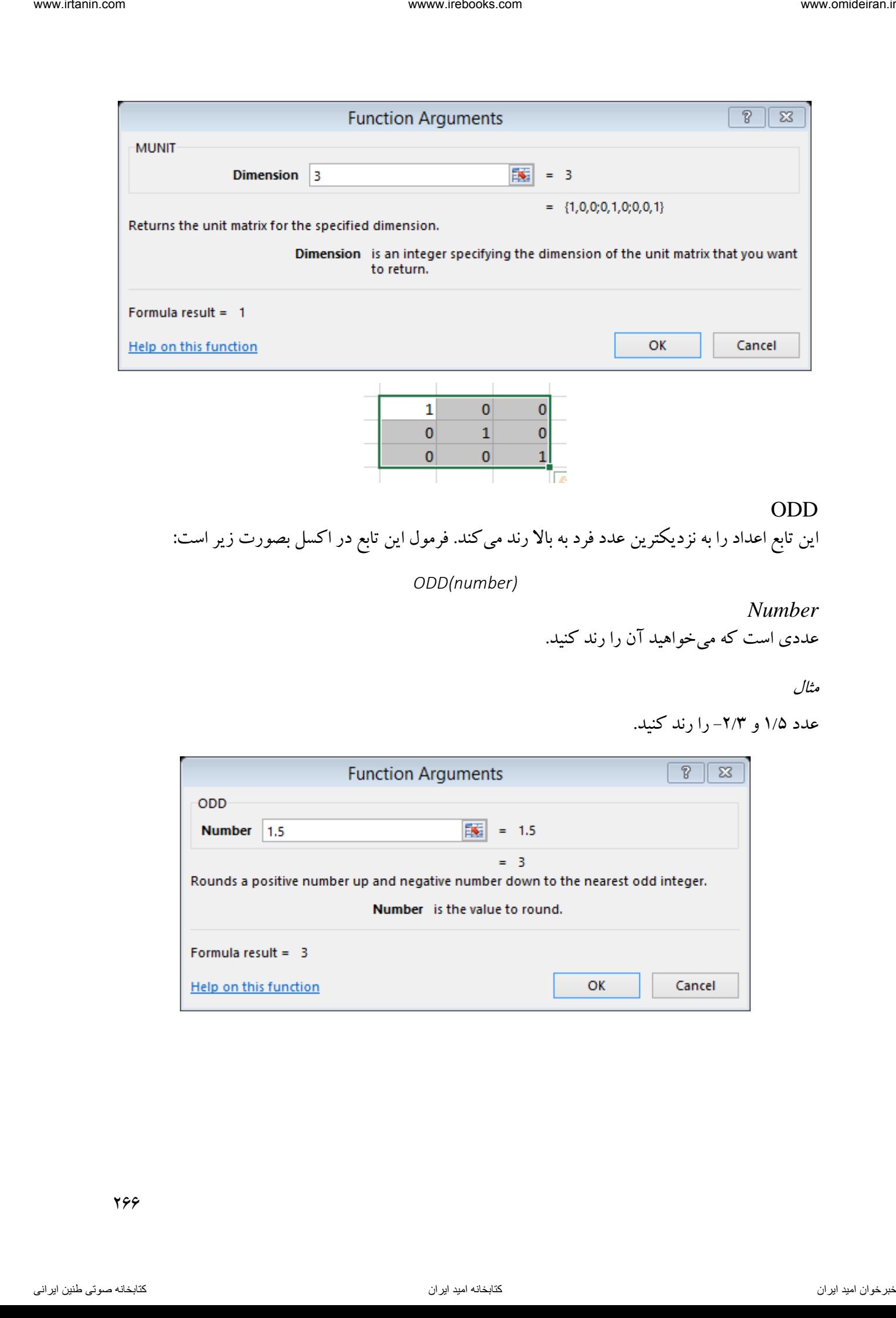

#### ODD

این تابع اعداد را به نزدیکترین عدد فرد به باال رند میکند. فرمول این تابع در اکسل بصورت زیر است:

*ODD(number)*

*Number* عددی است که میخواهید آن را رند کنید.

عدد ۱/۵ و ۲/۳- را رند کنید.

مثال

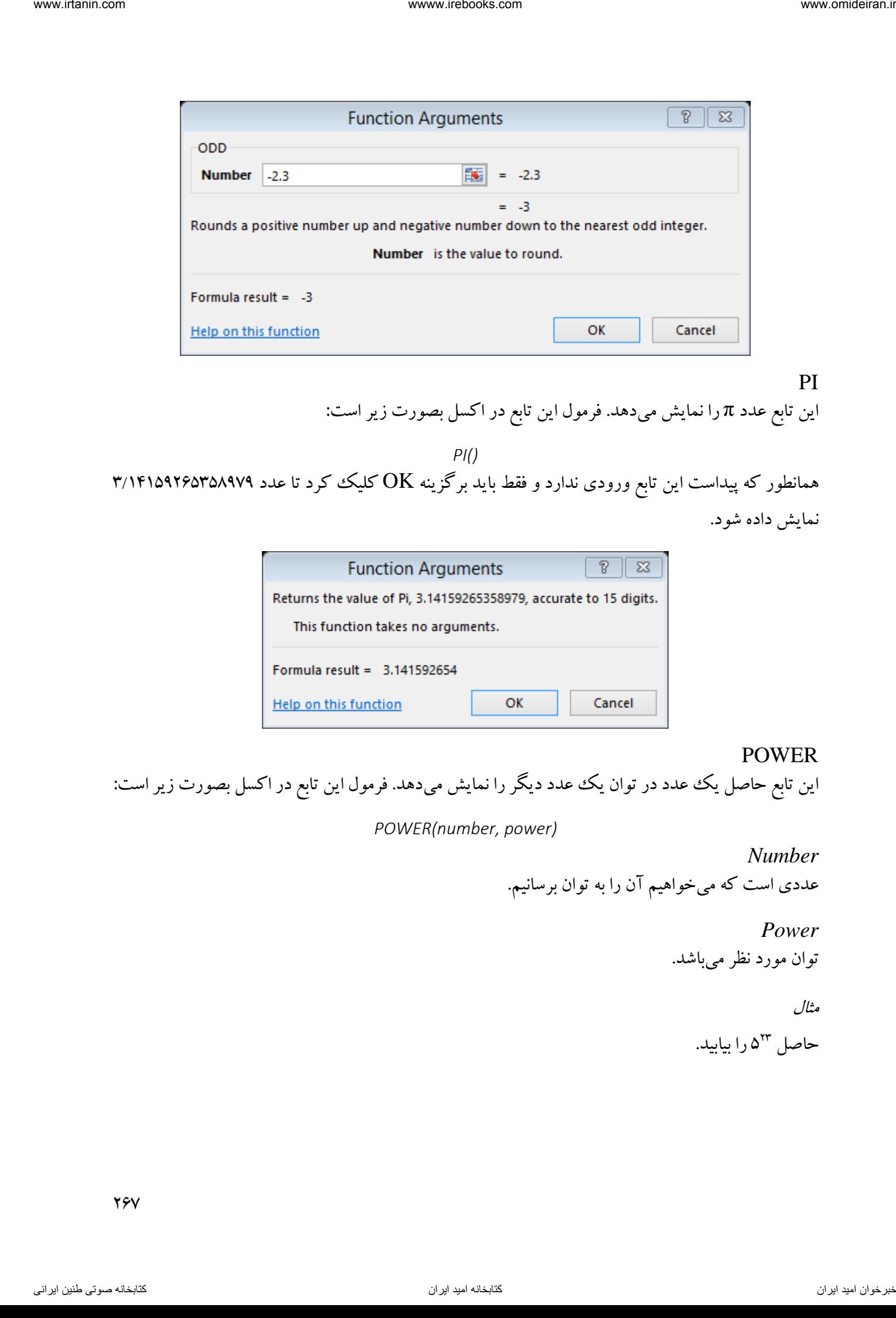

PI این تابع عدد π را نمایش می دهد. فرمول این تابع در اکسل بصورت زیر است:

*PI()* همانطور که پیداست این تابع ورودی ندارد و فقط باید برگزینه OK کلیک کرد تا عدد 3/14159265358979 نمایش داده شود.

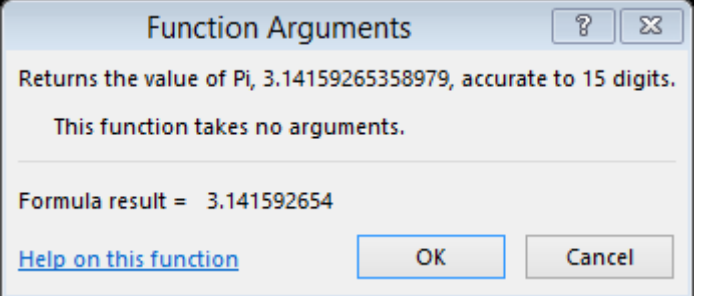

#### POWER

این تابع حاصل یک عدد در توان یک عدد دیگر را نمایش میدهد. فرمول این تابع در اکسل بصورت زیر است:

*POWER(number, power)*

*Number* عددی است که میخواهیم آن را به توان برسانیم.

> *Power* توان مورد نظر میباشد.

> > مثال

حاصل ۵<sup>۲۳</sup> را بیابید.

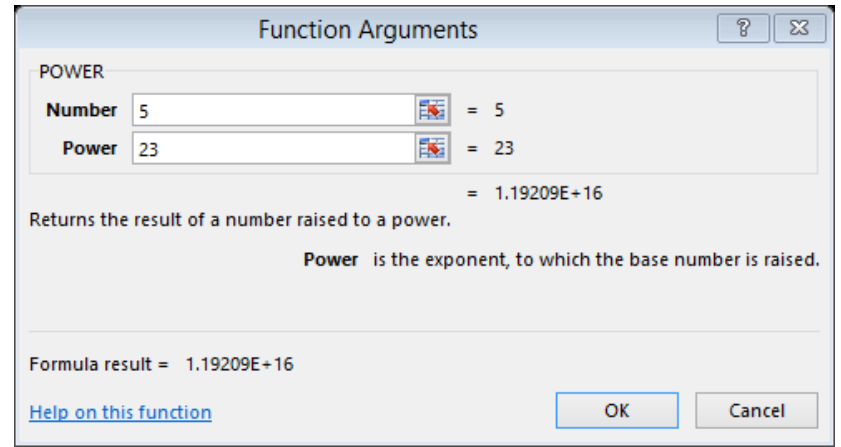

#### PRODUCT

این تابع حاصلضرب اعداد ورودی را محاسبه میکند. فرمول این تابع در اکسل بصورت زیر است:

*PRODUCT(number1, [number2], ...)*

*Number1, [Number2], ...* اعدادی را که میخواهیم ضرب کنیم را باید در این کادرها وارد کنیم.

مثال

حاصلضرب اعداد زیر را محاسبه کنید.

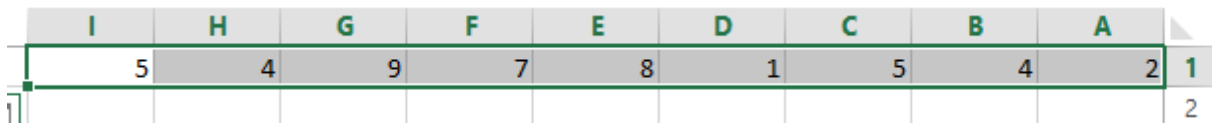

برای این کار در کادر 1number تابع PRODUCT آدرس منطقه اعداد )1I1:A )را وارد میکنیم.

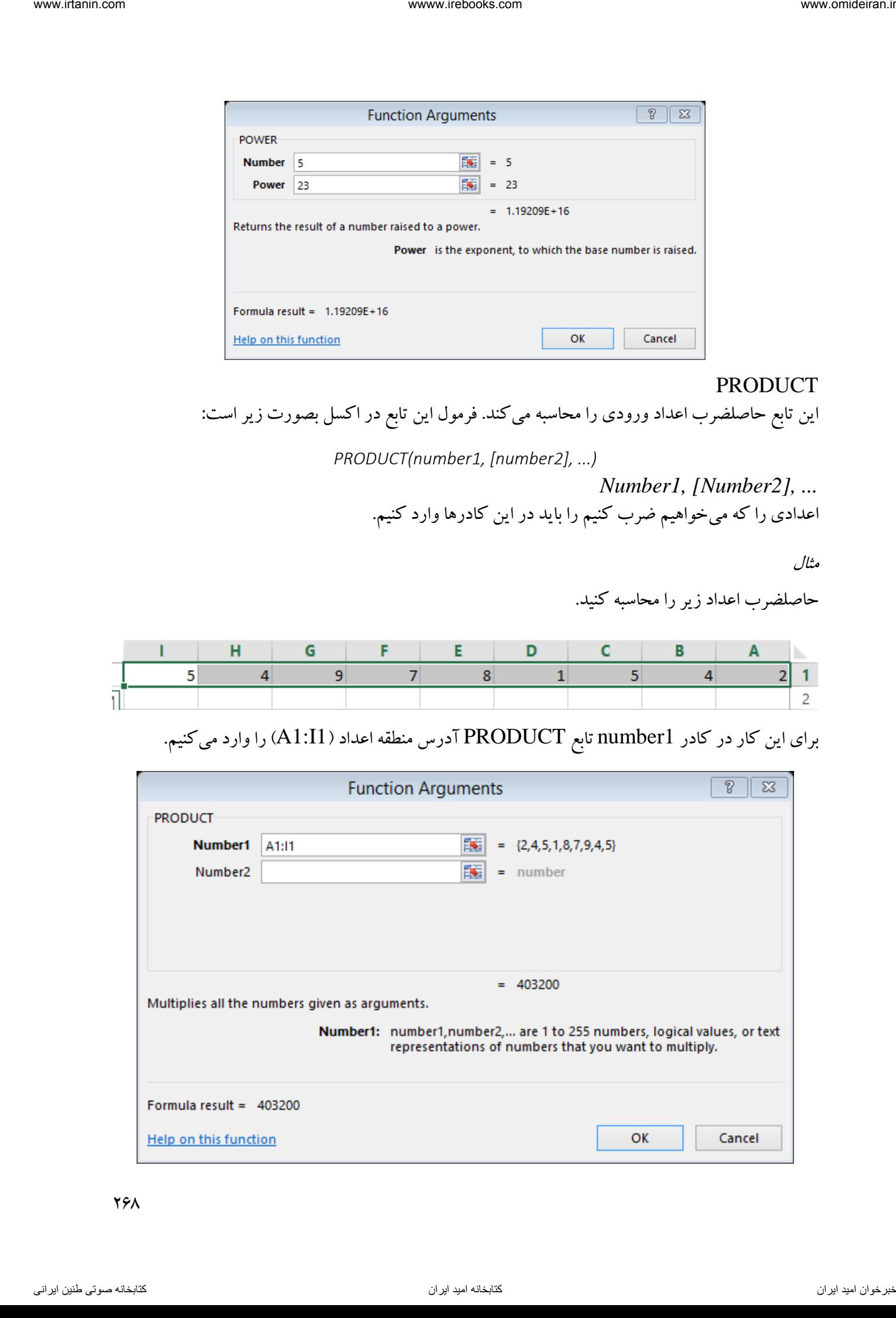

QUOTIENT این تابع قسمت صحیح حاصل تقسیم یک عدد بر عدد دیگر را نمایش میدهد. فرمول این تابع در اکسل بصورت زیر است:

*QUOTIENT(numerator, denominator)*

*Numerator* عددی که میخواهیم آن را تقسیم کنیم.

*Denominator* مقسوم علیه میباشد.

مثال

در بسته بندی یک جنس ۱۰۷ کیلویی به بستههای کوچکتر ۳ کیلویی، چند بسته کامل میتوان ساخت.

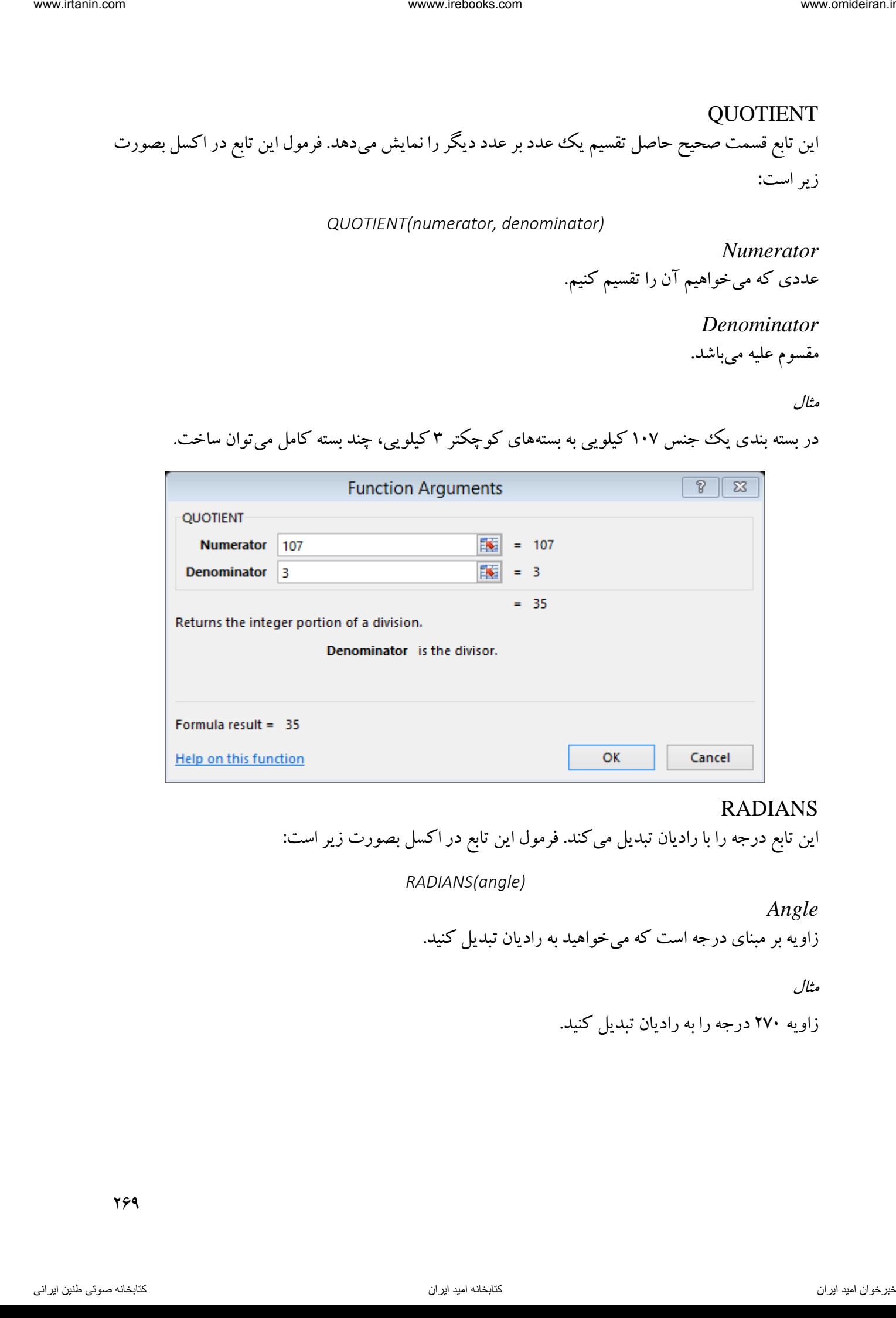

#### RADIANS

این تابع درجه را با رادیان تبدیل میکند. فرمول این تابع در اکسل بصورت زیر است:

*RADIANS(angle)*

*Angle* زاویه بر مبنای درجه است که میخواهید به رادیان تبدیل کنید.

مثال

زاویه 271 درجه را به رادیان تبدیل کنید.

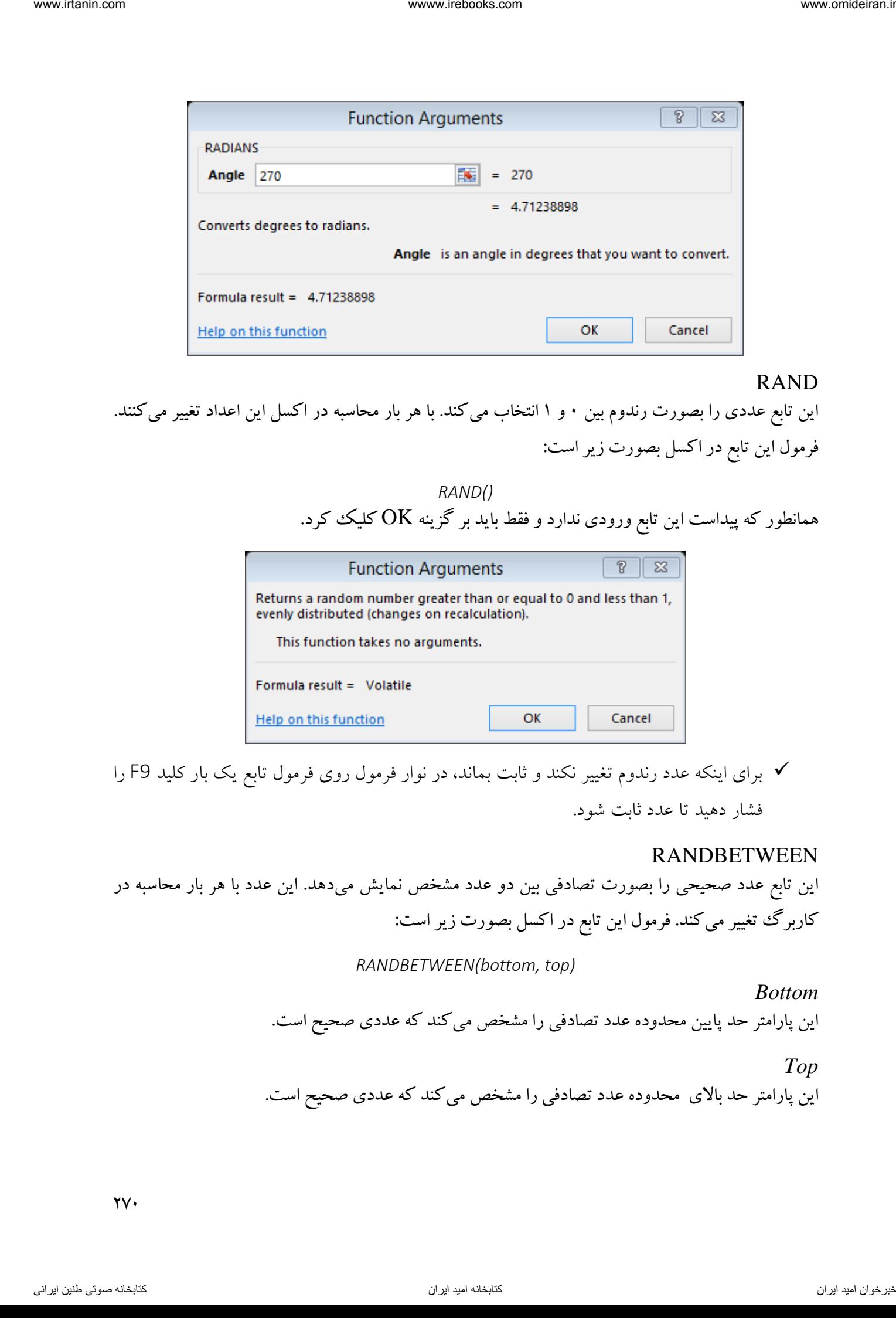

#### RAND

این تابع عددی را بصورت رندوم بین ۰ و ۱ انتخاب می کند. با هر بار محاسبه در اکسل این اعداد تغییر می کنند. فرمول این تابع در اکسل بصورت زیر است:

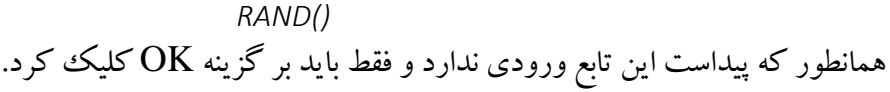

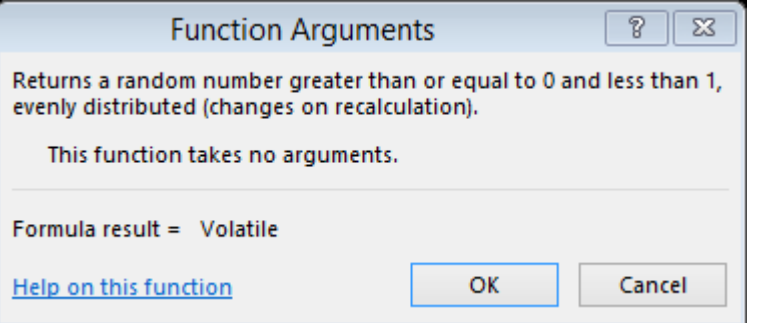

 برای اینکه عدد رندوم تغییر نکند و ثابت بماند، در نوار فرمول روی فرمول تابع یک بار کلید 9F را فشار دهید تا عدد ثابت شود.

#### RANDBETWEEN

این تابع عدد صحیحی را بصورت تصادفی بین دو عدد مشخص نمایش میدهد. این عدد با هر بار محاسبه در کاربرگ تغییر میکند. فرمول این تابع در اکسل بصورت زیر است:

*RANDBETWEEN(bottom, top)*

*Bottom* این پارامتر حد پایین محدوده عدد تصادفی را مشخص میکند که عددی صحیح است.

*Top*

این پارامتر حد باالی محدوده عدد تصادفی را مشخص میکند که عددی صحیح است.

 $\gamma$ 

 برای اینکه عدد رندوم تغییر نکند و ثابت بماند، در نوار فرمول روی فرمول تابع یک بار کلید 9F را فشار دهید تا عدد ثابت شود.

مثال

عددی تصادفی بین 2 و 11 بیابید.

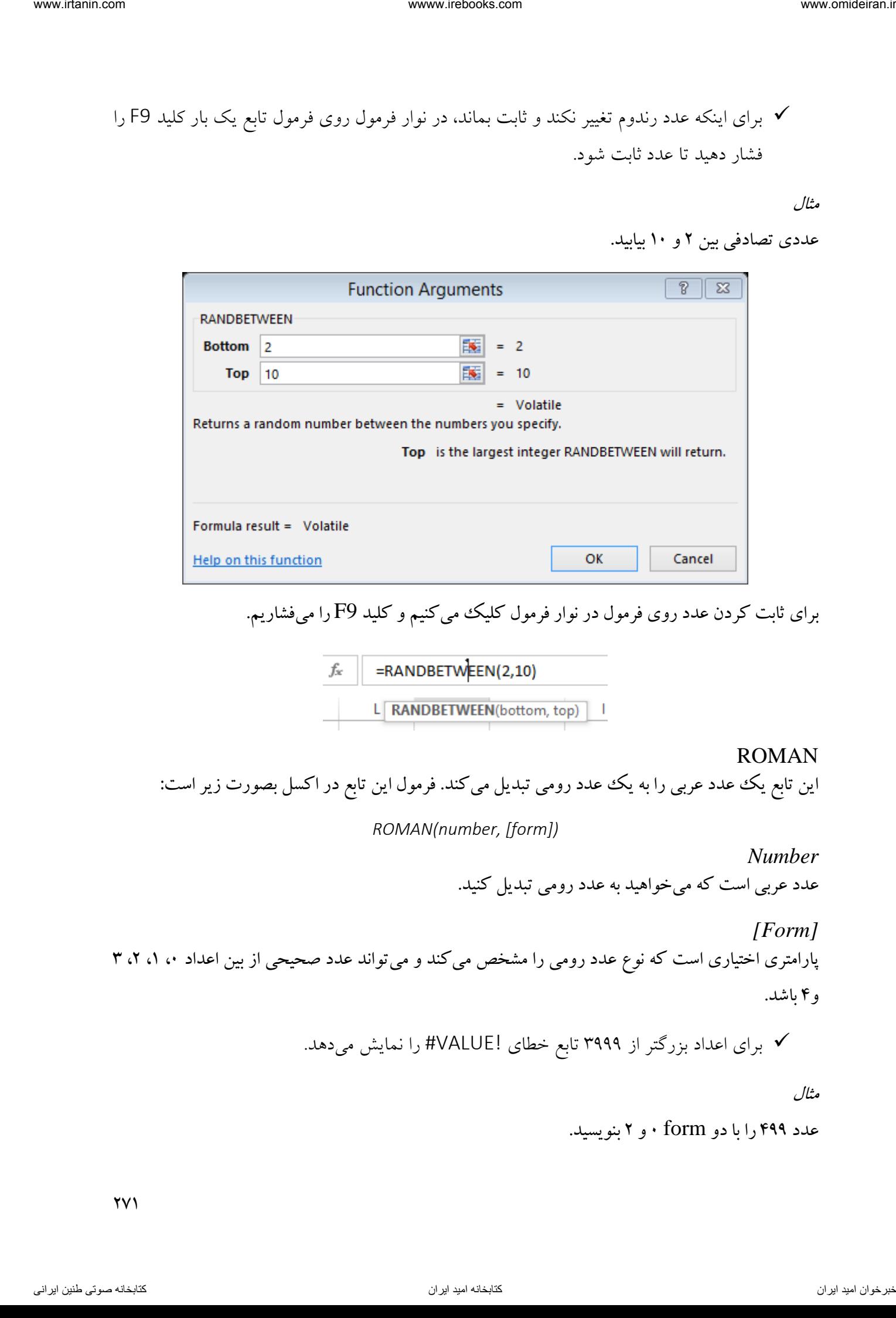

برای ثابت کردن عدد روی فرمول در نوار فرمول کلیک میکنیم و کلید 9F را میفشاریم.

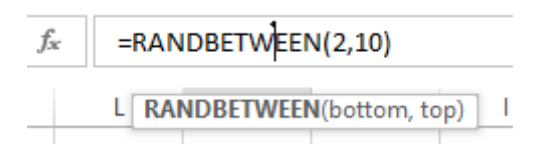

#### ROMAN

این تابع یک عدد عربی را به یک عدد رومی تبدیل میکند. فرمول این تابع در اکسل بصورت زیر است:

*ROMAN(number, [form])*

*Number* عدد عربی است که میخواهید به عدد رومی تبدیل کنید.

*[Form]* پارامتری اختیاری است که نوع عدد رومی را مشخص میکند و می تواند عدد صحیحی از بین اعداد ،، ۱، ۲، ۳ و ۴ ماشد.

برای اعداد بزرگتر از 3333 تابع خطای !VALUE# را نمایش میدهد.

مثال

عدد 499 را با دو form 1 و 2 بنویسید.

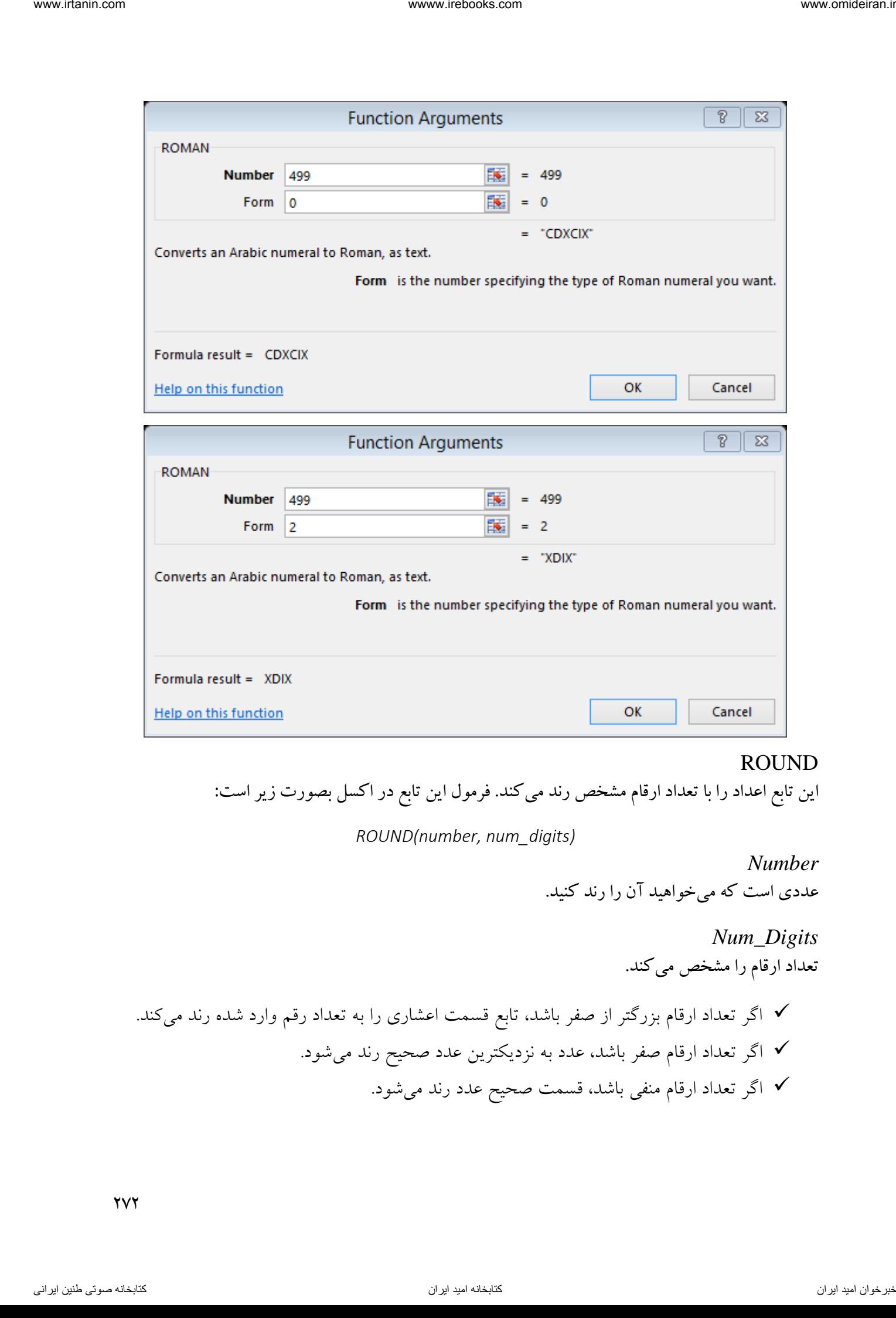

#### ROUND

این تابع اعداد را با تعداد ارقام مشخص رند میکند. فرمول این تابع در اکسل بصورت زیر است:

*ROUND(number, num\_digits)*

*Number* عددی است که میخواهید آن را رند کنید.

> *Num\_Digits* تعداد ارقام را مشخص میکند.

 اگر تعداد ارقام بزرگتر از صفر باشد، تابع قسمت اعشاری را به تعداد رقم وارد شده رند میکند. اگر تعداد ارقام صفر باشد، عدد به نزدیکترین عدد صحیح رند میشود. اگر تعداد ارقام منفی باشد، قسمت صحیح عدد رند میشود.

 $\gamma\gamma\gamma$ 

عدد 4567869467 را یک بار با تعداد ارقام صفر، یک بار با تعداد ارقام ۲ و یک بار با تعداد ارقام ۳– رند کنید.

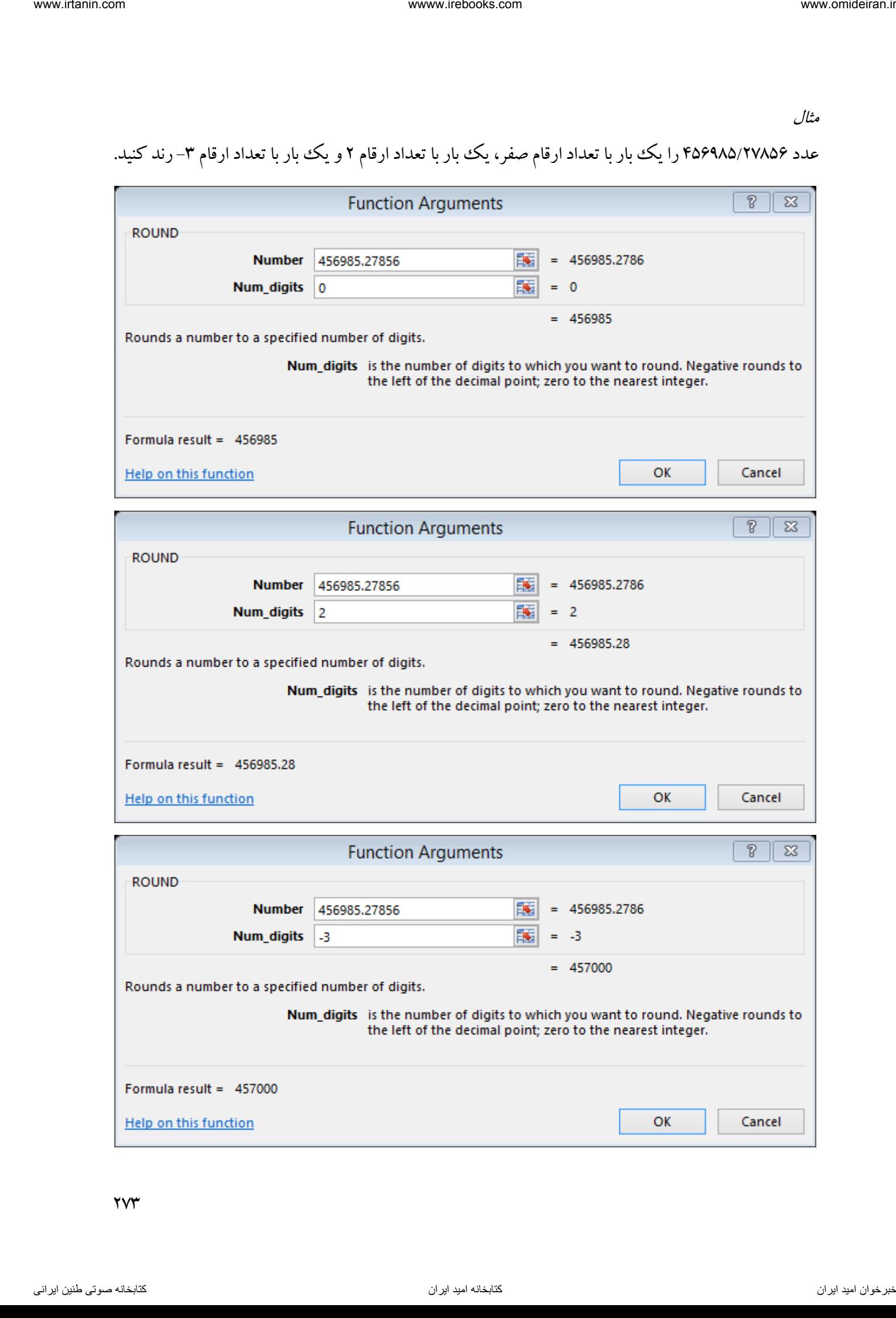

 $\gamma\gamma\gamma$ 

ROUNDDOWN این تابع همانند تابع ROUND است با این تفاوت که همیشه اعداد را به پایین رند میکند. فرمول این تابع در اکسل بصورت زیر است:

*ROUNDDOWN(number, num\_digits)*

*Number* عددی است که میخواهید آن را رند کنید.

> *Num\_Digits* تعداد ارقام را مشخص میکند.

 اگر تعداد ارقام بزرگتر از صفر باشد، تابع قسمت اعشاری را به تعداد رقم وارد شده رند میکند. اگر تعداد ارقام صفر باشد، عدد به نزدیکترین عدد صحیح رند میشود. اگر تعداد ارقام منفی باشد، قسمت صحیح عدد رند میشود.

مثال

عدد ۱۸/۵۲ را یکبار با ۱ رقم اعشار و یک بار با تعداد ارقام ۱– رند کنید.

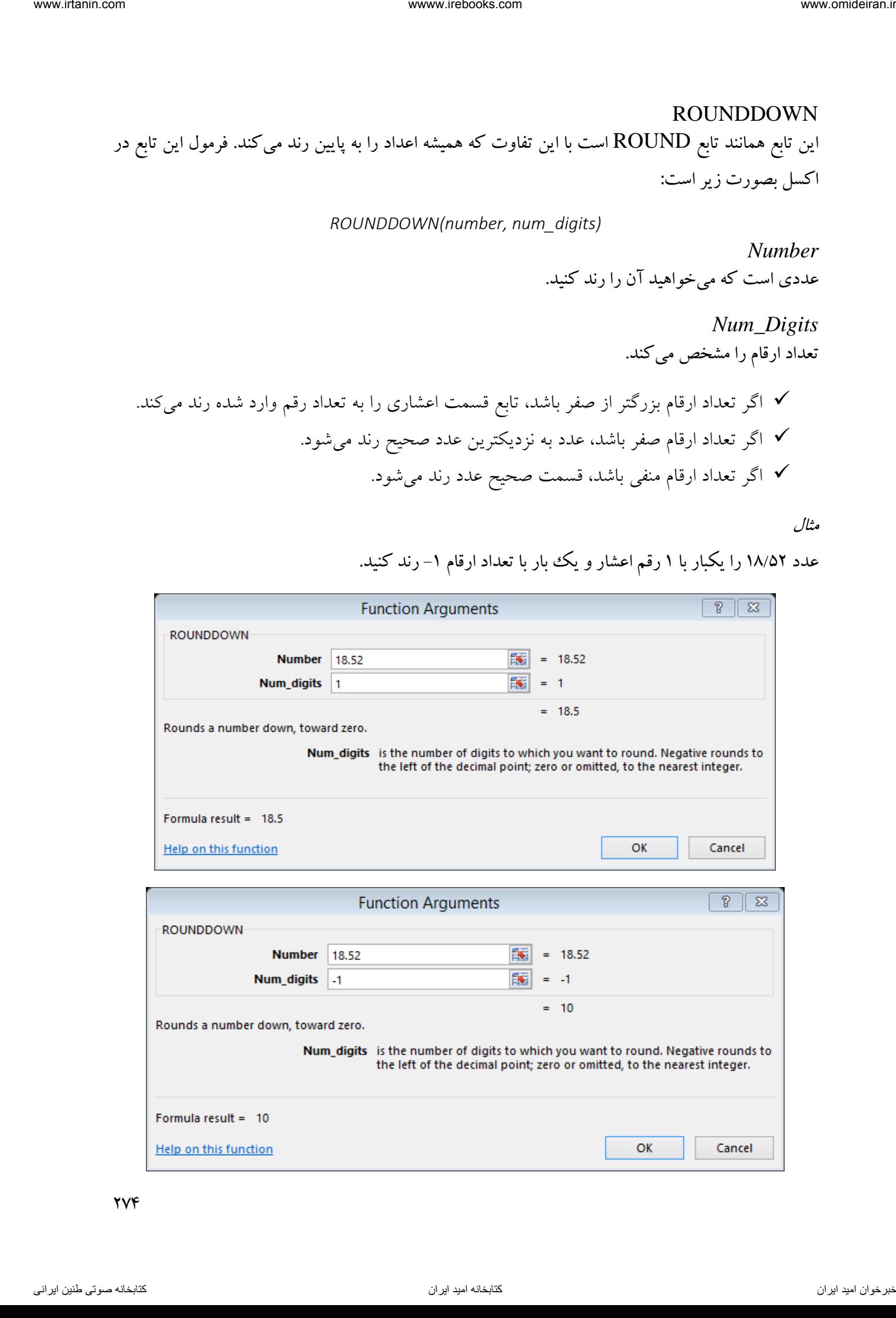

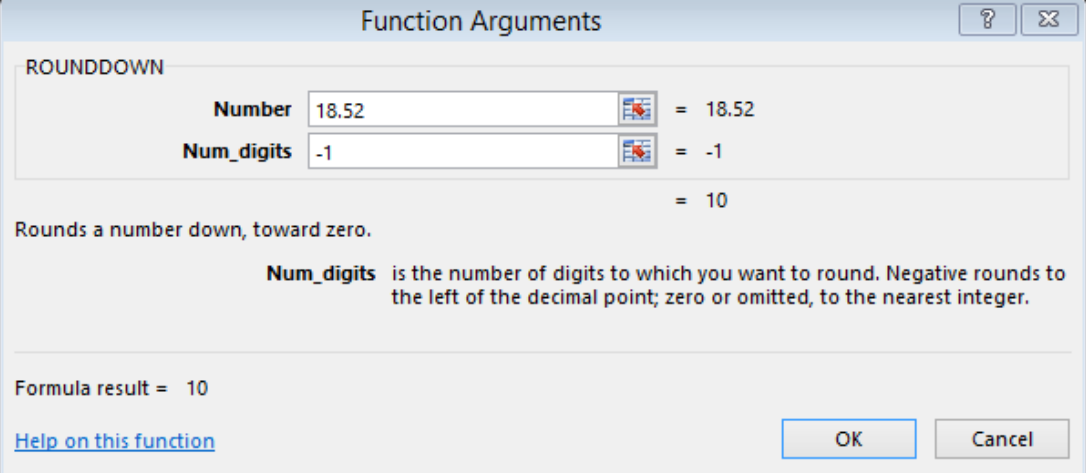

**TVF** 

ROUNDUP این تابع همانند تابع ROUND است با این تفاوت که همیشه اعداد را به باال رند میکند. فرمول این تابع در اکسل بصورت زیر است:

*ROUNDUP(number, num\_digits)*

*Number* عددی است که میخواهید آن را رند کنید.

> *Num\_Digits* تعداد ارقام را مشخص میکند.

 اگر تعداد ارقام بزرگتر از صفر باشد، تابع قسمت اعشاری را به تعداد رقم وارد شده رند میکند. اگر تعداد ارقام صفر باشد، عدد به نزدیکترین عدد صحیح رند میشود. اگر تعداد ارقام منفی باشد، قسمت صحیح عدد رند میشود.

مثال

عدد ۱۸/۵۲ را یکبار با ۱ رقم اعشار و یک بار با تعداد ارقام ۱– رند کنید.

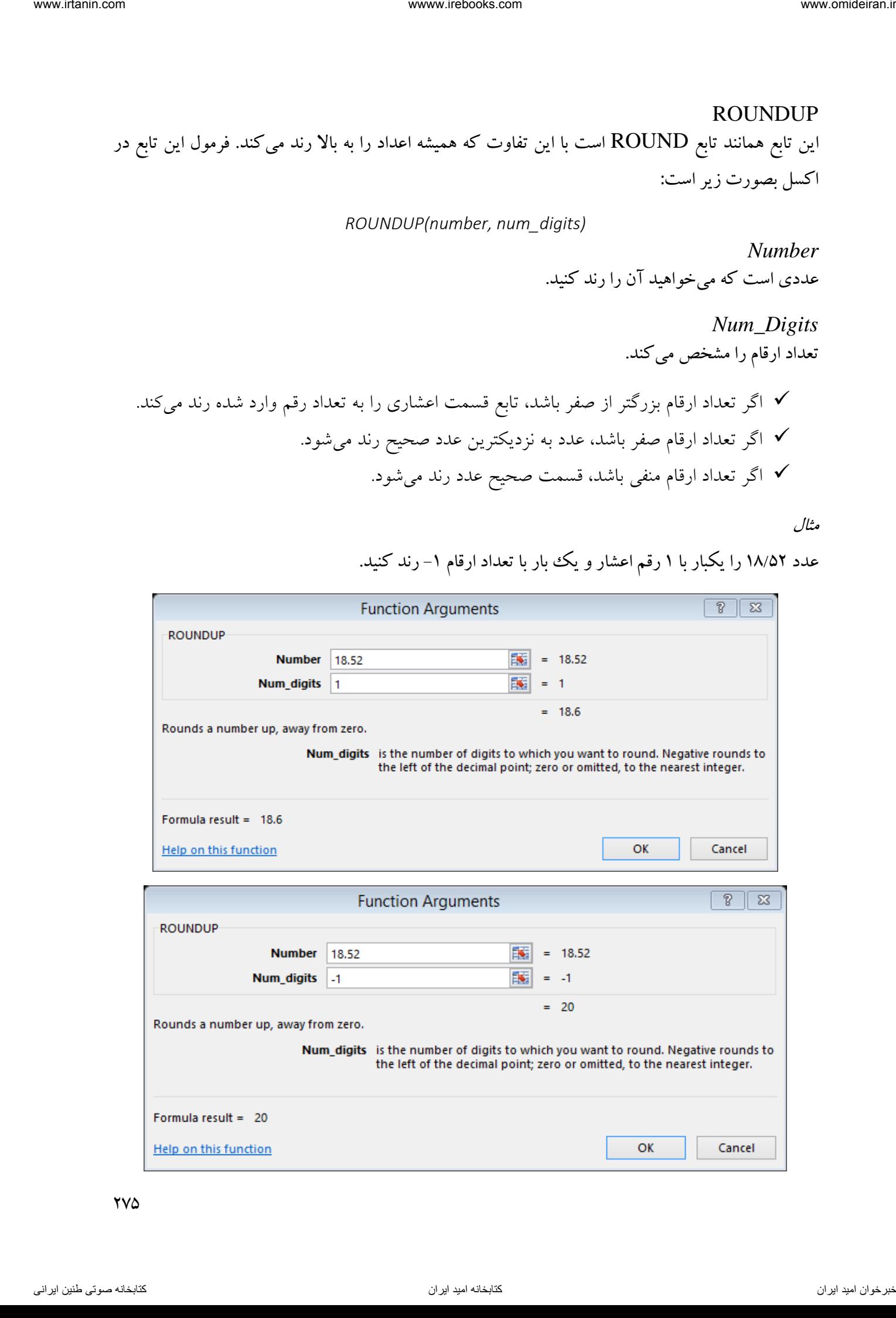

www raman com

\nwww raman com

\nwww raman com

\nwww raman com

\nWamber

\n1. 
$$
\sum_{i=1}^{n} \sum_{j=1}^{n} \sum_{j=1}
$$

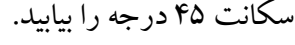

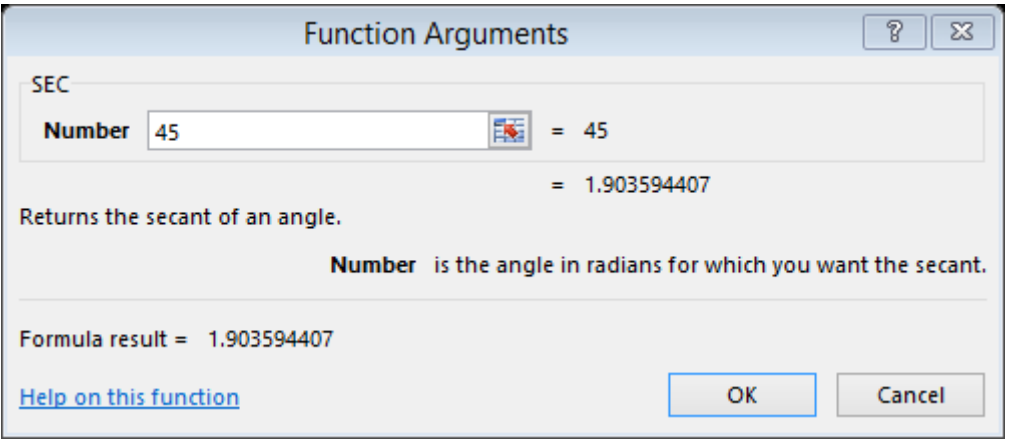

**SECH** 

این تابع سکانت هایپربولیک یک زاویه را نشان میدهد. فرمول این تابع در اکسل بصورت زیر است:

#### *SECH(number)*

*Number*

زاویهای در سیستم رادیان است که میخواهید سکانت هایپربولیک آن را محاسبه کنید. 5 باشد. قدر مطلق عدد وارد شده باید کوچکتر از عدد <sup>57</sup> اگر زاویه مورد نظر بصورت درجه میباشد، برای تبدیل آن به رادیان میتوانید آن را در 081 ضرب کنید و یا از تابع RADIANS برای تبدیل آن استفاده کنید. اگر عدد وارد شده، خارج از محدوده مجاز باشد تابع خطای !NUM# را نمایش میدهد.

اگر متغیر غیر عددی وارد شود، تابع خطای !VALUE# را نمایش میدهد.

سکانت هایپربولیک 45 درجه را بیابید.

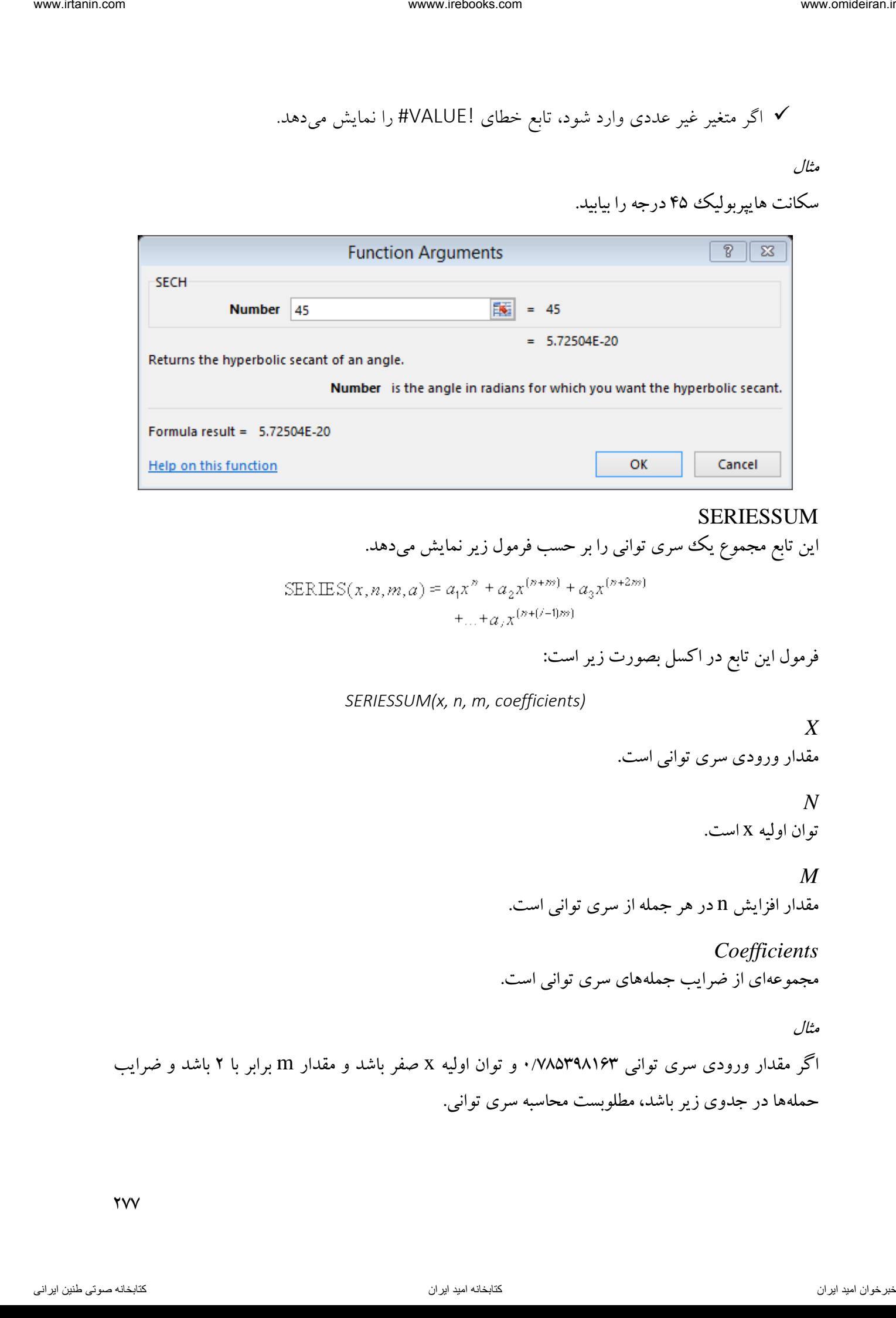

# SERIESSUM

این تابع مجموع یک سری توانی را بر حسب فرمول زیر نمایش میدهد.

فرمول این تابع در اکسل بصورت زیر است:

#### *SERIESSUM(x, n, m, coefficients)*

*X*

مقدار ورودی سری توانی است.

# *N*

توان اولیه x است.

*M* مقدار افزایش n در هر جمله از سری توانی است.

*Coefficients* مجموعهای از ضرایب جملههای سری توانی است.

مثال

اگر مقدار ورودی سری توانی 785398163 و توان اولیه /1 x صفر باشد و مقدار m برابر با 2 باشد و ضرایب حملهها در جدوی زیر باشد، مطلوبست محاسبه سری توانی.

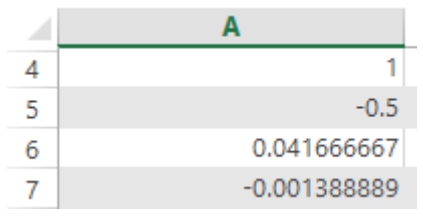

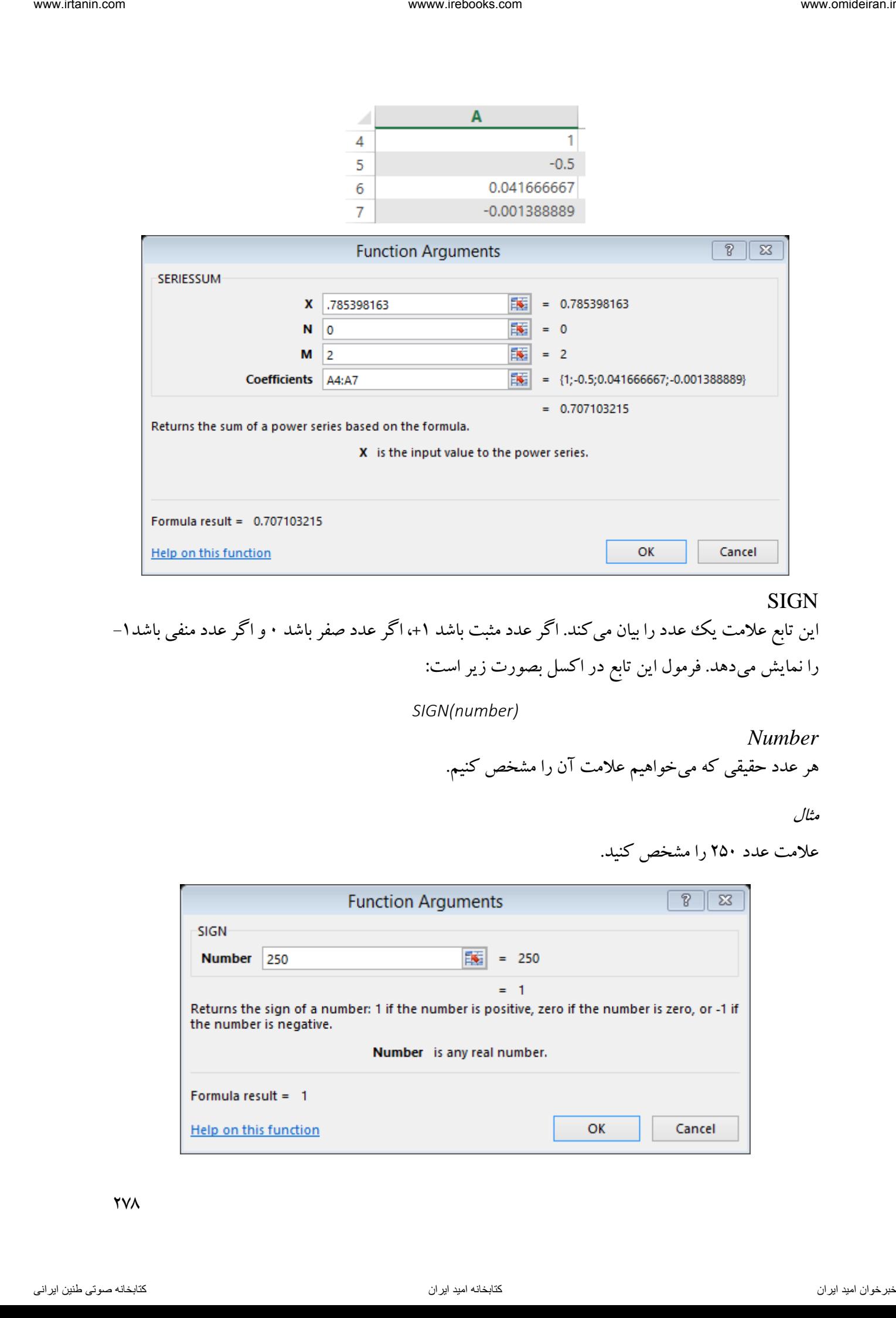

#### SIGN

این تابع علامت یک عدد را بیان میکند. اگر عدد مثبت باشد ۱+، اگر عدد صفر باشد ۰ و اگر عدد منفی باشد۱– را نمایش میدهد. فرمول این تابع در اکسل بصورت زیر است:

*SIGN(number)*

*Number* هر عدد حقیقی که میخواهیم عالمت آن را مشخص کنیم.

مثال

عالمت عدد 251 را مشخص کنید.

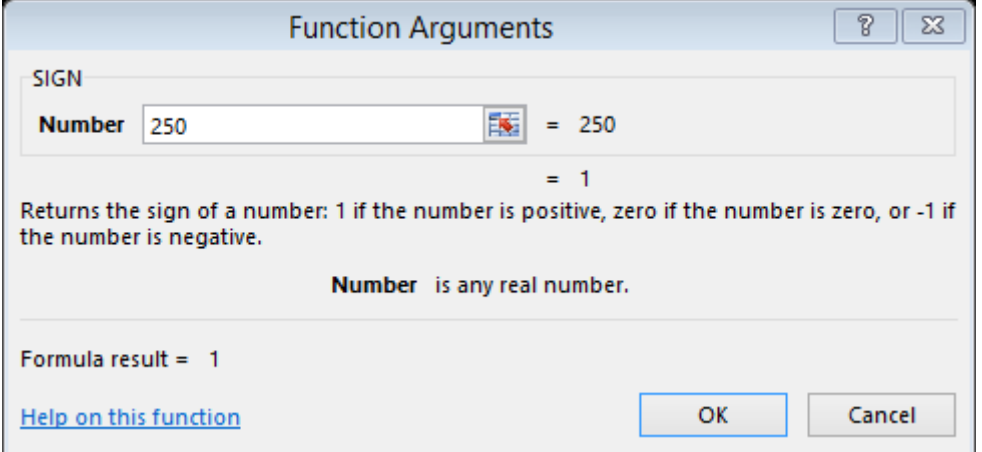

**YVA** 

SIN این تابع سینوس زاویه داده شده را محاسبه میکند. فرمول این تابع در اکسل بصورت زیر است: *SIN(number) Number* زاویهای در سیستم رادیان که میخواهیم سینوس آن را محاسبه کنیم. اگر زاویه مورد نظر بصورت درجه میباشد، برای تبدیل آن به رادیان میتوانید آن را در 081 ضرب کنید و یا از تابع RADIANS برای تبدیل آن استفاده کنید.

$$
\ldots \qquad \qquad \text{with} \qquad \text{if} \qquad \text{if} \q
$$

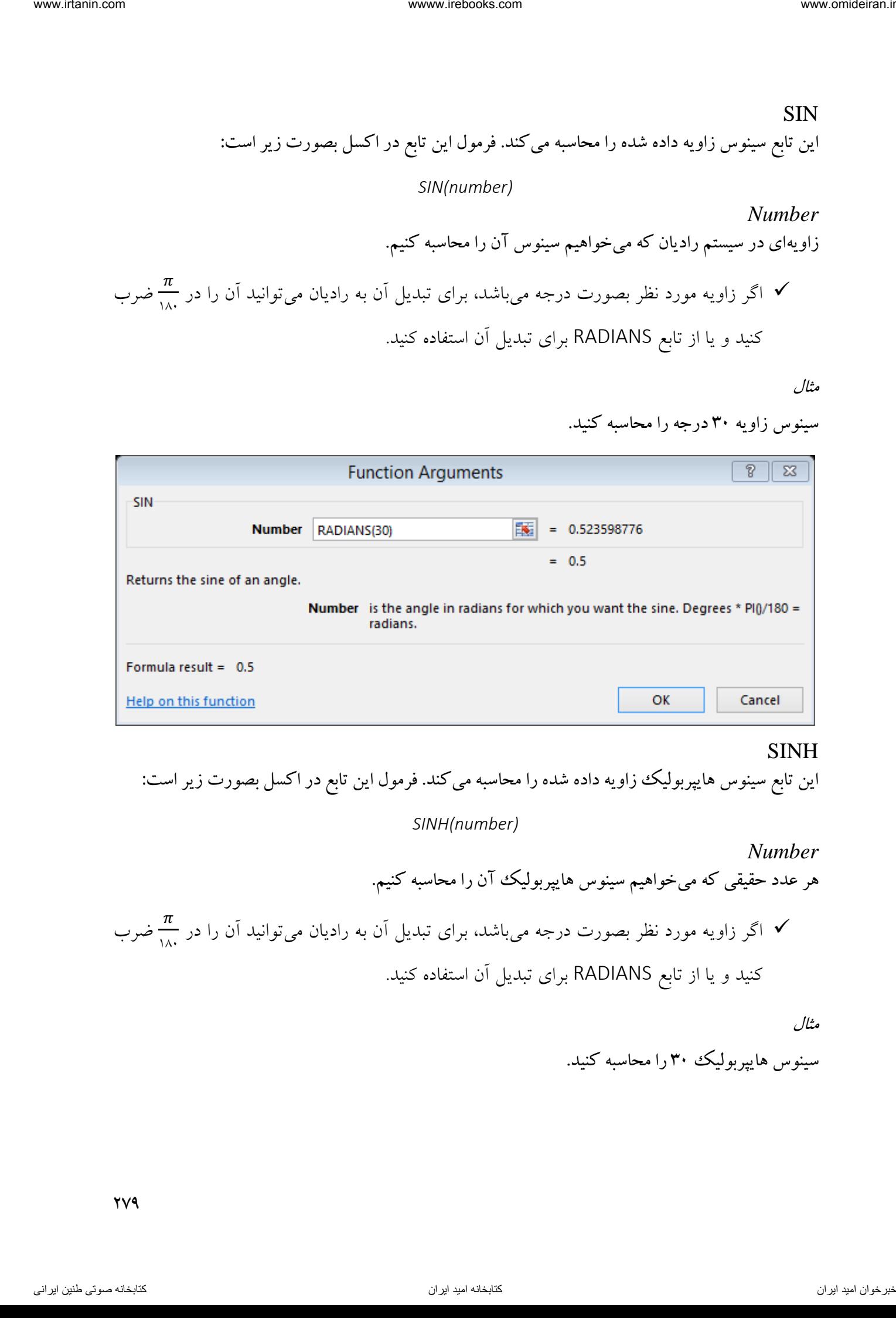

## SINH

این تابع سینوس هایپربولیک زاویه داده شده را محاسبه میکند. فرمول این تابع در اکسل بصورت زیر است:

*SINH(number)*

*Number* هر عدد حقیقی که میخواهیم سینوس هایپربولیک آن را محاسبه کنیم. اگر زاویه مورد نظر بصورت درجه میباشد، برای تبدیل آن به رادیان میتوانید آن را در 081 ضرب کنید و یا از تابع RADIANS برای تبدیل آن استفاده کنید.

مثال

سینوس هایپربولیک را محاسبه کنید. 31

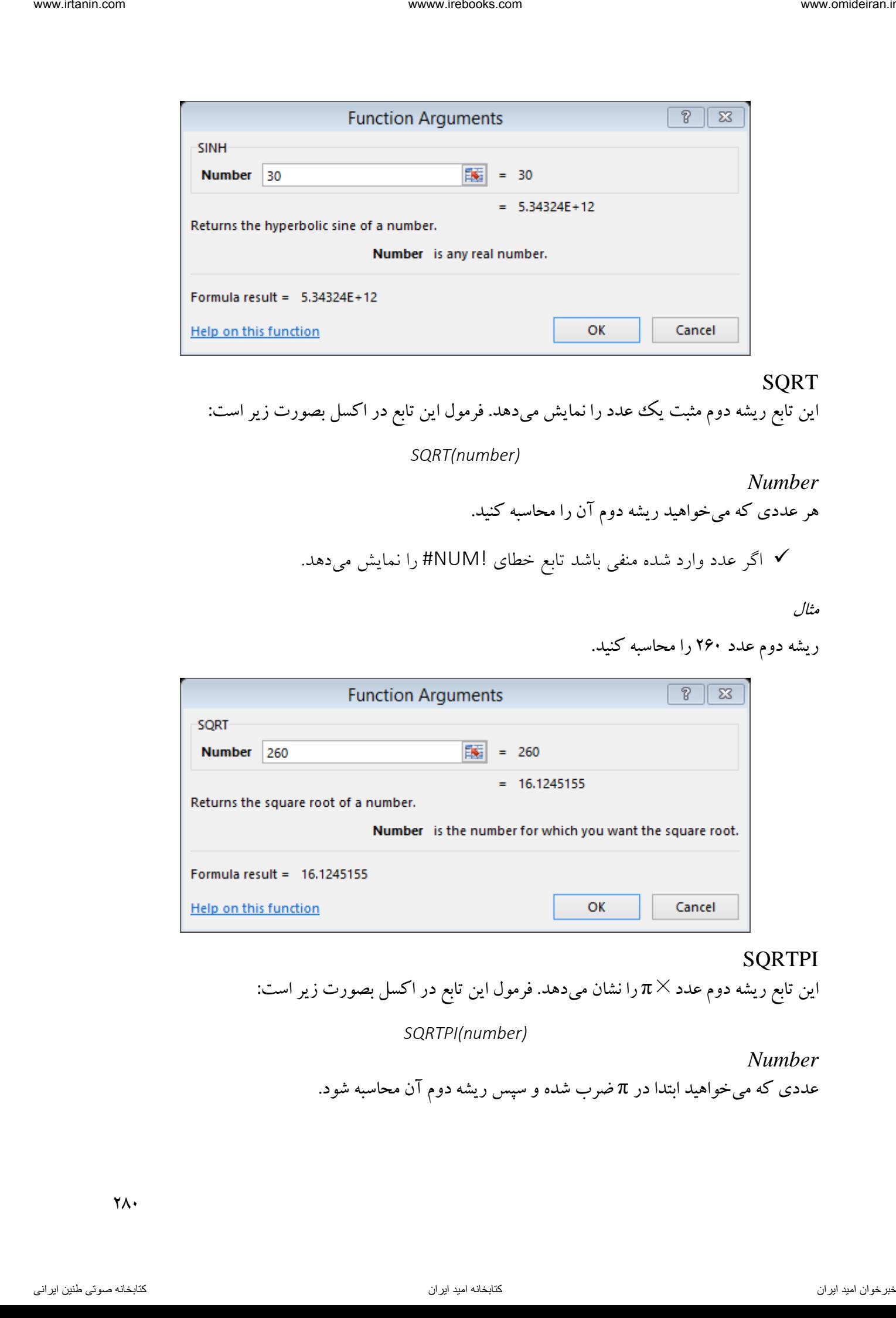

## SQRT

این تابع ریشه دوم مثبت یک عدد را نمایش میدهد. فرمول این تابع در اکسل بصورت زیر است:

*SQRT(number)*

*Number*

هر عددی که میخواهید ریشه دوم آن را محاسبه کنید.

اگر عدد وارد شده منفی باشد تابع خطای !NUM# را نمایش میدهد.

مثال

ریشه دوم عدد 261 را محاسبه کنید.

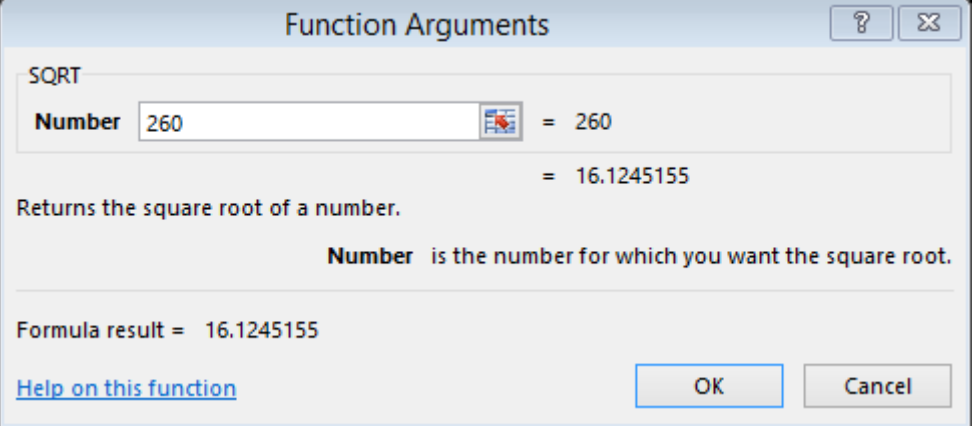

# SQRTPI

این تابع ریشه دوم عدد×π را نشان میدهد. فرمول این تابع در اکسل بصورت زیر است:

*SQRTPI(number)*

*Number*

عددی که میخواهید ابتدا در π ضرب شده و سپس ریشه دوم آن محاسبه شود.

 $\gamma_{\Lambda}$ 

ریشه دوم عدد π261 را محاسبه کنید.

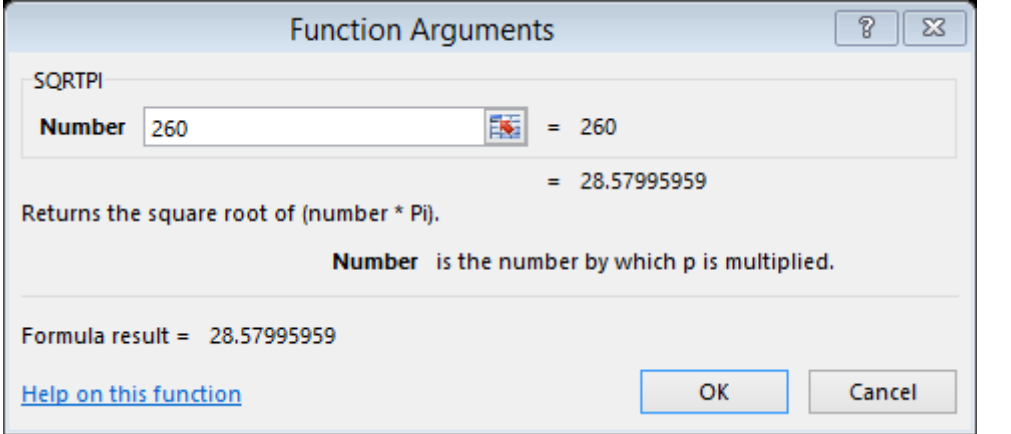

# SUBTOTAL

این تابع یک سری اعمال ریاضی را با کدهای مشخص بر روی یک محدوده از دادهها اعمال می کند. فرمول این تابع در اکسل بصورت زیر است.

*SUBTOTAL(function\_num,ref1,[ref2],...])*

*function\_num* این پارامتر برای ورود کد عمل ریاضی بکار میرود. کد اعمال ریاضی در این تابع بصورت زیر است.

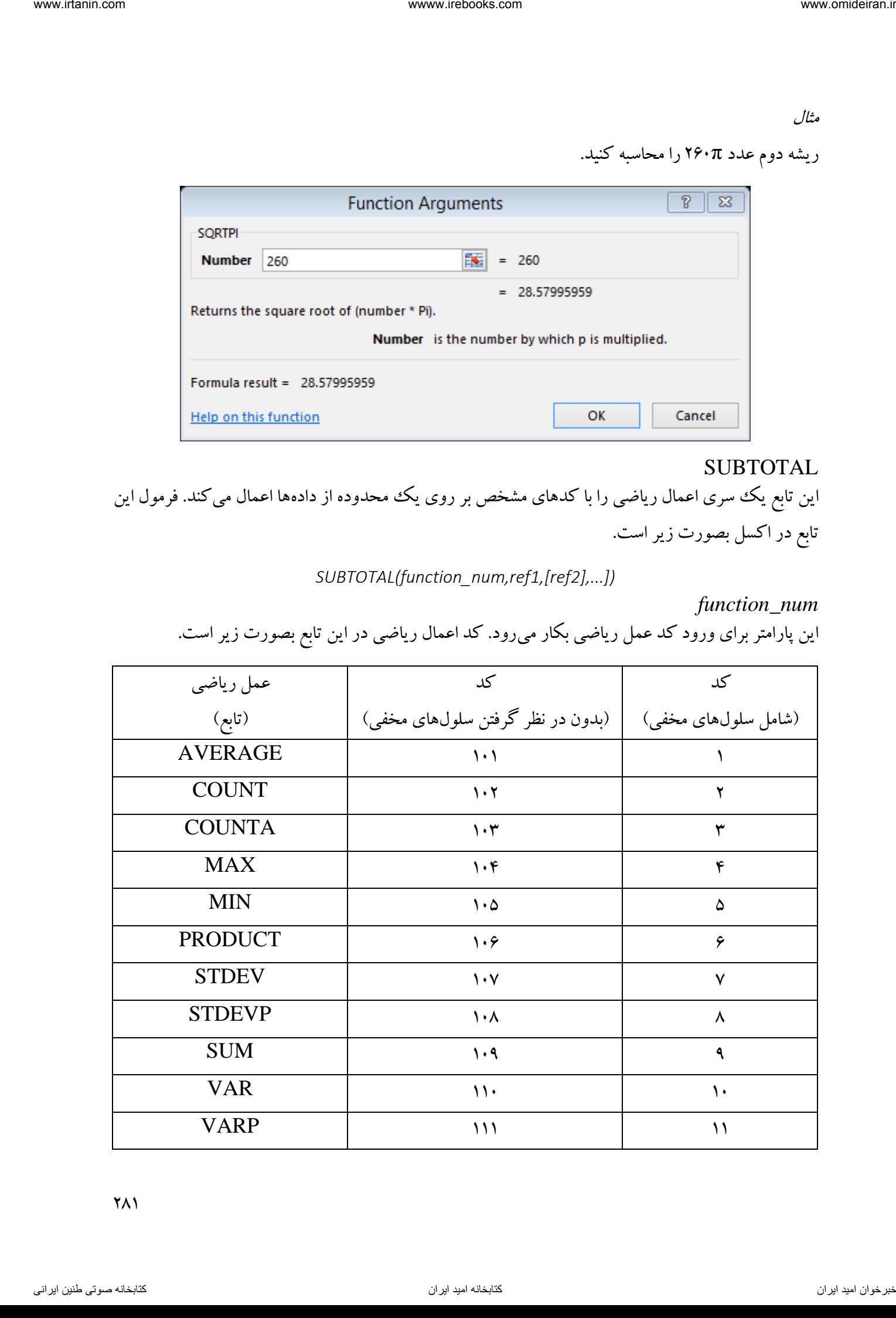

*ref1,[ref2],...]* محدودهها و سلولها برای اعمال این تابع است. حداکثر پارامتر می 254 توان وارد تابع کرد.

اعداد زیر را در محیط اکسل در اختیار داریم. بخشی از ایناعداد را همانند تصاویر زیر مخفی کردهایم. میخواهیم جمع همه اعداد را بدون درنظر گرفتن سلولهای مخفی محاسبه کنیم.

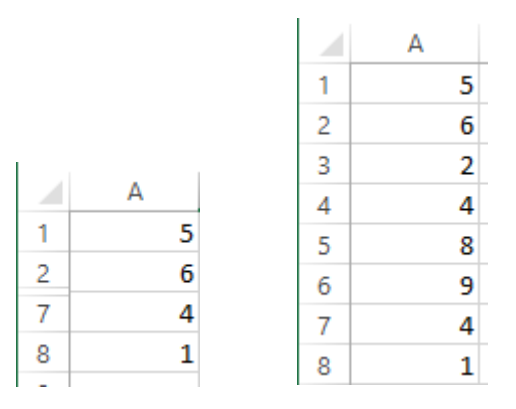

برای این کار تابع SUBTOTAL را فرامیخوانیم و در کادر NUM\_FUNCTION عدد 119 را وارد کرده و در کادر 1REF محدوده سلولهای 1A تا 8A را انتخاب میکنیم.

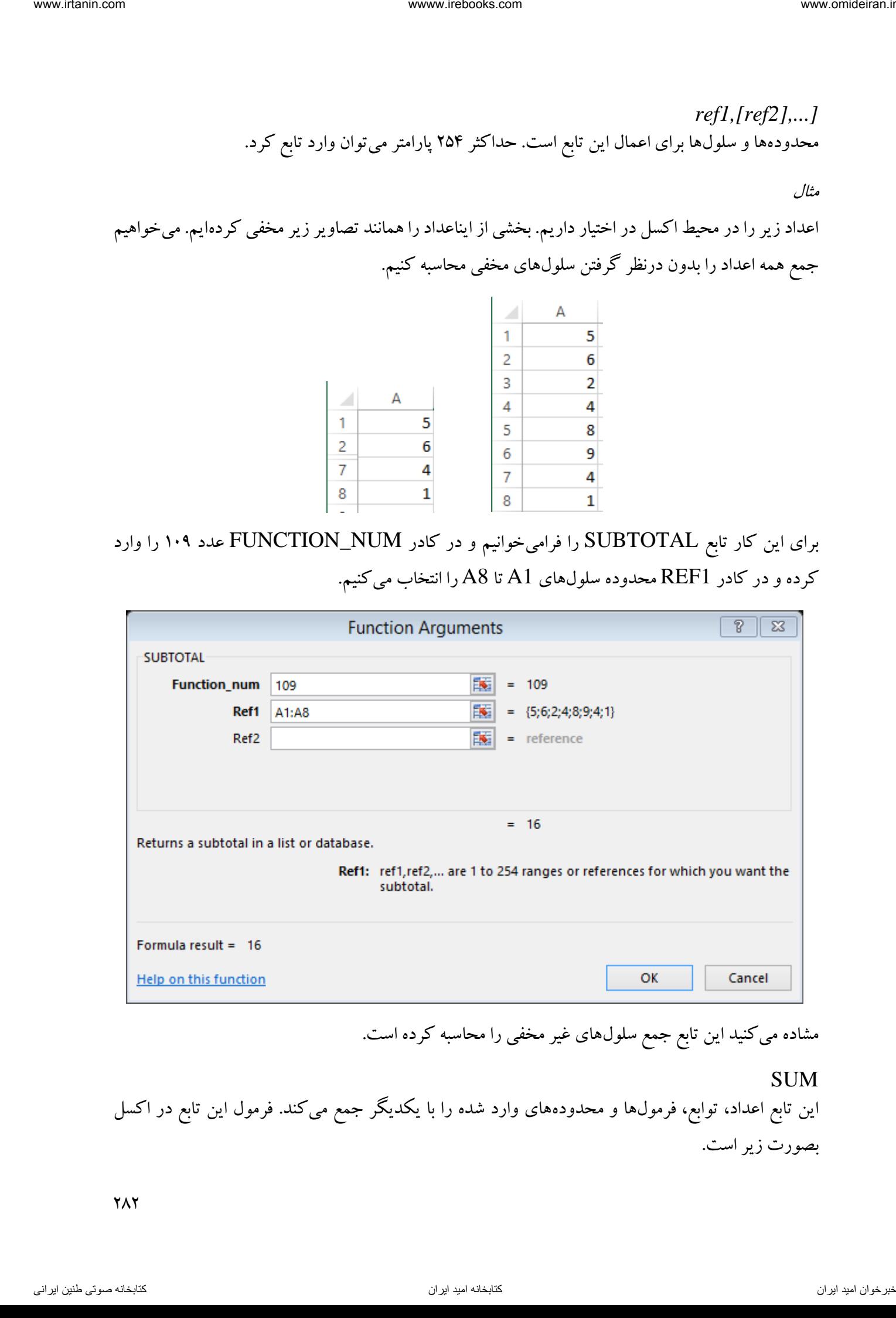

مشاده میکنید این تابع جمع سلولهای غیر مخفی را محاسبه کرده است.

SUM

این تابع اعداد، توابع، فرمولها و محدودههای وارد شده را با یکدیگر جمع می کند. فرمول این تابع در اکسل بصورت زیر است.

*SUM(number1,[number2],...])*

*number1* در این کادر باید اولین عدد، محدوده، فرمول و یا تابع را برای عمل جمع وارد کرد.

*[number2],...]* در این کادرها باید سایر اعداد، محدودهها، فرمولها و یا توابع را برای عمل جمع وارد کرد. حداکثر تعداد پارامترهای ورودی به این تابع 255 ) پارامتر 255number )است.

مثال

جمع اعداد موجود در دو ستون A و C را محاسبه کنید.

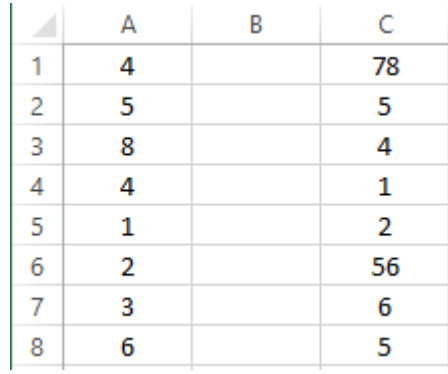

برای این کار تابع SUM را فرامیخوانیم و در کادر 1number محدوده 8A1:A و در کادر 2number محدوده C1:C8 را وارد و روی  $\rm OK$  کلیک میکنیم.

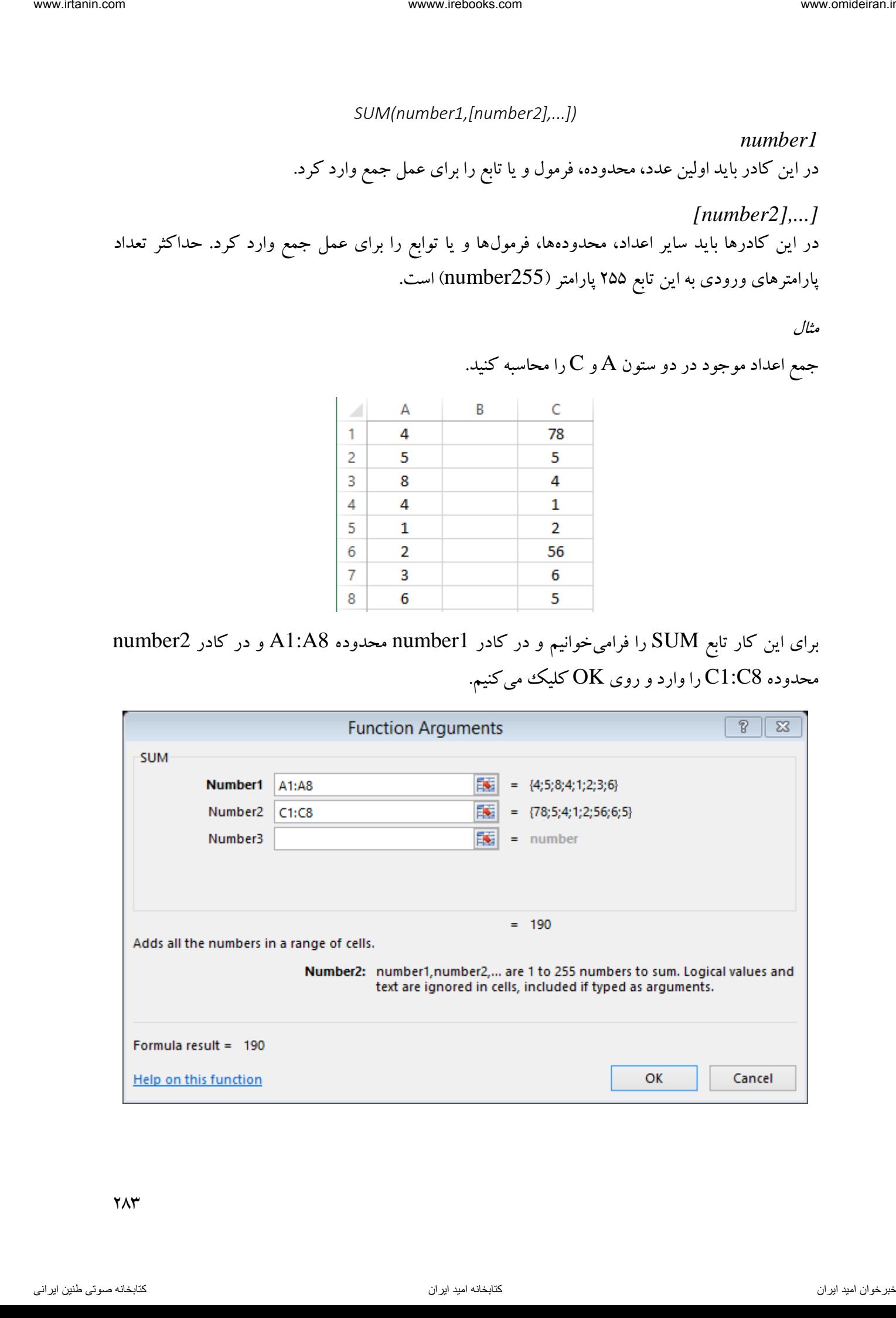

 $Y\wedge Y$ 

SUMIF این تابع اعداد یک محدوده را با شرطی که شما وارد میکنید، با یکدیگر جمع میکند. برای مثال میتوانید همه اعداد یک محدوده که بزرگتر از 11 هستند را با یکدیگر جمع کنید. فرمول این تابع در اکسل بصورت زیر است.

*SUMIF(range, criteria, [sum\_range])*

*Range* در این کادر باید محدوده سلولهای مرجع وارد شود.

*Criteria* شرط وارد شده برای جمع دادهها میباشد. برای وارد کردن شرط جمع اعداد کوچکتر از باید عبارت 5 "5>" در این کادر وارد شود.

مثال

در محدوده اعداد زیر، جمع اعداد بزرگتر از میانگین را محاسبه کنید.

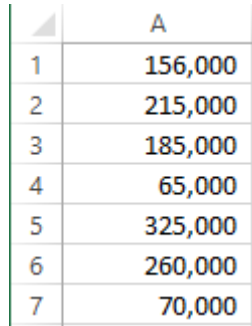

 برای این کار ابتدا میانگین را با استفاده از تابع AVERAGE در سلول 9A محاسبه میکنیم و سپس تابع SUMIF را فرامیخوانیم و در کادر RANGE محدوده سلولهای 7A1:A را وارد میکنیم. در کادر CRITERIA نیز عدد بدست آمده توسط تابع AVERAGE را بصورت زیر وارد میکنیم.

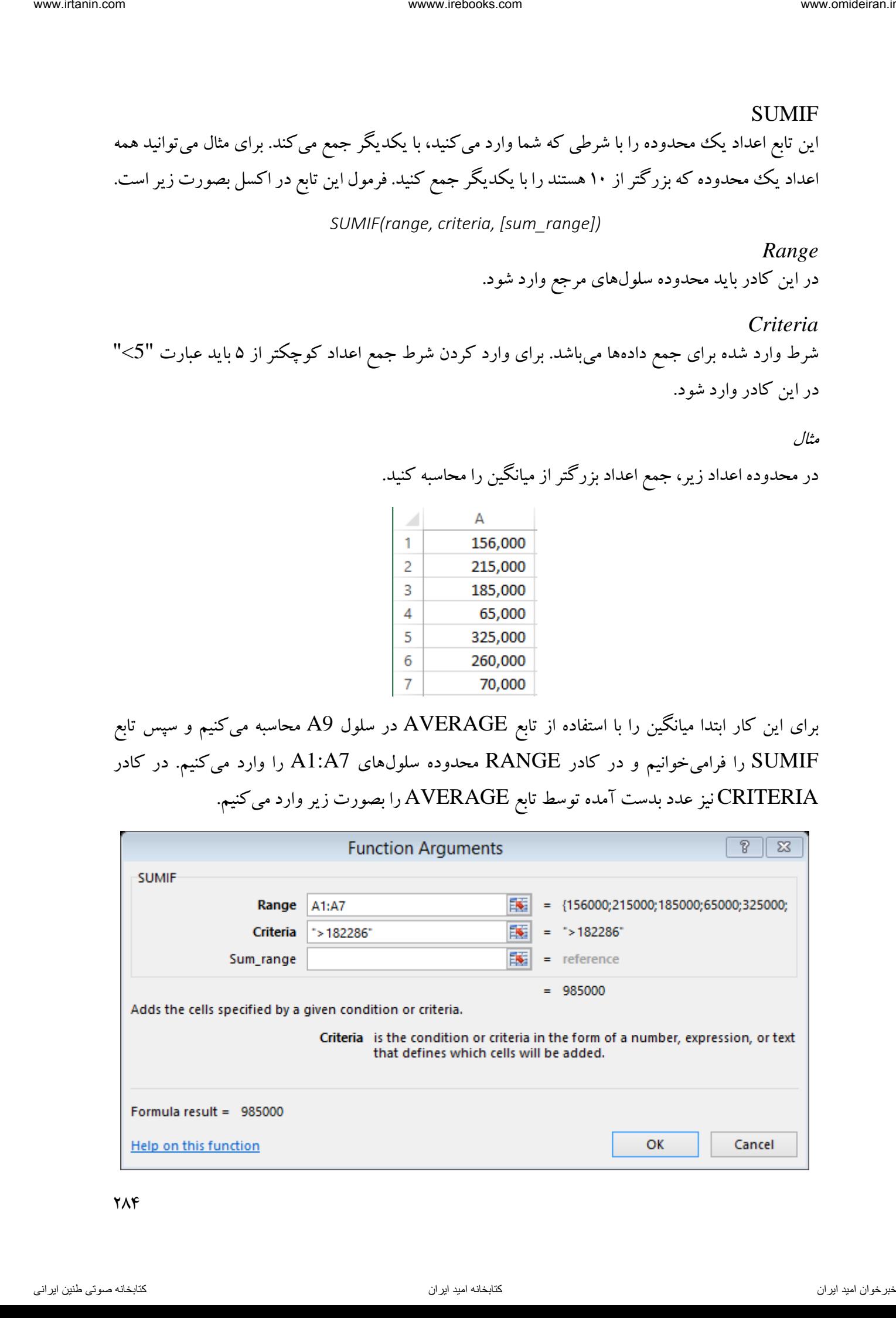

تابع SUMIFS عملی همانند تابع SUMIF انجام میدهد با این تفاوت که در این تابع میتوان چندین شرط برای جمع کردن دادهها وارد کرد. SUMPRODUCT این تابع ابتدا اعداد موجود در سلولهای متناظر را ضرب میکند و سپس حاصلضرب هر ردیف را با یکدیگر جمع میکند و نمایش میدهد. فرمول این تابع در اکسل بصورت زیر است. *SUMPRODUCT(array1, [array2], [array3], ...) array1* اولین محدوده دادهها باید در این تابع وارد شود. ناوخانه المسلم المسلم ين تلك في الله الكام تجربه من هذا الله المسلم ين الله عن الله عن الله عن الله عن الله ال<br>SUMPRODUCIL<br>الله عن المسلم ين الله عن الله عن الله عن الله عن الله عن الله عن الله عن الله عن الله عن الله عن

*[array2], [array3], ...* سایر محدوده دادهها باید در این کادرها وارد شوند. این کادرها میتوانند حداکثر 255 ) ورودی 255array) داشته باشد.

مثال

اعدادی همانند تصویر زیر در اکسل در اختیار داریم. میخواهیم ابتدا اعداد هر سطر را در یکدیگر ضرب کرده و سپس حاصلضرب همه سطرها را با یکدیگر جمع کنیم.

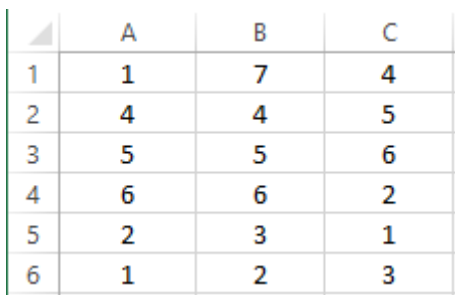

برای این کار تابع SUMPRODUCT را فرامیخواهیم و در کادر 1array محدوده 6A1:A، در کادر array2 محدوده  $6$ B1:B و در کادر 3 $\rm{arc}$ array محدوده  $C1$ :C6 را وارد کرده و روی  $\rm{OK}$  کلیک می $\rm{arc}$ یم.

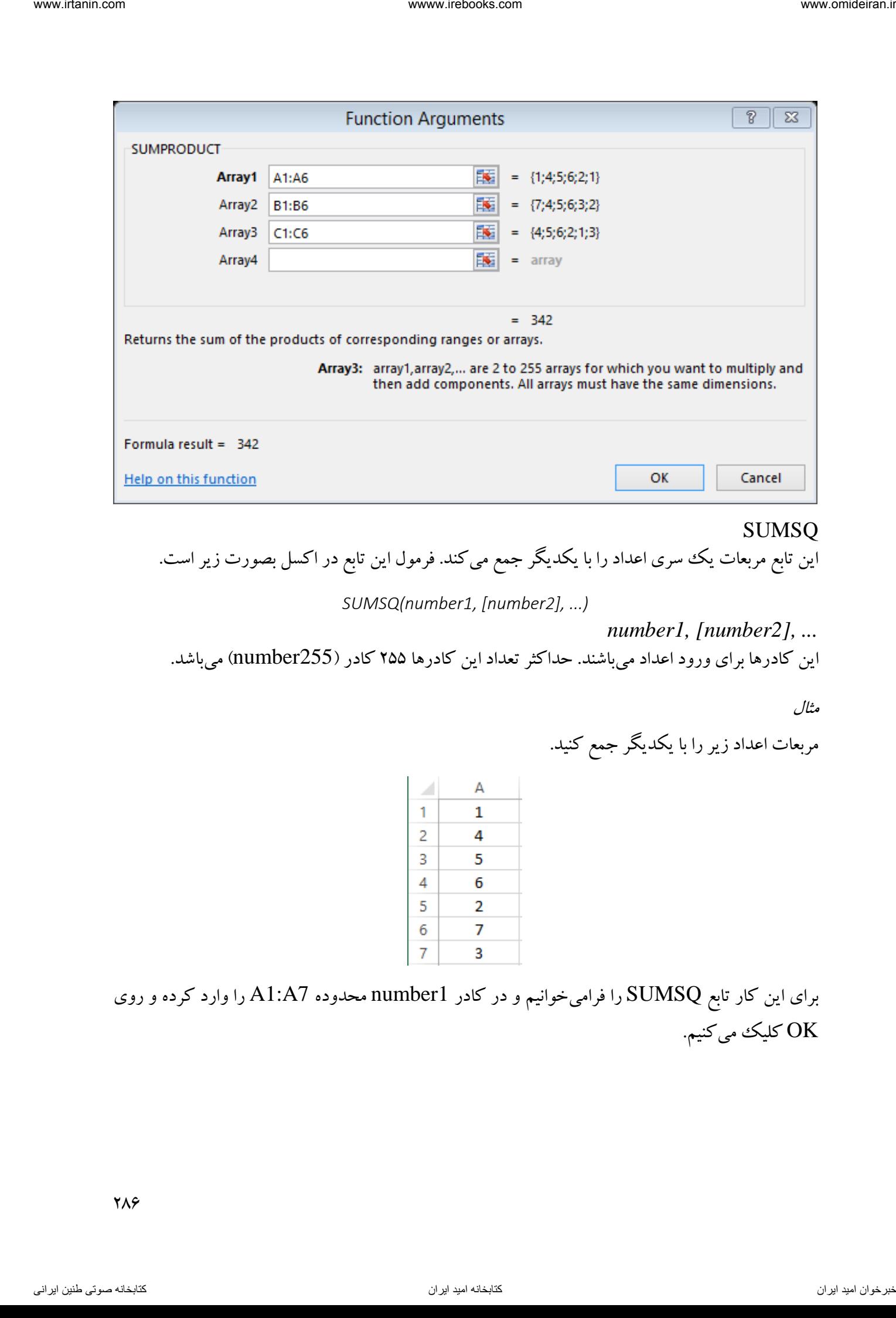

# SUMSQ

این تابع مربعات یک سری اعداد را با یکدیگر جمع میکند. فرمول این تابع در اکسل بصورت زیر است.

*SUMSQ(number1, [number2], ...)*

*number1, [number2], ...*

این کادرها برای ورود اعداد میباشند. حداکثر تعداد این کادرها ۲۵۵ کادر (10umber255) میباشد.

مثال

مربعات اعداد زیر را با یکدیگر جمع کنید.

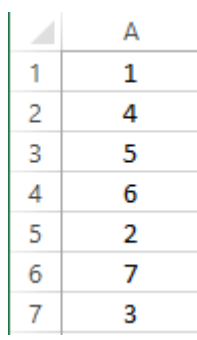

برای این کار تابع SUMSQ را فرامیخوانیم و در کادر 1number محدوده 7A1:A را وارد کرده و روی OK کلیک میکنیم.

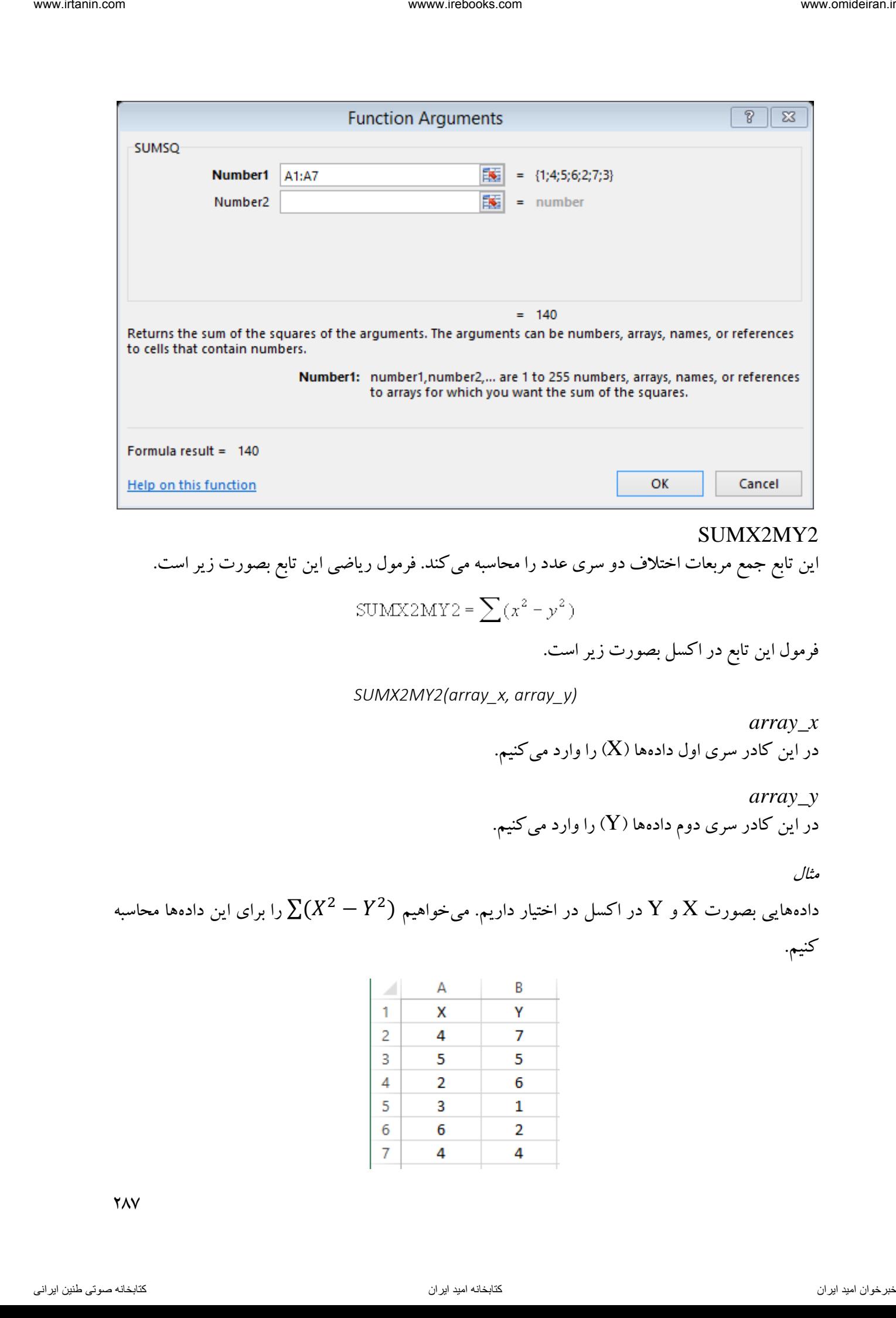

#### SUMX2MY2

این تابع جمع مربعات اختالف دو سری عدد را محاسبه میکند. فرمول ریاضی این تابع بصورت زیر است.

فرمول این تابع در اکسل بصورت زیر است.

*SUMX2MY2(array\_x, array\_y)*

*array\_x* در این کادر سری اول دادهها (X) را وارد میکنیم.

*array\_y* در این کادر سری دوم دادهها )Y )را وارد میکنیم.

مثال

دادههایی بصورت  $X$  و  $Y$  در اکسل در اختیار داریم. میخواهیم  $\sum(X^2-Y^2)$  را برای این دادهها محاسبه کنیم.

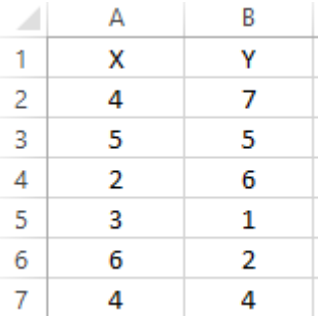

**YAY** 

برای این کار تابع 2MY2SUMX را فرا میخوانیم و محدوده 7A2:A را در کادر x\_array و محدوده را در کادر  $\rm{array}_{\omega}$  وارد کرده و روی  $\rm{OK}$  کلیک میکنیم.

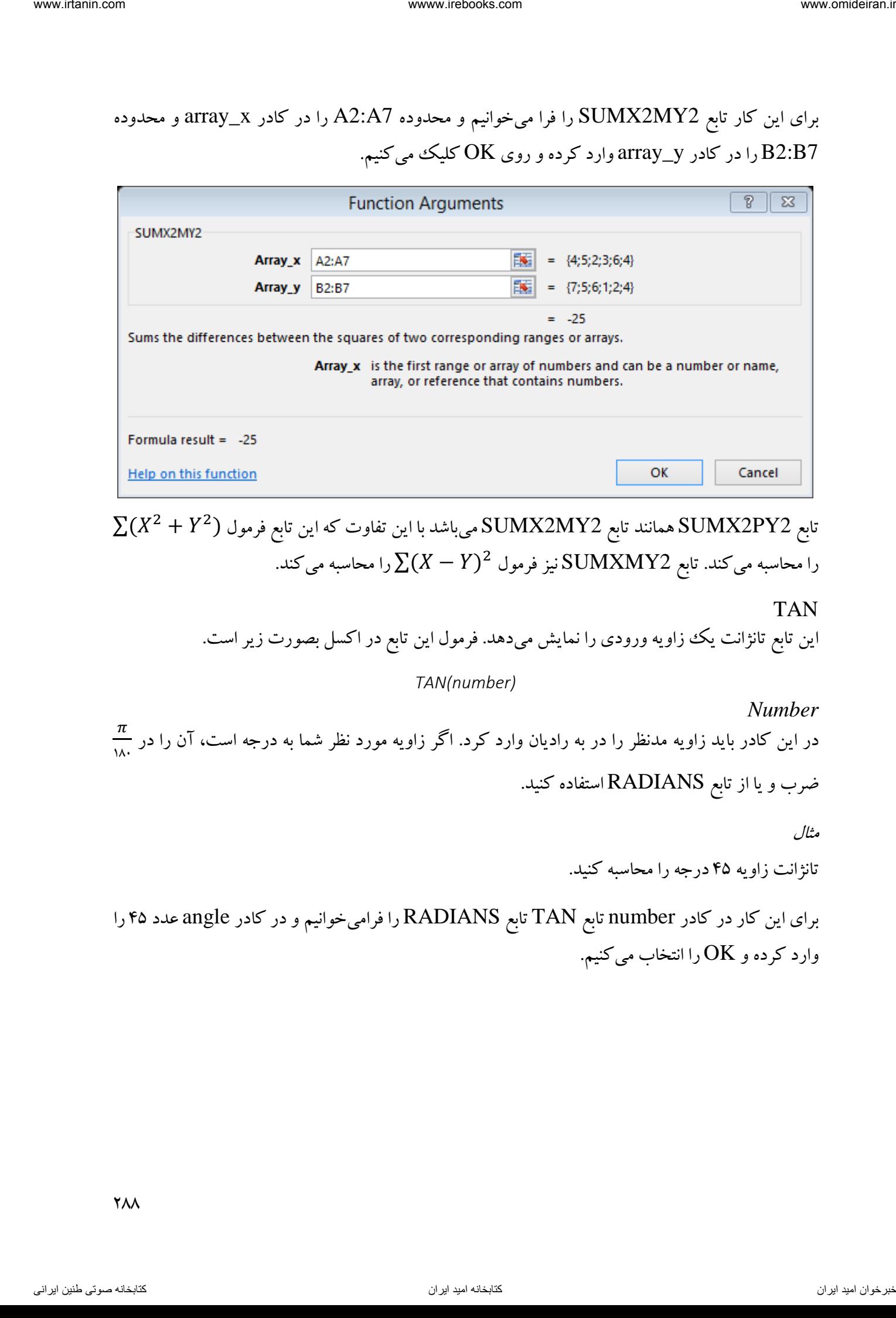

 $\sum (X^2+Y^2)$  تابع 2<code>SUMX2PY2</code>همانند تابع 2UMX2MY2 میباشد با این تفاوت که این تابع فرمول را محاسبه میکند. تابع SUMXMY2 نیز فرمول 2 $\sum(X-Y)^2$  را محاسبه میکند.

TAN

این تابع تانژانت یک زاویه ورودی را نمایش میدهد. فرمول این تابع در اکسل بصورت زیر است.

*TAN(number)*

*Number*  $\pi$  در این کادر باید زاویه مدنظر را در به رادیان وارد کرد. اگر زاویه مورد نظر شما به درجه است، آن را در 181 ضرب و یا از تابع RADIANS استفاده کنید.

مثال

تانژانت زاویه 45 درجه را محاسبه کنید.

برای این کار در کادر number تابع TAN تابع RADIANS را فرامیخوانیم و در کادر angle عدد 45 را وارد کرده و OK را انتخاب میکنیم.
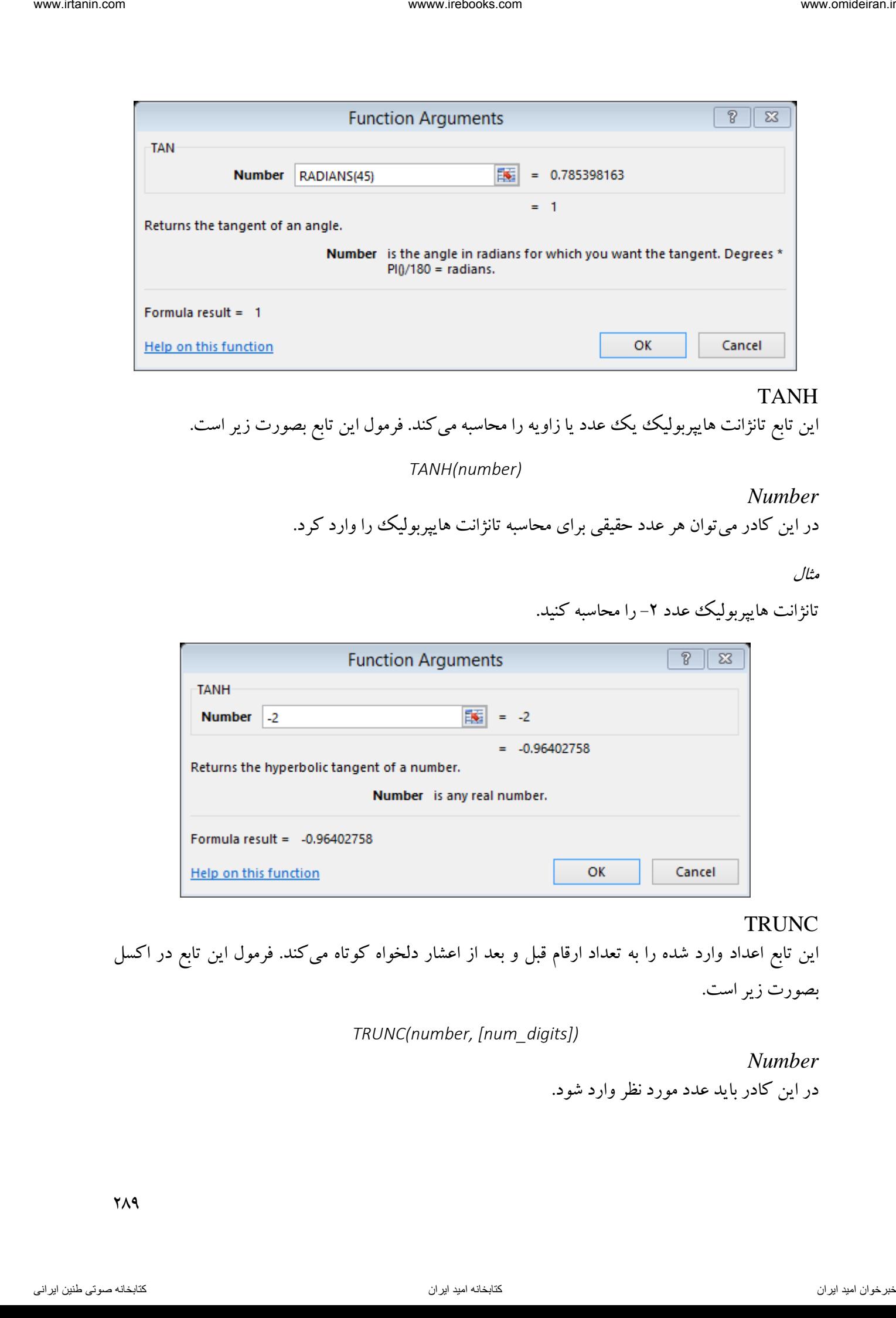

### TANH

این تابع تانژانت هایپربولیک یک عدد یا زاویه را محاسبه می کند. فرمول این تابع بصورت زیر است.

*TANH(number)*

*Number* در این کادر میتوان هر عدد حقیقی برای محاسبه تانژانت هایپربولیک را وارد کرد.

مثال

تانژانت هایپربولیک عدد ۲- را محاسبه کنید.

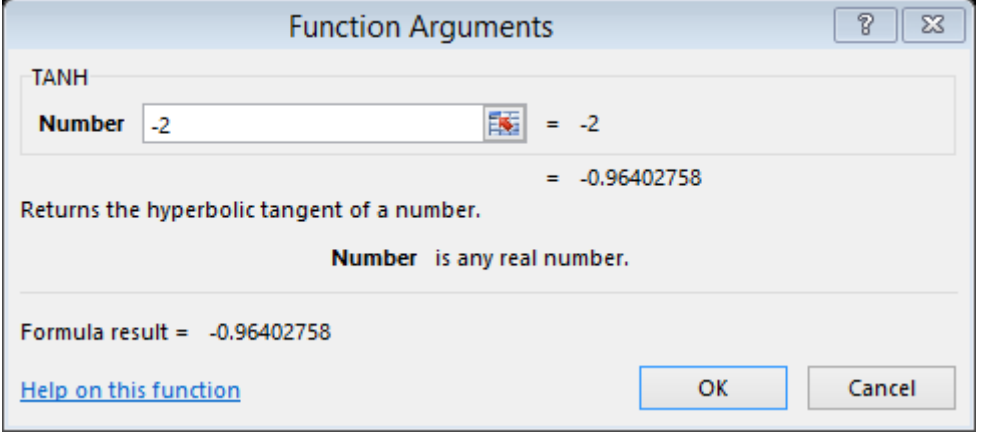

#### **TRUNC**

این تابع اعداد وارد شده را به تعداد ارقام قبل و بعد از اعشار دلخواه کوتاه میکند. فرمول این تابع در اکسل بصورت زیر است.

*TRUNC(number, [num\_digits])*

*Number* در این کادر باید عدد مورد نظر وارد شود.

719

*[num\_digits]* در این کادر تعداد ارقام بعد از اعشار بصورت مثبت وارد میشوند. اگر در این کادر عدد منفی وارد شود، به همان تعداد ارقام قبل از اعشار به صفر تبدیل میشوند. اگر در این کادر عددی وارد نشود و یا صفر وارد شود، قسمت اعشار عدد حذف میشود.

مثال

عدد 651/569 را به دو رقم اعشار کوتاه کنید.

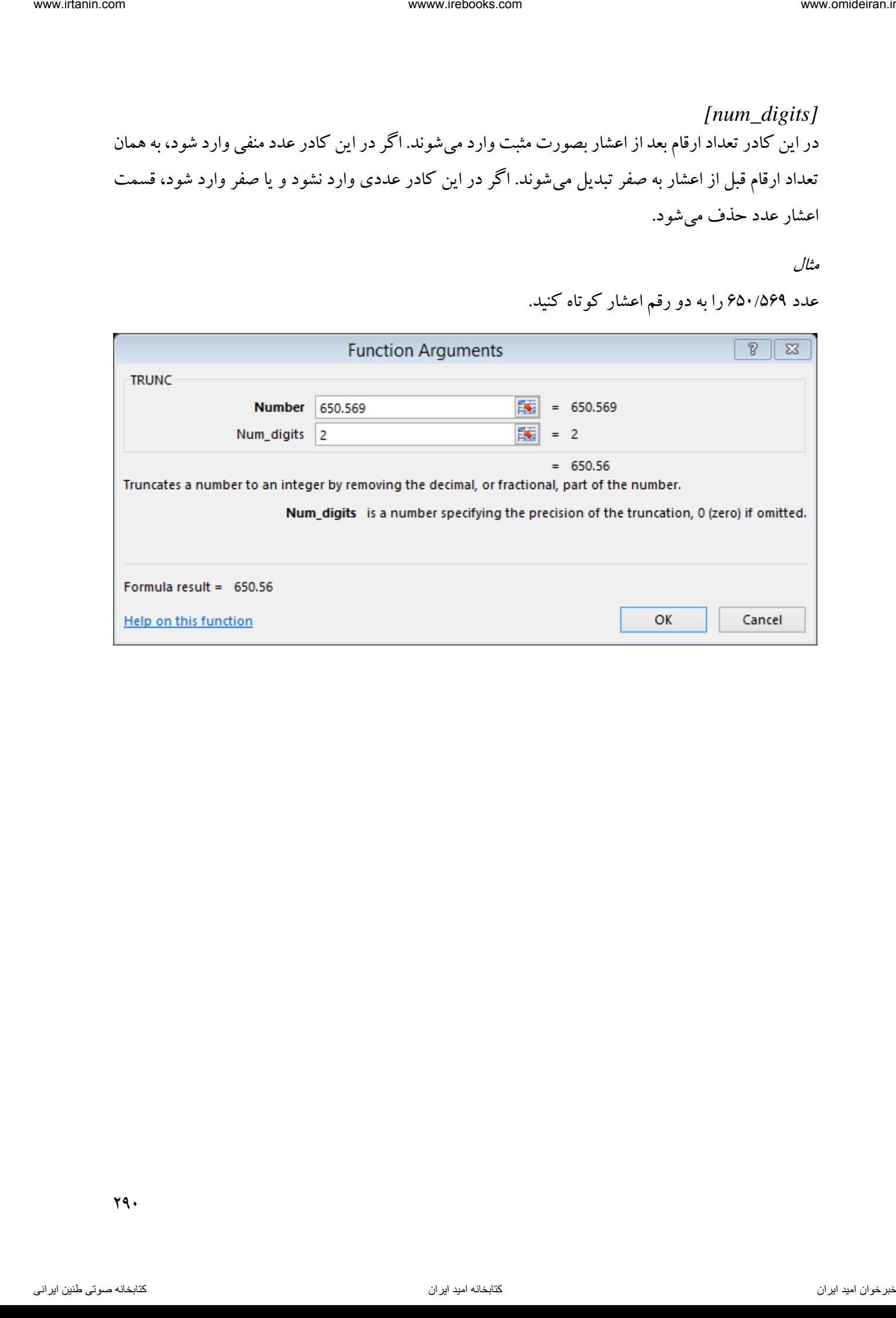

 $\gamma$ 

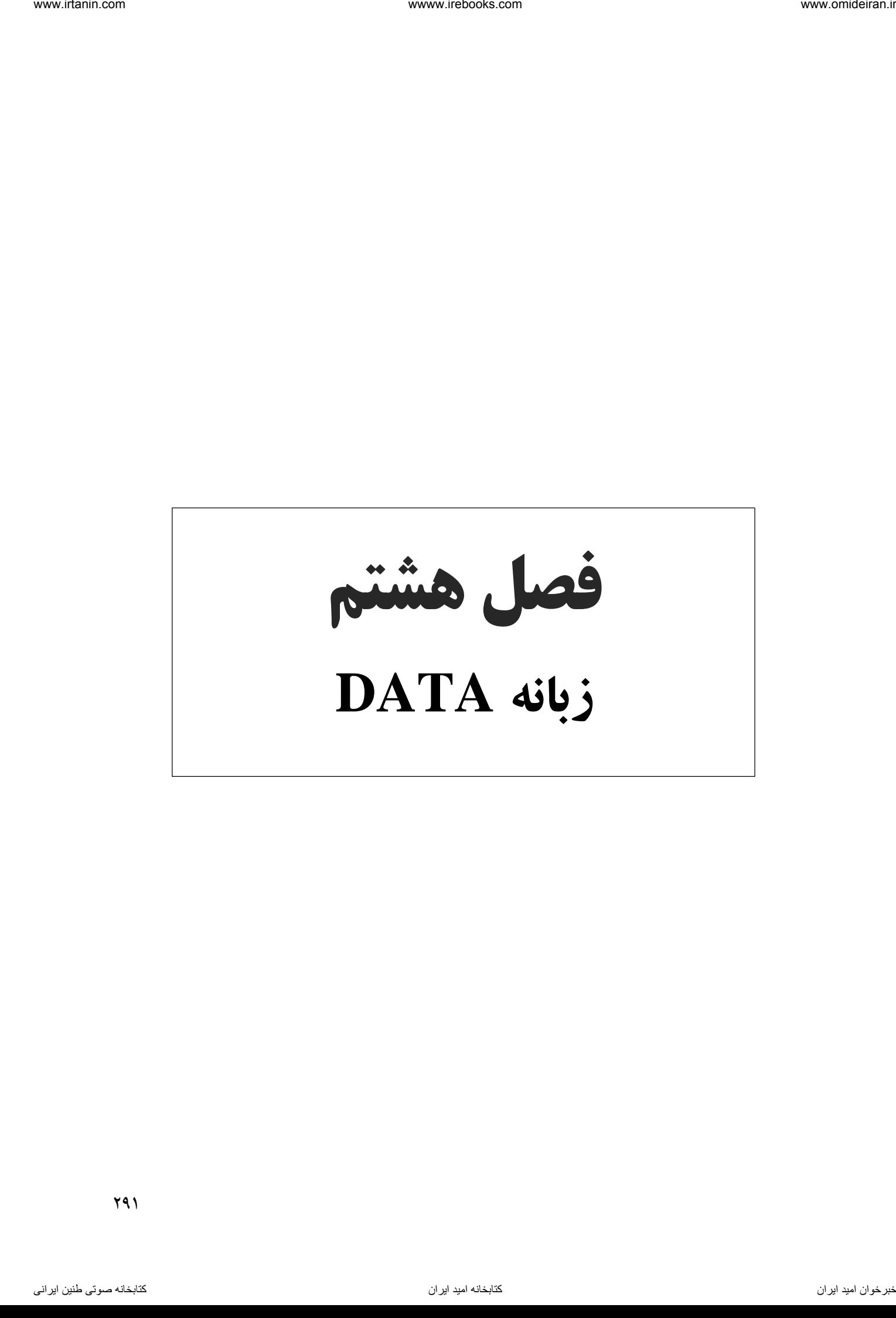

# زبانه DATE حاوی امکانات و ابزارهایی برای وارد کردن اطالعات به کاربرگ، تعیین نوع اطالعات قابل وارد شدن به سلول و ... میباشد. در تصویر زیر این زبانه و ابزارهای دورن آن را مشاهده میکنید.

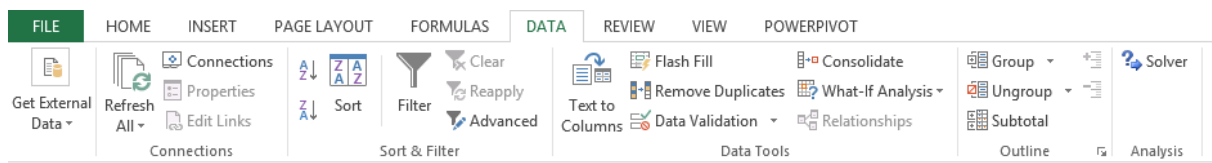

## بخش CONNECTIONS

این بخش برای وارد کردن اطالعات و ایجاد لینک با سایر بانک دادهها میباشد. در تصویر زیر این بخش و ابزارهای آن را مشاهده میکنید.

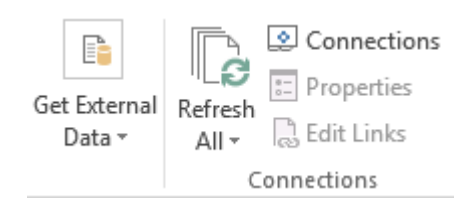

## GET EXTERNAL DATA ابزار

این ابزار برای وارد کردن اطالعات و دادهها از بیرون از اکسل میباشد. اطالعات میتواند از فایل اکسس، وب و ... وارد اکسل شود. فرض کنید میخواهیم فروش ماهانه یک شرکت که در یک فایل متنی همانند زیر وجود دارد را به محیط اکسل منتقل کنیم.

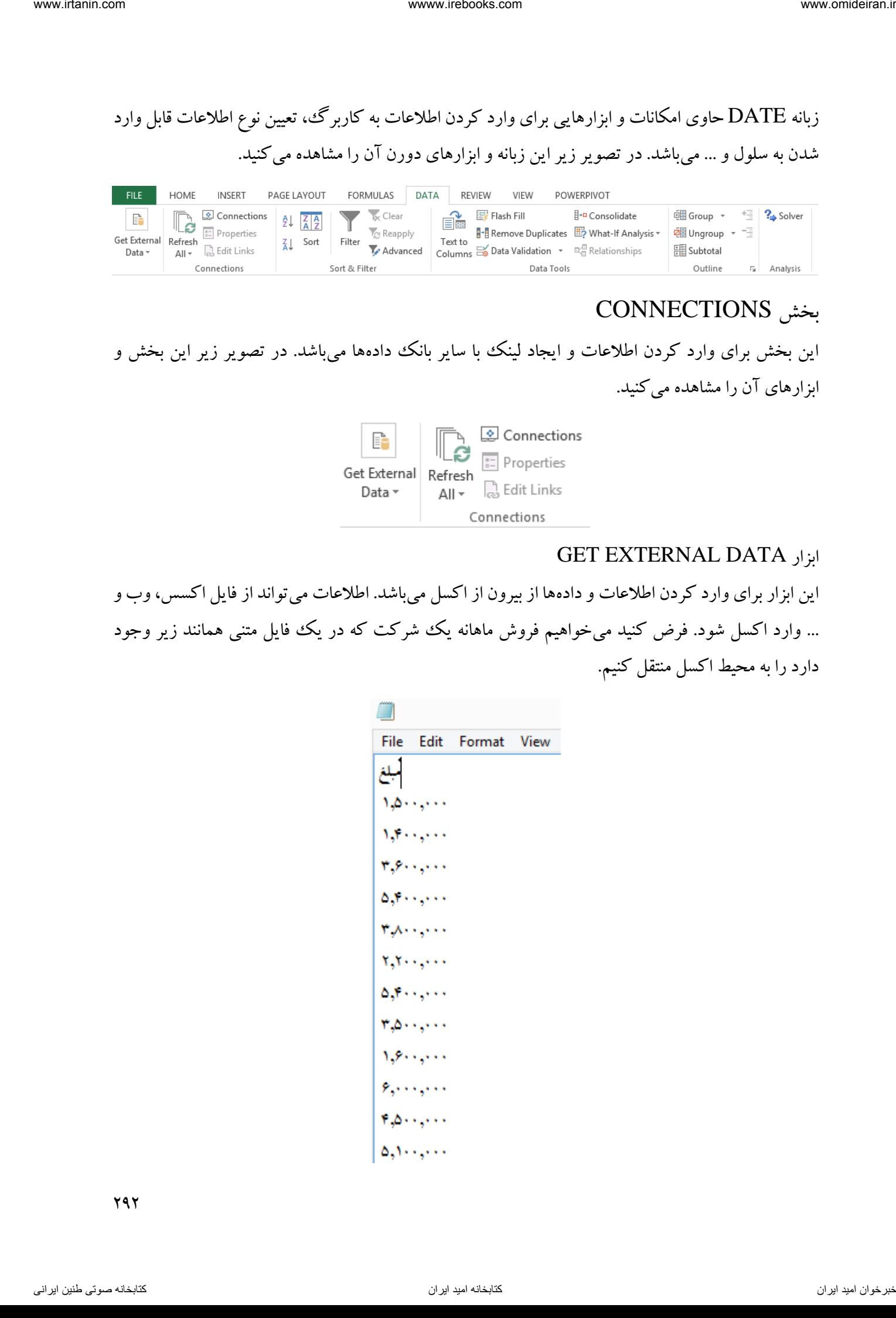

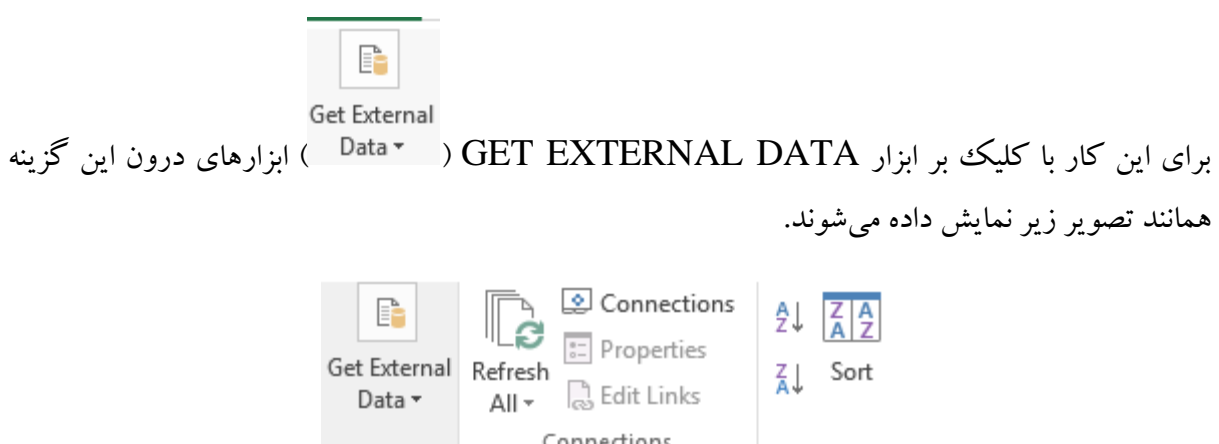

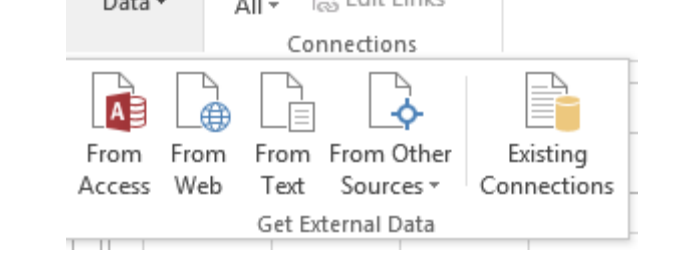

چون مبالغ فروش در فایل متنی قرار دارد، گزینه TEXT FROM را انتخاب میکنیم. در کادر باز شده محل فایل را در کامپیوتر مشخص کرده و در پایان روی گزینه IMPORT کلیک میکنیم.

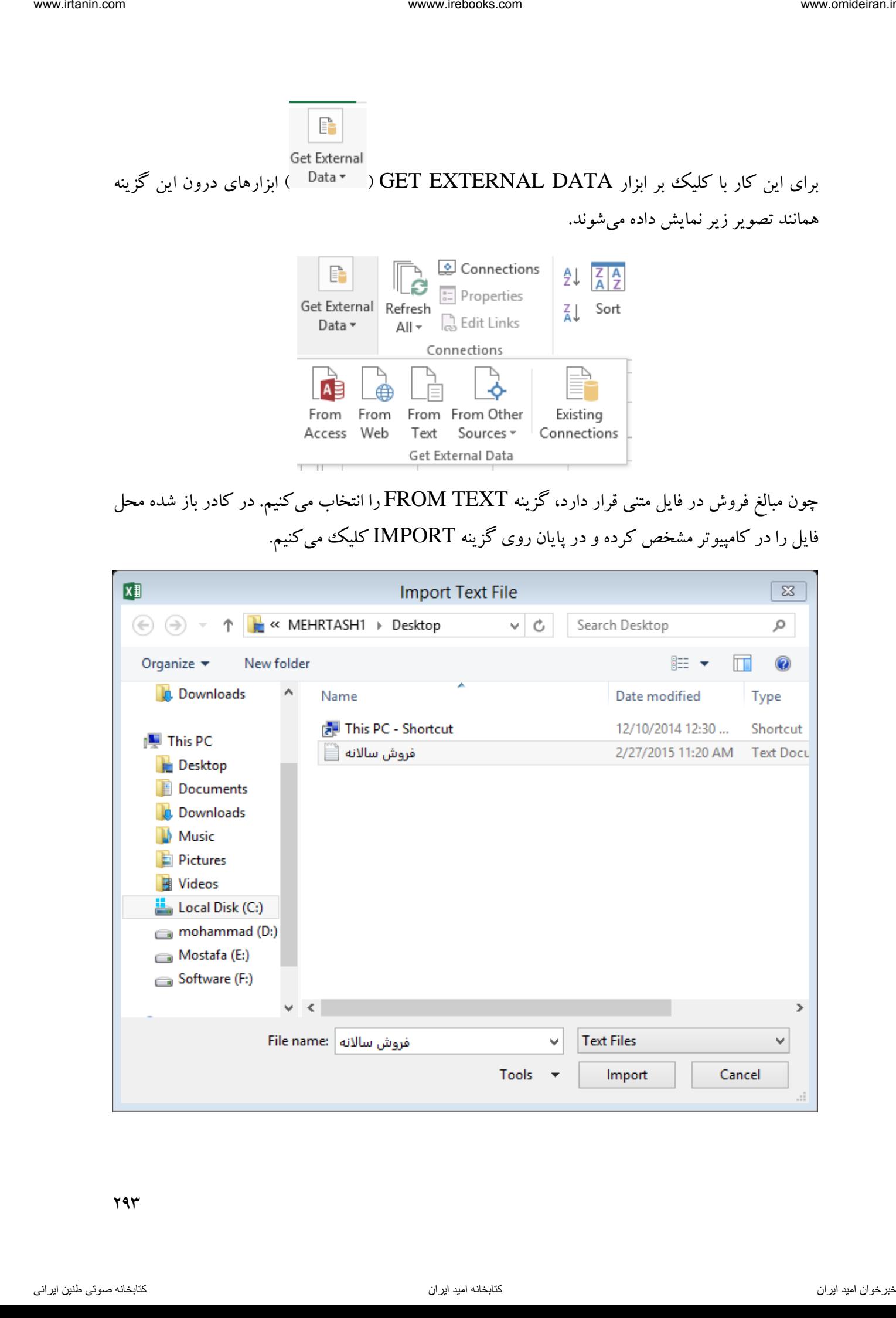

793

پس از این مرحله با کادری همانند تصویر زیر مواجه میشویم. همانند تصویر زیر اگر فایل دارای متن فارسی باشد، در کادر مقابل ORIGIN FILE گزینه (WINDOWS(ARABIC1256: را انتخاب و سپس روی NEXT کلیک میکنیم.

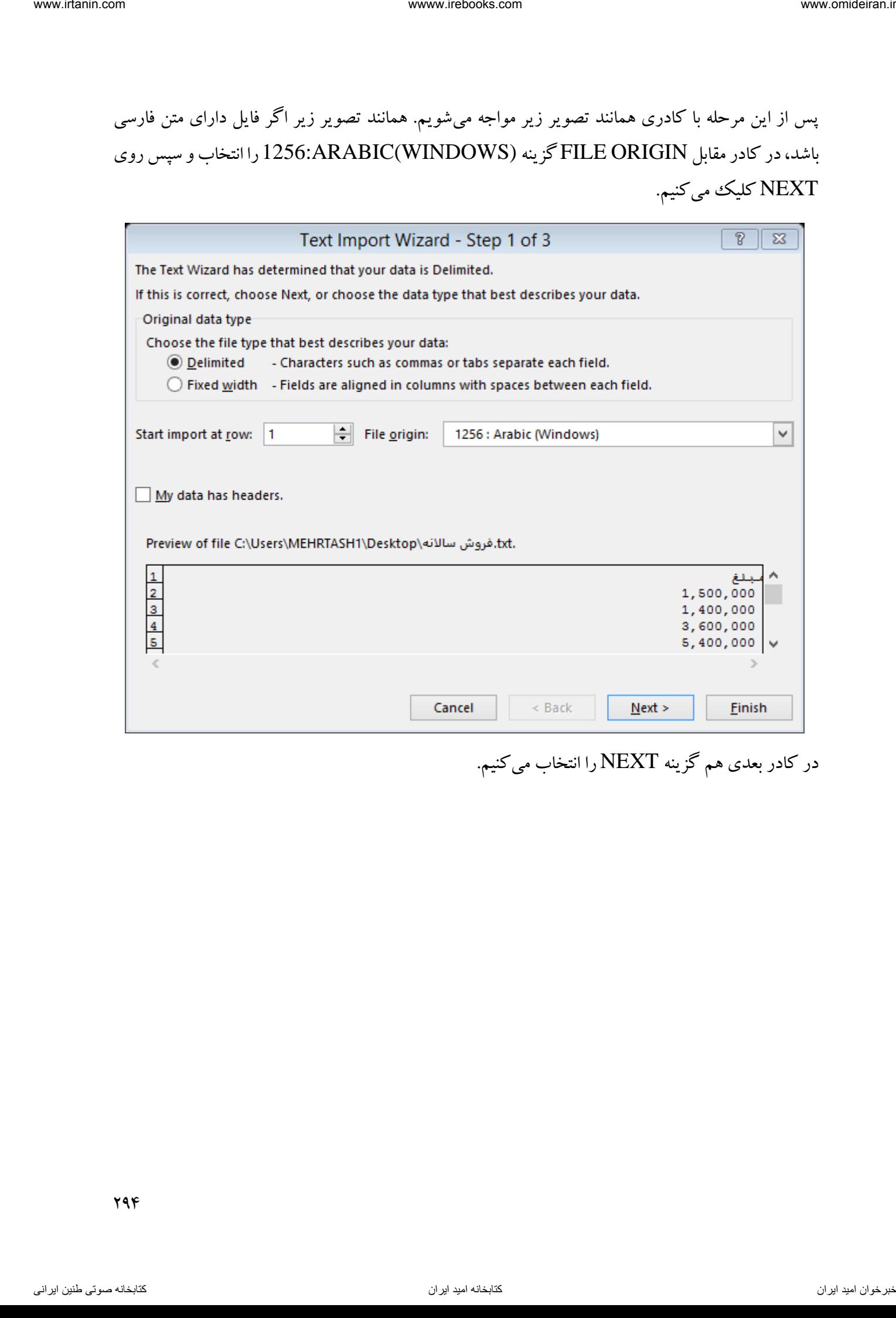

در کادر بعدی هم گزینه NEXT را انتخاب میکنیم.

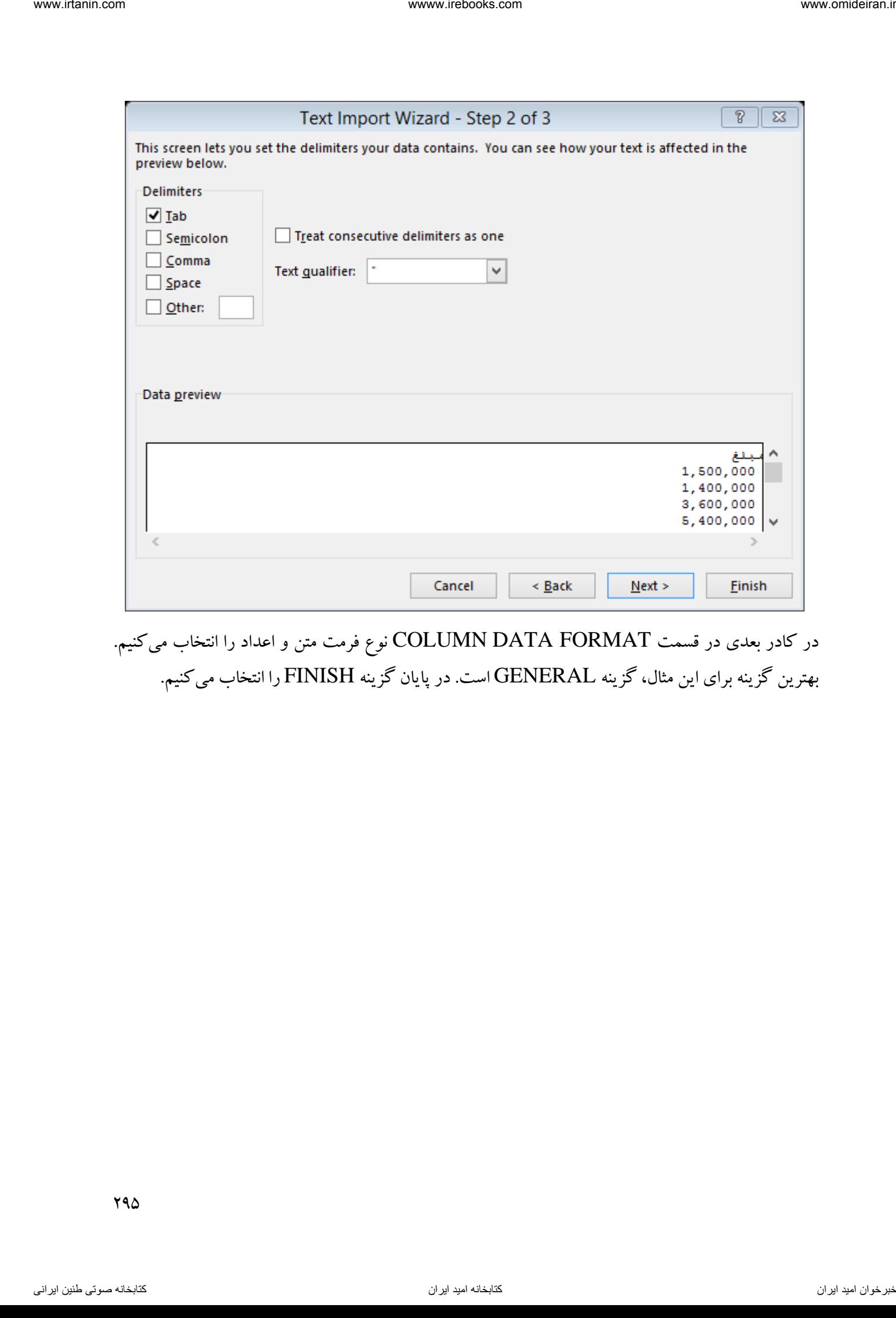

در کادر بعدی در قسمت FORMAT DATA COLUMN نوع فرمت متن و اعداد را انتخاب میکنیم. بهترین گزینه برای این مثال، گزینه GENERAL است. در پایان گزینه FINISH را انتخاب میکنیم.

295

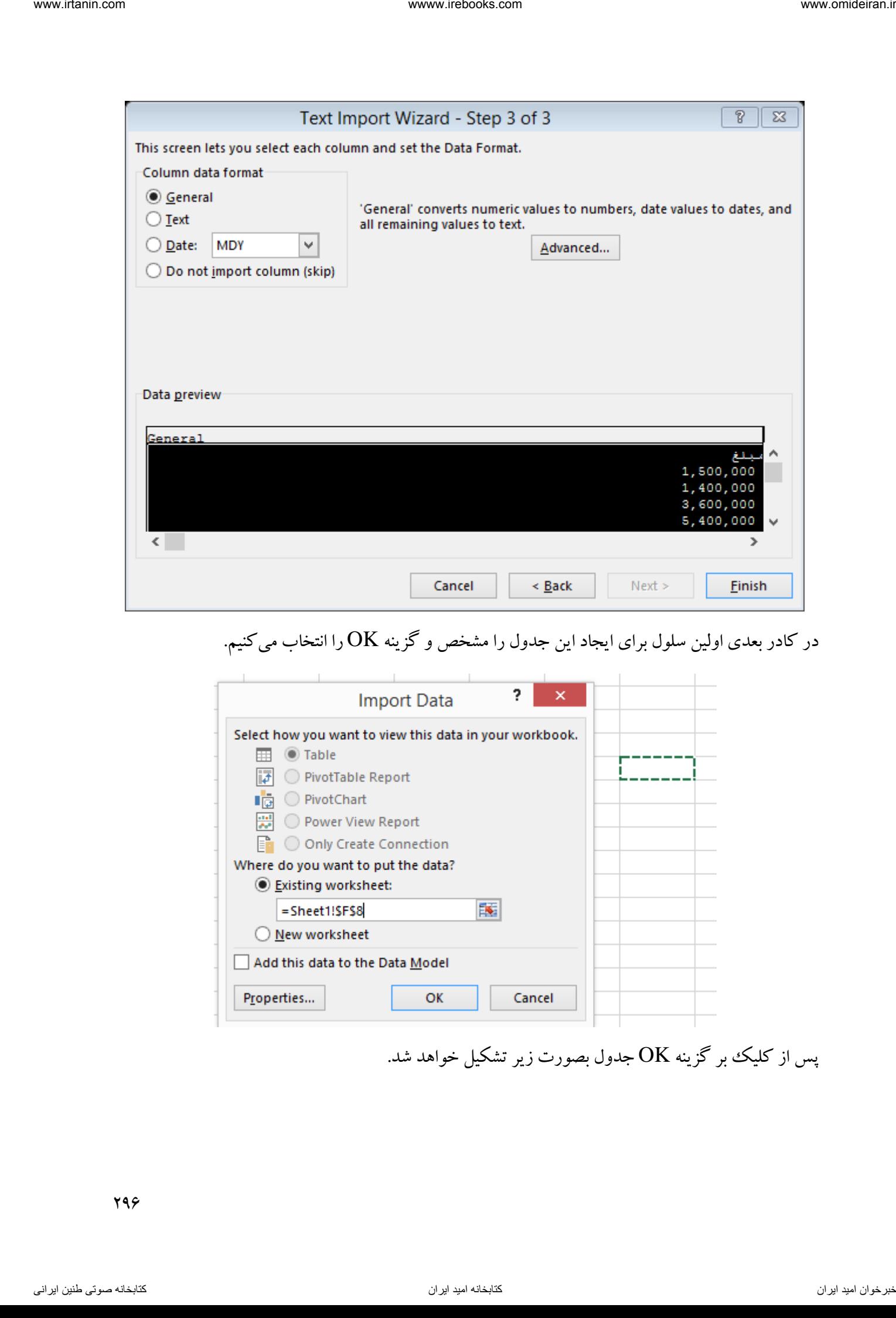

در کادر بعدی اولین سلول برای ایجاد این جدول را مشخص و گزینه OK را انتخاب میکنیم.

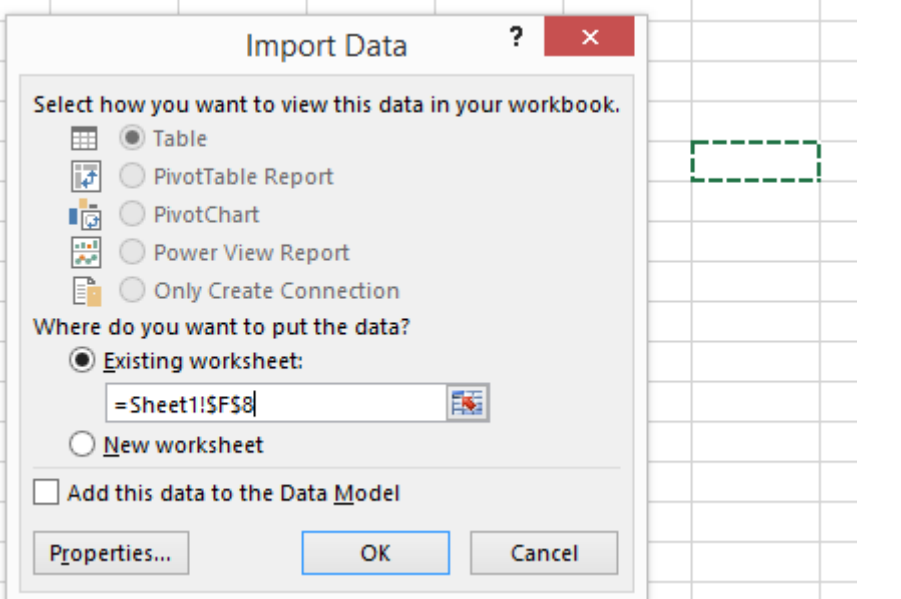

پس از کلیک بر گزینه  $\rm{OK}$  جدول بصورت زیر تشکیل خواهد شد.

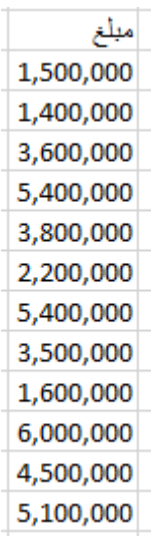

حال اگر فایل متنی را تغییر داده باشد و بخواهید اعداد تغییر پیدا کرده در محیط اکسل نیز تغییر کنند، روی ابزار

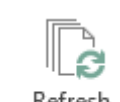

REFRESH ) ( کلیک کرده و دوباره همانند قبل فایل را انتخاب و گزینه IMPORT را انتخاب میکنیم.

اگر بخواهیم فایل اکسل بصورت خودکار و با فواصل زمانی معین، فایل متنی را بررسی کند و در صورت تغییر در آن، جدول موجود در اکسل را همانند فایل متنی تغییر دهد، از گزینه PROPERTIES ) ( را انتخاب میکنیم و همانند تصویر زیر در مقابل کادر REFRESH EVERY مدت هر بررسی را وارد و در نهایت روی گزینه OK کلیک میکنیم. ناوخوب دید کال از این استفاده استفاده استفاده استفاده استفاده استفاده استفاده استفاده استفاده استفاده استفاده<br>استفاده استفاده استفاده استفاده استفاده استفاده استفاده استفاده استفاده استفاده استفاده استفاده استفاده استفاد

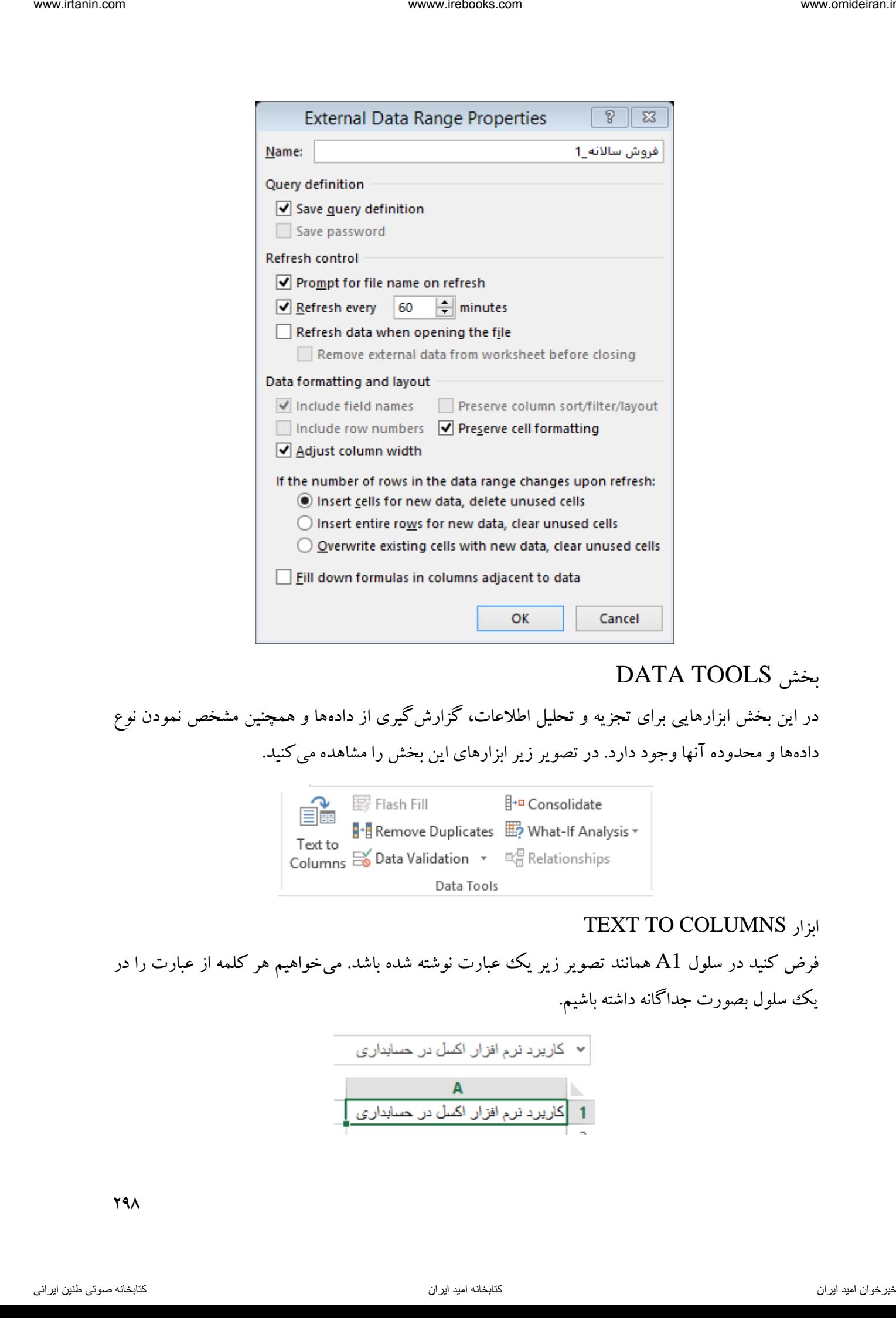

## DATA TOOLS بخش

در این بخش ابزارهایی برای تجزیه و تحلیل اطالعات، گزارشگیری از دادهها و همچنین مشخص نمودن نوع ها داده و محدوده آنها وجود دارد. در تصویر زیر ابزارهای این بخش را مشاهده میکنید.

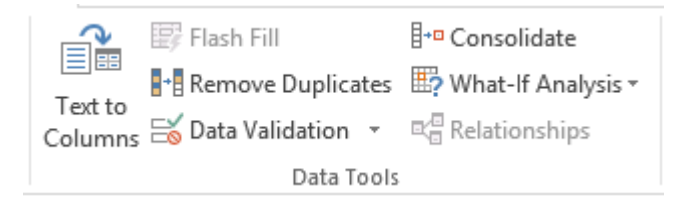

#### TEXT TO COLUMNS ابزار

فرض کنید در سلول 1A همانند تصویر زیر یک عبارت نوشته شده باشد. میخواهیم هر کلمه از عبارت را در یک سلول بصورت جداگانه داشته باشیم.

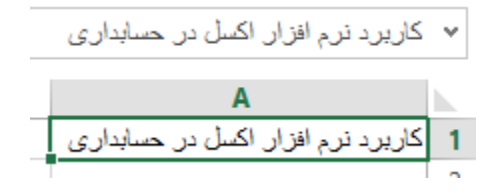

791

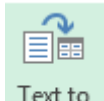

برای این کار ابتدا این سلول را فعال میکنیم و سپس TEXT TO COUUMNS ( <sup>Columns</sup>) را انتخاب میکنیم. در کادر اول این ابزار، اگر میخواهید جداسازی برا اساس فاصله، ویرگول و ... باشد، گزینه DELIMITED را انتخاب کنید و اگر میخواهید بر اساس فاطه داده شده، متن جداسازی شود، گزینه WIDTH FIXED را انتخاب میکنیم. در این مثال گزینه WIDTH FIXED را انتخاب کرده و گزینه NEXT را انتخاب میکنیم.

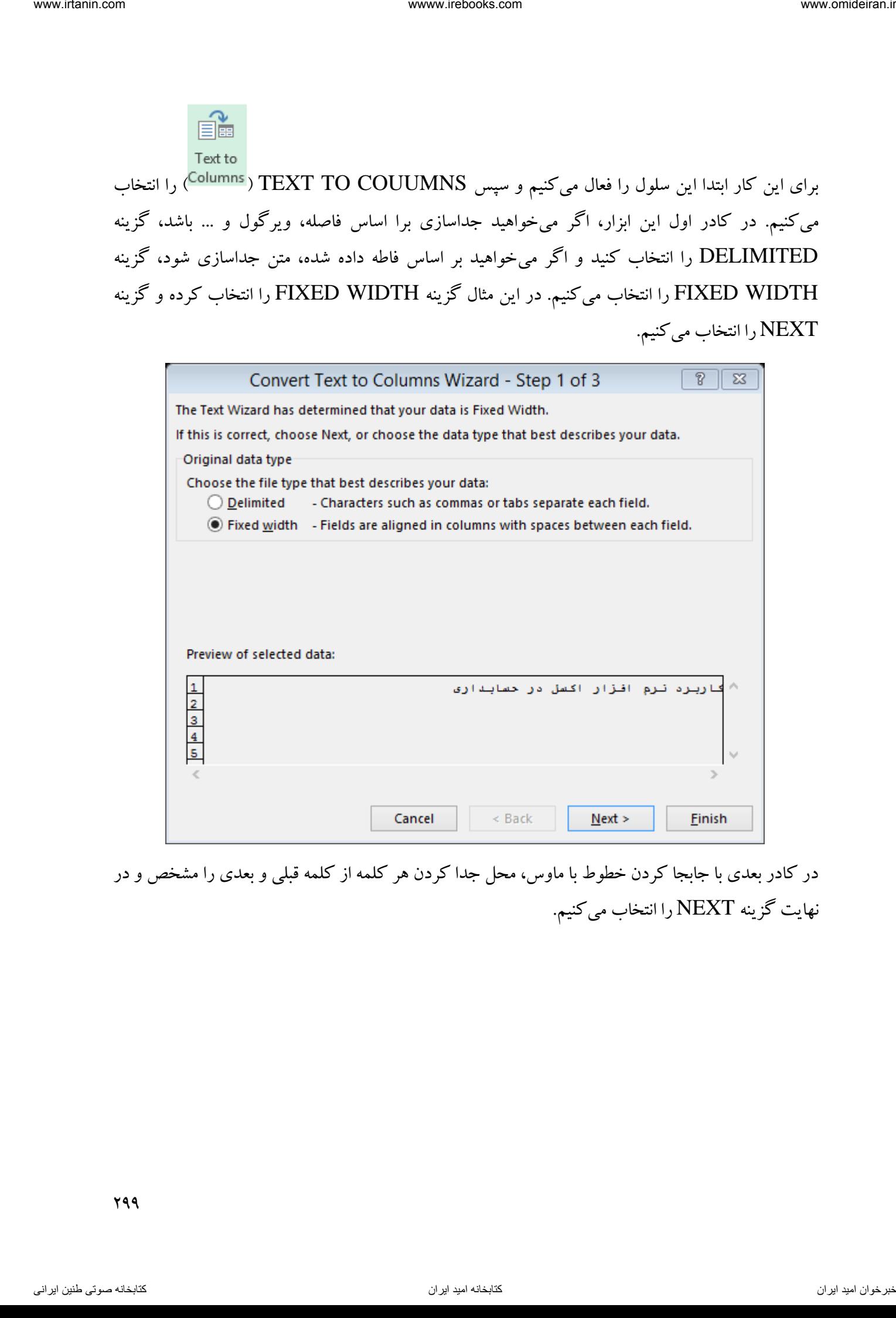

در کادر بعدی با جابجا کردن خطوط با ماوس، محل جدا کردن هر کلمه از کلمه قبلی و بعدی را مشخص و در نهایت گزینه NEXT را انتخاب میکنیم.

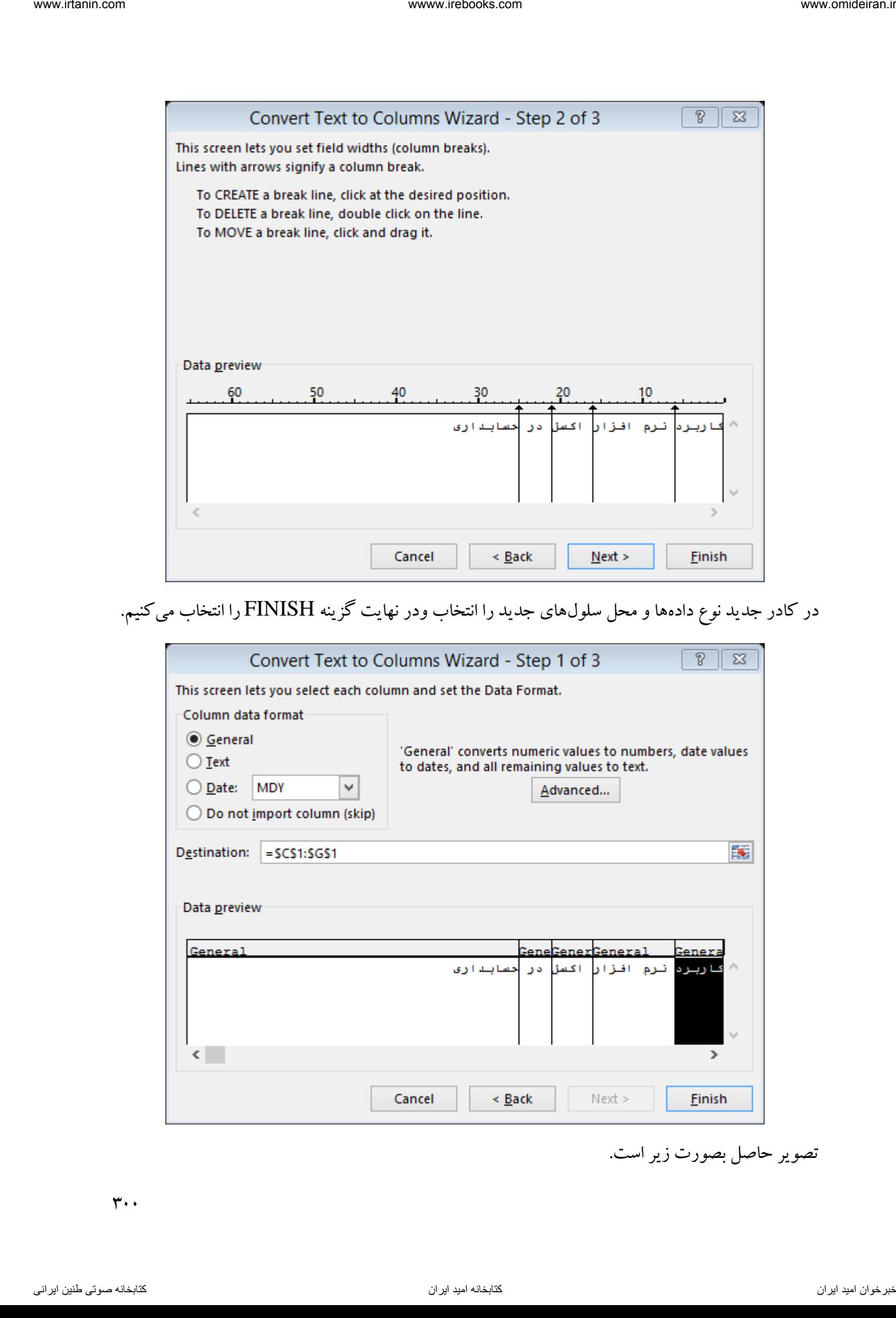

در کادر جدید نوع دادهها و محل سلولهای جدید را انتخاب ودر نهایت گزینه FINISH را انتخاب میکنیم.

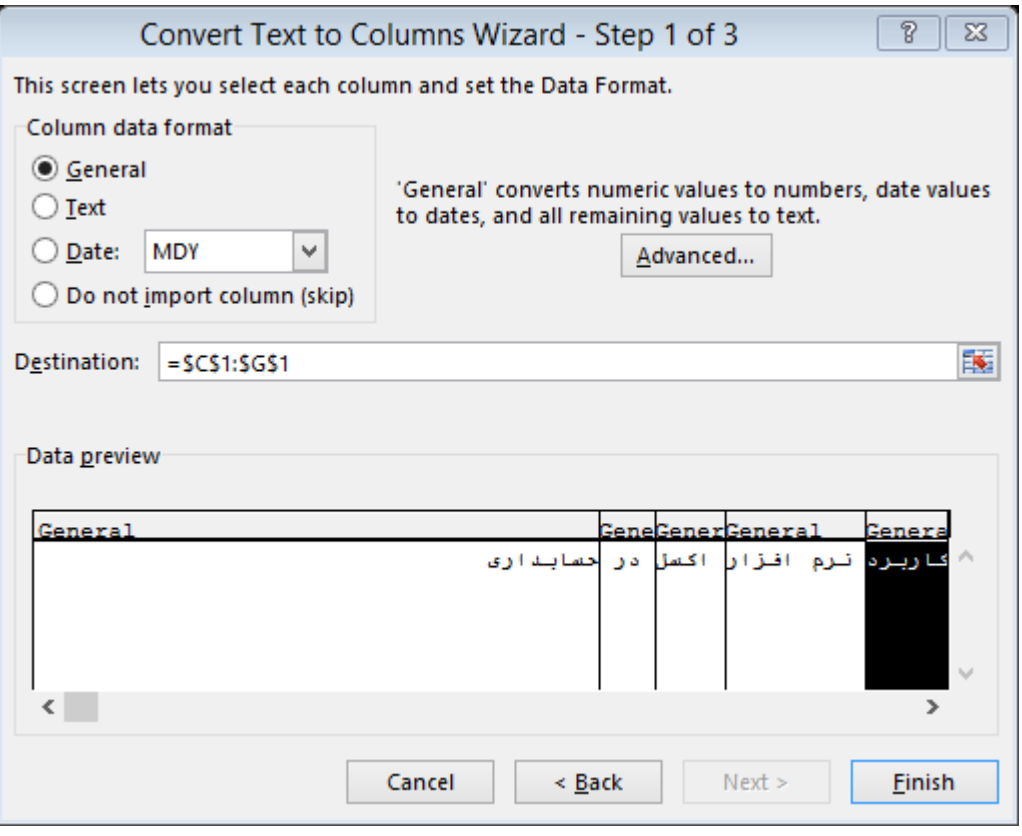

تصویر حاصل بصورت زیر است.

 $\mathbf{r}$  .

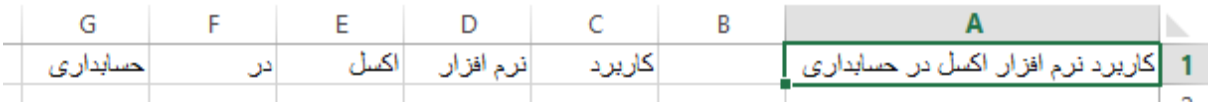

REMOVE DUPLICATES ابزار

این ابزار برای حذف دادههای تکراری دریک منطقه میباشند. فرض کنید در تصویر چند عدد را در یک محدوده داریم. میخواهیم اعداد تکراری را حذف کنیم.

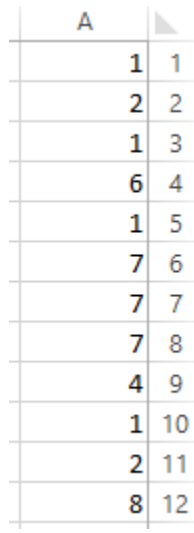

برای این کار ابتدا محدوده مورد نظر را با ماوس انتخاب میکنیم و سپس ابزار REMOVE DUPLICATES ) ( را انتخاب میکنیم. در کادر باز شده این نرمافزار گزینه OK را انتخاب میکنیم.

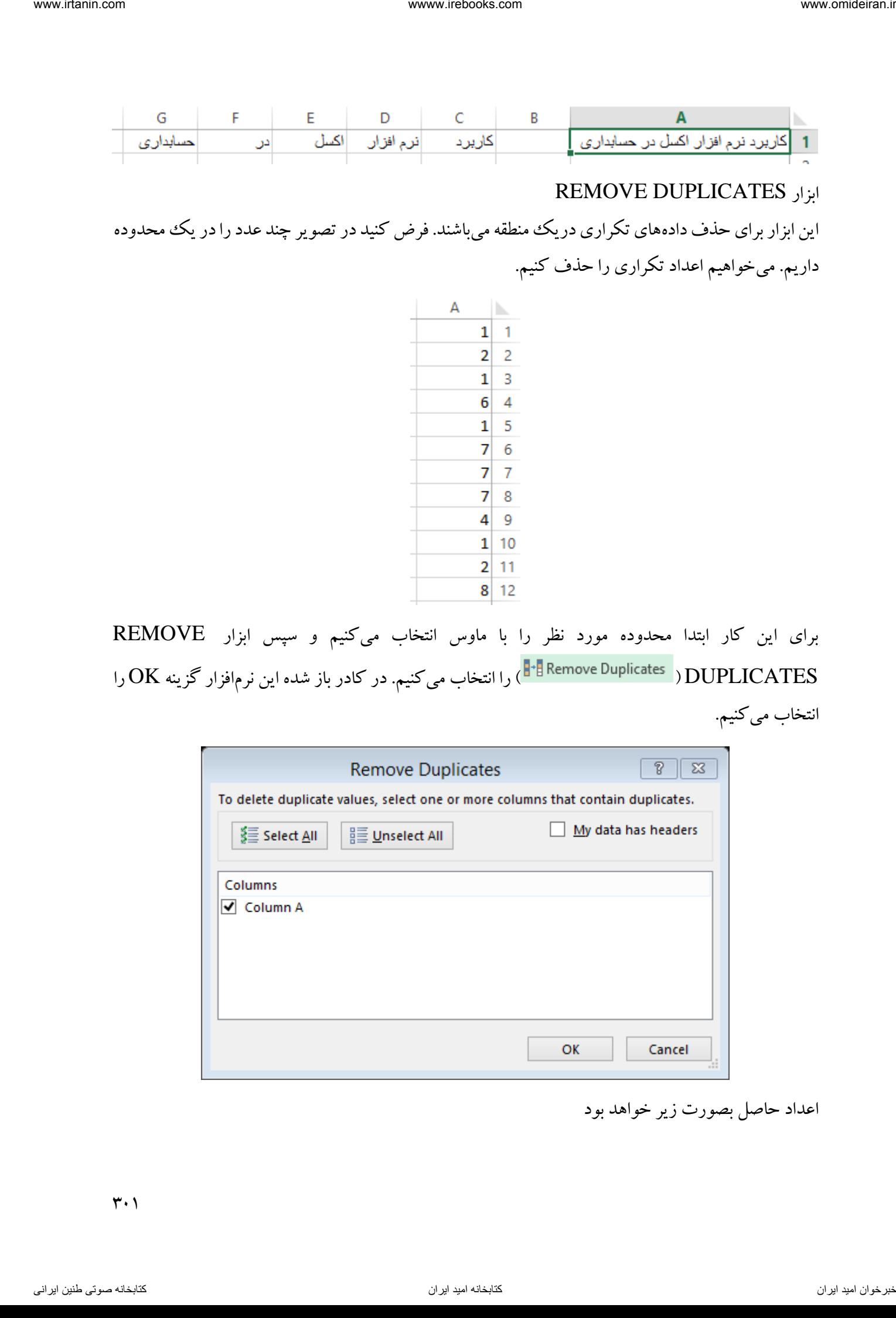

اعداد حاصل بصورت زیر خواهد بود

 $\forall$ 

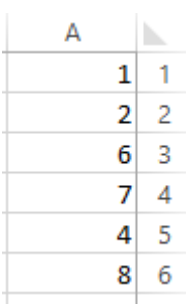

### DATA VALIDATION ابزار

این ابزار برای تهیه لیست ورود دادهها و همچنین محدود کردن دامنه مورد دادهها در یک سلول بکار میرود. فرض کنید می خواهید در یک سلول لیستی داشته باشید و با کلیک بر آن سلول لیست باز شود و شما مقدار یا عبارتی را انتخاب کنید. برای این کار روی ابزار VALIDATION DATA ) ( کلیک میکنیم. در کادر ALLOW گزینه LIST را انتخاب میکنیم.

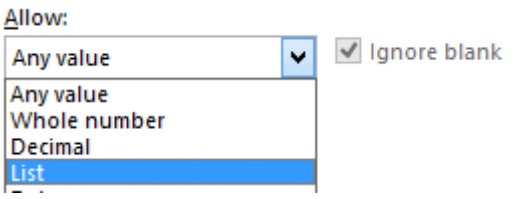

در کادر SOURCE عناوین لیست را وارد میکنیم. برای ایجاد فاصله بین عناوین از عالمت "," استفاده کنید. فرض کنید میخواهیم در لیست 3 مورد صنعتی، تجاری و اداری برای انتخاب وجود داشته باشند. برای این کار در این کادر عبارت "صنعتی,تجاری,اداری" را مینویسیم و در نهایت روی OK کلیک میکنیم.

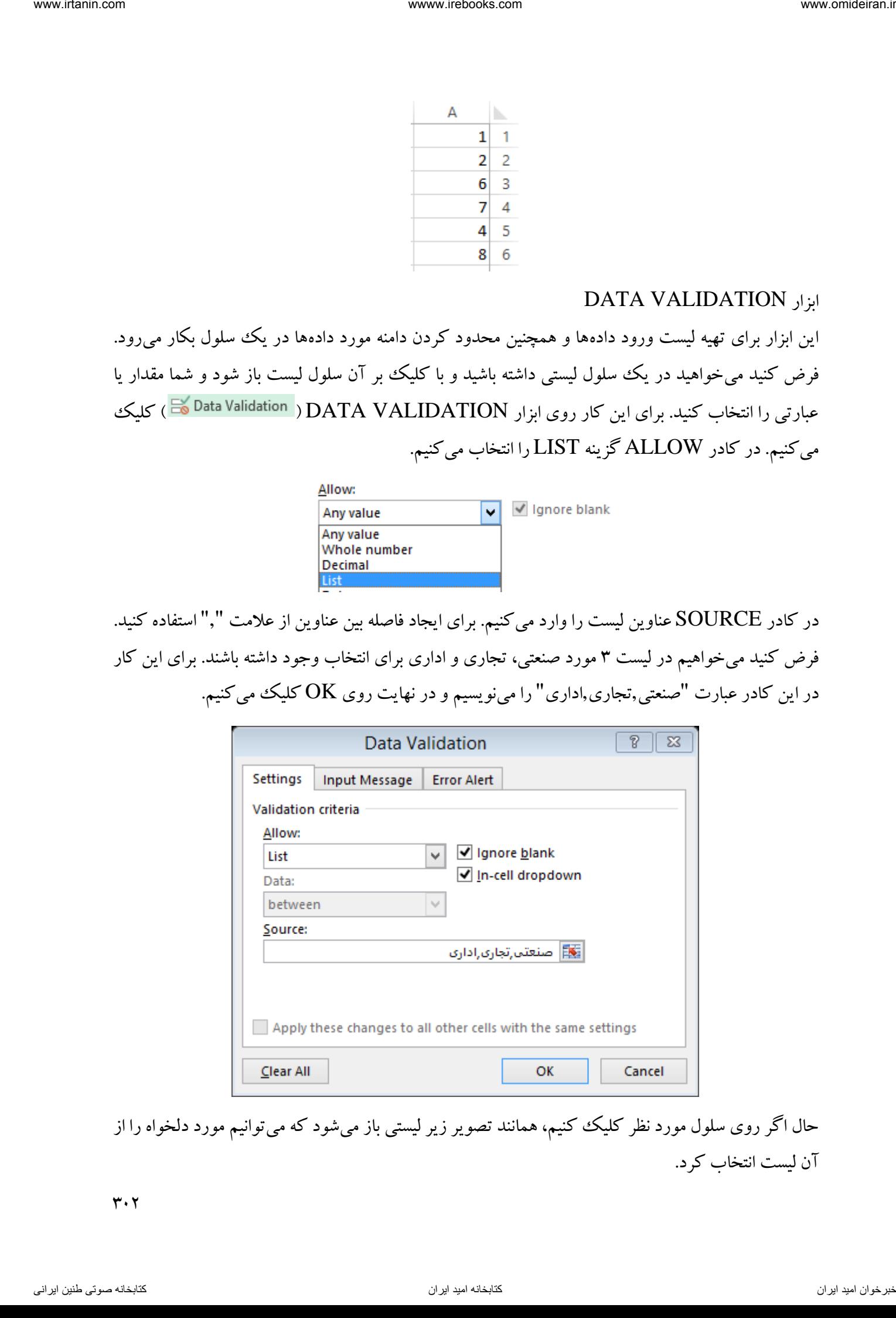

حال اگر روی سلول مورد نظر کلیک کنیم، همانند تصویر زیر لیستی باز میشود که میتوانیم مورد دلخواه را از آن لیست انتخاب کرد.

 $\mathbf{r} \cdot \mathbf{r}$ 

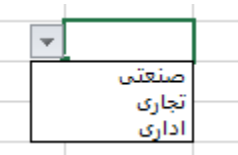

مثال

در محیط اکسل همانند تصویر زیر اطالعات یک دارایی وارد شده است.

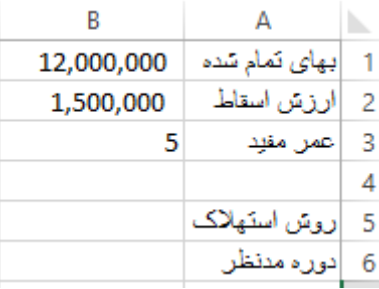

میخواهیم در سلول 5B لیستی داشته باشیم که بتوان از بین دو روش محاسبه استهالک مجموع سنوات و مستقیم، یکی را انتخاب کنیم. برای این کار ابزار VALIDATION DATA را باز کرده و در قسمت ALLOW گزینه LIST را انتخاب میکنیم و در قسمت SOURCE عبارت "مستقیم,مجموع سنوات" را مینویسیم و را انتخاب میکنیم.  $\rm OK$ 

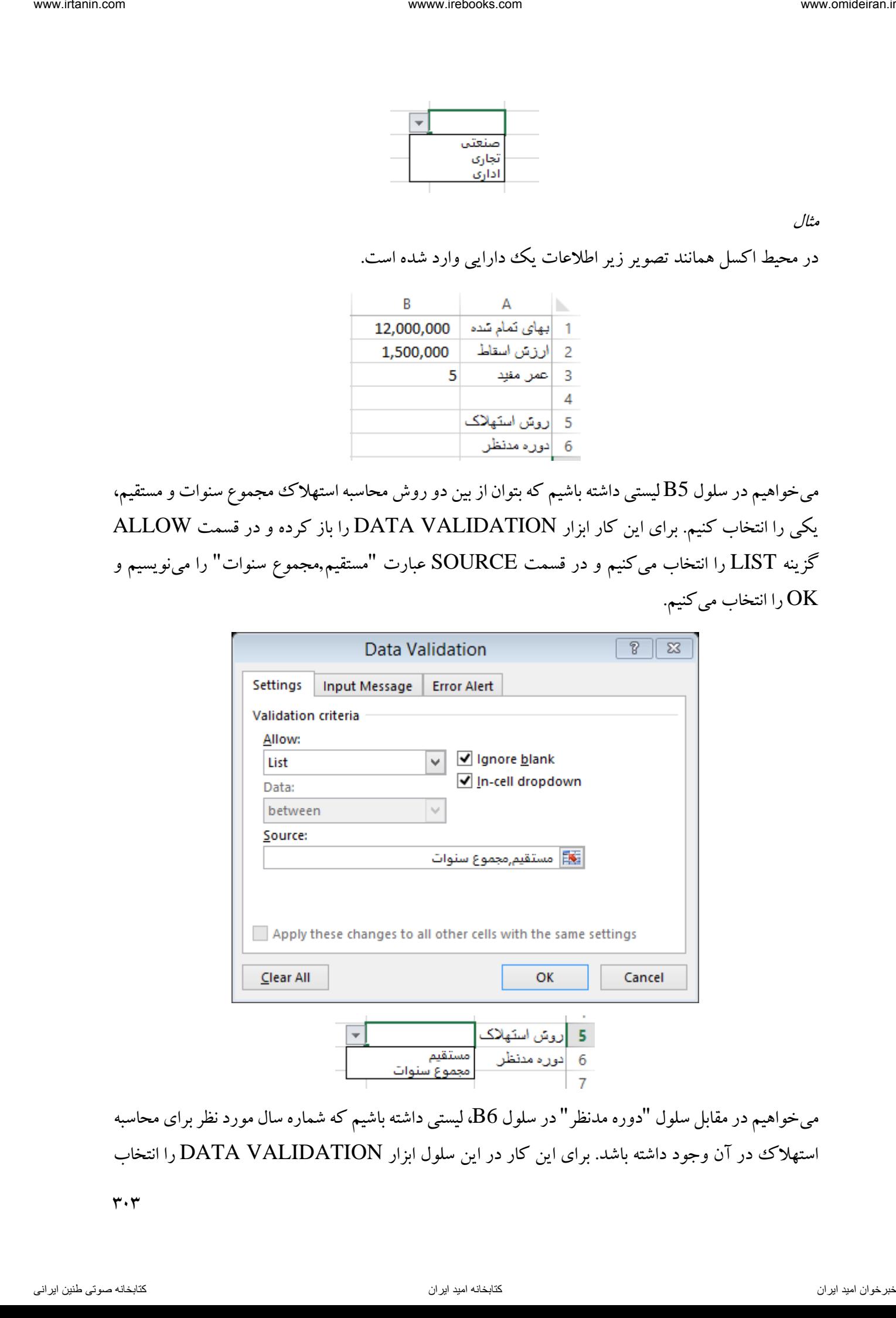

میخواهیم در مقابل سلول "دوره مدنظر" در سلول 6B، لیستی داشته باشیم که شماره سال مورد نظر برای محاسبه استهلاک در آن وجود داشته باشد. برای این کار در این سلول ابزار DATA VALIDATION را انتخاب

 $\mathbf{r} \cdot \mathbf{r}$ 

کرده و در قسمت ALLOW گزینه LIST را انتخاب میکنیم. در کادر SOURCE نیز عبارت "5,4,3,2,1" را وارد کرده و گزینه  $\rm{OK}$  را انتخاب میکنیم.

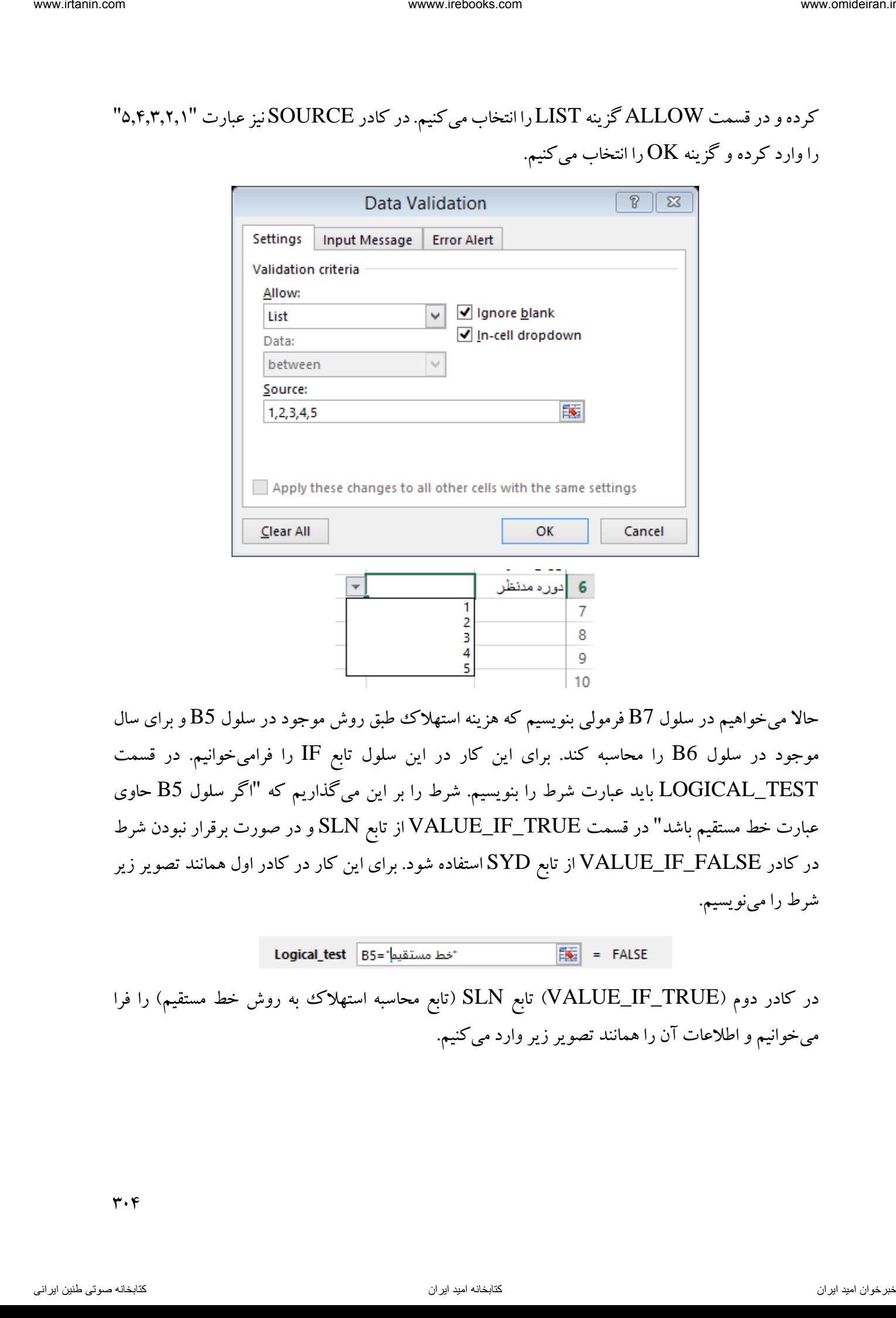

حاال میخواهیم در سلول 7B فرمولی بنویسیم که هزینه استهالک طبق روش موجود در سلول 5B و برای سال موجود در سلول 6B را محاسبه کند. برای این کار در این سلول تابع IF را فرامیخوانیم. در قسمت TEST\_LOGICAL باید عبارت شرط را بنویسیم. شرط را بر این میگذاریم که "اگر سلول 5B حاوی عبارت خط مستقیم باشد" در قسمت TRUE\_IF\_VALUE از تابع SLN و در صورت برقرار نبودن شرط در کادر FALSE\_IF\_VALUE از تابع SYD استفاده شود. برای این کار در کادر اول همانند تصویر زیر شرط را مینویسیم.

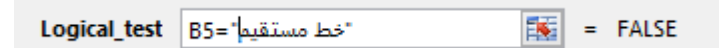

در کادر دوم )TRUE\_IF\_VALUE )تابع SLN( تابع محاسبه استهالک به روش خط مستقیم( را فرا میخوانیم و اطالعات آن را همانند تصویر زیر وارد میکنیم.

 $\mathbf{r} \cdot \mathbf{r}$ 

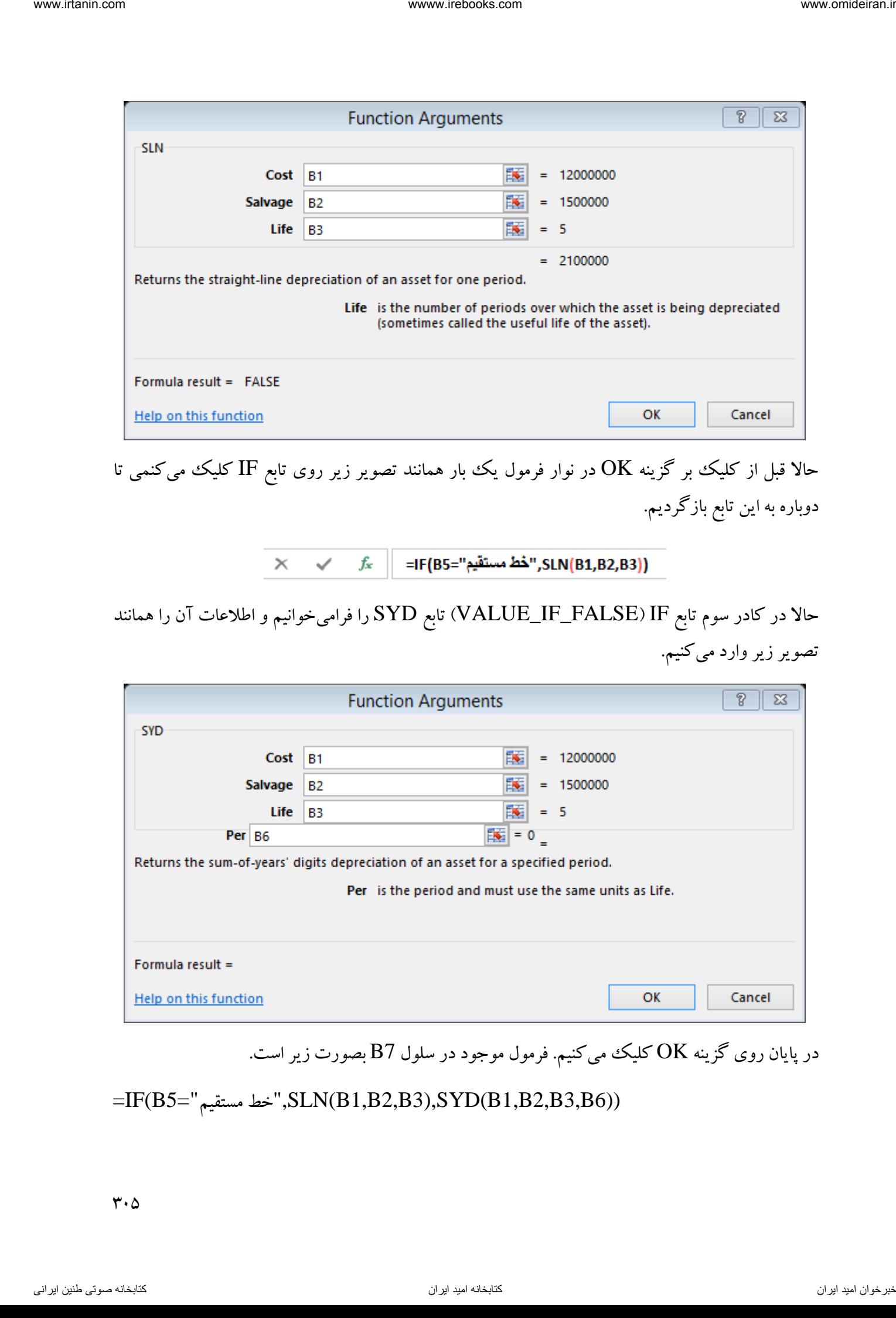

حالا قبل از کلیک بر گزینه  $\rm K$  در نوار فرمول یک بار همانند تصویر زیر روی تابع IF کلیک میکنمی تا دوباره به این تابع بازگردیم.

حاال در کادر سوم تابع IF( FALSE\_IF\_VALUE )تابع SYD را فرامیخوانیم و اطالعات آن را همانند تصویر زیر وارد میکنیم.

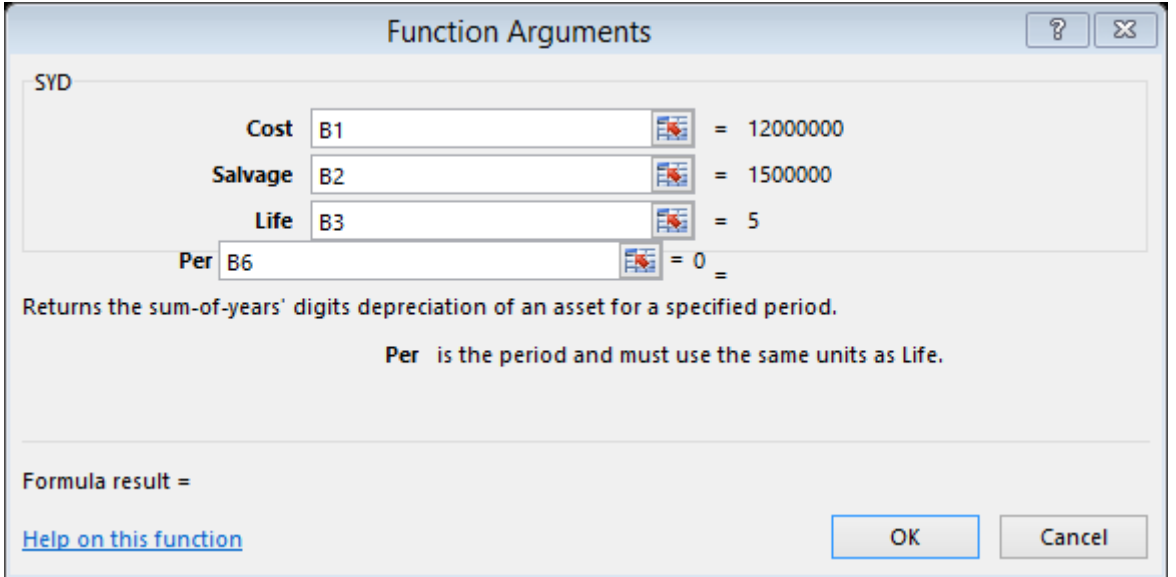

در پایان روی گزینه OK کلیک میکنیم. فرمول موجود در سلول B7 بصورت زیر است.

=IF(B5="مستقیم خط",SLN(B1,B2,B3),SYD(B1,B2,B3,B6))

حاال چون سلولهای 5B و 6B خالی هستند، در سلول 7B خطای !NUM# نمایش داده میشود. حاال اگر در لیست سلول B5 روش مجموع سنوات و در لیست سلول B6 سال سوم را انتخاب کنیم، هزینه استهلاک این سال نمایش در سلول  $\rm B7$  داده می شود.

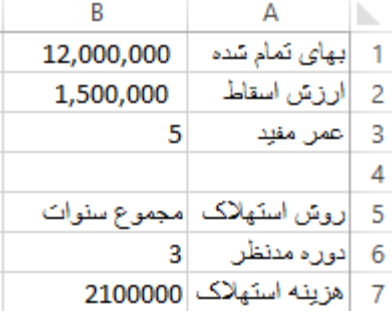

ورود اعداد صحیح به سلول ها گاهی اوقات الزم است از ورود اعداد اعشاری در سلولها جلوگیری شود. برای نمونه در مثال قبل اگر در دوره مدنظر برای محاسبه استهالک عدد اعشاری وارد شود، نتیجه نادرستی نمایش داده میشود و عدد دوره مورد نظر برای محاسبه استهالک همیشه عدد صحیح است. برای اینکه به یک سلول فرمان بدهیم فقط اعداد صحیح را قبول کند، ابزار VALIDATION DATA را باز کرده و از لیست ALLOE گزینه NUMBER WHOLE را انتخاب میکنیم. ان الاسلامه التي تجار كان كان و كان الحكام التي تجار كان و الحكام التي تجار كان و الحكام التي تجار كان و الحكام<br>المسلم ين الحكام التي تجار كان و الحكام التي تجار كان الحكام التي تجار كان الحكام التي تجار كان الحكام التي

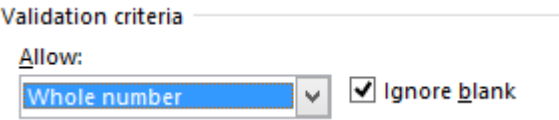

پس از انتخاب این گزینه در ادامه همین کادر، کادری به نام DATA ایجاد میشود که در آن باید محدوده اطالعات را مشخص کنیم. اگر بخواهیم در یک سلول اعدادی بین 1 تا 5 وارد شوند، از لیست DATA گزینه BETWEEN را انتخاب میکنیم.

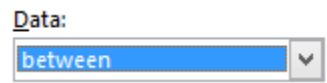

حاال در کادر MINIMUM حد پایین محدوده که در این مثال 1 است و در کادر MAXIMUM حد باالی محدوده اعداد که در این مثال 5 است را وارد میکنیم.

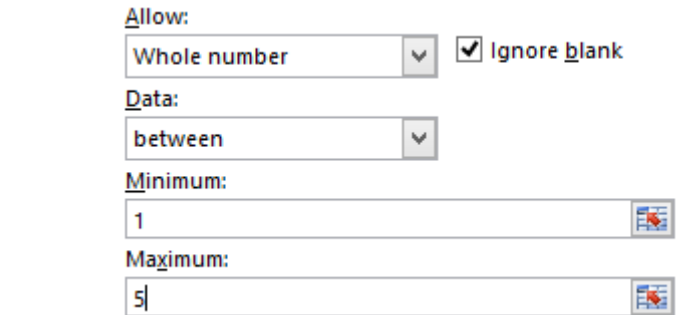

حاال برای اینکه در صورت ورود اعداد خارج از محدوده اکسل هشداری را به کاربر نمایش دهد، در همین کادر روی زبانه ALERT ERROR کلیک میکنیم.

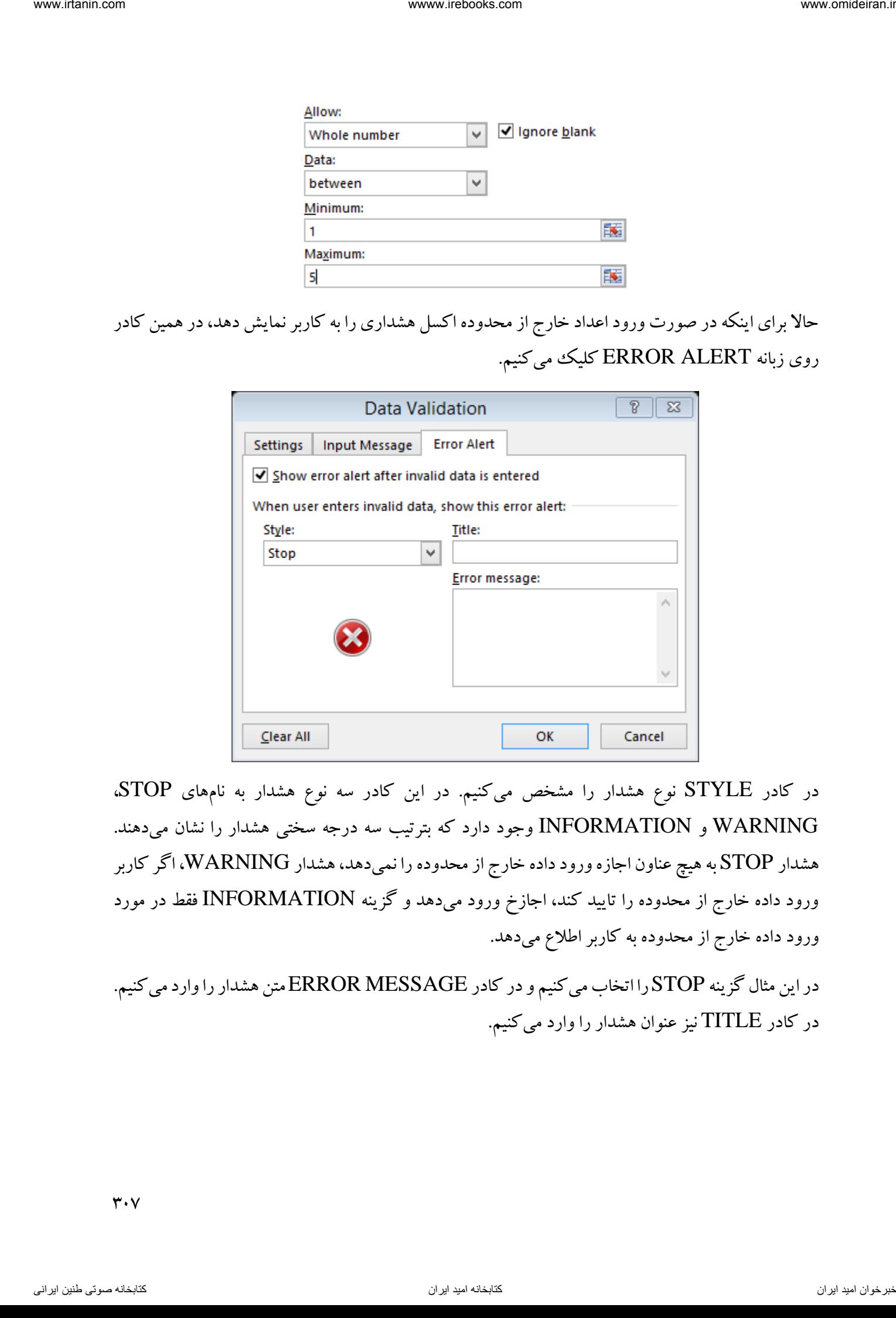

در کادر STYLE نوع هشدار را مشخص میکنیم. در این کادر سه نوع هشدار به نامهای STOP، WARNING و INFORMATION وجود دارد که بترتیب سه درجه سختی هشدار را نشان میدهند. هشدار STOP به هیچ عناون اجازه ورود داده خارج از محدوده را نمیدهد، هشدار WARNING، اگر کاربر ورود داده خارج از محدوده را تایید کند، اجازخ ورود میدهد و گزینه INFORMATION فقط در مورد ورود داده خارج از محدوده به کاربر اطالع میدهد.

در این مثال گزینه STOP را اتخاب می کنیم و در کادر ERROR MESSAGE متن هشدار را وارد می کنیم. در کادر TITLE نیز عنوان هشدار را وارد میکنیم.

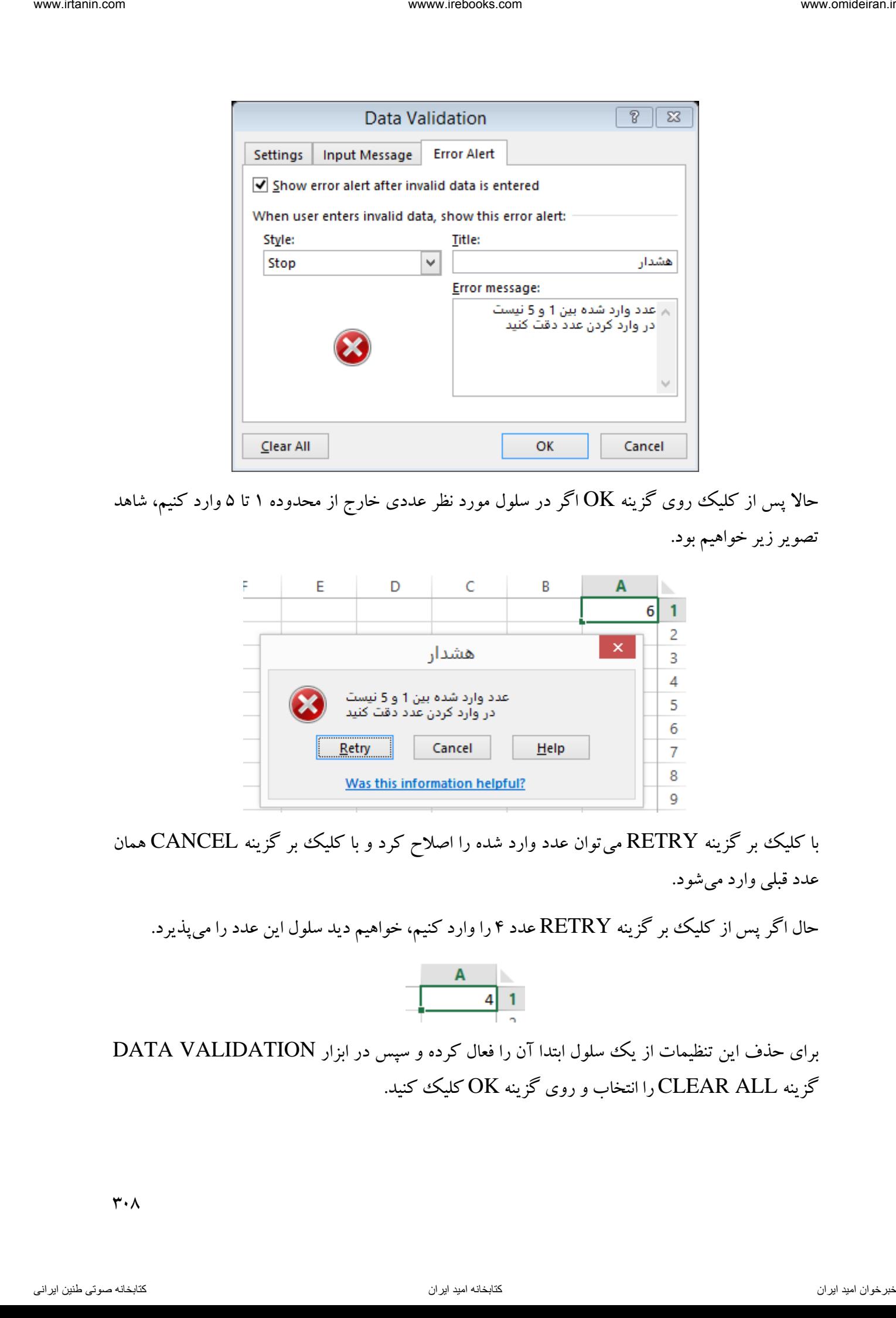

حالا پس از کلیک روی گزینه  $\rm OK$  اگر در سلول مورد نظر عددی خارج از محدوده ۱ تا ۵ وارد کنیم، شاهد تصویر زیر خواهیم بود.

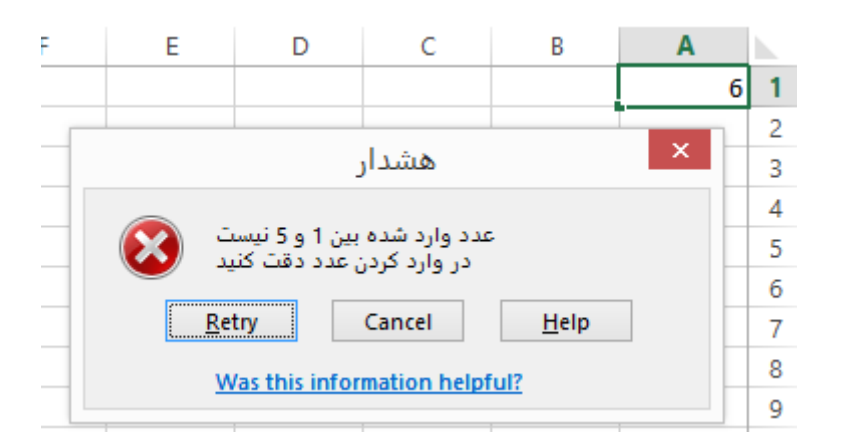

با کلیک بر گزینه RETRY میتوان عدد وارد شده را اصالح کرد و با کلیک بر گزینه CANCEL همان عدد قبلی وارد میشود.

حال اگر پس از کلیک بر گزینه RETRY عدد 4 را وارد کنیم، خواهیم دید سلول این عدد را میپذیرد.

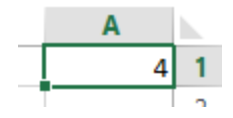

برای حذف این تنظیمات از یک سلول ابتدا آن را فعال کرده و سپس در ابزار VALIDATION DATA گزینه CLEAR ALL را انتخاب و روی گزینه OK کلیک کنید.

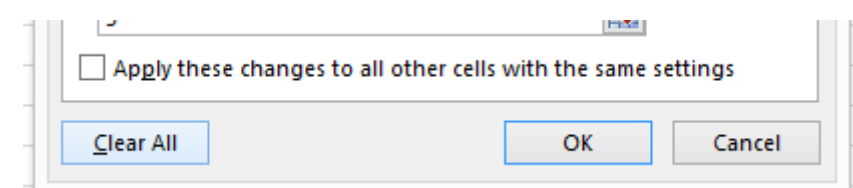

## SCENARIO MANAGER ابزار

این ابزار برای گزارش گیری از یک فرمول بکار میرود. فرض کنید اطلاعات یک سسرمایه گذاری و عواید چهار ساله آن در محیط اکسل بصورت زیر در دسترس است.

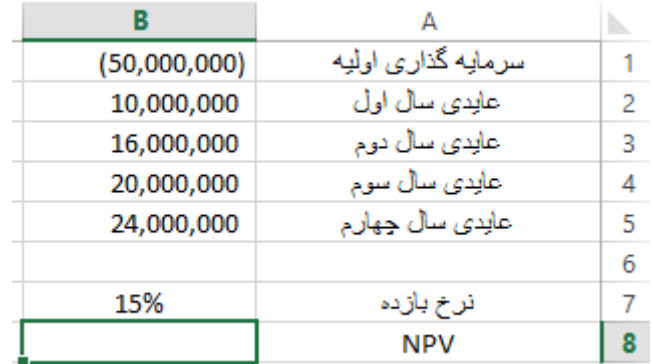

میخواهیم در سلول 8B خالص ارزش روز این پروژه را محاسبه کنیم. برای این کار تابع NPV را فرامیخوانیم و همانند تصویر زیر اطالعات را در این تابع وارد میکنیم.

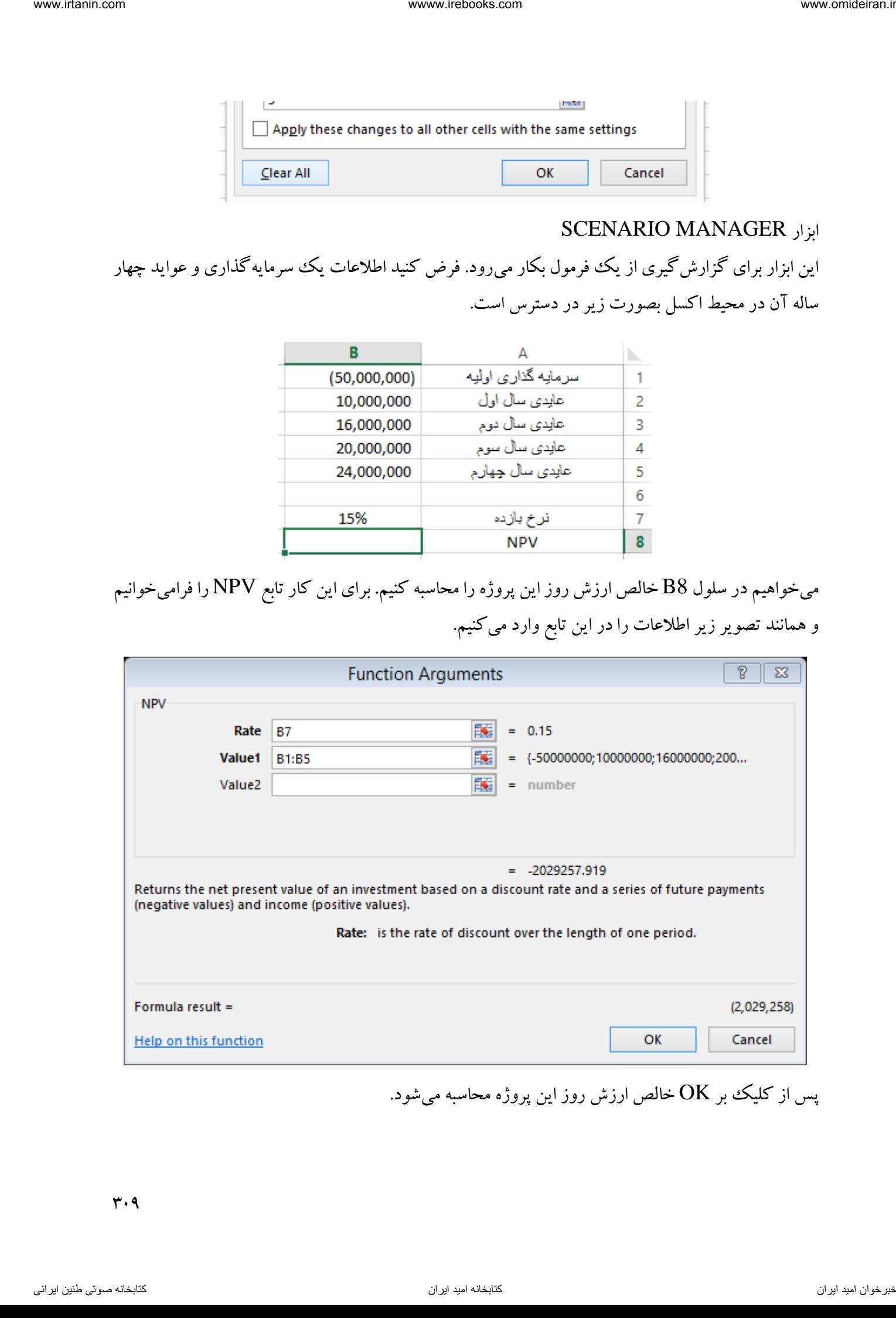

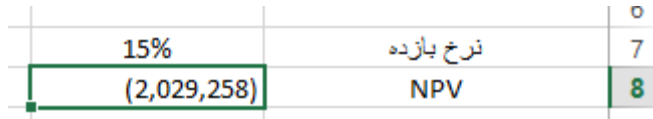

حال میخواهیم جدولی تهیه کنیم که عالوه بر نرخ بازده 15 درصد، مقدار NPV را برای نرخهای ،13 ،14 16 و 17 درصد نیز نشان دهد.

برای این کار ابتدا روی سلول 8B کلیک کرده و سپس ابزار ANALYSIS IF\_WHAT را انتخاب کرده و از لیست آن گزینه SCENARIO MANAGER را انتخاب می کنیم.

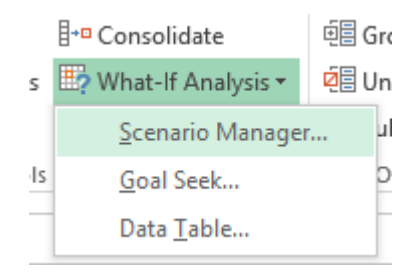

در کادر باز شده این ابزار همانند تصویر زیر گزینه ADD را انتخاب میکنیم.

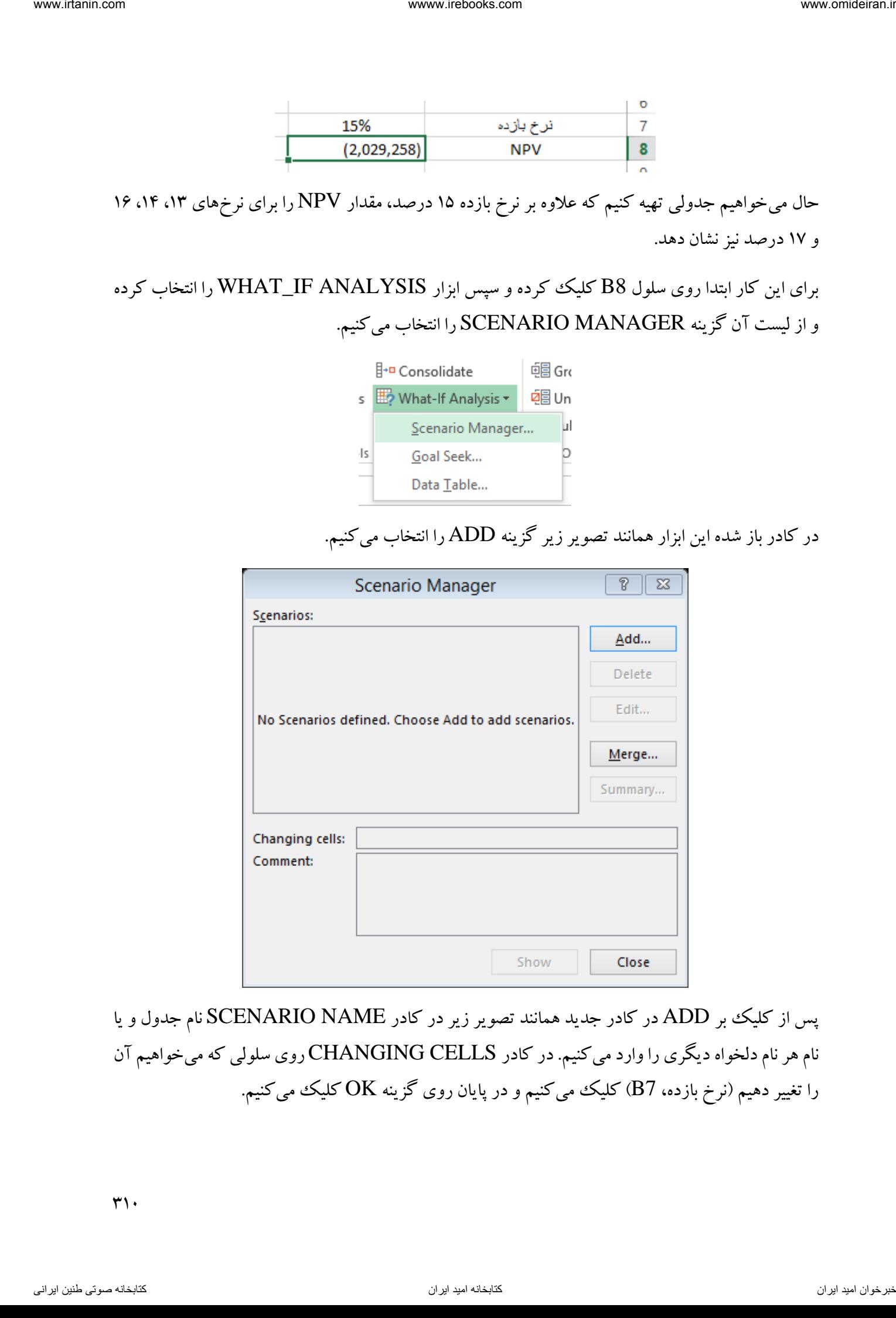

پس از کلیک بر ADD در کادر جدید همانند تصویر زیر در کادر NAME SCENARIO نام جدول و یا نام هر نام دلخواه دیگری را وارد میکنیم. در کادر CELLS CHANGING روی سلولی که میخواهیم آن را تغییر دهیم (نرخ بازده، B7) کلیک میکنیم و در پایان روی گزینه  $\rm OK$  کلیک میکنیم.

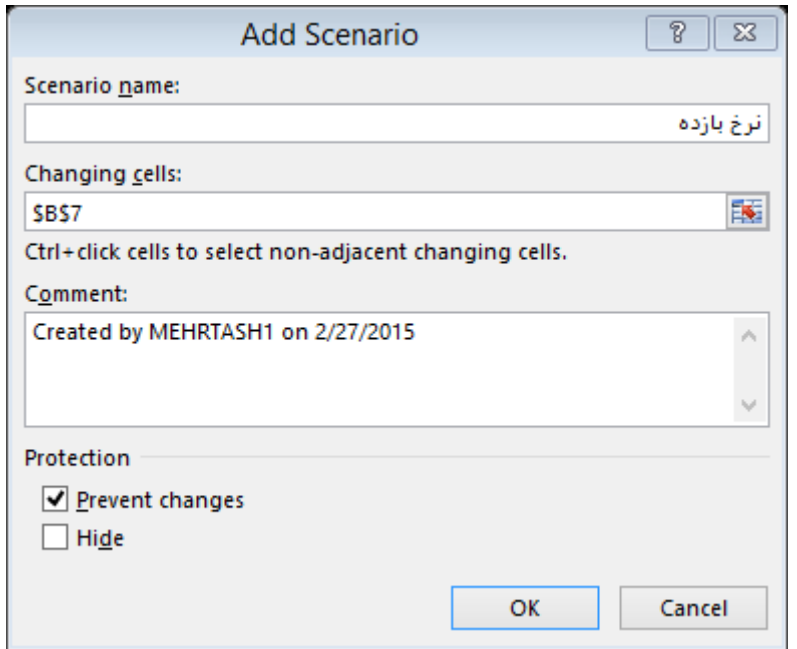

در کادر ظاهر شده بعدی، مقدار جدید سلولی را که باید تغییر کند (نرخ بازده) را وارد میکنیم.

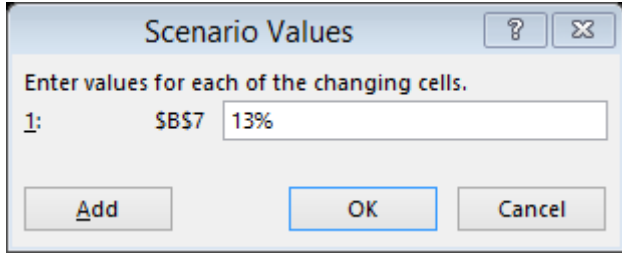

با کلیک بر گزینه OK به صفحه اول SCENARIO MANAGER هدایت میشویم.

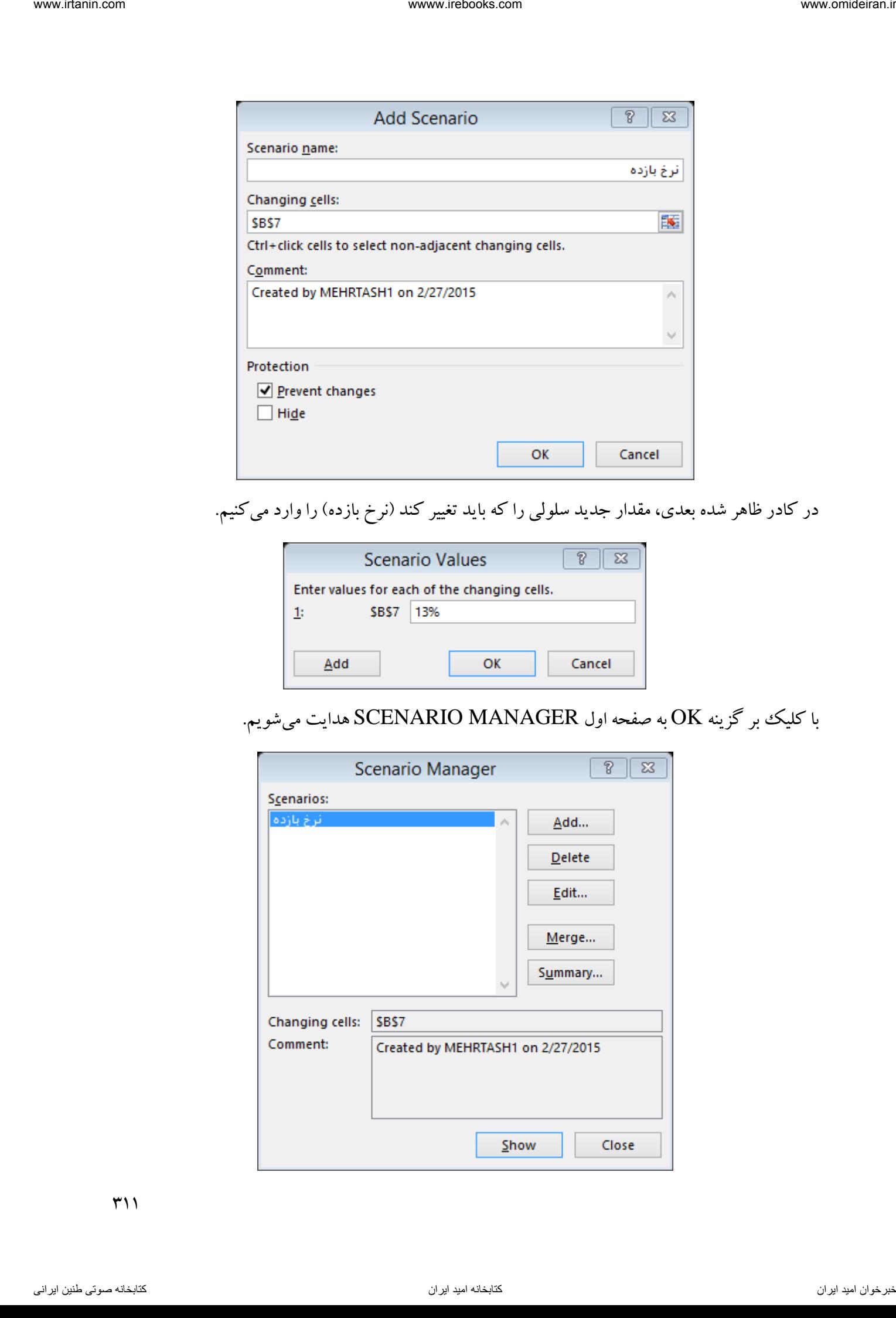

 $\uparrow$ 

مراحل فوق را برای سایر نرخهای بازده (۱۴، ۱۶ و ۱۷ درصد) نیز انجام میدهیم. تا در نهایت ابزار MANAGER SCENARIO بصورت زیر تغییر یابد.

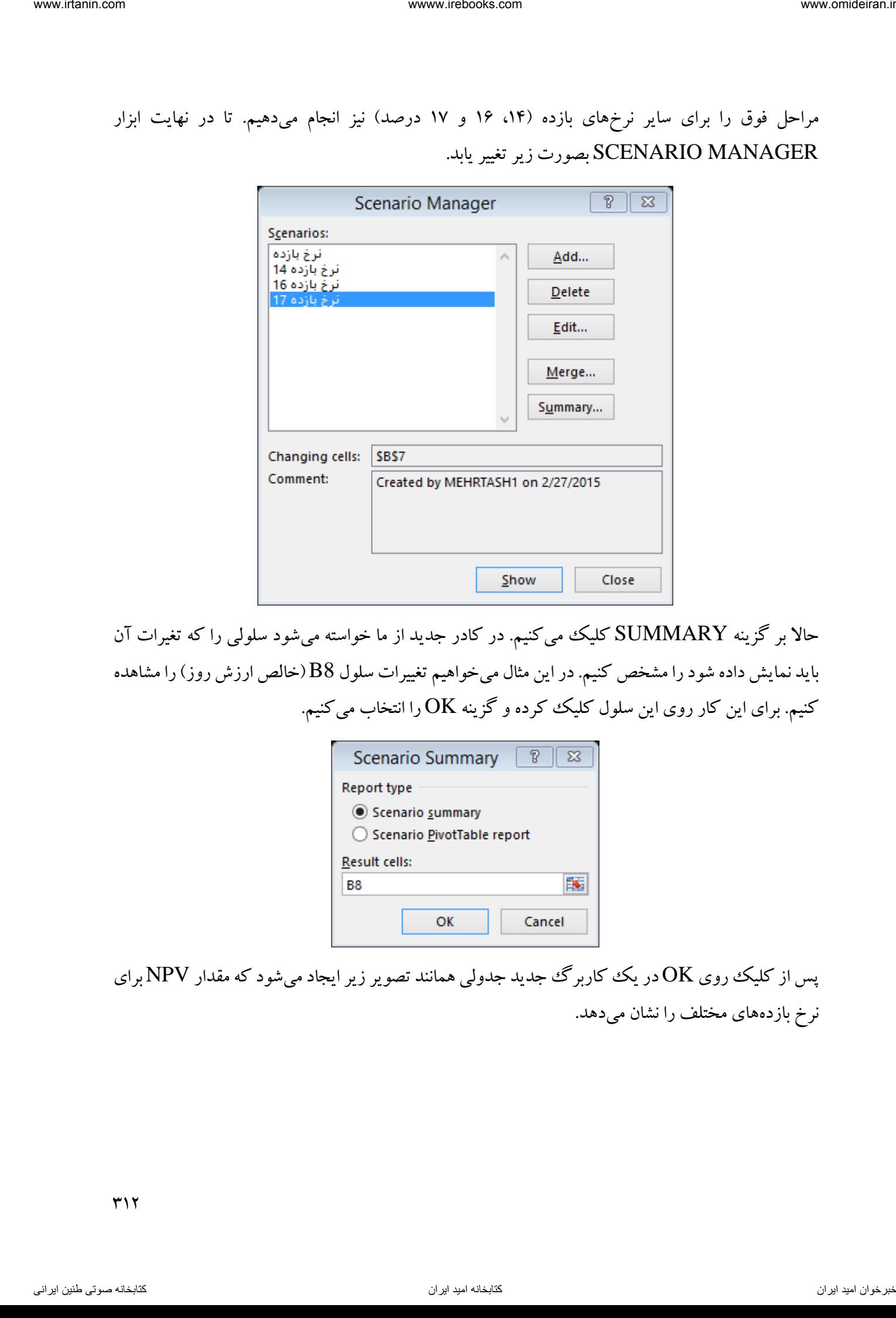

حاال بر گزینه SUMMARY کلیک میکنیم. در کادر جدید از ما خواسته میشود سلولی را که تغیرات آن باید نمایش داده شود را مشخص کنیم. در این مثال میخواهیم تغییرات سلول 8B( خالص ارزش روز( را مشاهده کنیم. برای این کار روی این سلول کلیک کرده و گزینه OK را انتخاب میکنیم.

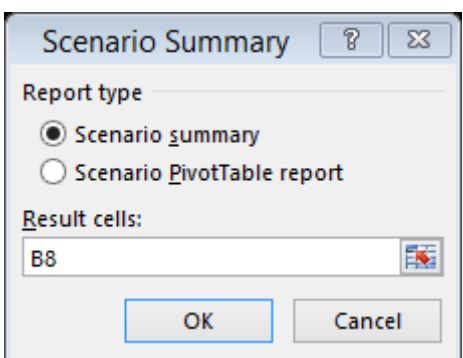

پس از کلیک روی OK در یک کاربرگ جدید جدولی همانند تصویر زیر ایجاد میشود که مقدار NPV برای نرخ بازدههای مختلف را نشان میدهد.

۳۱۲

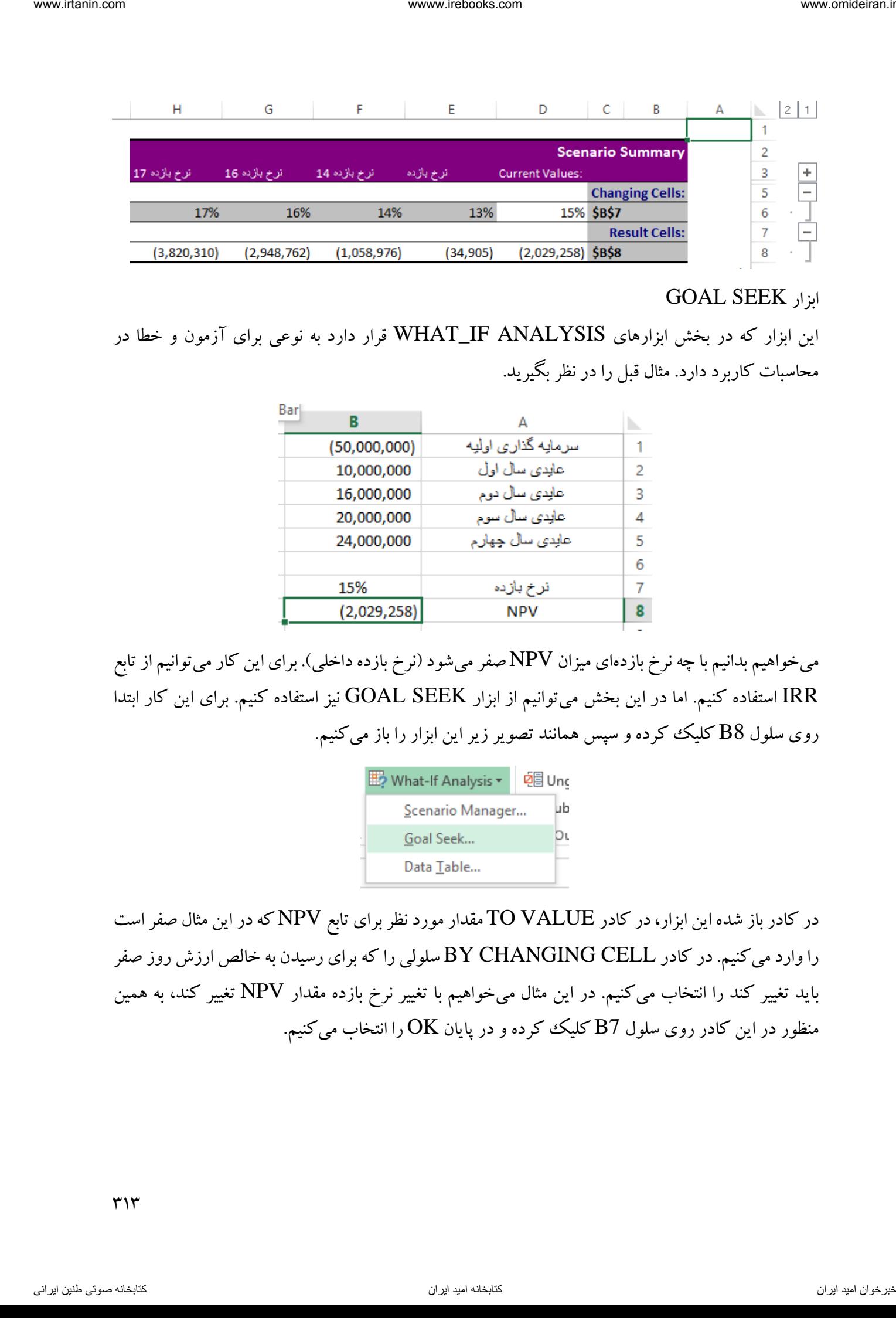

### GOAL SEEK ابزار

این ابزار که در بخش ابزارهای ANALYSIS IF\_WHAT قرار دارد به نوعی برای آزمون و خطا در محاسبات کاربرد دارد. مثال قبل را در نظر بگیرید.

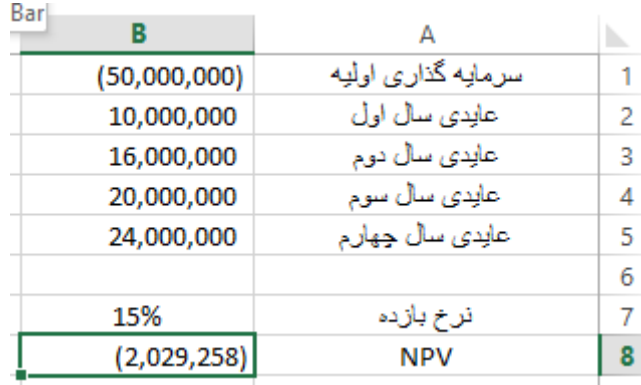

میخواهیم بدانیم با چه نرخ بازدهای میزان NPV صفر میشود (نرخ بازده داخلی). برای این کار میتوانیم از تابع IRR استفاده کنیم. اما در این بخش میتوانیم از ابزار SEEK GOAL نیز استفاده کنیم. برای این کار ابتدا روی سلول 8B کلیک کرده و سپس همانند تصویر زیر این ابزار را باز میکنیم.

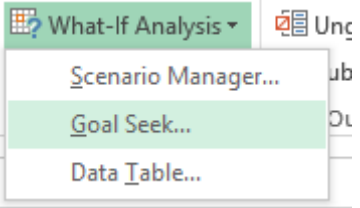

در کادر باز شده این ابزار، در کادر TO VALUE مقدار مورد نظر برای تابع NPV که در این مثال صفر است را وارد میکنیم. در کادر CELL CHANGING BY سلولی را که برای رسیدن به خالص ارزش روز صفر باید تغییر کند را انتخاب میکنیم. در این مثال میخواهیم با تغییر نرخ بازده مقدار NPV تغییر کند، به همین منظور در این کادر روی سلول B7 کلیک کرده و در پایان  $\rm OK$  را انتخاب می کنیم.

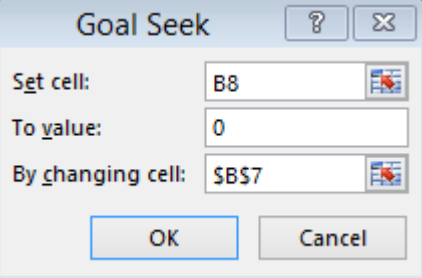

پس از این مرحله کادر دیگری باز میشود که در آن محاسبات الزم انجام شده و نرخ بازده جدید نمایش داده میشود. در پایان روی  $\rm OK$  کلیک کنید.

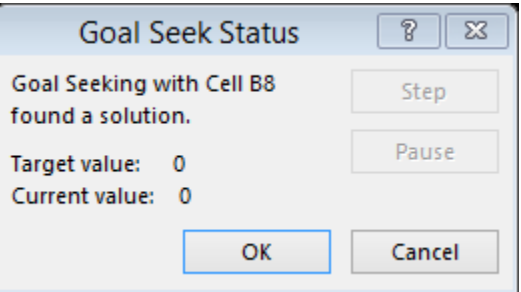

نرخ بازده مورد نیاز برای صفر شدن NPV در تصویر زیر نمایش داده شده است.

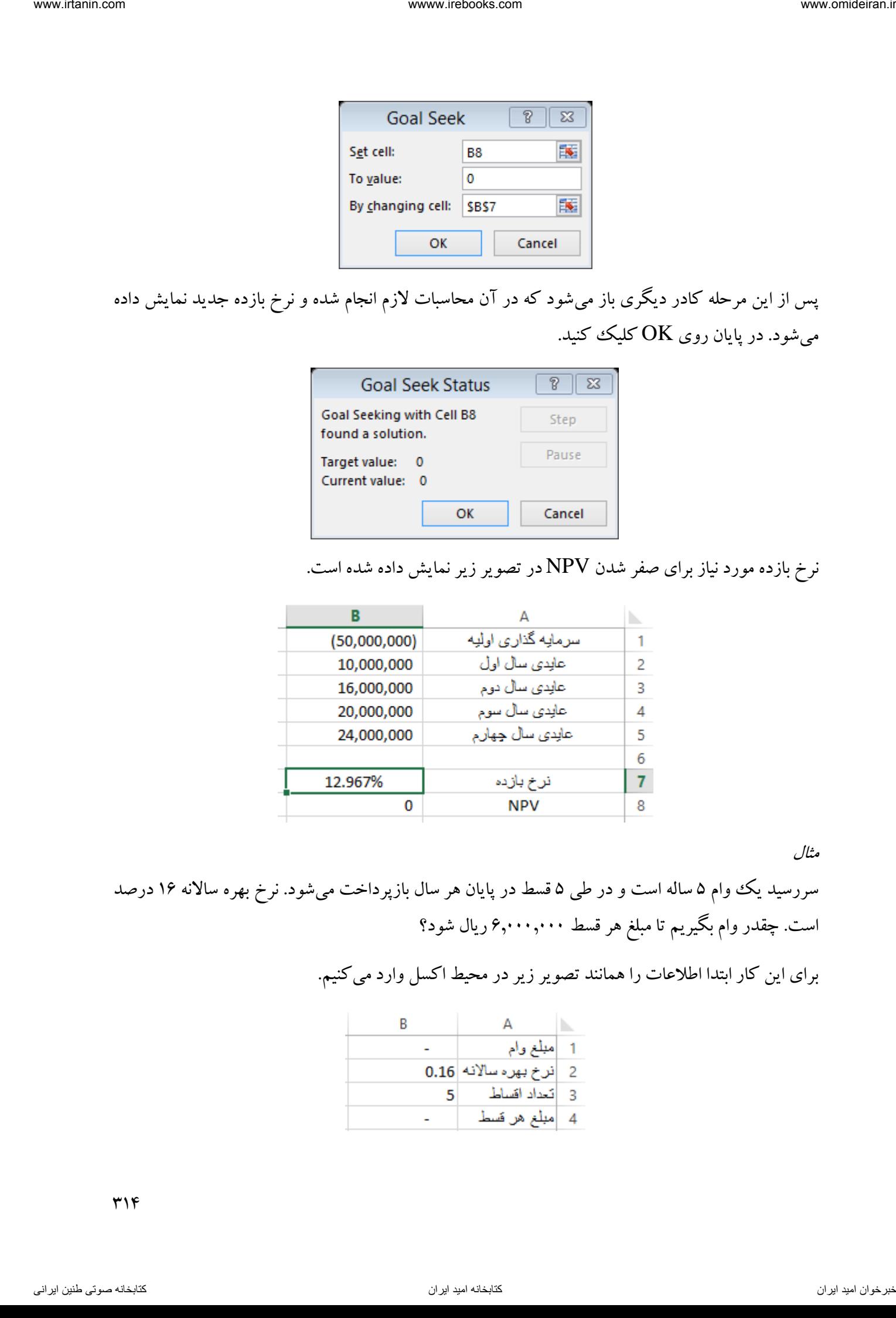

مثال

سررسید یک وام ۵ ساله است و در طی ۵ قسط در پایان هر سال بازپرداخت میشود. نرخ بهره سالانه ۱۶ درصد است. چقدر وام بگیریم تا مبلغ هر قسط ۶٫۰۰۰٫۰۰۰ ریال شود؟

برای این کار ابتدا اطالعات را همانند تصویر زیر در محیط اکسل وارد میکنیم.

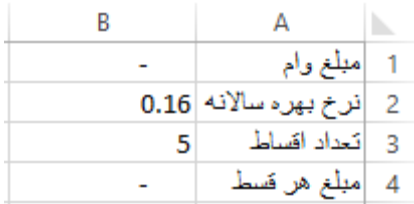

 $\uparrow\uparrow\uparrow$ 

سپس در سلول 4B تابع PMT برای محاسبه مبلغ هر قسط را نوشتهایم. چون فعال مبلغ وام وارد نشده است، مبلغ هر قسط هم صفر نمایش داده میشود. حاال ابتدا سلول 4B را فعال کرده و سپس ابزار SEEK GOAL را فرامیخوانیم و کادرهای آن را همانند تصویر زیر پر میکنیم.

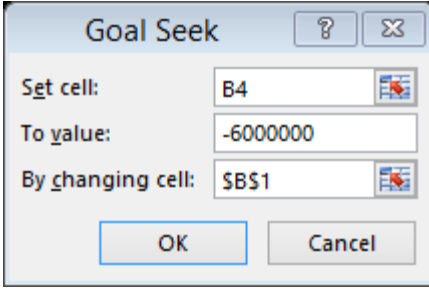

چون پرداخت قسط باعث خروج وجه نقد میشود، آن را با عالمت منفی وارد میکنیم. پس از کلیک بر گزینه مبلغ وام بصورت زیر نمایش داده میشود.  $\rm OK$ 

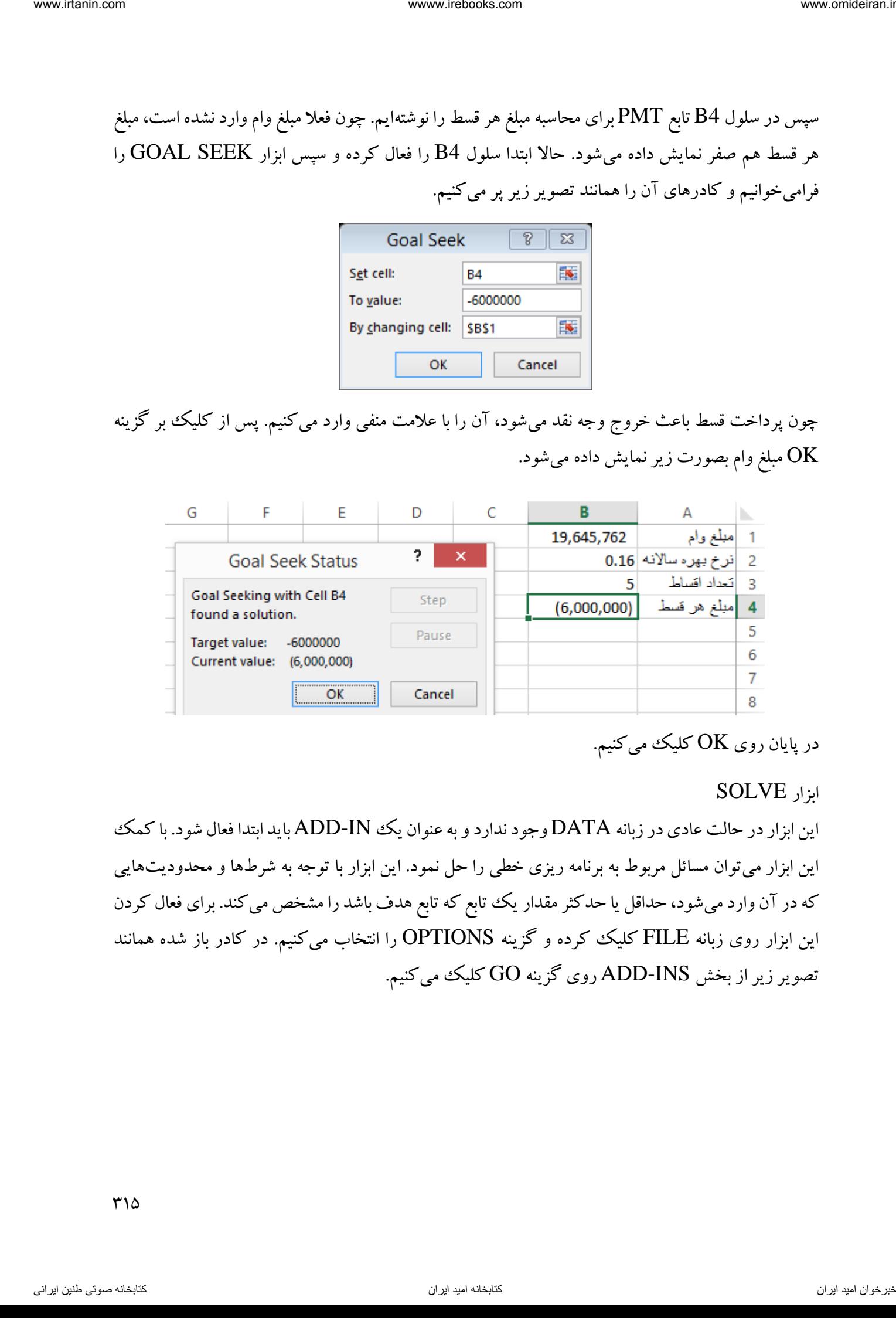

در پایان روی  $\rm OK$  کلیک میکنیم.

ابزار SOLVE

این ابزار در حالت عادی در زبانه DATA وجود ندارد و به عنوان یک IN-ADD باید ابتدا فعال شود. با کمک این ابزار میتوان مسائل مربوط به برنامه ریزی خطی را حل نمود. این ابزار با توجه به شرطها و محدودیتهایی که در آن وارد میشود، حداقل یا حدکثر مقدار یک تابع که تابع هدف باشد را مشخص می کند. برای فعال کردن این ابزار روی زبانه FILE کلیک کرده و گزینه OPTIONS را انتخاب میکنیم. در کادر باز شده همانند تصویر زیر از بخش INS-ADD روی گزینه GO کلیک میکنیم.

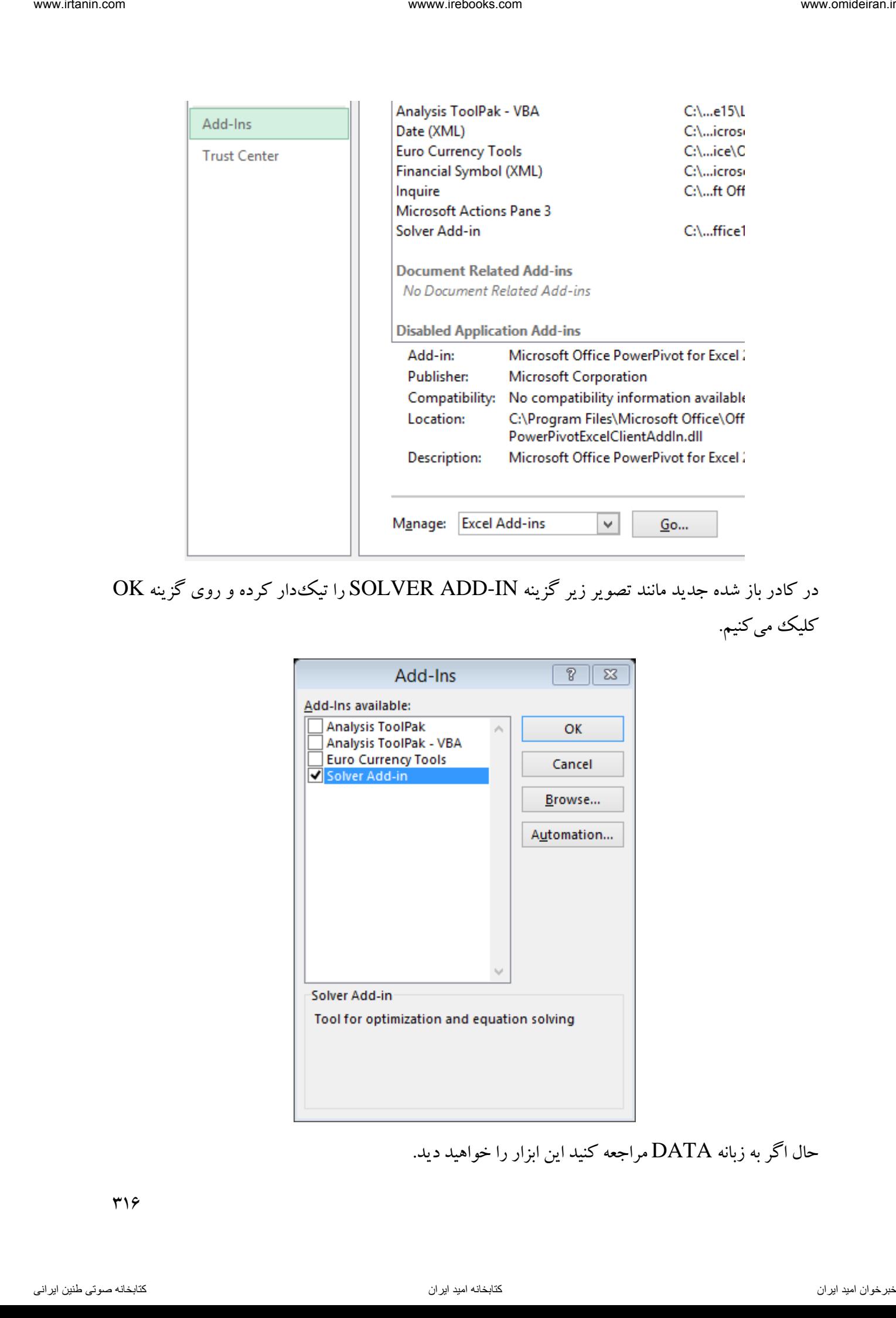

در کادر باز شده جدید مانند تصویر زیر گزینه IN-ADD SOLVER را تیکدار کرده و روی گزینه OK کلیک میکنیم.

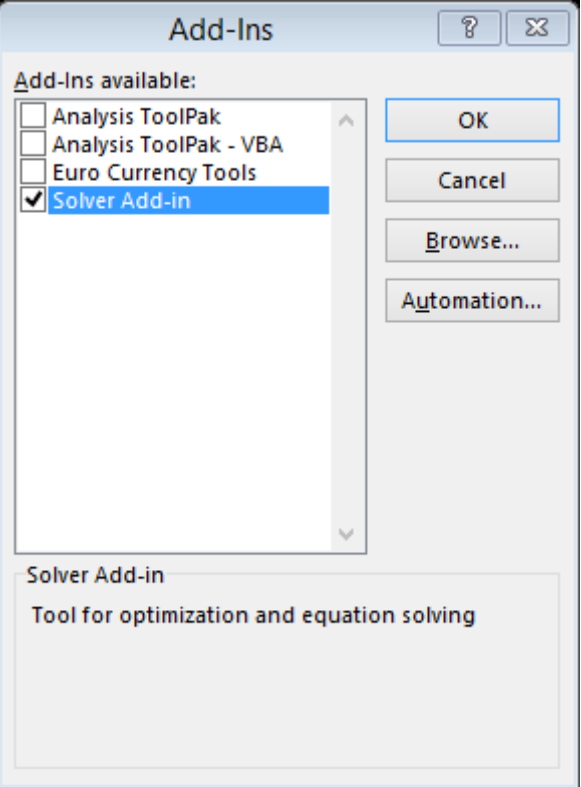

حال اگر به زبانه DATA مراجعه کنید این ابزار را خواهید دید.

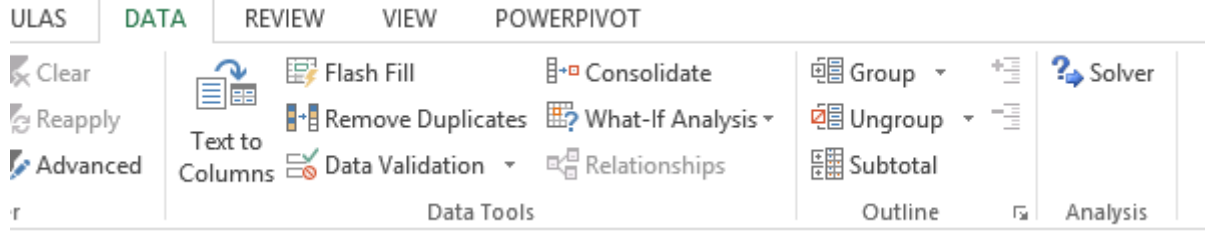

برای توضیح بیشتر این ابزار به طرح مثالی میپردازیم.

مثال

یک شرکت دو محصول  $\textrm{X}$  و  $\textrm{Y}$  را تولید میکند. فروش هر واحد محصول  $\textrm{X}$  زیانی معادل ۲ واحد پولی و فروش هر واحد محصول  $\rm Y$  سودی معادل ۵ واحد پولی را برای شرکت در پی دارد. به دلیل رضایت مشتری و حفظ بازار، حداقل ۱۰۰ محصول X و ۸۰محصول Y در روز باید تولید شود و حداکثر تولید این محصولات هم بترتیب 211 و 171 واحد است. از طرفی در روز حداقل باید 211 محصول در شرکت تولید شود. مطلوبست محاسبه تعداد تولید محصول  $\rm X$  و  $\rm Y$  برای دستیابی به حداکثر سود در روز؟ ناوخربخ دیما ناریا هناخباتک هناخباتک یتوصنینط یناریا ir.omideiran.www com.irebooks.wwww com.irtanin.www

همانطور که در درس پژوهش عملیاتی آموختهایم، تابع هدف این مثال بصورت زیر است:

 $Z = -2X + 5Y$ 

برای شروع حل این مسئله در اکسل، سلول  $\mathrm{B1}$ و  $\mathrm{B2}$  را مقدار تولید محصولات  $\mathrm{X}$  و  $\mathrm{Y}$  در نظر می $\mathrm{E}$ یریم.

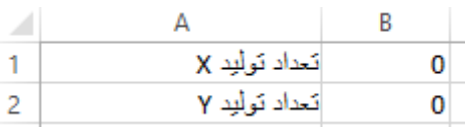

حاال در سلول 3B تابع هدف Z را مینویسیم. تابع هدف در این مثال با فرمول نویسی نسبی بصورت زیر است:

#### $=(-2*B1)+(5*B2)$

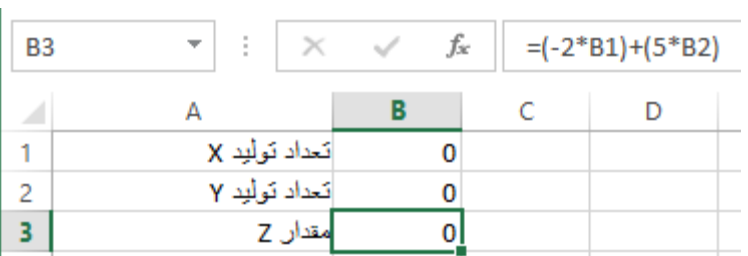

شرطهای این مثال بصورت زیر است:

 $X>=100$ 

 $Y = 80$ 

 $X < = 200$ 

 $Y'$ 

تا کادرآن بصورت زیر باز شود.

$$
Y < = 170
$$
  
X+Y> = 200  
برای شروع کار از زبان $\sqrt{?$ 

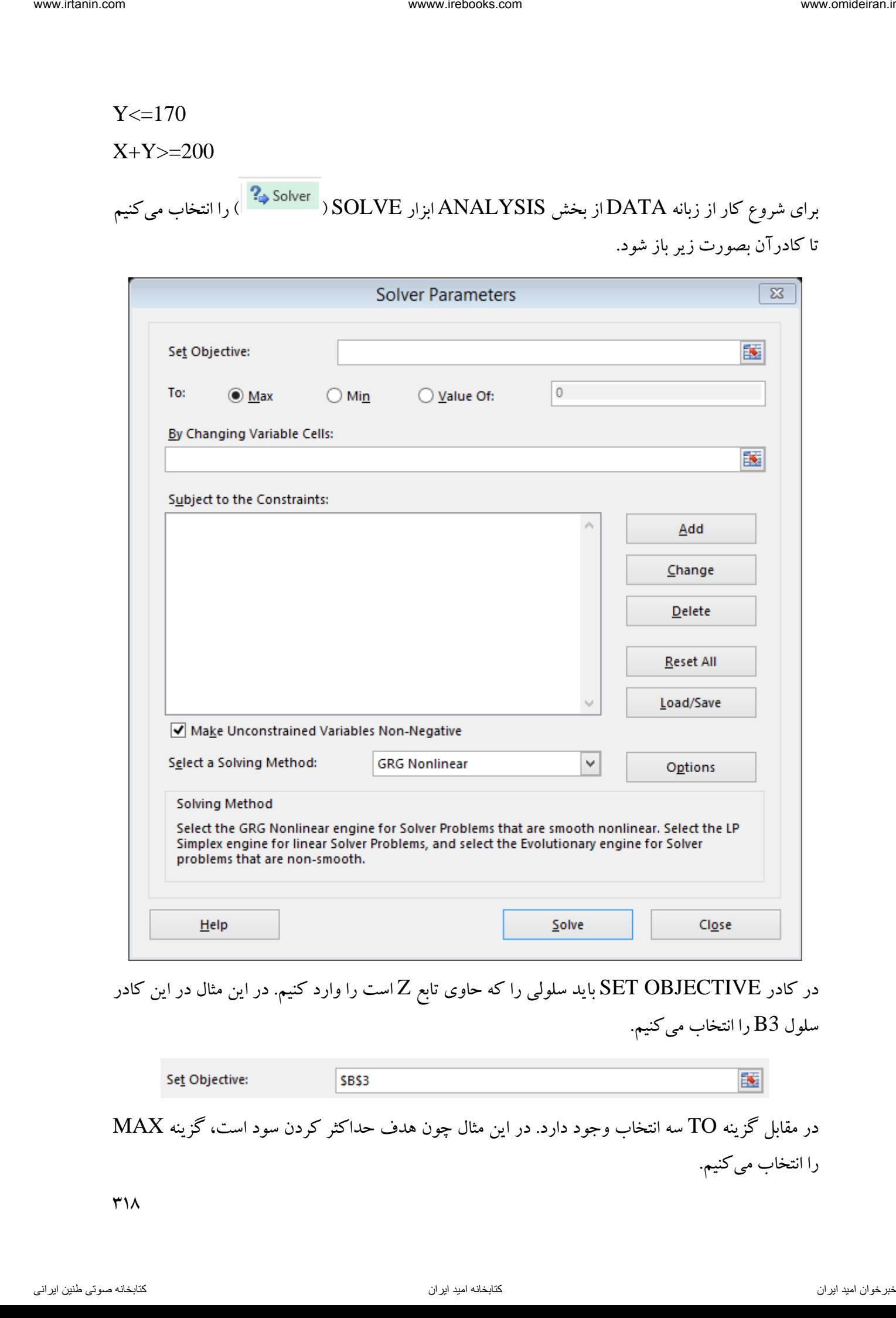

در کادر OBJECTIVE SET باید سلولی را که حاوی تابع Z است را وارد کنیم. در این مثال در این کادر سلول 3B را انتخاب میکنیم.

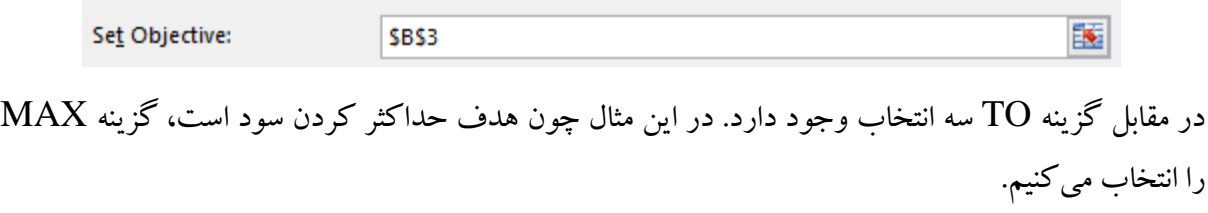

 $\uparrow\uparrow\uparrow\uparrow$ 

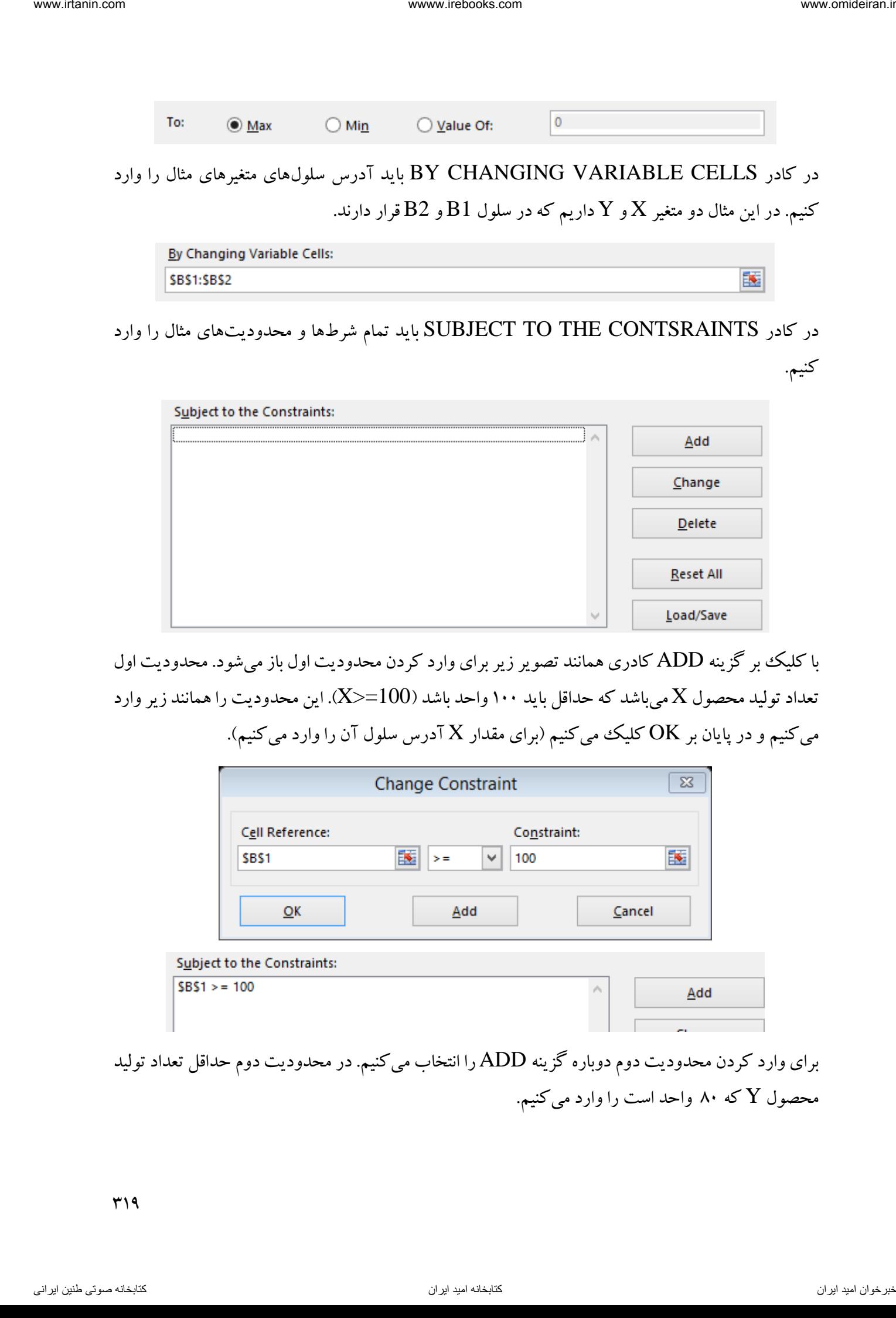

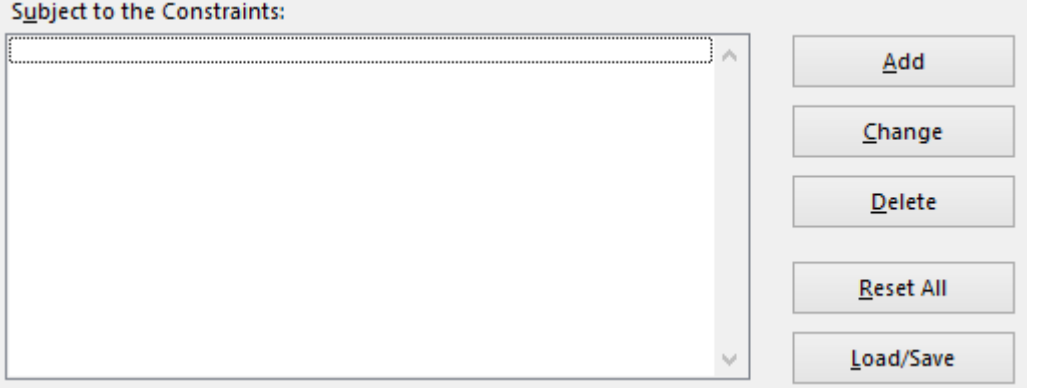

با کلیک بر گزینه ADD کادری همانند تصویر زیر برای وارد کردن محدودیت اول باز میشود. محدودیت اول تعداد تولید محصول X میباشد که حداقل باید ۱۰۰ واحد باشد (100=<X). این محدودیت را همانند زیر وارد میکنیم و در پایان بر  $\rm{OK}$  کلیک میکنیم (برای مقدار  $\rm{X}$  آدرس سلول آن را وارد میکنیم).

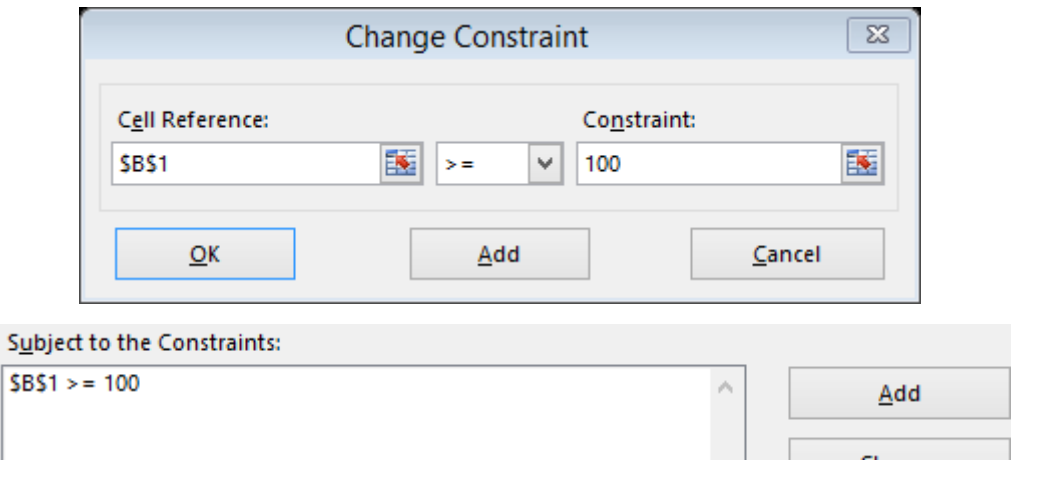

برای وارد کردن محدودیت دوم دوباره گزینه ADD را انتخاب میکنیم. در محدودیت دوم حداقل تعداد تولید محصول  $\rm Y$  که ۸۰ واحد است را وارد میکنیم.

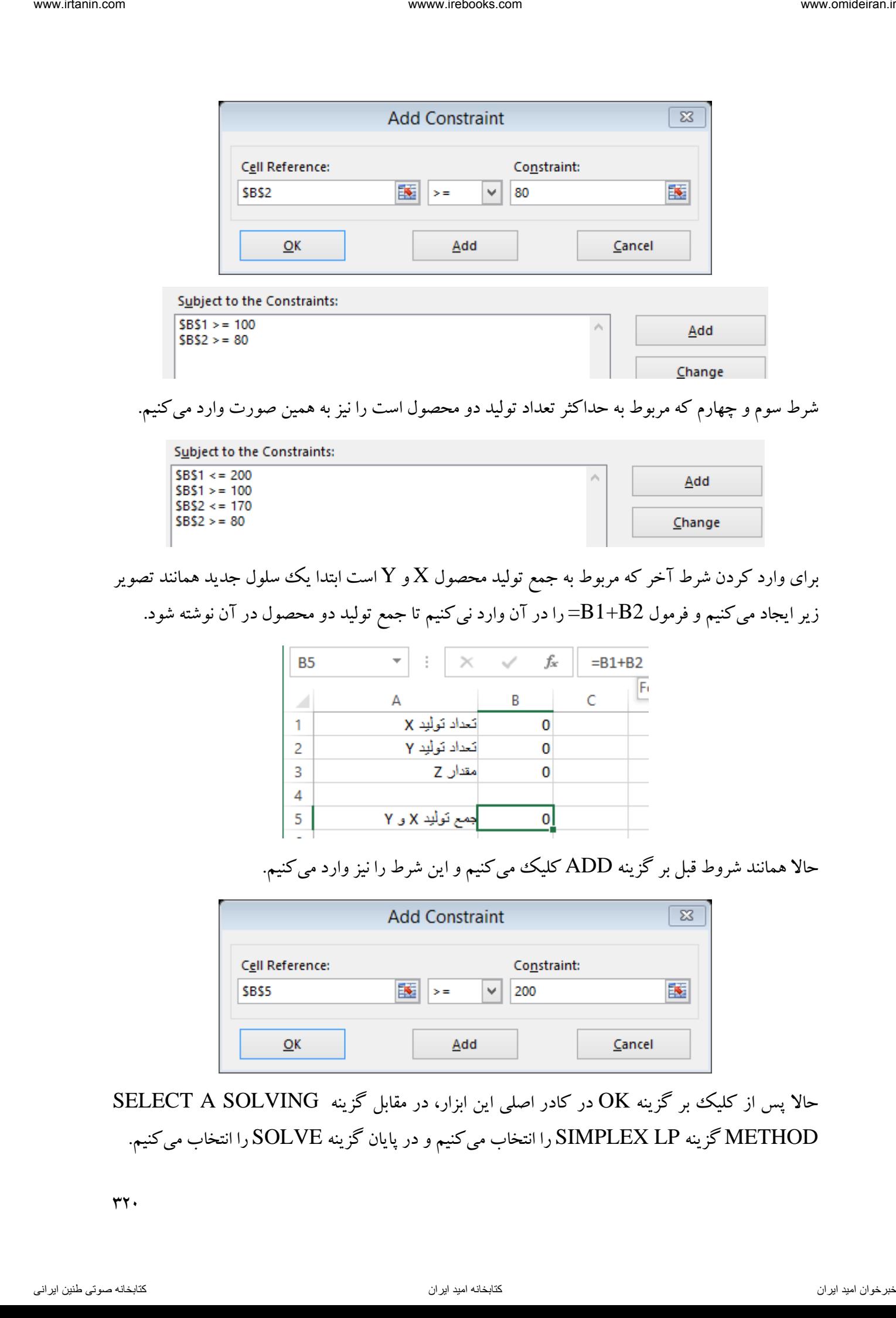

شرط سوم و چهارم که مربوط به حداکثر تعداد تولید دو محصول است را نیز به همین صورت وارد می نیم.ک

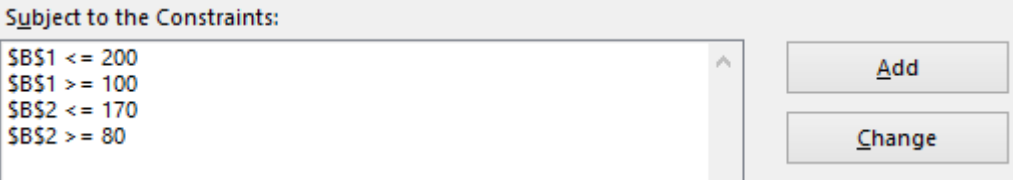

برای وارد کردن شرط آخر که مربوط به جمع تولید محصول  $\rm X$  و  $\rm Y$  است ابتدا یک سلول جدید همانند تصویر زیر ایجاد میکنیم و فرمول B $1{\rm+B}$ را در آن وارد نیکنیم تا جمع تولید دو محصول در آن نوشته شود.

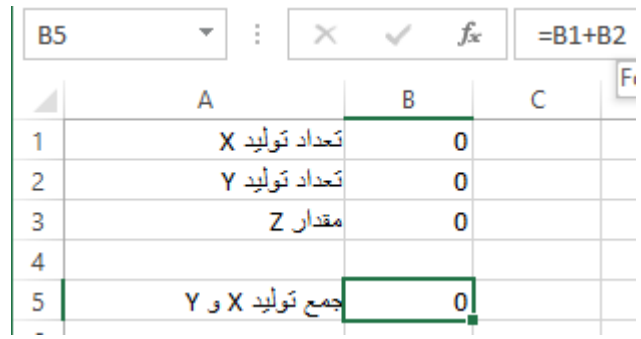

حاال همانند شروط قبل بر گزینه ADD کلیک میکنیم و این شرط را نیز وارد میکنیم.

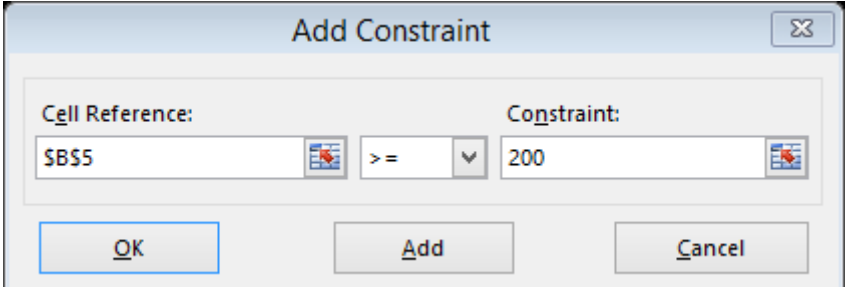

## حالا پس از کلیک بر گزینه OK در کادر اصلی این ابزار، در مقابل گزینه SELECT A SOLVING METHOD گزینه LP SIMPLEX را انتخاب میکنیم و در پایان گزینه SOLVE را انتخاب میکنیم.

 $rr \cdot$ 

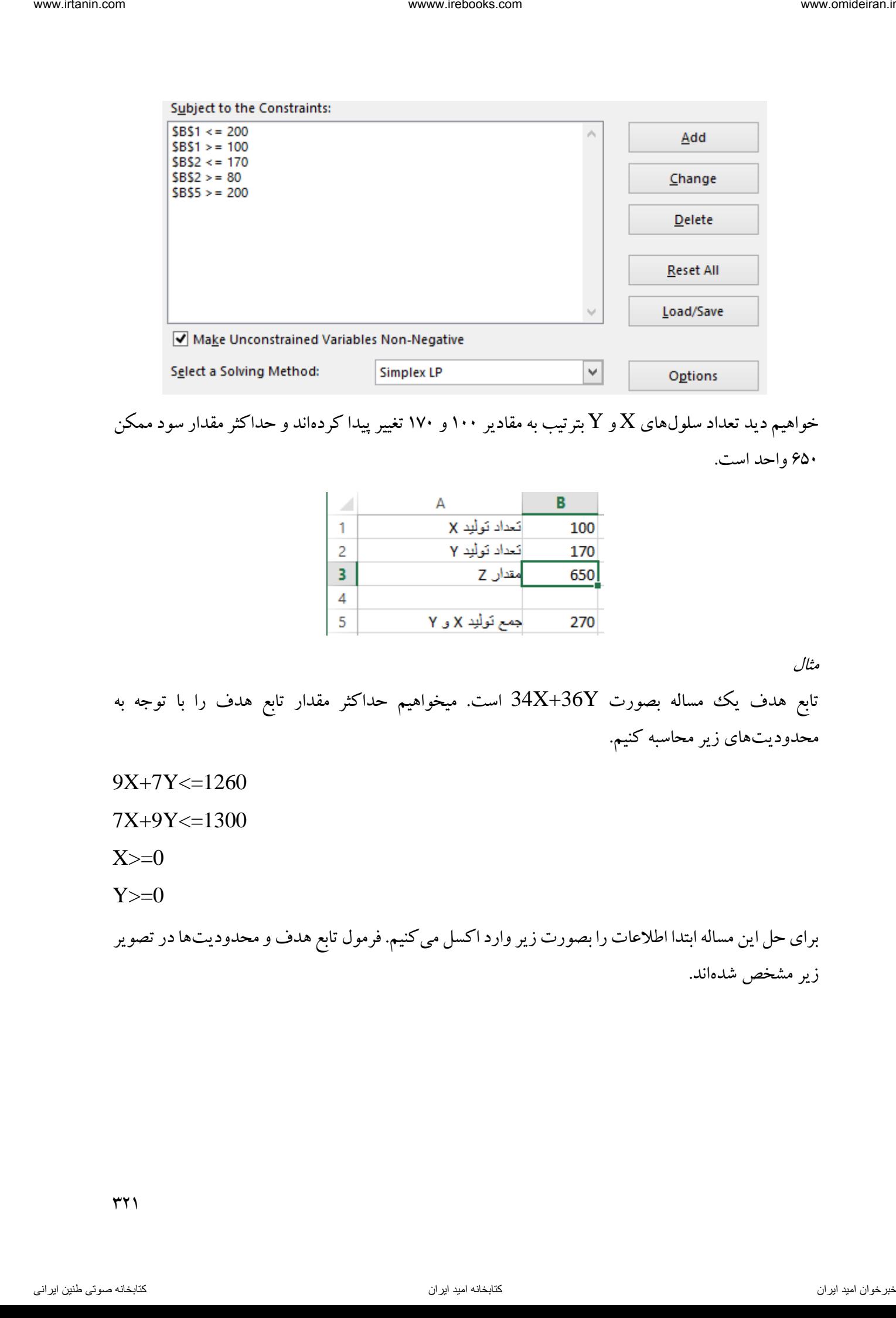

خواهیم دید تعداد سلولهای  $X$ و  $Y$  بترتیب به مقادیر ۱۰۰ و ۱۷۰ تغییر پیدا کردهاند و حداکثر مقدار سود ممکن 651 واحد است.

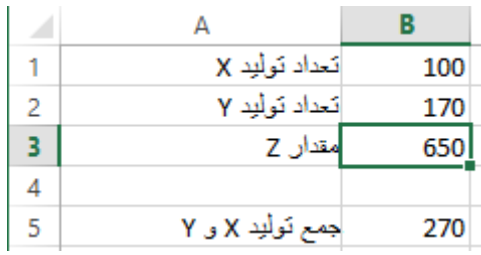

مثال

تابع هدف یک مساله بصورت 34X+36Y است. میخواهیم حداکثر مقدار تابع هدف را با توجه به محدودیتهای زیر محاسبه کنیم.

9X+7Y<=1260

 $7X+9Y\leq 1300$ 

 $X>=0$ 

 $Y>=0$ 

برای حل این مساله ابتدا اطلاعات را بصورت زیر وارد اکسل می کنیم. فرمول تابع هدف و محدودیتها در تصویر زیر مشخص شدهاند.

 $\uparrow\uparrow\uparrow$ 

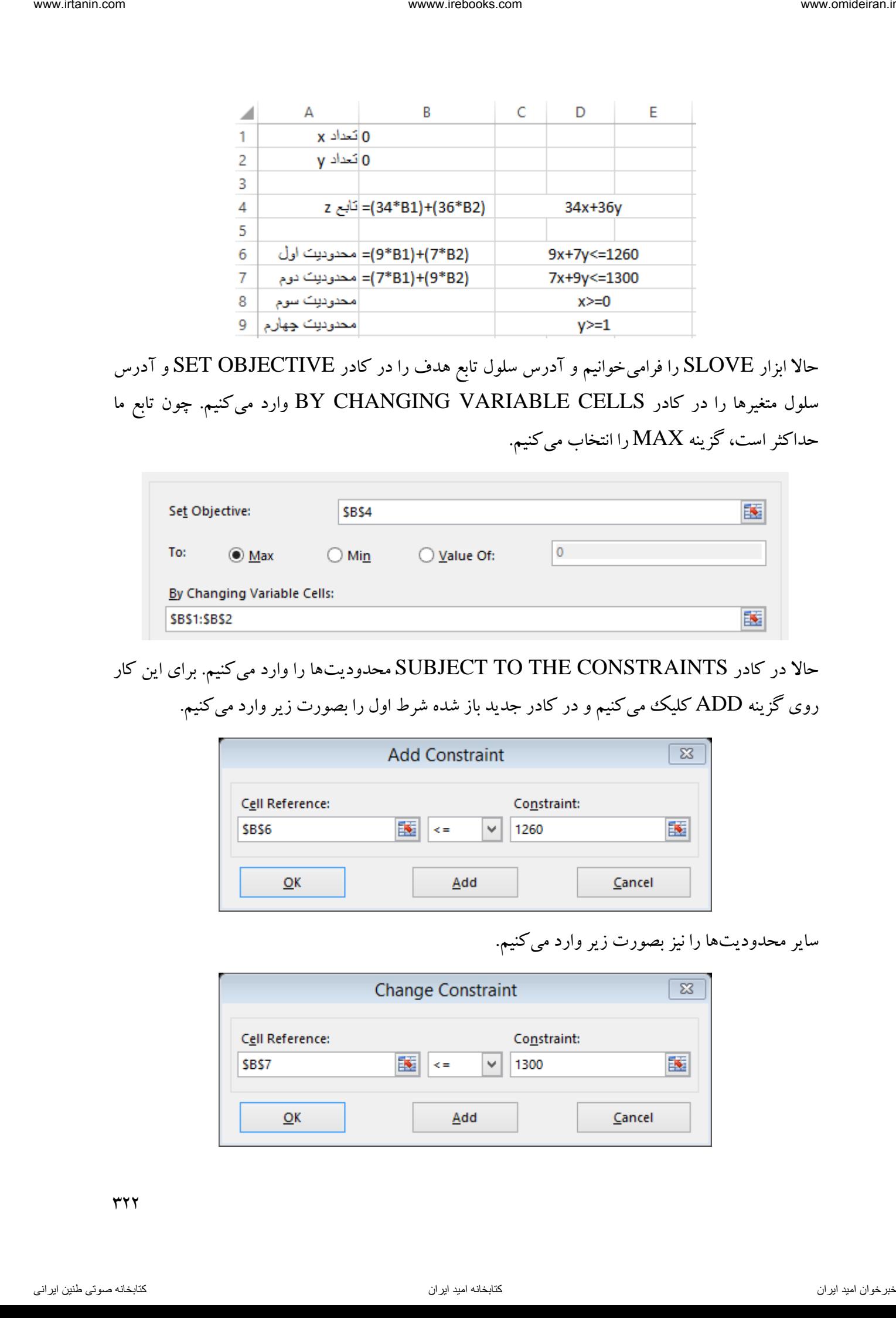

حاال ابزار SLOVE را فرامیخوانیم و آدرس سلول تابع هدف را در کادر OBJECTIVE SET و آدرس سلول متغیرها را در کادر CELLS VARIABLE CHANGING BY وارد میکنیم. چون تابع ما حداکثر است، گزینه MAX را انتخاب میکنیم.

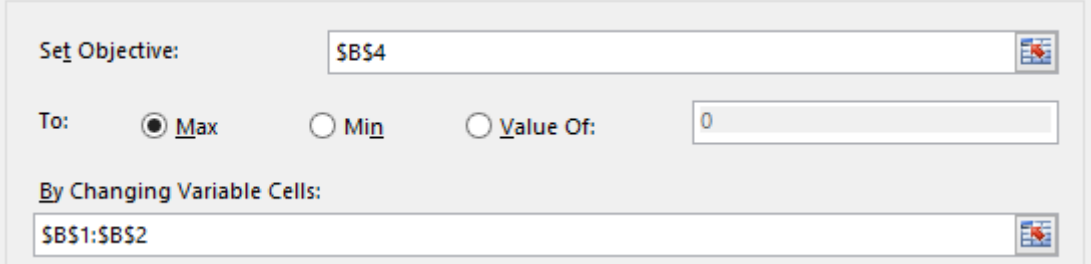

حاال در کادر CONSTRAINTS THE TO SUBJECT محدودیتها را وارد میکنیم. برای این کار روی گزینه ADD کلیک میکنیم و در کادر جدید باز شده شرط اول را بصورت زیر وارد میکنیم.

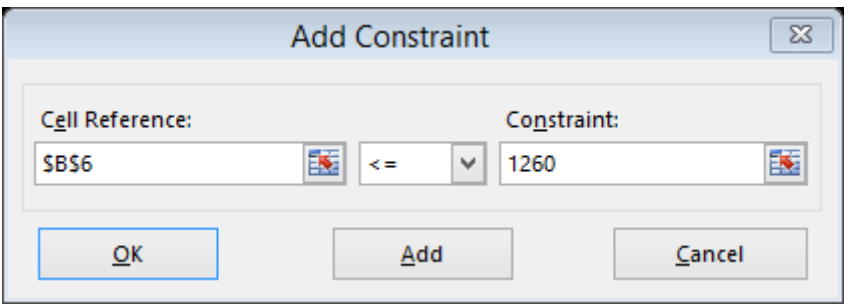

سایر محدودیتها را نیز بصورت زیر وارد میکنیم.

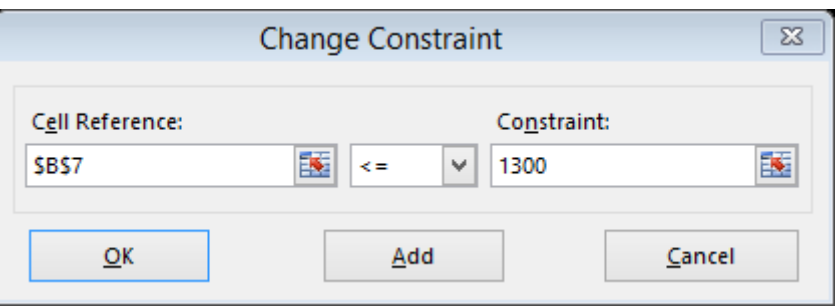

۳۲۲

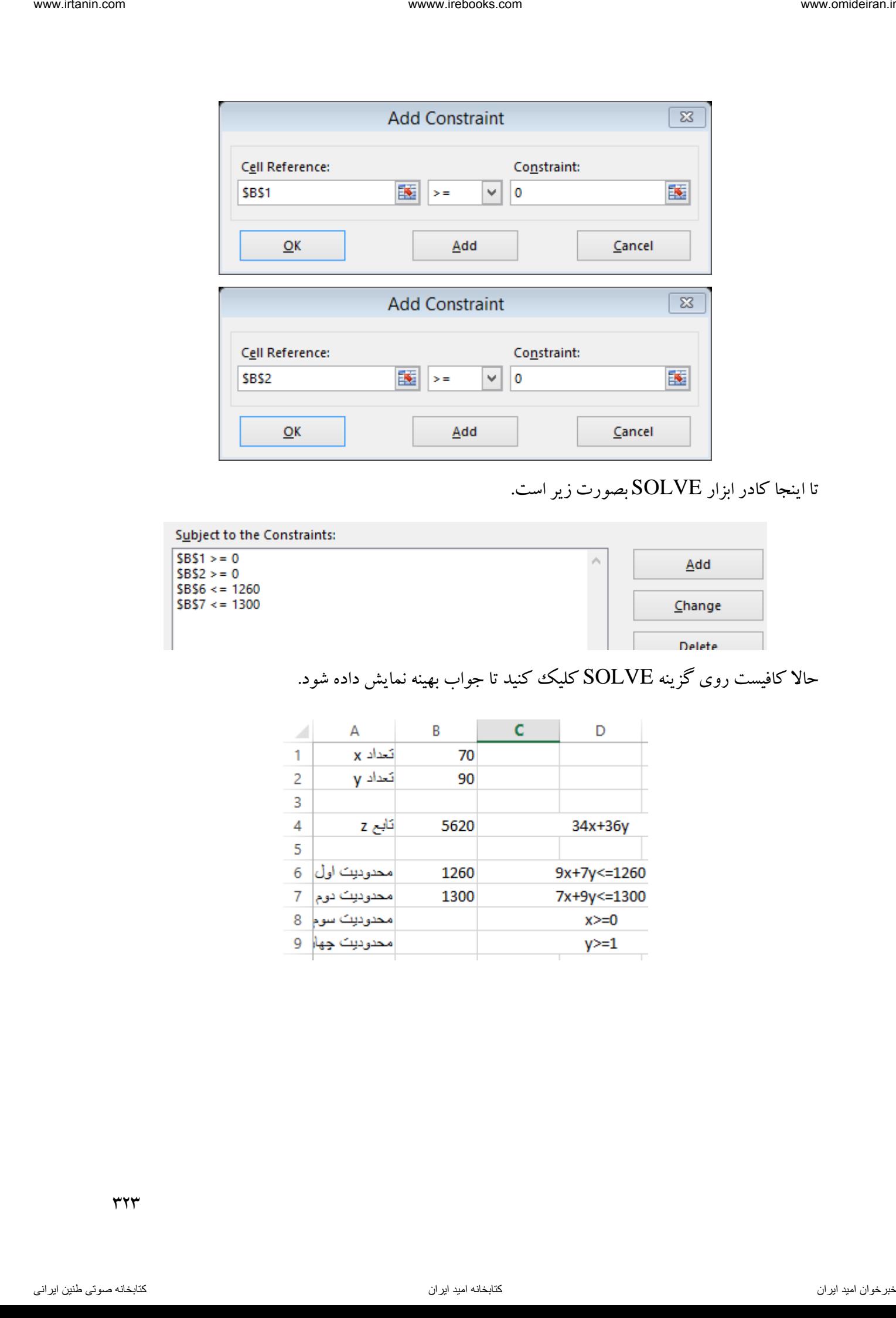

تا اینجا کادر ابزار SOLVE بصورت زیر است.

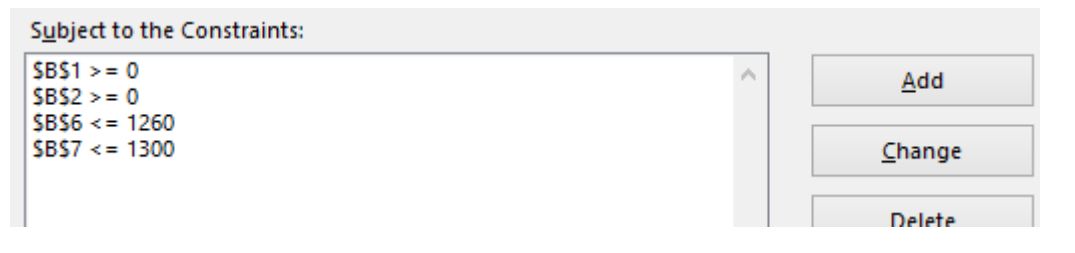

حاال کافیست روی گزینه SOLVE کلیک کنید تا جواب بهینه نمایش داده شود.

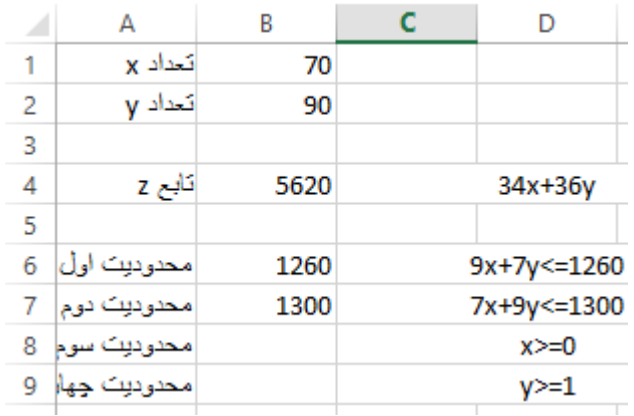

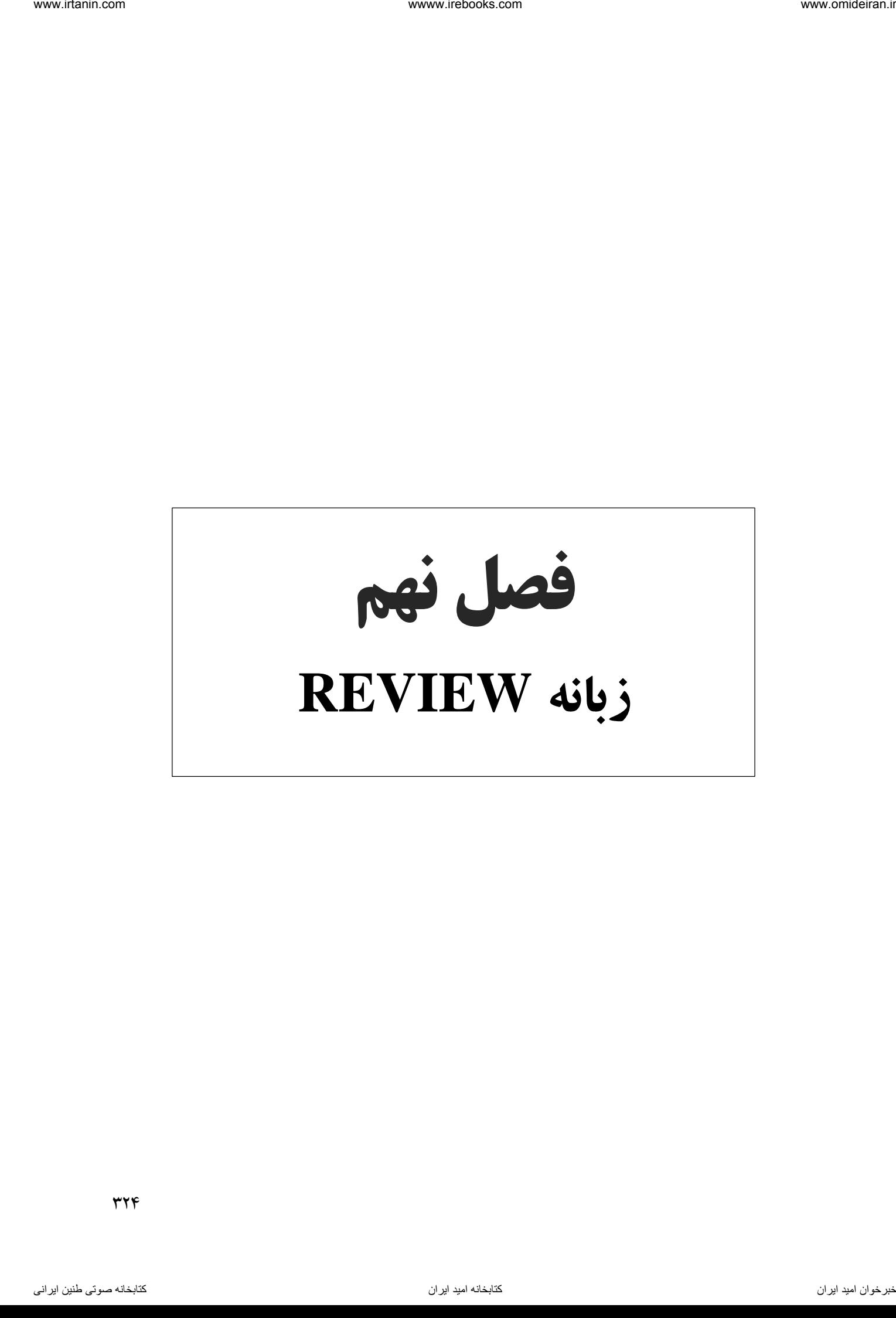
# در این زبانه که تصویر آن را در زیر مشاهده می کنید، ابزارهایی برای یادداشت گذاری روی سلولها، ترجمه و غلطگیری متون و رمزگذاری روی کاربرگ وجود دارد.

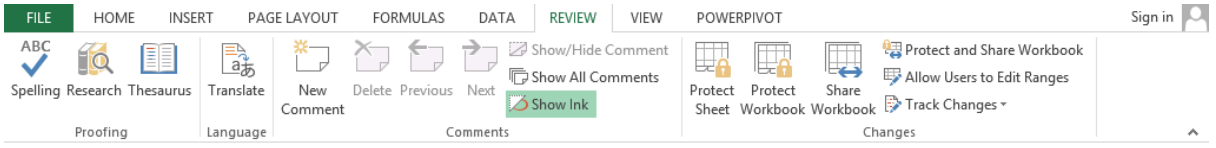

# ابزار TRANSLATE

این ابزار برای ترجمه آنالین کلمهها بکار میرود. فرض کنید میخواهید معنی فارسی کلمه ACCOUNTING را در لغتنامه جستوجو کنید. برای این کار ابزار TRANSLATE را فرامیخوانیم.

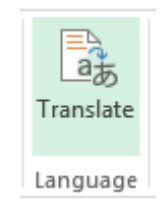

پس از انتخاب این گزینه کادر آن همانند تصویر زیر باز میشود.

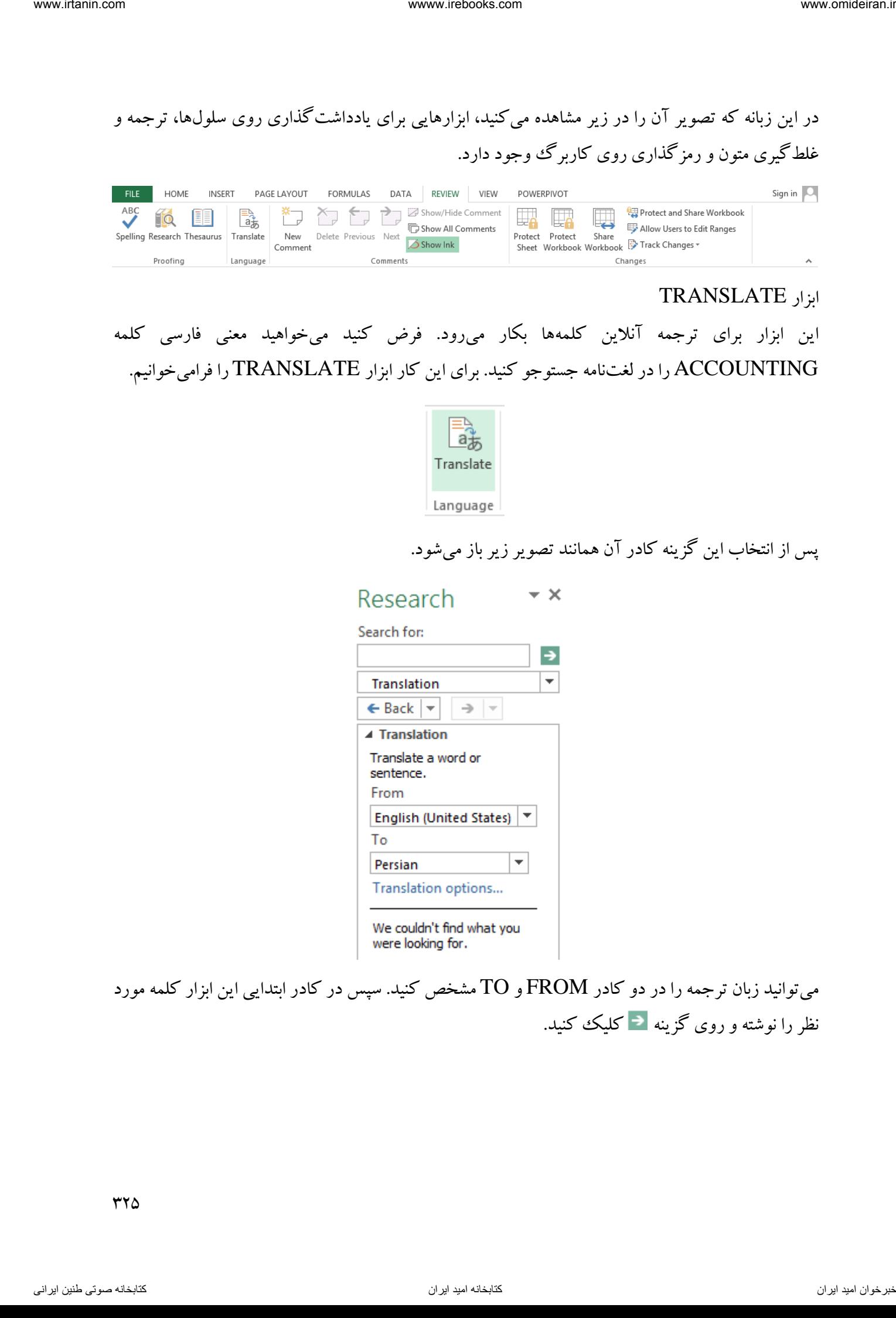

میتوانید زبان ترجمه را در دو کادر FROM و TO مشخص کنید. سپس در کادر ابتدایی این ابزار کلمه مورد نظر را نوشته و روی گزینه کلیک کنید.

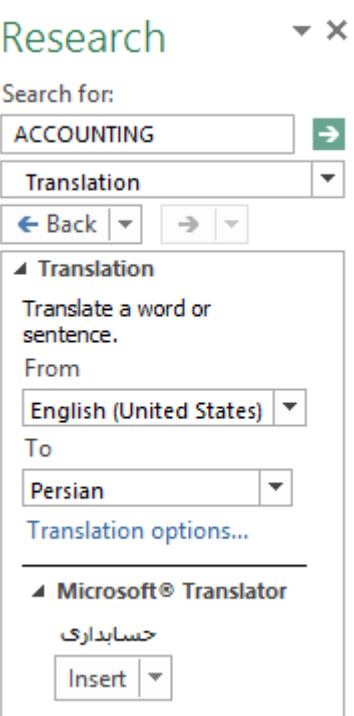

با کلیک بر گزینه INSERT کلمه ترجمه شده در سلول مورد نظر جایگذاری میشود.

یادداشت گذاری روی سلول ها گاهی اوقات الزم است روی بعضی از سلولها یادداشتی را برای یادآوری یا آموزش به کاربر قرار داد. برای این کار ابتدا سلول مورد نظر را انتخاب میکنیم و سپس از زبانه REVIEW در بخش COMMENTS گزینه NEW COMMENT را انتخاب میکنیم. در این هنگام پنجره مخصوص نوشتن یادداشت در سلول مورد نظر باز میشود.

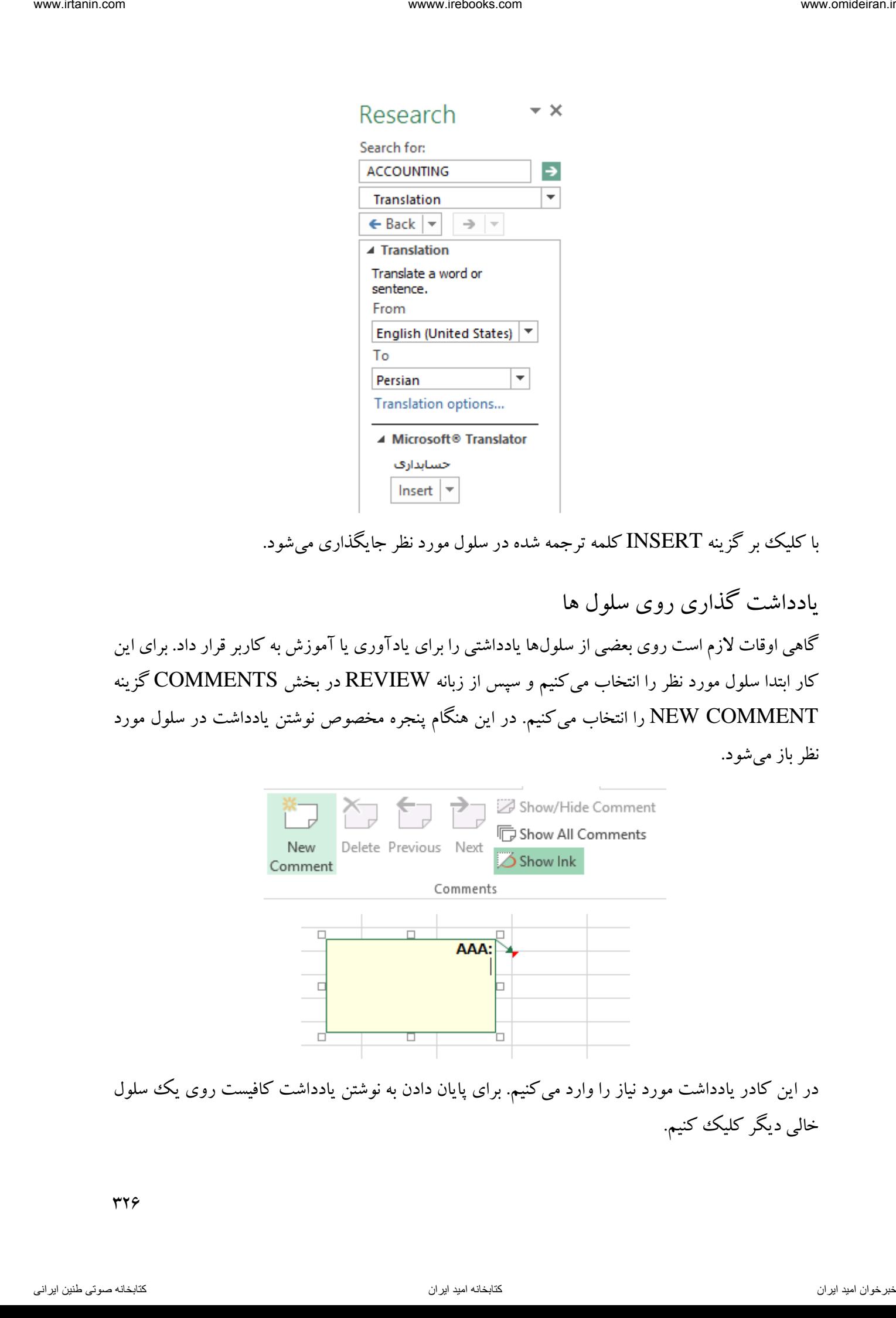

در این کادر یادداشت مورد نیاز را وارد میکنیم. برای پایان دادن به نوشتن یادداشت کافیست روی یک سلول خالی دیگر کلیک کنیم.

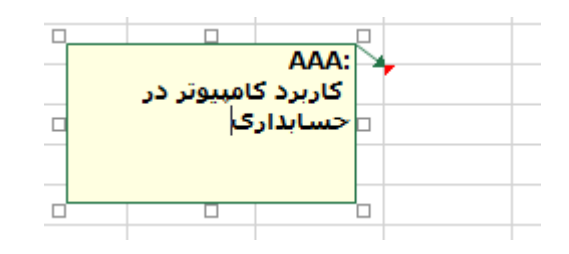

حاال شکل سلول مورد نظر بصورت زیر تغییر میکند و در گوشه آن مثلثی نمایان میشود.

هر گاه ماوس را روی این سلول ببریم، یادداشت موجود در این سلول بصورت زیر نمایش داده میشود.

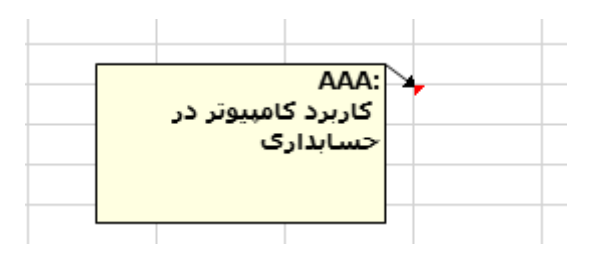

برای ویرایش و یا حذف یک یادداشت ابتدا سلول مورد نظر را انتخاب کنید و سپس از ابزارهای EDIT و DELETE استفاده کنید.

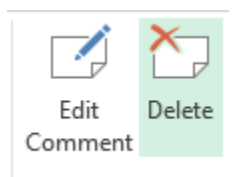

برای اینکه یادداشتها همیشه نمایش داده شوند و یا برای لغو این حالت از دو گزینه HIDE/SHOW COOMENT و COMMENTS ALL SHOW استفاده کنید. گزینه اول یادداشت سلول فعال را نشان میدهد و گزینه دوم یادداشت همه سلولهای کاربرگ را همزمان نمایش میدهد. ناوخوات المحاس المحاس المحاس المحاس المحاس المحاس المحاس المحاس المحاس المحاس المحاس المحاس المحاس المحاس المحا<br>كان المحاس المحاس المحاس المحاس المحاس المحاس المحاس المحاس المحاس المحاس المحاس المحاس المحاس المحاس المحاس

# بخش CHANGES

در این بخش ابزارهایی برای محافظت از فایل در اختیار ما قرار دارند. در تصویر زیر این بخش و ابزارهای درون آن را مشاهده میکنید.

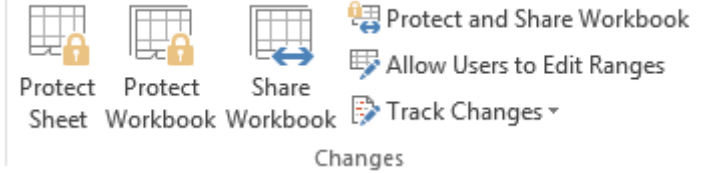

 $rrv$ 

### PROTECT SHEET ابزار

این ابزار برای محافظت و رمزگذاری روی کاربرگ جاری کاربرد دارد. برای رمز گذاشتن روی یک کاربرگ

گزینه SHEET PROTECT ) ( را انتخاب کرده و در کادر باز شده آن میزان دسترسی و رمز عبور را وارد می کنیم. اگر تیک همه گزینهها را برداریم، حداقل دسترسی ممکن را به کاربر غیر مجاز خواهیم داد.

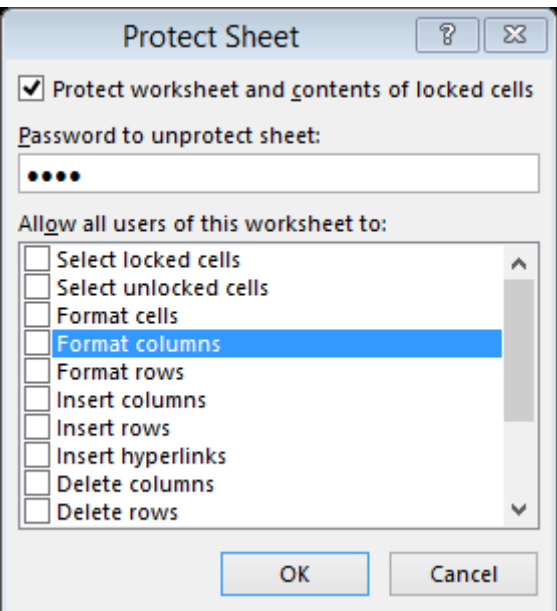

پس از کلیک بر گزینه  $\rm OK$  در کادر بعدی از شما خواسته میشود برای تایید رمز، دوباره آن را وارد کنید.

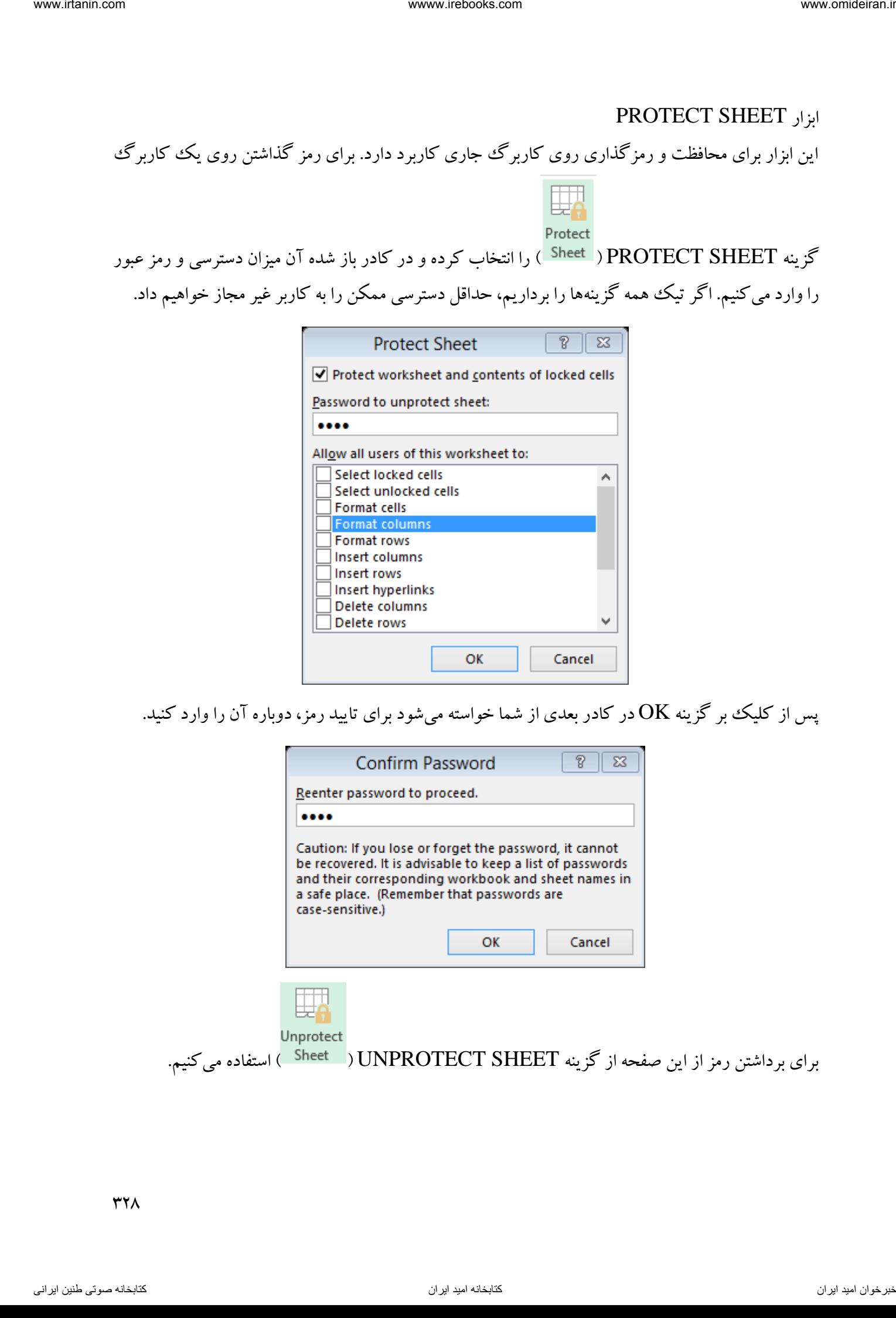

### PROTECT WORKBOOK ابزار

این ابزار برای رمزگذاری روی سایر کاربرگها کاربرد دارد. با انتخاب ابزار WORKBOOK PROTECT

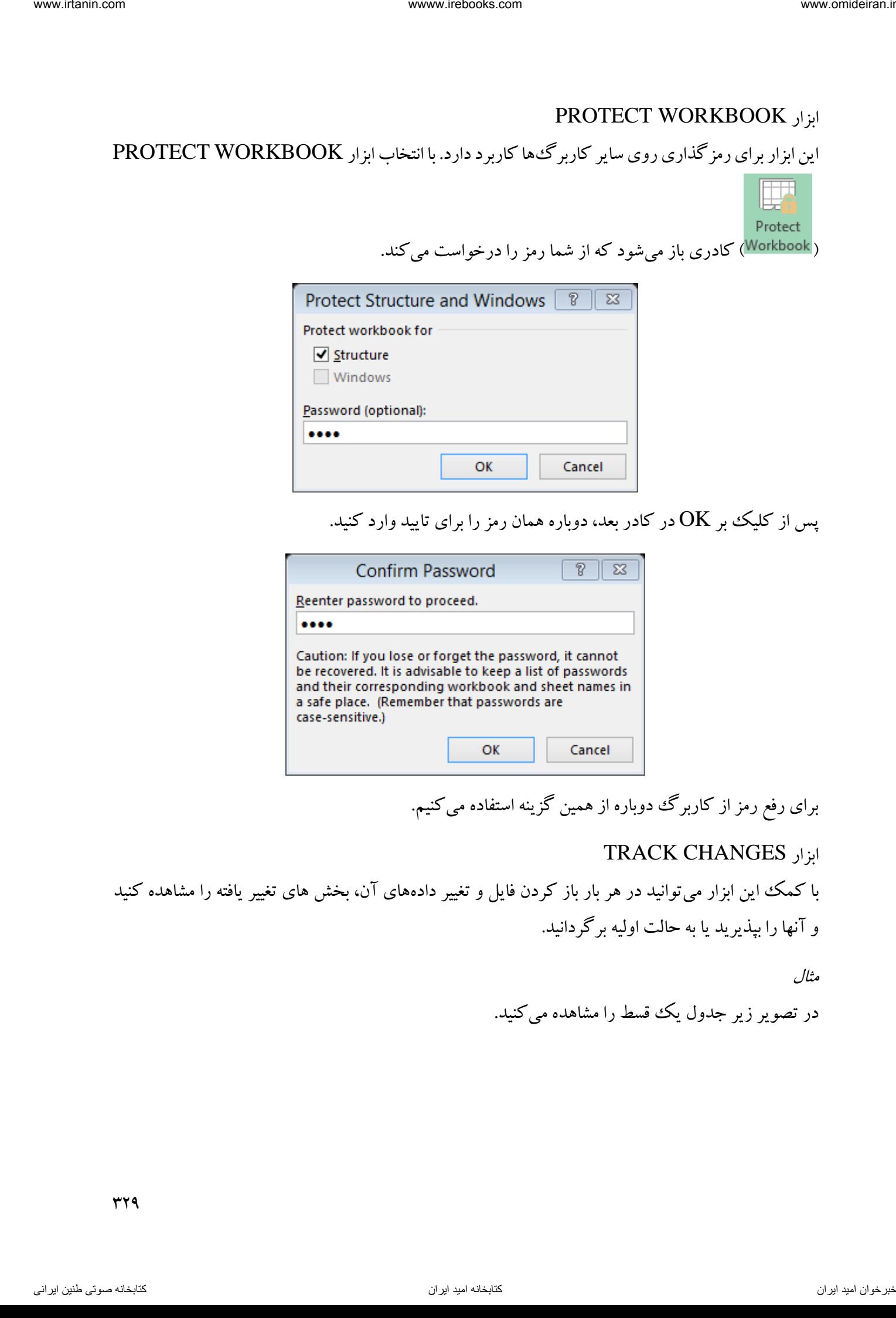

پس از کلیک بر  $\rm{OK}$  در کادر بعد، دوباره همان رمز را برای تایید وارد کنید.

) ( کادری باز میشود که از شما رمز را درخواست میکند.

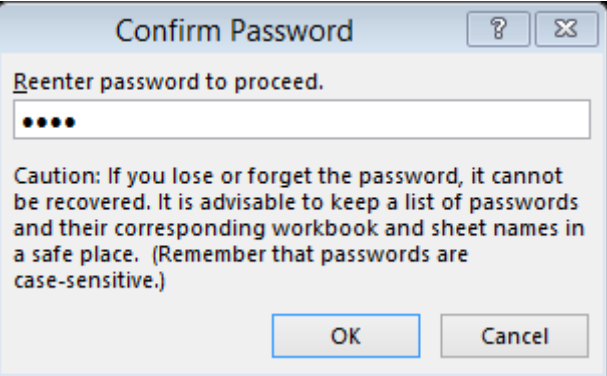

برای رفع رمز از کاربرگ دوباره از همین گزینه استفاده میکنیم.

### TRACK CHANGES ابزار

با کمک این ابزار میتوانید در هر بار باز کردن فایل و تغییر داده های آن، بخش های تغییر یافته را مشاهده کنید و آنها را بپذیرید یا به حالت اولیه برگردانید.

مثال

در تصویر زیر جدول یک قسط را مشاهده می کنید.

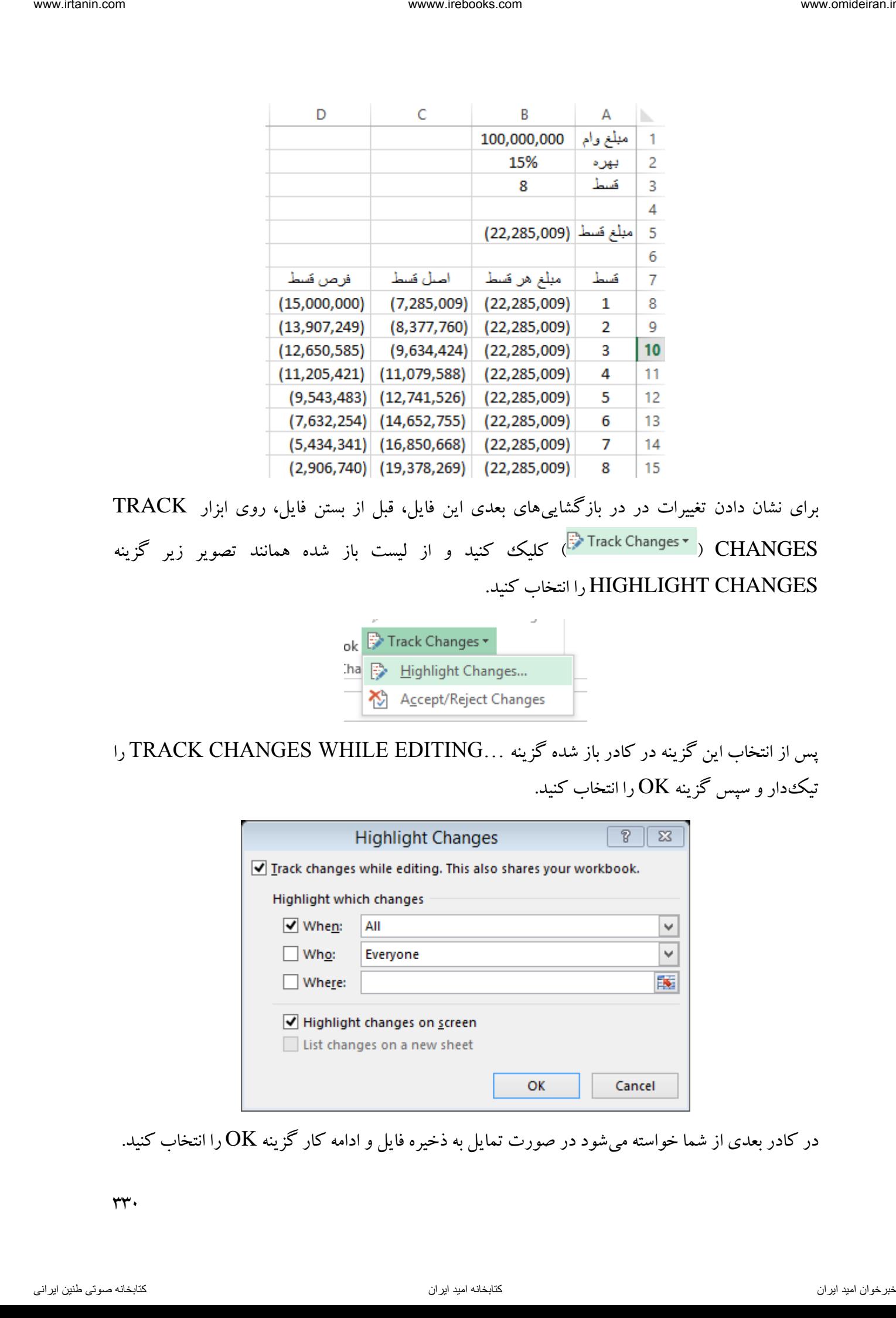

برای نشان دادن تغییرات در در بازگشاییهای بعدی این فایل، قبل از بستن فایل، روی ابزار TRACK CHANGES ) ( کلیک کنید و از لیست باز شده همانند تصویر زیر گزینه CHANGES HIGHLIGHT را انتخاب کنید.

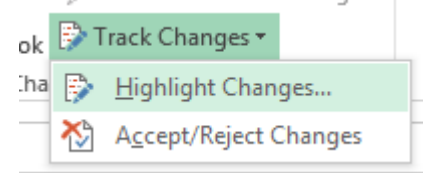

پس از انتخاب این گزینه در کادر باز شده گزینه ...TRACK CHANGES WHILE EDITING را تیک دار و سپس گزینه  $\rm{OK}$  را انتخاب کنید.

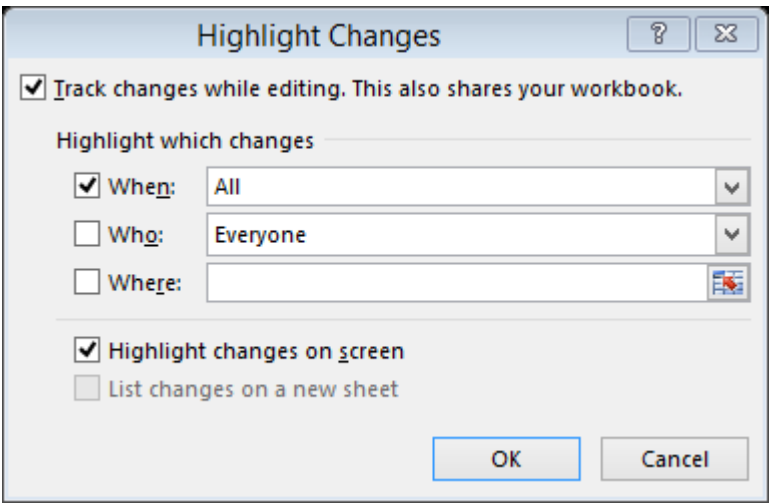

در کادر بعدی از شما خواسته میشود در صورت تمایل به ذخیره فایل و ادامه کار گزینه  $\rm OK$  را انتخاب کنید.

 $rr.$ 

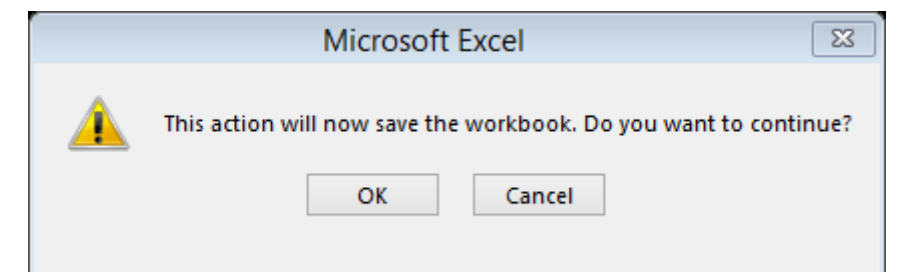

حال این کاربرگ را ذخیره میکنیم و میبندیم. اگر در بازگشایی مجدد این فایل همانند تصویر زیر مقدار نرخ بهره را به 11 درصد تغییر دهیم و گزینه CHANGES HIGHLIGHT را انتخاب کنیم کادری باز میشود که از شما میخواهد محدوده زمانی نشان دادن تغییرات و شخص تغییر دهنده و ... را مشخص کنید. این کادر را همانند تصویر زیر  $\rm OK$  می کنیم.

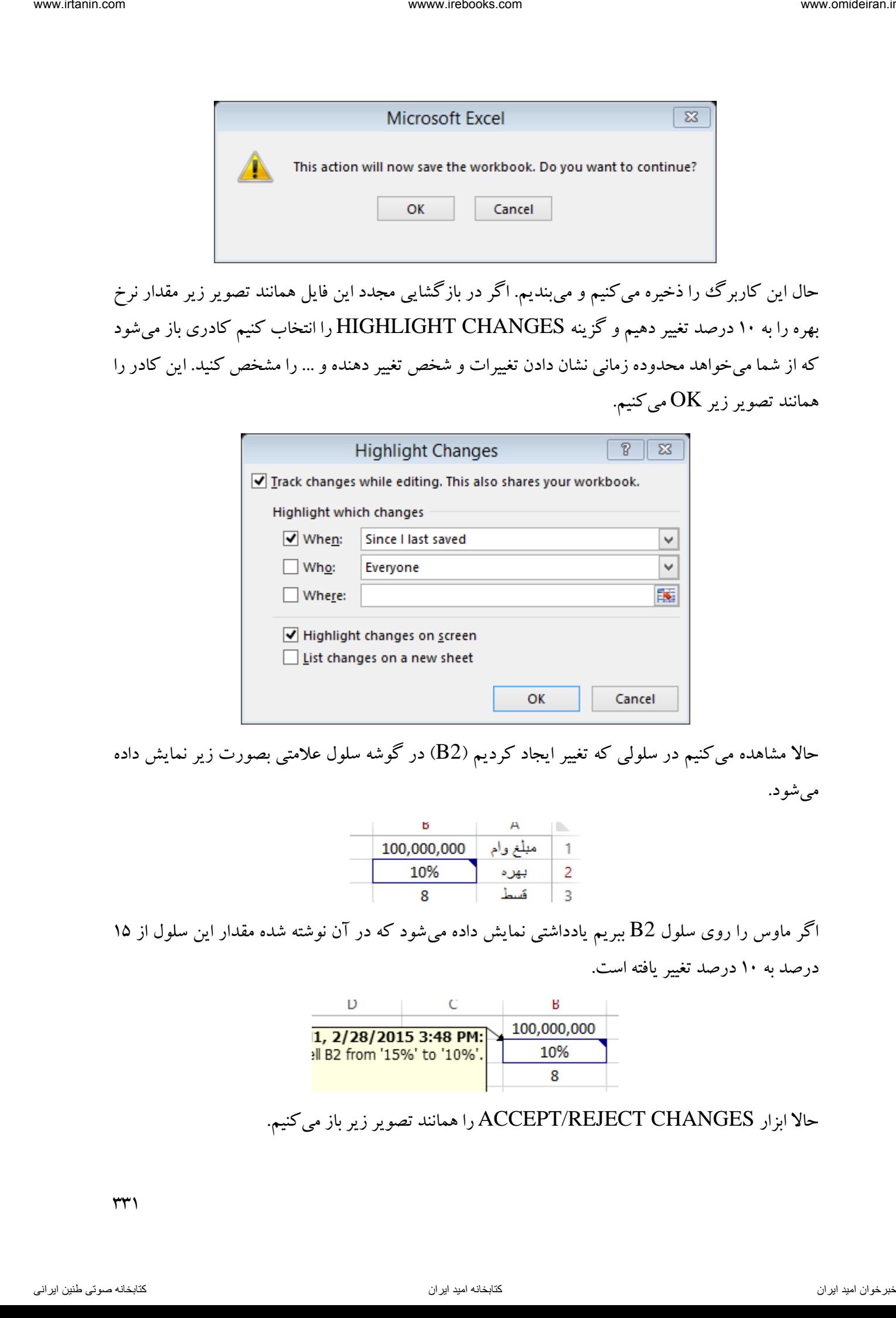

حالا مشاهده میکنیم در سلولی که تغییر ایجاد کردیم (B2) در گوشه سلول علامتی بصورت زیر نمایش داده میشود.

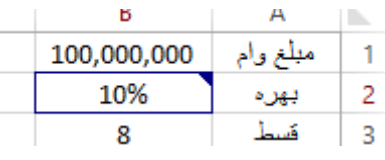

اگر ماوس را روی سلول 2B ببریم یادداشتی نمایش داده میشود که در آن نوشته شده مقدار این سلول از 15 درصد به 11 درصد تغییر یافته است.

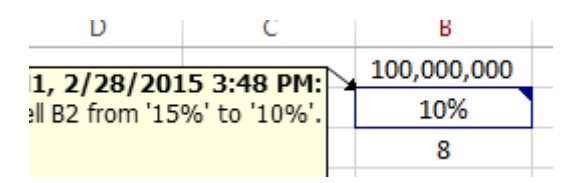

حاال ابزار CHANGES REJECT/ACCEPT را همانند تصویر زیر باز میکنیم.

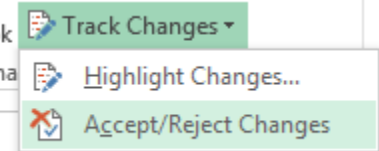

با انتخاب این ابزار کادری باز میشود که در آن میتوان تغییرات ایجاد شده را قبول کرد و یا آنها را به حالت بازگرداند. قبل

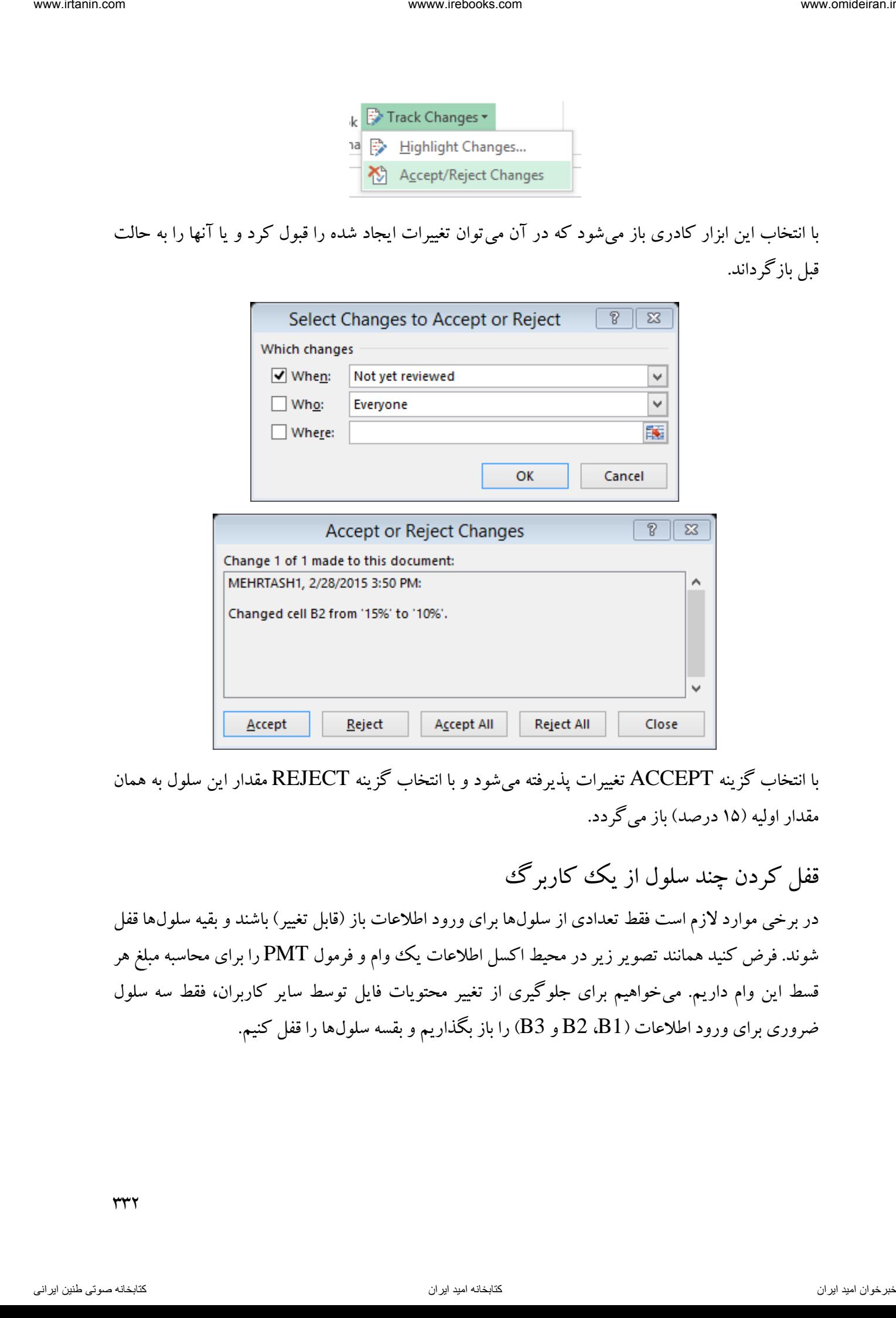

با انتخاب گزینه ACCEPT تغییرات پذیرفته میشود و با انتخاب گزینه REJECT مقدار این سلول به همان مقدار اولیه )15 درصد( باز میگردد.

قفل کردن چند سلول از یک کاربرگ

در برخی موارد لازم است فقط تعدادی از سلولها برای ورود اطلاعات باز (قابل تغییر) باشند و بقیه سلولها قفل شوند. فرض کنید همانند تصویر زیر در محیط اکسل اطلاعات یک ووام و فرمول PMT را برای محاسبه مبلغ هر قسط این وام داریم. میخواهیم برای جلوگیری از تغییر محتویات فایل توسط سایر کاربران، فقط سه سلول ضروری برای ورود اطالعات )1B، 2B و 3B )را باز بگذاریم و بقسه سلولها را قفل کنیم.

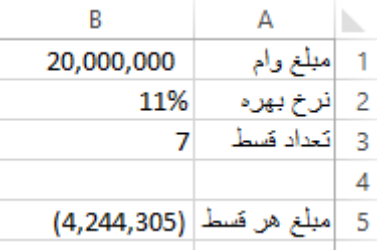

برای این کار ابتدا سه سلولی را که قرار است قابل تغییر باشند را همزمان انتخاب میکنیم.

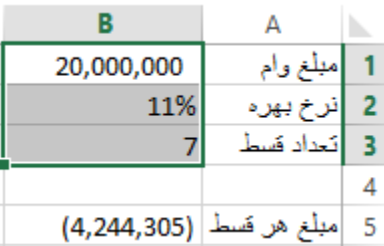

سپس روی این منطقه انتخاب شده راست کلیک میکنیم و از لیست باز شده گزینه FORMAT CELLS را انتخاب میکنیم. در کادر باز شده این گزینه در زبانه PROTECTION همانند تصویر زیر تیک گزینه LOCKED را برمیداریم.

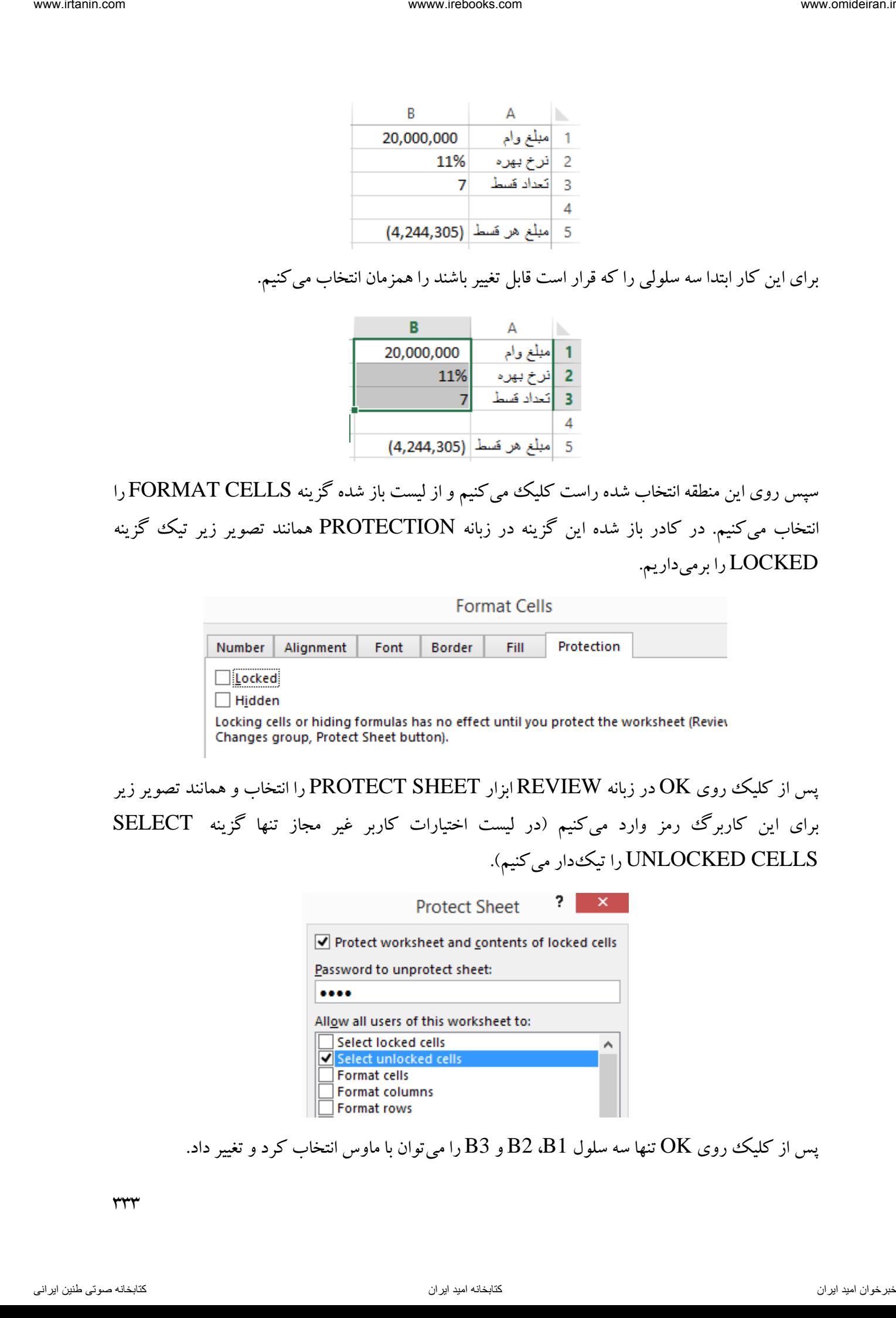

پس از کلیک روی OK در زبانه REVIEW ابزار PROTECT SHEET را انتخاب و همانند تصویر زیر برای این کاربرگ رمز وارد میکنیم )در لیست اختیارات کاربر غیر مجاز تنها گزینه SELECT UNLOCKED CELLS را تیک دار می کنیم).

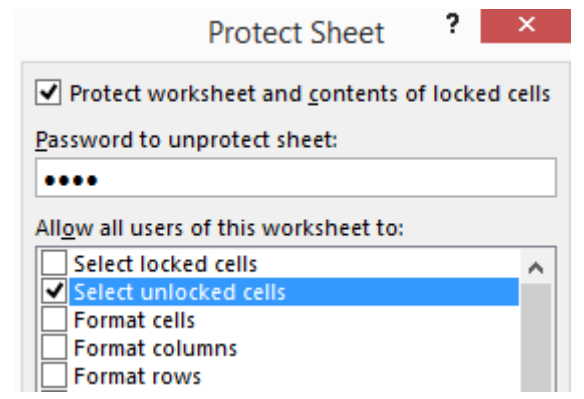

پس از کلیک روی  $\rm{OK}$  تنها سه سلول  $\rm{B2}$   $\rm{B2}$  و  $\rm{B3}$  را می $\rm{e}$ وان با ماوس انتخاب کرد و تغییر داد.

# **فصل دهم زبانه VIEW** فصل دهم<br>VIEW زبانه<br>انتریا است

این زبانه مربوط به تنظیمات نحوه نمایش کاربرگ و محیط اکسل می باشد. در تصویر زیر این زبانه و ابزارهای درون آن را مشاهده میکنید.

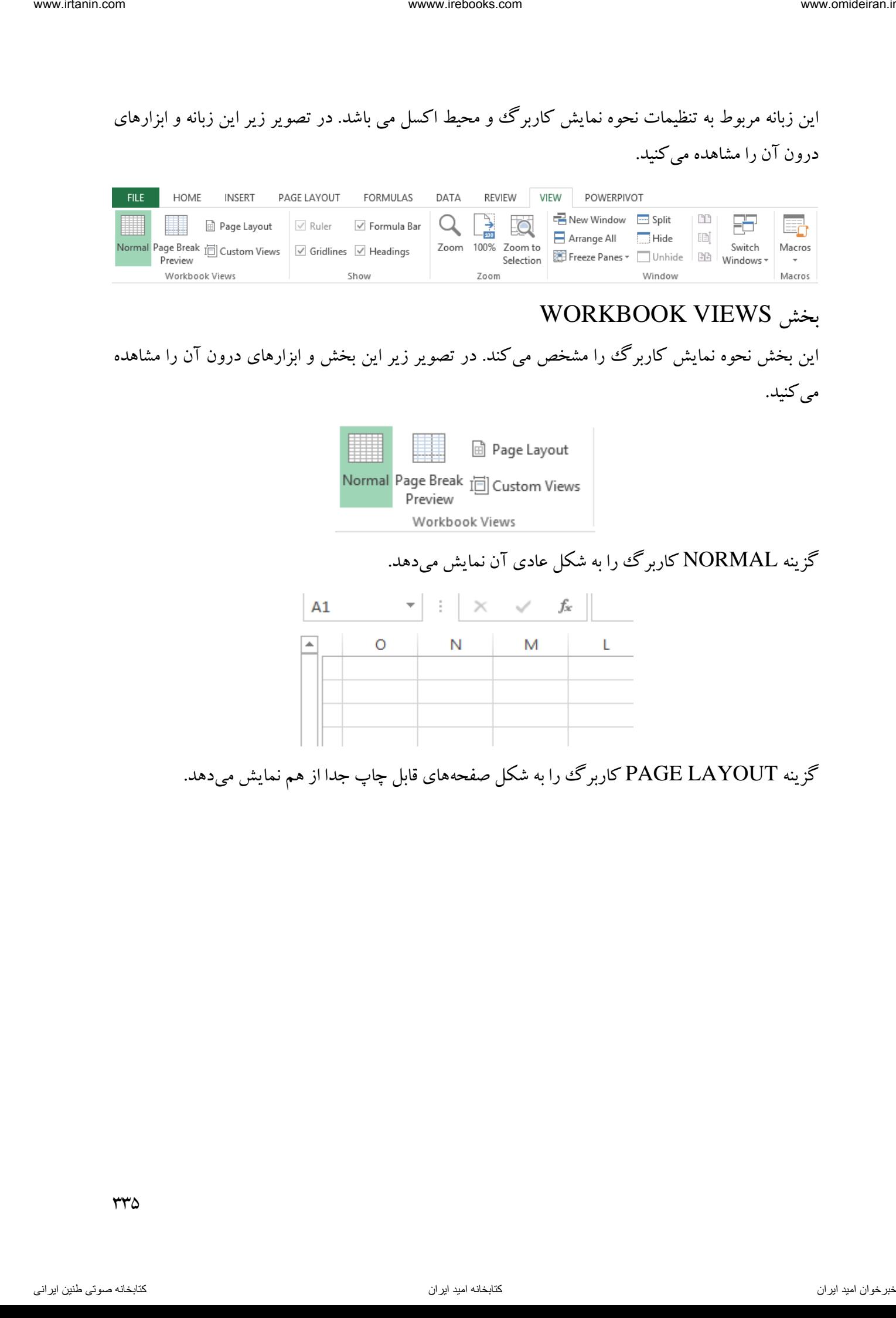

# WORKBOOK VIEWS بخش

این بخش نحوه نمایش کاربرگ را مشخص میکند. در تصویر زیر این بخش و ابزارهای درون آن را مشاهده می کنید.

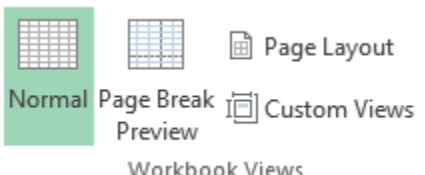

# گزینه NORMAL کاربرگ را به شکل عادی آن نمایش میدهد.

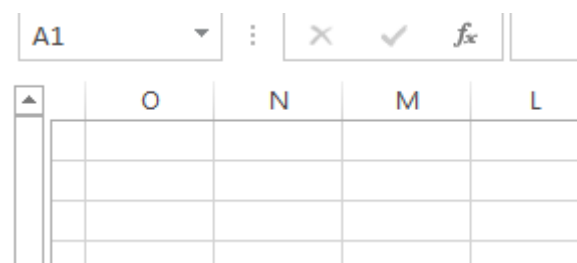

گزینه PAGE LAYOUT کاربرگ را به شکل صفحههای قابل چاپ جدا از هم نمایش میدهد.

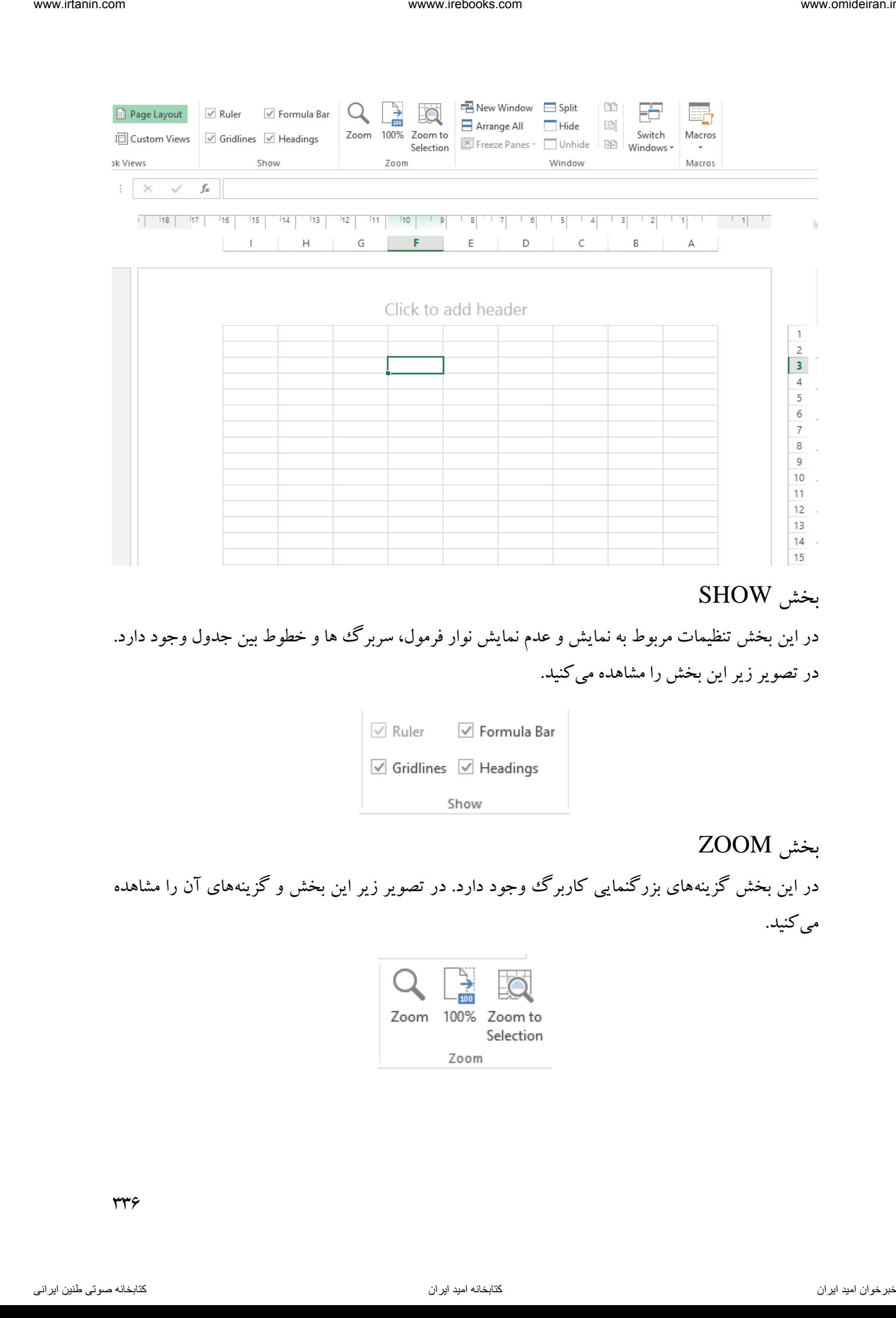

# بخش SHOW

 در این بخش تنظیمات مربوط به نمایش و عدم نمایش نوار فرمول، سربرگ ها و خطوط بین جدول وجود دارد. در تصویر زیر این بخش را مشاهده میکنید.

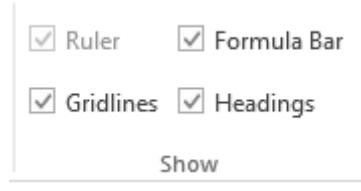

# بخش ZOOM

در این بخش گزینههای بزرگنمایی کاربرگ وجود دارد. در تصویر زیر این بخش و گزینههای آن را مشاهده می کنید.

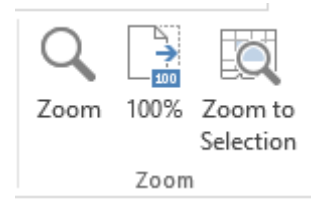

### بخش WINDOW

در این بخش ابزارهایی برای نوع نمایش کاربرگ وجود دارد. در تصویر زیر این بخش و ابزارهای درون آن را مشاهده می کنید.

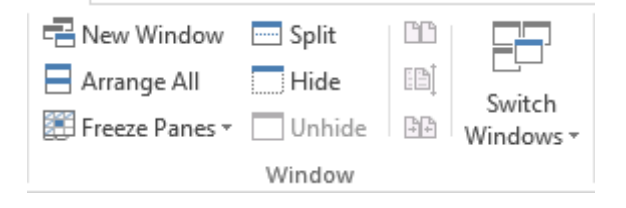

### FREEZE PANES ابزار

این ابزار برای ثابت کردن تعدادی سطر و ستون در هنگام نمایش در اکسل بکار میرود. فرض کنید در محیط اکسل جدول ارزش مرکب برای درصدها و دورههای مختلف را بصورت زیر در اختیار دارید.

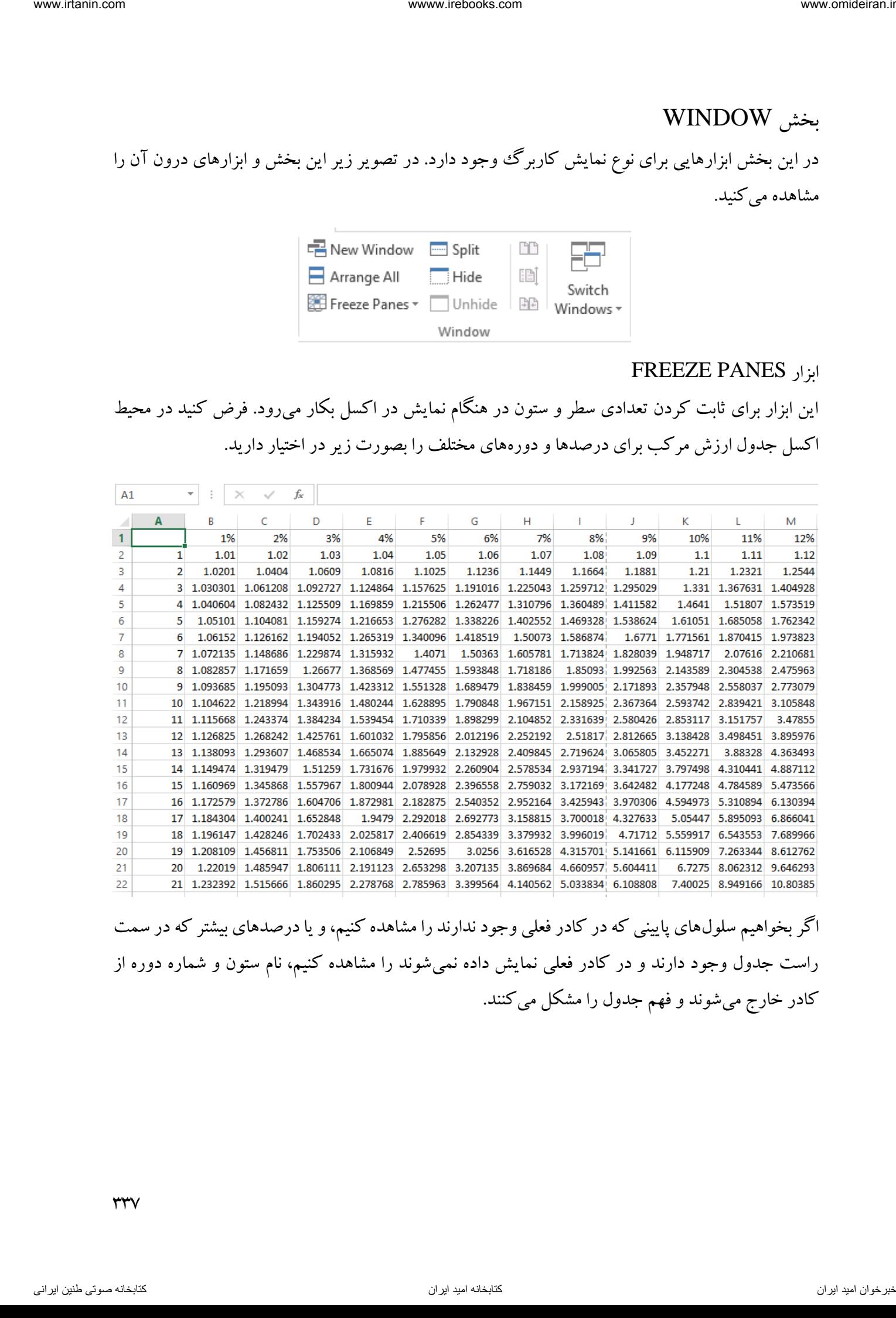

اگر بخواهیم سلولهای پایینی که در کادر فعلی وجود ندارند را مشاهده کنیم، و یا درصدهای بیشتر که در سمت راست جدول وجود دارند و در کادر فعلی نمایش داده نمیشوند را مشاهده کنیم، نام ستون و شماره دوره از کادر خارج می شوند و فهم جدول را مشکل می کنند.

 $\tau\tau\gamma$ 

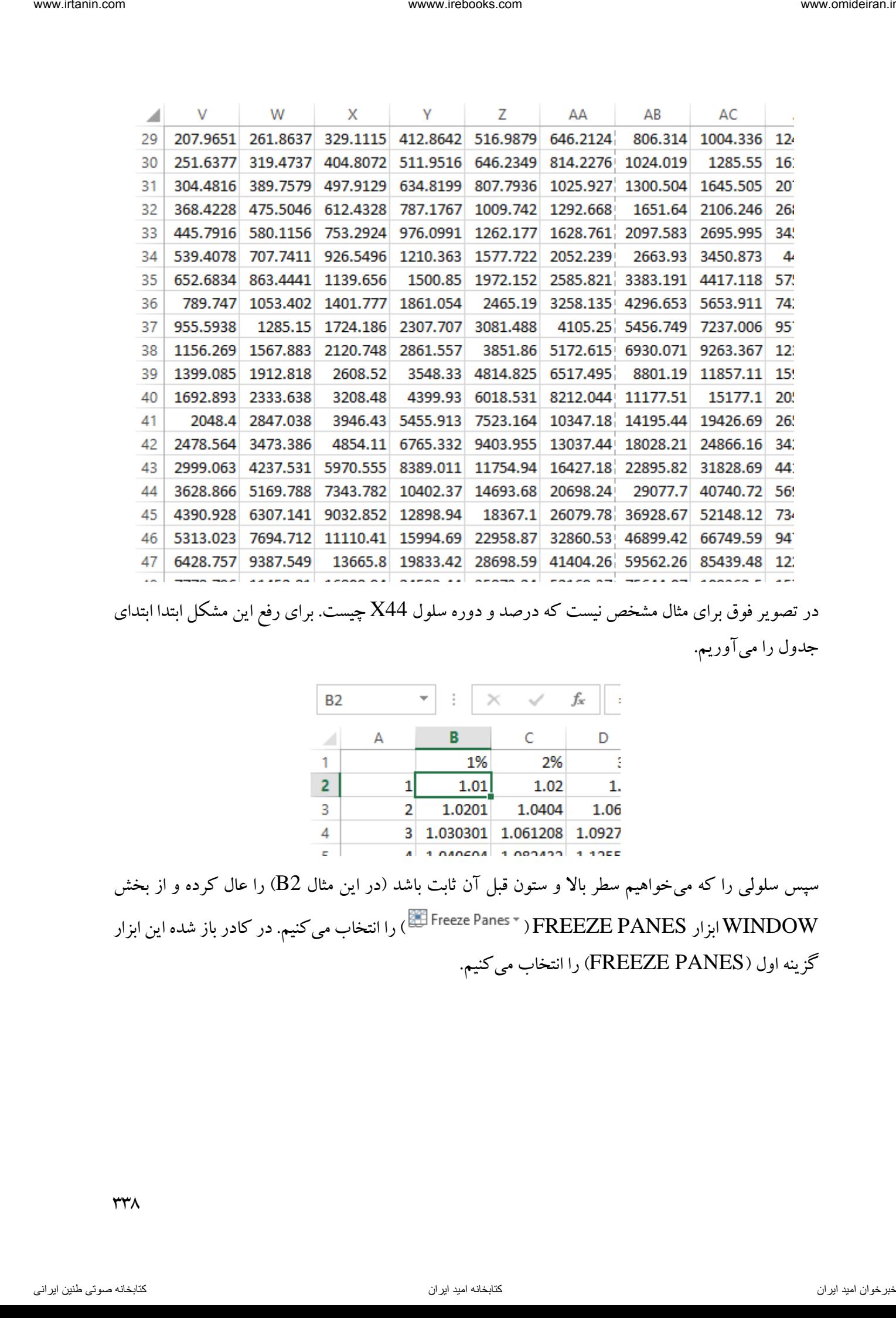

در تصویر فوق برای مثال مشخص نیست که درصد و دوره سلول 44X چیست. برای رفع این مشکل ابتدا ابتدای جدول را میآوریم.

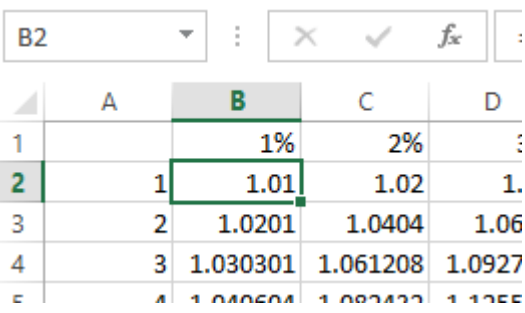

سپس سلولی را که میخواهیم سطر باال و ستون قبل آن ثابت باشد )در این مثال 2B )را عال کرده و از بخش WINDOW ابزار PANES FREEZE ) ( را انتخاب میکنیم. در کادر باز شده این ابزار گزینه اول (FREEZE PANES) را انتخاب می کنیم.

**TTA** 

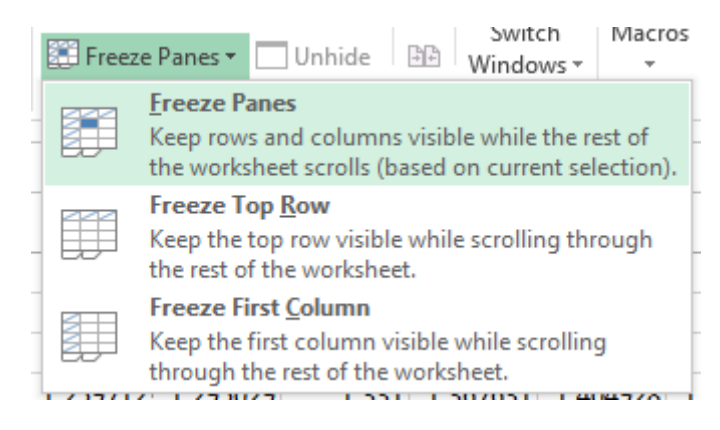

حاال اگر به سلول 44X برویم، خواهیم دید که نام ستون و سطر همواره نمایش داده میشوند.

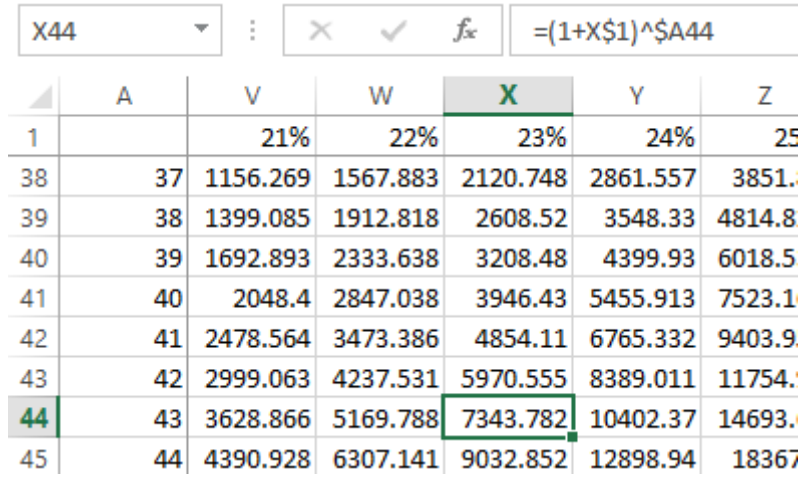

برای لغو این حالت مراحل قبل را دوباره تکرار میکنیم.

اگر بخواهیم تنها یک یا چند سطر در بالای کاربرگ ثابت باشند از ابزار FREEZE TO ROW استفاده میکنیم. فرض کنید میخواهیم سطرها شماره ،1 2 و 3 در باالی کاربرگ ثابت باشند. برای این کار در اولین سطر متغیر زیر این سه سطر (یعنی سطر ۴) ابتدا یک سلول را فعال کرده و سپس همانند تصویر زیر ابزار ROW TO FREEZE را انتخاب میکنیم.

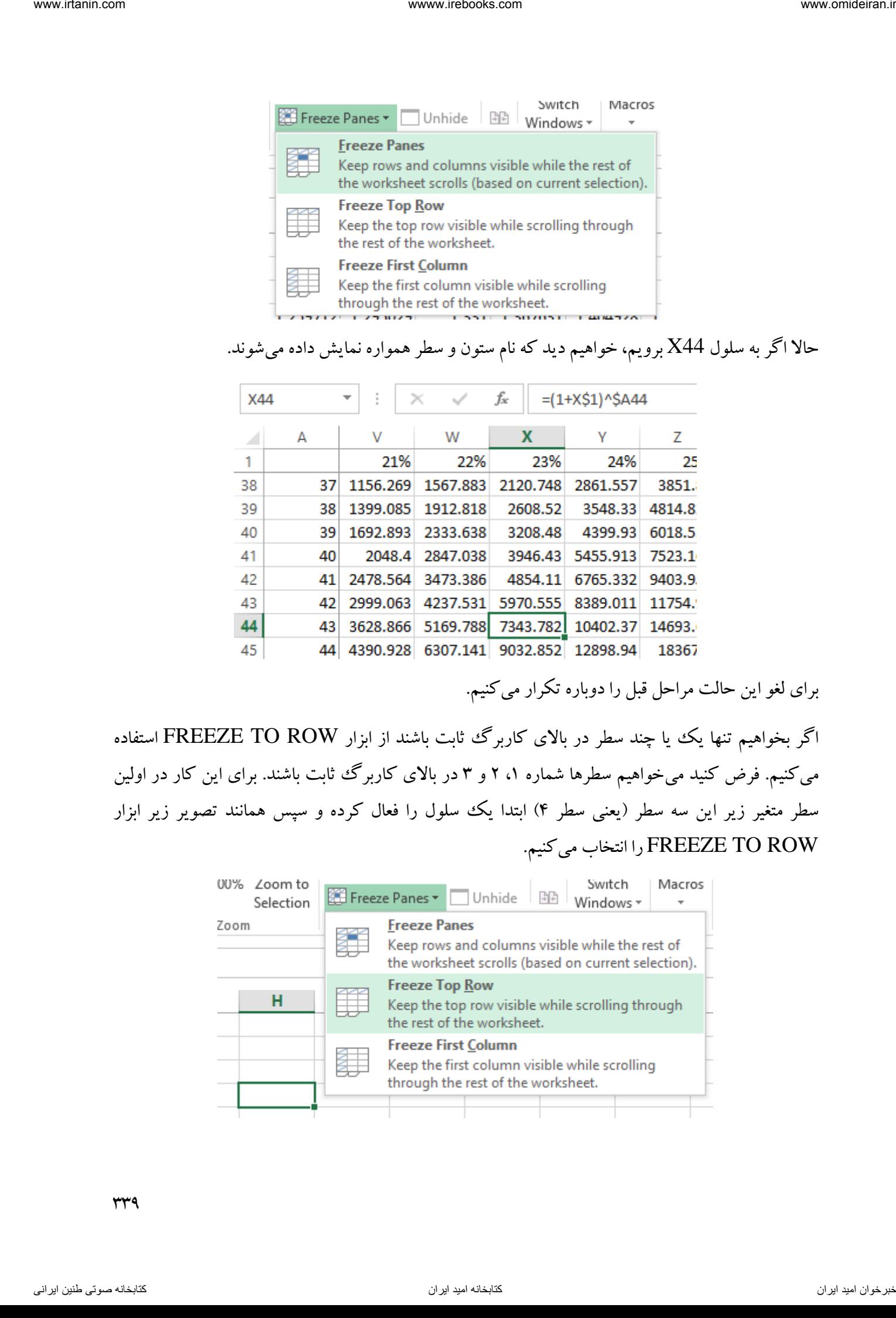

حال اگر بخواهیم فقط چند ستون در سمت چپ کاربر گ (در مواقعی که جهت کاربرگ از چپ به راست است) و یا سمت راست آن (در مواقعی که جهت کاربرگ از راست به چپ است) ثابت شوند، در اولین ستون بعد از این ستونها (که قصد داریم نمایش آنها را ثابت کنیم) کلیک کرده و ابزار FREEZE FIRST COLUMN را همانند تصویر زیر انتخاب میکنیم.

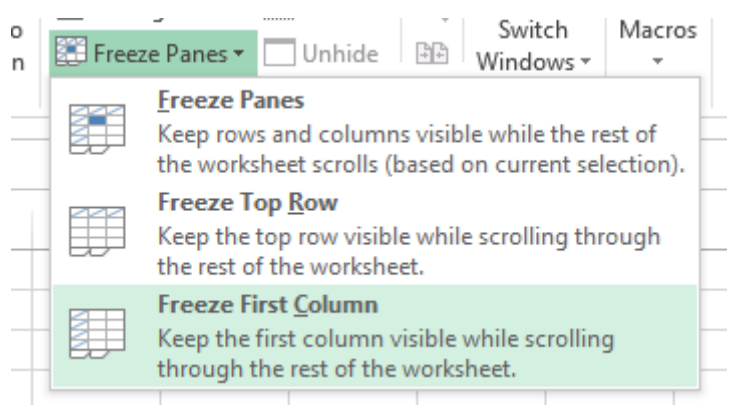

ابزار SPLIT

اگر کاربرگی داشته باشید که تعداد زیادی سطر و سلول حاوی داده داشته باشد و بخواهید همزمان دادهها و سلولهایی را که در یک تصویر جا نمیگیرند را مشاهده کنید ابزار SPLIT به کمک شما میآید. فرض کنید در کاربرگی یک سری از اطالعات در محدوده 14G1:A قرار دارند و ادامه اطالعات در همین کاربرگ در محدوده 41Z35:X قرار دارند. در حالت عادی اگر بخواهید محدوده اول را مشاهده کنید، قادر به مشاهده محدوده دوم بصورت همزمان نخواهید بود و بالعکس. برای این که تصویر کاربرگ به 4 بخش مجزا برای نمایش تبدیل شود در سلول 15H کلیک کرده و سپس ابزار SPLIT ) ( را انتخاب میکنیم. ناوخربخ دیما ناریا هناخباتک هناخباتک یتوصنینط یناریا ir.omideiran.www com.irebooks.wwww com.irtanin.www

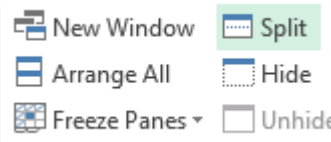

یس از انتخاب این گزینه کاربرگ همانند تصویر زیر به ۴ بخش تبدیل می شود که هر بخش را بطور مجزا می توان مشاهده و جابجا کرد. در تصویر زیر در یک کادر محدوده 14G1:A و در یک کادر دیگر محدوده 41Z35:X بصورت همزمان نمایش داده شده است.

24.

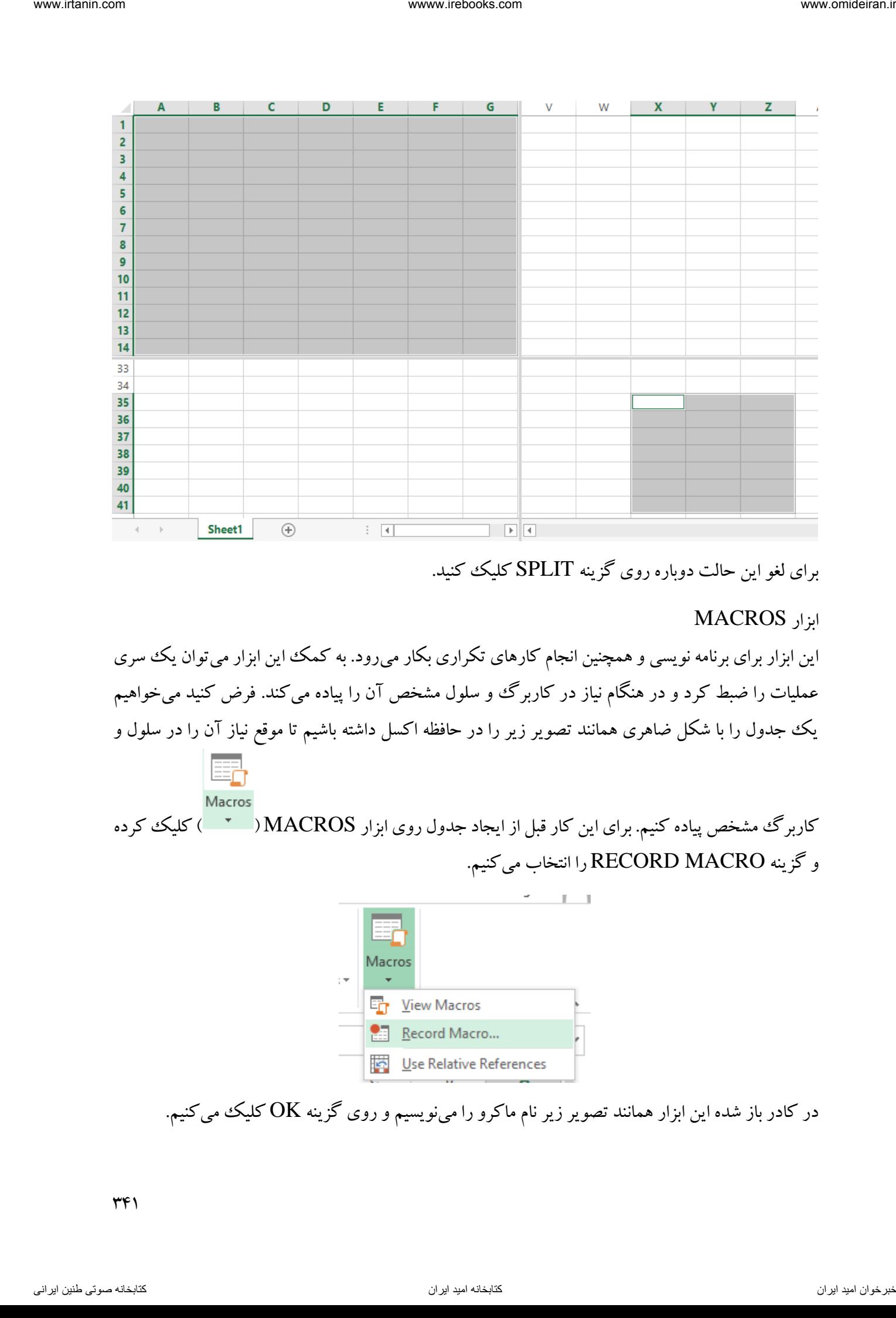

برای لغو این حالت دوباره روی گزینه SPLIT کلیک کنید.

ابزار MACROS

این ابزار برای برنامه نویسی و همچنین انجام کارهای تکراری بکار میرود. به کمک این ابزار می توان یک سری عملیات را ضبط کرد و در هنگام نیاز در کاربرگ وو سلول مشخص آن را پیاده می کند. فرض کنید می خواهیم یک جدول را با شکل ضاهری همانند تصویر زیر را در حافظه اکسل داشته باشیم تا موقع نیاز آن را در سلول و

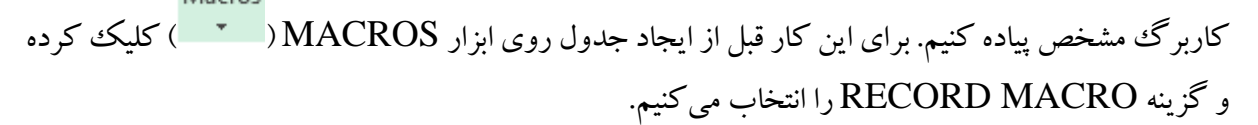

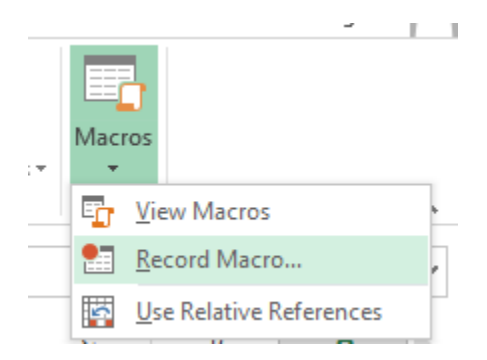

در کادر باز شده این ابزار همانند تصویر زیر نام ماکرو را می $نویسیم و روی گزینه OK کلیک میکنیم.$ 

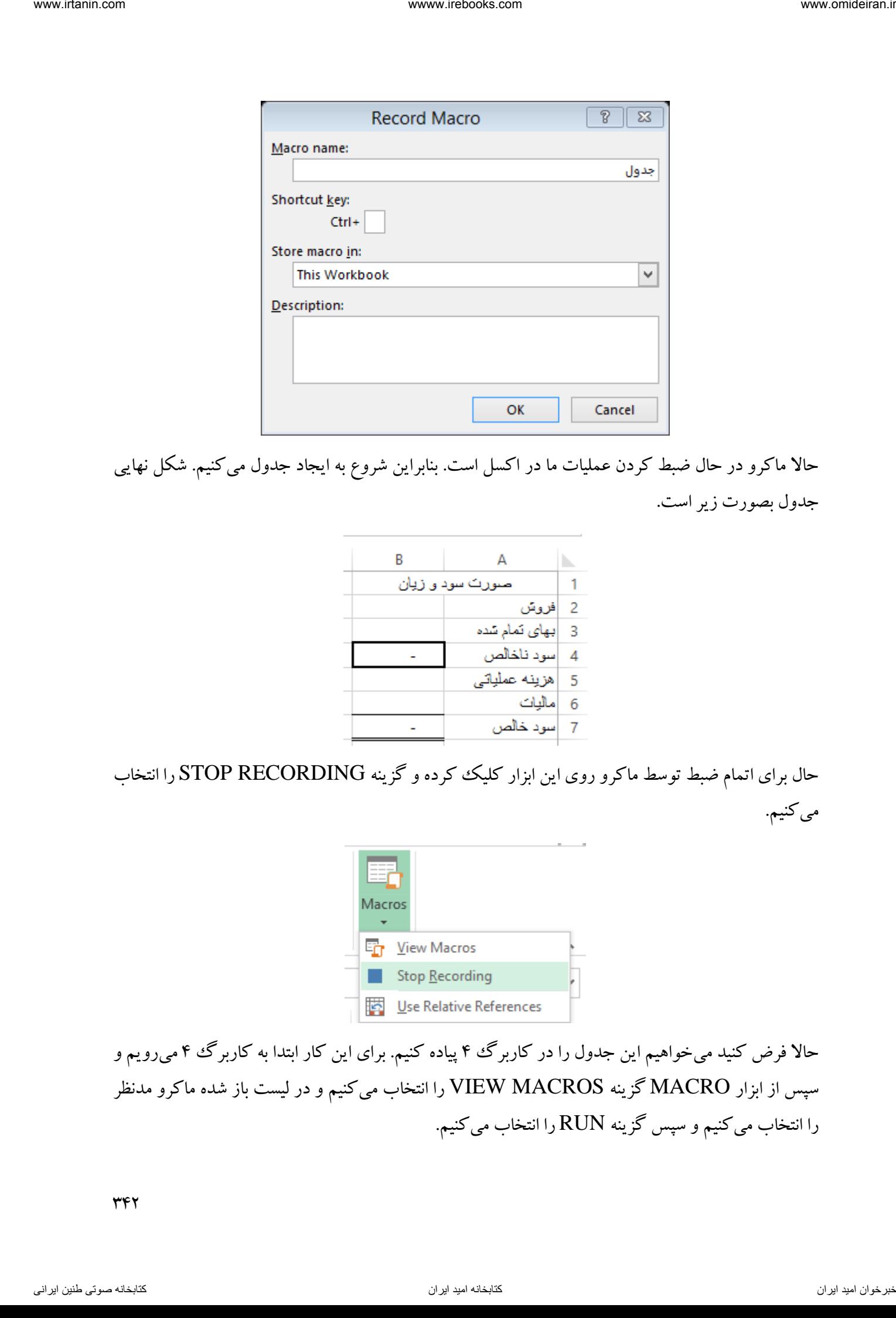

حاال ماکرو در حال ضبط کردن عملیات ما در اکسل است. بنابراین شروع به ایجاد جدول میکنیم. شکل نهایی جدول بصورت زیر است.

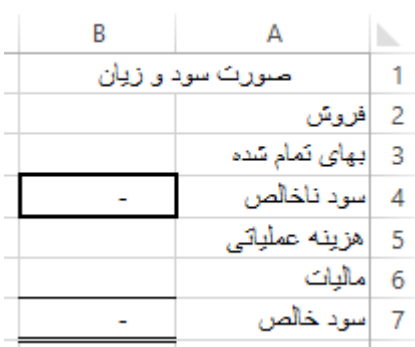

حال برای اتمام ضبط توسط ماکرو روی این ابزار کلیک کرده و گزینه STOP RECORDING را انتخاب میکنیم.

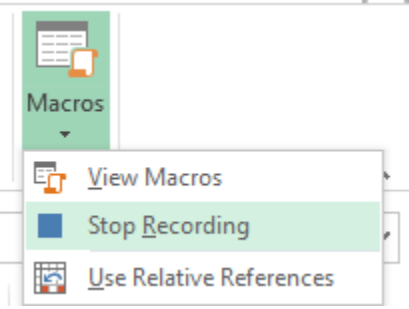

حاال فرض کنید میخواهیم این جدول را در کاربرگ 4 پیاده کنیم. برای این کار ابتدا 4به کاربرگ میرویم و سپس از ابزار MACRO گزینه MACROS VIEW را انتخاب میکنیم و در لیست باز شده ماکرو مدنظر را انتخاب میکنیم و سپس گزینه RUN را انتخاب میکنیم.

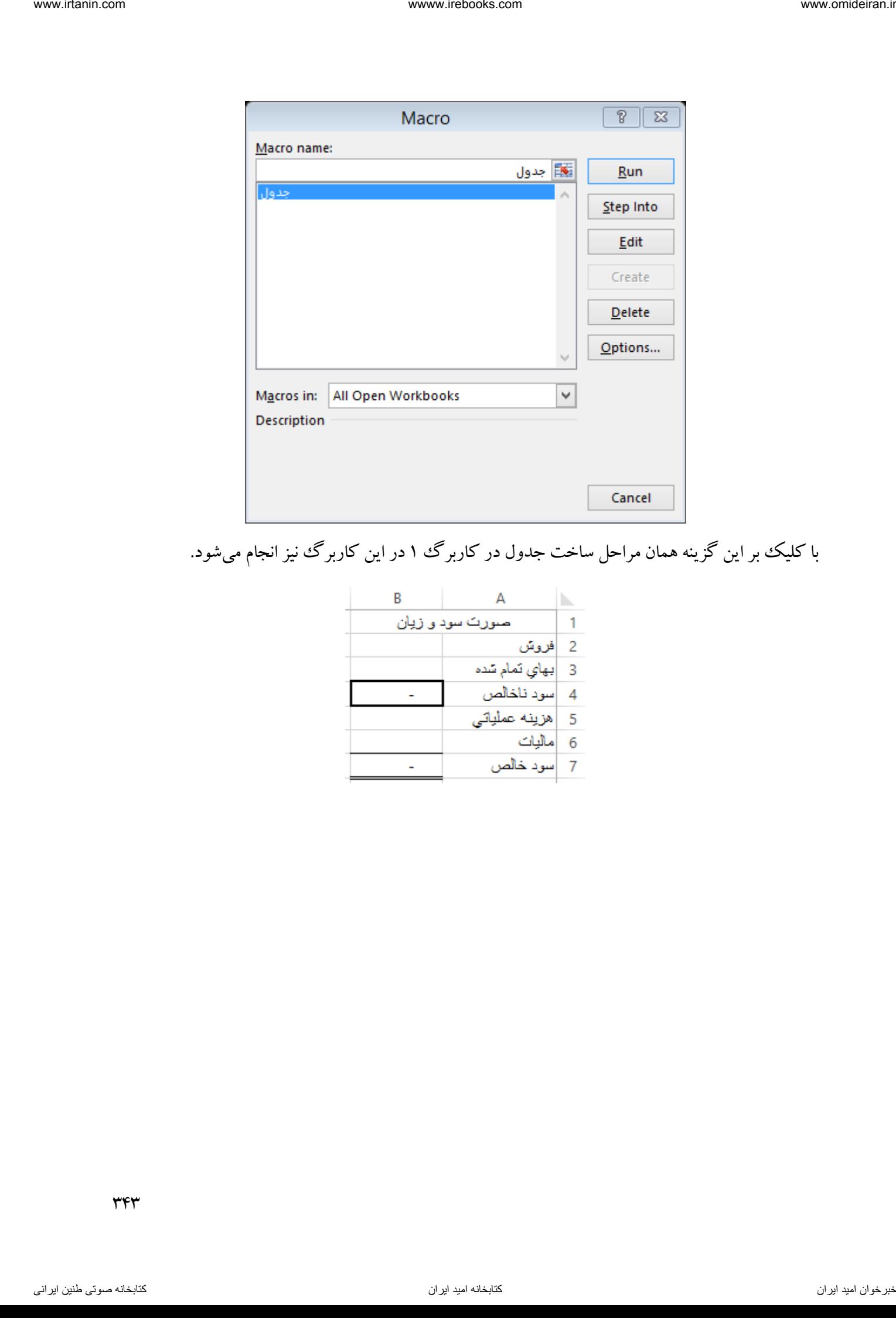

با کلیک بر این گزینه همان مراحل ساخت جدول در کاربرگ ۱ در این کاربرگ نیز انجام میشود.<br>.

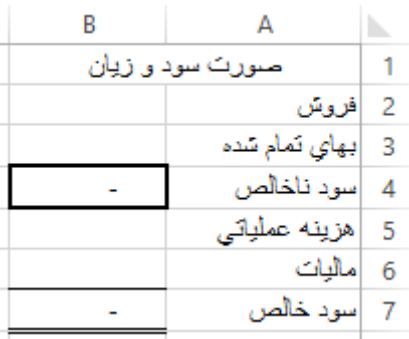